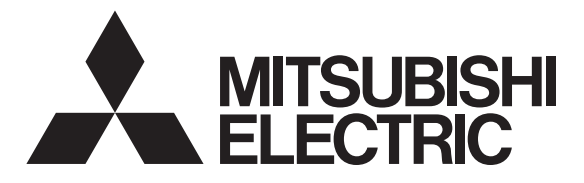

三菱電機 ビル 空調管理システム

# 統合ソフト TG-2000

# 取扱説明書(現地調整編)

# 形名:PAC-TG2000

# 目次(概略)

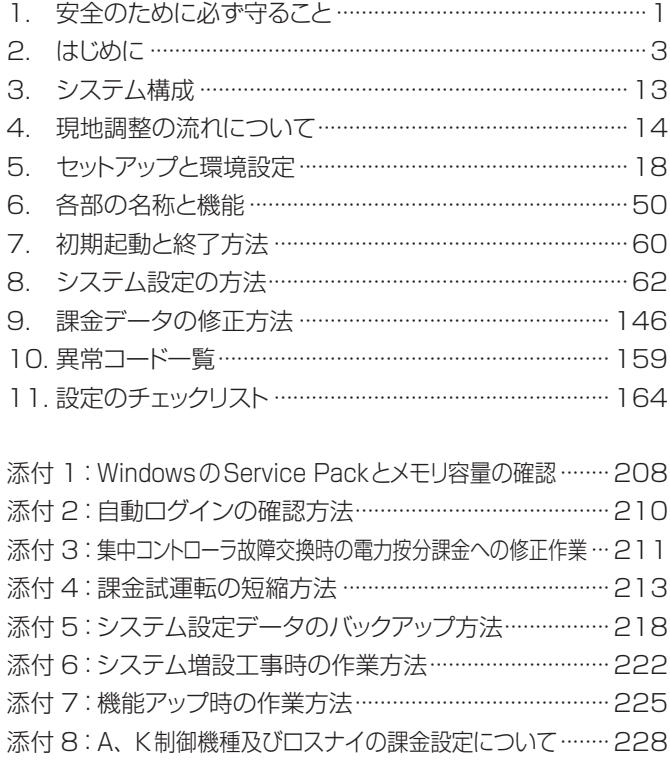

ご使用の前に、この取扱説明書をよくお読みいただき正しくお使いください。 この取扱説明書は大切に保管してください。

WT03628X34 (Ver.6.6\*)

この製品は日本国内向けに設計されており、本紙に記載の内容は日本国内においてのみ有効です。 また、海外でのアフターサービスも受けかねますのでご了承ください。

This appliance is designed for use in Japan only and the contents in this document cannot be applied in any other country. No servicing is available outside of Japan.

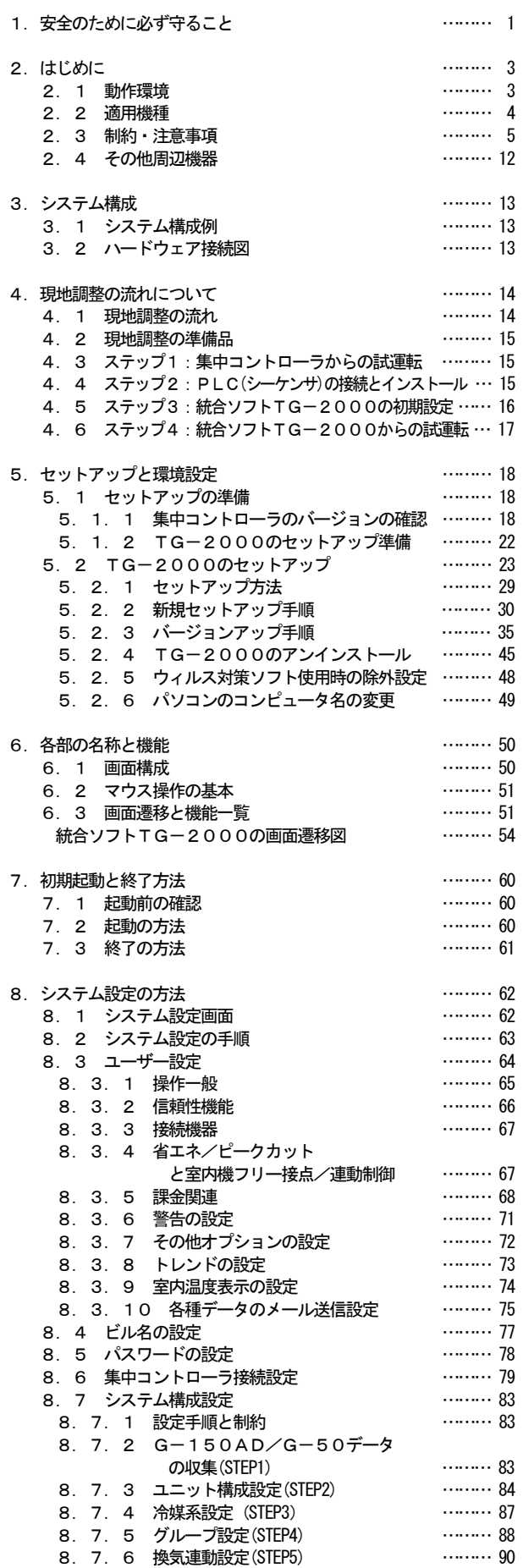

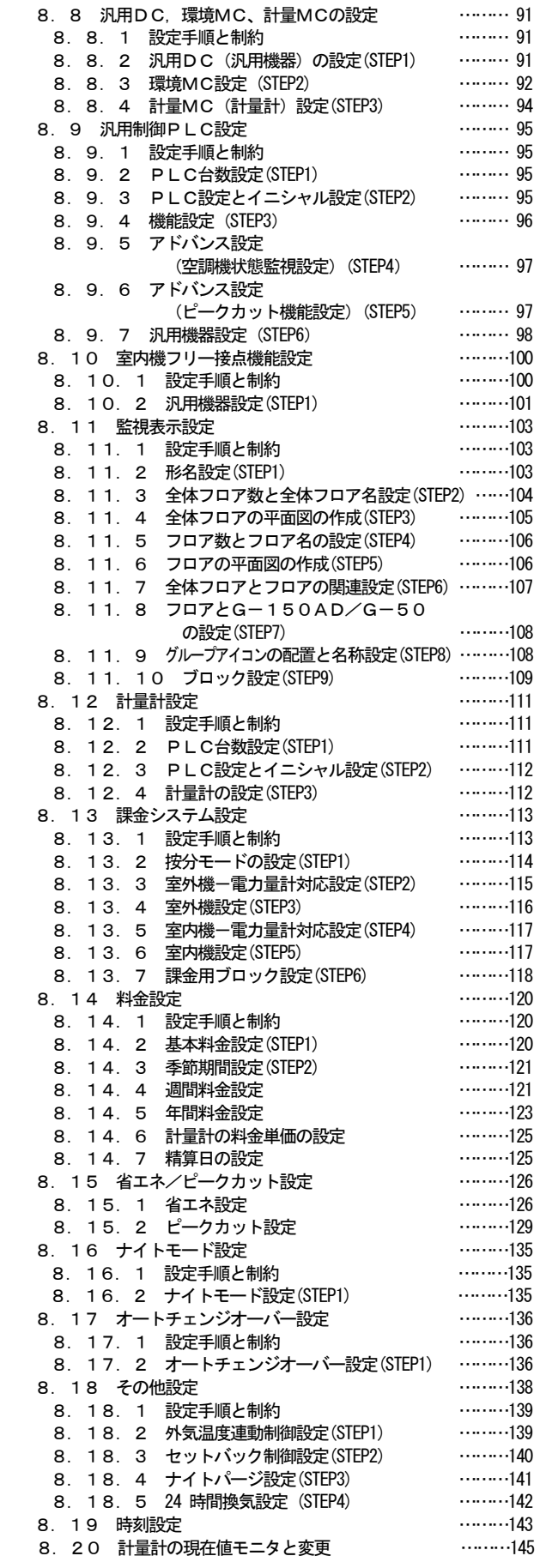

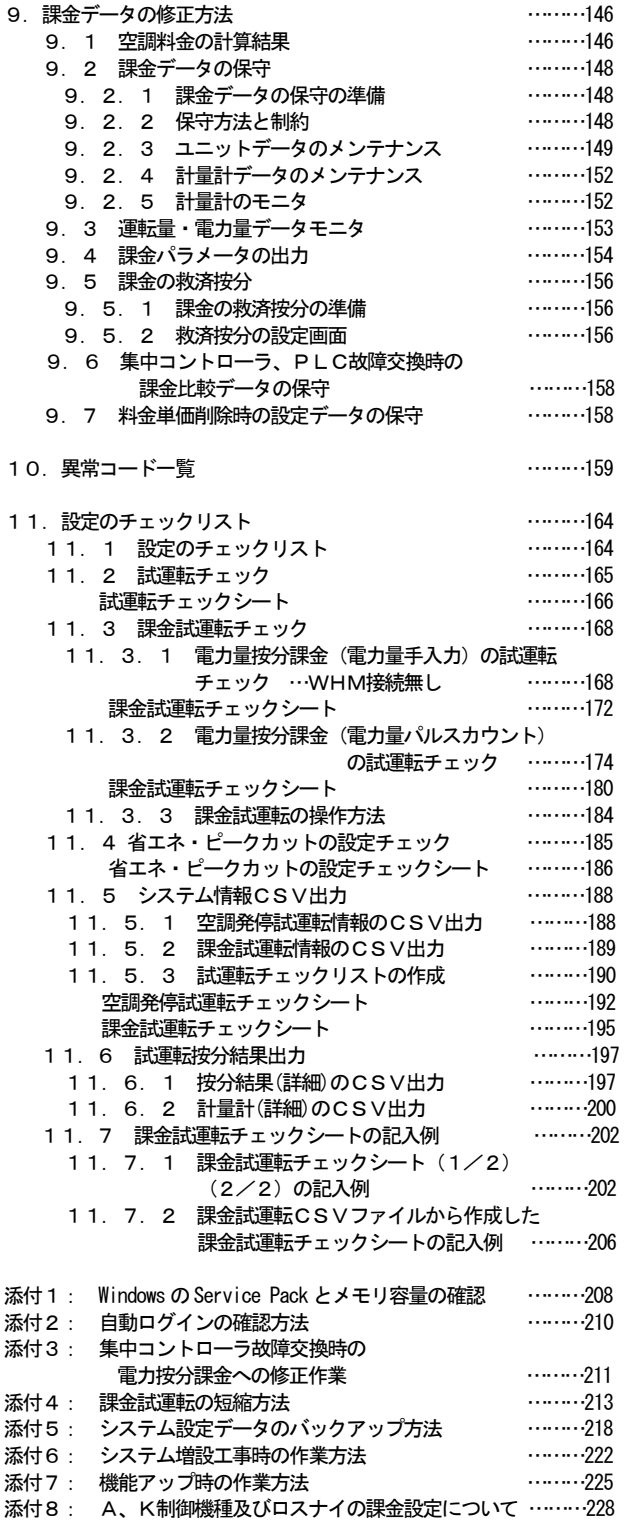

 Microsoft® Windows 8.1 Pro のことを Windows 8.1、Microsoft® Windows® 7 Professional/Home Premium のこ とを Windows 7、Microsoft® Windows Vista® Business/Home Basic のことを Windows Vista と表記します。また、 Microsoft® Excel 2013/2010/2007 のことを EXCEL と表記します。

登録商標

 MS と Microsoft とそのロゴマーク、Windows®は、米国 Microsoft Corporation の米国およびその他の国における 登録商標、商標です。Adobe® Reader®は、アドビシステムズ社の商標です。

その他に、本書に記載されている商品の名称は、各社が商標および登録商標として使用している場合があります。

-本書について-

 取扱説明書は、現地調整編、管理編、および、広域編の3部構成となっており、本書は現地調整編です。 現地調整編(本書):

 TG-2000の初期設定手順(セットアップ、システム設定など)やデータの修正方法について記載して います。

管理編:

TG-2000の通常操作「空調機の監視/操作」などについて記載しています。

広域編:

 TG-2000を広域モードで使用する場合、広域モードの「サイト切替えツール」と「メールツール」の 設定および操作について記載しています。

「空調機の監視/操作」については、管理編を参照してください。

これらの説明書はTG-2000のヘルプから参照することができます。

説明書をご覧になるときは、別途 Adobe® Reader®が必要です。(Ver.10 以降を推奨)

-用語について-

- ·『マンマシン』 :統合ソフトTG-2000のパソコンを指します。
	- (マンマシンインターフェースの略称)
- ・『集中コントローラ』(『AE-200J』、『AE-50J』、『EW-50J』、
- 『G-150AD』、『GB-50AD』、『G-50』、および『GB-50』): 本書では、AE-200JをAE-200、AE-50JのことをAE-50、
	- EW-50JのことをEW-50と記載します。

特に指定がない場合、AE-200、AE-50、EW-50、G-150AD、

- GB-50AD、G-50、および、GB-50のことを集中コントローラと記載し ます。
- なお、TG-2000の画面上では、「G-150AD/G-50」または「G-50」 と表示します。

AE-200ではAE-50/EW-50を配下にして監視·操作を行ないますが、 TG-2000では、AE-200、AE-50、EW-50毎に接続し、監視・操 作を行ないます。

 G-150ADで拡張コントローラ(PAC-YG50EC)を接続した場合は、G-150AD に接続し、監視・操作を行ないます。

- G-150ADの接続に対応したTG-2000は、Ver.5.53 以降です。 GB-50ADの接続に対応したTG-2000は、Ver.6.31 以降です。 AE-200、AE-50の接続に対応したTG-2000は、Ver.6.51 以降です。
- EW-50の接続に対応したTG-2000は、Ver.6.61 以降です。

・『拡張コントローラ』(EC):

G-150ADで監視制御する室内ユニット、ロスナイ、汎用機器などの台数が 50台を越える場合に設置するコントローラ(PAC-YG50EC)です。 G-150ADに拡張コントローラを接続することで、最大150台(拡張コント ローラ 3台使用時)まで管理台数を増やすことができます。

- ・『PLC』 :プログラマブル・ロジック・コントローラの略で、シーケンサのことを指します。 TG-2000システムでは、電力量カウントソフトと汎用制御PLCソフト、 デマンド入力PLCソフトの3種類があります。 電力量カウントソフトは、シーケンサにて電力量を計測します。汎用制御PLC ソフトは汎用機器の操作や監視等を行ないます。デマンド入力PLCソフトはデマ ンド制御機器を接続してピークカットを行ないます。 ・『電力按分課金支援』 :空調機で使用する電力量を按分する課金支援機能で、以下の2種類があります。
	- 電力量手入力 …電力量計を接続せずに、使用した電力量の割合である料金比率 を算出する方法。使用電力量は別設置した電力量計で計測した ものを使用して、使用料金を料金比率から求めます。

電力量パルスカウント

…電力量はシーケンサまたは、計量MC(どちらか一方のみ)を 使用して計測し、その使用電力量を LAN 経由でモニタし、使用 電力料金まで自動的に按分計算します。

シーケンサを使用する場合、指定するシーケンサとオプション ソフトを使用します。

- ・『WHM』 :雷力量計を指します。
- ・『使用電力量』 :使用電力量とは、空調機などの使用状況を勘案して按分した按分電力量(按分量) を示します。
- ・『常時接続課金する』 :本統合ソフトTG-2000をLAN経由で常に集中コントローラ、PLCまたは 計量MC(集中コントローラ接続)と接続したまま運用する課金方法です。(推奨モード) パソコンの電源を入れたままTG-2000を動かし続けてください。
- ・『常時接続課金しない』 :本統合ソフトTG-2000を月に一度LAN経由で集中コントローラ、PLC または計量MC(集中コントローラ接続)と接続し、先月分の課金計算と出力を一 度に行なう課金方法です。設定されている精算日の翌日にパソコンと本統合ソフト を起動することで、効率よく課金支援をご使用いただくことができます。 ただし、空調機等の状態監視や操作を行なうことはできなくなります。
- ・『室内機フリー接点機能』:空調機の室内機に装備されている接点と汎用機器を接続し、汎用機器を操作/監視 する機能です。
- ・『汎用DC』 : 汎用インターフェース (PAC-YG66DC) であり、汎用機器を監視/操作できる機能を もったコントローラです。
- ・『環境MC』 :環境用計測コントローラ (PAC-YG63MC) であり、温度・湿度を計測できる機能を もったコントローラです。
- ·『計量MC』 :計量用計測コントローラ (PAC-YG60MC) であり、電力量などの計量計のパルスを 積算できる機能をもったコントローラです。
- ·「計量用パスル入力』
: AE-200、AE-50、EW-50には内蔵の計量用パルス入力の機能があり、 電力量などの計量用のパルスを積算できます。但し、TG-2000では、 AE-200、AE-50、EW-50に内蔵の計量用パルス入力は使用できませ ん。

―画面表示について―

・本取扱説明書に表示している画面は、本バージョンと異なる場合があります。

―簡易操作説明書について―

 ・取扱説明書(現地調整編、管理編、広域編)の他に簡易操作説明書を用意しております。 簡易操作説明書はTG-2000セットアップCDの「Manual」フォルダ内に Pdf ファイルで収納してあり ます。本 Pdf ファイルをご覧になるには、別途 Adobe® Reader®が必要です (Ver. 10 以降を推奨)。

COPYRIGHT (C) 2002 (2015) MITSUBISHI ELECTRIC CORPORATION ALL RIGHTS RESERVED

# 1. 安全のために必ず守ること

●ご使用の前に、この「安全のために必ず守ること」を熟読の上、正しくお使いください。 ●ここに示した注意事項は、安全に関する重大な内容を記載していますので、必ず守ってください。

●誤った取扱をしたときに生じる危険とその程度を次の表で区分して説明しています。

● 个警告 誤った取扱をしたときに、死亡や重傷等の重大な結果に結びつくもの。 △ 八注意 朝誤った取扱をしたときに、傷害または家屋・家財などの損害に結びつくもの。

●お読みになった後は、取扱説明書(管理編)とともにお使いになる方がいつでも見ることができる所に必ず保管 してください。また、お使いになる方が代わる場合は、必ず本書と取扱説明書(管理編)をお渡しください。

## お知らせ:パソコン、周辺機器、空調機等に関しては、それぞれの据付説明書や取扱説明書の警告や注意を 守ってください。

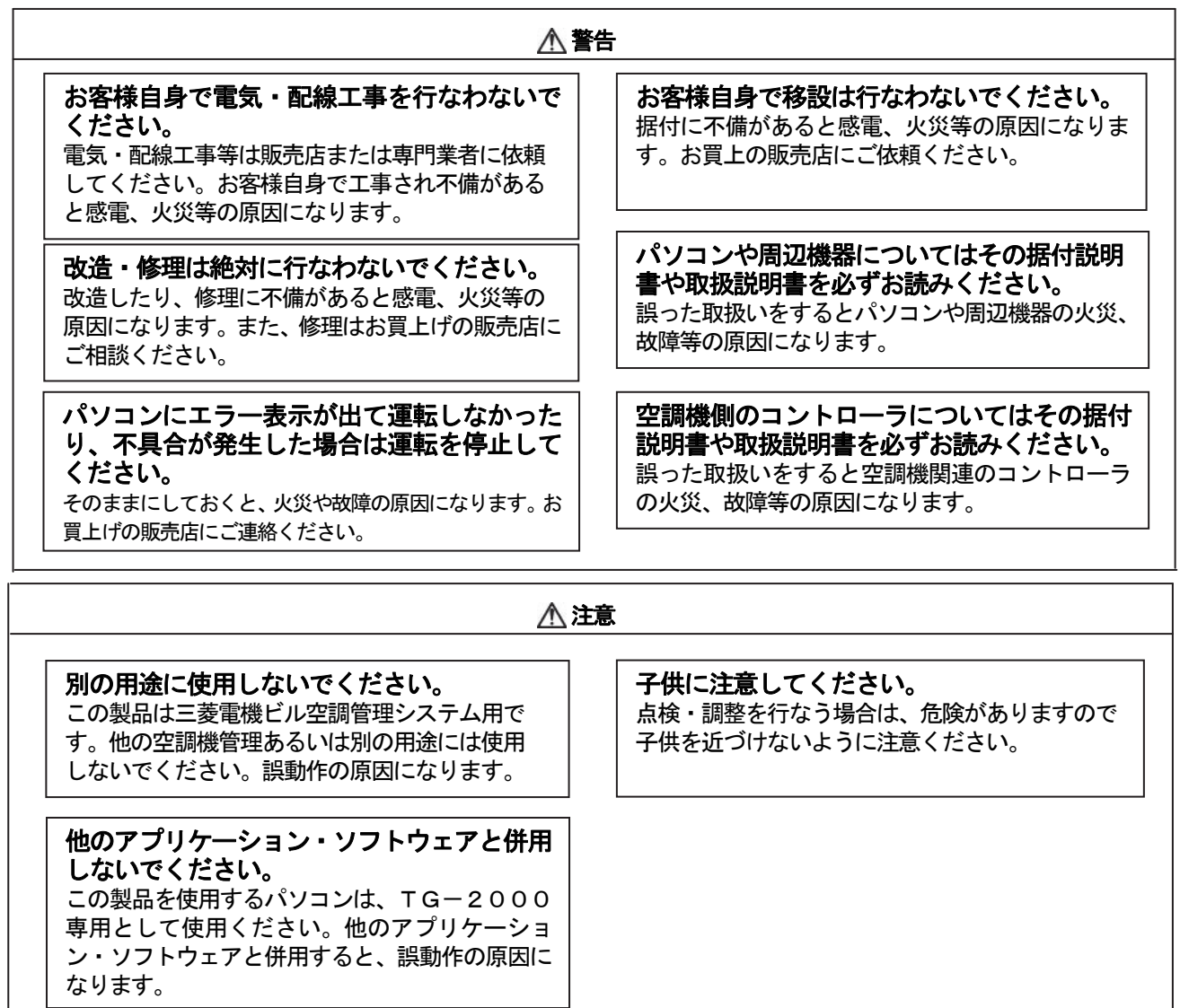

## 1一ザーの皆様へのご注意(使用許諾契約)

本記載内容はお客様と三菱電機との間の契約書です。このアプリケーション・ソフトウェアを使用した場合、 下記の内容に同意し、使用しているものとみなさせて頂きます。

・三菱電機または、その販売会社はいかなる場合にもお客様に、付随的、派生的または特別の損害に に対する責任を、たとえ販売者がその種の損害が発生する可能性について通知を受けていたとしても 負いません。第三者からのいかなる権利の主張に対する責任も負いません。

# 統合ソフトTG-2000で使用するパソコンに関する注意点(概要)

(1) パソコン選定の注意点について

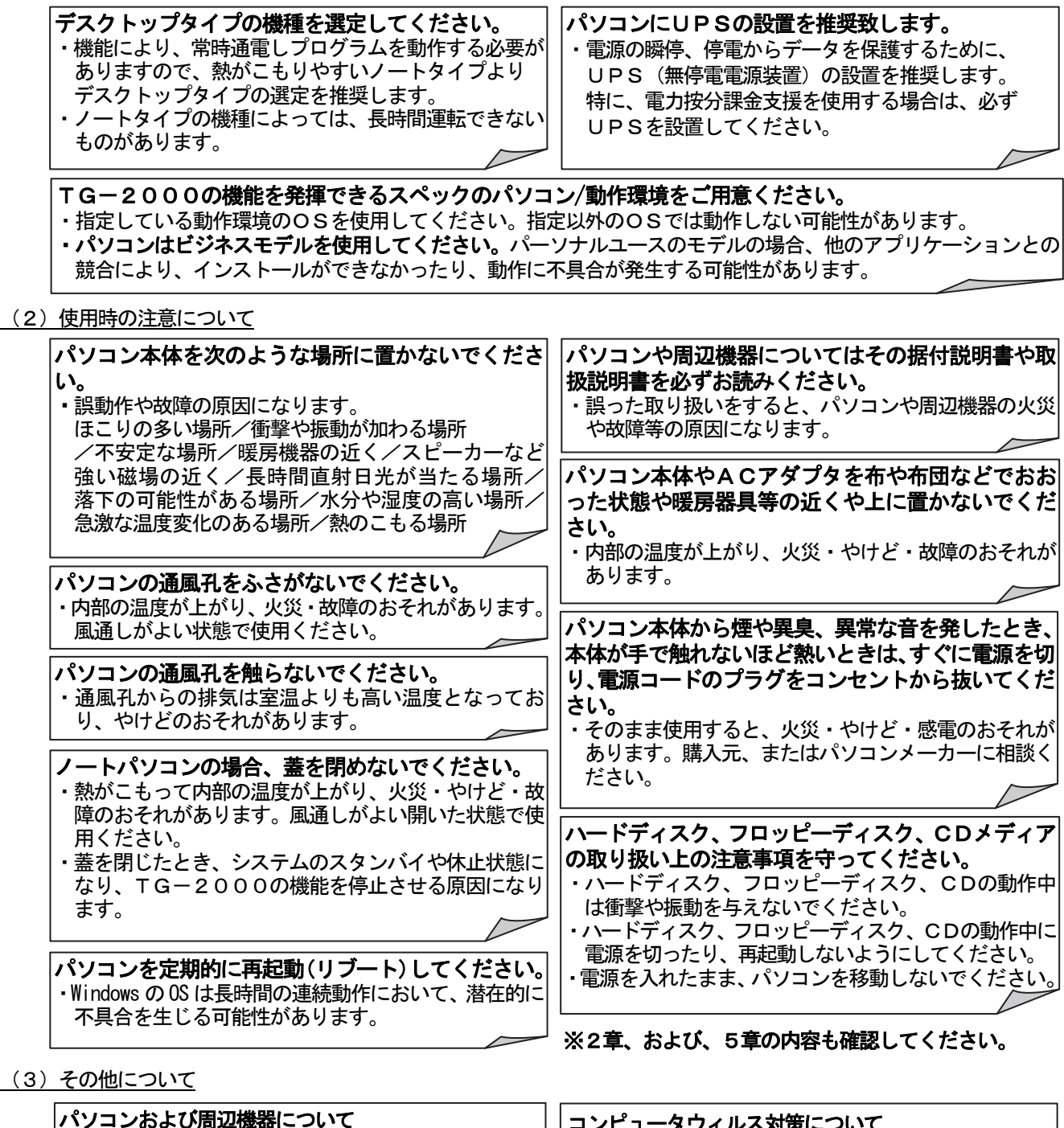

・使用されているパソコンやその周辺機器などの故障 時には、メーカーにお問い合わせください。当社は いかなる場合も責任を負いません。

コンピュータウィルス対策について ·ネットワーク接続や外部媒体 (USBメモリなど) を使用したデータのバックアップやコピーなどで、コ ンピュータウィルスに感染されないように注意をし てください。コンピュータウィルス感染に対して、当 社はいかなる場合も責任を負いません。

## 集中コントローラのLAN接続に関する注意点(概要)

# 集中コントローラを直接インターネット上への接続はしないでください。

・集中コントローラとTG-2000等は、プライベートネットワークでの使用を前提としております。 ・インターネットを使用して集中コントローラを接続する場合、必ず、セキュリティ確保可能なVPN(Virtual Private Network)接続が付いたルータ等の機器を介して接続してください。

# 2.はじめに

本統合ソフトTG-2000は複数台の集中コントローラを接続して、空調機グループの運転監視/操作などを 行なうためのソフトウェアです。

 本統合ソフトTG-2000の取扱説明書は、現地調整編(本書)、管理編および、広域編の構成になっています。 セットアップ方法やシステム設定については、本書を参照ください。

## 2.1 動作環境(推奨システム)

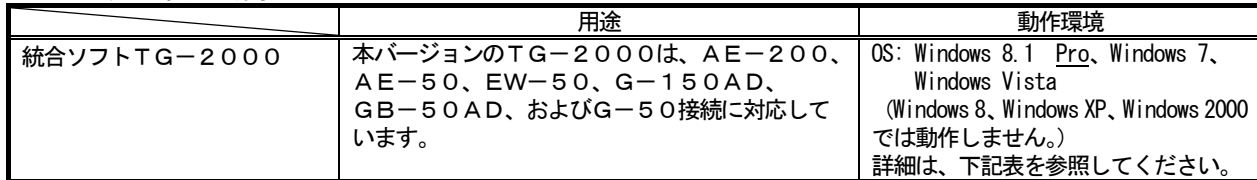

#### 本統合ソフト(TG-2000)を使用するパソコン機器とソフトウェアの動作環境条件を示します。

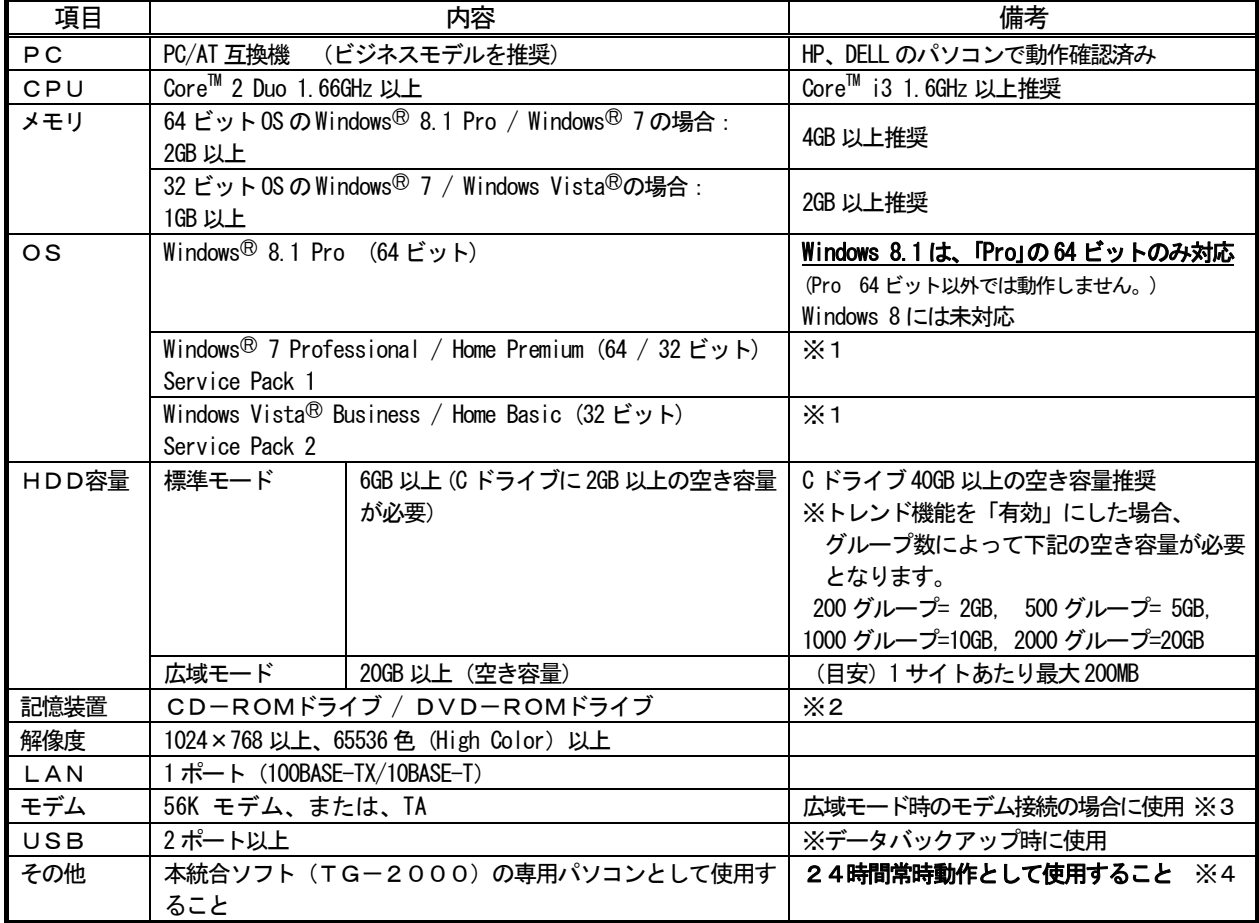

※1:各 Service Pack に対応している必要があります。未対応の場合は、TG-2000のセットアップが正常に行なわれま せん。必ず、該当の Service Pack を適用してください。

※2:Windows 8.1 のセットアップメディア(DVD)を使用して、「.NET Framework 3.5」をセットアップする場合、DVD -ROMドライブが必要です。

※3:パソコン購入時にオプションの購入、または、パソコンの推奨機器を使用してください。

※4:定期的に(週一回程度)TG-2000のパソコンの再起動を実施してください。(詳細は、8.3.2章を参照)

#### 2.2 適用機種

 本統合ソフト(TG-2000)は空調機器の監視/操作と電力按分課金支援の大きな二つの機能がありま すが、空調機により対応できない機種があります。

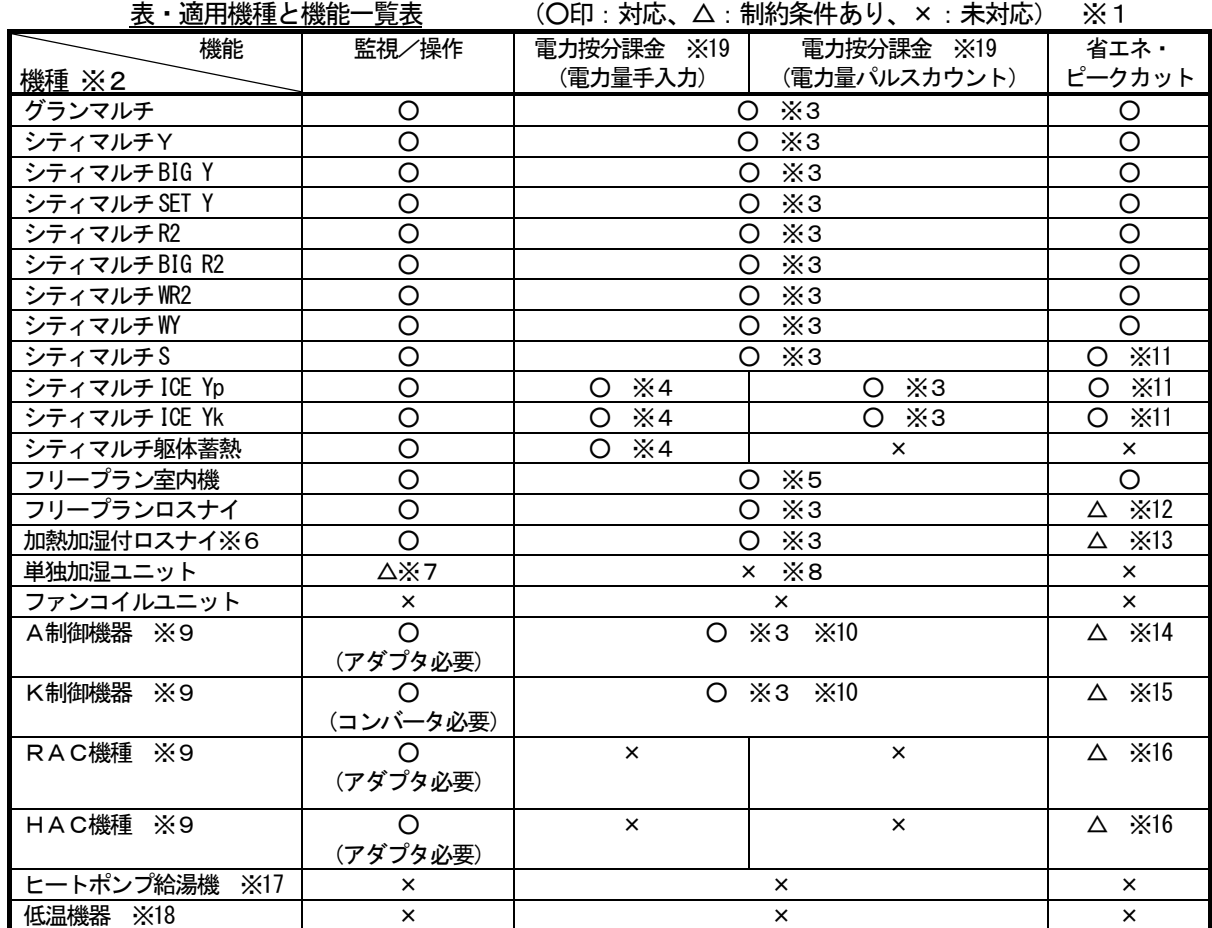

※1:空調機により対応できない機種があります。大型室内機には、故障時等に制約事項があります。

- ※2:リプレースマルチ、ズバ暖マルトを含みます。
- ※3:課金ブロック単位で算出できます。
- ※4:シティマルチYの室内機と同じ方法で電力按分課金計算します。夜間電気料金を考慮せず、 室内機の使用運転パラメータを基準に電力按分課金計算します。
- ※5:フリープラン以前の室内機は「能力セーブ量」基準の電力按分課金支援に対応していません。 1台でも存在する場合は、按分基準を「サーモON時間」もしくは「FAN運転時間」に変更し てください。
- ※6:外気処理ユニットなど
- ※7:TG-2000では、単独加湿ユニットはロスナイと同じ換気装置のリモコン操作設定画面が表 示されます。そのため、リモコン操作設定では運転モードを変更せずに、発停と風速のみを使用 してください。
- ※8:電力按分課金支援に対応していません。課金ブロックに登録しないでください。
- ※9:一部機種は対応していません。
	- AE-200、AE-50 では、K制御機器の接続に対応していません。
- ※10:A制御スリム機種、K制御スリム機種の課金支援において、補助ヒータの課金が対応できない 場合があります。「能力セーブ量」基準の電力按分課金支援には対応していません。
- ※11:室外機への能力セーブ制御はできません。
- ※12:停止制御のみ有効です。
- ※13: I C属性で使用の場合は、フリープラン室内機と同様の省エネ制御を行なえます。 FU属性で使用の場合は、フリープランロスナイと同様の制御になります。
- ※14:インバータ機種は室外機への能力セーブ制御に対応しています。
- ※15:室内機へのサーモOFF制御はできませんので、送風制御を行ないます。
- ※16:設定温度制御、もしくは停止制御のみ行なうことができます。
- ※17:TG-2000では、ヒートポンプ給湯機の設定や監視は行なえません。 ヒートポンプ給湯機は、G-150AD本体でのみ設定や監視が行なえます。
- ※18:TG-2000では、低温機器を接続したAE-200への接続はできません。
- ※19: TG-2000の電力按分課金支援機能とAE-200の電力按分課金支援機能を同時に使用で きません。TG-2000にAE-200/AE-50/EW-50を接続して集中管理を行な う場合は、AE-200 (Ver. 7.23 以降) の電力按分課金支援機能を使用せず、TG-2000 の電力按分課金支援機能の使用を推奨します。

## 2.3 制約・注意事項

#### 1. パソコンの注意事項

TG-2000を使用するパソコンの注意事項について、以下に示します。

- (1) パソコンの再起動(リブート)について
	- ・自動リブートの設定を必ず行なってください。 手動による定期的な再起動(リブート)と、自動リブートを併用してください。 自動リブートの設定は、「8.3.2 信頼性機能」を参照ください。 ・定期的に(週一回程度)TG-2000の終了と、Windows の再起動(リブート)を手動で必ず行なって
		- ください。 Windows の再起動は、TG-2000を終了してから行なってください。 Windows の OS は長時間の連続動作において、潜在的に不具合を生じる可能性があります。
	- ・手動による再起動(リブート)は08:00~21:45の間で実施してください。
	- ・自動リブートや、手動による再起動が行なわれた後、TG-2000が動作していることを確認してくだ さい。
	- ・パソコンの自動ログイン設定を必ず行なってください。 自動ログインの設定を行なわないとTG-2000が自動で再起動したとき、パソコンの立ち上げ
		- (リブート) 後に自動でTG-2000が起動しません。
			- (「5.1.2 TG-2000のセットアップ準備」を参照ください。)
	- ・システム管理者は、運用担当者に手動による再起動(リブート)の実施と、自動リブートの設定内容につ いて必ず連絡し、再起動(リブート)忘れを防止してください。
	- ・定期的な再起動を行なわなかった場合、TG-2000の動作(課金、トレンドなど)に悪影響が出る恐 れがあります。
- (2) パソコンのコンピュータ名称について
	- ・統合ソフトTG-2000をセットアップ後には、パソコンのコンピュータ名を絶対に変更しないで ください。

コンピュータ名は、半角英大文字と、半角数字のみを使用してください。

コンピュータ名を変更するときは、「5.2.6 パソコンのコンピュータ名の変更」を参考に作業し てください。

手順通りに変更しないと、「The connection error to a database. A program is ended」と表示され、 TG-2000 が動作しません。

- (3) パソコンのユーザー名について ・ユーザー名は、半角英大文字と、半角数字のみを使用してください。
- (4) バックアップについて
	- ・運用データ保護のため、定期的なバックアップをお勧めします。 バックアップ手順は「添付5:システム設定データのバックアップ方法」を参照してください。

#### 2.TG-2000の注意事項

TG-2000の制約条件や注意事項について、以下に示します。

- (1)システム構成の制限について
- このTG-2000のバージョンでのシステムの接続台数と、接続機器の対応バージョンは下表の通りで す。

#### ①システムの接続台数

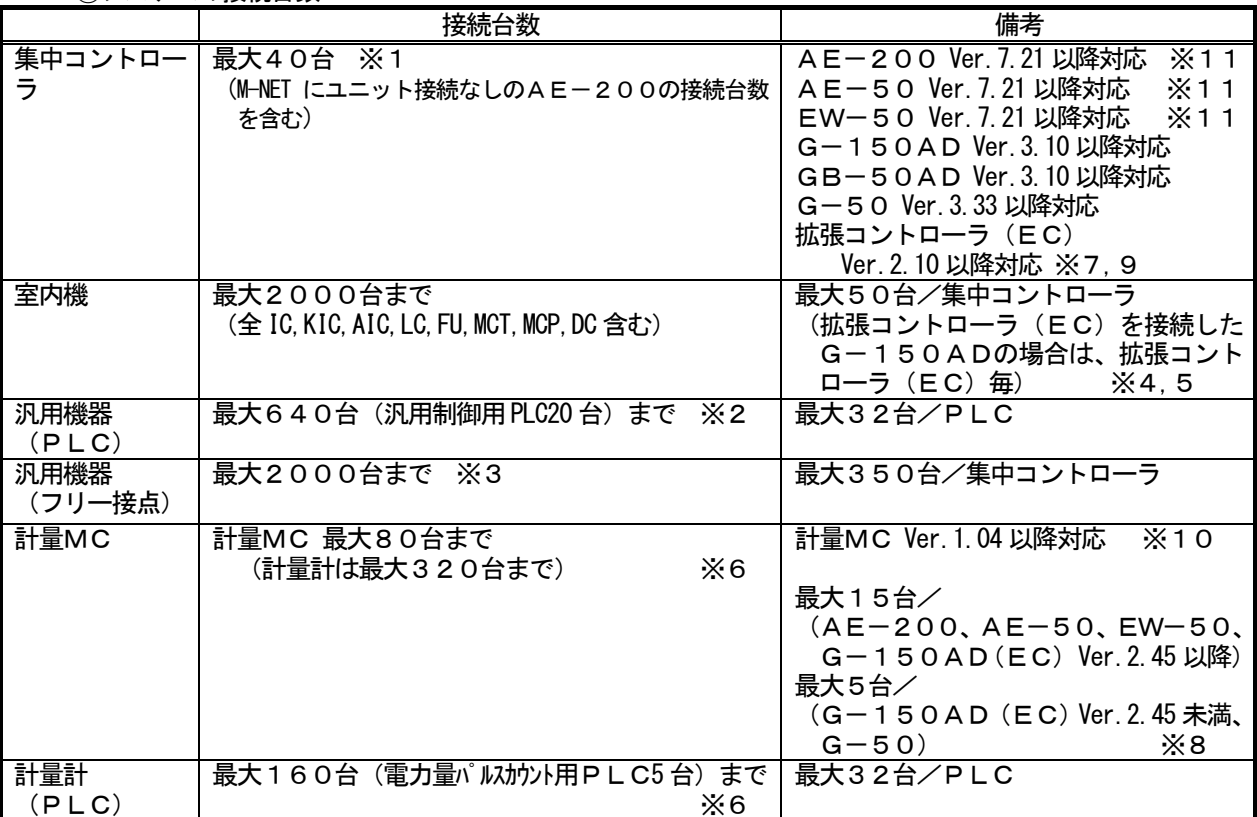

[記号]IC:室内ユニット, LC:フリープランロスナイ, FU:加熱加湿付ロスナイ(外気処理ユニットなど), AIC:A制御ユニット, KIC:K制御ユニット, MCT:環境MC(PAC-YG63MC),MCP:計量MC(PAC-YG60MC),DC:汎用DC(PAC-YG66DC),EC:拡張コントローラ(PAC-YG50EC)

- ※1:拡張コントローラ (EC) を接続したG-150AD(Ver.2.00 以降)の場合は、拡張コントローラ (EC)の 台数が接続台数分になります(拡張コントローラ(EC)接続なしのG-150ADは1台分)。
- ※2: 汎用機器用PLCには各32台のみ接続できます。 「8.9.7 汎用機器設定(STEP6)」に記載の汎用機 No.1\*\*-1~32になります。33~100を選 択しても汎用機器用PLCの制約から使用できません。 拡張コントローラ(EC)を接続したG-150ADは、汎用機器用PLCに接続した汎用機器の連動制御に は対応していません。
- ※3:各AE-200/AE-50/EW-50/G-150AD (EC) /G-50には室内機フリー接点機能と して汎用機器は最大350台まで接続できますが、統合ソフトTG-2000では室内機フリー接点機能で接 続できる汎用機器は最大2000台までです。
- ※4:汎用DC (PAC-YG66DC)の1接点は1ユニットに換算され、AE-200/AE-50/EW-50 /G-150AD(EC)/G-50 1台につき、最大50ユニットまで接続可能です。
- 大型室内機は、形名により2台以上のユニットに換算されるケースがあります。 ※5:汎用DC (PAC-YG66DC)、環境MC (PAC-YG63MC)、計量MC (PAC-YG60MC)は、G-150AD Ver.1.10 以降、
- G-50 Ver.3.20 以降およびTG-2000 Ver.5.11 以降から対応しています。
- ※6:計量計接続には電力量カウントソフト用PLCと計量MCのどちらか一方しか接続できません。
- PLC(電力量カウントソフト用)と計量MCの混在による接続はできません。
- ※7:拡張コントローラ (PAC-YG50EC)はG-150AD Ver.2.00 以降およびTG-2000 Ver.6.01 以降から 対応しています。 拡張コントローラ (PAC-YG50EC) はG-150ADに対応したバージョン (G-150AD Ver.3.10の場合、
- 拡張コントローラは Ver.2.10)を使用してください。 ※8:AE-200/AE-50/EW-50およびG-150AD(EC)/GB-50AD Ver.2.45 以降の集中 コントローラ 1 台につき、計量MCを15台の範囲内で接続可能です。Ver.2.45 未満のG-150AD(EC) またはG-50の集中コントローラの場合は、1台につき、最大5台まで接続可能です。 AE-50/EW-50を台数拡張接続したAE-200システムの場合は、そのシステム内で最大20台まで
	- 接続可能です。
	- ECを接続したG-150AD Ver.2.45 以降の場合は、そのシステム内で最大15台まで接続可能です。
- ※9:未対応のバージョンの場合は、「5.1.1 G-150AD/G-50のバージョンの確認」を参考にバージ ョンアップを実施してください。
- ※10:計量MCのバージョンが1.03以前の場合はバージョンアップが必要です。お買上げの販売店にご相談ください。
- ※11: AE-200/AE-50/EW-50に内蔵の計量用パルス入力機能には対応していません。

 ②統合ソフトTG-2000と集中コントローラの組合せ TG-2000の本バージョンでは、統合ソフトTG-2000セットアップCDに収納している AE-200、AE-50、EW-50、G-150AD、GB-50AD、G-50、および、 拡張コントローラ(PAC-YG50EC)のバージョン以降をご使用ください。

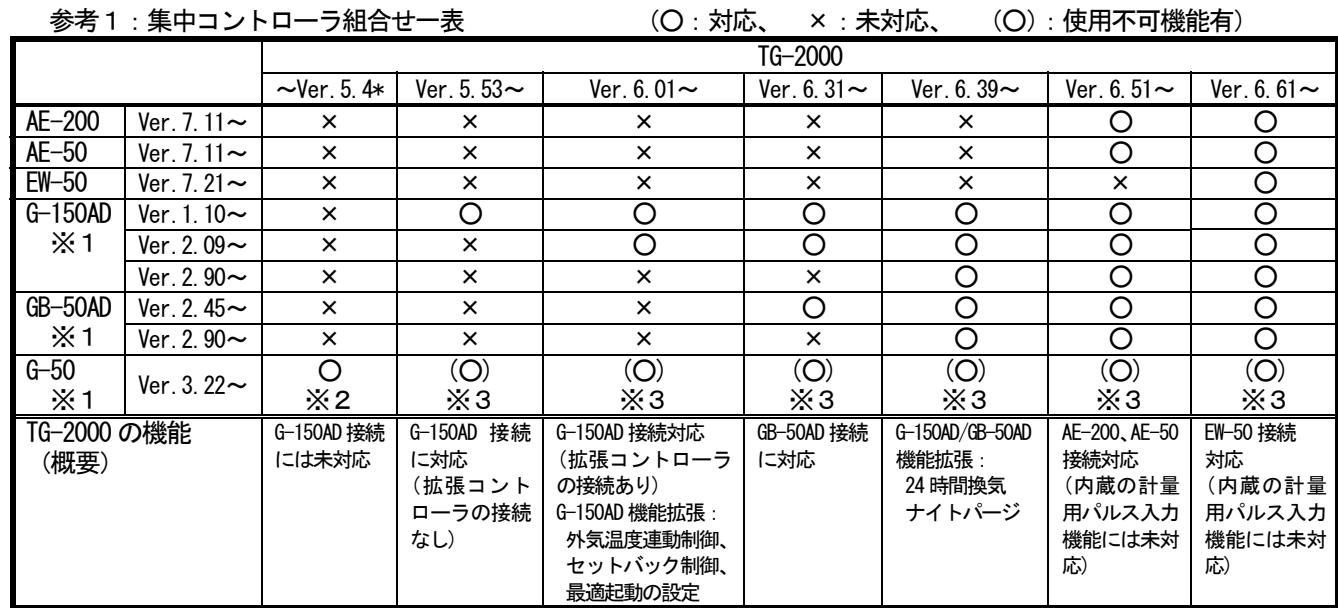

※1:「8.6章」に記載の方法でバージョンを確認できます。

※2:下記表(参考2)に記載の機能が含まれます。

※3:G-50接続に対しては、後継の集中コントローラで拡張された機能は使用できません。

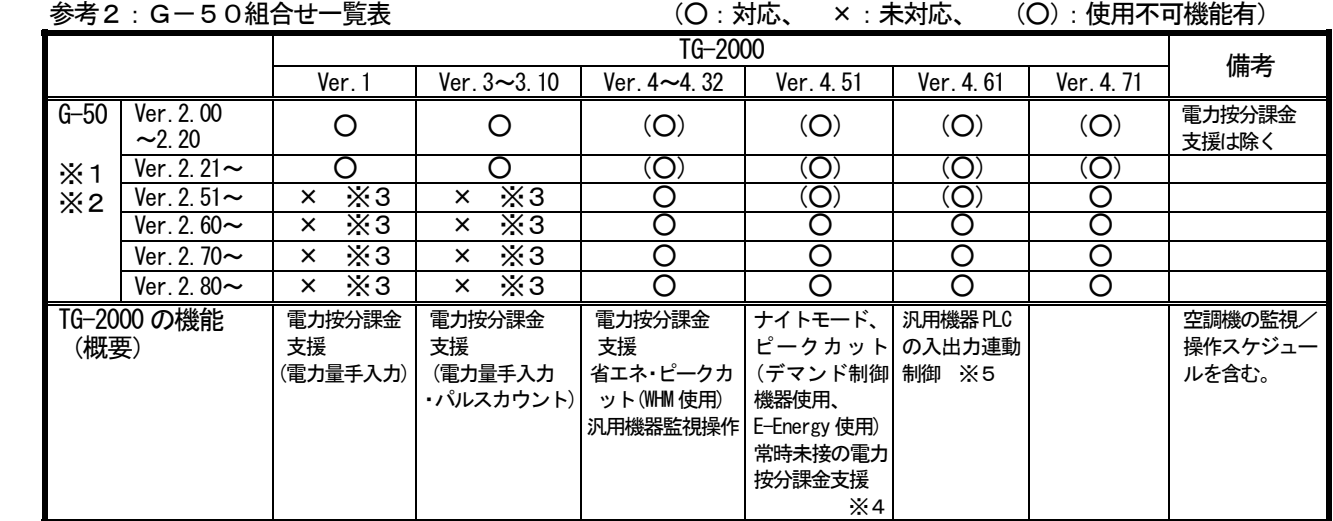

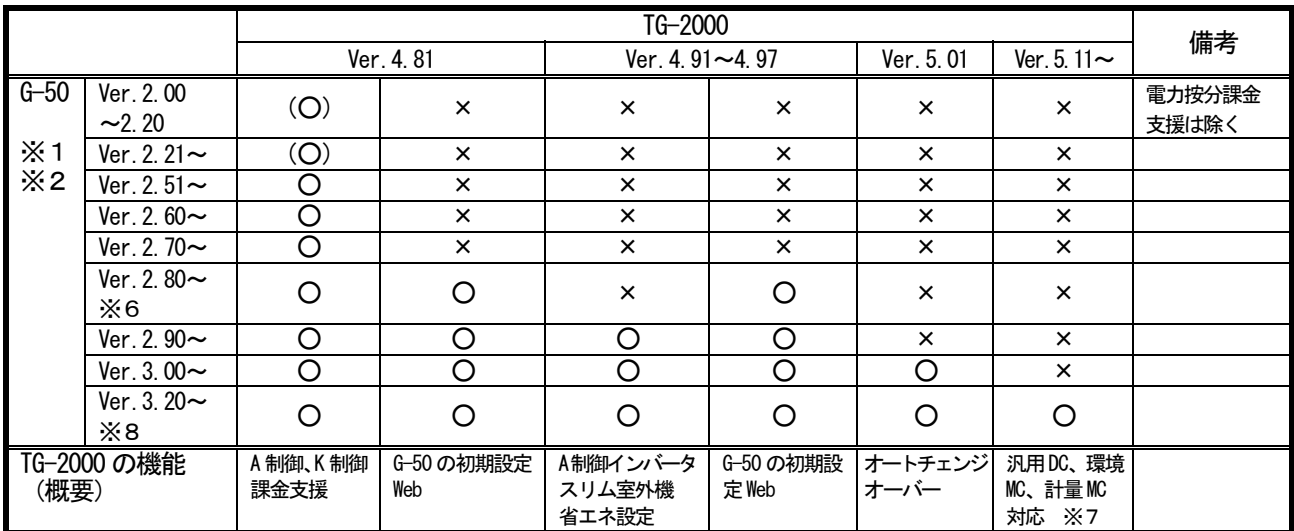

- ※1:「8.6章」に記載の方法でバージョンを確認できます。
- ※2:電力按分課金支援を使用する場合、G-50は Ver. 2.21 以降をご使用ください。また、省エネ/ピークカット機能 (WHM 使用)を使用する場合、G-50は Ver.2.50 以降をご使用ください。
	- ピークカット機能(デマンド制御機器使用、E-Energy使用)を使用する場合、G-50は Ver.2.60 以降を ご使用ください。
- ※3:G-50の Ver.2.50 以降を使用する場合は、TG-2000 Ver.3.10 以下はご使用になれません。
- ※4:ナイトモードの機能を使用する場合、G-50は Ver.2.60 以降をご使用ください。
- ※5:室内機フリー接点機能をご使用の場合、G-50は Ver. 2.70 以降をご使用ください。
- ※6:G-50の初期設定Web機能を使用する場合は、TG-2000の Ver.4.81 以降をご使用ください。
- ※7:計量計接続には電力量カウントソフト用PLCと計量MCのどちらか一方しか接続できません。混在による接続は できません。汎用DC(PAC-YG66DC)、環境MC(PAC-YG63MC)、計量MC(PAC-YG60MC)は、G-150AD Ver.1.10 以降、G-50 Ver.3.20 以降およびTG-2000 Ver.5.11 以降から対応しています。
- ※8:G-50 Ver.3.20 以降を使用し、省エネ/ピークカットを使用する場合は、TG-2000 Ver.5.11 以降をご使 用ください。
- ③1システムに対する統合ソフトTG-2000の接続台数
	- 統合ソフトTG-2000 (標準モードおよび広域モードを含む)は1システムに対して1台のみ設置 可能です。

(2) グループ設定の制限について

| 項目           | 内容            | 注記                          |  |
|--------------|---------------|-----------------------------|--|
| リモコン接続台数     | 1グループ内にリモコン2台 | *M-NET 系リモコン以外は、            |  |
|              | まで            | 本機で登録や設定は不要です。 ※1           |  |
| 1グループ内の室内    | 1~16台         | * IC、KIC、AIC、LC、DC は同一グループに |  |
| ユニット接続台数     |               | できません。                      |  |
|              |               | 集中コントローラをまたがるグループ設定         |  |
|              |               | はできません。 ※2.3                |  |
| 1グループのSC, RC | 1グループ内に4台まで   | *集中コントローラの台数は含みません。         |  |
| 接続台数         |               |                             |  |
| 1フロアのグループ数   | 1フロア70グループまで  | *全館画面の1フロアに70グループまで配        |  |
|              |               | 置して表示できます。                  |  |

[記号]IC:室内ユニット,LC:フリープランロスナイ,FU:加熱加湿付ロスナイ,AIC:A制御ユニット,KIC:K制御ユニット SC: システムコントローラ, RC:手元リモコン, DC:汎用DC, EC:拡張コントローラ(PAC-YG50EC)

- ※1:同じグループに ME リモコンと MA リモコンの併用はできません。
- ※2:グループは同じ機能のユニットを設定してください。

※3:異なる機種や機能のユニットは別グループに設定してください。

- (3)ブロック設定について
	- ・ブロックには「操作用ブロック」と「課金用ブロック」の2種類があります。
	- ・操作用ブロックは、グループの集まりであり、他機種グループでも同じ操作ブロックに設定できます。
	- ・課金用ブロックは、操作用ブロックの集まりで構成されています。

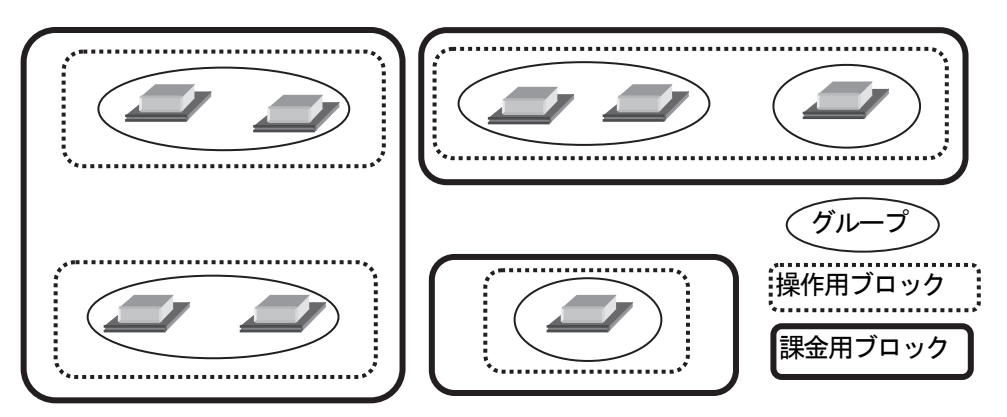

※操作用ブロックは、集中コントローラで管理しているブロックと同じです。

- 統合ソフトTG-2000上のみ、集中コントローラをまたがった操作用ブロックを設定できま す。
- ・操作ブロックは、K制御機種、A制御機種、汎用DC、ロスナイ、フリープラン室内機ごとに別々に 設定することを推奨致します。

(4) K制御機種の使用について

 K伝送コンバータ(形名:PAC-SC25KA)を使用し、K 制御機種を管理する場合は、以下の 項目に注意してください。詳細は、K伝送コンバータの据付説明書を参照ください。

・K伝送コンバータのアドレス設定:K制御機種の最小アドレス+200

- ·K制御機種のアドレス設定 : M伝送機種のアドレスよりも大きい値とする
- ・K制御機種のグループ設定 : グループ番号と、そのグループに属するユニットの最小 アドレスが同じとする

・K制御ロスナイの機種は対応していません。

(5)A制御機種の使用について

・M-NET 接続用アダプタを使用してください。

また、グループ設定では、本A制御機種のみにしてください。

- (6)異常発生時の対応について
	- リブート中 (※1) の期間や集中コントローラまたは他のコントロー<u>ラ、</u>シーケンサなどの故障等に より、各制御や機能が正常に動作しない場合があります。異常の場合は異常表示等を行ないますので、 速やかな故障原因の復旧を行なうようお勧め致します。
	- ※1:システムの再起動中のことです。
- (7)電力按分課金支援について
	- ・TG-2000の電力按分課金支援機能とAE-200の電力按分課金支援機能を同時に使用できません。 (正常に電力按分できなくなります。)

TG-2000にAE-200/AE-50/EW-50を接続して集中管理を行なう場合は、AE-200 (Ver.7.23 以降)の電力按分課金支援機能を使用せず、TG-2000の電力按分課金支援機能の使用を推奨し ます。

- ・本機能は、各空調機が使用した電力量を算出するものではなく、空調出力した能力を当社独自の方法 で課金按分計算を支援するものです。次の(8)の注意事項、および、いかなるトラブルや損害が発 生しても保証できませんので、その旨を同意の上ご使用ください。
- ・課金ブロック設定されていないグループが存在する場合、そのグループの電力量は空調料金に反映 されません。電力按分課金支援を実施したいグループは操作用ブロックおよび課金用ブロックに設定 してください。
- ·一部旧機種のM-NET 制御室内機は電力按分課金支援に対応しておりません。
- ・アドレス変更を伴うシステム変更や空調機の増設をする場合、課金按分に影響するケースがあります。 ビルオーナー様側に了承の上、実施することを推奨致します。
- ・本機能を使用時は、空調機の主電源を切らないでください。課金按分に影響するケースがあります。
- ·集中コントローラやPLC(シーケンサ)または計量MCなどの通信異常等により、電力按分の繰り 越しなどのイレギュラー処理を実施しています。
- ・電力値の精度は電力量計に依存しております。また、その他のガスなどの計量の精度も計量計に依存 していますので、精度の誤差が発生することを承知の上、ご使用ください。
- ・「常時接続課金する」場合は、統合ソフトTG-2000を24時間常時運転してください。停止す ると、空調料金結果が赤表示になることがあります。
- ・電力量計の接続は、PLC(電力量カウントソフト)、計量MCのどちらか一方のみ可能です。 システムとして、それらが混在した接続はできません。
- ・電力按分課金支援をご使用する場合には、「11.3 課金試運転チェック」を必ず実施してください。
- (8)電力按分課金支援を使用する際の注意について

本統合ソフト(TG-2000)に組み込まれた電力按分課金支援の計算方法は、空調機の運転状態から 判断して、その使用状況に応じて総電力量を按分する三菱電機独自の方法です。

このため、計量法でいう(計量による)取引、証明には使用できません。

電力量の計測には、検定済みの電力量計を使用してください。計量法に適用する課金が必要な場合は、 空調機毎に検定済み電力量計を取付け、TG-2000の按分機能を使用せずに、個別に電力量を計測して ください。

ご使用に当たっては、空調料金はビルオーナーがそのビルに入居するテナントに課する使用料の一部であ り、ビルオーナー様側とテナント様側との個別契約で『空調料金は (電力量の計量による課金ではなく)空 調機の運転状況で勘案した按分方式による使用料として徴収する(故障時の臨時対応も含む)』旨を合意、 または、協定を行なってください。

- (1)各空調機の電力供給箇所に電力量計を設置して算出するものではありません。
- (2)各空調機に電力量計を設置するような算出方法を要求される用途には適用できません。
- (3)空調按分電力量を推測するシステムなので、取引証明用として使用できません。
- (4)空調機の使用時間が同じでも、空調機の運転負荷状態により空調料金が異なります。
- (5)電力量計が1台と複数台での接続では、その電力量計の総電力量で按分するため、誤差が発生 します。複数台の空調機を一つの空調機と見なして、按分計算します。
- (6)空調機は停止中でも通電されていますので、空調機を使用しなくても空調料金を算出します。
- (7) パソコン、集中コントローラ、PLCまたは計量MCの故障時、過去の按分平均値などで救済 対応します。
- (8)電力量計やガス計などはパルスとして取り込んでおり、性能や精度などは計量計に依存して いるため、いかなる場合でも責任を負いません。

 ※ガスなどの計量計に関しても、パルス変換によりカウントしており、取引証明用には使用できません。 そのカウント値による徴収や故障時の臨時対応も含めたものになることを了承の上、ご使用ください。

- (9)省エネ、ピークカット機能について
	- ・ピークカット機能を使用する際は、制御動作の設定内容や集中コントローラ、PLCまたは計量MC の故障などより使用電力が契約電力値を超えるなどのいかなる損害が発生しても保証できませんの で、その旨を同意の上、ご使用ください。
		- ・省エネ、ピークカットの制御単位は、集中コントローラ単位内の操作ブロックと室外機になります。
		- ・電力量カウントソフトのPLCに接続の電力量計を使用するピークカットの制御において、 集中コントローラがモニタする電力量計は1台のみで、集中コントローラ毎に設定できます。
		- 1台の集中コントローラが管理する空調機で、2台以上の電力量計を接続するシステムでは使用でき ません。
		- また、電力量カウントソフトのバージョンをVer.1.01 以降のものをご使用ください。
		- ・計量MCに接続された電力量計を使用するピークカット制御において、集中コントローラで管理して いる電力量計1台を選択できます。また、他の集中コントローラの電力量計をピークカット制御に使 用する場合(\*1)は、ピークカット制御に使用する電力量計が接続された集中コントローラに対し、最 大3台の集中コントローラから制御レベルを参照できます。
			- \*1:電力量計が接続された集中コントローラに制御レベルを1分間隔でモニタするため、モニタ先の集中 コントローラと比較して制御レベルが1分程度遅れて変化します。
				- ピークカット電力を超えないように制御レベルの電力値は余裕を持って設定してください。
		- ・集中コントローラの外部入力でデマンド制御レベルを入力するピークカット制御において、他の集中 コントローラの制御レベル入力をピークカット制御に使用する場合(\*2)は、外部入力での制御レベル 入力を行なっている集中コントローラに対し、最大3台の集中コントローラから制御レベル値を参照 できます。
			- \*2:外部入力でデマンド制御レベルを入力している集中コントローラに制御レベルを1分間隔でモニタする ため、モニタ先の集中コントローラと比較して制御レベルが1分程度遅れて変化します。 ピークカット電力を超えないように制御レベルの電力値は余裕を持って設定してください。
		- ・デマンド制御機器を使用するピークカットの制御において、デマンド入力PLCソフトが管理する 集中コントローラは10台まで設定できます。集中コントローラが10台を超える場合はPLCを複 数台設置してください。また、PLCにはデマンド入力PLCソフト(PAC-YG41/42/43ATM、または、 PAC-YG91/92/93)をご使用ください。
		- ・E-Energyを使用するピークカットの制御において、E-Energyが管理する 集中コントローラは10台まで設定できます。詳細はE-Energyの取扱説明書を参照してくだ さい。
- (10)設定温度範囲制限機能について
	- ・MEリモコンシステムでは、設定温度範囲制限される対象はMEリモコンと個別ブラウザのみとなり ます。
	- ・MAリモコンシステムでは、設定温度範囲制限される対象はMAリモコンと個別ブラウザのみとなり ます。ただし、室内ユニットとの組合せ(スリム機種、RAC 機種など)により、本機能がMAリモコ ンで利用できない場合があります。

対応可能なMAリモコンは下記の通りです。

MAスムースリモコン (PAR-22MA,PAR-24MA, PAR-26MA,PAR-26MA1,PAR-26MA2) MAスマートリモコン (PAR-30MA,PAR-31MA,PAR-32MA, PAR-33MA, PAR-34MA, PAR-35MA, PAR-36MA) MAデラックスリモコン(PAC-YT35ST,PAC-YT37ST) MAコンパクトリモコン(PAC-YT51CR,PAC-YT52CR) (MAリモコンシステムでは、TG-2000としてVer.5.11 以降、G-150ADとして Ver.1.10 以降、G-50として Ver. 3.20 以降から対応しています。)

- (11) 初期設定について
	- ・運用の設定内容が不明な場合でも、ユーザー設定で機能の使用を「する」に選択した初期設定の項目 を全て設定してください。設定を省略した場合、一部の機能が正常に動作しないケースがあります。
	- · PLCの設定は、PLCソフトの据付(セットアップ)以外に、TG-2000からの初期設定が 必要です。
	- ・必ず、TG-2000 の「時刻設定」機能で集中コントローラ、PLCの時刻を確認し、時刻合わせを実施 してください。
- (12) 統合ソフトTG-2000の運用について
	- ・TG-2000は「常時接続課金する」と「常時接続課金しない」の2つが選択できます。 「常時接続課金する」の場合は以下の機能を毎日自動で行ないます。「常時接続課金しない」の場合は 毎月1度(精算日翌日)に自動で行ないます。
		- ・電力按分課金のデータ収集
		- ・按分・精算計算処理
- ・以下の機能は、「常時接続課金 する」では利用できますが、「常時接続課金しない」では利用できま せん。TG-2000が停止している期間(集中コントローラに接続されていない期間)はその機能 が動作しません。
	- ・トレンド機能(温度・発停・モード、電力量、温度・湿度)
	- ·ピークカット機能(ピークカットの日報、月報出力機能のみ)
- ・以下の機能を使用する際、その期間はTG-2000を常時運転してください。
	- ・サマータイムの移行・復帰の前日から翌日まで
		- ・電力按分課金の通常と季節料金の移行前日から翌日まで
	- ※TG-2000が停止しているときは、集中コントローラ、PLCまたは計量MCの異常を検知で きません。

 集中コントローラやPLCまたは計量MCが故障・停止・電源OFFしていると、課金に必要なデ ....<br>一タの収集ができなくなり、空調機や汎用機器のスケジュール動作などができなくなります。定期 的に正常動作や異常発生の有無を確認することを推奨いたします。

- ・TG-2000の動作を妨げるため、Windows、TG2000、MSSQL7、その他TG-2000のユーザー設 定で指定したフォルダに「読み取り専用」などの制限をかけないでください。
- (13)ファイルの自動出力について
	- ・TG-2000が停止しているなどの理由で、空調料金やトレンドなどの自動出力時刻に、ファイル が出力されないことがあります。その場合は、該当機能の出力画面から、手動でファイルの出力を行 なってください。

#### また、ファイルが自動出力されなかった場合については、一切の保証を行ないません。

- (14)課金対象機器の増設について
	- ・機器増設の際には、空調機、換気機器、電力量カウントPLCまたは計量MCを必ず全て停止させて ください。
	- ・増設作業を実施している間は、課金支援および電力カウントは正常に機能しません。
	- ・増設作業終了後は、必ずTG-2000でシステム設定の変更と確認を実施してください。 また、システム設定の変更と確認終了後、必ず試運転を実施してください。
	- ・集中コントローラやPLCを増設した場合は、時刻設定と料金設定が必要です。増設した機器と通信 ができる状態でそれらの設定(再設定)を実施してください。
- (15) 汎用機器の使用について
	- ・汎用機器との配線断線やPLC(または、汎用DC)の故障などにより、汎用機器の監視/操作がで きなくなるケースがあります。このケースで損害が発生しても、弊社では責任を負えませんので、予 めご了承ください。また、故障時に応急操作などできるように考慮した回路にすることを推奨致しま す。
	- ・汎用制御PLCの連動制御は、TG-2000で連動制御の設定や監視は行ないませんが、「汎用制御 PLC設定」が必要です。
	- ・汎用制御PLCソフトの Ver.1 シリーズでは、集中コントローラにライセンス番号を登録する必要は ありません。
- (16)集中コントローラの交換時の設定送信について
	- ・集中コントローラを故障等で交換した場合、該当の集中コントローラへの設定を行なう必要がありま す。

 TG-2000からの「全設定送信」で、交換した集中コントローラへの設定内容の送信を行なうこ とができます。(「全設定送信」については、「6.3 画面遷移と機能一覧」を参照。)

 ※「全設定送信」では、全ての集中コントローラに対して、TG-2000で保持している設定内容 を送信します。他の集中コントローラの設定内容に誤りがないかを確認の上、実施してください。

- (17)機能について
	- ・機能や仕様は、改良のため、お断りなしに、一部仕様を変更する場合があります。
	- · G-150AD Ver. 2.00以降 (拡張コントローラ (EC) 接続対応、G-150AD 1台当り最大 150台接続可能)に接続する場合は、TG-2000 Ver.6.01 以降を使用してください。
	- ・GB-50ADに接続する場合は、TG-2000 Ver.6.31 以降を使用してください。
	- ・AE-200、AE-50に接続する場合は、TG-2000 Ver.6.51 以降を使用してください。
	- ・EW-50に接続する場合は、TG-2000 Ver.6.61 以降を使用してください。
	- ・集中管理をTG-2000で行なう場合は、TG-2000の課金支援機能の使用を推奨します。 TG-2000で集中管理を行ない、課金支援機能はAE-200(Ver.7.23 以降)を使用する場合 は、TG-2000 Ver.6.61 以降を使用し、「ユーザー設定」の「課金設定」で必ず「AE-200 課金」 を設定してください。
- (18)TG-2000の使用許諾について ※1章の「安全のために必ず守ること」の章末をご参照ください。

# 2.4 その他の周辺機器

本統合ソフト(TG-2000)で使用する機器について、以下の機器を指定あるいは推奨します。

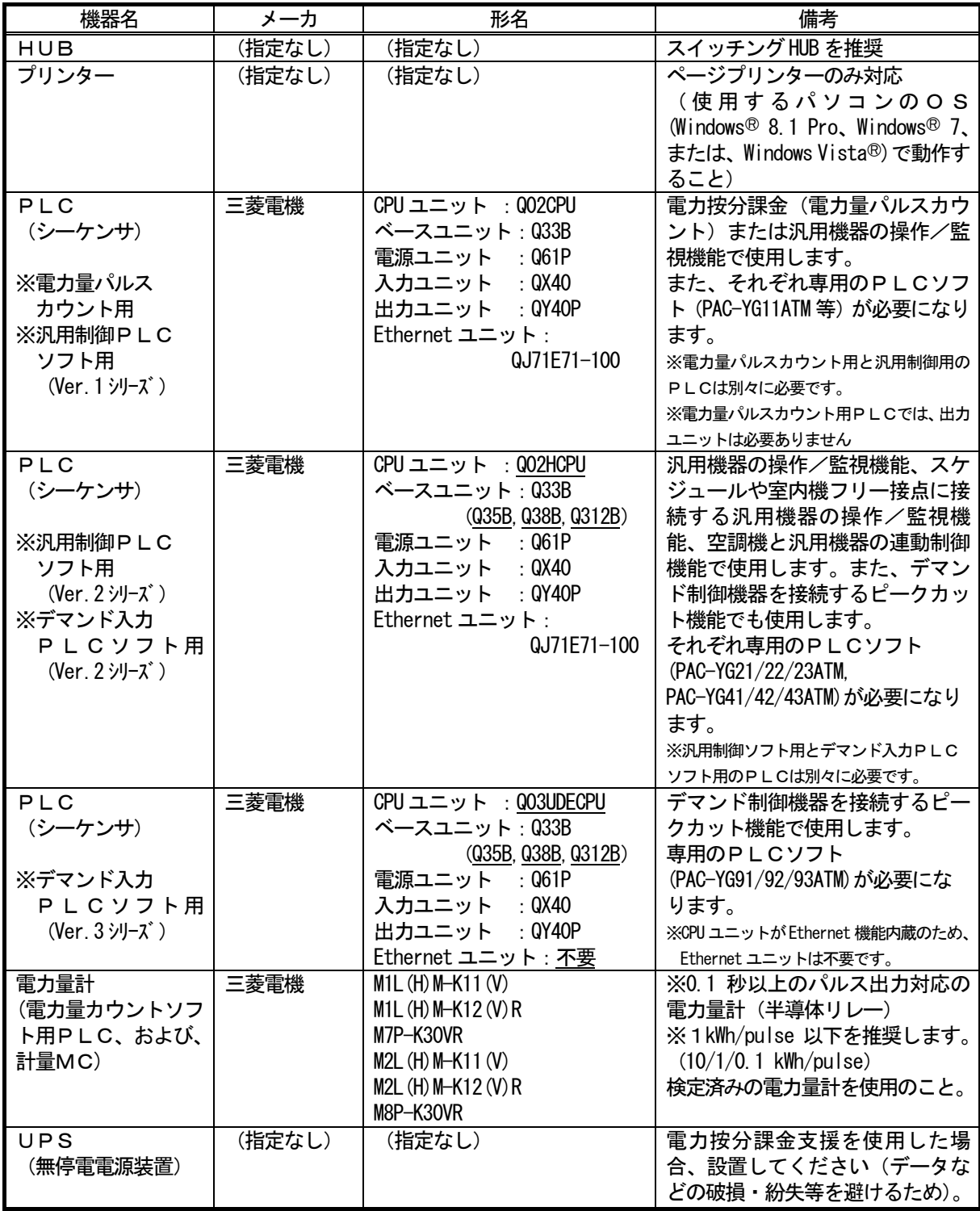

# 3.システム構成

## 3.1 システム構成例

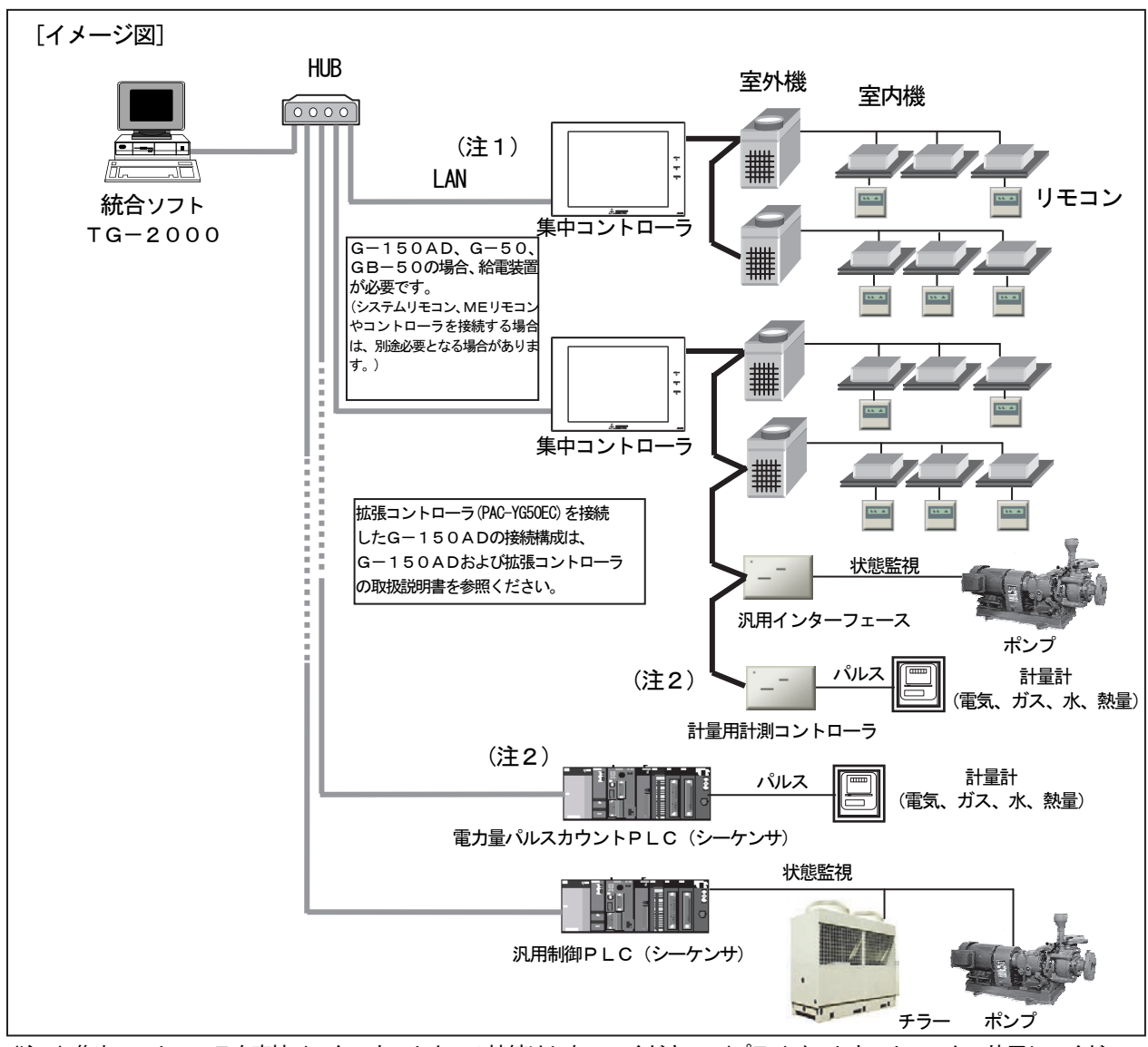

(注1)集中コントローラを直接インターネット上への接続はしないでください。(プライベートネットワークで使用してくだ さい。)

 インターネットを使用して集中コントローラを接続する場合、必ず、セキュリティ確保可能なVPN(Virtual Private Network)接続が付いたルータ等の機器を介して接続してください。

(注2)計量計は、電力量パルスカウントPLCまたは計量用計測コントローラのどちらか一方の接続になります。

# 3. 2 ハードウェア接続図

(1)LAN接続

 パソコン本体とLANケーブルを接続します。パソコンのLAN用コネクタの位置はパソコン本体の 取扱説明書を参照してください。

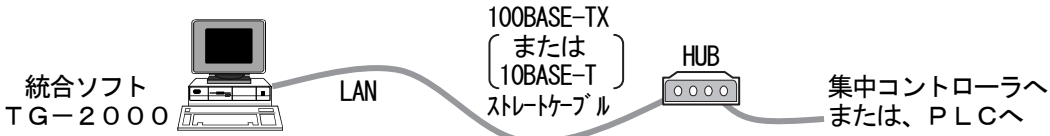

お知らせ

 ・HUB(リピータ機能付あるいは、スイッチング機能付(推奨))は必ず使用してください。 ・リピータ機能付 HUB を使用する場合、各機器を接続する経路上の HUB の数にご注意ください。 100BASE-TX の場合、カスケード接続は最大2台まで。 10BASE-T の場合、カスケード接続は最大4台まで。 ※HUB の最大接続台数については、HUB の取扱説明書に従ってください。 ・集中コントローラ、または、PLCのLAN接続や注意事項については、各機種の据付説明書を参照して ください。

# 4. 現地調整の流れについて

## 4.1 現地調整の流れ

 一般的に現地調整は、大きく区分すると、下図のように4ステップに分かれます。この4つのステップ に沿って現地調整を行なうことにより、各ステップでトラブルが生じても、発生元の区分が明確になります。 このため、トラブル処理が容易になり、現地調整をより効率的に進めていくことができます。

以下の手順に従い現地調整を行なってください。

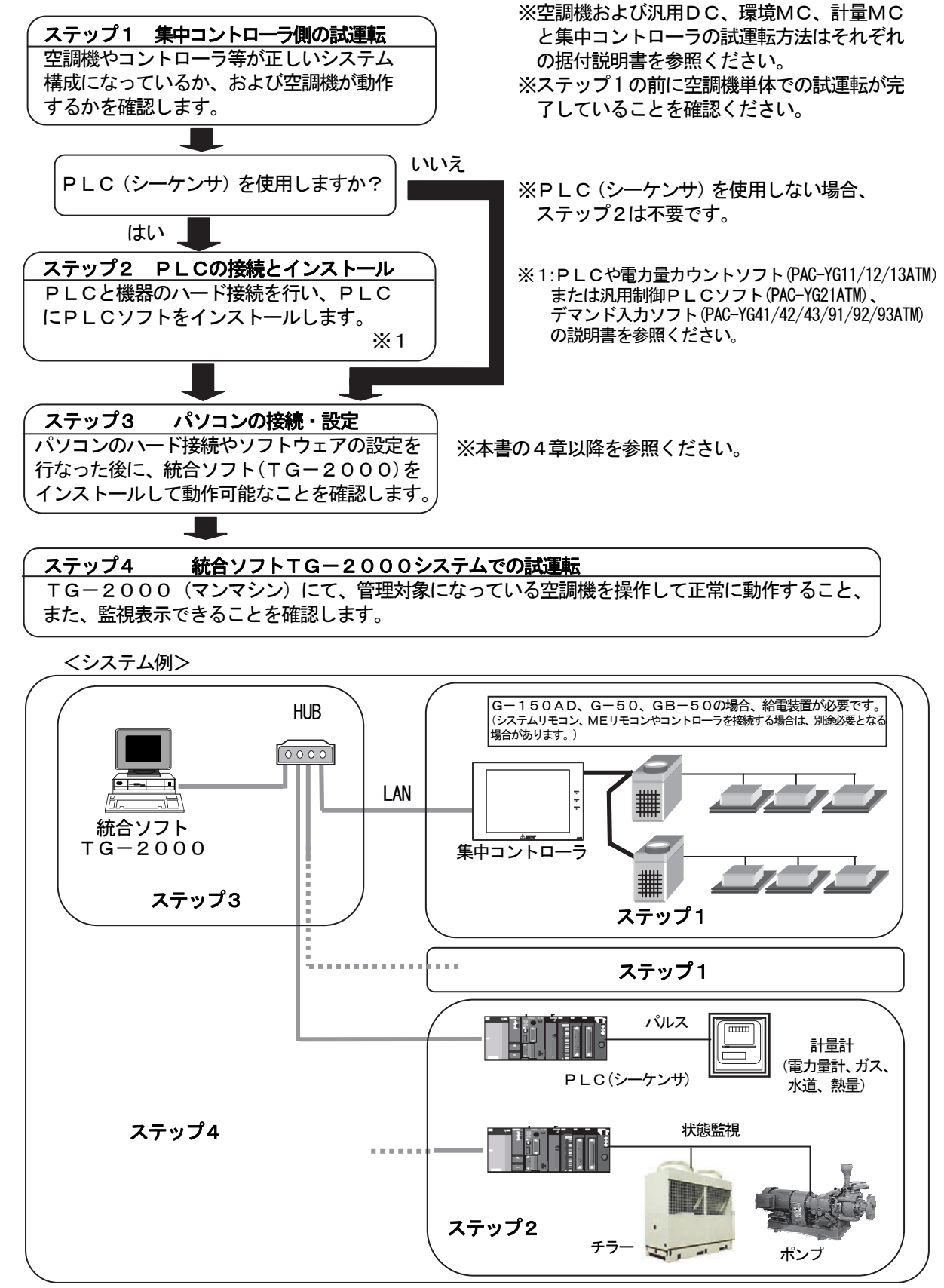

#### 4.2 現地調整の準備品

現地調整や試運転を行なうために、以下の機器や資料を準備します。

<計測機器>

- ・テスター … 配線確認、電圧チェックに使用。
- <参考資料>
	- ・物件の空調管理システム図
	- ・統合ソフトTG-2000取扱説明書(現地調整編(本書)、管理編)
	- ・各空調機器やコントローラの取扱説明書、据付説明書
	- ・PLC(シーケンサ)と電力量カウントソフトおよび汎用制御PLCソフト、デマンド入力PLC ソフトの取扱説明書
- <その他>
	- ・ライセンス番号 … 使用する機能に必要な集中コントローラのライセンス番号 ・CD-R/USBメモリ … 作成したデータを保存し、現地パソコンにコピーする際に使用 ・統合ソフトのCD … 統合ソフトTG-2000のセットアップ・ディスク ・初期設定ツール … 本ツールをインストールしたパソコン · LANケーブル … PAC-YGOOFA: G-50の前面接続用の LAN ケーブル(必要時) ·シーケンサ設定ツール … GX Developer (三菱電機製)のソフトウェア (専用 RS-232C ケブル含む) ※PLC使用システムで現地インストール時に必要 ・テーブル設定ツール … 汎用制御PLC用のテーブル設定ツール (連動制御時のみ必要)
	- ·メンテナンスツール … 汎用DC、環境MCの連動制御機能を使用時に必要
	- ・ドライバー … 工具
	- ・その他必要な工具等

## 4.3 ステップ1:集中コントローラからの試運転

集中コントローラの空調システムのみで試運転を行ないます。

(1)事前確認

空調機の試運転が完了していることを確認します。

 集中コントローラにグループ設定、および、換気連動設定が行なわれていることを確認します。 (初期設定は初期設定Webや集中コントローラ本体から実施できます。)

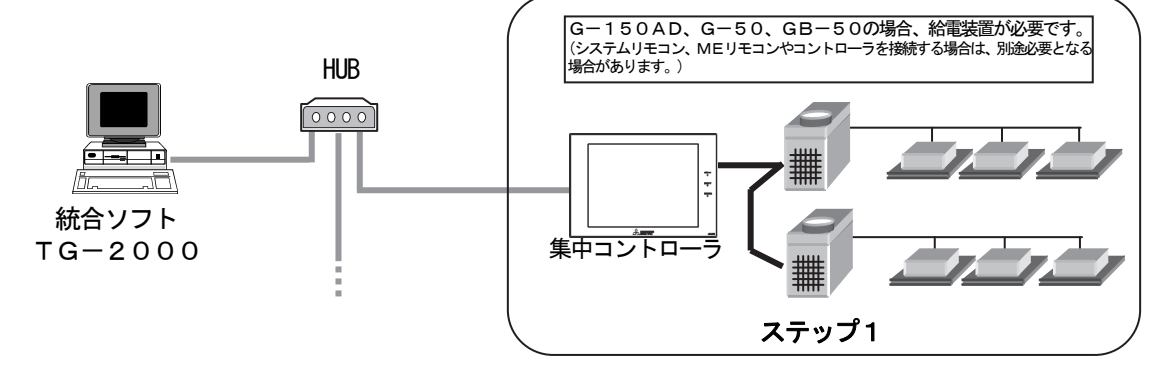

(2)集中コントローラからの試運転

 集中コントローラおよび全空調ユニットに電源を投入してから、集中コントローラより試運転操作を 行ない、各ユニットの運転状態を確認します。 ※試運転の方法は、空調機および集中コントローラの据付説明書をご覧になってください。 集中コントローラ

## 4. 4 ステップ2: PLC (シーケンサ)の接続とインストール

(1)事前確認

 PLCの設置や電源配線、および、電力量計とのパルスの配線接続、あるいは、汎用機器との配線接 続などを完了していることを確認します。

#### お知らせ

 ・PLCの設定方法および操作方法は、PLCに添付されている据付説明書や取扱説明書を参照して ください。

お願い

 ・汎用機器との配線工事や接続確認を行なう際は、事前に相手側機器の管理者や工事責任者の承諾を 得るか、立ち会っていただくようにお願い致します。

 (2)電力量カウントソフト/汎用制御PLCソフト/デマンド入力PLCソフトのインストール PLCに電力量のパルスをカウントする、または、汎用制御の機能を使用する、ピークカットの機能 を使用するために、PLCのメモリフォーマットや電力量カウントソフト、または、汎用制御PLCソ フト、デマンド入力PLCソフトのインストールをします。

#### お知らせ

 ・電力量カウントソフト、または、汎用制御PLCソフト、デマンド入力ソフトの据付(インストール) 説明書を参照ください。

#### 4.5 ステップ3:統合ソフトTG-2000の初期設定

(1) 統合ソフトTG-2000のセットアップ 統合ソフトTG-2000をセットアップするパソコンを動作できるように準備します。セットアッ プの準備を行なった後、統合ソフトTG-2000をセットアップします。

お知らせ

・セットアップの手順については、5章を参照ください。

・安全のために電源を入れる前に据え付け状態や接続を十分に確認してください。

(2)集中コントローラと統合ソフト使用パソコンのIPアドレス確認

 集中コントローラのIPアドレスを確認します。また、統合ソフトTG-2000で使用するIPア ドレスも確認します。サブネットマスクには通常[255.255.255.0]を設定します。

集中コントローラのシステム専用 LAN の場合、下記のアドレス範囲で設定することをお勧め致します。

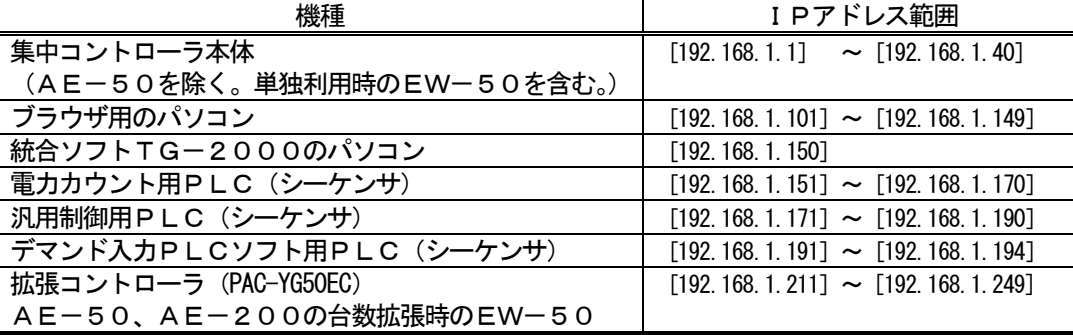

 ※既設 LAN に接続する場合は,LAN 管理者の指定した IP アドレスやサブネットマスクを設定して ください。

(3)LANの接続確認

 集中コントローラ、統合ソフトTG-2000のパソコン、および、HUBにLANケーブルが接続 されていることを確認します。

また、HUBの電源が入っていることを確認します。

PLCを使用するシステムにおいて、PLCにLANケーブルが接続されていることも確認します。

(4) 統合ソフトの初期設定

統合ソフトTG-2000を起動し、初期設定を行ないます。

お知らせ

・統合ソフトの初期設定方法については、6~8章を参照ください。

 ・PLCを使用するシステムでは、PLCに対して統合ソフトからイニシャル設定を行ない、PLC を使用できる状態にします。

統合ソフトのIPアドレス設定等は Windows (OS) のネットワーク設定の機能を使用して設定して ください。

## 4.6 ステップ4:統合ソフトTG-2000からの試運転

 統合ソフトTG-2000からの試運転を行ない、空調機の運転状態の確認や、監視表示を確認します。 操作方法に関しては、取扱説明書(管理編)を参照ください。

お知らせ

- ・試運転時の確認に関しては、11章のチェックリストをご利用ください。
- ・統合ソフトTG-2000からは通常の運転操作にて試運転確認を行ないます。(運転/停止の発停 機能に試運転モードの選択はありません。)

お願い

 ・汎用機器との試運転を行なう際は、現場の機器を勝手に運転/停止させたりしないでください。事前 に相手側機器の管理者や工事責任者の承諾を得て、立ち会っていただくようにお願い致します。

## 5.セットアップと環境設定

#### 5.1 セットアップの準備

統合ソフトTG-2000のセットアップの準備について説明します。

#### 5.1.1 集中コントローラのバージョンの確認

 集中コントローラを最新のバージョンでご使用頂くために、集中コントローラ、および、G-150ADに 接続した拡張コントローラ (PAC-YG5OEC) のバージョン、DB No.の確認の方法 (概要) について説明します。

お知らせ

・各機器のバージョンおよびDB No.の確認手順詳細については、各機器の取扱説明書を参照ください。

#### AE-200、AE-50、EW-50のバージョンの確認方法

次のいずれかの方法でバージョンを確認してください。

(EW-50の場合は方法1で確認してください。)

 方法1:初期設定 Web にて 「オプション機能のライセンス登録」画面に表示されます。 または、「初期設定」-「基本システム」の「本体の設定」に表示されます。

方法2:集中コントローラ本体にて へ を押して表示されるログイン画面の右下に表示されます。 ※バージョン X.XX(X.XX)の表示に対して、( )内の確認は不要です。

#### G-150AD、GB-50ADのバージョンとDB No.の確認方法

次のいずれかの方法でバージョンを確認してください。

(GB-50ADの場合は方法1で確認してください。)

また、拡張コントローラ (PAC-YG50EC) を接続したG-150AD (Ver.2.00 以降) の場合は、バージョン と一緒に表示されるDB No.も合わせて確認してください。

 方法1:初期設定 Web にて 「オプション機能のライセンス登録」画面に表示されます。 または、「初期設定」-「基本システム」の「本体の設定」に表示されます。 方法2:集中コントローラ本体にて ヽ を押して表示されるログイン画面の右下に表示されます。

#### 拡張コントローラ(PAC-YG50EC)のDB No.の確認方法

次のいずれかの方法で拡張コントローラ (PAC-YG50EC) のバージョンと一緒に表示されるDB No.を確認し てください。

 方法1:初期設定 Web にて 「初期設定」-「基本システム」の「システム構成の設定」から「EC」の 番号を選択します。バージョンと一緒にDB No.が表示されます。 方法2:G-150AD本体にて 、 を押してログインし、「初期設定」-「ネットワーク設定」から 「EC」のタブを選択します。バージョンと一緒にDB No.が表示され ます。

お願い

・拡張コントローラ(PAC―YG50EC)を接続したGー150ADを使用する場合、Gー150ADと拡張コン トローラのDB No.が同一であることが必要です。 異なる場合は、G-150ADまたは拡張コントローラのバージョンアップを行なってください。

#### G-50のバージョン確認方法

次のいずれかの方法でバージョンを確認してください。

(GB-50の場合は、方法1で確認してください。)

方法1:初期設定 Web にて 「オプション機能のライセンス登録」画面に表示されます。

 または、「初期設定」-「基本システム」の「本体の設定」に表示されます。 方法2:G-50本体にて [↑][↓]ボタンを2秒以上押して初期設定モードメニュー画面に 入り、[∠] ボタンを押して表示される2枚目のメニュー画面の右下 に表示されます。

※統合ソフトTG-2000をインストール済みの場合は、8.6章で集中コントローラ、および、拡張コントローラ (PAC-YG50EC)のバー ジョン、DB No.を確認できます。

お知らせ

 ・本バージョンのTG-2000を使用する場合、TG-2000のセットアップCDに格納されている AE-200、AE-50、EW-50、G-150AD、GB-50AD、G-50のバージョン以降 を使用してください。ただし、セットアップCDに格納されているバージョンよりも最新のバージョンが 存在する場合は、最新のバージョンを使用してください。

集中コントローラG-150AD、GB-50ADのバージョンを確認し、適用バージョンでない場合は、 アップデートを実施してください。

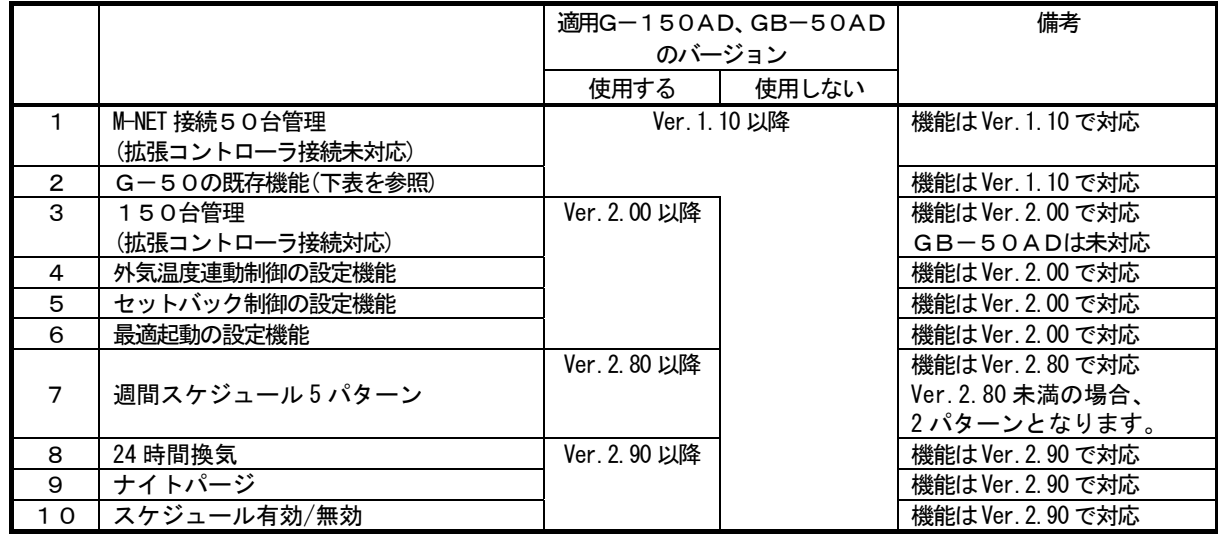

※1:G-150AD Ver.3.10(DB No.01)の場合、拡張コントローラ (PAC-YG50EC)は Ver.2.10(DB No.01)を使用してください。

集中コントローラG-50のバージョンを確認し、適用バージョンでない場合は、アップデートを実施してく ださい。

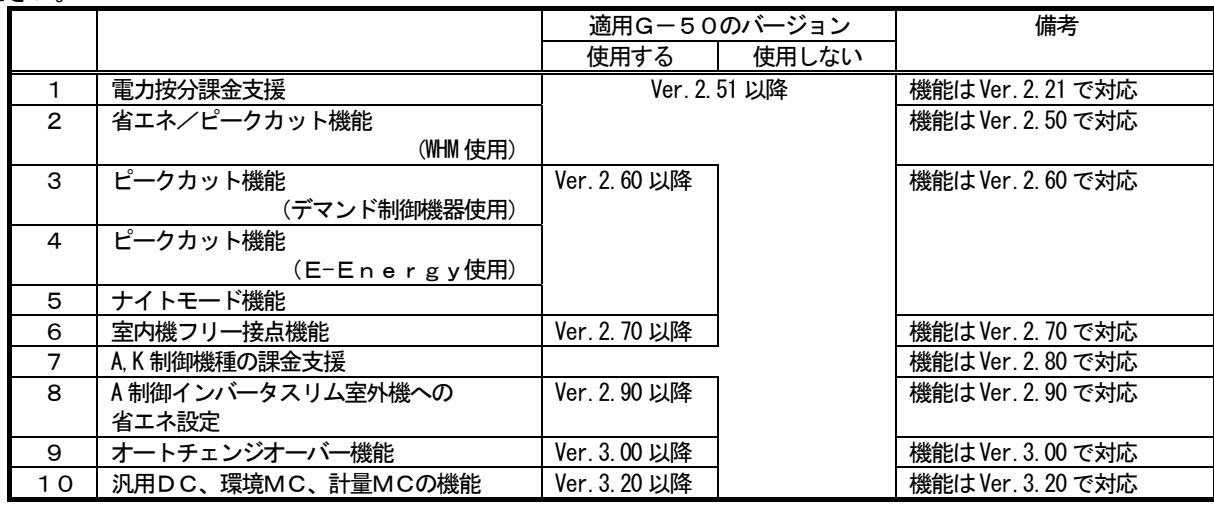

注意

集中コントローラおよび拡張コントローラ (PAC-YG50EC)のアップデートに対し、下記注意および確認を行なってくださ い。

- (1)アップデート用パソコンで使用するIPアドレスは、集中コントローラおよび拡張コントローラ等に使用している IPアドレスを重複して設定しないでください。
- (2)既設LAN(集中コントローラ専用のLANを使用していない)に接続している場合、アップデート対象の集中コン トローラおよび拡張コントローラをその既設LANから切り離して実施することをお勧めします。 ※既設(構内)LANから切り離せない場合は、ネットワーク管理者に連絡して、アップデート用パソコンの接続許 可と暫定使用するIPアドレスをもらってください。
- (3)集中コントローラおよび拡張コントローラのアップデート中は空調機と通信はできませんので、運転中の空調機が通 信異常を検知して、手元リモコンに異常を表示するケースがありますが、空調機は運転継続しており、許可された操 作は手元リモコンで可能です。 ただし、手元リモコンがないシステムやスリム機種では、通信異常を検知して異常停止する可能性はありますので、
- 注意してください。 (4)スケジュール機能を使用している場合は、アップデート中はスケジュール実行できませんので、アップデートをする
- 前に本日のスケジュール設定内容を確認し、スケジュール設定時刻でのアップデート作業を避けてください。 (5)アップデートを実施する直前に運転している空調機を記録し、アップデート後に空調機の運転状態を確認し、運転中 の空調機が停止になっていた場合、運転の操作などを必要に応じて対処ください。
- ※特に、電算室用の空調機などの、停止してはいけない空調機に注意してください。 (6)一度初期設定を実施した集中コントローラおよび拡張コントローラに対して、ソフトウェアのバージョンをダウンす るようなアップデートは実施しないでください。バージョンのアップを前提としており、動作に障害が生じる可能性 があります。

## AE-200のアップデートの方法

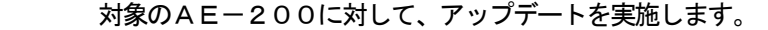

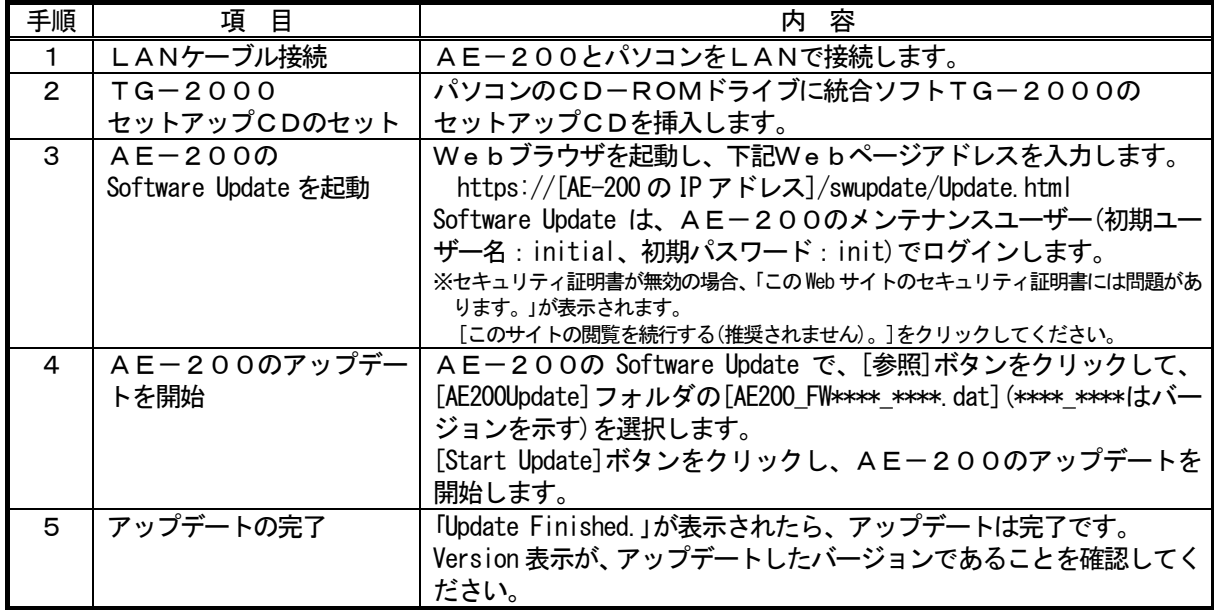

## AE-50/EW-50のアップデートの方法

対象のAE-50/EW-50に対して、アップデートを実施します。

| 手順             | 項<br>目                                      | 容                                                                                                    |
|----------------|---------------------------------------------|----------------------------------------------------------------------------------------------------|
|                | LANケーブル接続                                   | AE-50/EW-50とパソコンをLANで接続します。                                                                                                    |
| $\mathfrak{p}$ | $TG-2000$                                   | パソコンのCD-ROMドライブに統合ソフトTG-2000の                                                                                                    |
|                | セットアップCDのセット                                | セットアップCDを挿入します。                                                                                                    |
| 3              | $A E - 50 / EW - 50$<br>Software Update を起動 | Webブラウザを起動し、下記Webページアドレスを入力します。<br>https://[AE-50の IP アドレス]/swupdate/Update.html<br>Software Update は、AE-50/EW-50のメンテナンスユーザー<br>(初期ユーザー名: initial、初期パスワード: init)でログインします。<br>※セキュリティ証明書が無効の場合、「この Web サイトのセキュリティ証明書には問題があ<br>ります。」が表示されます。 |
|                |                                             | [このサイトの閲覧を続行する(推奨されません)。]をクリックしてください。                                                                                                    |
| 4              | $A E - 50 / EW - 50$<br>アップデートを開始           | AE-50/EW-50の Software Update で、[参照]ボタンをクリ<br>ックして、[AE50_EW50Update] フォルダの[AE50_FW****_****.dat]<br>(**** ****はバージョンを示す)を選択します。<br>[Start Update]ボタンをクリックし、AE-50/EW-50のアッ<br>プデートを開始します。                                                    |
| 5              | アップデートの完了                                   | 「Update Finished.」が表示されたら、アップデートは完了です。<br>Version 表示が、アップデートしたバージョンであることを確認してく<br>ださい。                                                                                                    |

# G-150ADのアップデートの方法

対象のG-150ADに対して、アップデートを実施します。

| 手順            | 項目             | 容                                                 |
|---------------|----------------|---------------------------------------------------|
|               | LANケーブル接続      | G-150ADとパソコンをLANで接続します。                           |
| $\mathcal{P}$ | $TG-2000$      | パソコンのCD-ROMドライブに統合ソフトTG-2000の                     |
|               | セットアップCDのセット   | セットアップCDを挿入します。                                   |
|               | 3 アップデートツールの起動 | [G150Update] フォルダの[G150AD_Update. exe] をダブルクリックする |
|               |                | と、アップデートツールが起動します。                                |
| 4             | IPアドレス入力と      | アップデート画面にて、G-150ADのIPアドレスを入力し、                    |
|               | アップデート開始       | [アップデート開始] ボタンをクリックします。                           |
| 5             | アップデートの完了      | 進捗グラフが100%になればアップデート完了です。                         |

#### 拡張コントローラ(PAC-YG50EC)のアップデートの方法

対象の拡張コントローラに対して、アップデートを実施します。

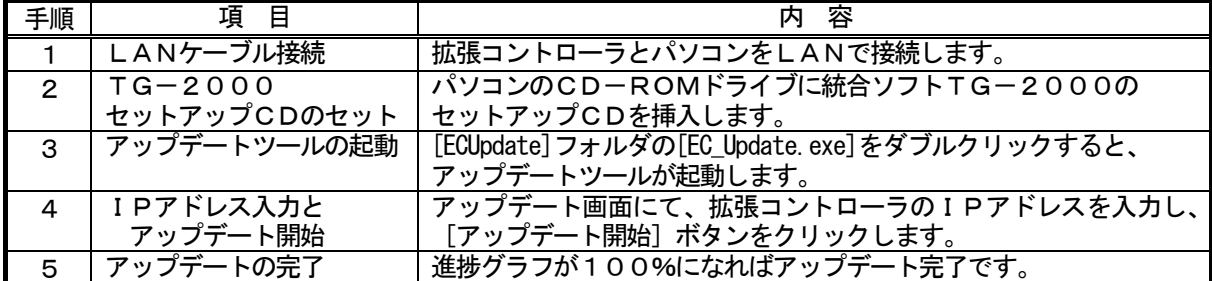

#### GB-50ADのアップデートの方法

対象のGB-50ADに対して、アップデートを実施します。

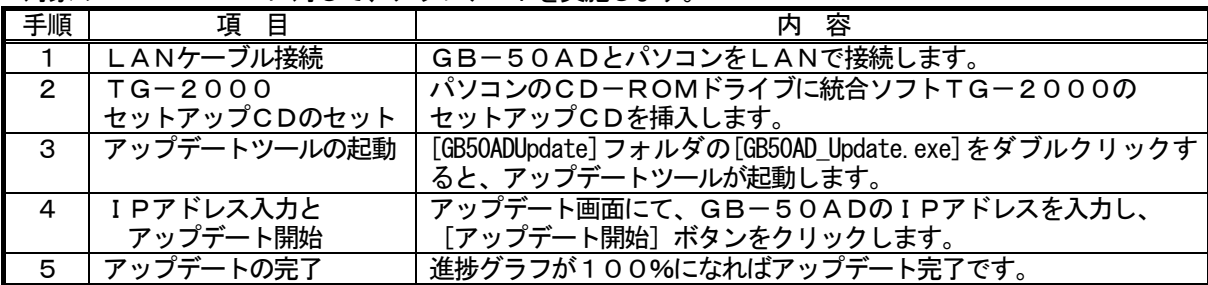

#### G-50のアップデートの方法

対象のG-50に対して、アップデートを実施します。

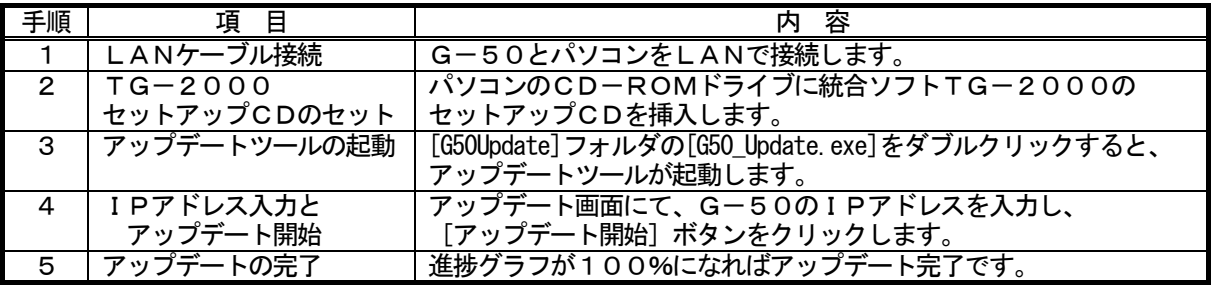

お知らせ

- ・AE-200、AE-50、EW-50のアップデートの途中で通信異常が発生した場合は、通信復旧後、再度、アップ デートをやり直してください。
- ・G-150AD、拡張コントローラ(PAC-YG50EC)、GB-50AD、G-50のアップデートの途中で通信異常が発生し た場合は、10分間アップデートモードで待機していますので、通信復旧後、再度 [アップデート開始]ボタンをクリッ クしてアップデートをやり直してください。

・G-50がアップデートに失敗して正常に起動しない場合は、下記のように対応ください。

### [G-50の場合]

G-50本体の[1]ボタンと[0]ボタンを同時に押した状態で電源を入れ直し、10秒間押し続けてください。

G-50はアップデートモードで起動しますので、アップデート手順に従い、再度アップデートを行なってください。 [GB-50の場合]

GB-50本体のサービススイッチSW1-1と2をON設定にしてから、電源投入してください。GB-50は アップデートモードで起動しますので、アップデート手順に従い、再度アップデートを行なってください。 アップデート後に、サービススイッチSW1をOFF設定してから、電源投入をし直してください。

[動作環境]

統合ソフトTG-2000のパソコンを使用できますが、別のパソコンでアップデートする場合は、下記 動作環境を満たすパソコンをご利用ください。

表・集中コントローラ、拡張コントローラのアップデートのパソコン動作環境

| 項<br>目               | 容<br>内                                                                   |
|----------------------|--------------------------------------------------------------------------|
| $\overline{\circ s}$ | Windows $\mathbb{R}$ 8.1 / 8 / 7 / Vista $\mathbb{R}$ / XP /<br>$'$ 2000 |
| CPU                  | Pentium <sup>®</sup> 133MHz 以上 (OSにより、必要なCPU性能が異なります)                    |
| メモリ                  | 64Mbyte 以上 (OSにより、必要なメモリ容量が異なります)                                        |
| 内蔵LANポートまたはLANカード    | 1個                                                                       |
| その他                  | CD-ROM ドライブ(インストール時に必要)                                                  |
|                      | マウスなどのポインティングデバイス                                                        |

## 5.1.2 TG-2000のセットアップ準備

#### インストールの準備と確認

本統合ソフトTG-2000をインストールする前に、以下の手順でパソコン等の確認と準備を行ないます。

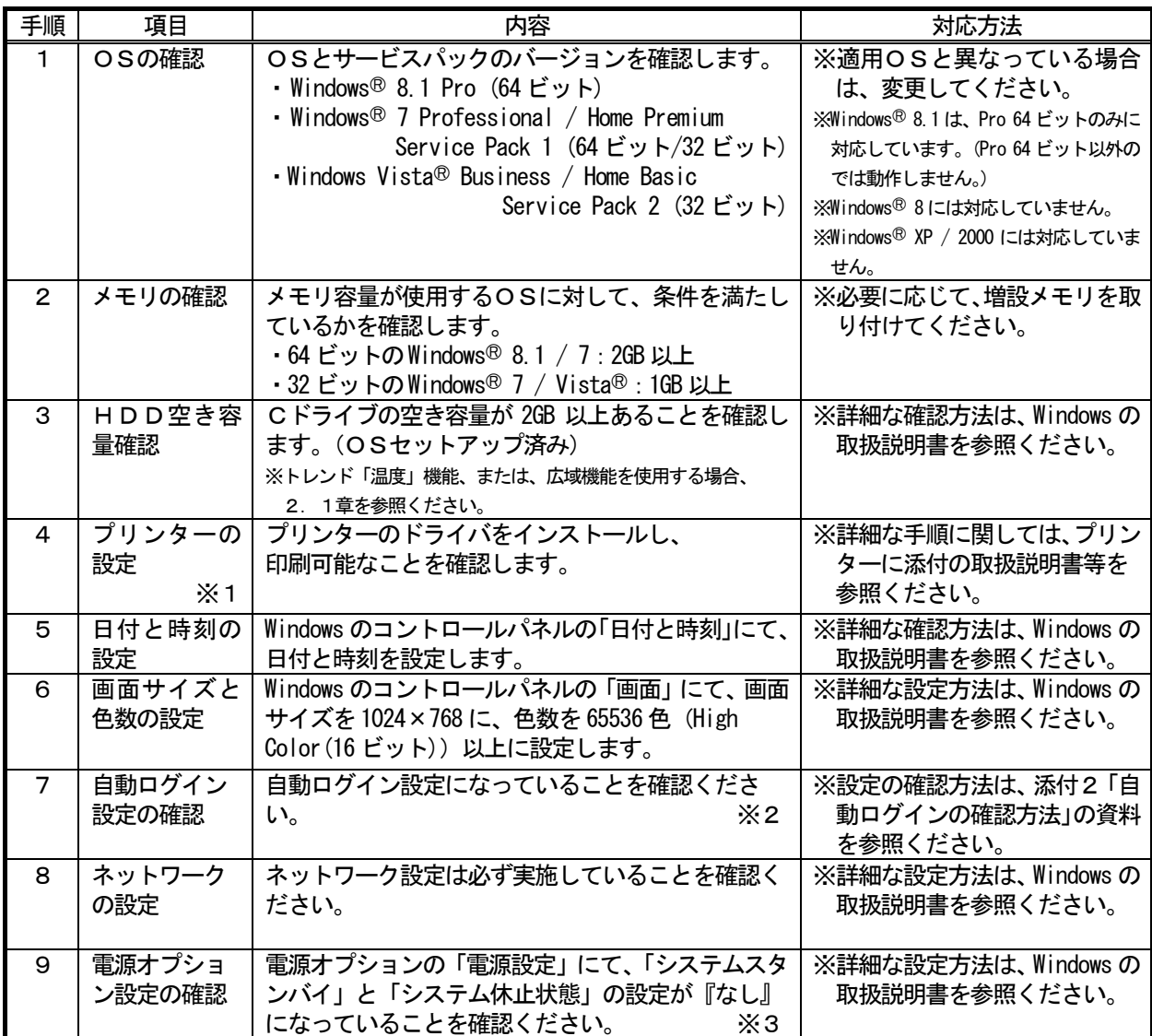

※1:プリンターを使用する際に、確認してください。

※2:「自動ログイン」とは、OS起動時にログイン名やパスワードを入力することなく、自動的に起動する設定です。

※3:統合ソフトTG-2000が常に24時間動作できる設定にしてください。

お知らせ

・自動ログインの設定を行なわないとTG-2000が自動で再起動したとき、パソコン立ち上げ(リブート) 後に自動でTG-2000が起動しません。必ず自動ログインの設定を行なってください。 ・統合ソフトTG-2000をセットアップ後には、コンピュータ名を変更しないでください。変更すると、 TG-2000が正常に動作せず、OSからのインストールが必要になるケースがあります。

ーセットアップを開始する前にー

# TG-2000のセットアップを開始する前に、ユーザーアカウント制御(UAC)と Windows Aero の「無効化」の設定を行ないます。

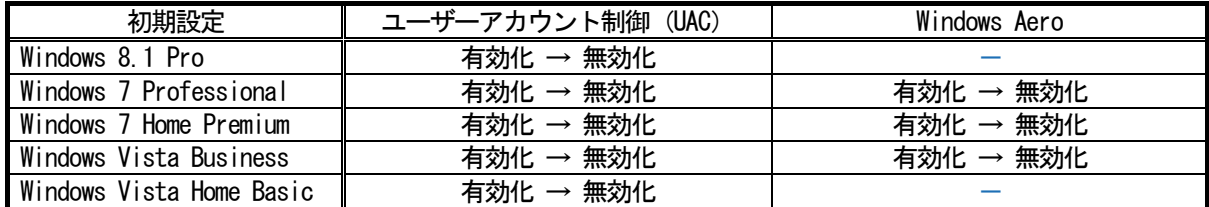

ユーザーアカウント制御 (UAC) の「無効化」にすることにより、TG-2000の自動起動を実現します。 ユーザーアカウント制御 (UAC) を「有効化」のままで使用しますと、TG-2000のセットアップが正しく 行なわれない、または、TG-2000の自動起動が行なわれないなどの問題が発生しますので、必ず「無効化」 の変更を行なってください。

 また、Windows Aero の「無効化」にすることにより、パソコンのメモリ使用量の増加を防止します。 Windows Aero を「有効化」のままで使用しますと画面表示でメモリ使用量が増加するため、「無効化」に変更 することを推奨します。

 Windows Aero を「無効化」にすることにより、Windows 画面の透過表示や3D表示は行なわれません。 Windows Vista Home Basic の場合は、Windows Aero の機能はありませんので、設定の変更は不要です。

## ユーザーアカウント制御の無効化の手順(Windows 8.1 の場合)

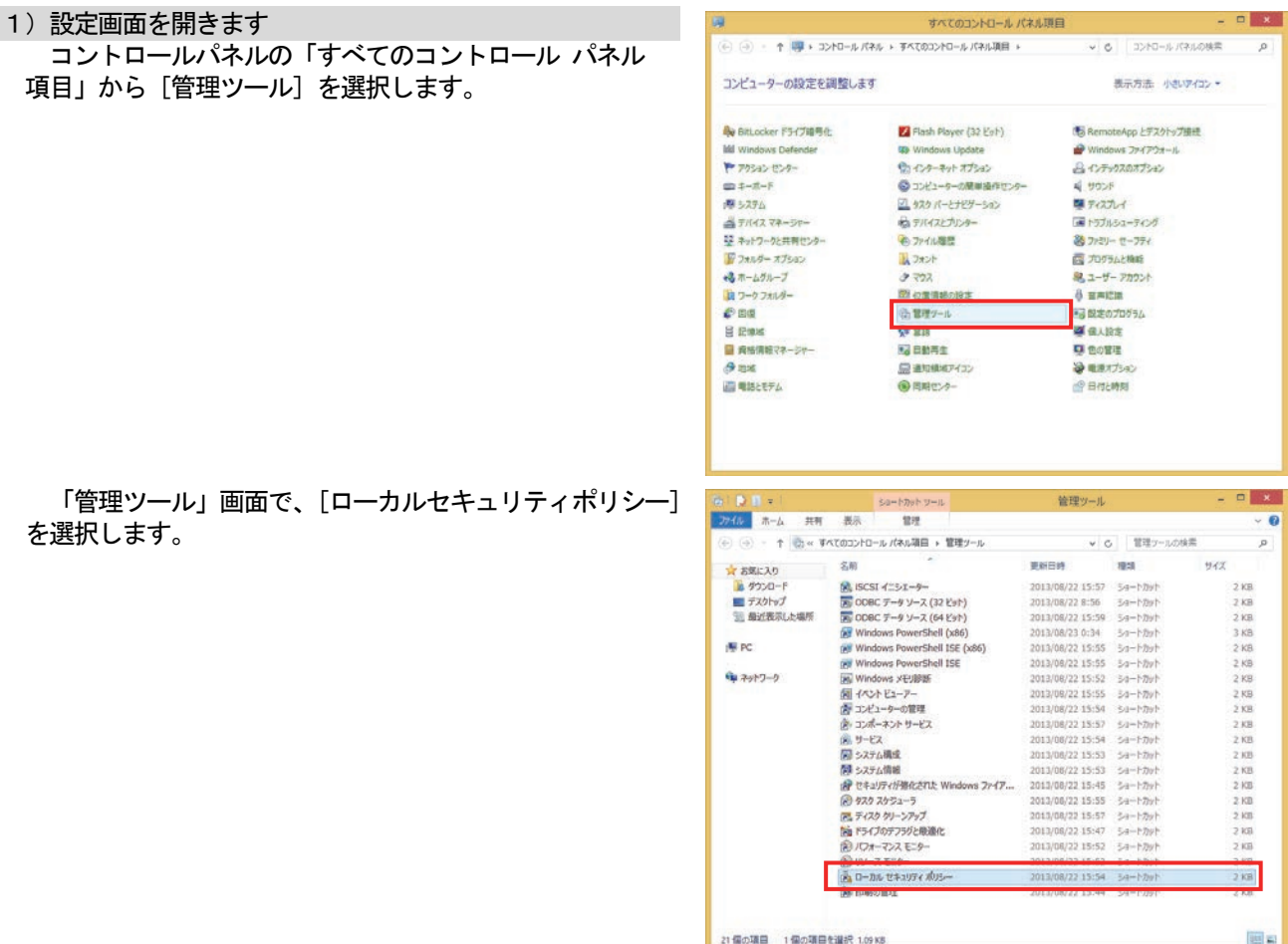

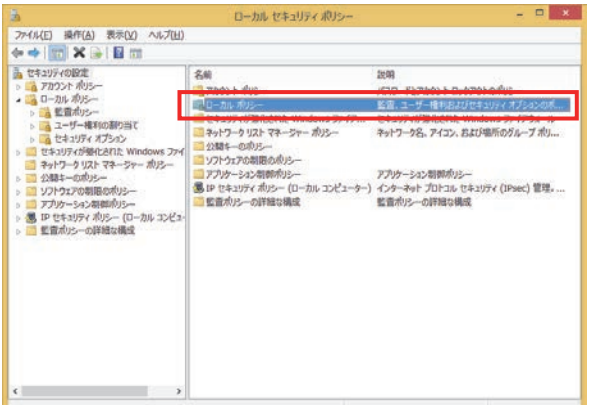

[セキュリティオプション]を選択します。

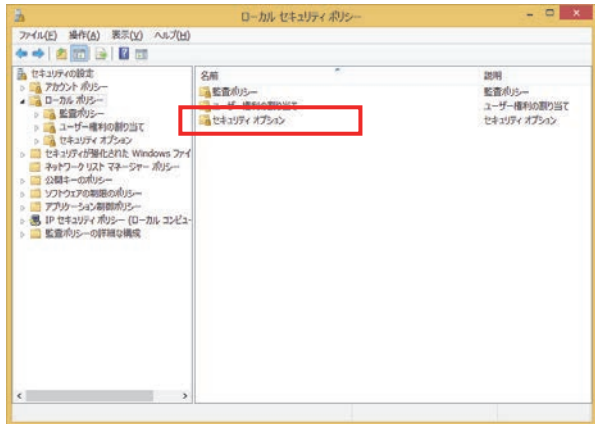

2)無効化設定を行ないます [ユーザーアカウント制御:管理者承認モードですべて の管理者を実行する]を選択します。

| B.                                                                                                    | ローカル セキュリティ ボリシー                                                                                                    | $\Box$                                                                                                    |  |
|----------------------------------------------------------------------------------------------------|----------------------------------------------------------------------------------------------------|----------------------------------------------------------------------------------------------------|--|
| ファイル(E) 操作(A) 表示(V) ヘルプ(H)<br><b>的义量室图面</b>                                                                                                    |                                                                                                    |                                                                                                    |  |
| セキュリティの設定<br>a アカウント ポリシー<br>ローカルポリシー<br>監査規定ー<br>ユーザー確約の割り当て<br>セキュリティ オプション<br>セキュリティが掲載ときれた Windows ファイ<br>ネットワークリスト マネージャー ポリシー<br>■ 公開キーのポリシー<br>ソフトウェアの制限のポリシー<br>アプリケーション制御ポリシー<br>思 IP セキュリティポリシー (ローカル コンピュー<br>▶ □ 監査ポリシーの詳細な構成<br>$\leq$<br>, | 地ピー<br>にネットワークセネットディ: 必須の事名をしている LDAP クライアント<br>ミューザー アカウント制御: UIAccess アプリケーションで、セキュリテ<br>ミューザー アカウント制御: アプリケーションのインストールを検出し、<br>ミューザー アカウント製御: ドルトイン Administrator アカウントの<br>ニューザーアカウント問題:安全な場所にインストールPれているUE                                                                                                    | セキュリティの設定<br>ネゴシエーション開発<br>無効<br>有効<br>复数<br>有功                                                                                |  |
|                                                                                                    | ニコーザー アカウント制御: 最名され検証された実行ファイルのみを<br>□ユーザー アカウント制御: 異格のプロンプト時にセキュリティで保護さ<br>ニューザー アカウント制御: 標準ユーザーに対する異格納のプロンプ<br>□ 回復コンソール: すべてのドライブとフォルダーに、フロッピーのコピーと<br>□ 回復コンソール: 自動管理ログオンを許可する<br>◎監査: グローバル システム オプシェクトへのアクセスを監査する<br>□ 監査: セキュリティ監査のログを記録できない場合は直ちにシステム<br>□ 監査: バックアップと版元の特権の使用を監査する<br>□ 監査: 監査ポルー サブカテゴリの設定 (Windows Vista 以降)  宋定義<br>□ 対話型ログオン: Ctrl + Alt + Del を必要としない<br>□ 対話型ログオン: workstation のロック解除にドメイン コントローラ<br>□ 対話型ログオン: キャッシュする過去のログオン数 (ドメイン コントロ<br>□対話型ログオン: コンピューター アカウントのロックアウトのしきい値<br>□対話型ログオン:コンピューターの非アクティブ状態の上眼<br>■ 対域形のパタン フフート カードが水面 | WINDOWS LONGITY JULY<br>三边<br>有效<br>商格信報を要求する<br>塑油<br>复边<br>塑造<br>复轨<br>\$120.<br>未定盖<br>無効<br>10 ログオン<br>未定義<br>宋定義<br>\$60h |  |

[ユーザーアカウント制御:管理者承認モードですべて の管理者を実行する]で[無効]を選択し、[OK]ボタンを 押します。

[OK] ボタンを押した後、パソコンの再起動を行なって ください。

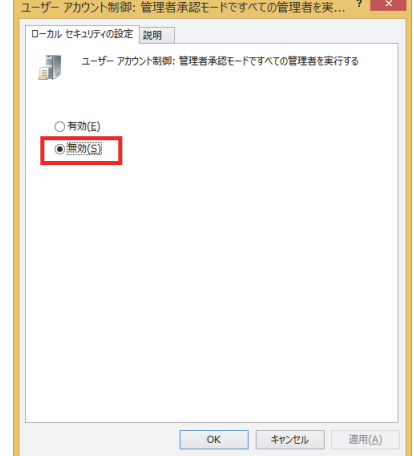

## ユーザーアカウント制御の無効化の手順(Windows 7 の場合)

1)設定画面を開きます コントロールパネルから「ユーザーアカウント]を選択 します。

「ユーザーアカウント」画面で、[ユーザーアカウント]

を選択します。

す。

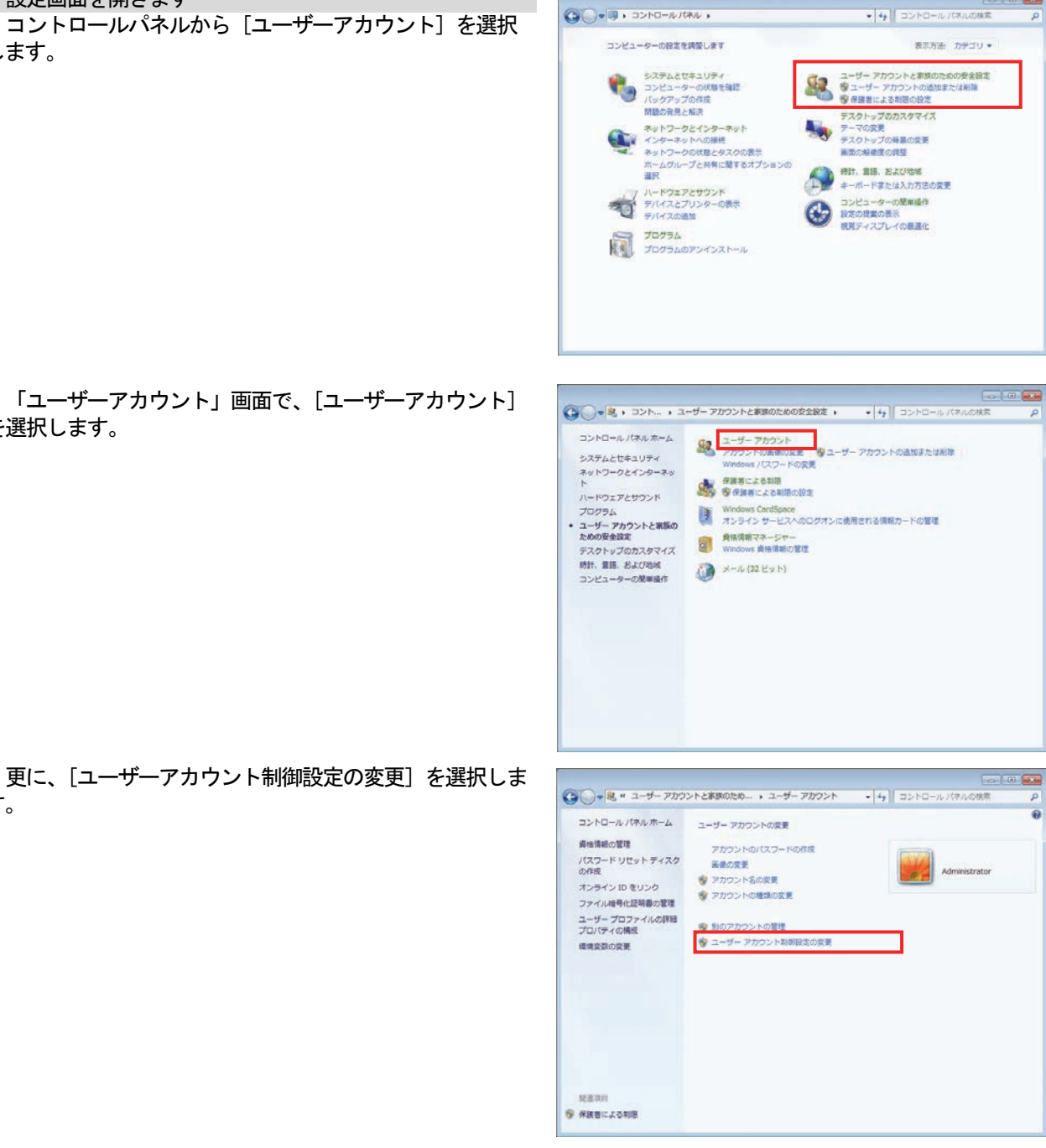

2)無効化設定を行ないます 設定のスライダーを一番下の「通知しない」に変更し、 [OK]ボタンを押します。

[OK] ボタンを押した後、パソコンの再起動を行なって ください。

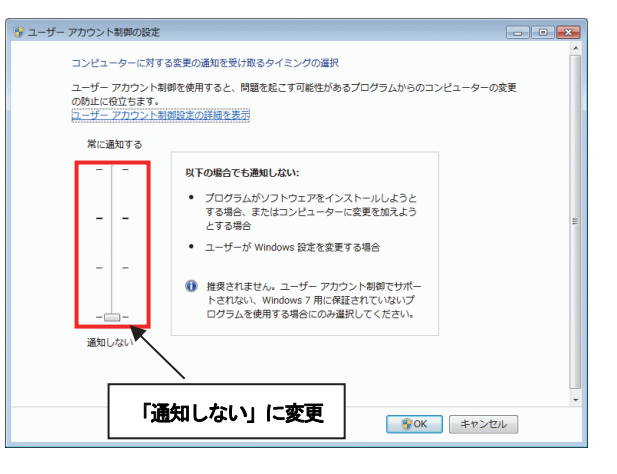

#### ユーザーアカウント制御の無効化の手順(Windows Vista の場合)

1)設定画面を開きます コントロールパネルの「コントロールパネルホーム」から [ユーザーアカウント]を選択します。

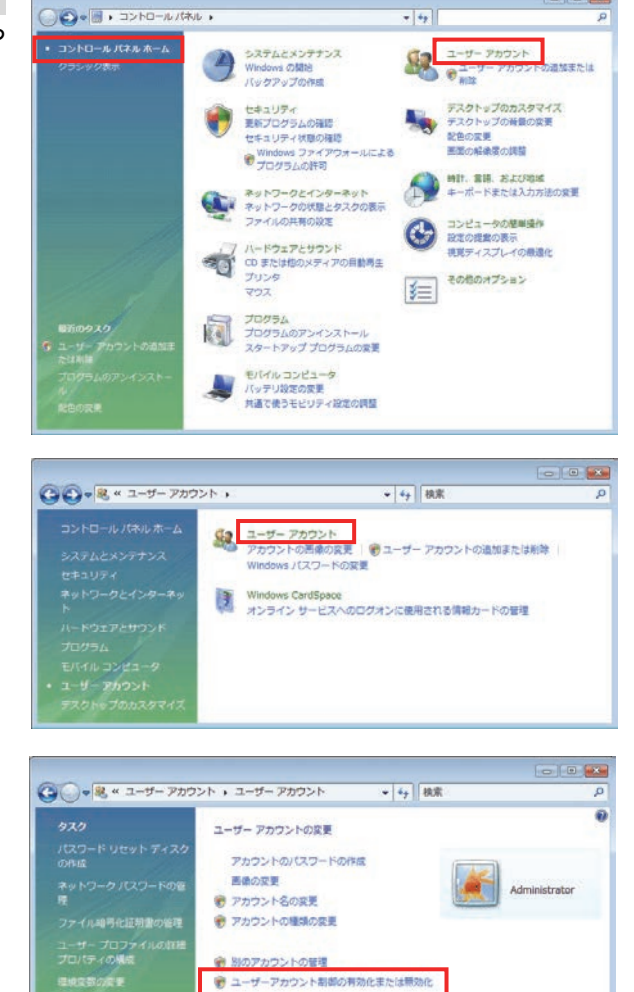

**Tel Ave** 

 「ユーザーアカウント」画面で、[ユーザーアカウント] を選択します。

 更に、[ユーザーアカウント制御の有効化または無効化] を選択します。

2)無効化設定を行ないます 「ユーザーアカウント制御(UAC)を使ってコンピュータ の保護に役立たせる」のチェックを外し、[OK]ボタンを 押します。

[OK] ボタンを押した後、パソコンの再起動を行なって ください。 チェックを外す

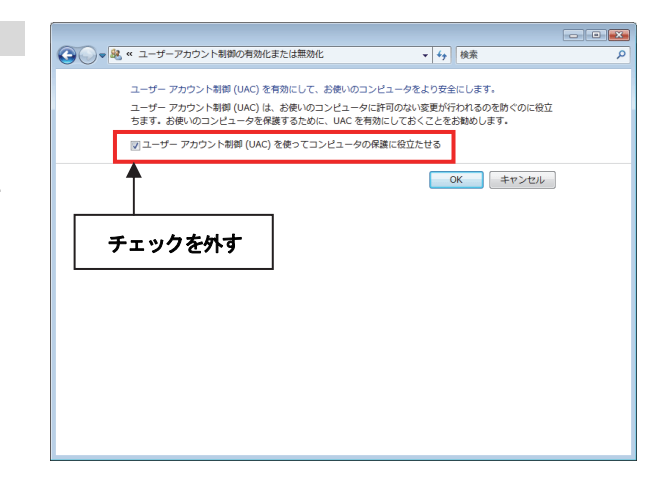

#### Windows Aero 機能の無効化の手順(Windows 7 の場合)

1)設定画面を開きます コントロールパネルの「テーマの変更」を選択します。

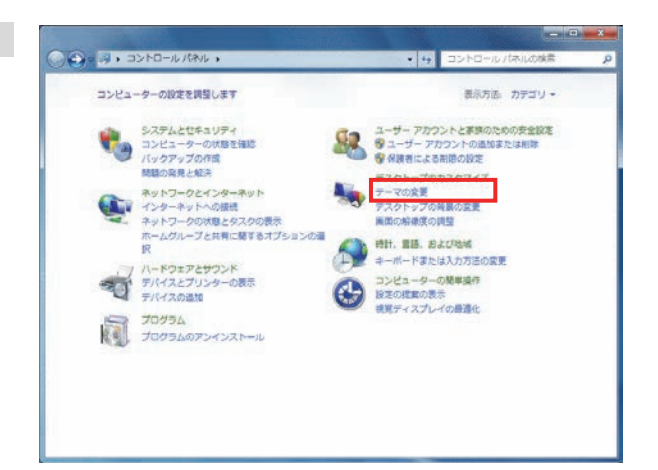

2)無効化設定を行ないます 「ベーシックテーマとハイコントラストテーマ」の、 「Windows 7 ベーシック」クリックします。

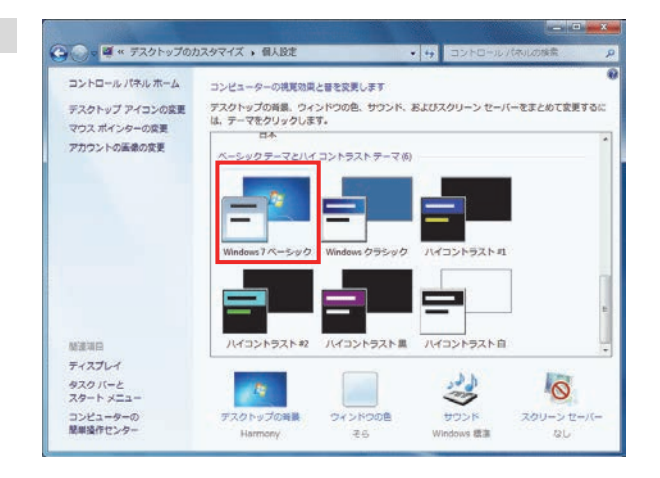

#### Windows Aero 機能の無効化の手順(Windows Vista の場合)

1)設定画面を開きます コントロールパネルホーム]から [色のカスタマイズ](または、「配色の変更」)を選択 します。

 「詳細な色のオプションを設定にはクラシックスタイルの [デザイン] プロパティを開きます」をクリックすると、

[デザインの設定]画面が表示されます。

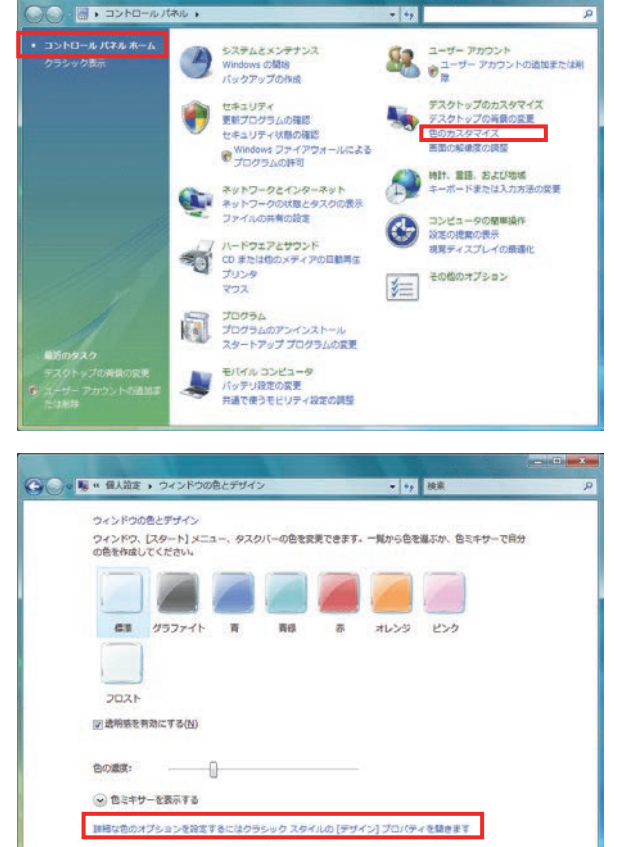

- 2)無効化設定を行ないます [デザインの設定]画面にて「Windows Vista ベーシック」 を選択し、[適用]ボタンをクリックします。
- 3)設定を終了します [OK]ボタンをクリックします。

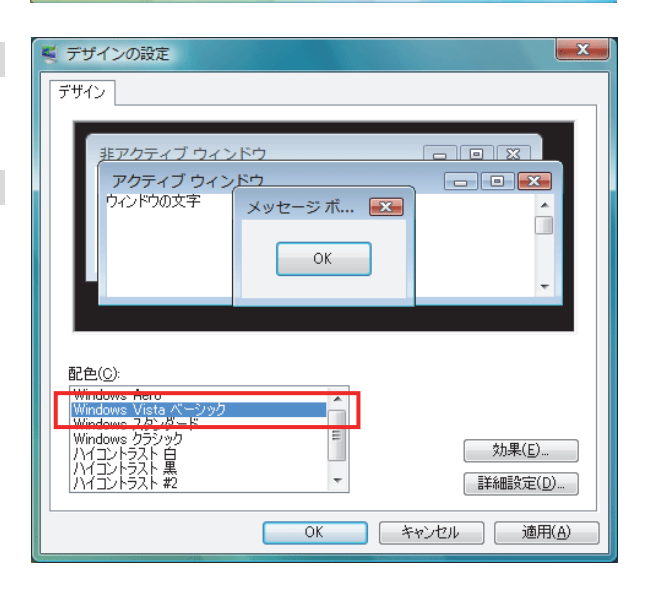

 $\begin{bmatrix} 0 & 0 & 0 \\ 0 & 0 & 0 \\ 0 & 0 & 0 \\ 0 & 0 & 0 \\ 0 & 0 & 0 \\ 0 & 0 & 0 \\ 0 & 0 & 0 \\ 0 & 0 & 0 \\ 0 & 0 & 0 \\ 0 & 0 & 0 \\ 0 & 0 & 0 \\ 0 & 0 & 0 \\ 0 & 0 & 0 \\ 0 & 0 & 0 \\ 0 & 0 & 0 & 0 \\ 0 & 0 & 0 & 0 \\ 0 & 0 & 0 & 0 \\ 0 & 0 & 0 & 0 \\ 0 & 0 & 0 & 0 & 0 \\ 0 & 0 & 0 & 0 & 0 \\ 0 & 0 & 0 &$ 

#### 5.2.1 セットアップ方法

本TG-2000のセットアップ方法としては、以下の2種類の方法があります。

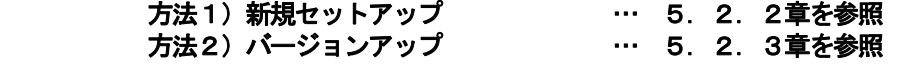

 TG-2000のセットアップCD(CD-ROM)のフォルダ構成とファイルを記載します。ただし、実行する ファイルのみ記載してあります。

- ◆新規セットアップ
	- (1).NET Framework 3.5 のセットアップ
		- (Windows 8.1 で.NET Framework 3.5 がセットアップされていない場合)
	- (2) [CD-ROM ドライブ] ¥TGSetup¥Setup¥setup.exe
- ◆バージョンアップ
	- (1) [CD-ROM ドライブ] ¥TGSetup¥Setup¥setup.exe (新規セットアップと同じ実行ファイル)

[参考]CD-ROM のフォルダ構成

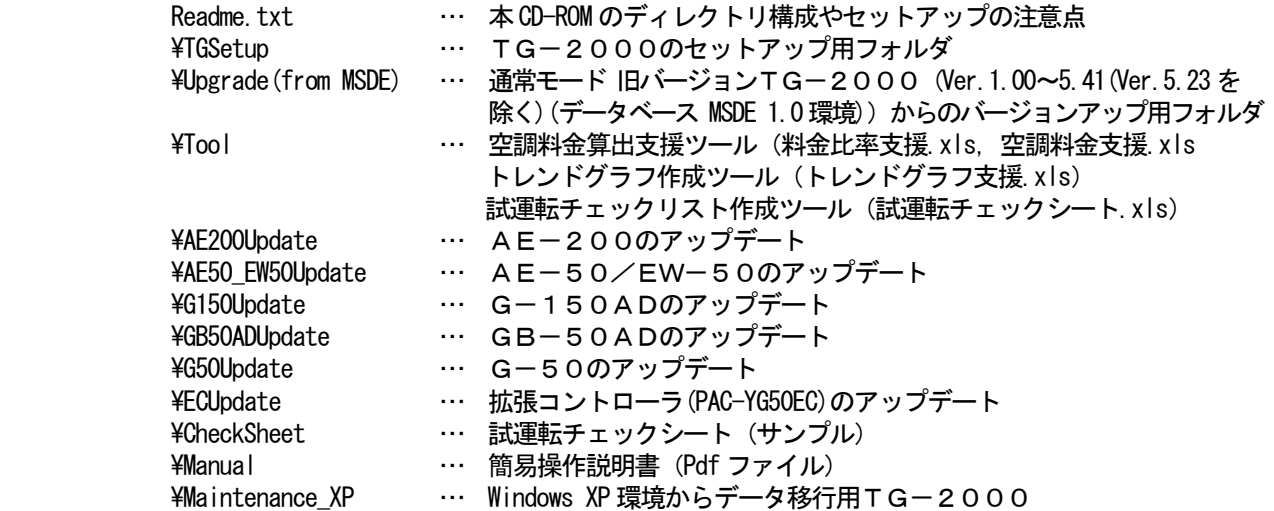

※本 Pdf ファイルをご覧になるには、別途 Adobe® Reader®が必要です (Ver. 10 以降推奨)。

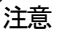

- ・新規セットアップ、バージョンアップ共にセットアップを開始する前に、ご使用のパソコンが「2.1動作 環境(推奨システム)」に記載されている動作環境を満たしているのを確認してください。
- ・セットアップを行なう前に必ず自動ログイン名、パスワードで Windows にログインしてください。 TG-2000 は Administrator 権限を有するログイン名でのみ、使用可能です。
- ・セットアップを開始する前に、ユーザーアカウント制御 (UAC) と Windows Aero の無効化の設定と、パソコ ンの再起動を行なってください。(Windows Aero の無効化は、Windows 8.1 の場合は除く。) 無効化の設定と再起動を行なっていない場合、TG-2000のセットアップが正しく行なわれません。 本設定手順は、前述の「セットアップを開始する前に」を参照してください。
- ・Windows 8.1 の場合、「.NET Framework 3.5」がセットアップされているかを確認し、セットアップされてい ない場合は、「.NET Framework 3.5」をセットアップを行なってください。 「.NET Framework 3.5」がセットアップされていない場合、TG-2000のセットアップが正常に行われ ません。
- ・ウィルス対策ソフトをご使用の場合、ウィルスチェック機能により、TG-2000の動作が中断すること があります。この場合、TG-2000の実行ファイル(EXE)をチェック機能から除外することが必要です。 「5.2.5 ウィルス対策ソフト使用時の除外設定」を参照してください。

# 5.2.2 新規セットアップ手順

## (1)Windows 8.1 環境での「.NET Framework 3.5」のセットアップ確認

 Windows 8.1 でTG-2000をセットアップする前に、「.NET Framework 3.5」がセットアップされている必 要があります。

 $n - r$ 

下記手順で、「.NET Framework 3.5」がセットアップされているかを確認します。

「コントロールパネル」の「プログラム」を選択します。

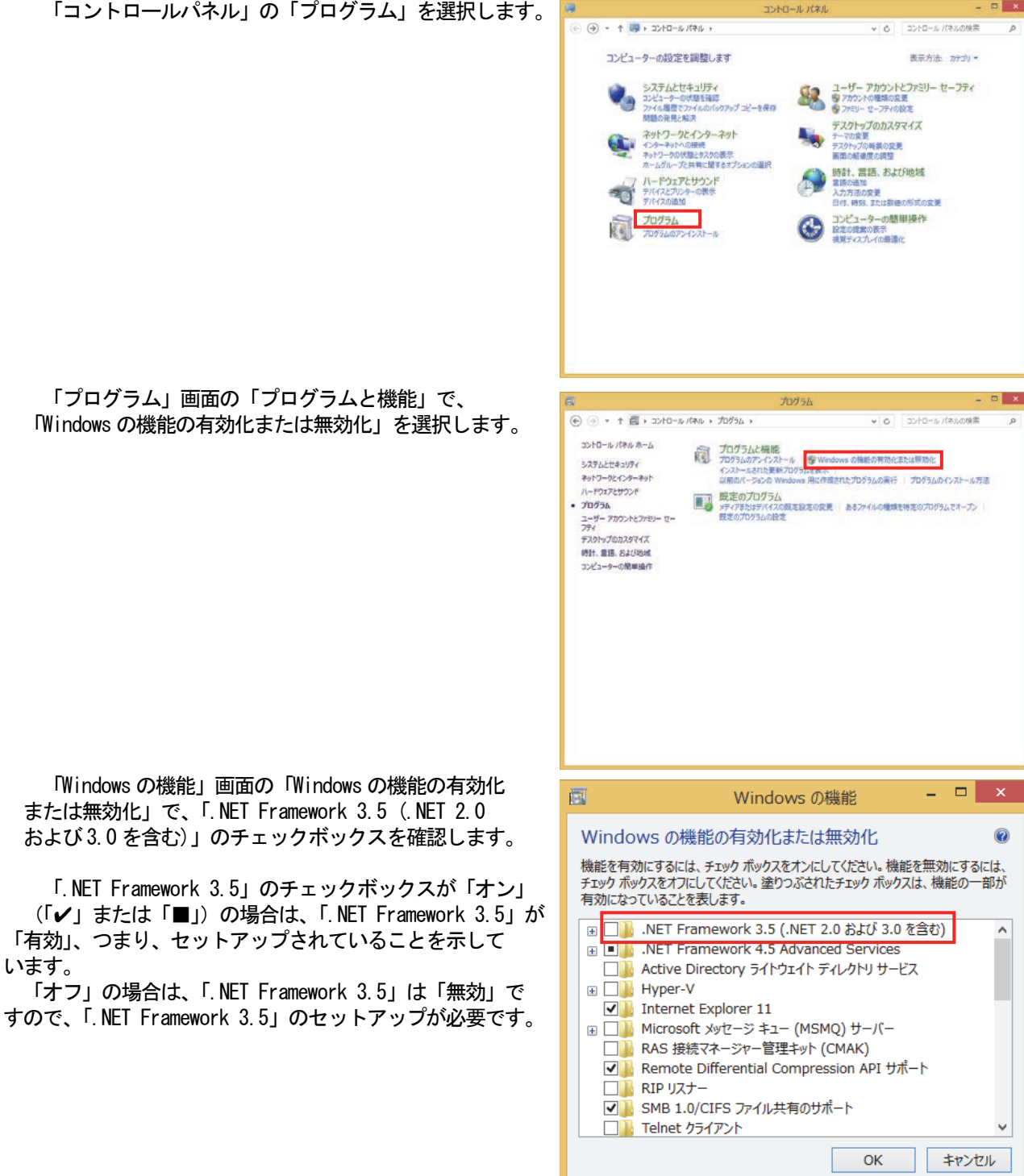

お知らせ

・TG-2000では、「.NET Framework 2.0」を使用します。 Windows 7 では、「.NET Framework 3.5 (.NET 2.0 および3.0 を含む)」が標準セットアップ、 Windows Vista では、「.NET Framework 3.0 (.NET 2.0 を含む)」が標準セットアップされていますので、 「.NET Framework 3.5」のセットアップは不要です。

#### (2)Windows 8.1 環境での「.NET Framework 3.5」のセットアップ

 Windows 8.1 環境で「.NET Framework 3.5」がセットアップされていない場合、「.NET Framework 3.5」を実施し ます。

「.NET Framework 3.5」のセットアップを、下記のいずれかの方法で実施してください。

方法1:Windows Update サイトからのセットアップ

TG-2000のパソコンをインターネット接続する必要があります。

方法2:Windows 8.1 のセットアップメディアからコマンド入力でセットアップ

Windows 8.1のセットアップメディア (DVD)、DVD ドライブを準備する必要があります。

 Windows 8.1 での「.NET Framework 3.5」のセットアップについては、下記マイクロソフトの URL を参照してく ださい。

http://msdn.microsoft.com/ja-jp/library/vstudio/hh506443 (2015年4月現在)

インターネットに接続可能な場合は「方法1」で、接続できない場合は「方法2」でセットアップしてください。

方法1:Windows Update サイトからのセットアップ

TG-2000のパソコンをインターネット接続し、「.NET Framework 3.5」をセットアップします。

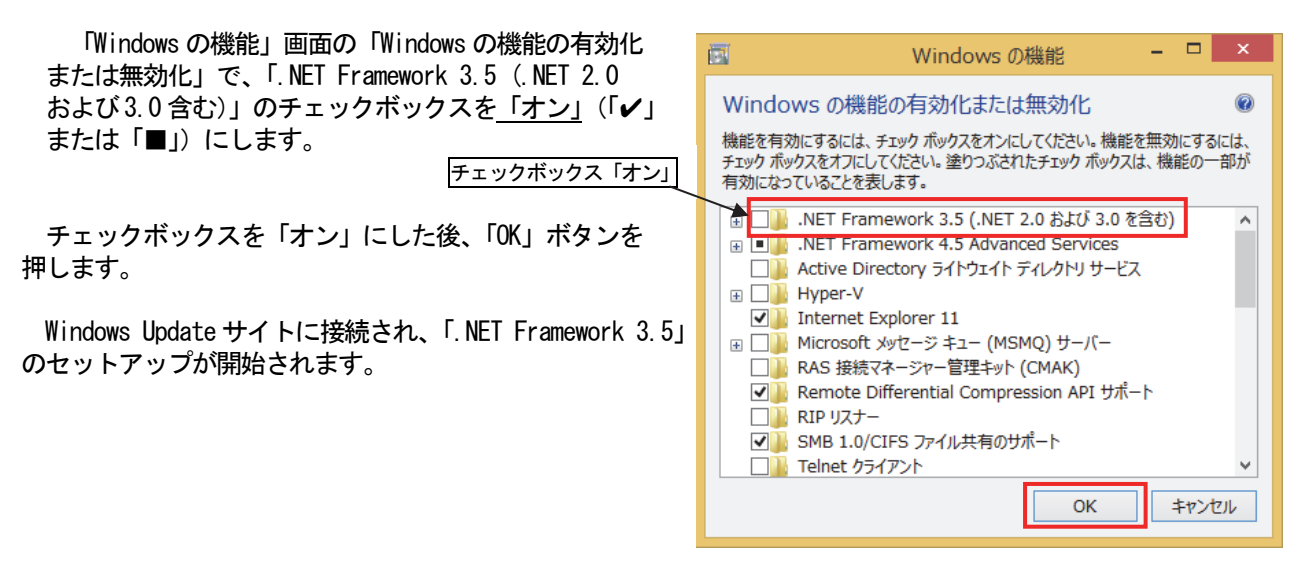

方法2:Windows 8.1 のセットアップメディアからコマンド入力でセットアップ

 Windows 8.1 のセットアップメディア(DVD)、DVD ドライブを準備し、「.NET Framework 3.5」をセットアップし ます。

 「アプリ」画面の「コマンドプロンプト」をマウスの 右ボタンでクリックします。

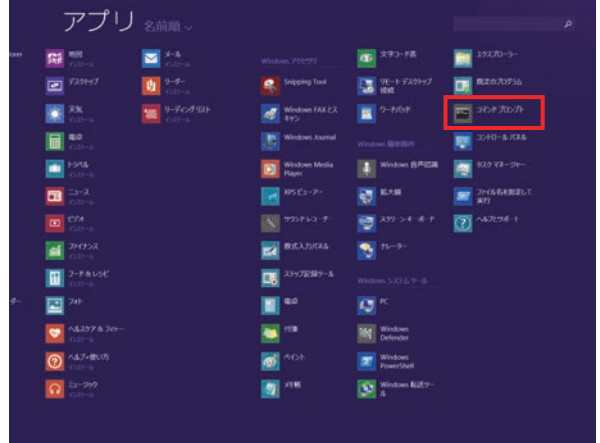
「アプリ」画面下の「管理者として実行」をクリック します。

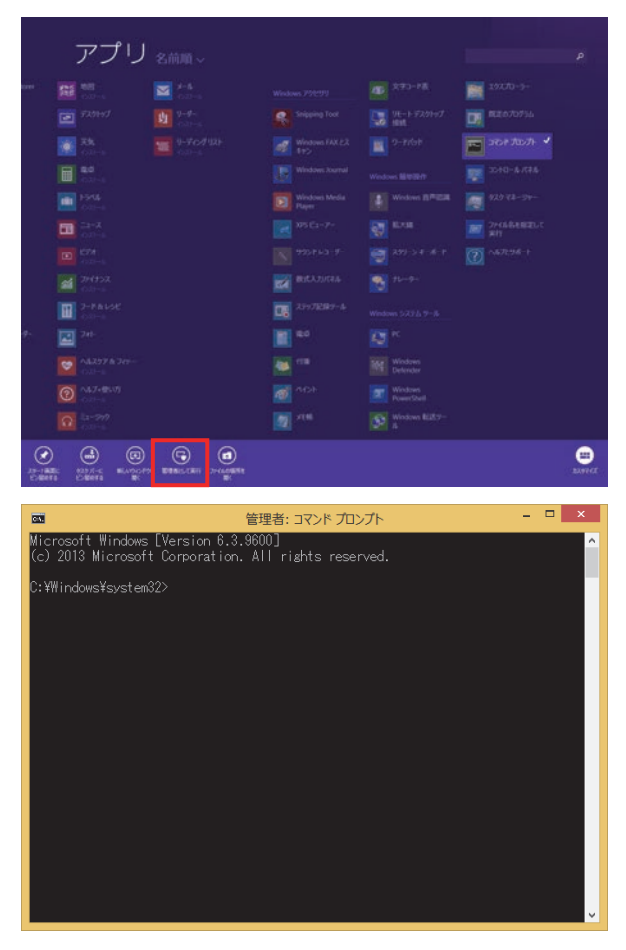

「管理者:コマンドプロンプト」画面が表示されます。

Windows 8.1 のセットアップメディア (DVD) を DVD ドライブに挿入した後、「管理者:コマンドプロンプト」で、 下記コマンドを入力をします。

DISM /Online /Enable-Feature /FeatureName:NetFx3 /All /LimitAccess /Source:d:\sources\sxs (「d:\sources\sxs」の「d:」は、Windows 8.1 のセットアップメディアの DVD ドライブを示す。)

 「.NET Framework 3.5」のセットアップが開始され、 「操作は正常に完了しました。」が表示されたら、セット アップは完了です。

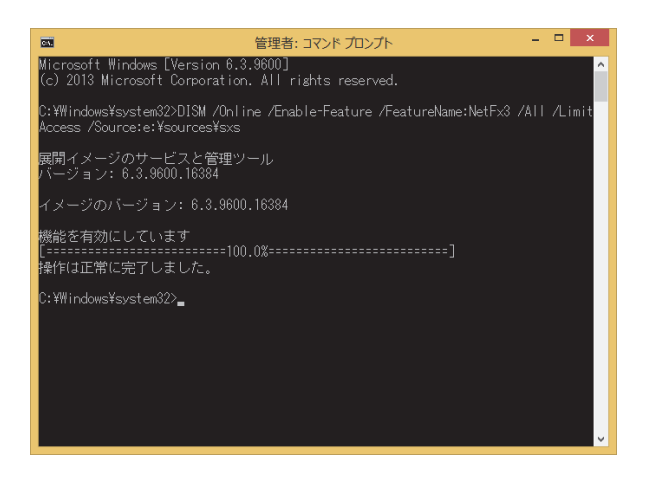

# (3)TG-2000のセットアップ

TG-2000のセットアップでは、下記の2つのソフトウェアのセットアップを自動で行ないます。

- 1)SQL Server 2008 R2 Express Edition Service Pack2 (以降 SQL Server 2008 と称す)
	- 2) TG-2000 (+パソコン再起動)

お願い

 ・セットアップを行なう前に必ず自動ログイン名、パスワードで Windows にログインしてください。 TG-2000 は Administrator 権限を有するログイン名でのみ、使用可能です。 ・ユーザーアカウント制御(UAC)の無効化の設定とパソコンの再起動を行なってください。 無効化の設定と再起動を行なっていない場合、TG-2000のセットアップが正しく行なわれません。 ・Windows 8.1 の場合、「.NET Framework 3.5」がセットアップされていることを確認し、TG-2000の セットアップを行なってください。「.NET Framework 3.5」がセットアップされていない場合は、 TG-2000のセットアップが正常に行われません。

注意

・TG-2000をセットアップする際は、他のプログラム(常駐型のものも含む)を終了してください。

1)インストーラを起動します

CD-ROM 内の ¥TGSetup¥Setup¥setup.exe をダブルクリックします。 SQL Server 2008 のセットアップ画面が表示されます。 ※既にインストール済みの場合は直接TG-2000のインストール画面へ移行します。

2) SQL Server 2008 のインストールを行ないます 画面の指示に従って[インストール]ボタンをクリックします。 SQL Server 2008 のセットアップ完了すると、TG-2000の セットアップ画面へ移行します。

※セットアップを中止する場合は、[キャンセル]ボタンをクリックしてください。

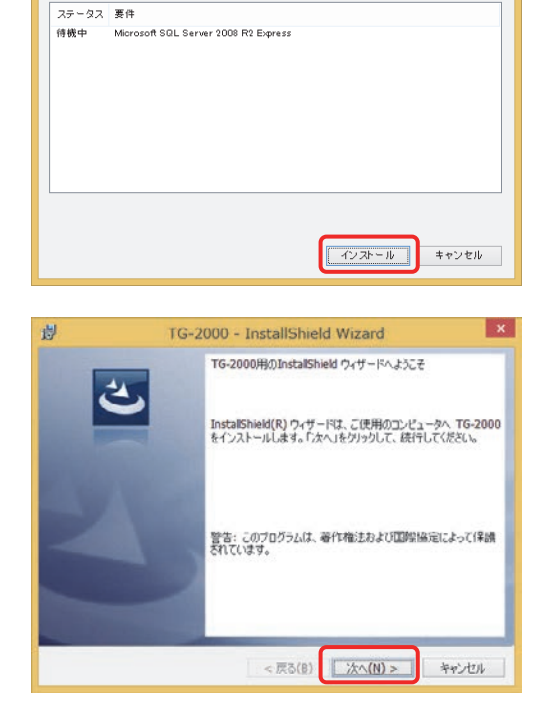

**InstallShield Wizard** | こ TG-2000 をインストールする前に、コンピュータに次の要件がインストールされている必要が<br>| あります。「インストール」をクリックして、これらの要件のインストールを開始してください。

3) TG-2000のインストールを行ないます 画面の指示に従って[次へ]ボタンをクリックします

4)使用許諾契約を行ないます 記載内容をお読みの上、「使用許諾契約の条項に同意します」に チェックを入れ、[次へ]ボタンをクリックします。

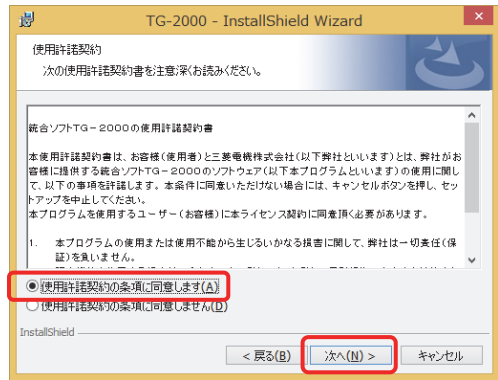

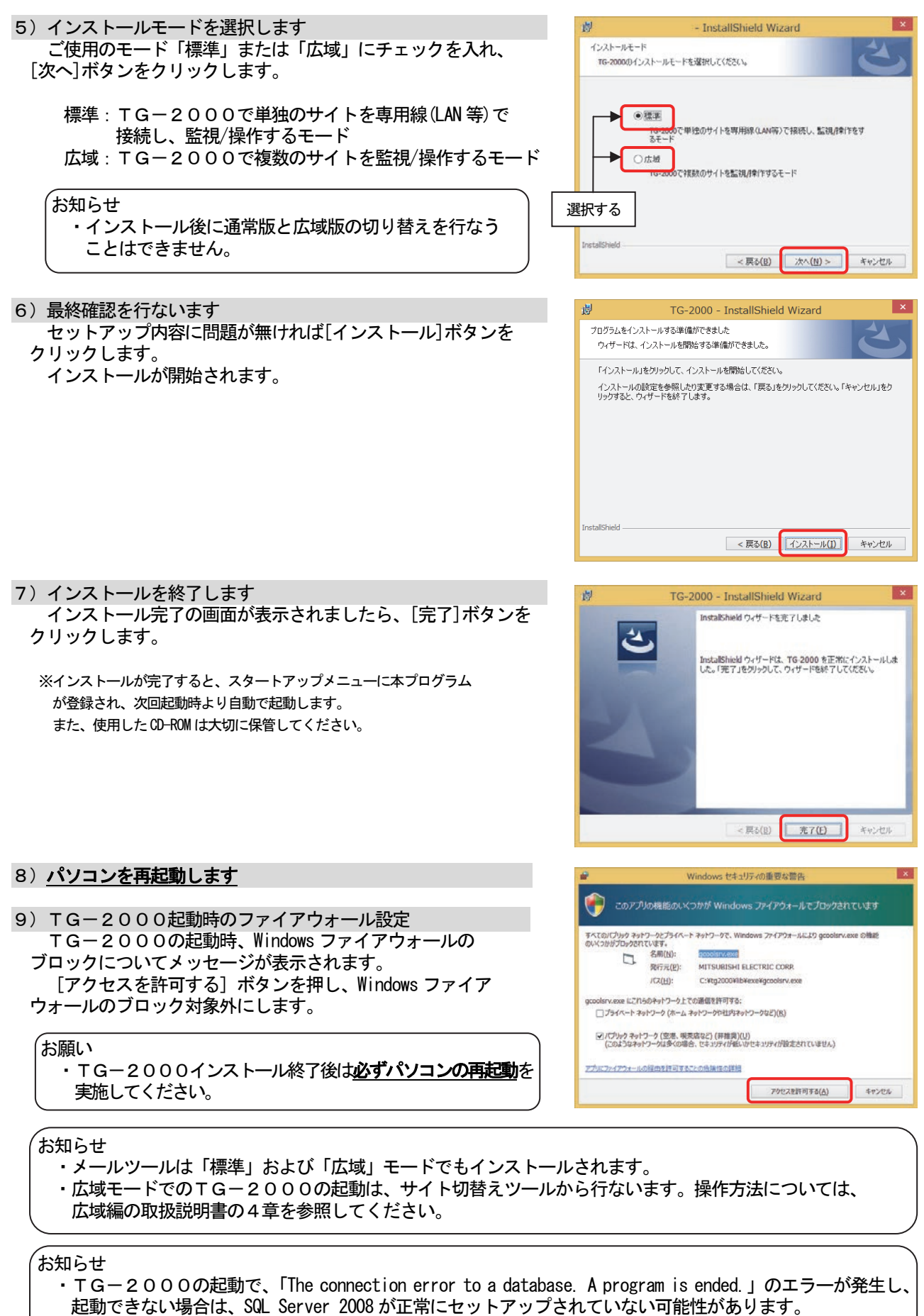

TG-2000とSQL Server 2008 のアンインストール(「5.2.4 TG-2000のアンインストール」 を参照)を実施し、再度、SQL Server 2008 とTG-2000のセットアップを実施してください。

# 5.2.3 バージョンアップ手順

TG-2000のバージョンアップは下記の4つのステップからなります。

- ステップ1) TG-2000の終了
- ステップ2) TG-2000のアンインストール
- ステップ3) SQL Server 2005 Express Edition Service Pack 2 (以降 SQL Server 2005 と称す)の アンインストール (+パソコン再起動)
- ステップ4) SQL Server 2008 とTGー2000のセットアップ (+パソコン再起動)

お願い

- ·バージョンアップ(アップグレード) するには、4つのステップを手順通りに実施してください。 手順通り実施しない場合、TG-2000は正常に動作しません。
- ・トラブル防止のため、事前にデータベースのバックアップ(添付5参照)を採取してください。
- ・ステップ1と2については、7.3章と5.2.4章または5.3.4章を参照してください。
- ・SQL Server 以外のプログラム(常駐型のものを含む)は終了してください。
- ・課金処理等のため、00:00~08:00 の時間帯を避けてバージョンアップを実施してください。

お知らせ

 ・Windows XP / 2000 のパソコンでのバージョンアップはできません。 Windows 8.1 / 7 / Vista の環境のパソコンを準備し、TG-2000をセットアップ、データ移行の方法 でTG-2000のバージョンアップを行なってください。 本手順については、後述の「一新しいパソコンに設定情報を移動して、TG-2000をセットアップする 方法-」を参照してください。

# ステップ1)TG-2000の終了

### 1) TG-2000を終了します

TG-2000を終了していない場合は、プログラムを 終了します。 初期画面または管理画面のメニューバーから、 [ファイル] - [終了] を選択します。 ※終了方法は7章を参照ください。 管理画面からの終了の場合は、パスワード入力の画面が表示されま す。TG-2000の終了パスワードを入力してください。 (パスワードは、管理者に確認してください。)

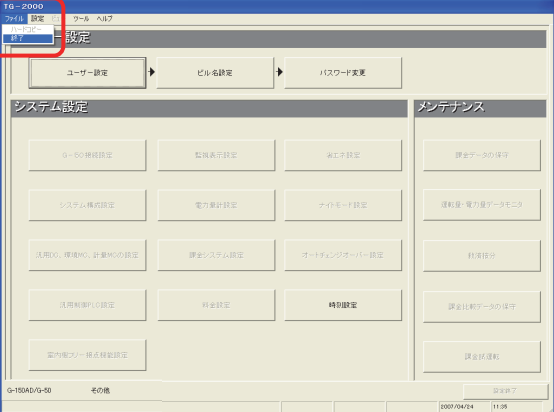

 ※バージョンアップするためには、TG-2000の プログラムを終了する必要があります。

# ステップ2)TG-2000のアンインストール

1)「プログラムと機能」(プログラムのアンインストールまたは変更)でTG-2000のアンインストール コントロールパネルの「プログラムのアンインストール」(または「プログラムと機能」)を起動し、 TG-2000をアンインストールします。

TG-2000のアンインストール手順については、「5.2.4 TG-2000のアンインストール」の 「ステップ2)」を参照してください。

### ステップ3) SQL Server 2005 のアンインストール

 データベースをSQL Server 2008 に変更するため、SQL Server 2005 をアンインストールする必要があります。 ※TG-2000 Ver.6.51以降からのバージョンアップの場合は、SQL Server 2005のアンインストールはありません。

1) SQL Server 2005 のアンインストールをします コントロールパネルの「プログラムのアンインストール」 (または「プログラムと機能」)で、「Microsoft SQL Server 2005」のプログラムを選択し、[アンインストール]を選択 します。

 アンインストール設定を行ないます アンインストール画面が表示されますので、 「Select an instance」の項目にあります、 「TG2000:Database Engine」にチェックを入れます。 チェックが入りましたら[次へ]ボタンをクリックします。

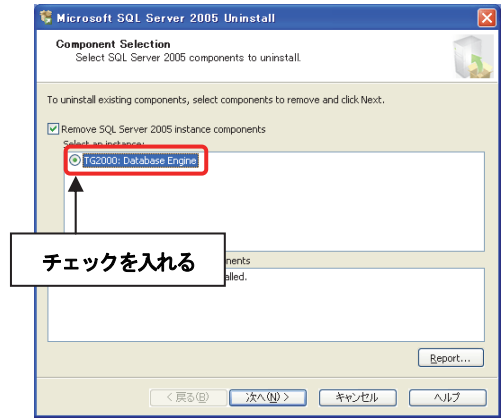

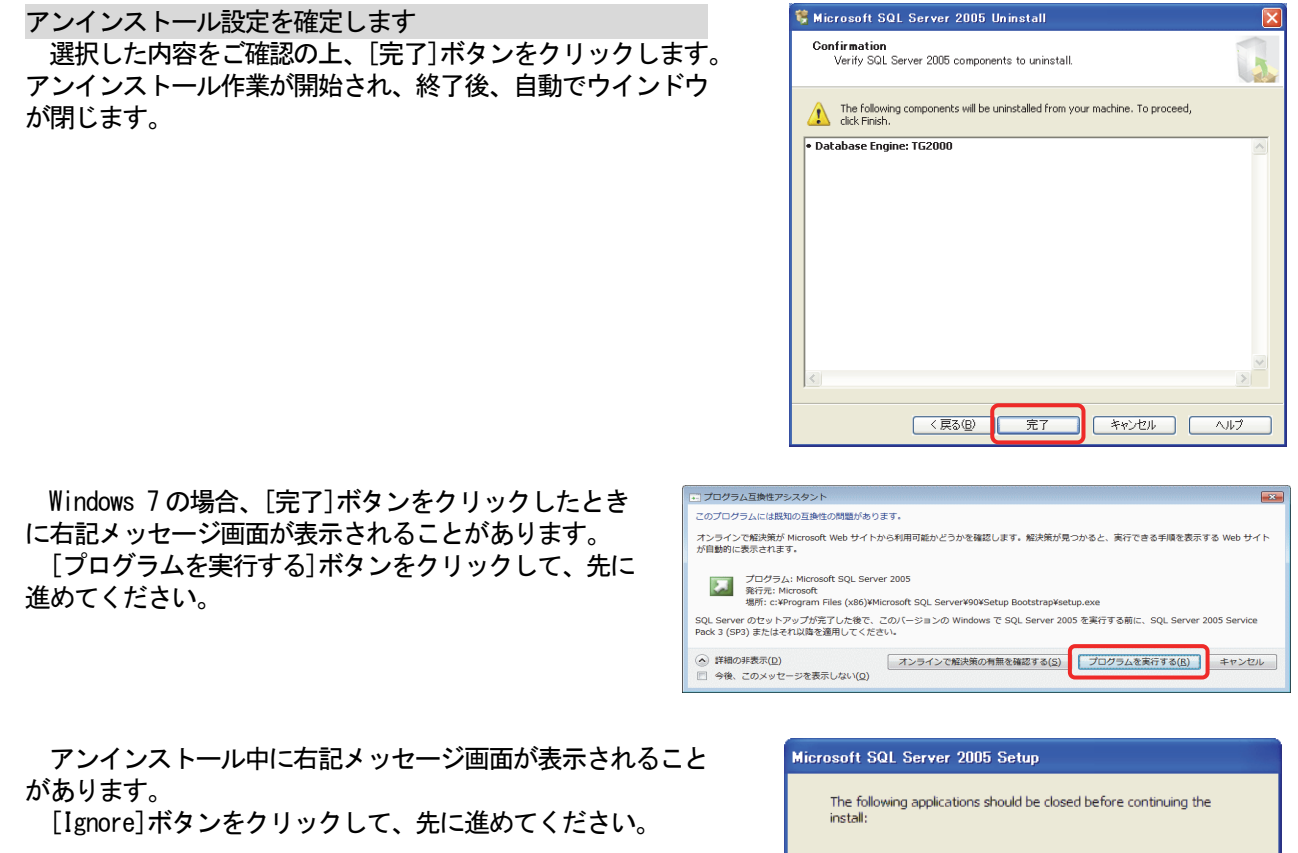

SOL Server (TG2000) (Process Id: 800)

 $Ignore$ </u>

 $C$ ancel

Retry

2) Microsoft SQL Server Native Client のアンインストールをします 「Microsoft SQL Server Native Client」のプログラムを選択し、[アンインストール]を選択します。

3)アンインストール完了後、「プログラムと機能」(プログラムのアンインストールまたは変更)を終了します

4) パソコンを再起動します プログラムをアンインストールしたため、Windows を再起動します。

## ステップ4) SQL Server 2008 とTG-2000のセットアップ

- 1)インストーラを起動します CD-ROM内の ¥TGSetup¥Setup¥setup.exe をダブルクリックします。
- 2) SQL Server 2008 と T G 2 0 0 0 のインストールを行ないます 画面の指示に従って[次へ]ボタンをクリックします。 「5.2.2 新規セットアップ手順」の2)~7)と同じ手順でインストールを行ないます。

3) パソコンを再起動します

※インストールが完了すると、スタートアップメニューに本プログラムが登録され、次回起動時より自動で起動します。 また、使用した CD-ROM は大切に保管してください。

 TG-2000の起動時、Windows ファイアウォールのブロック が表示された場合は、[アクセスを許可する]ボタンを押し、 Windows ファイアウォールのブロック対象外にします。

 ※前回のセットアップで、Windowsファイアウォールのブロックを解除済みの 場合は、本表示はありません。

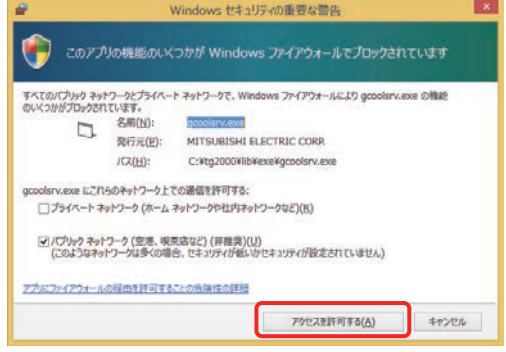

### お願い

- ・TG-2000インストール終了後は必ずパソコンの再起動を実施してください。
- ・初期画面で、ユーザー設定や課金システム構成などの全ての設定を確認、または、必要に応じて設定ください。

#### お知らせ

・TG-2000の起動で、「The connection error to a database. A program is ended.」のエラーが発生し、 起動できない場合は、SQL Server 2008 が正常にセットアップされていない可能性があります。 TG-2000とSQL Server 2008 のアンインストール(「5.2.4 TG-2000のアンインストール」 を参照)を実施し、再度、SQL Server 2008 とTG-2000のセットアップを実施してください。

# 一新しいパソコンに設定情報を移動して、TG-2000をセットアップする方法-

 使用中のTG-2000の設定情報を元に、新しいパソコンにTG-2000のバージョンアップを行なう場合 は、以下の手順で実施してください。

 使用中のTG-2000が通常モード/広域モードか、および、バージョン(データベースの種類)により、 バージョンアップ方法が異なります。

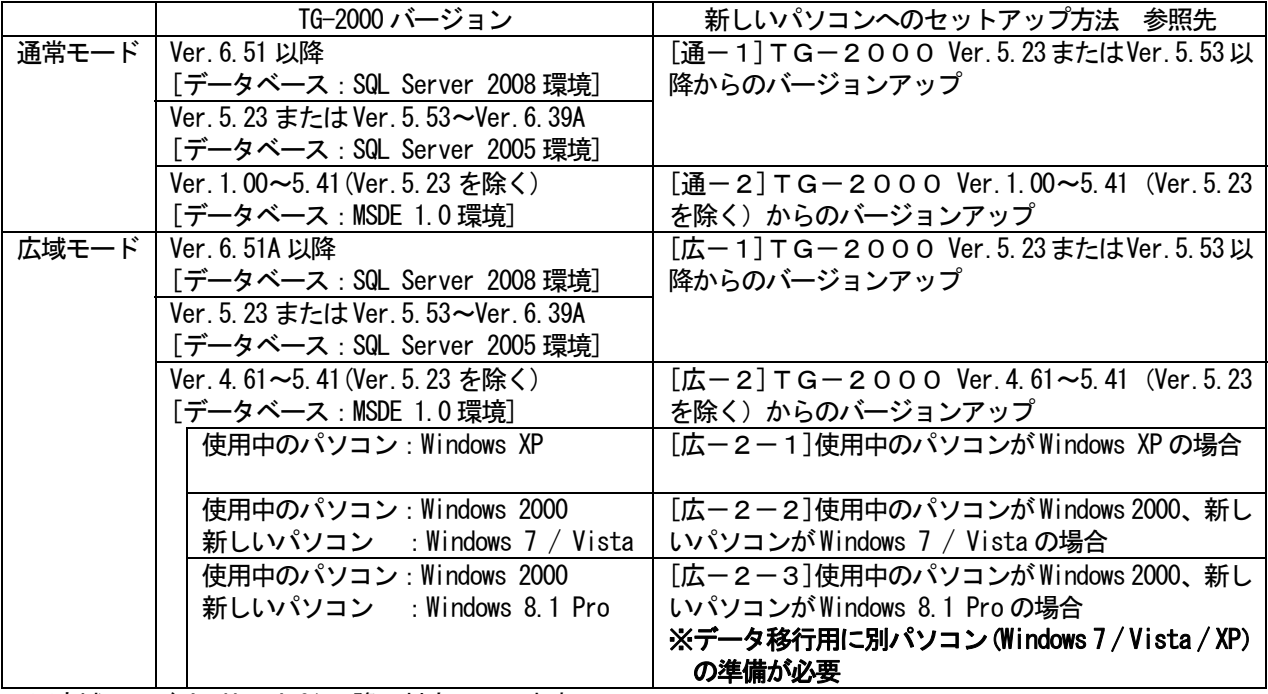

※広域モードは、Ver.4.61 以降で対応しています。

お願い

・バージョンアップ作業前、バージョンアップ作業後には、データのバックアップを実施してください。

・TG-2000のデータバックアップ方法については、「添付5 システム設定データのバックアップ方法」 を参照してください。

### 通常モードの場合

### [通-1] TG-2000 Ver.5.23 または Ver.5.53 以降からのバージョンアップ

(データベース:SQL Server 2005 環境、または、SQL Server 2008 環境からのバージョンアップ)

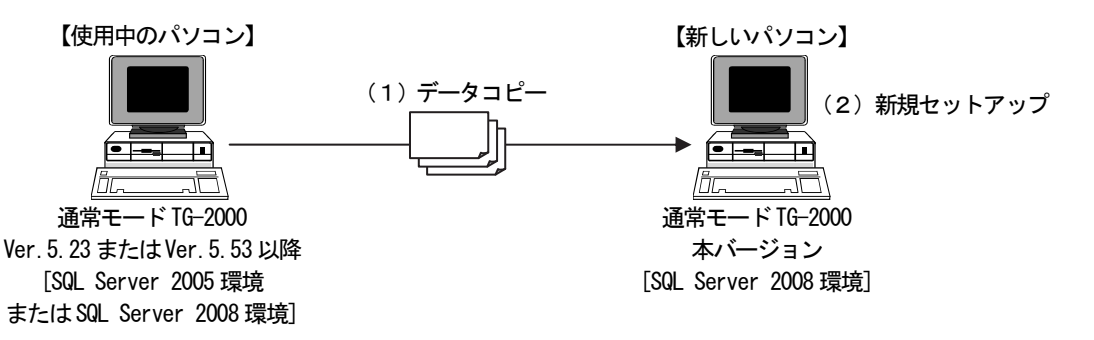

(1)使用中のTG-2000からのデータコピー

 ①使用中のパソコンからTG-2000のデータ(データベース、フロア平面図、ユーザーアイコン)を リムーバブル・ディスク(USBメモリなど)にコピーします。 ※データコピーの方法は、取扱説明書(現地調整編)「添付5 システム設定データのバックアップ方法」を 参照してください。

 データベース: 「フォルダ] C:\MSSQL7\Data [ファイル] MJ310G. ldf, MJ310G.mdf, MJ310GT. ldf, MJ310GT.mdf, MJ310GM.mdf, MJ310GM. ldf (6ファイル)

 フロア平面図: (フロア平面図を使用している場合のみ) [フォルダ] C:¥TG2000¥Floor [ファイル]上記フォルダ下の全ファイル ユーザーアイコン: (ユーザーアイコンを使用している場合のみ) [フォルダ] C:¥TG2000¥User Icon [ファイル]上記フォルダ下の全ファイル

 ②新しいパソコンに上記①で採取した各データと同じフォルダを作成し、同じフォルダ構成ごとにコピーしま す。

- (2) 新しいパソコンに本バージョンのTG-2000の新規セットアップ ※「5. 2. 2 新規セットアップ手順」を参照してください。
- (3)バージョンアップ後の起動確認 パソコンの再起動を行ない、TG-2000の起動(自動起動)を確認してください。
- [通-2] TG-2000 Ver.1.00~5.41(Ver.5.23 を除く)からのバージョンアップ (データベース:MSDE 1.0 環境からのバージョンアップ)

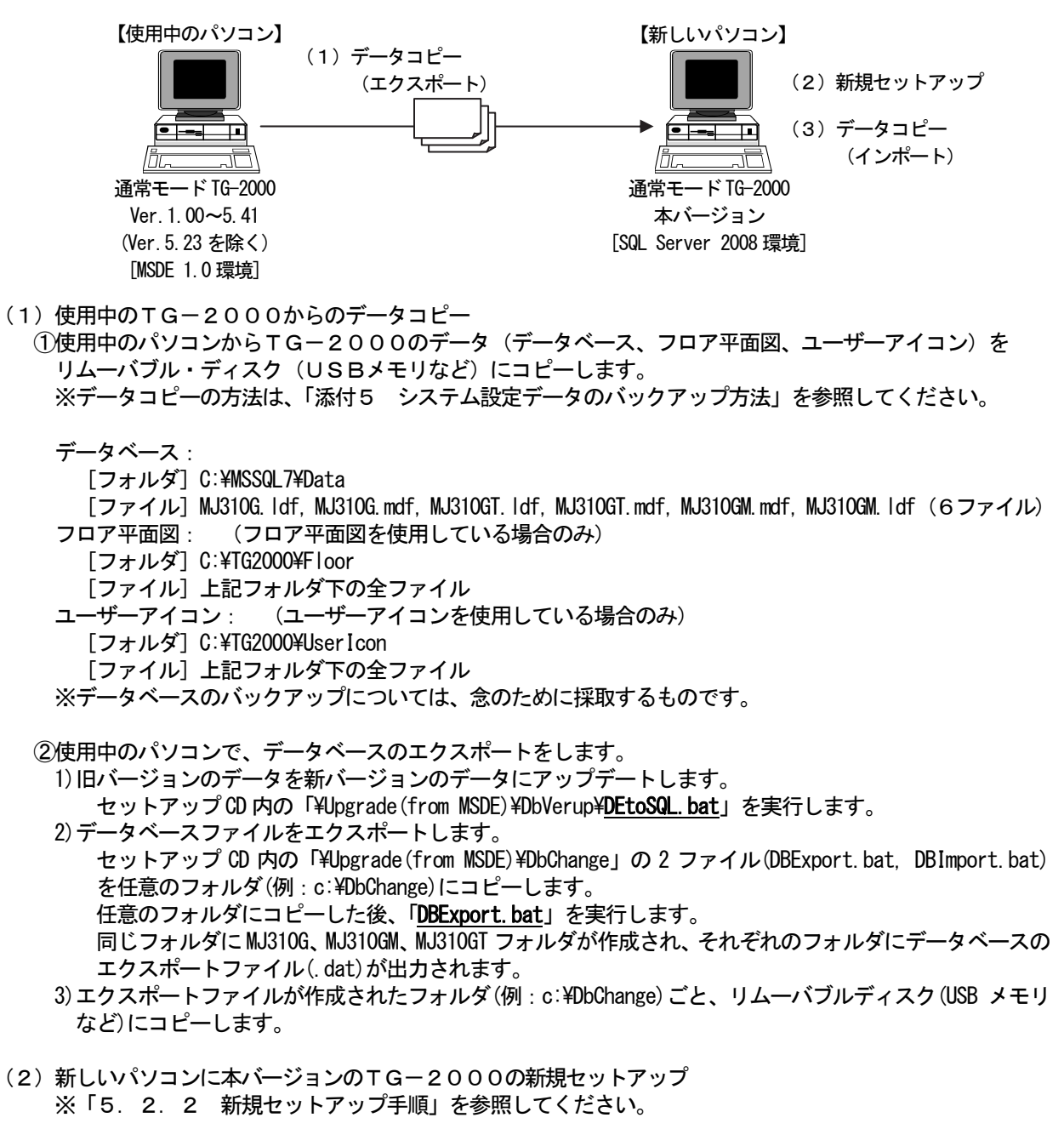

(3) 新しいパソコンへのデータコピー

 ①新しいパソコンにエクスポートしたデータをインポートします。 1)任意のフォルダ(例:c:\DbChange)に、使用中のパソコンでエクスポートしたファイル((1) ② 3)) を フォルダごとコピーします。

- 2)TG-2000を終了している状態で、エクスポートしたファイルをコピーしたフォルダの「DBImport.bat」 を実行します。
- ※「DBImport.bat」を実行する際、TG-2000 のデータベースは、必ず、新規セットアップした状態のものと してください。

 ②新しいパソコンに上記(1)①で採取したフロア平面図、ユーザーアイコンのデータを、同じフォルダ構成 ごとにコピーします。(フロア平面図、ユーザーアイコンを使用してる場合のみ)

(4) バージョンアップ後の起動確認 パソコンの再起動を行ない、TG-2000の起動(自動起動)を確認してください。

お知らせ

・通常モードTG-2000 Ver. 1.00~5.41(Ver.5.23 を除く)で「DEtoSQL.bat」を実行した後、再び、 元のパソコンでTG-2000を起動させる場合は、以下の実施してください。 ①バックアップしていた以下の6ファイルを「C:\MSSQL7\Data」にコピーする。 MJ310G. ldf, MJ310G.mdf, MJ310GT. ldf, MJ310GT.mdf, MJ310GM.mdf, MJ310GM.ldf ②元のパソコンで使用していたバージョンのセットアップ CD の「VerUp\DbVerUp」フォルダの 「DbUpdate.bat」を実行する。 ③パソコンを再起動を行ない、TG-2000を起動する。

### 広域モードの場合

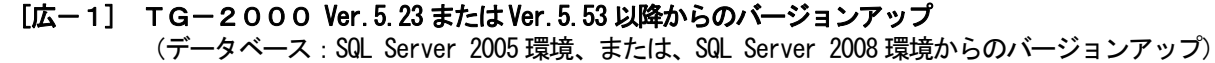

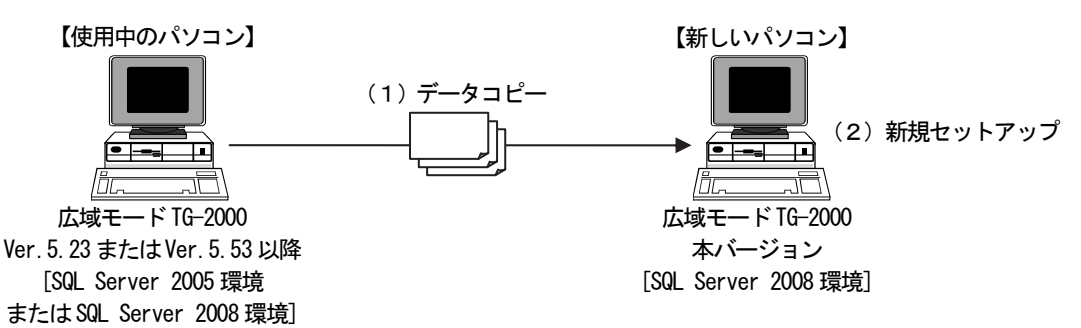

(1)使用中のTG-2000からのデータコピー

 ①使用中のパソコンからTG-2000のデータ(データベース、フロア平面図、ユーザーアイコン)をリム ーバブル・ディスク(USBメモリなど)にコピーします。

※データコピーの方法は、「添付5 システム設定データのバックアップ方法」を参照してください。

[フォルダ] C:\TGSiteData\TG2000 [ファイル]上記フォルダ下のフォルダ/ファイル 全て (広域モードのデータは、上記フォルダ下のサイト名別フォルダに保存されています。) および、 [フォルダ] C:\MSSQL7\Data [ファイル]MJ310G.ldf,MJ310G.mdf,MJ310GT.ldf,MJ310GT.mdf,MJ310GM.mdf,MJ310GM.ldf(6ファイル)

②新しいパソコンに上記①で採取したデータと同じフォルダを作成し、同じフォルダ構成ごとにコピーします。

(2) 新しいパソコンに本バージョンのTG-2000の新規セットアップ ※「5.2.2 新規セットアップ手順」を参照してください。

 (3)バージョンアップ後の起動確認 パソコンの再起動を行ない、「広域版TG-2000サイト切替えツール」から各サイトの起動を確認してく ださい。

# [広-2] TG-2000 Ver.4.61~5.41(Ver.5.23 を除く)からのバージョンアップ

(データベース:MSDE 1.0 環境からのバージョンアップ)

TG-2000を Ver. 6.39A (データベース: SQL Server 2005 環境)にバージョンアップした後、本バージョン にバージョンアップする方法で実施します。

 なお、使用中のパソコン、および、新しいパソコンのWindows の種類によって、バージョンアップ手順が異なり ます。

#### [広-2-1] 使用中のパソコンが Windows XP の場合

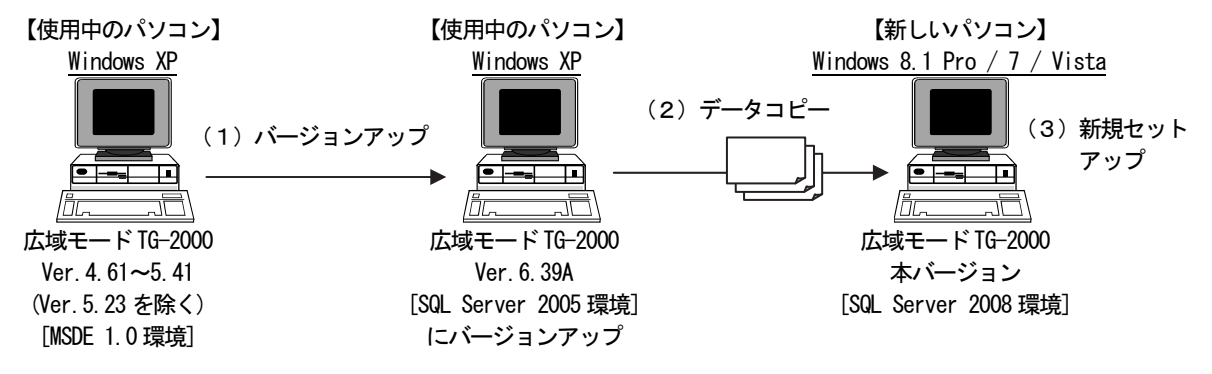

(1)使用中パソコンのTG-2000バージョンアップ

 ①作業開始前に、念のため、データのバックアップを採取してください。 ※データコピーの方法は、取扱説明書(現地調整編)「添付5 システム設定データのバックアップ方法」を

参照してください。

[フォルダ] Ver.5.11 以前の場合 C:\Program Files\TG2000 Ver. 5.17 以降の場合 C:¥TGSiteData¥TG2000 「ファイル]上記フォルダ下のフォルダ/ファイル全て (広域モードのデータは、上記フォルダ下のサイト名別フォルダに保存されています。) および、 [フォルダ] C:\MSSQL7\Data [ファイル] MJ310G. ldf, MJ310G.mdf, MJ310GT. ldf, MJ310GT.mdf, MJ310GM.mdf, MJ310GM. ldf (6ファイル)

 ②データ移行のため、使用中のパソコンをTG-2000 Ver.6.39A に、一旦、バージョンアップします。 セットアップ CD 内の「Maintenance\_XP」フォルダに Ver.6.39A の「setup.exe」と Ver.6.39A の取扱説明書 (pdf)を格納しています。

 現在のTG-2000のバージョンをアンインストール後、本フォルダの「setup.exe」を使用して、Ver.6.39A へのバージョンアップを実施してください。

 ※Ver.6.39A へのバージョンアップは、Ver.6.39A の取扱説明書(現地調整編)「5.2.3 バージョンアッ プ手順(G-150AD/G-50対応版TG-2000)」を参照してください。

 ③TG-2000を Ver.6.39A にバージョンアップ後、サイト切替えによるデータ移行を実施します。 各サイトを起動してのデータ移行の作業が必要です。

デスクトップにある「広域版TG-2000」のアイコンをダブルクリックし、「広域版TG-2000サイ ト切替えツール」画面を表示します。

 「広域版TG-2000サイト切替えツール」に表示されている各サイトのアイコンをダブルクリックし、各サイ トの広域モードTG-2000を起動/終了します。

この作業は、全てのサイトに対して実施してください。

 なお、各サイトのTG-2000の起動に対し、実際に、集中コントローラとの通信なしの状態でも構いま せん。但し、この場合は、集中コントローラとの通信異常の履歴が記録されます。

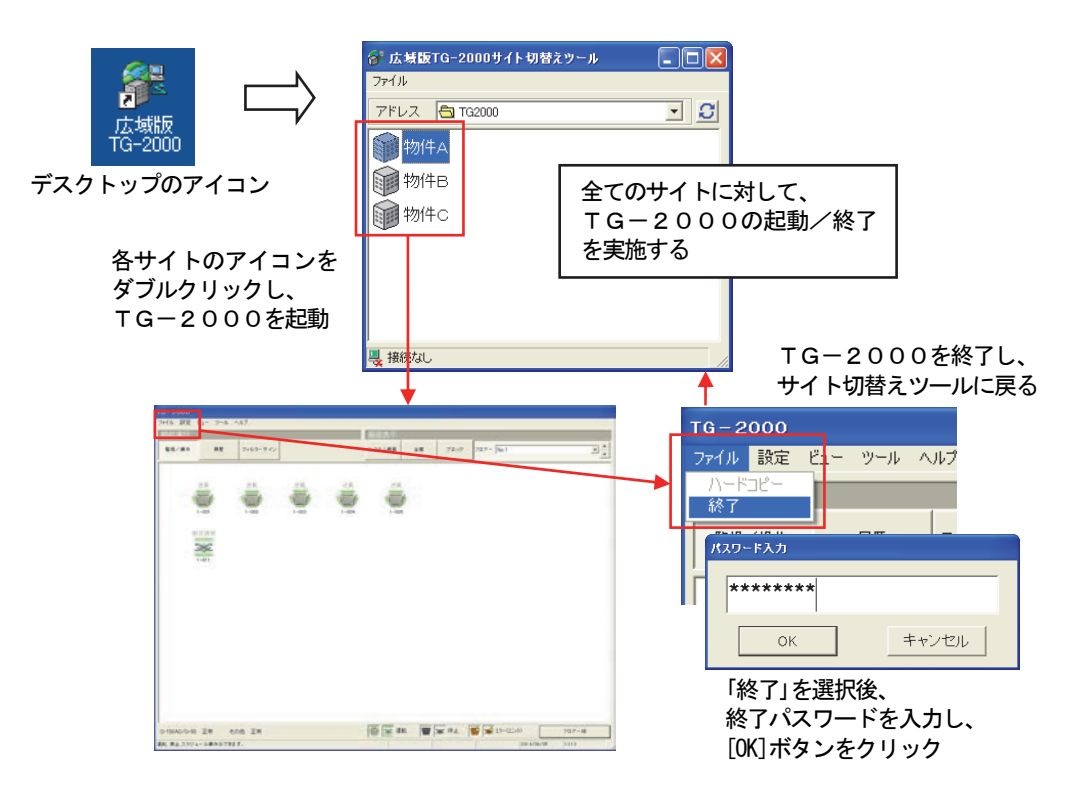

 ④Ver.6.39A にバージョンアップしたデータをリムーバブル・ディスク(USBメモリなど)にコピーします。 ※データコピーの方法は、「添付5 システム設定データのバックアップ方法」を参照してください。 [フォルダ] C:\TGSiteData\TG2000 [ファイル]上記フォルダ下のフォルダ/ファイル 全て (広域モードのデータは、上記フォルダ下のサイト名別フォルダに保存されています。) および、 [フォルダ] C:\MSSQL7\Data [ファイル]MJ310G.ldf,MJ310G.mdf,MJ310GT.ldf,MJ310GT.mdf,MJ310GM.mdf,MJ310GM.ldf(6ファイル)

- (2) 新しいパソコンへのデータコピー 新しいパソコンに上記(1) ④で採取したデータと同じフォルダを作成し、同じフォルダ構成ごとにコピー します。
- (3) 新しいパソコンに本バージョンのTG-2000を新規セットアップ ※「5.2.2 新規セットアップ手順」を参照してください。
- (4) バージョンアップ後の起動確認

 パソコンの再起動を行ない、「広域版TG-2000サイト切替えツール」から全てのサイトの起動を確認し てください。(集中コントローラとの通信なし状態でも可)

[広-2-2] 使用中のパソコンが Windows 2000、新しいパソコンが Windows 7 / Vista の場合

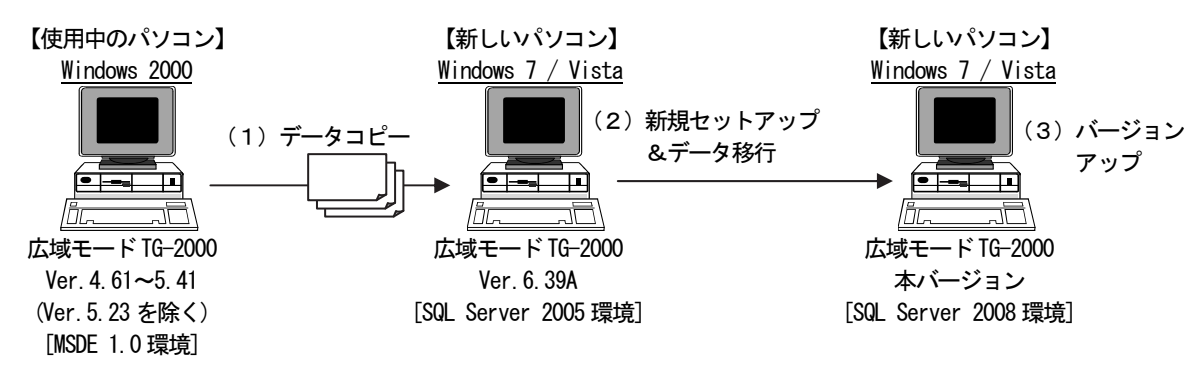

(1)使用中のTG-2000からのデータコピー

 ①使用中のパソコンからTG-2000のデータ(データベース、フロア平面図、ユーザーアイコン)をリム ーバブル・ディスク(USBメモリなど)にコピーします。 ※データコピーの方法は、「添付5 システム設定データのバックアップ方法」を参照してください。

 広域モードのデータは、サイト名別のフォルダに保存されています。 [フォルダ]C:\Program Files\TG2000 [ファイル]上記フォルダ下のフォルダ/ファイル 全て (広域モードのデータは、上記フォルダ下のサイト名別フォルダに保存されています。) および、 「フォルダ] C:\MSSQL7\Data [ファイル]MJ310G.ldf,MJ310G.mdf,MJ310GT.ldf,MJ310GT.mdf,MJ310GM.mdf,MJ310GM.ldf(6ファイル)

- ②新しいパソコンに上記①で採取したデータを同じフォルダ構成で、全てのファイルをコピーします。
- (2)新しいパソコンにTG-2000 Ver.6.39A のセットアップとデータ移行

 ①データ移行のため、新しいパソコンにTG-2000 Ver.6.39A をセットアップします。 セットアップ CD 内の「Maintenance\_XP」フォルダに Ver.6.39A の「setup.exe」と Ver.6.39A の取扱説明書 (pdf)を格納しています。 本フォルダの「setup.exe」を使用して、Ver.6.39A のセットアップを実施してください。 ※Ver.6.39A へのバージョンアップは、Ver.6.39A の取扱説明書(現地調整編)「5.2.3 バージョンアッ プ手順(G-150AD/G-50対応版TG-2000)」を参照してください。

- ②TG-2000 Ver.6.39A にセットアップ後、サイト切替えによるデータ移行を実施します。 本手順は、前記「[広-2-1](1)3」と同じです。そちらを参照してください。
- (3) 新しいパソコンを本バージョンのTG-2000にバージョンアップ ※「5.2.3 バージョンアップ手順」を参照してください。
- (4) バージョンアップ後の起動確認 パソコンの再起動を行ない、「広域版TG-2000サイト切替えツール」から各サイトの起動を確認してく

ださい。

[広-2-3] 使用中のパソコンが Windows 2000、新しいパソコンが Windows 8.1 Pro の場合

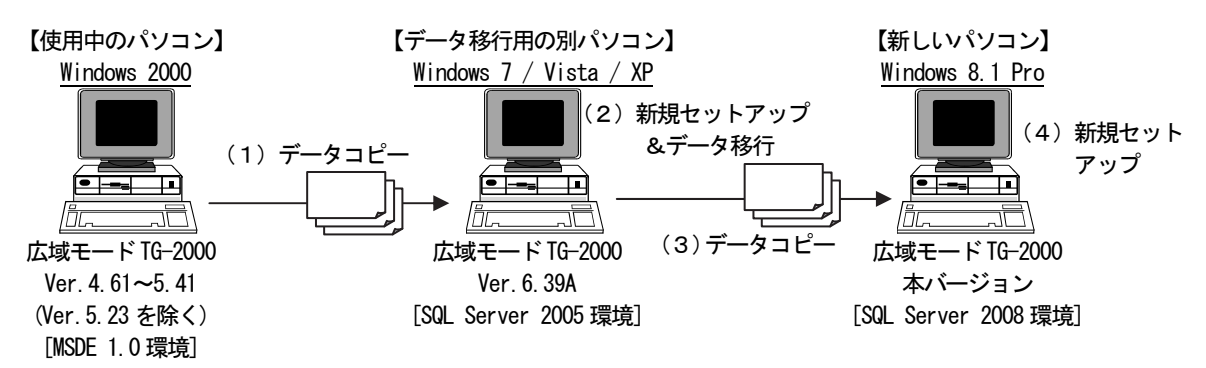

お願い

・TG-2000 Ver.6.39A をセットアップしたパソコンでデータ移行作業を行なうため、Windows 7 / Vista / XP のパソコンが必要です。 使用中のパソコン(Windows 2000)、新しいパソコン(Windows 8.1 Pro)では Ver.6.39A はセットアップで きませんので、データ移行用として、別のパソコン(Windows 7 / Vista /XP)を準備してください。

(1)使用中のTG-2000からのデータコピー

 ①使用中のパソコンからTG-2000のデータ(データベース、フロア平面図、ユーザーアイコン)を リムーバブル・ディスク(USBメモリなど)にコピーします。 ※データコピーの方法は、「添付5 システム設定データのバックアップ方法」を参照してください。

 広域モードのデータは、サイト名別のフォルダに保存されています。 「フォルダ] C:\Program Files\TG2000 「ファイル]上記フォルダ下のフォルダ/ファイル全て (広域モードのデータは、上記フォルダ下のサイト名別フォルダに保存されています。) および、 「フォルダ] C:\MSSQL7\Data [ファイル] MJ310G. ldf, MJ310G. mdf, MJ310GT. ldf, MJ310GT. mdf, MJ310GM. mdf, MJ310GM. ldf (6ファイル)  ②データ移行用パソコンに、使用中のTG-2000のデータをコピーします。 上記①で採取したデータを同じフォルダ構成で、全てのファイルをコピーします。

(2)データ移行用パソコンにTG-2000 Ver.6.39A のセットアップとデータ移行

 ①データ移行用パソコンにTG-2000 Ver.6.39A をセットアップします。 セットアップ CD 内の「Maintenance\_XP」フォルダに Ver.6.39A の「setup.exe」と Ver.6.39A の取扱説明書 (pdf)を格納しています。 本フォルダの「setup.exe」を使用して、Ver.6.39A のセットアップを実施してください。

 ※Ver.6.39A へのバージョンアップは、Ver.6.39A の取扱説明書(現地調整編)「5.2.3 バージョンアッ プ手順(G-150AD/G-50対応版TG-2000)」を参照してください。

 ②TG-2000を Ver.6.39A をセットアップ後、サイト切替えによるデータ移行を実施します。 本手順は、前記「[広-2-1](1)③」と同じです。そちらを参照してください。

 ③Ver.6.39A にバージョンアップしたデータをリムーバブル・ディスク(USBメモリなど)にコピーします。 「フォルダ] C:\TGSiteData\TG2000 [ファイル]上記フォルダ下のフォルダ/ファイル 全て (広域モードのデータは、上記フォルダ下のサイト名別フォルダに保存されています。) および、 [フォルダ] C:\MSSQL7\Data [ファイル] MJ310G. Idf, MJ310G.mdf, MJ310GT. Idf, MJ310GT.mdf, MJ310GM.mdf, MJ310GM.ldf (6ファイル)

- (3) 新しいパソコンへのデータコピー 新しいパソコンに上記(2) ③で採取したデータと同じフォルダを作成し、同じフォルダ構成ごとにコピー します。
- (4) 新しいパソコンに本バージョンのTG-2000の新規セットアップ ※「5.2.2 新規セットアップ手順」を参照してください。
- (5) バージョンアップ後の起動確認 パソコンの再起動を行ない、「広域版TG-2000サイト切替えツール」から全てのサイトの起動を確認し てください。

### 5.2.4 TG-2000のアンインストール

 インストールした「TG-2000」「SQL Server 2008」をアンインストールする方法を説明しま す。

 $2 - \mathcal{I} - \mathbb{R} \mathbb{R}$ 

システム設定

 $\overline{\mathcal{E}}$ 

 $2.4888$ 

 $\left| \cdot \right|$ 

-<br>バスワード実実

メンテナンス

### ステップ1) TG-2000の終了

- 1) TG-2000の終了を確認します
	- TG-2000を終了していない場合は、プログラムを終了 します。 初期画面または管理画面のメニューバーから、 [ファイル] - [終了] を選択します。 ※終了方法は7章を参照ください。 管理画面からの終了の場合は、パスワード入力の画面が表示されます。 TG-2000の終了パスワードを入力してください。
		- (パスワードは、管理者に確認してください。)

### ステップ2)TG-2000のアンインストール 1) プログラムのアンインストールを起動します コントロールパネルの「プログラムのアンインストール」 (または「プログラムと機能」)を起動します。

2)TG-2000のアンインストールをします 「TG-2000」を選択し、「アンインストール」を実行 します。

 右記メッセージ画面が表示されることがあります。 [無視]ボタンをクリックして、先に進めてください。

### ステップ3) SQL Server 2008のアンインストール

1)SQL Server 2008のアンインストールをします 「Microsoft SQL Server 2008 R2」のプログラムを選択し、 「アンインストールと変更」を実行します。

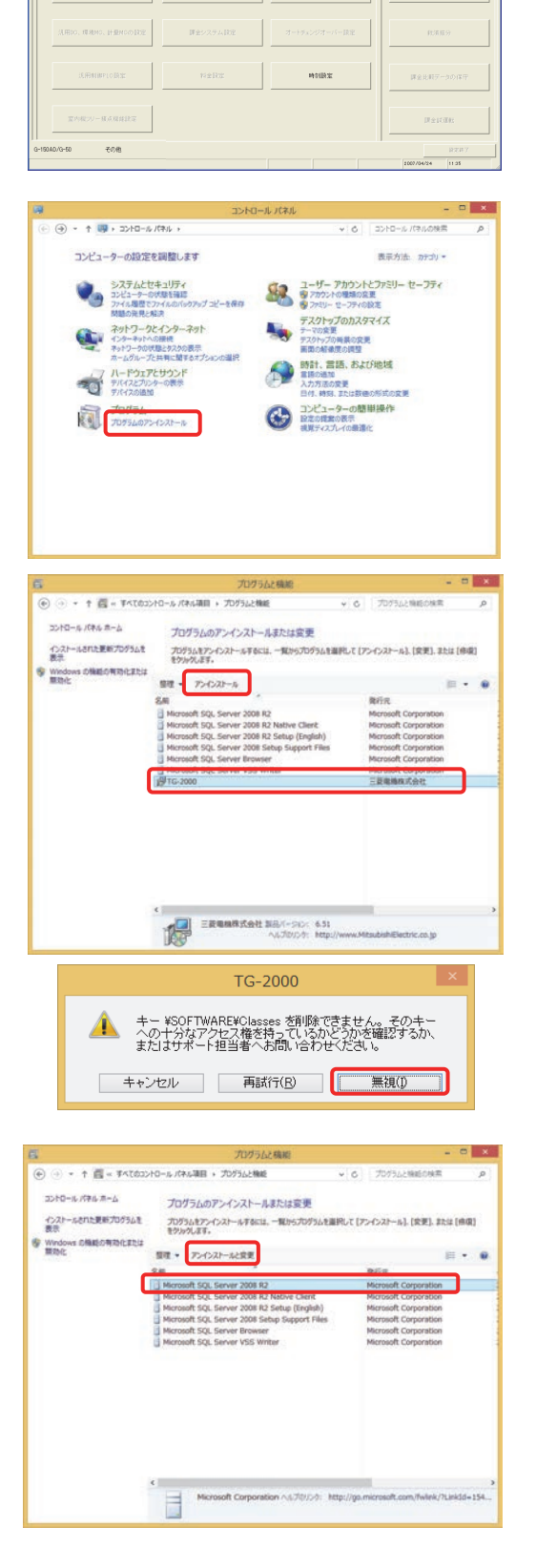

 右記画面の表示に対して、「Remove」を選択します。 a. SQL Server 2008 R2  $\mathbf{x}$  $\frac{1}{2}$   $\frac{1}{2}$   $\frac{1}{2}$  Choose this option to add features. **Repair**<br>Choose this option to repair the product.  $\mathbb{R}^$ option to remove the product. 「Setup Support Rules」に対して、「OK」ボタンをクリック Setup Support Rules<br>
Setup Support Rules<br>
Failures must be corrected belo oblems that might<br>ine Setup can conti ed: 7, Failed 0, Warning 0, Sk  $\label{eq:2.1} \underline{\mathbb{S}}\text{for each } 0 > \infty.$ Beinn Cancel  $\overline{\alpha}$ Select Instance Select the instance of SQL Server our features from: TG2000  $\frac{1}{2}$ Instance ID Feature MSSQL10\_50.T.. SQLEngine,SQL... Express 10.52.4000  $<\text{gock} \begin{tabular}{|c|c|c|c|c|} \hline & \text{gect} > & \text{Cared} & \text{Heig} \\\hline \end{tabular}$ Select Features The SQL Server fee<br>to the feature name  $\frac{1}{2}$ Select All Januariect All <br/>Back Ment> Cancel Help **Removal Rules** Setup is running Be-na  $\label{eq:2.1} \textbf{Down details} \Rightarrow$ 

します。

 「Select Instance」に対して、「Next」ボタンをクリック します。

 「Select Features」に対して、TG2000 の 「Database Engine Services」、「SQL Server Replication」に 「✔」を入れ、「Next」ボタンをクリックします。

「Removal Rules」に対して、「Next」ボタンをクリックします。

 「Ready to Remove」に対して、「Remove」ボタンをクリック します。

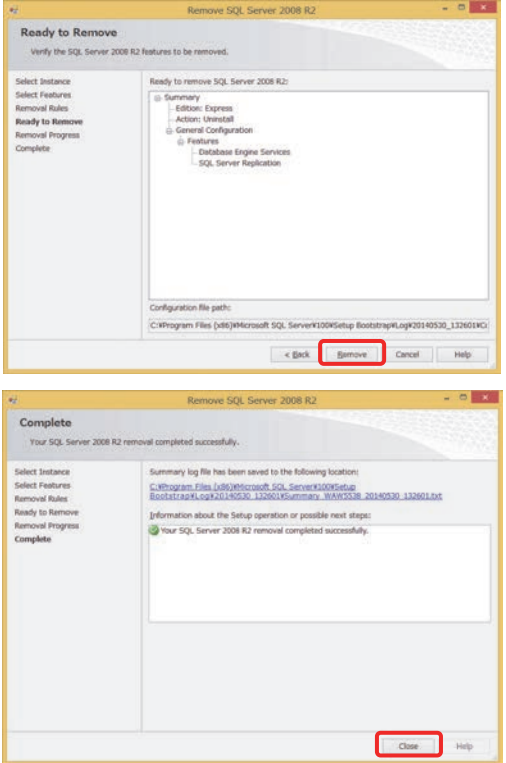

「Complete」が表示され、「Close」ボタンをクリックします。

2) SQL Server 2008関連の他のアプリケーションをアンインストールをします 「Microsoft SQL Server 2008 R2 Native Client」 「Microsoft SQL Server 2008 R2 Setup (English)」  $\frac{1}{2} \sum_{i=1}^n \frac{1}{2} \sum_{j=1}^n \frac{1}{2} \sum_{j=1}^n \frac{1}{2} \sum_{j=1}^n \frac{1}{2} \sum_{j=1}^n \frac{1}{2} \sum_{j=1}^n \frac{1}{2} \sum_{j=1}^n \frac{1}{2} \sum_{j=1}^n \frac{1}{2} \sum_{j=1}^n \frac{1}{2} \sum_{j=1}^n \frac{1}{2} \sum_{j=1}^n \frac{1}{2} \sum_{j=1}^n \frac{1}{2} \sum_{j=1}^n \frac{1}{2} \sum_{j=$  「Microsoft SQL Server 2008 Setup Support Files」 「Microsoft SQL Server Browser」 「Microsoft SQL Server VSS Writer」 に対して、個々に「アンインストール」を実行して、 アンインストールを行います。

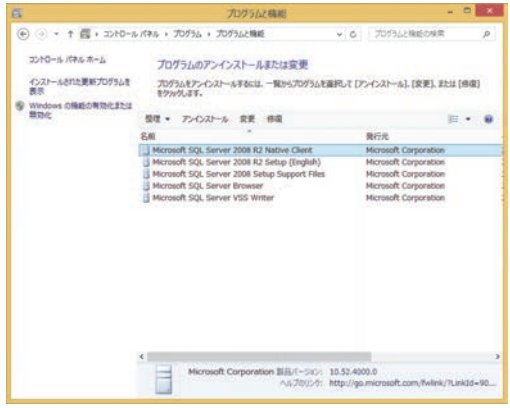

### お知らせ

- ・本アンインストールで削除できないフォルダやファイルが存在しますが、異常ではありません。
- ・本パソコンにてSQL Server 2008を使用する場合は、アンインストールの必要はありません。

#### お願い

・SQL Server 2008をアンインストールする時は、必ず指定のファイルのみを削除してください。 指定されていないファイルを削除した場合、アンインストールが出来なくなる場合があります。

3) アンインストール完了後、「プログラムと機能」(プログラムのアンインストールまたは変更) を終了します

## 5.2.5 ウィルス対策ソフト使用時の除外設定

 ウィルス対策ソフトをご使用の場合、ウィルスチェック機能により、TG-2000の動作が中断することが あります。この場合、TG-2000の実行ファイル(EXE)をチェック機能から除外することが必要です。 TG-2000のインストール後、または、ウィルス対策ソフトのインストール後、ウィルス対策ソフトの ファイアウォールやAutoProtect でのチェック機能に対して、下記TG-2000の実行ファイル(EXE)を除外 するものとして登録します。

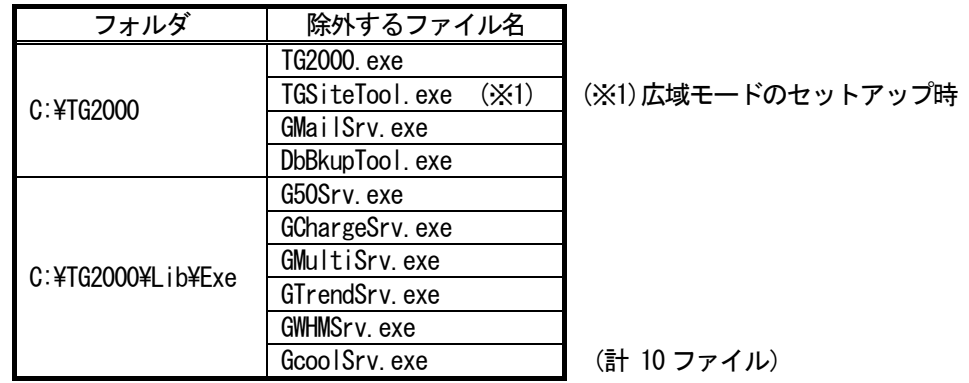

 なお、ウィルス対策ソフトのインストールの中で、除外設定を訊いてくる場合があります。この場合は、その 指示に従い、除外する実行ファイル(EXE)の除外設定を行なってください。

チェック機能の除外の設定方法はウィルス対策ソフトにより異なりますので、各ソフトの取扱説明書を参照し て設定してください。

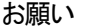

・ウィルスの自動検索を行なう場合は、課金処理等のため、00:00~08:00 の時間帯を避けて設定するように してください。

#### 5.2.6 パソコンのコンピュータ名の変更

 TG-2000をインストール後にパソコンのコンピュータ名を変更しますと、TG-2000は動作しません。 TG-2000のパソコンのコンピュータ名を変更する場合、以下の手順でコンピュータ名の変更が可能です。

お願い

・パソコンのコンピュータ名を変更する場合は、必ず以下の手順で変更してください。以下の手順通りに変 更しなかった場合、TG-2000が起動しなくなります。

- 1) TG-2000を終了します
- 2)TG-2000のバックアップをします 念のため、USBメモリなどに、"MJ310G.ldf","MJ310G.mdf","MJ310GT.ldf","MJ310GT.mdf","MJ310GM.ldf", "MJ310GM.mdf"(6ファイル)をコピーしてください。 ※バックアップ方法は添付 5 を参照ください
- 3) 2 箇所の"ServName. txt"を削除します 以下の2箇所のフォルダにある"ServName.txt"ファイルを削除します。 フォルダ:c:\TG2000 c:¥TG2000¥Lib¥Exe
- 4) パソコンのコンピュータ名を変更します 「マイコンピュータ」の「プロパティ」ー「コンピュータ名」でコンピュータ名を変更します。
- 5) パソコンを再起動します パソコンを再起動し、TG-2000が正常に起動すれば完了です。

# 6.各部の名称と機能

### 6.1 画面構成

メッセージバー 画面のコメントを表示

します。

初めて統合ソフトTG-2000を起動すると、初期画面が表示されます。 初期画面は以下の構成になっています。 (次回の初期画面へは、メニューバーよりパスワードを用いて呼び出すことができます。詳しくは、6.3章を参照ください。)

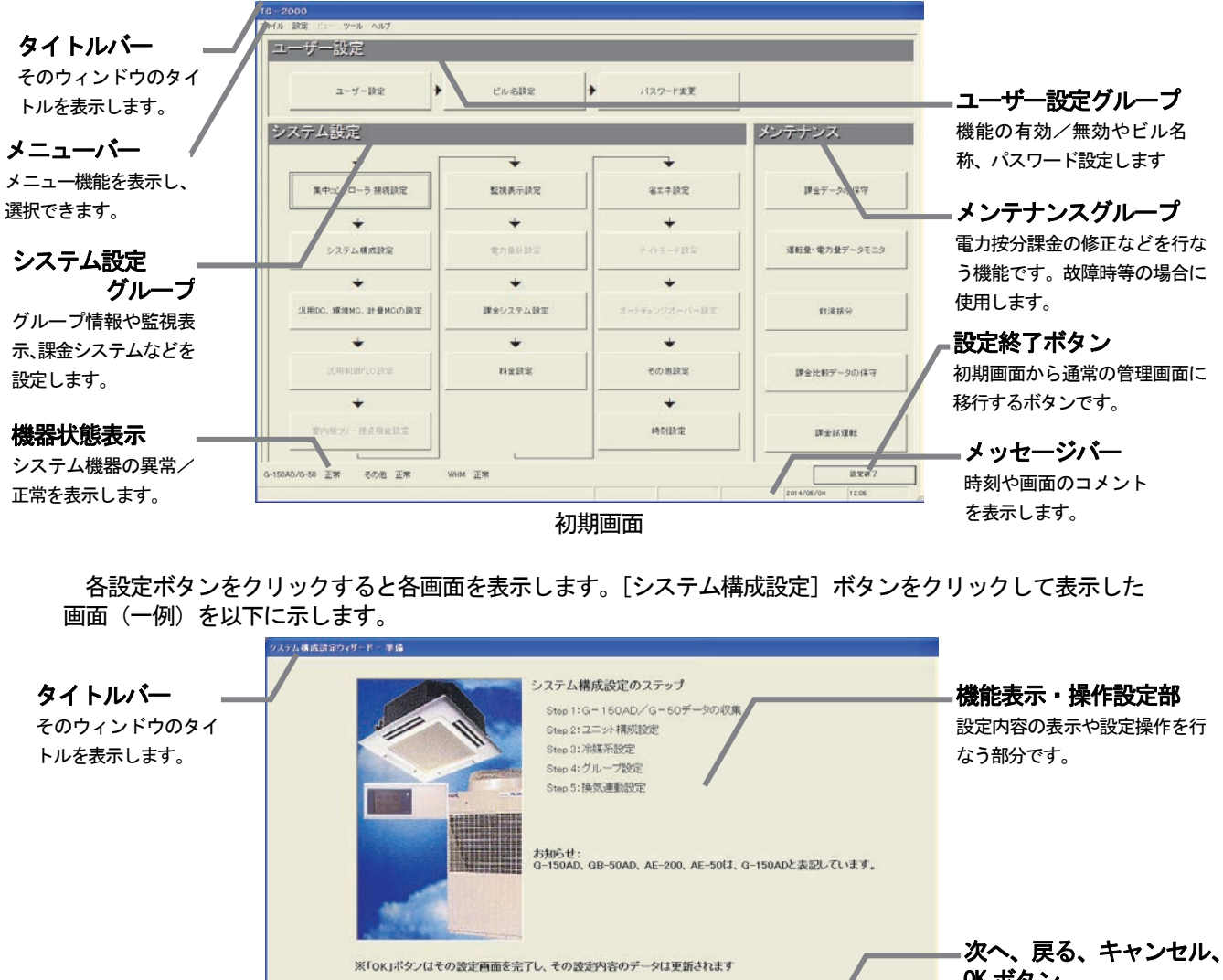

OK ボタン 設定画面の OK、戻る、次へ、 キャンセルを選択します。

システム構成設定の準備画面

警告:変更する前に、前日までの精算を先に実施してください(按分できなくなります)

システム構成の設定を行いますか? (Jい:[ok] / いいえ:[キャンセル]

。<br>おを確認の上、次に進んでくださ

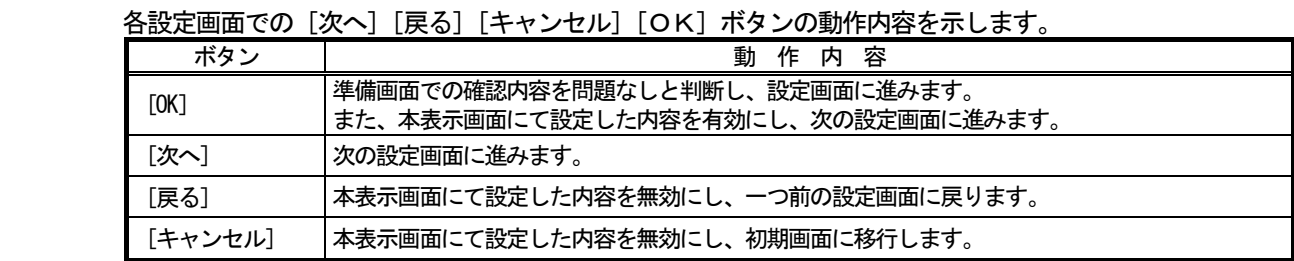

「キャンセル

 $n<sub>k</sub>$ 

## 6.2 マウス操作の基本

 本統合ソフトTG-2000の操作は、ポインティング装置として"マウス"を使用することを前提に説明 します。マウス以外の装置をポインティング装置として使用する場合は、その装置の説明書をご覧ください。

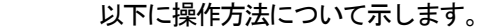

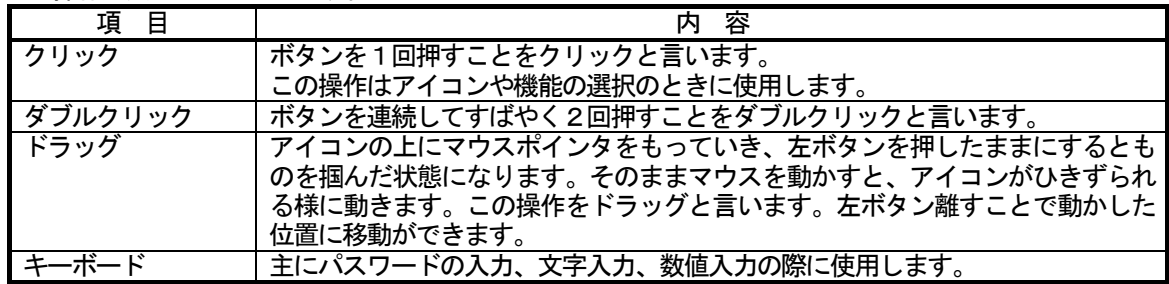

#### 6.3 画面遷移と機能一覧

本統合ソフトTG-2000は、大きく分けて二つの機能と画面からなっています。

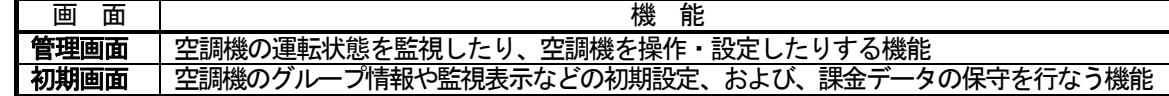

本現地調整編は、主に初期画面の初期設定機能について記載しています。

### (1) 初期画面から管理画面への移行

"初期画面"から"管理画面"への遷移方法を示します。8章記載の初期設定を完了した後に、管理画面 へ移行させます。

#### 通常の場合

 設定変更した内容だけ集中コントローラに対して送信します。 通常はこの方法で管理画面に移行してください。

※拡張コントローラ (EC) には、G-150ADを通じて設定が送信されます。

[操作方法]

1) [設定終了] ボタンを選択します 初期画面右下の [設定終了] ボタンをクリックします。 変更内容を集中コントローラに送信するかの確認画面が 表示されます。

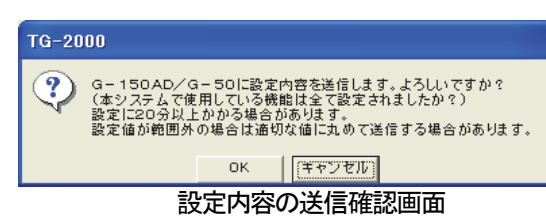

2) [OK] ボタンを選択します [OK]ボタンをクリックして、初期設定変更した内容 を集中コントローラに送信します。

※ [キャンセル] ボタンをクリックすると、初期画面に戻ります。

管理画面に移行する前に、設定送信中画面が表示 されます。変更した内容にもよりますが、おおよそ 所要時間は下記のようになります。 所要時間:1~30分程度

#### 全設定送信する場合

設定内容を全部、集中コントローラに対して送信します。

 立ち上げ後、システム情報の相違等があった場合や設定済みのデータベースを現地サイトにコピーして使用 する場合、この方法で管理画面に移行してください。

※拡張コントローラ (EC) には、G-150ADを通じて設定が送信されます。

[操作方法]

1) メニューバーの[設定]-[全設定送信]を選択し

 ます 管理画面でメニューバーの「設定」をクリックして、 「全設定送信」を選択します。 全設定内容を集中コントローラに送信するかの確認 画面が表示されます。

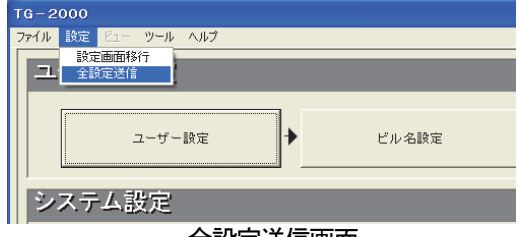

全設定送信画面

しばらくお待ちください。

しばらくお待ちください。 ஏ

 $\blacksquare$ 

므

設定送信中画面

#### 2) [OK] ボタンを選択します [OK]ボタンをクリックして、全設定内容を集中コントローラに送信します。 ※ [キャンセル] ボタンをクリックすると、初期画面に戻ります。 TG-2000 ??) G-150AD/G-50に設定内容を送信します。よろしいですか?<br>(本システムで使用している機能は全て設定されましたか?)<br>設定に20分以上かかる場合があります。<br>設定値が範囲外の場合は通切な値に丸めて送信する場合があります。 管理画面に移行する前に、設定送信中画面が表示 されます。おおよそ所要時間は下記のようになります。 OK  $\left| \sqrt{\frac{1}{2} + \sum E}{W} \right|$  所要時間:5~30分程度 全設定送信の確認画面お知らせ

・ 集中コントローラを故障等で交換した場合、該当の集中コントローラへの設定を行なう場合、 「全設定送信」で設定を行ないます。

ただし、「全設定送信」では、全ての集中コントローラに対して、TG-2000で保持している設定 内容を送信しますので、他の集中コントローラの設定内容に誤りがないかを確認の上、実施してください。

### 注意

・ 設定内容の送信は、集中コントローラおよび拡張コントローラ(EC)が正常に接続されている状態で行 なってください。

※拡張コントローラ(EC)が接続されていない状態(G-150ADのみ接続)で、拡張コントローラ(EC)接続ありの設定 内容を送信した場合、拡張コントローラ(EC)に対する設定内容が正しく設定されません。

・ 設定内容の送信後、集中コントローラおよび拡張コントローラに対して通信異常が発生している場合は、 通信異常の原因を解除後、再度、「全設定送信」で設定内容の送信を行なってください。

#### (2)管理画面から初期画面への移行

 初期設定の内容を変更するときや電力按分課金支援の メンテナンス時に管理画面から初期画面に移行します。

[操作方法]

1) メニューバーの「設定]- 「設定画面移行]を選択 します

 管理画面でメニューバーの「設定」をクリックして、 [設定画面移行]を選択します。次に、パスワード入力 画面が表示されます。

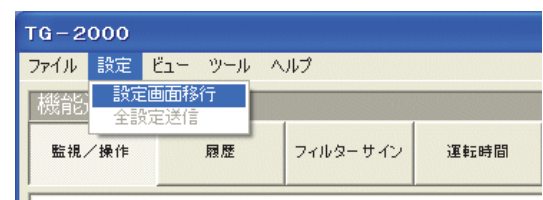

#### 設定画面移行の表示画面

2) パスワードを入力します パスワード入力画面で、パスワード「\*\*\*\*\*」 を入力し、[OK]ボタンをクリックします。パスワードが あっていれば、初期画面が表示されます。

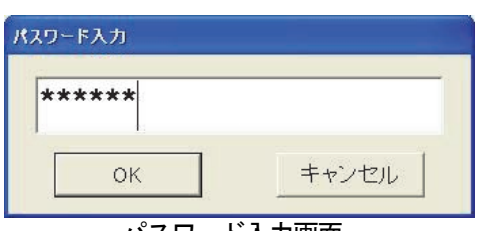

パスワード入力画面

パスワードは3種類存在します。

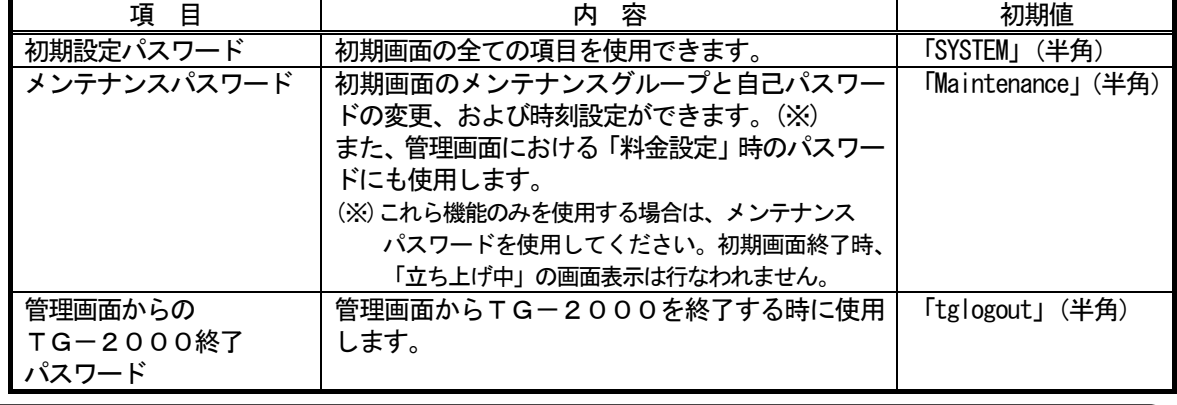

お願い

・ パスワードの管理は、システム変更等の許可者以外に漏れないように取扱いには注意してください。 また、パスワード変更の機能でパスワードを変更できます。

・ パスワードを変更する場合は、他のパスワードと重複しないようにしてください。

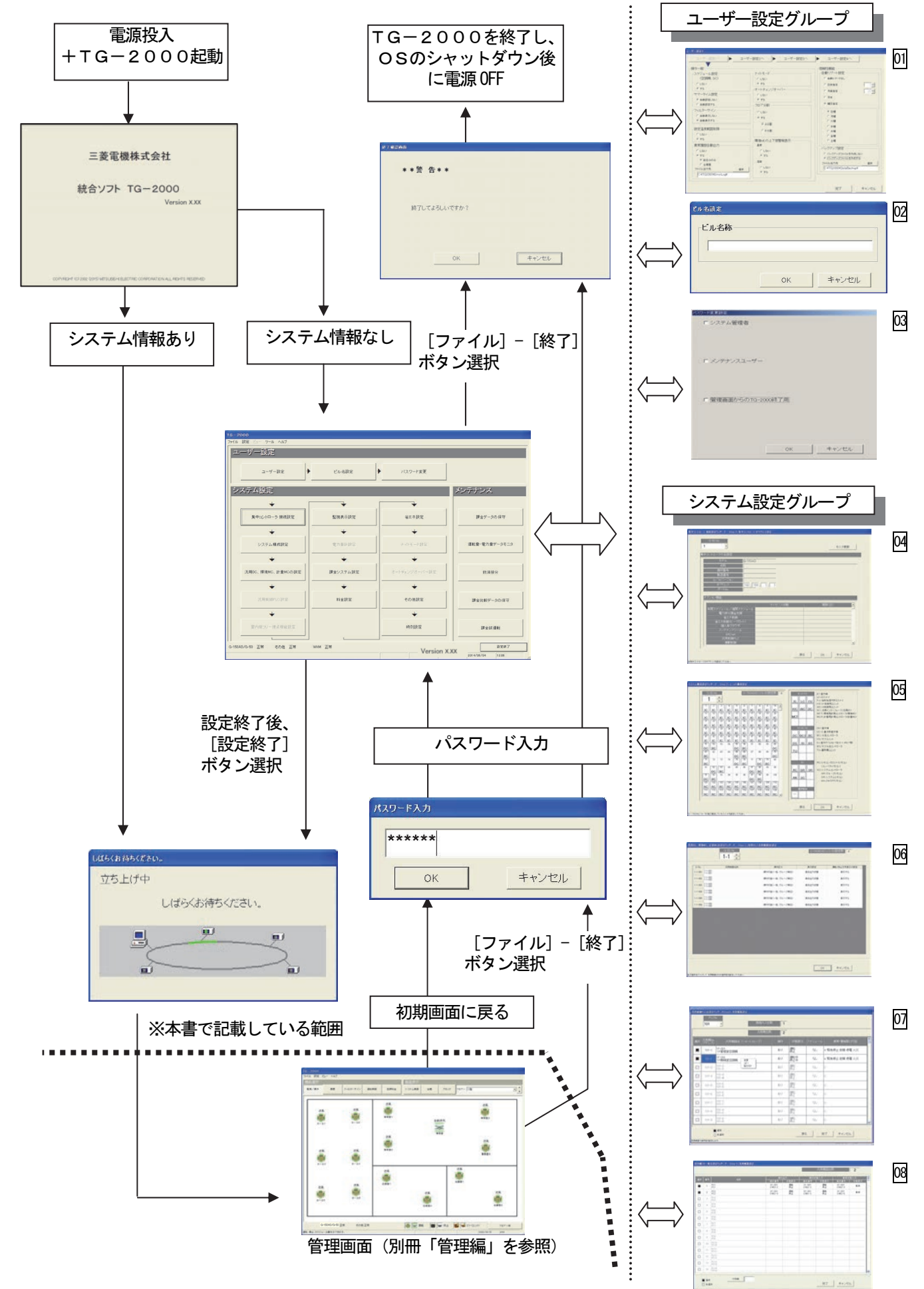

ウィサードの名前 | カランス 起動した画面での主な機能内容 | 掲載先 ユーザー設定 インスタント TG-2000の機能の使用有無を設定します。 インスタント 8.3 01

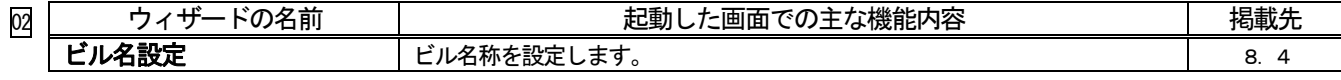

<mark>ークイザードの名前 | そのありのありに画面での主な機能内容 | 掲載先<br>パスワード変更 | 3種類 (初期設定、メンテナンス、終了) のパスワードを変更します。 | 8.5</mark> 3種類 (初期設定、メンテナンス、終了) のパスワードを変更します。 | 8.5 03

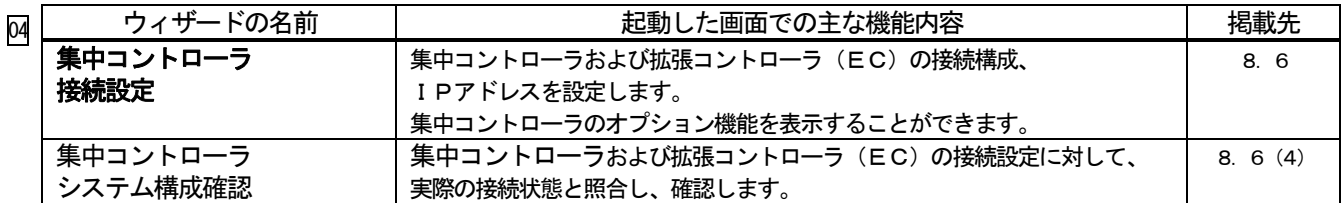

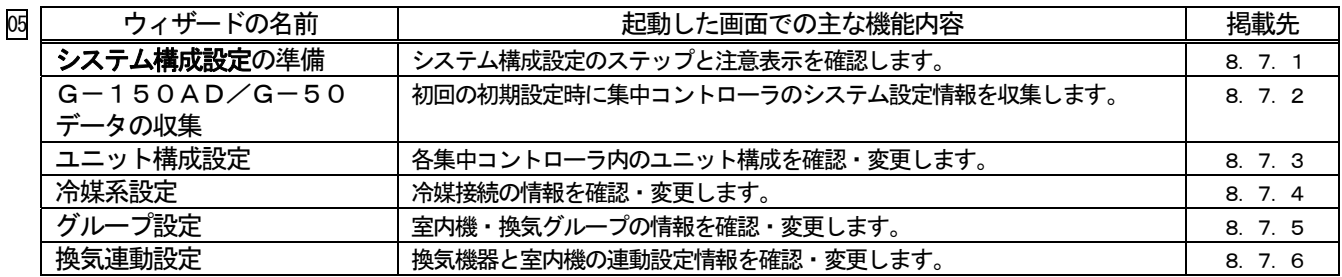

# オプション機能

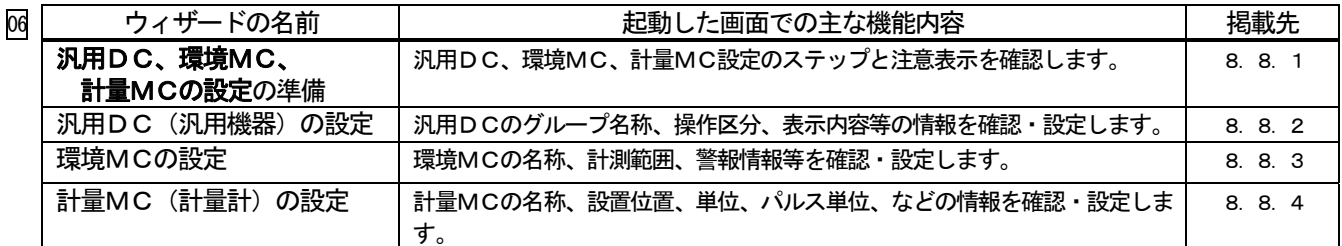

オプション機能

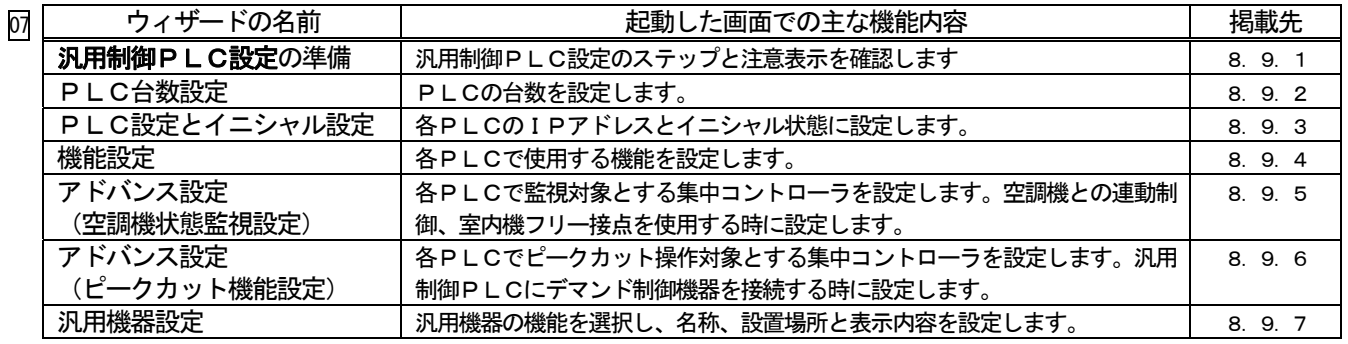

オプション機能

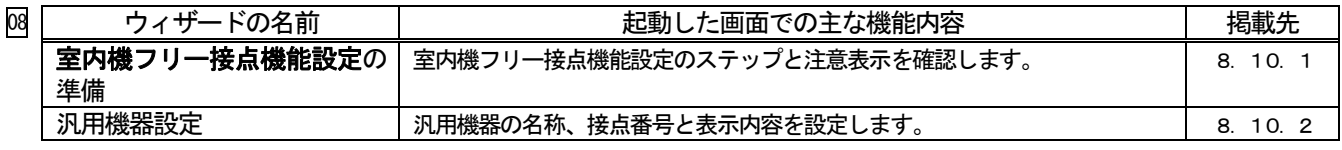

### 統合ソフトTG-2000の画面遷移図 (2/3)

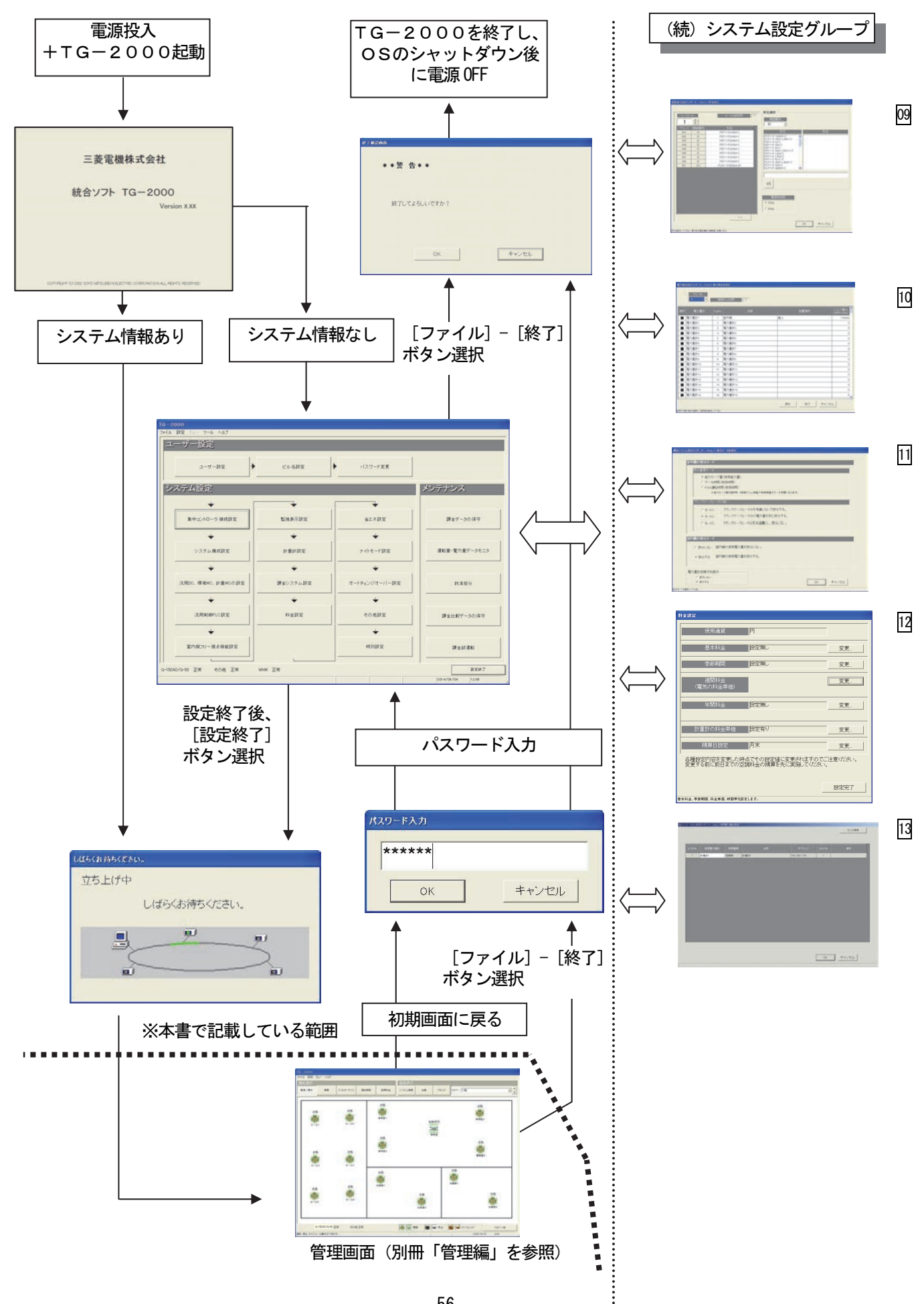

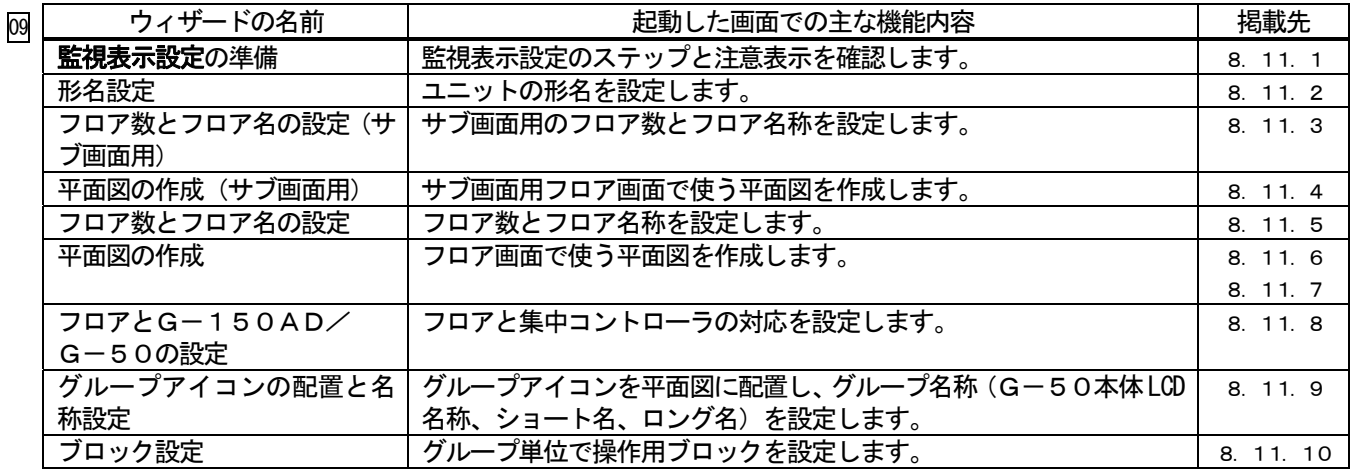

オプション機能

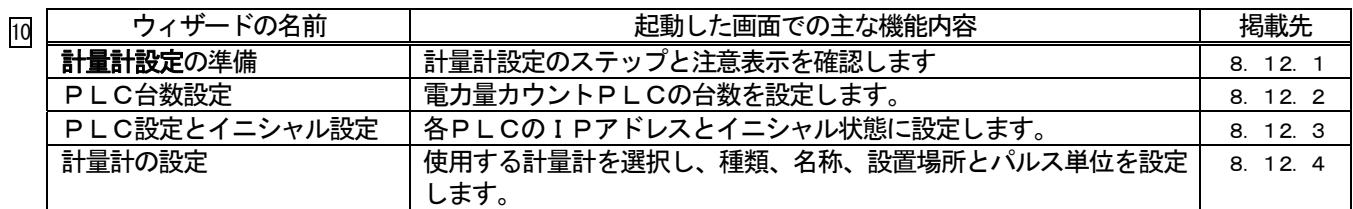

#### オプション機能

 $\ddot{\cdot}$ 

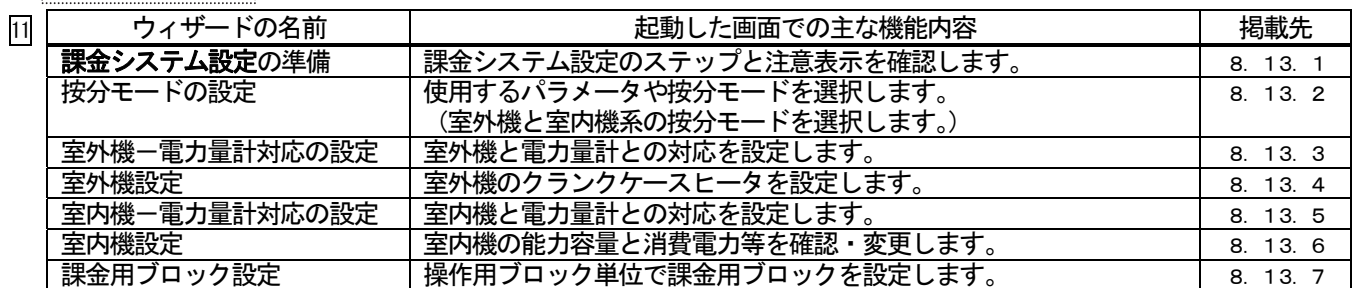

オプション機能

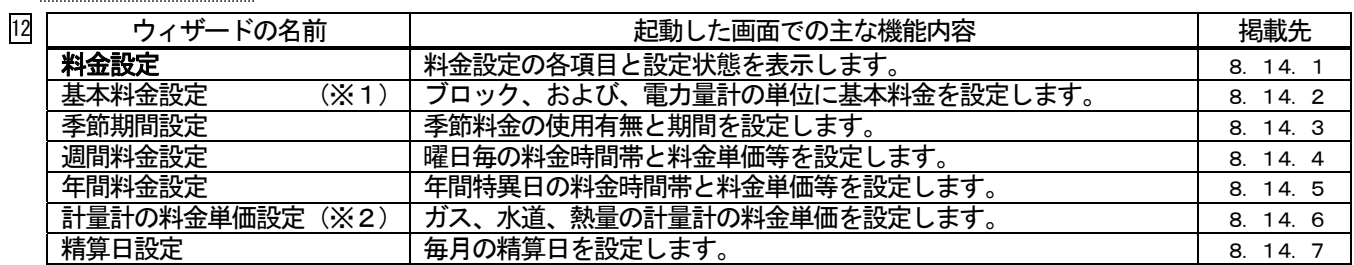

※1:電力按分課金(電力量手入力)では設定できません。

※2:電力量計以外の料金単価を設定します。

オプション機能

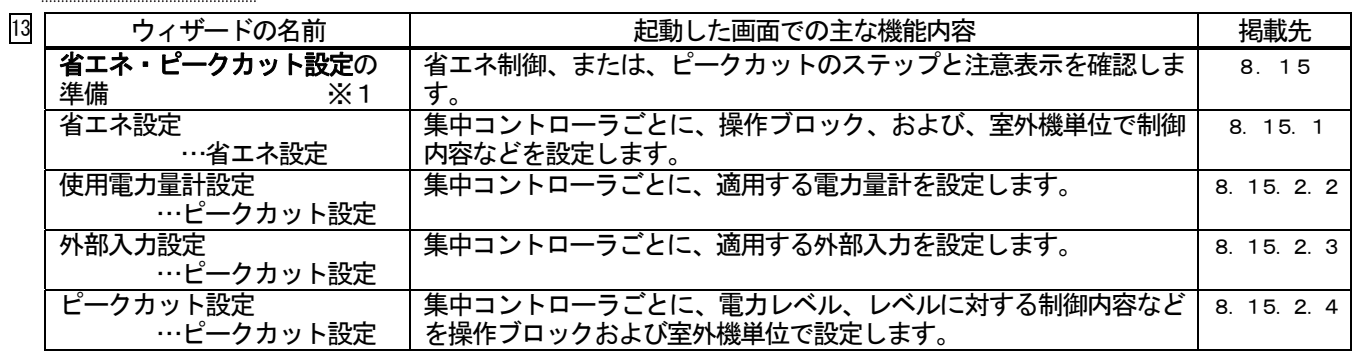

※1:使用する機能により表示する画面や内容が異なります。 統合ソフトTG-2000の画面遷移図 (3/3)

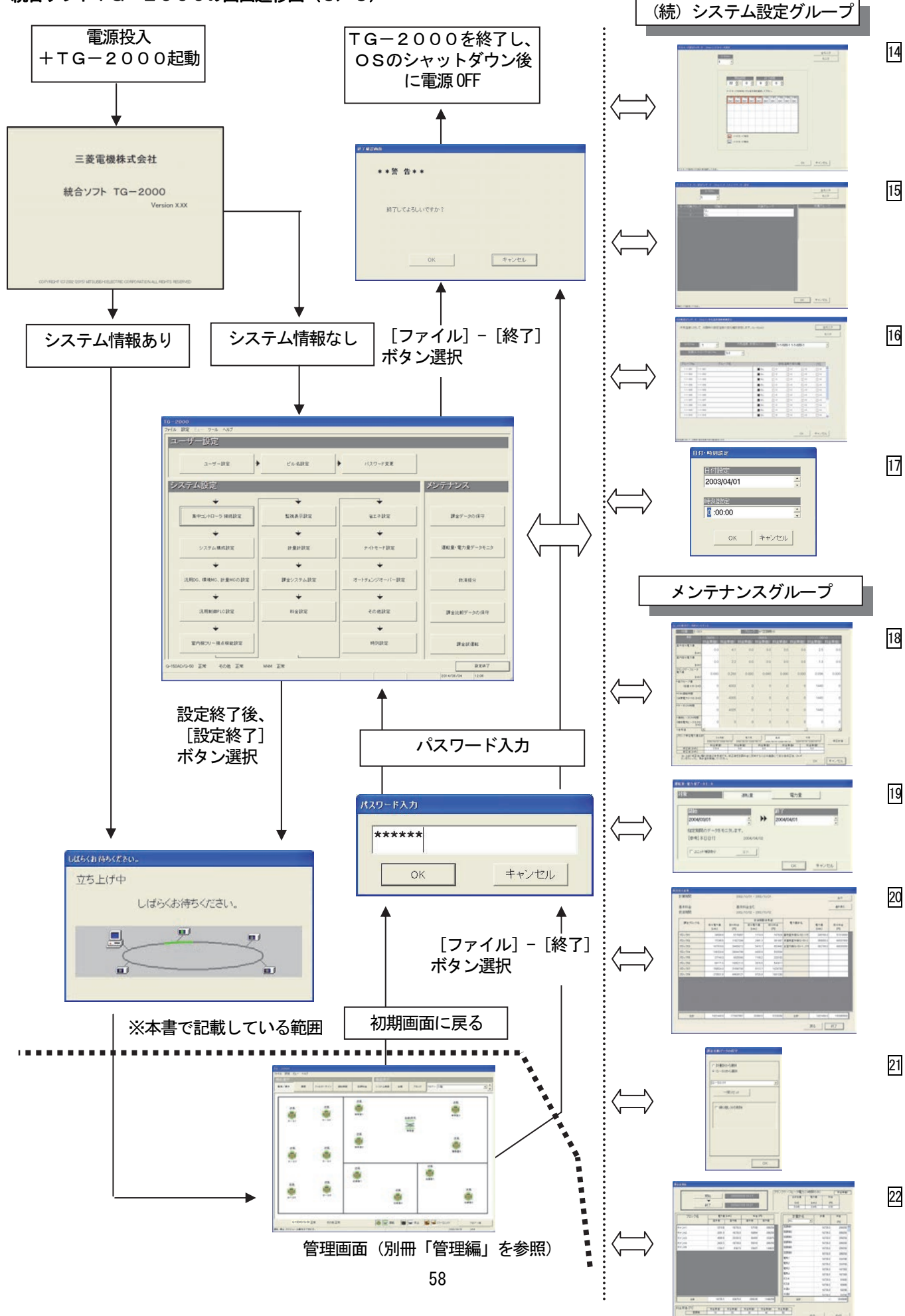

オプション機能

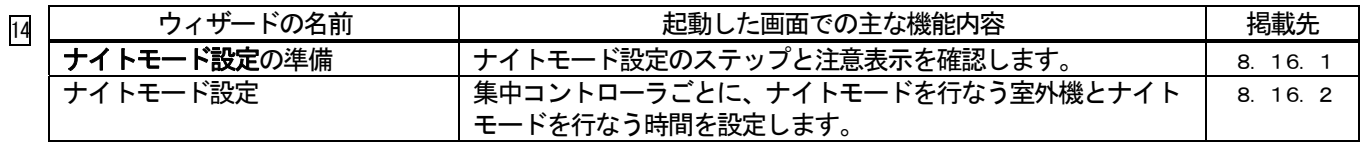

オプション機能

#### □ウィザードの名前 → インコンコンコンコンコンコンコンコンコンコンコンコンスポット おりょう 掲載先 オートチェンジオーバーの準備 オートチェンジオーバー (冷暖自動切換)設定のステップと注意表 示を確認します。 8.17.1 オートチェンジオーバー設定 | 室外機ごとに冷房・暖房を自動的に変更する切換モードを設定しま す。 8.17.2 15

オプション機能

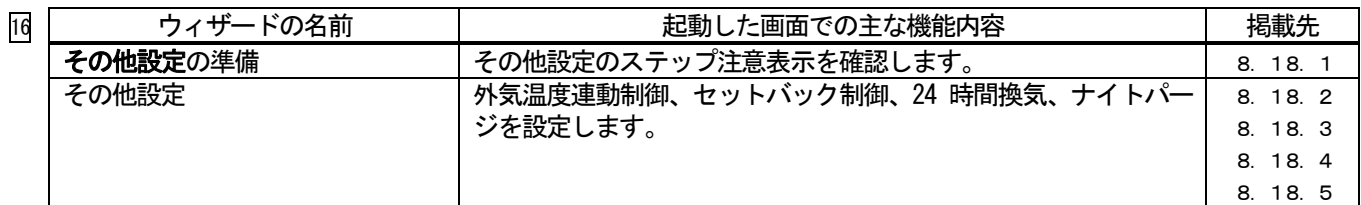

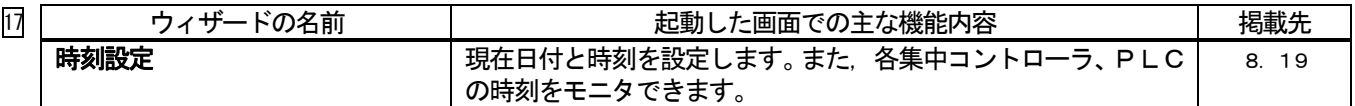

オプション機能

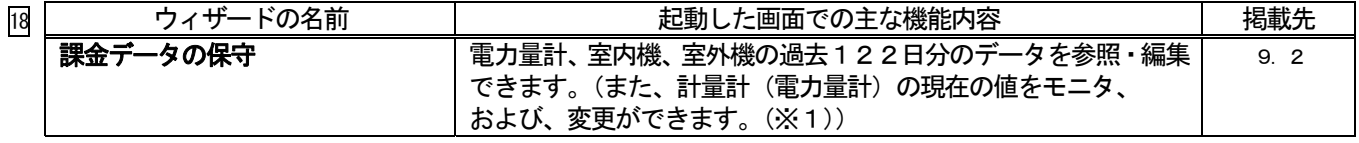

※1:電力量手入力の場合は電力量計に対してモニタや変更が行なえません。

オプション機能

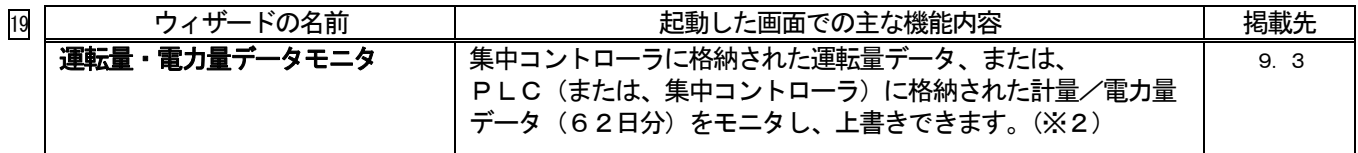

※2:計量 MC の計量/電力量データは、集中コントローラに格納されています。

オプション機能

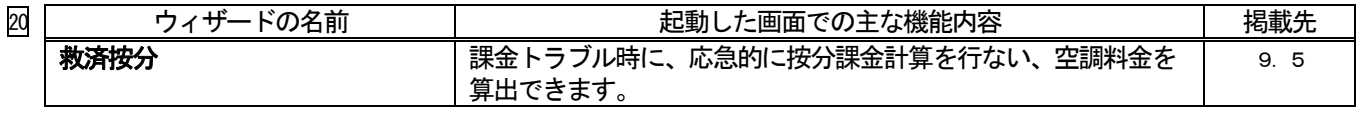

オプション機能

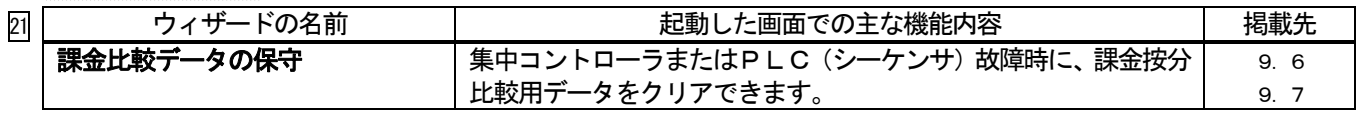

オプション機能

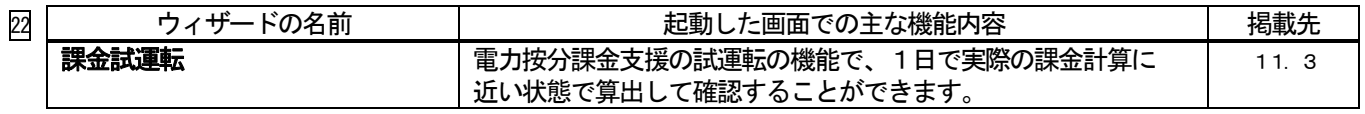

# 7. 初期起動と終了方法

### 7.1 起動前の確認

Ĩ

### TG-2000を起動する前に、以下の項目を確認してください。

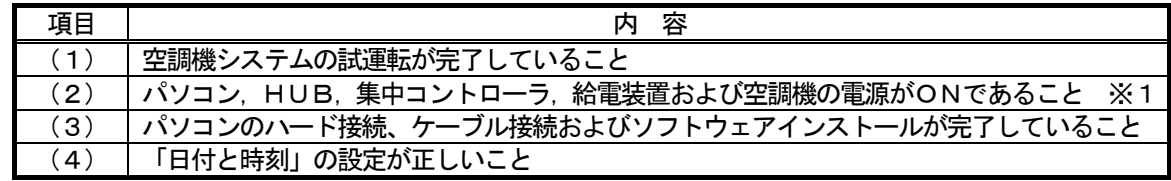

※1:PLCが接続されているシステムでは、PLCの電源もONであること

#### 7.2 起動の方法

#### 統合ソフトTG-2000を起動する。

TG-2000を起動するために必要な操作を説明します。

#### [操作方法]

1) Windows を再起動します Windows(OS)を再起動すると、自動的にログインし、 統合ソフトTG-2000のプログラムが起動します。 起動処理が開始されると、"起動画面"が表示されます。

 起動画面の表示後に、システム設定データの有無によって、 動作が異なります。

(ケース1)システム設定なし(初めての起動)の場合 初期画面が表示されます。8章「システム設定の方法」 を参照し、初期設定を開始してください。

 (ケース2)システム設定ありの場合 システムの初期設定を実施した後に、電源を投入、 または、再起動を行なうと、管理画面を表示し、すぐに立ち 上げ処理を開始します。

立ち上げ処理の所要時間: 10~20分程度

 再度設定を行なうには、初期画面に移行して設定します。 操作方法については6.3章「画面遷移と機能一覧」を参照 ください。

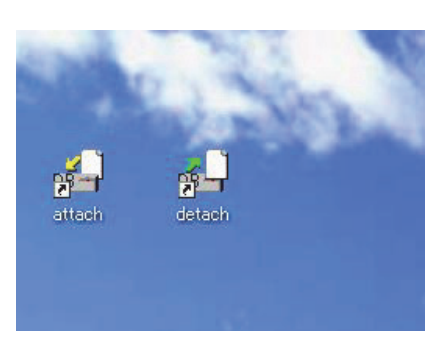

デスクトップ画面

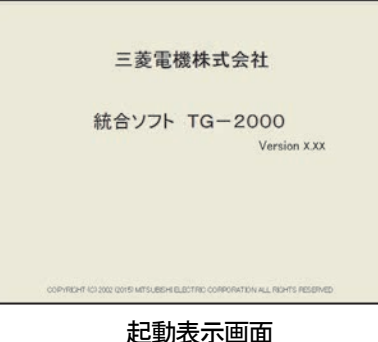

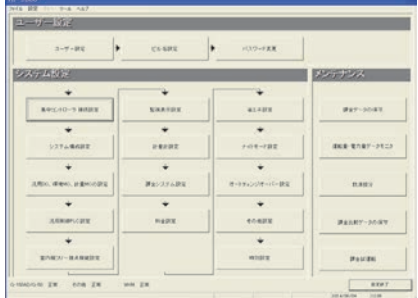

初期画面

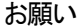

- ・安全のために電源を入れる前に必ず据え付けや接続の状態を十分に確認してください。
- ・デスクトップ画面にある「detach」「attach」のショートカットアイコンはメンテナンス等のサービス用 です。通常は絶対に使用しないでください。

お知らせ

- ・広域モードでのTG-2000の起動は、サイト切替えツールから行ないます。操作方法については、 広域編の取扱説明書の4章を参照してください。
- ・セキュリティソフトウェアによってはファイアウォールを有効にすると、警告メッセージを表示する ケースがありますので、その場合はTG-2000ソフトウェアを「常に許可する」に設定してください。

# 7.3 終了の方法

# TG-2000を終了する

TG-2000を終了するために必要な操作を説明します。

[操作方法]

1) メニューバーの [ファイル] - [終了] を選択します 電源を切る前に必ず本プログラムを終了する必要があります。 プログラムの終了は初期画面または管理画面から行ないます。 メニューバーの [ファイル] - [終了] をクリックします。 管理画面からの終了の場合、パスワード入力画面が表示され ます。TG-2000の終了パスワードを入力してください。 (パスワードは、管理者に確認ください。)

2)「終了】ボタンを選択します

 終了確認画面が表示されますので、表示内容を確認します。 ご確認の上、[終了]ボタンをクリックすると、本プログラム を終了します。

> ※ [キャンセル] ボタンをクリックすると、初期画面に戻りま す。

お願い

・パソコンの電源を切る前には必ずTG-2000の終了操作を 行ない、その後にシャットダウン作業を行なってください。 終了操作をせずに電源を切ると故障の原因になります。 終了すると、使用している機能が停止しますので、注意してく ださい。 特に、電力按分課金機能(「常時接続課金する」場合のみ)、 トレンド機能、または、ピークカット機能を使用している場合 は、必ず24時間常時運転にしてください。 ・終了確認画面に 『G-150AD/G-50に送信していないデータが存在 します。「キャンセル」ボタンを選択した後、「設定終了」ボタ

ンを選択してデータを送信してから、終了してください。』の メッセージが表示されましたら、必ず、「キャンセル」を クリックし、初期画面より「設定終了」ボタンをクリックし、 設定変更内容を集中コントローラへ送信してから、終了してく ださい。

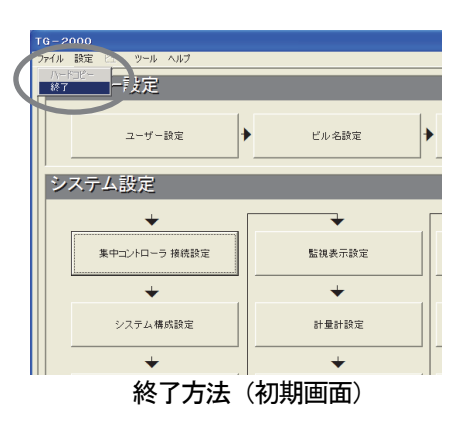

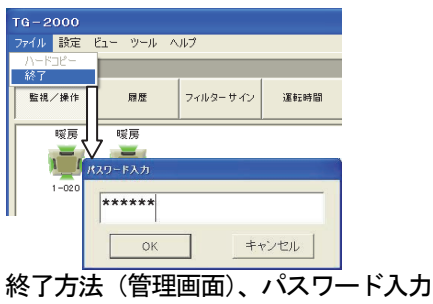

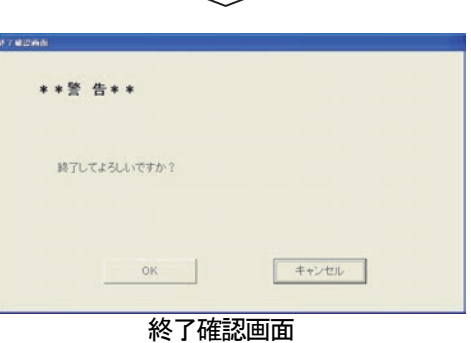

 $\perp$ 

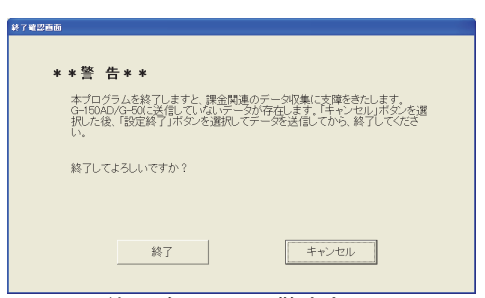

終了確認画面(警告あり)

### OSのシャットダウンをする

 本TG-2000が終了したことを確認してから、Windows(OS)のシャットダウンを実施してください。 OSがシャットダウンしたことを確認後にパソコンの電源を切ってください。

※OSのシャットダウンやパソコンの電源 ON/OFF の方法は、OSまたはパソコンの説明書を参照ください。

# 8.システム設定の方法

### 8.1 システム設定画面

システム設定を行なう初期画面の設定項目を示します。

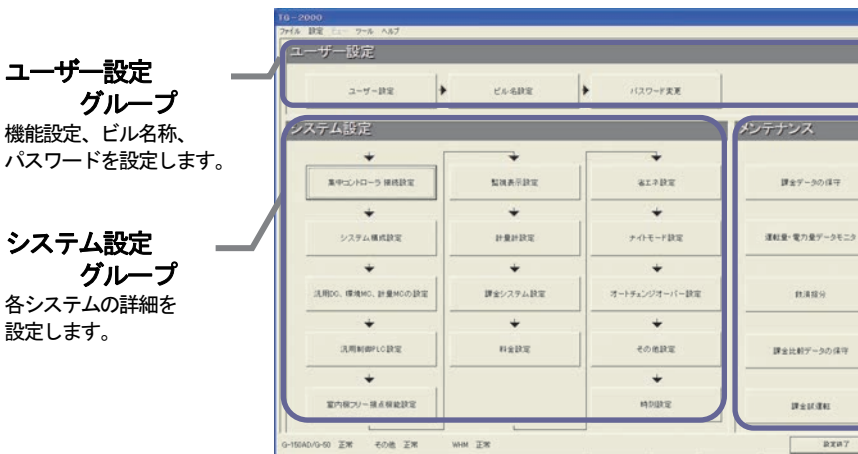

メンテナンスグループ 課金関連の保守、救済および試運転時<br>に使用します。

#### 初期画面

メンテナンス

**Hey-3047** 

mans.

課金比較データの保守

 $n_{\pm1}$ 

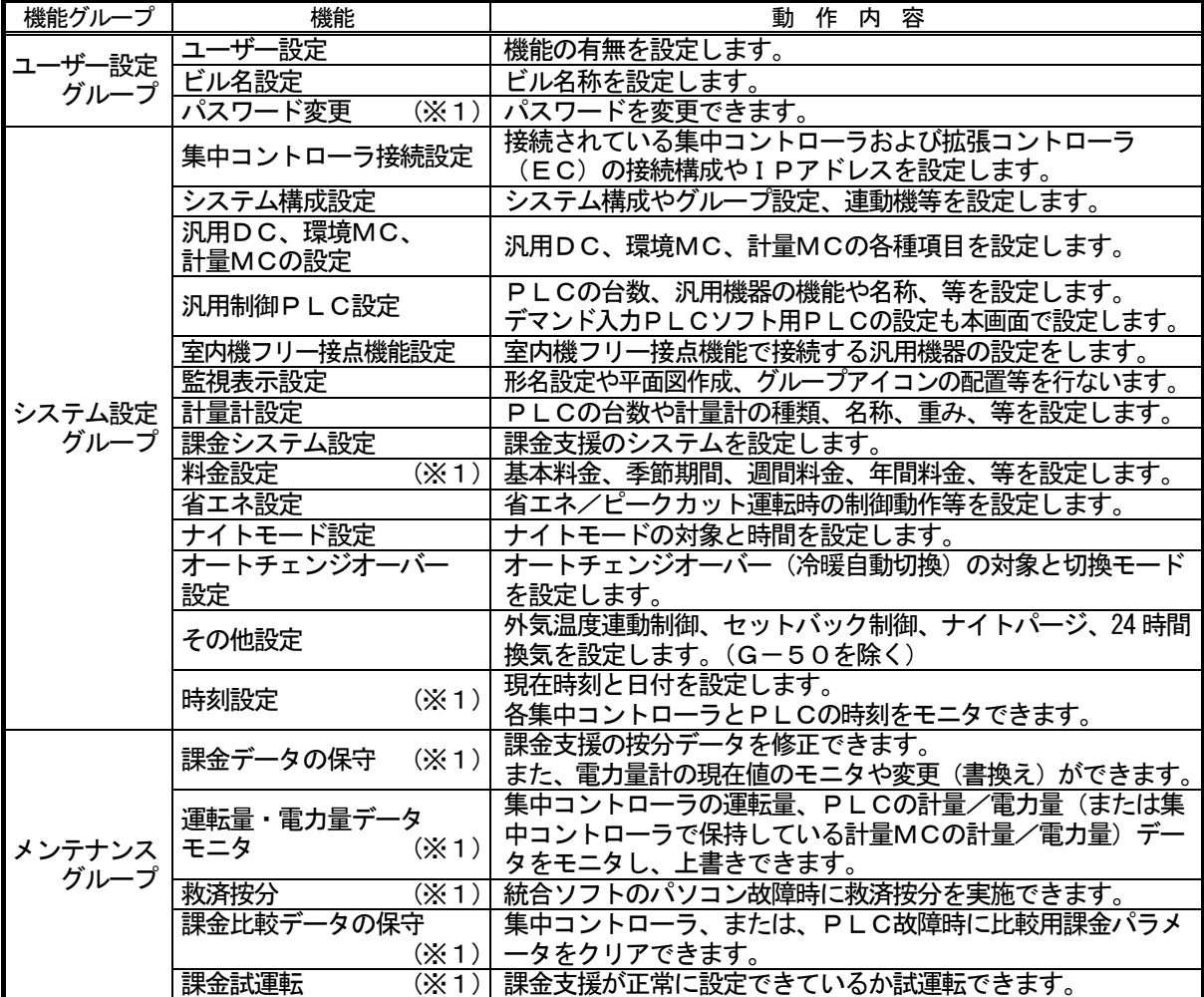

お知らせ

・メンテナンスグループの機能説明は、9章に記載します。

・表示される設定項目はユーザー設定の内容により異なります。

・機能名称に(※1)がついた機能は、メンテナンスユーザー用パスワードでも利用可能です。 メンテナンスユーザー用パスワードで初期画面を表示した場合、初期画面終了時、「しばらくお待ちくださ

い」(情報収集を実施)の画面表示は行なわれません。

 ・「時刻設定」のみを行なう場合は、メンテナンスユーザー用パスワードで実施してください。 一ヶ月に一度は時刻の確認と修正を実施することをお勧めします。

各設定画面での選択ボタンの動作内容を示します。

| ボタン     | 動 作 内 容                                                   |  |
|---------|-----------------------------------------------------------|--|
| [OK]    | 本表示画面にて設定した内容を有効にし、次の設定画面に進みます。<br>(準備画面の場合、次の設定画面に進みます。) |  |
| [次へ]    | 次の設定画面に進みます。                                              |  |
| 「戻る]    | 本表示画面にて設定した内容を無効にし、一つ前の設定画面に戻ります。                         |  |
| [キャンセル] | 本表示画面にて設定した内容を無効にし、初期画面に移行します。                            |  |

#### 8.2 システム設定の手順

初期画面でのシステム設定の順番を示します。

# ◆<u>システム設定なしの場合</u><br>- コー<del>バー記</del>定ーダループ

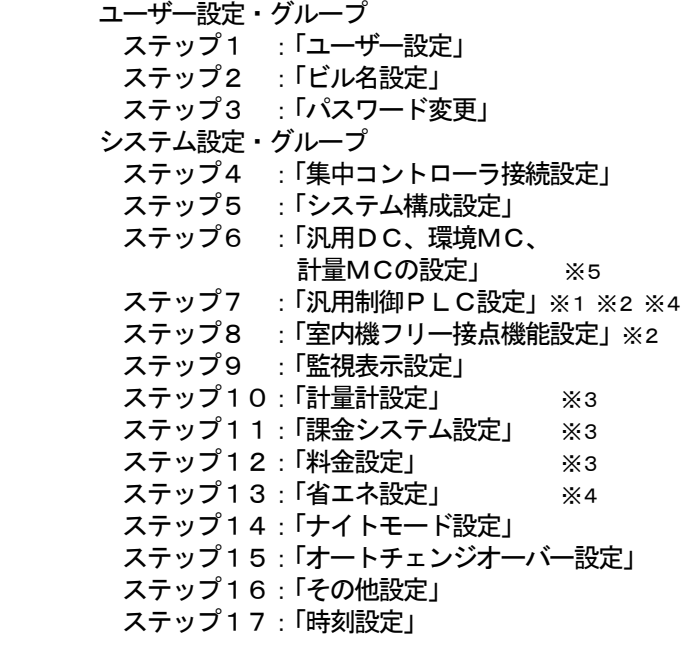

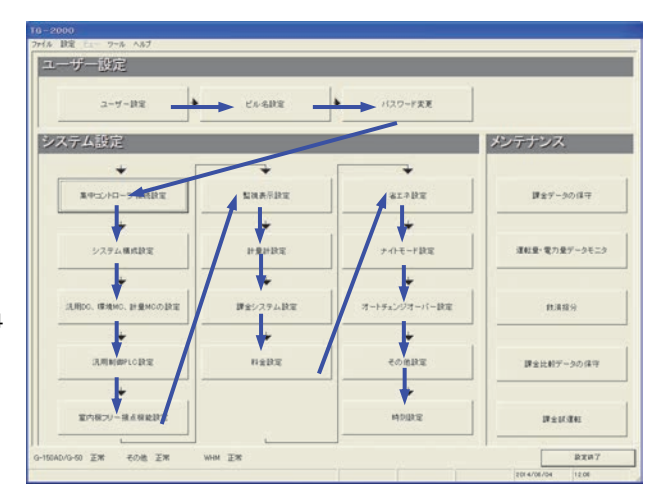

※1:汎用機器(PLC)を使用する場合に設定必要な項目です。

- ※2 : 汎用機器(室内機フリー接点機能)を使用する場合に設定必要な項目です。
- ※3:電力按分課金支援を使用する場合に設定必要な項目です。また、「電力量計設定」は電力按分課金 (電力量手入力)のみ不要です。
- ※4:省エネ、ピークカット機能を使用する場合に設定が必要な項目です。
- ※5:汎用DC、環境MC、計量MCを使用する場合に設定必要な項目です。

 ※集中コントローラやPLCが実際に接続されていなくても、システム構成などの情報があれば、事前に 設定することはできます。

### 注意

- ・設定項目の順番を変更すると、設定できない項目や再設定する項目が生じます。
- ・「パスワード設定」と「ビル名設定」は必要に応じて設定してください。
- ・「時刻設定」は、最後に集中コントローラやシーケンサ(PLC)の時刻を確認して、必要に
- 応じて時刻設定を行なってください。時刻が合っていないと、機能により正常に動作しません。
- ・運用の設定内容が不明である場合も、表示されているシステム設定の全項目を設定してください。

◆システム設定ありの場合

変更する項目を設定・変更してください。

注意

- ・設定項目を変更・設定した場合、その他の設定項目に影響するケースがあります。設定変更した場合は、 全ての項目を確認してください。
- ・特に「ユーザー設定」の内容を変更すると、それ以外の設定項目や機能に影響しますので、以降の設定 項目を確認してください。

#### 注意(続き)

・左側の項目を変更・設定すると右側の設定項目に影響があります。

|  |   | 変更・設定の項目        | 確認必要な項目(影響あり)       |  |
|--|---|-----------------|---------------------|--|
|  |   | 「システム構成設定」      | 「監視表示設定」、「課金システム設定」 |  |
|  | 2 | 「汎用制御PLC設定」     | 「監視表示設定」            |  |
|  | З | 「監視表示設定」        | 「課金システム設定」          |  |
|  | 4 | 「電力量計設定」        | 「課金システム設定」「省エネ設定」   |  |
|  | 5 | 「ユーザー設定の蓄熱機種接続」 | 「料金設定」              |  |

#### ◆初期設定の完了時の作業

初期画面での全設定を完了し、[設定終了]ボタン を選択すると、「G-150AD/G-50に変更内容 を送信します。」の確認メッセージを表示します。 [OK] ボタンを選択して変更情報を送信してください。

#### お知らせ

・システム情報の相違等が表示され全設定送信が 必要な場合は「6.3(1)初期画面から管理画 面への移行」の『全設定送信する場合』を実施し てください。

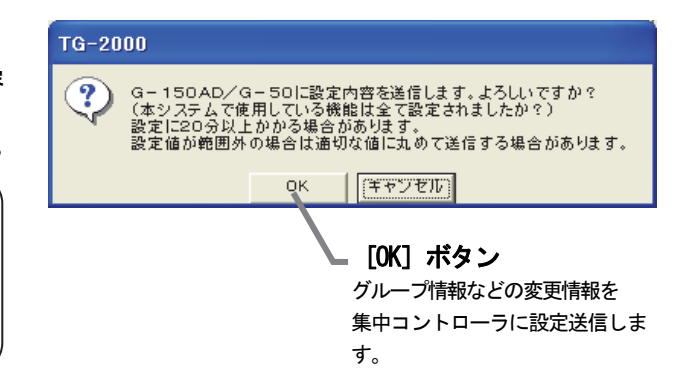

#### 8.3 ユーザー設定

本TG-2000の操作一般、プリンター、課金関連の諸項目を設定します。

#### TG-2000の機能有無を設定します。

#### [操作方法]

- 1)「ユーザー設定」ボタンを選択します 初期画面からユーザー設定グループの[ユーザー設定] ボタンをクリックすると、ユーザー設定1画面が表示 されます。
- 2)全項目設定後に、「完了」ボタンを選択します ユーザー設定1からユーザー設定4の全項目を設定完了後、 「完了」ボタンをクリックします。 ※ [キャンセル] ボタンをクリックすると、ユーザー設定1から4の

設定した全ての内容が無効になります。

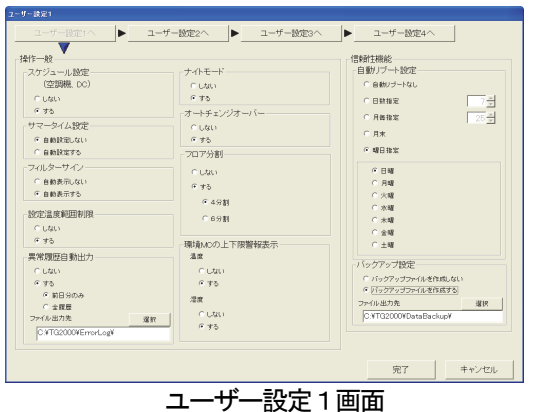

お知らせ

・「ファイル出力先」に、下記フォルダの指定はできません。

 $x:\Psi$ Windows ,  $x:\Psi$ WinNT ,  $x:\Psi$ Documents and Settings ,  $x:\Psi$ Program Files ,  $x:\Psi$ ProgramData , x:\Users 及び, C:\ (xはドライブ名を示す), 「\」から始まるフォルダ

# 注意

・出力先にネットワークドライブを指定するときは、TG-2000 のパソコンとネットワークドライブの 接続が途切れないように設置してください。接続が途切れた場合は、自動出力が正しく行なえません。

#### ユーザー設定画面の切換方法

# [操作方法]

1)「ユーザー設定 \* 」ボタンを選択します 「ユーザー設定1から4へ」のボタンをクリックします。

お知らせ ・「ユーザー設定\*へ」ボタンをクリックすると、各ユーザー設 定画面に切り替わります。 ・ユーザー設定画面を切り換えても設定状態は記憶されます。

必要な全ての項目を設定後、「完了」をクリックしてください。

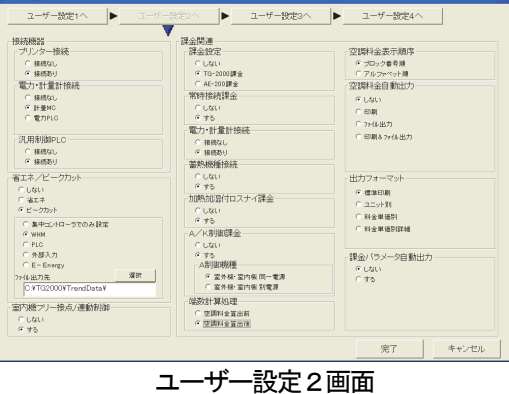

### 8.3.1 操作一般

 ユーザー設定 1 にて、スケジュール設定、サマータイム設定、フィルタサイン自動表示と設定温度制限機能の機 能有無を設定します。

#### 操作一般の機能有無を設定します。

[操作方法]

1) オプションボタンを選択します 一般操作の「スケジュール設定」、「サマータイム設定」、 「フィルターサイン」、「設定温度範囲制限設定」と 「ナイトモード設定」、「フロア分割」の設定をします。 設定したい内容のオプションボタンをクリックします。

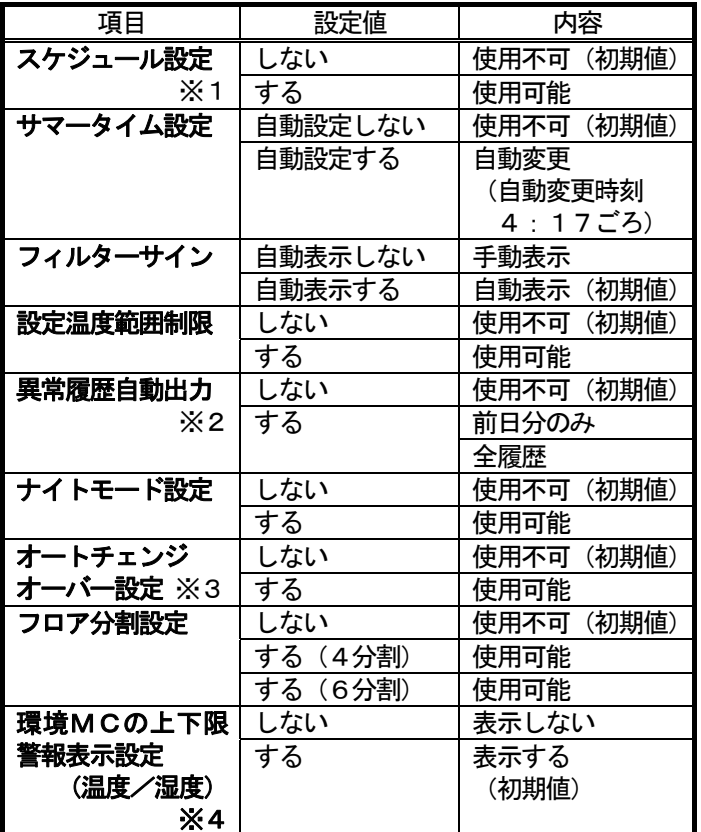

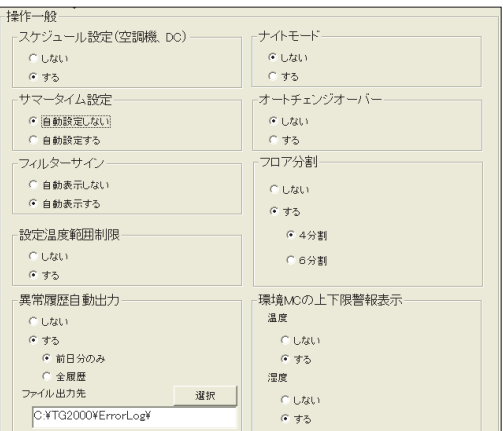

操作一般設定画面

- ※1:年間/週間スケジュールを意味する。
- ※2:ファイル出力のデフォルトは「C:¥TG2000¥ErrorLog¥」で変更できます。
- ※3:オートチェンジオーバーとは、Y機種(冷暖切換タイプ)の空調機の運転モードを自動的に冷房/暖房の切り換えを行なう 機能です。
- ※4:環境MCに接続されている温度計・湿度計が上下限警報値の場合、警報表示をする/しないを選択します。 警報を「表示する」に選択した場合、環境MCの温度計・湿度計が上下限警報検知時、環境MCのグループアイコンを 警報アイコン表示(オレンジ色表示)にします。なお、上下限警報は「異常発生中の機器」(異常のポップアップ表示)の 表示対象ではありません。

お知らせ

- ・フィルターサインを「自動表示しない」にすると、自動的にフィルター状況を反映しません。「フィルター サイン表示」ボタンをクリックすると、フィルター状況を反映します。
- ・G-50に対してスケジュール設定を行なう場合には、別途G-50に『年間/週間スケジュール』の ライセンス番号の登録が必要です。
	- ※AE-200、AE-50、EW-50、および、G-150ADの場合、『年間/週間スケジュール』 のライセンスは初期登録されています。
- ・設定温度範囲制限はMEリモコンと個人用ブラウザのみ反映することができます。 (MAリモコンシステムでは、室内ユニットの機種により、本機能がMAリモコンでも利用できない場合が あります。2.3 制約・注意事項の2.TG-2000の注意事項の(10)設定温度範囲制限に ついてを参照してください。)

注意

・TG-2000用として作成したフロア図を、AE-200、AE-50、および、G-150AD用の フロア図として使用することはできません。また、AE-200、AE-50、および、G-150AD用 として作成したフロア図を、TG-2000用のフロア図として使用することも同様にできません。

### 8.3.2 信頼性機能

 自動リブート機能やデータベースのバックアップ機能の有効/ 無効を設定します。

### 自動リブートとデータベースバックアップ機能を設定します。

[操作方法]

#### 自動リブートの設定

1) オプションボタンを選択します

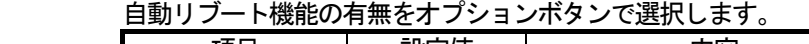

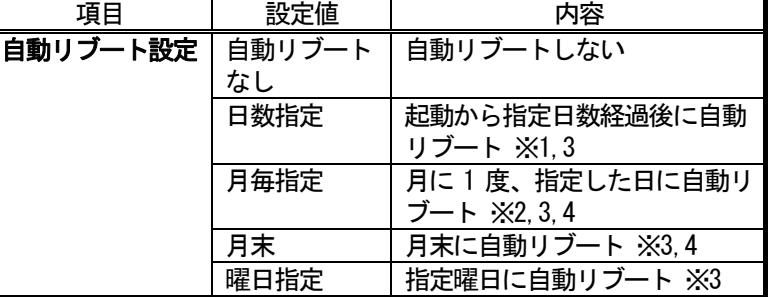

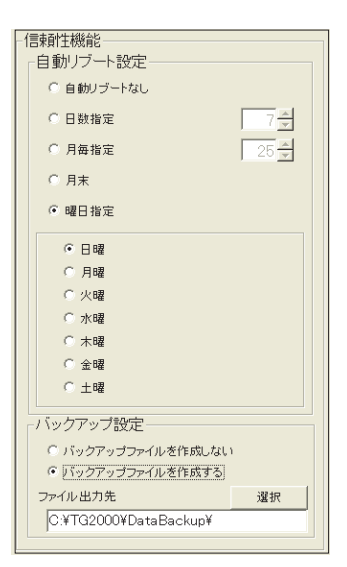

信頼性機能設定画面

※1 設定範囲は7~31日です。

※2 設定範囲は1~28日です。

※3 自動リブートは 06:35 に行なわれます。

※4 Ver.6.39 以降の場合のみ、選択可能です。

#### 注意

### ・パソコンの自動ログイン設定を必ず行なってください。

 自動ログインの設定を行なわないとTG-2000が自動で再起動したとき、パソコンの立ち上げ (リブート) 後に自動でTG-2000が起動しません。 (「5.1.2 TG-2000のセットアップ準備」を参照のこと)

・定期的な再起動を行なわなかった場合、TG-2000の動作(課金、トレンドなど)に悪影響が出る恐れが あります。

### お願い

### ·定期的に(週一回程度)TG-2000の終了と、Windows の再起動(リブート)を手動で行なってください。 Windows の OS は長時間の連続動作において、潜在的に不具合を生じる可能性があります。 (08:00~21:45の間で実施してください。) ·手動による再起動(リブート)と、自動リブートを併用してください。 本自動リブート機能において、途中で不具合を生じた場合、手動で復旧しなければなりません。 不具合のまま放置される可能性がありますので、定期的に手動による再起動を併用して行なってください。

# データベースバックアップの設定

2) オプションボタンを選択します

データベースのバックアップ機能の有無をオプションボタンで選択します。

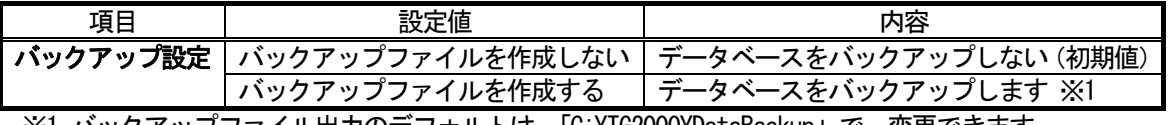

※1 バックアッフファイル出力のテフォルトは、IC:\IG2000\DataBackup」で、変更できます。

お知らせ

・ バックアップ対象はシステム設定情報、履歴、および、課金関連情報のデータベースになります。

「バックアップファイルを作成する」の設定を推奨致します。

・ バックアップを保存するフォルダは C:ドライブと異なるHDDのドライブに設定することを推奨します。

### 8.3.3 接続機器

ユーザー2設定画面にて、接続機器の接続有無を設定します。

### 接続機器の接続有無を設定します。

[操作方法]

1) オプションボタンをクリックします

 プリンターの接続有無、電力・計量計接続、汎用制御PLCの設定 をオプションボタンで選択します。

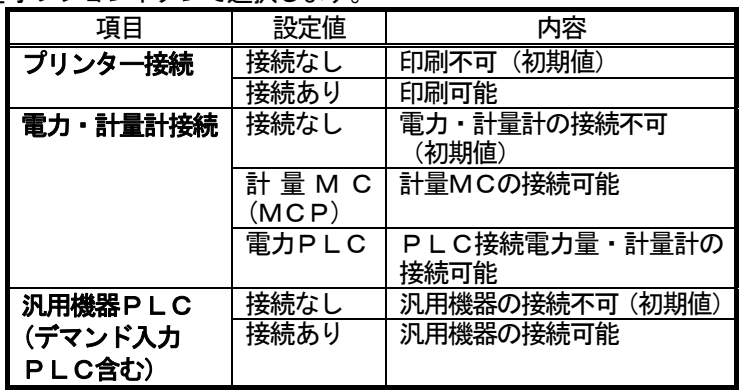

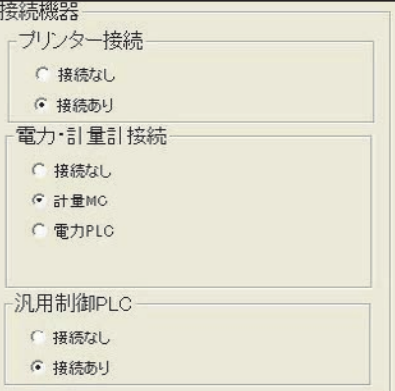

接続機器設定画面

プリンター設定により、印刷機能の無効/有効を反映します。

電力・計量計接続設定により、課金設定や省エネ設定の無効/有効を反映します。

### お知らせ

・プリンター接続を有効にしないと、印刷できません。

・事前にプリンタードライバをインストールして、印刷できることを確認ください。

### 8.3.4 省エネ/ピークカット

と室内機フリー接点/連動制御

 省エネ設定/ピークカット機能と室内機フリー接点機能を 設定します。

### 機能有無を設定します。

[操作方法]

 1)オプションボタンをクリックします 省エネ設定/ピークカット機能機能の設定を オプションボタンで選択します。

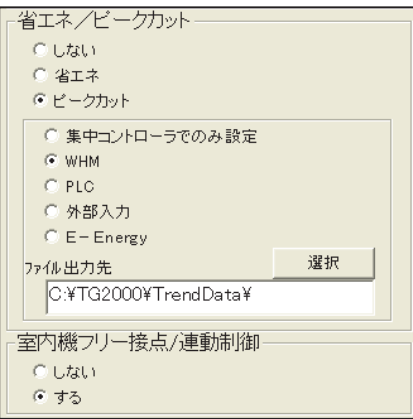

機能設定画面

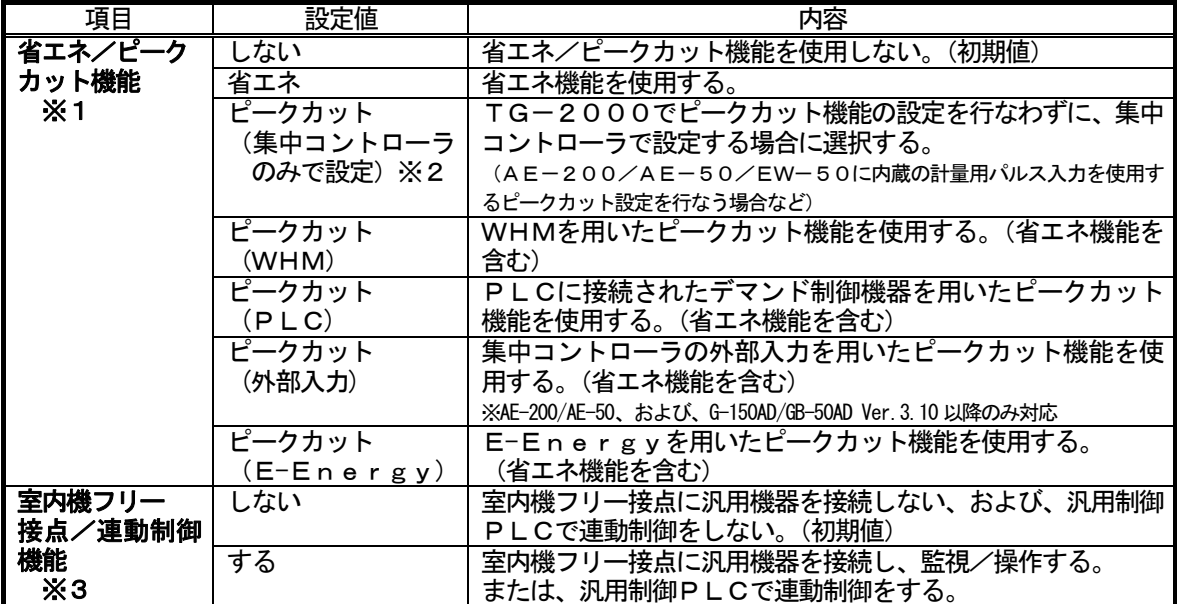
※1:ピークカット機能には以下の3種類があります。

WHM:

電力カウントPLCまたは計量MCより電力量を読み取り、集中コントローラがレベル判断します。 外部入力:

 集中コントローラの外部入力に入力されたデマンドレベルに応じて、ピークカット制御を行ない ます。

E-Energy:

三菱省エネデマンド監視サーバ (E-Energyシリーズ)から集中コントローラが TCP/IP 通 信にて直接レベル値を受け取ります。

デマンド入力PLC:

PLCに上記(三菱省エネデマンド監視サーバ)以外のデマンド制御機器を接続しレベルに応じ た接点信号を受けたPLCが集中コントローラに通報します。

- ※2:TG-2000では、AE-200/AE-50/EW-50に内蔵の計量用パルス入力を使用し たピークカット制御の設定ができません。この場合は、「集中コントローラでのみ設定」を選択し、 集中コントローラでピークカット制御の設定を行なってください。 集中コントローラ毎でピークカット制御の方法が異なる場合は、「集中コントローラでのみ設定」を 選択し、集中コントローラでピークカット制御の設定を行なってください。
- ※3:汎用制御PLCで、連動制御(例:カードキーがONのとき空調機を停止)を行なう場合は「する」 に設定してください。更に、初期設定の「汎用制御PLC設定」で「空調機状態監視」機能を 「する」に設定してください。
	- また、集中コントローラに『汎用制御PLC』ライセンスが必要です。

お知らせ

- ・ PLC電力量計または計量MCを接続していない場合、「WHM」を選択できません。
- デマンド入力PLCを接続していない場合、「PLC」を選択できません。
- ・ 省エネ機能を使用するには、別途、集中コントローラに『省エネ制御』のライセンス登録が必要です。
- ・ ピークカット機能を使用するには、別途、集中コントローラに『省エネ制御(ピークカット)』のライセン ス登録が必要です。

・ 集中コントローラと接続できるE-Energyは下記になります。 三菱電機製三菱省エネデマンド監視サーバ 型名:MES-27DE5-Aシリーズ(Ver.1.1.0 以降)※2003年11月生産分以降は接続可能です。 E-Energyに関するお問い合わせ先 三菱電機株式会社 福山製作所 TEL 084-921-3211

E-Energyに関する技術的なお問い合わせは、FAXサービスをご利用ください。 三菱電機株式会社 計測制御機器技術FAXサービス担当宛 FAX 084-926-8340

## 8.3.5 課金関連

課金支援、空調料金自動印刷、および、出力フォーマットの項目を設定します。

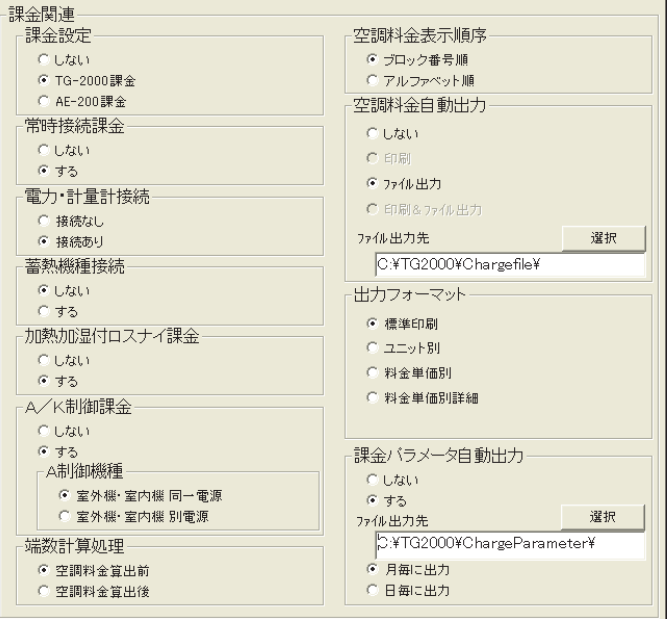

課金関連の設定画面

#### 課金関連の機能有無を設定します。

[操作方法]

1) オプションボタンをクリックします

 課金関連の「課金設定」「空調料金自動出力」および「出力フォーマット」の機能設定をオプションボタン で選択します。

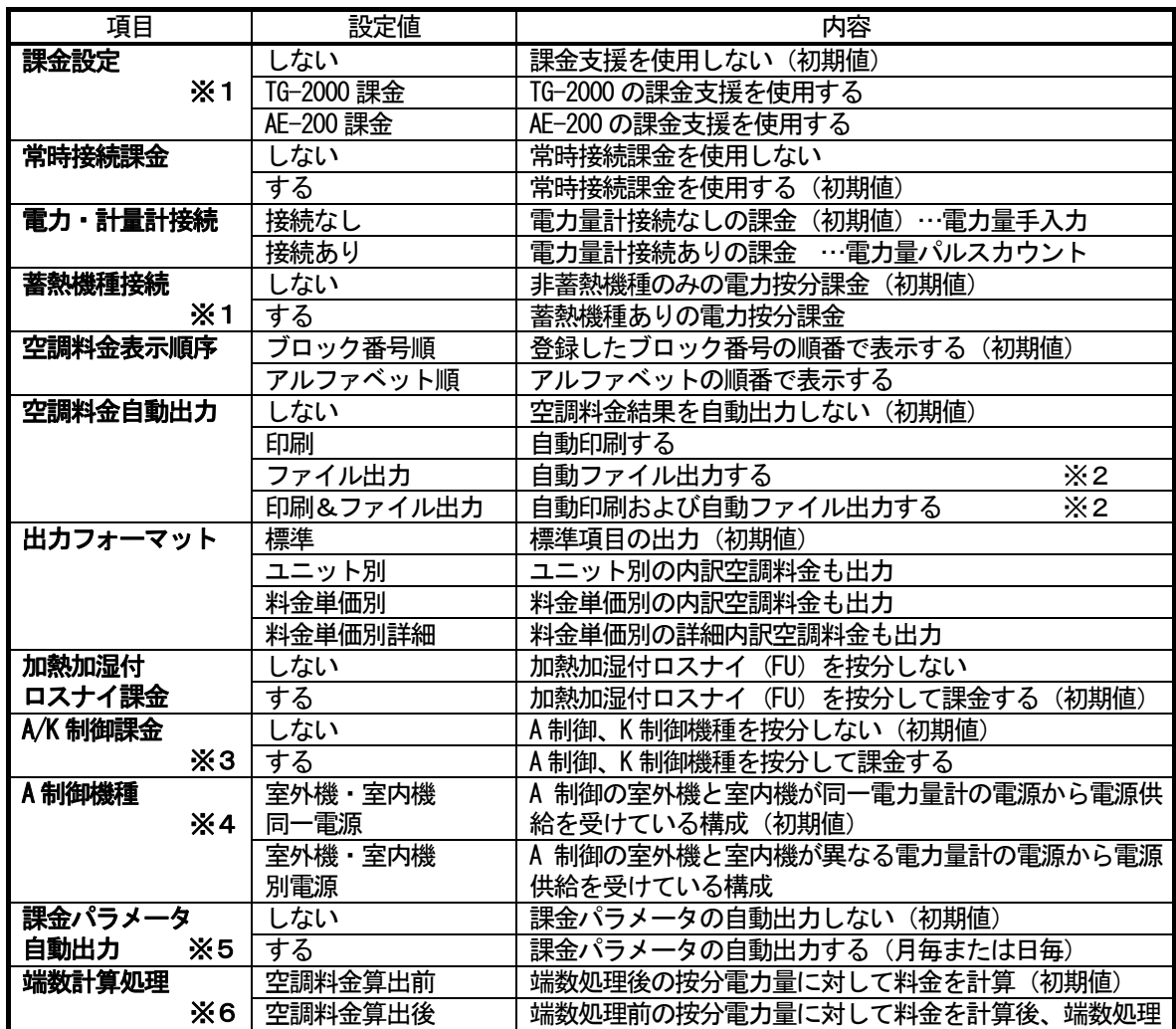

 ※1:TG-2000の電力按分課金支援機能とAE-200の電力按分課金支援機能を同時に使用 できません。(正常に電力按分できなくなります。)

集中管理をTG-2000で行なう場合は、「TG-2000 課金」(TG-2000の課金支援機能) を推奨します。

TG-2000で集中管理を行ない、課金支援機能はAE-200(Ver.7.23 以降)を使用す る場合は、「ユーザー設定」の「課金設定」で必ず「AE-200 課金」を設定してください。

※2:電力・計量計接続が「接続あり」設定時のみ選択できます。

※3:ファイル出力のデフォルトは「C:\TG-2000\Chargefile\」で、変更できます。

- ※4:A 制御スリムのジェットバーナー機種は按分対象外です。 AE-200、AE-50、EW-50は、K制御課金には対応していません。(AE-200、 AE-50、EW-50は、K 制御機器の接続に対応していません。)
- ※5:「電力・計量計接続」が「接続あり」の設定で、「A/K 制御課金」が「する」の設定時のみ選択 できます。

「室外機・室内機 同一電源」では、A 制御の室外機と室内機とが同一電源であるため、A 制御 室外機の電力量の按分は、室内機の FAN 運転量を考慮して算出します。室内機の消費電力量を 必ず設定してください。

「室外機・室内機 別電源」では、A 制御の室外機と室内機とが別電源であるため、A 制御室外 機の電力量の按分は、A 制御室内機の FAN 運転量を考慮しません。

TG-2000 Ver.5.11 までの A 制御室外機の電力量の按分は、室内機の FAN 運転量を考慮 しないと同じ方法で行なわれていますので、前のバージョンと同じ方法で按分を行なう場合は、 「室外機・室内機 別電源」を選択してください。

- ※6:ユーザー設定2にて指定したフォルダに¥yyyy(年)\mm(月)\フォルダを自動作成し、ここに ファイルが保存されます。
- ※7:TG-2000 Ver.5.11 まででは、「端数計算処理」は「空調料金算出後」モードで料金計算 が行なわれていますので、前のバージョンと同じ端数処理を行なう場合は、「空調料金算出後」 を選択してください。

お知らせ

- ・ プリンター接続なしの場合、「空調料金自動出力」の印刷は設定できません。
- ・ 本TG-2000に「電力按分課金支援機能」がない場合、本画面は表示されません。
- ・ 電力按分課金機能は電力量計なし/計量MC電力量計/電力PLC電力量計のどれか一つの課金方法しか 設定できません。
- (電力量手入力、電力量パルスカウントのいずれかになります。)
- ※AE-200、AE-50、EW-50に内蔵の計量用パルス入力機能の電力量計は、TG-2000では使用できません。
- ・ファイル名は、「(年) (月) \*.csv」(\*: B=課金ブロック、W=WHM単位) となります。
- (年月の数字は精算日の年と月になります。 例:月末精算日の2005年09月分…2005-09B.csv) ・ 電力按分課金支援機能を使用するには、別途、集中コントローラに『電力按分課金支援機能』のライセンス 番号の登録が必要です。 全てのG-150AD/G-50にライセンス登録をしていない場合は、電力按分課金支援の機能が正常に 動作しません。また、TG-2000が管理する集中コントローラ全てに『電力按分課金支援機能』のライ センスが必要です。
- ・ 出力フォーマットに関して、期日指定計算でもユニット別などの内訳に対応しています。Ver.4.1\*以前の バージョンと出力フォーマットが異なっていますので、ご注意ください。

## 8.3.6 警告の設定

ユーザー設定3画面にて、異常発生時の警告を設定します。

(TG-2000 Ver.5.11 までのバージョンでは、本設定は、ユーザー設定4です。)

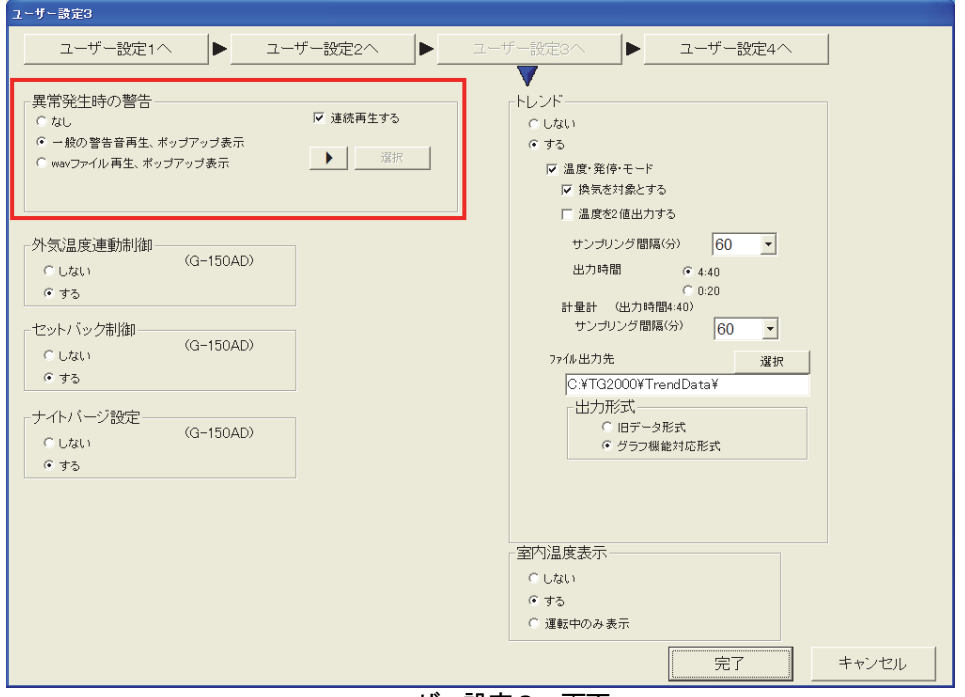

ユーザー設定3 画面

#### [操作方法]

1) オプションボタン、入力によって設定します。

警告音再生の有無、再生方法を設定します。

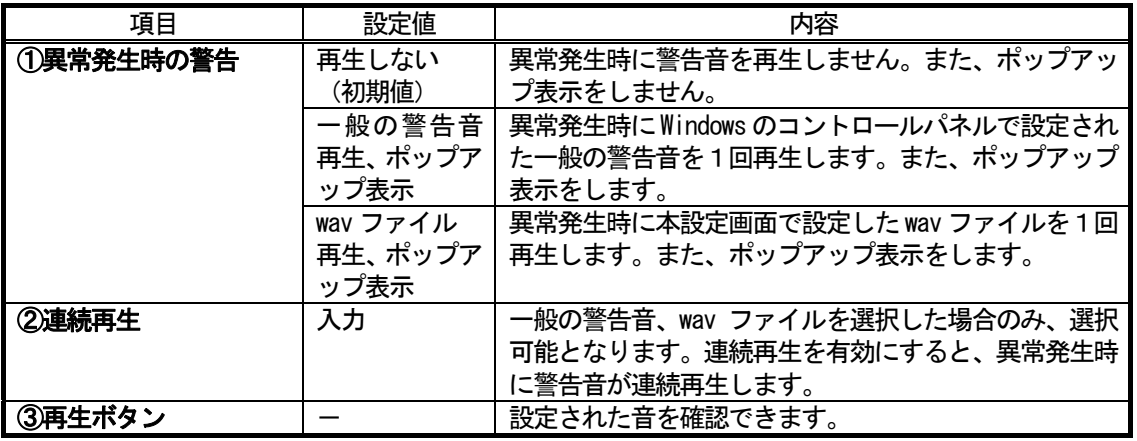

#### お知らせ

- ・警<del>告</del>音再生、ポップアップ表示はTG-2000の管理画面でのみ有効となります。
- ・警告音再生、ポップアップ表示解除後に、別の系統で正常状態から異常状態になった場合、再度警告音が再 生され、ポップアップ表示されます。

ポップアップの単位:異常発生ごと

- 警告音の単位 :異常コードごと。ただし、警告音無効設定の異常コードは除く。
- ・スピーカーを搭載していないパソコンでは警告音は再生されません。
- ・音量は Windows の設定に依存します。
- ・パソコンにより、音量、音質が異なります。警告音を目立たせたい場合は適切な音を設定してください。
- ・一般警告音の音色はWindows のコントロールパネル設定の影響を受けます。wav ファイル再生の音色 は影響を受けません。

## 8.3.7 その他オプションの設定

下記の設定機能に対して、使用する/しないを設定します。 なお、下記の機能は、G-50では使用できません。

## [操作方法]

 1)オプションボタンをクリックします。 各機能に対して、設定機能を使用する/しないを オプションボタンで選択します。

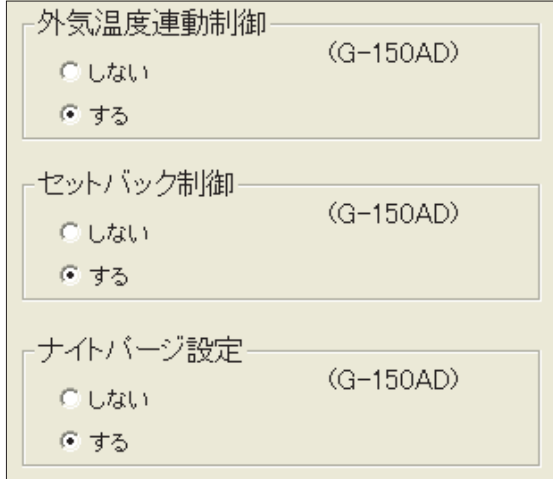

その他オプションの設定画面

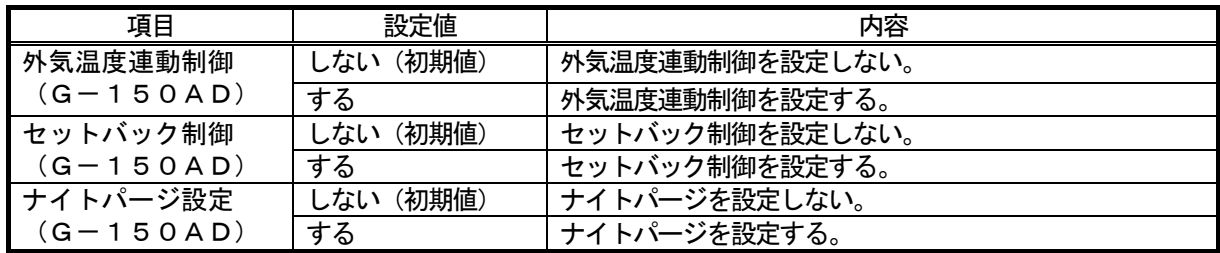

※上記機能は、AE-200、AE-50、EW-50でも設定可能です。

## 8.3.8 トレンドの設定

トレンド機能を設定します。

## 機能有無を設定します。

[操作方法]

1) オプションボタンをクリックします トレンド機能の設定をオプションボタン で選択します。

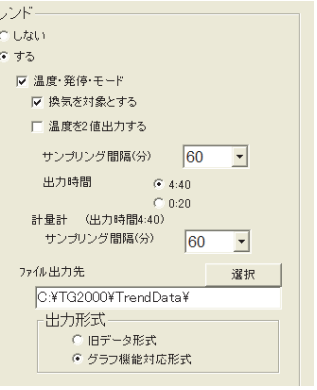

トレンドの設定画面

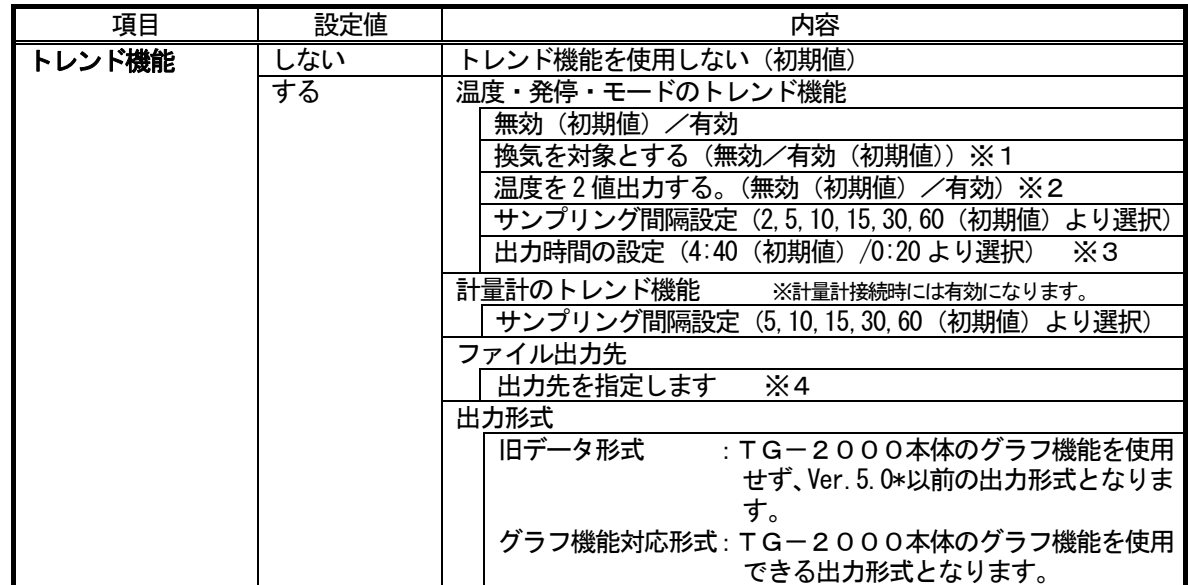

 ※1:換気を対象とした場合、温度・発停・モードは室内機グループ(A制御およびK制御を含む) とロスナイグループをトレンド対象とします。換気を対象としない場合、室内機グループ (A制御およびK制御を含む)のみをトレンド対象とします。

TG-2000 Ver.6.39 以降かつ「グラフ機能対応形式」を選択している場合のみ選択可能で す。これ以前のバージョンでは換気は対象外です。

 ※2:自動モード2値に対応した室内機を接続して、温度・発停・モードのトレンド出力を行なう場 合は、「有効」設定してください。

 ※自動モード2値は、自動モードに対して2種類の設定温度(冷房と暖房)を設定することができる機能です。 自動モード2値に対応した室内機をAE-200、AE-50、EW-50に接続した場合のみ使用可能です。 ※温度の2値出力は、TG-2000 Ver.6.51 以降で対応しています。また、温度の2値出力を行なう場合は、 グラフ機能対応形式を指定してください。

- ※3:出力時間変更の対象は温度・発停・モードです。計量計と環境MCのトレンド自動出力時刻は 「4:40」です。
- ※4:ファイル出力のデフォルトは「C:\TG2000\TrendData\」で、変更できます。

- ・温度・発停・モードのトレンドを使用する場合、対象室内グループを操作ブロック設定する必要が あります。
- ・温度・発停・モードのトレンドの自動出力は、操作ブロック単位に CSV ファイルが出力されます。 なお、1つの操作ブロックに31グループ以上が存在する場合は、複数の CSV ファイルで出力されます。
- ・温度・発停・モードのトレンドを使用する必要がない場合、動作負荷低減のため「無効」に設定する ことを推奨します。
- ・電力量値と電力按分値のトレンドは、接続または機能の有無で自動判断します。
- ・トレンド出力を使用する場合、自動で CSV ファイルが出力されていることを確認してください。
- ・トレンドの自動出力 CSV は、ファイル出力先のフォルダに2年間保有されます。 2年経過後は、月フォルダ単位で自動的に削除されますので、定期的に外部記録メディアなどへ コピー(バックアップ)を行なってください。
- ・トレンドの項目により、データベース内の保有期間と間隔は異なります。
- ・環境MC(温度・湿度)のトレンドデータのサンプリング間隔は、「汎用DC、環境MC、計量MCの 設定」の「環境MC設定」で行なってください。(「8.8.3 環境MC設定」を参照。)

お知らせ

## 8.3.9 室内温度表示の設定

フロア画面の空調機グループに室内温度(吸込温度)の表示を設定します。

※室内温度表示は、TG-2000 Ver.6.01 以降で対応しています。

[操作方法]

 1)オプションボタンをクリックします。 設定機能を使用する/しないをオプションボタンで 選択します。

室内温度表示一 G Utali ○ する ○ 運転中のみ表示

室内温度表示の設定画面

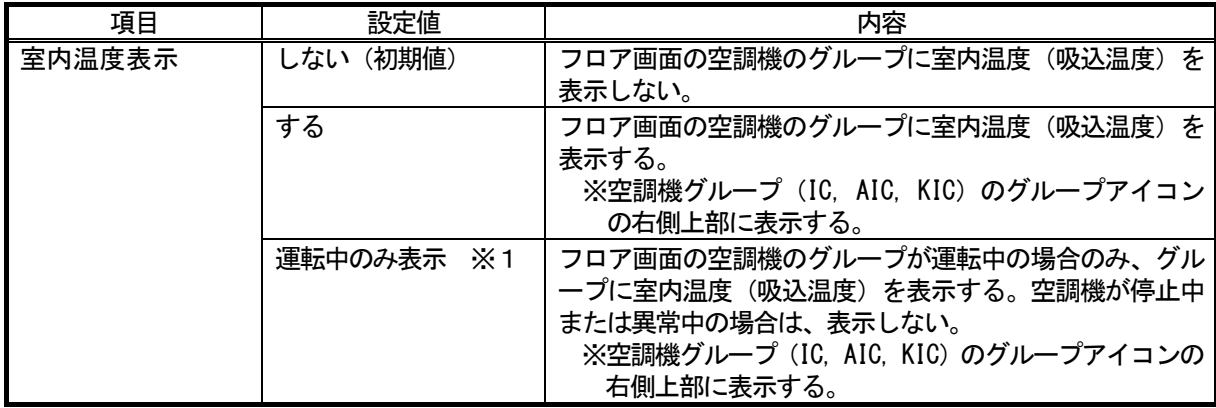

※1 TG-2000 Ver.6.31 以降で、「運転中のみ表示」の設定が可能です。

## 8.3.10 各種データのメール送信設定

ユーザー設定4画面にて、自動出力されるファイルのメール送信について設定します。

(TG-2000 Ver.5.11 までのバージョンでは、本設定は、ユーザー設定3です。)

※トレンドデータをメール送信対象に設定する場合は、先に「ユーザー設定3」のトレンド機能を設定してください。

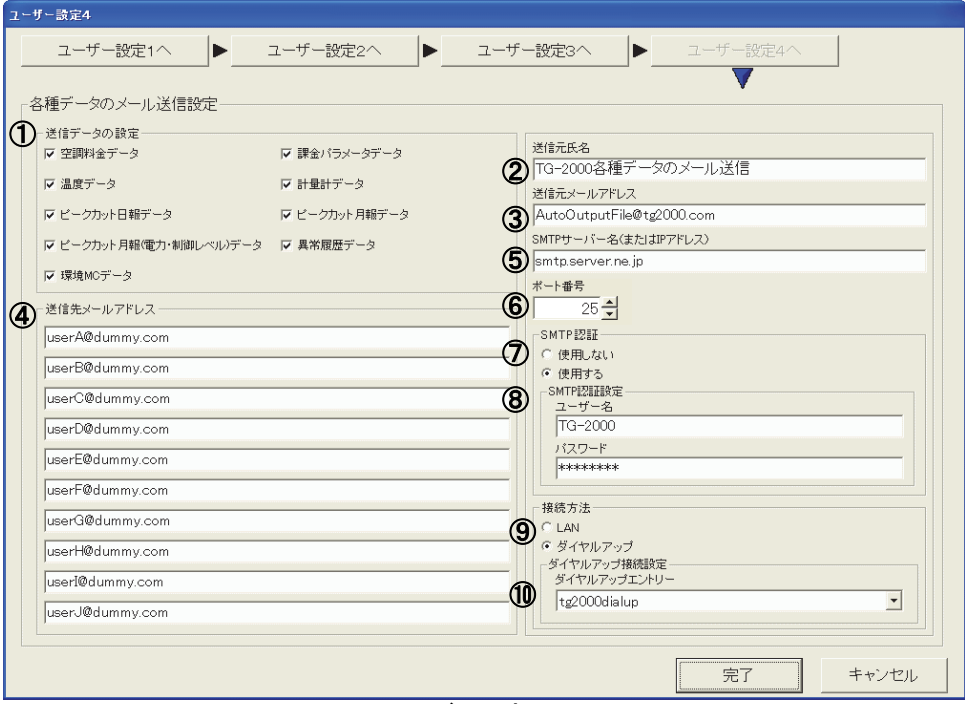

ユーザー設定4 画面

#### [操作方法]

1) オプションボタン、入力によって設定します。

 送信したいファイル種別、送信元メールアドレス、送信元氏名、送信先メールアドレス、SMTPサーバー 名、ポート番号、SMTP認証、SMTP認証設定を設定します。

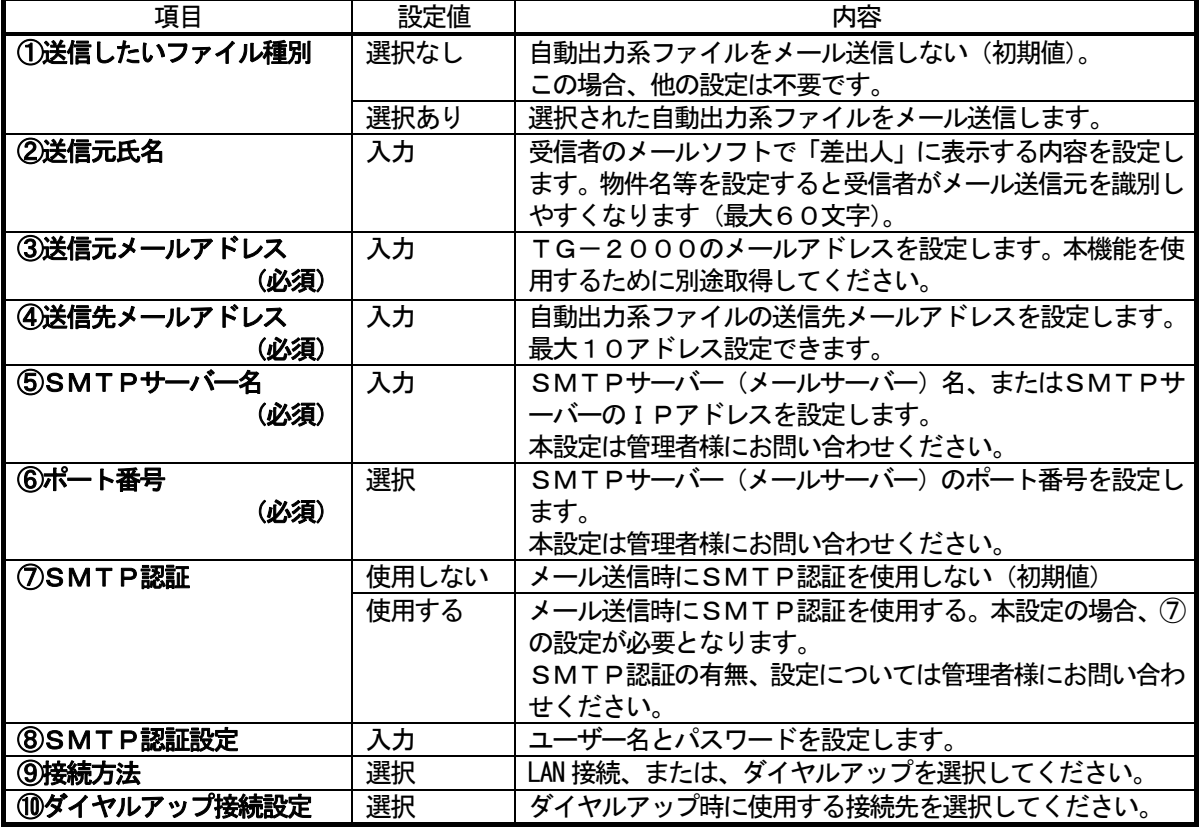

メール送信する場合、必須項目を必ず設定してください。メール設定について不明点は情報管理のご担当 者様にお問い合わせください。

[メールの送信タイミング]

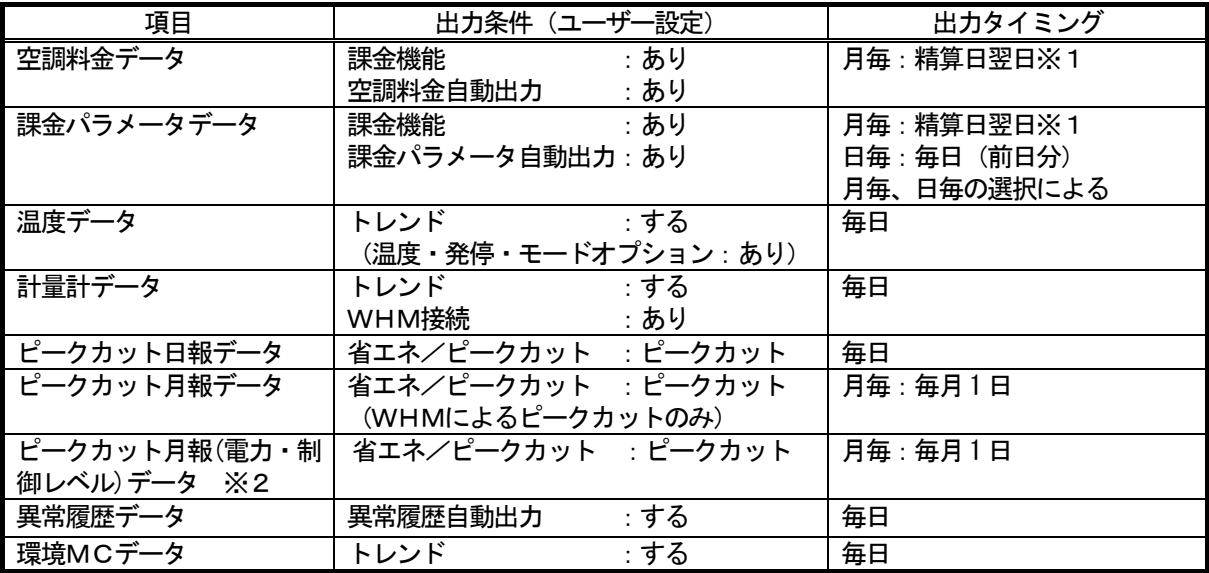

※1 蓄熱課金の場合は精算日の翌々日となります。

また、蓄熱課金を使用の場合、1日の単位が8:00~翌日8:00にとなります。

※2 PLCまたはE-Energyによるピークカットの場合は、名称が「ピークカット月報 (制御レベル)データ」になります。

お知らせ

- ・メールアドレスには「<」「>」「&」「"」「'」を使用できません。
- ・SMTPのポート番号は 25 番固定です。本機能をご使用の場合は、あらかじめポート番号 25 番で メール送受信が可能であることを確認してください。
- ・各メール受信者には他の受信者のメールアドレスが分かりますので、メールアドレスはメール受信者の ご了解を得た上で設定してください。
- ・メールの送信タイミングは自動出力系ファイルの出力時間によります。
- ・メールはファイル種別毎にメール送信されます。
- ・添付ファイル数が100個または添付ファイル容量が1MB を超える場合は、同じファイル種別でもメールを 複数回送信します。
- ・件名は <TG-2000><ビル名><ファイル種別><日付><メール数/総メール数>となります。
- ・TG-2000のアドレスにはメールを返信しないでください。

## 8.4 ビル名の設定

本統合ソフトTG-2000を設置しているビル名称などを設定します。

#### ビル名を設定します。

## [操作方法]

- 1) [ビル名設定] ボタンをクリックします 初期画面のユーザー設定グループにある [ビル名設定] ボタンをクリックします。
- 2)ビル名称を入力します
- ビル名設定画面にビル名をキーボードから入力します。 3)設定後に [OK] ボタンを選択します
	- ※ [キャンセル] ボタンをクリックすると、設定が無効になります。

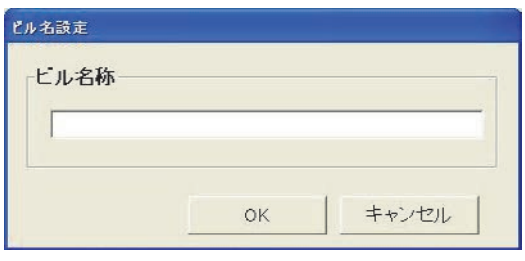

ビル名設定画面

### お知らせ

・ビル名称は20文字まで入力できます(「'」(シングルコーテーション)は使用できません)。 ビル名称は起動画面やバージョン確認画面表示に反映されます。

## 8.5 パスワードの変更

 システム管理者パスワード、メンテナンスユーザーパスワード、管理画面からのTG-2000終了用パス ワードを変更することができます。

## パスワードの変更をします。

[操作方法]

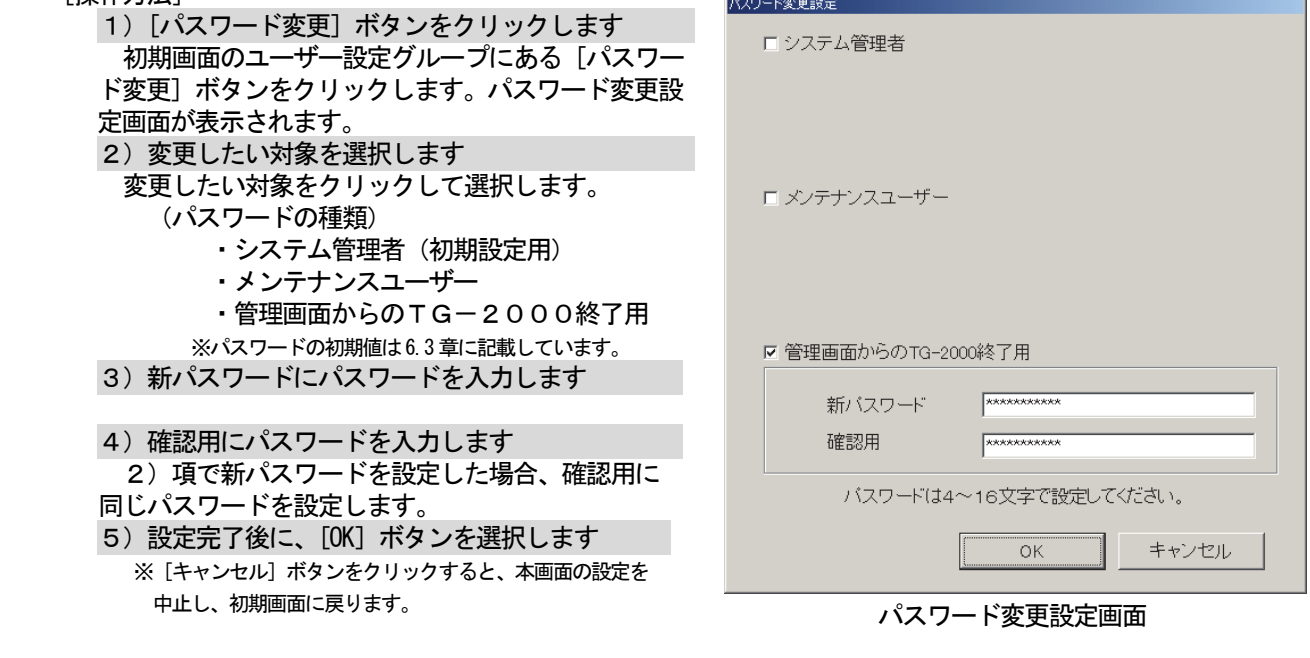

お願い

- ・変更後のパスワードは必ず憶えておいてください。パスワードを忘れると、初期画面に遷移することがで きなくなります。
- ・パスワードを変更する場合は、他のパスワードと重複しないようにしてください。

お知らせ

- ・システム管理者(初期設定用)パスワードで初期画面に入っている場合は、本パスワード変更画面で 「システム管理者」「メンテナンスユーザー」「管理画面からのTG-2000終了用」のパスワードを変更す ることができます。ただし、3種類のパスワードは同じにしないでください。
- ・メンテナンスユーザーパスワードで初期画面に入っている場合は、本パスワード変更画面で「メンテナンスユ ーザー」のパスワードのみを変更することができます。
- ・「メンテナンスユーザー」のパスワードは初期画面の「時刻設定」と「メンテナンス」、メンテナンスユーザー の「パスワード変更」、および、管理画面の「料金設定」に使用します。

## 8. 6 集中コントローラ接続設定

 本統合ソフトTG-2000と接続する集中コントローラの接続設定をします。 本設定で集中コントローラの保有するオプション機能の利用状況や集中コントローラのバージョンをモニタして 表示することができます。

### (1)設定手順と制約

集中コントローラ接続設定の前に、注意事項と手順を確認します。

### 集中コントローラ接続設定前の確認をします。

[操作方法]

- 1)[集中コントローラ接続設定]ボタンを選択します 初期画面のシステム設定グループにある [集中コントローラ接続設定]ボタンをクリック します。
- 2) 表示内容を確認後、[OK] ボタンを選択します 警告表示の内容について、問題が無いかどうかを 確認します。
	- ※ [キャンセル] ボタンをクリックすると、本設定を中止し、 初期画面に戻ります。

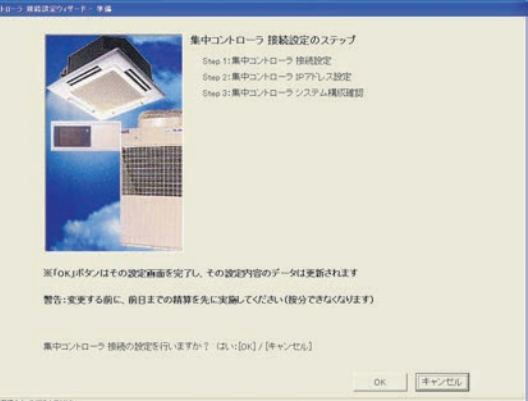

準備画面

IP アドレス登録

モデル 「G-2000上での」

AE-200 要 (※1) AE-50 要 (※1) EW-50 要 (※1) G-150AD 要 EC(PAC-YG50EC) 不要 GB-50AD 要 G-50 要

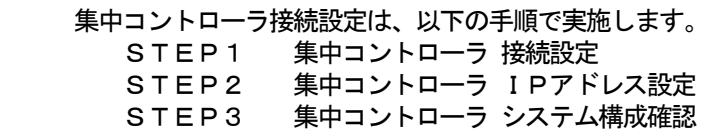

(※1)低温機器を接続したAE-200系統の場合は、TG-2000を接続 できません。IP アドレスの登録は不要です。

#### お知らせ

1. 集中コントローラの I Pアドレス設定

- 1)集中コントローラのIPアドレスは、あらかじめ、集中コントローラの本体液晶、あるいは、初期設定Webで設定 しておいてください。
- 2)G-150ADに接続する拡張コントローラ(EC(PAC-YG50EC))のIPアドレスは、拡張コントローラ(EC) 本体で設定すると共に、G-150ADでも拡張コントローラ(EC)のIPアドレスの設定が必要です。
- 2.TG-2000と集中コントローラの接続
- $(1)$  AE-200/AE-50/EW-50
	- 1)低温機器を接続したAE-200には接続できません。低温機器を接続したAE-200系統にはTG-2000を 接続しないでください。
	- 2)上記 1)を除く全てのAE-200、AE-50、EW-50に対して接続設定をしてください。 課金処理用など、M-NET にユニットを接続していないAE-200は、ユニットの監視・操作対象の集中コントロー ラではありませんが、時刻同期、異常監視のため、TG-2000との接続が必要です。
- (2) G-150AD/拡張コントローラ (EC) 1) G-150ADのみ接続設定をしてください。この際、G-150ADに接続された拡張コントローラ(EC)の 台数も設定してください。
- ※TG-2000の接続設定のイメージは、下記表(例)を参照してください。

#### TG-2000

LAN

## TG-2000での集中コントローラの挨続登録 (例)

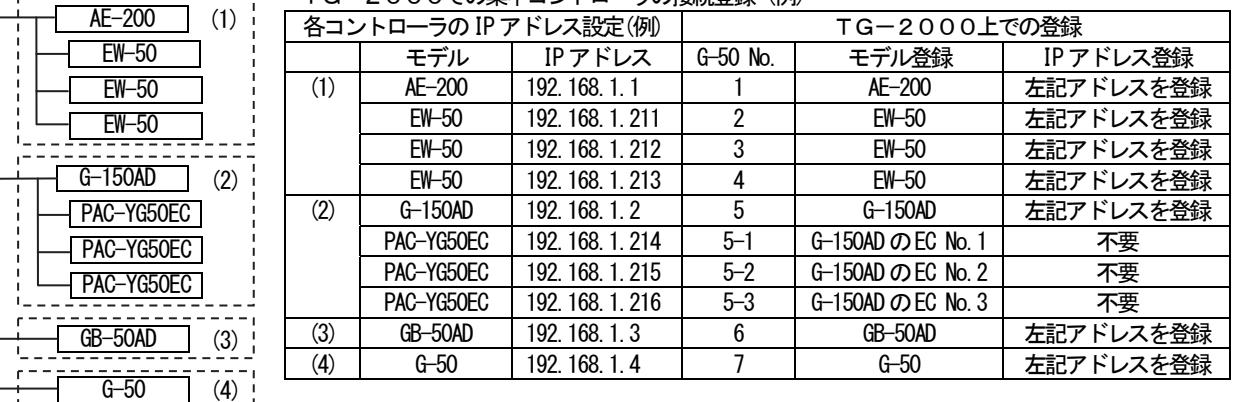

### (2)集中コントローラ 接続設定(STEP1)

接続する集中コントローラの接続構成を設定します。

### 集中コントローラの接続構成を設定します。

## [操作方法]

1) 接続するG-50 No.にモデルを選択します 接続の設定をするG-50 No.の「モデル」を 選択します。 AE-200/AE-50/EW-50/G-150AD /GB-50AD/G-50/(空白) ※「(空白)」は接続なしを意味します。 2)拡張コントローラ(EC)の接続を設定します 拡張コントローラを接続したG-150ADの場合、 拡張コントローラの接続を設定します。 EC No.:■ (接続あり) **EC No.: □ (接続なし)** G-150ADに接続する拡張コントローラのEC No. に対して、接続あり/なしを設定します。 ※AE-200/AE-50/EW-50/GB-50AD

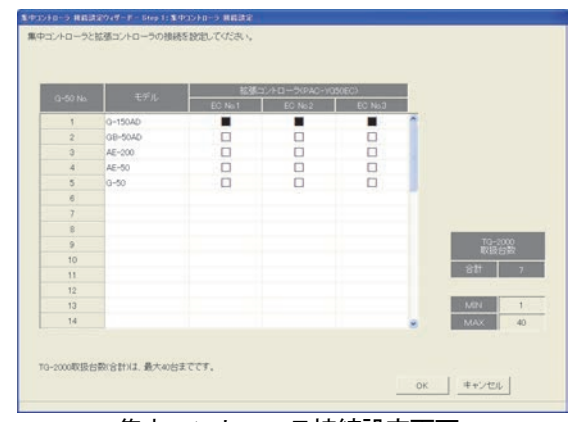

集中コントローラ接続設定画面

/G-50に対しては、拡張コントローラ接続の設定はできません。 3) [OK] ボタンを押します

集中コントローラおよび拡張コントローラの接続設定が完了しましたら、[OK]ボタンをクリックします。 ※ [キャンセル] ボタンをクリックすると、本画面の設定を中止し、初期画面に戻ります。

お知らせ

- ・TG-2000での集中コントローラの取扱台数(接続台数)は、最大40台までです。 取扱台数40台を超えた設定はできません。 M-NET にユニット接続なしのAE-200の接続台数も、取扱台数に含まれます。 拡張コントローラを接続したG-150AD(Ver.2.00 以降)の場合は、拡張コントローラの台数が取扱 台数分になります。 ・GB-50ADの接続はTG-2000 Ver.6.31 以降のバージョンで対応しています。 ・AE-200、AE-50の接続はTG-2000 Ver.6.51 以降のバージョンで対応しています。 ・EW-50の接続はTG-2000 Ver.6.61 以降のバージョンで対応しています。 ・モデルの設定を誤ったまま、システム設定を行ない、モデルの設定を修正した場合には、システム設定の
- しなおしが必要になります。「集中コントローラ IPアドレス設定」または「集中コントローラ システ ム構成確認」で実際に接続しているモデルの確認を実施してください。

## (3)集中コントローラ IPアドレス設定(STEP2)

接続する集中コントローラのIPアドレスを統合ソフトのデータに登録します。 また、オプション機能の利用状況、および、集中コントローラのバージョンと製造番号をモニタできます。

## 集中コントローラのIPアドレス設定します。

[操作方法]

- 1) G-50の No. を▼ボタンで選択します
- IPアドレスの情報を登録するG-50のNo.を ▼ボタンで選択します。
- 2)IPアドレスを登録します 該当集中コントローラのIPアドレスを入力します。 ※接続台数分のIPアドレスを登録します。
- 3)「OKI ボタンを押します 全集中コントローラの I Pアドレスの設定が完了しま
- したら、、OK]ボタンをクリックします。
- ※「キャンセル]ボタンをクリックすると、本画面の設定を中止し、 初期画面に戻ります。

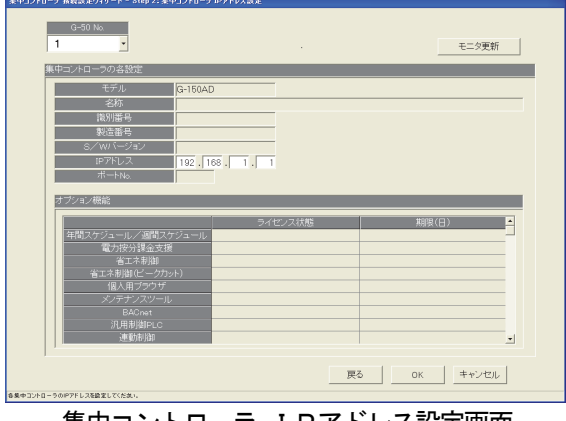

集中コントローラ IPアドレス設定画面

## オプション機能の利用状況、および、集中コントローラのバージョンと製造番号をモニタします。 [操作方法]

\*…っ; ---<br>1) [モニタ更新] ボタンで選択します

集中コントローラ IPアドレス設定画面の [モニタ更新] ボタンをクリックすると、モニタしてその結果 を表示します。

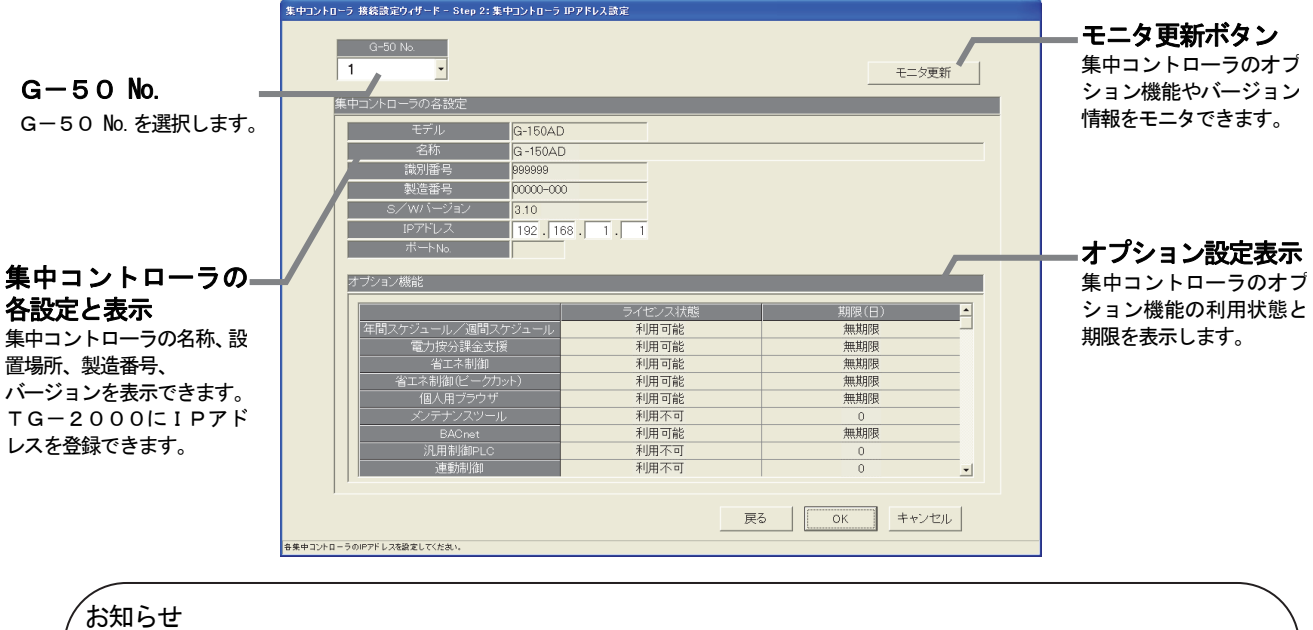

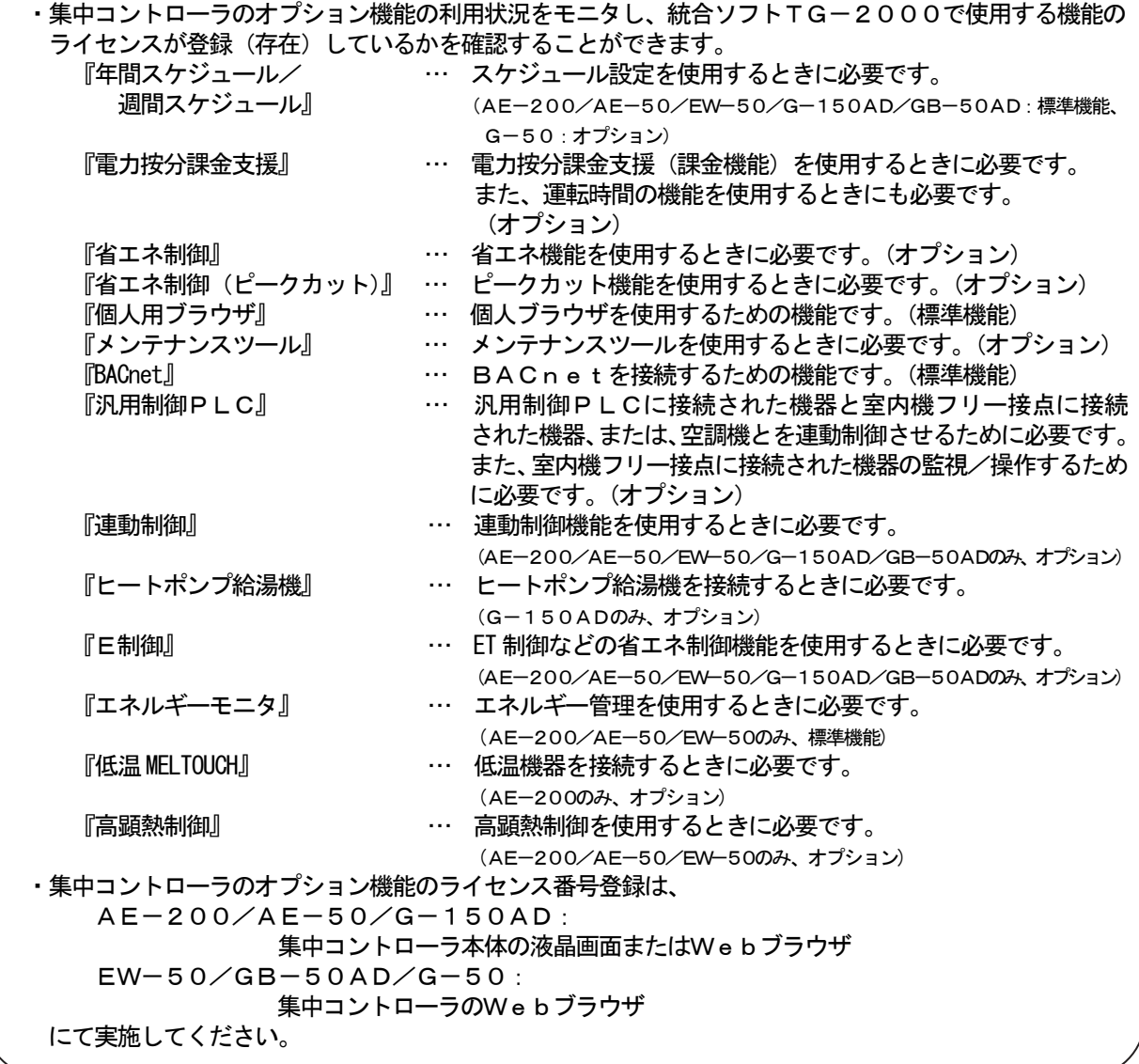

#### お知らせ(つづき)

- ・TG-2000では、連動制御の設定、ヒートポンプ給湯機の設定や監視、E制御の設定、エネルギー管理、 低温機器の設定や監視、高顕熱制御の設定は行なえません。
- ・ヒートポンプ給湯機は、G-150AD本体画面のみで設定、監視が行なえます。

・TG-2000に、低温機器を接続したAE-200を接続しないでください。

### (4)集中コントローラ システム構成確認(STEP3)

接続設定した集中コントローラの一覧を表示し、確認します。

#### 接続設定した集中コントローラの一覧を表示します。

 [操作方法] 1)「モニタ]ボタンを押します [モニタ]ボタンをクリックし、接続設定した全て の集中コントローラにモニタを行ないます。 集中コントローラ: モデル、IPアドレス、ソフトウェアバージョン、DB No. を表示 拡張コントローラ(PAC-YG50EC): EC No.、IPアドレス、ソフトウェアバージョン、DB No. を表示 ※G-150ADで Ver.2.00 未満、AE-200、AE-50、 EW-50、GB-50AD、および、G-50に対しては、 DB No.の表示はありません。

モニタ結果(実際の接続状態)を確認してください。

2) [OK] ボタンを押します [OK]ボタンをクリックし、集中コントローラ

システム構成確認を終了します。

| 集中コントローラ             |                |                       |        |                          | 拡張コントローラ(PAC-YG50EC) |               |                 |        |
|----------------------|----------------|-----------------------|--------|--------------------------|----------------------|---------------|-----------------|--------|
| $G-50$ No.           | モデル            | IPアドレス                | ソフトウェア | DB No.                   | EC No.               | IPアドレス        | ソフトウェア<br>バージョン | DB No. |
| $\ddot{\phantom{1}}$ | $G-15OAD$      | 192.168 1.1           | 310    | 01                       | $1 - 1$              | 192.168 1.211 | 2.10            | 01     |
|                      |                | GR-50AD               |        |                          | $1 - 2$              | 192.168 1.212 | 2.10            | 01     |
|                      |                |                       |        |                          | $1 - 3$              | 192.168 1.213 | 2.10            | 01     |
| $\overline{2}$       |                | GB-50AD 192.168. 1. 2 | 3.10   | $\overline{\phantom{a}}$ | 対象外                  |               |                 |        |
|                      |                |                       |        |                          |                      |               |                 |        |
|                      |                |                       |        |                          |                      |               |                 |        |
|                      |                |                       |        |                          |                      |               |                 |        |
| お知らせ<br>$G-50$ No.   |                |                       |        |                          |                      |               |                 |        |
| 赤色<br>将色             | : 接続モデルが異なります。 |                       |        |                          |                      |               |                 |        |

集中コントローラ システム構成確認画面

 モニタの結果、下記の異常状態の表示がある場合は、集中コントローラおよび拡張コントローラの接続設定、 接続状態の確認、および、「集中コントローラ 接続設定(STEP1)」、「集中コントローラ IPアドレス設定」 で接続構成の修正を行なってください。

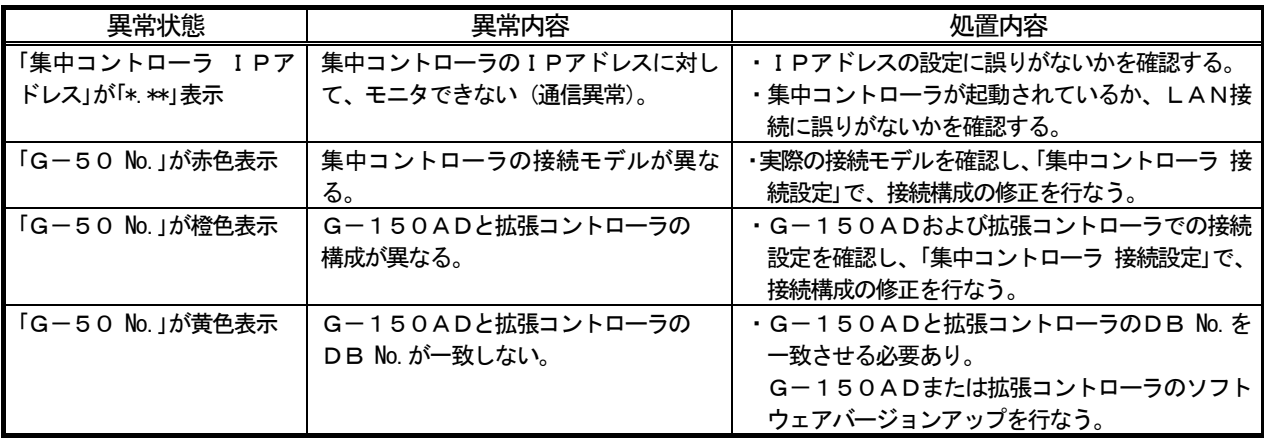

### 8.7 システム構成設定

本統合ソフトTG-2000で監視する空調機システムの情報を設定します。本設定では集中コントローラの 保有するシステム情報をモニタすることができます。

#### 8.7.1 設定手順と制約

システム構成設定の前に、注意事項と手順を確認します。

#### システム構成設定前に確認します。

[操作方法]

- 1)[システム構成設定]ボタンを選択します 初期画面のシステム設定グループにある [システム 構成設定]ボタンをクリックします。
- 2) 表示内容を確認後、[OK] ボタンを選択します 警告表示の内容を確認し、問題なければ、[OK] ボタ
- ンをクリックして、設定に進みます。
- ※ [キャンセル] ボタンをクリックすると、本設定を中止し、 初期画面に戻ります。
- システム構成設定は、以下の手順で実施します。
	- STEP1 G-150AD/G-50データの収集
	- STEP2 ユニット構成設定
	- STEP3 冷媒系設定
	- STEP4 グループ設定
	- STEP5 換気連動設定

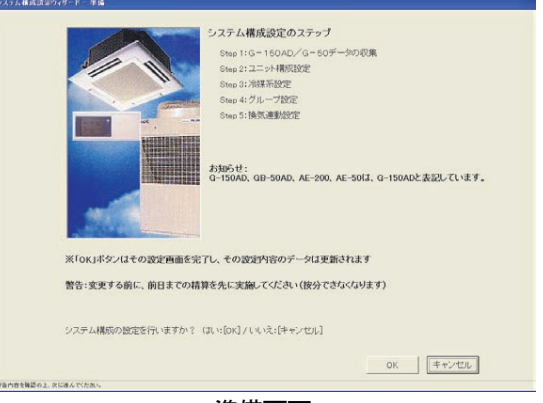

準備画面

集中コントローラより

。<br>・経成に関わるユニット情報 グループ情報 操作プロック情報を収集しますか?

」<br>よび省エネ設定情報などの設定項目は全てタリアされ、それらの設定情報は収集<br>更用している機能は必ず各設定画面にて再度設定し直してください。

.<br>より対象のG-150AD/G-50を選択の上、[G-150AD/G-50より情報収集]ボタンをク

初回の初期設定時のみ使用して、 集中コントローラ No.を選択して グループ情報などを収集できます

※運用中のシステムでは情報収集を行わないで、そのままD次へ)<br>ボタンをクリックして次のステップに進んでください。<br>G-150AD/G-50データの収集を行わない場合はごちらになります。

収集ボタン

 $6 - 150$  an  $\sqrt{6} - 50$   $\text{Fb}$ 

情報収集の終了後、次

 $G-150AD/C$ 

8. 7. 2 G-150AD/G-50データの収集 (STEP1)

初期設定時に集中コントローラへ設定したシステム情報(グループ情報、換気連動設定情報、など)を統合ソ フトTG-2000に収集することができます。

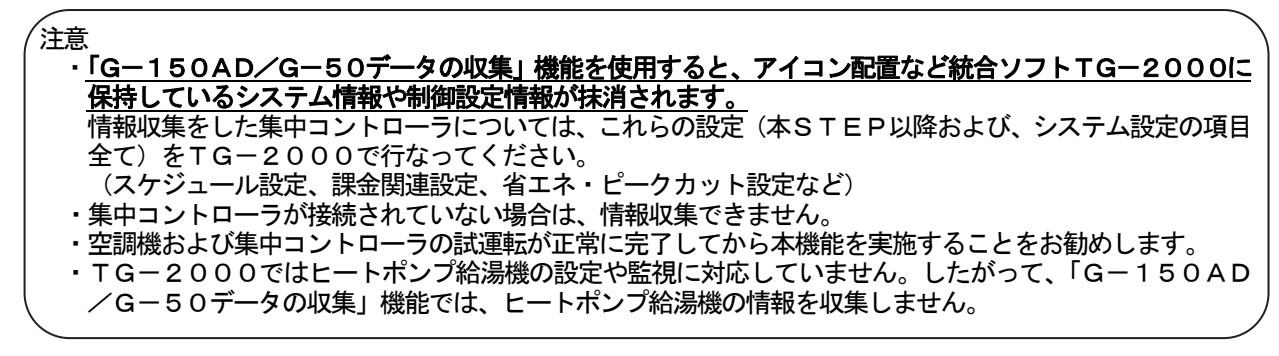

### 初期設定時に集中コントローラから情報収集します。 (※初回の初期設定のみ実施してください)

[操作方法]

1) [G-150AD/G-50より情報収集] ボタンを選択します 初期設定時に集中コントローラからシステム情報の 情報収集をする場合に、集中コントローラNo.を選択し、 [G-150AD/G-50より情報収集] ボタンを データ収集を行う場合は、 クリックします。 (注意)アイコン配置。]<br>アイコン配置や本システ ※拡張コントローラを接続したG-150ADの場合は、拡張コント

ローラ単位ではなく、G-150AD単位で情報収集します。

 情報収集を完了すると、自動的に次のステップに進み ます。情報収集には時間がかかりますので、しばらく お待ちください。

### 集中コントローラから情報収集をスキップします。

[操作方法]

1)「次へ]ボタンを選択します

 $\begin{tabular}{|c|c|c|c|} \hline & $\gg$ & $\Rightarrow$ & $\Rightarrow$ & $\Rightarrow$ \\ \hline \end{tabular}$ 集中コントローラ データの収集画面

。<br>ブに自動的に移ります。

全服物 全道把解除 -502118第2期

情報収集しない場合は、[次へ]ボタンをクリックします。 ※ [キャンセル] ボタンをクリックすると、本画面の設定を中止し、初期画面に戻ります。

## 8.7.3 ユニット構成設定(STEP2)

各集中コントローラ内のユニット構成の確認や変更ができます。

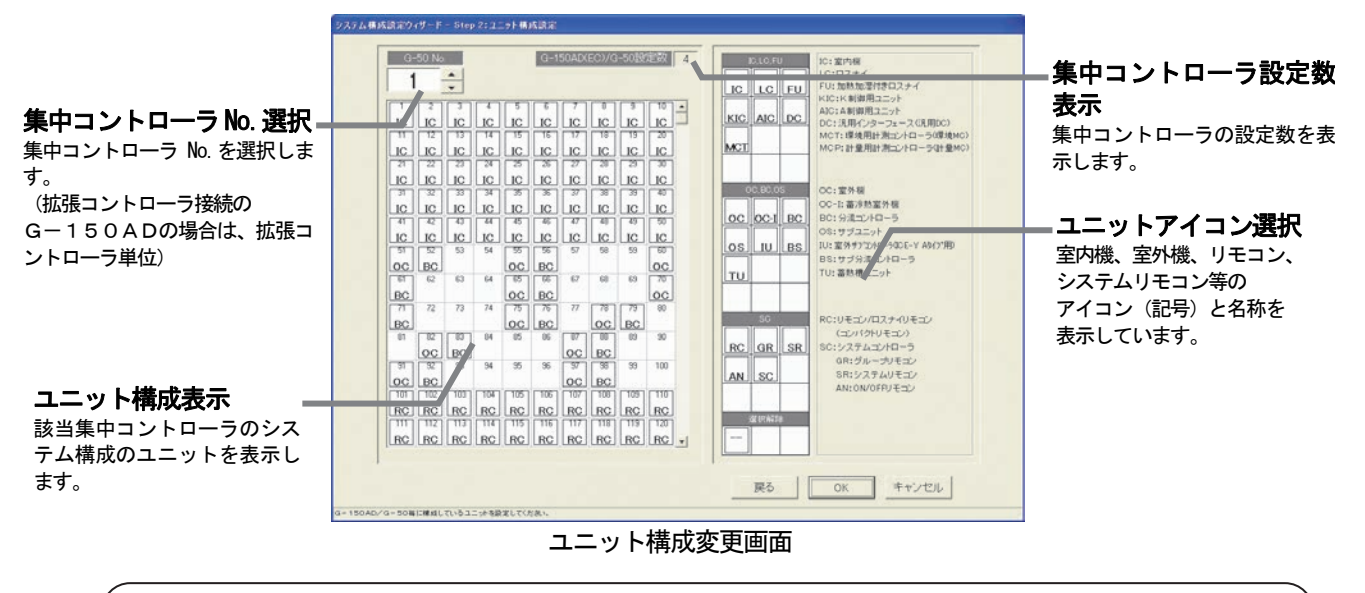

お知らせ

 ・TG-2000ではヒートポンプ給湯機の設定や監視に対応していないため、ヒートポンプ給湯機の ユニット構成の設定は行ないません。

そのため、ヒートポンプ給湯機が接続されているアドレスは、ユニットを設定しないでください。 該当アドレスに他のユニットを設定した場合、G-150ADへの設定送信でエラーが表示され、設定 送信が行なわれませんので、ご注意願います。

### ユニット構成を確認します。

[操作方法]

- 1)集中コントローラ No. を▲/▼ボタンで選択します
	- ユニット構成を確認する集中コントローラの №. (G-5 0 №.)を▲/▼ボタンで選択します。 ※拡張コントローラ(EC)を接続したG-150ADの場合は、拡張コントローラ単位に選択します。
- このとき、集中コントローラ No.は「(G-50 No.)-(EC No.)」で表示/選択します。
- 2)ユニット構成の確認後、[OK]ボタンを選択します

 各集中コントローラのユニット構成を確認し、変更の必要がなければ、[OK]ボタンをクリックします。 ※ [キャンセル] ボタンをクリックすると、本画面の設定を中止し、初期画面に戻ります。

#### ユニット構成を変更します。

[操作方法]

1)集中コントローラの No. ▲/▼ボタンで選択します

ユニット構成を変更する集中コントローラの No. (G-50 No.)を▲/▼ボタンで選択します。 ※拡張コントローラ(EC)を接続したG-150ADの場合は、拡張コントローラ単位に選択します。

- 2)ユニットアイコンの削除・追加します
	- 削除方法 : 削除したいユニットアイコンをクリックします

追加方法 :追加したいユニットアイコンを「ユニットアイコン選択」欄からクリックして選択 状態にします。

(選択したユニットの記号がポインタに表示されます。)

 次に、追加したいアドレス欄にクリックすると、ユニットアイコンが表示されます。 ただし、汎用インターフェースおよび計量コントローラを選択した場合は 使用する接点(チャンネル)を設定する必要があります。

※汎用インターフェース(汎用DC)を使用する場合 アドレス欄に登録すると接点番号選択画面が表示されます。 接点番号欄より使用する接点番号を選択してください。 ※接点番号とは汎用DCに接続された汎用機器番号となります。

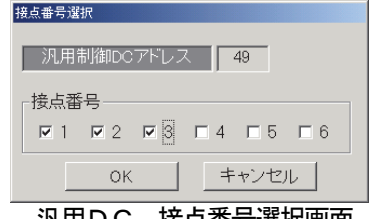

汎用DC 接点<del>番号</del>選択画面

 ※計量用計測コントローラ(計量MC)を使用する場合 アドレス欄に登録するとチャンネル番号選択画面が表示 されます。 チャンネル番号欄より使用するチャンネル番号を選択して ください。

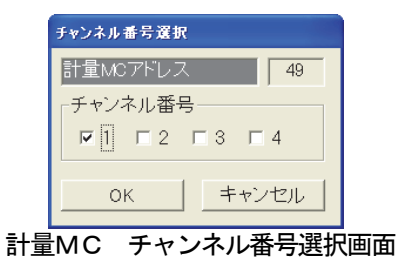

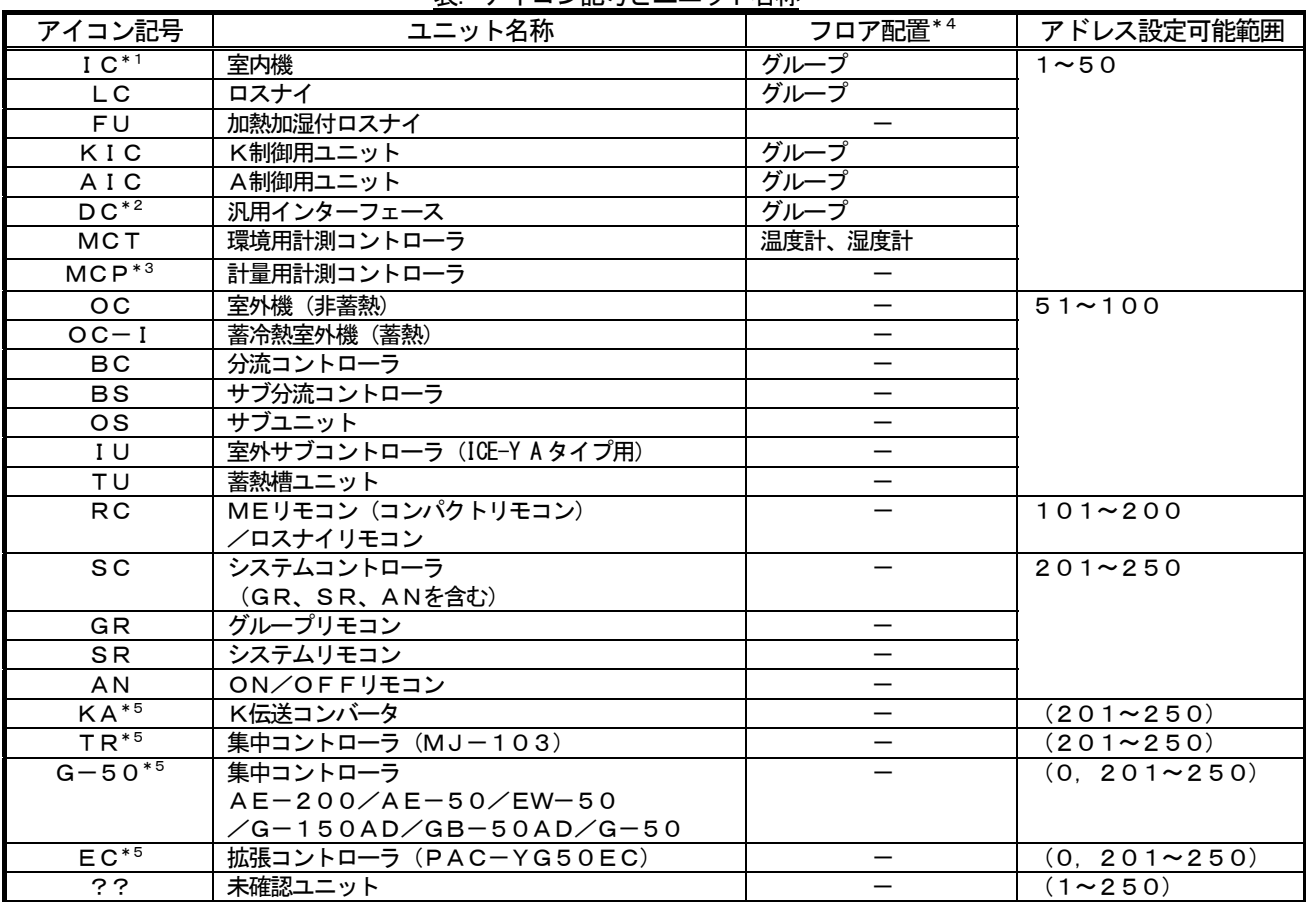

表 アイコン記号とコニット名称

\*1:大型室内機は、形名により2つ以上のアドレスを使用するケースがあります。RAC機種は、「IC」を設定してください。

\*2:汎用インターフェースの1接点は1ユニットに換算され、集中コントローラ 1台につき、最大50ユニットまで接続可能です。

\*3:AE-200/AE-50/EW-50およびG-150AD(EC)/GB-50AD Ver.2.45 以降の集中コントローラ 1 台につき、計量MCを15台の範囲内で接続可能です。Ver.2.3\*以前のG-150AD(EC)またはG-50の集中コント ローラの場合は、1台につき、最大5台まで接続可能です。

AE-50/EW-50を台数拡張接続したAE-200システムの場合は、そのシステム内で最大20台まで接続可能です。 ECを接続したG-150AD Ver.2.45 以降の場合は、そのシステム内で最大15台まで接続可能です。

- \*4:フロアには1グループにつき1アイコン、または1温度計(湿度計)につき1アイコンを配置できます。
- \*5:ユニット構成設定画面では配置・削除できません。これらのユニットは下記を行なったときに自動的に 配置・削除されます。
	- ・集中コントローラ データの収集で"G-150AD/G-50 より情報収集"ボタンを押した時
	- ・初期画面で"設定終了"ボタンを押した時
	- ・初期画面の設定メニューから"全設定送信"を行なった時

3) [OK] ボタンを選択します

ユニットアイコンの変更が全て完了したら、[OK]ボタンをクリックします。

人が知らせ

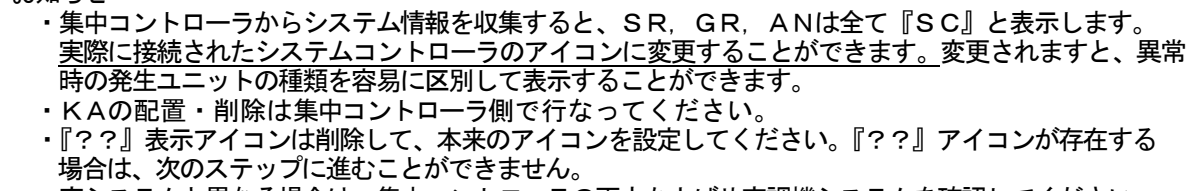

(補足)

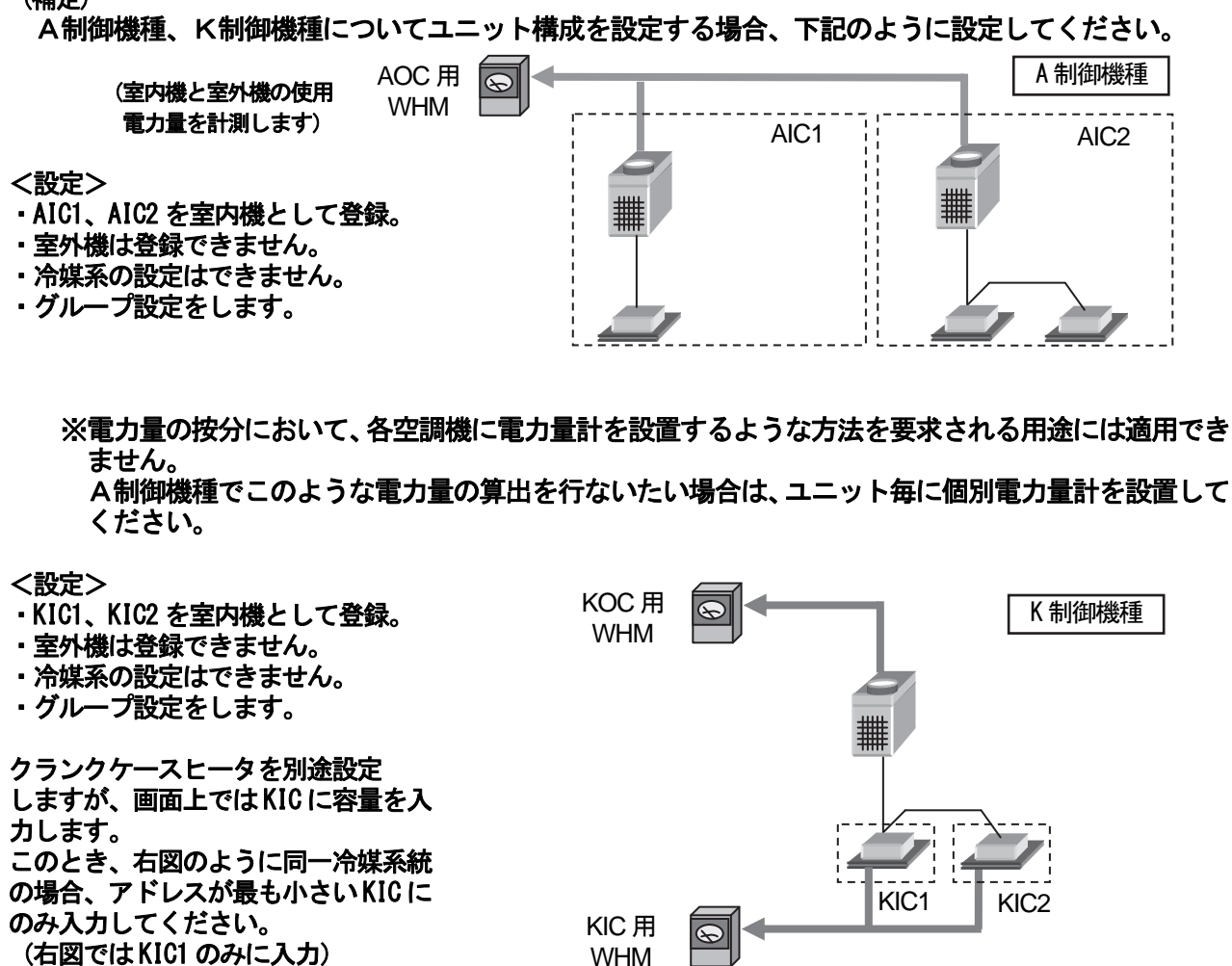

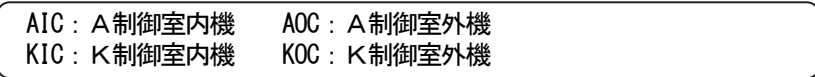

# 8.7.4 冷媒系設定(STEP3)

各集中コントローラ内の冷媒系情報の確認と変更ができます。

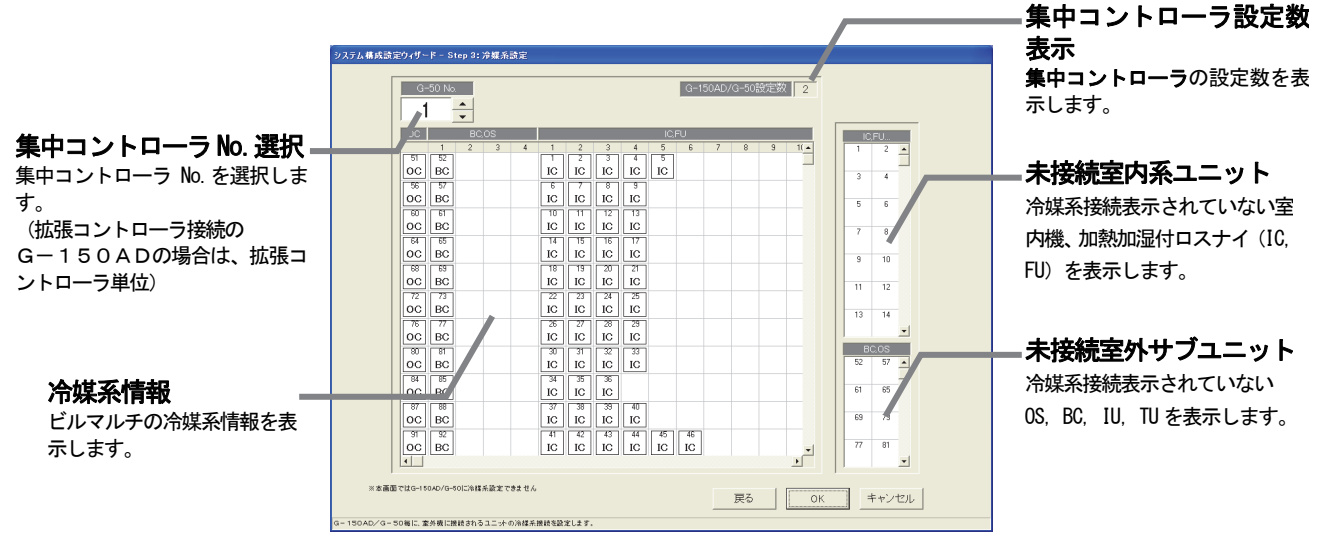

## 冷媒系情報を確認します。

[操作方法]

1)集中コントローラ No. を▲/▼ボタンで選択します 冷媒系情報を確認する集中コントローラのNo. (G-50 No.) を▲/▼ボタンで選択します。 ※拡張コントローラ(EC)を接続したG-150ADの場合は、拡張コントローラ単位に選択します。 このとき、G-50 No.は「(G-50 No.)-(EC No.)」で表示/選択します。 2)冷媒系情報の確認後、[OK]ボタンを選択します 各集中コントローラの冷媒系情報を確認し、変更や修正の必要がなければ、[OK]ボタンをクリックします。 ※[キャンセル]ボタンをクリックすると、本画面の設定を中止し、初期画面に戻ります。

## 冷媒系情報を変更します。

#### [操作方法]

- 1)集中コントローラの No. ▲/▼ボタンで選択します
	- 冷媒系情報を変更する集中コントローラのNo. (G-50 No.) を▲/▼ボタンで選択します。

※拡張コントローラ(EC)を接続したG-150ADの場合は、拡張コントローラ単位に選択します。

- 2)ユニットアイコンの削除・追加します
	- 削除方法 : 削除したいユニットアイコンをクリックします
		- 追加方法 : 追加したいユニットアイコンを「未接続室内系ユニット」欄と
			- 「未接続室外サブユニット」から冷媒系接続するユニットアイコンをクリックして 選択状態にします。
				- (選択したユニットの記号がポインタに表示されます。)
	- 次に、追加したいOC欄の行にクリックすると、ユニットアイコンが表示されます。
- 3)設定完了後に [OK] ボタンを選択します

お知らせ

- ・本冷媒系設定変更の画面で、追加または削除しても実際の冷媒系システムは変更できません。
- · 本冷媒系情報は電力按分課金機能に使用しますので、電力按分課金機能を使用する場合は、必ず設定 および確認を実施してください。また、本冷媒系情報は異常発生表示にも使用します。
- ・集中コントローラの立ち上げ時の状態によっては、冷媒系情報を全て収集できない場合があります。 この場合は、本冷媒系設定変更の画面で追加または変更してください。
- ・集中コントローラからの収集データによる表示が実際のシステムと異なっている場合は、集中コントロー ラの再立ち上げや空調機の確認をしてください。
- ・本冷媒系設定変更画面で、A制御、K制御機種は設定不要です。

 統合ソフトTG-2000を起動時に、統合ソフトで保持している情報と集中コントローラの冷媒情報を比較 して、不一致または未受信時は注意表示のメッセージを本冷媒系設定変更の画面を選択したときに表示します。

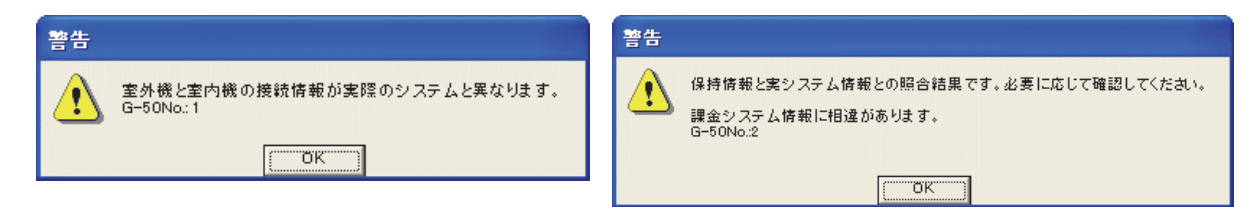

# 8.7.5 グループ設定(STEP4)

各集中コントローラ内の室内機および換気グループ情報の確認と変更ができます。

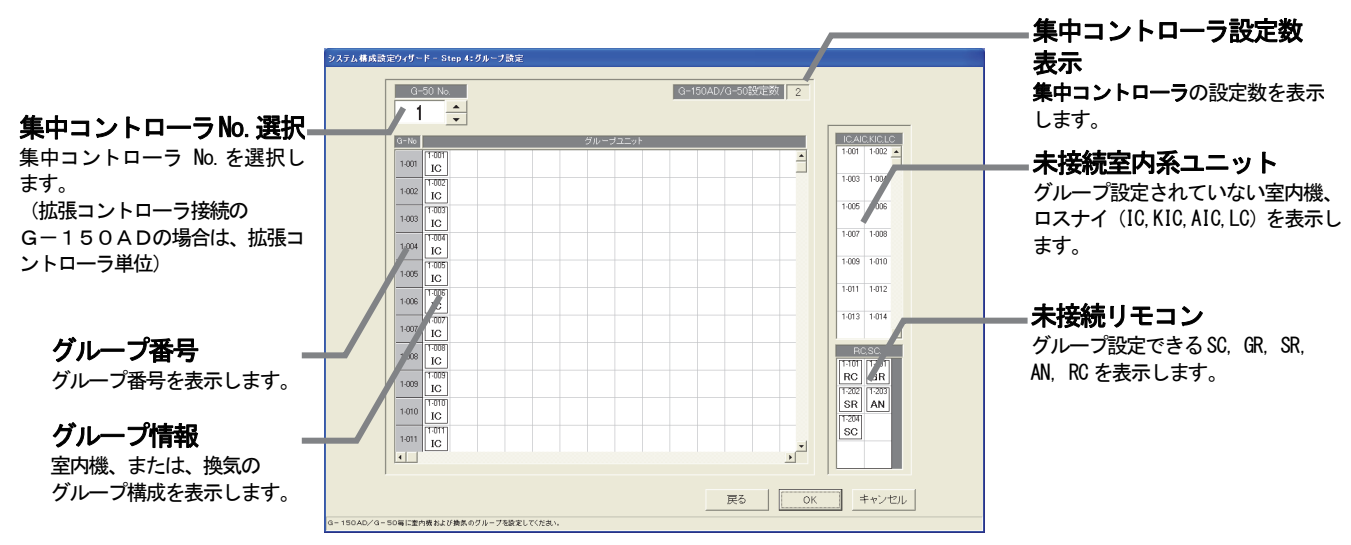

### グループ情報を確認します。

[操作方法]

1)集中コントローラ No. を▲/▼ボタンで選択します

グループ情報を確認する集中コントローラ No. (G-50 No.)を▲/▼ボタンで選択します。 ※拡張コントローラ(EC)を接続したG-150ADの場合は、拡張コントローラ単位に選択します。 このとき、G-50 № は「(G-50 № ) - (EC № )」で表示/選択します。

2) グループ情報の確認後、[OK] ボタンを選択します

※ [キャンセル] ボタンをクリックすると、本画面の設定を中止し、初期画面に戻ります。

### グループ情報を変更します。

[操作方法]

1)集中コントローラ No. を▲/▼ボタンで選択します

グループ情報を変更する集中コントローラNo.(G-50 No.)を▲/▼ボタンで選択します。

※拡張コントローラ(EC)を接続したG-150ADの場合は、拡張コントローラ単位に選択します。

2) ユニットアイコンの削除・追加します

削除方法 :削除したいユニットアイコンをクリックします。

追加方法 : 追加したいユニットアイコンを「未接続室内系ユニット」欄と 「未接続リモコン」欄からグループ設定するユニットアイコンをクリックして 選択状態にします。 (選択したユニットの記号がポインタに表示されます。) 次に、追加したいグループ欄の行にクリックすると、ユニットアイコンが表示

されます。

3)設定変更後に [OK] ボタンを選択します

#### お知らせ

- ・本グループ設定変更の画面で変更すると、集中コントローラに変更内容を反映することができます。
- ・室内機(M-NET 機種)、K制御用ユニット、A制御用ユニット、ロスナイ、汎用機器(汎用DC)は同じ グループにすることはできません。
- ・複数のアドレスを使用する大型室内機のユニットアドレスは、同一グループに設定してください。
- ・ナイトパージ機能ありのロスナイと、機能なしのロスナイを同一グループに設定しないでください。 ·GR, SR, ANには接続できるグループ数や室内機台数に制限がありますので、制限にあったグルー プ設定をしてください。
- ・DC(汎用DC)にはRC、GR、SR、AN、SCは接続できません。

本グループ設定画面にて、GR, SR, ANおよびSCが新たにグループ編成できるグループ数と室内機台数 を示します。 主:管理グループ粉を安由機会粉

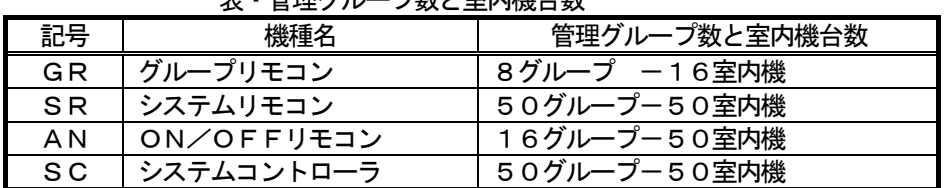

お知らせ

・「表・管理グループ数と室内機台数」とは、本グループ設定画面にて、新たにグループ編成したときに 制限されるシステムコントローラ (GR, SR, AN, SC) の管理グループ数と室内機台数です。 ・集中コントローラから収集したグループ編成はそのまま使用できます。 例えば、ON/OFFリモコン(AN)などです。

# グループ番号を変更します

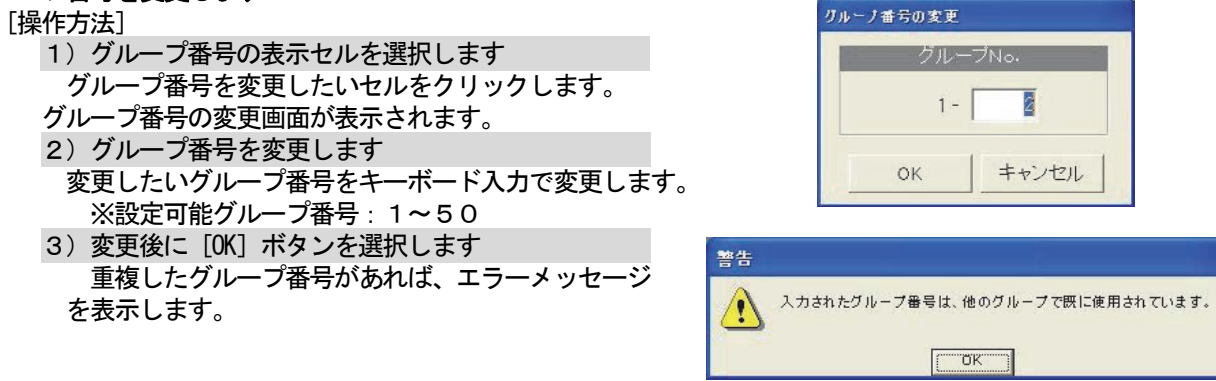

お知らせ

・本機能は、下位システムコントローラ (GR, SR, AN, SC) を使用したグループ変更する際に使用 できます。グループリモコンやシステムリモコン、および、ON/OFFリモコンはアドレス-200の 値から設定可能なグループ数まで管理対象となります。

## 8.7.6 換気連動設定(STEP5)

各集中コントローラ内の室内機に換気連動運転する連動情報の確認と変更ができます。

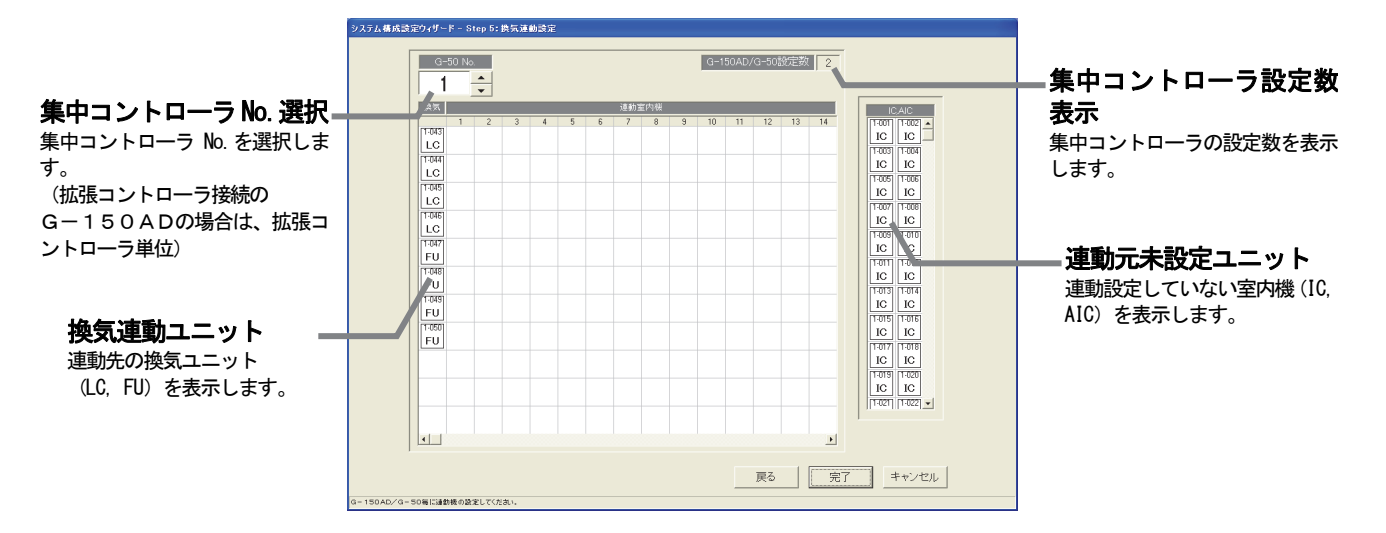

## 換気連動設定情報を確認します

[操作方法]

1)集中コントローラ No. を▲/▼ボタンで選択します 換気連動設定情報を確認する集中コントローラ No.を▲/▼ボタンで選択します。 ※拡張コントローラ(EC)を接続したG-150ADの場合は、拡張コントローラ単位に選択します。 このとき、G-50 No.は「(G-50 No.)-(EC No.)」で表示/選択します。 2)換気連動情報の確認後、[完了]ボタンを選択します ※ [キャンセル] ボタンをクリックすると、本画面の設定を中止し、初期画面に戻ります。

#### 換気連動設定情報を変更します

[操作方法]

- 1)集中コントローラ No. を▲/▼ボタンで選択します
	- 換気連動設定を変更する集中コントローラNo.を▲/▼ボタンで選択します。
	- ※拡張コントローラ (EC) を接続したG-150ADの場合は、拡張コントローラ単位に選択します。
- 2)ユニットアイコンの削除・追加します
	- 削除方法 :削除したいユニットアイコンをクリックします。
		- 追加方法 : 追加したいユニットアイコンを「連動元未設定ユニット」欄からクリックして 選択状態にします。 (選択したユニットの記号がポインタに表示されます。) 次に、連動先の換気装置表示行をクリックすると、ユニットアイコンが追加さ

れます。

3)変更完了後に[完了]ボタンを選択します

お知らせ

- ・本換気連動設定変更の画面で変更すると、集中コントローラに変更内容を反映することができます。
- ・一つの換気連動ユニットには最大16台まで室内機を連動設定ができます。
- ・[完了]ボタンをクリックすると、換気連動設定が完了しているかの確認画面が表示されます。

## 8. 8 汎用DC、環境MC、計量MCの設定

汎用DC(汎用インターフェース)、環境MC(環境用計測コントローラ)、計量MC(計量用計測コントローラ) の各機能の設定をします。

## 8.8.1 設定手順と制約

 汎用DC、環境MC、計量MCの設定の前に、注意事項と手順を確認します。 [操作方法]

- 1) [汎用DC、環境MC、計量MCの設定] ボタンを選択します 初期画面のシステム設定グループにある[汎用DC、
- 環境MC、計量MCの設定]ボタンをクリックします。 2) 表示内容を確認後、[OK] ボタンを選択します 準備画面の警告表示の内容について、問題が無いか どうかを確認します。
	- ※ [キャンセル] ボタンをクリックすると、本設定を中止し、 初期画面に戻ります。

汎用DC、計測MC、計量MCの設定は、

- 以下の手順で実施します。
	- STEP1 汎用DC (汎用機器)の設定 STEP2 環境MC設定 STEP3 計量MC (計量計)設定

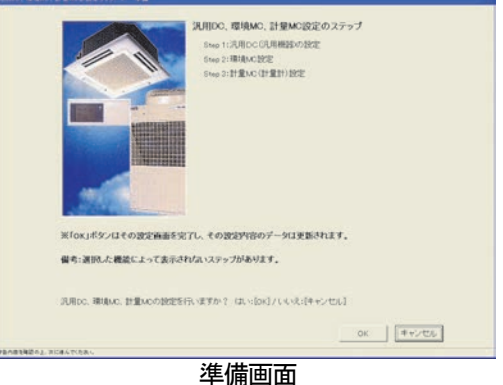

## 8. 8. 2 汎用DC (汎用機器) の設定 (STEP 1)

### 汎用DC(汎用機器)の機能を設定します

[操作方法]

- 1) 集中コントローラ No. を▲/▼ボタンで選択します 汎用DCが接続された集中コントローラ No. を▲/▼ ボタンで選択します。 ※拡張コントローラ(EC)を接続したG-150ADの場合は、 拡張コントローラ単位に選択します。 このとき、G-50 No.は「(G-50 No.)-(EC No.)」で 表示/選択します。
- 2) 汎用機器(汎用DC)の詳細設定をします 設定する汎用機器(汎用DC)を選択してください。 汎用機器(汎用DC)の詳細設定画面が表示されます ので以下の項目を設定してください。

 グループ名:ショートネーム(8文字以内) ロングネーム(20文字以内)を設定します。

- 操作区分 :対象汎用機器の操作制限を設定します。 [操作可能(一括、グループ単位)] 一括操作時に運転・停止状態を反映させる場合 [操作可能(グループ単位)] グループ単位での操作のみを行なう場合 [操作禁止(監視のみ)] 操作を禁止し、監視のみを行なう場合
- 表示設定 :対象汎用機器の運転・停止状態の表示を 設定します。 [接点出力状態] 汎用機器に対する出力状態を表示させる場合 [接点入力状態] 汎用機器からの入力状態を表示させる場合

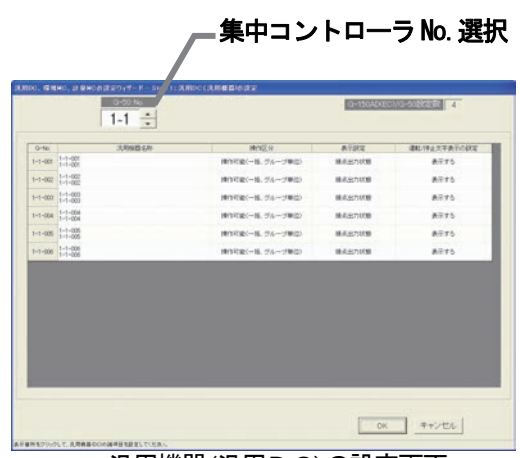

汎用機器(汎用D C)の設定画面

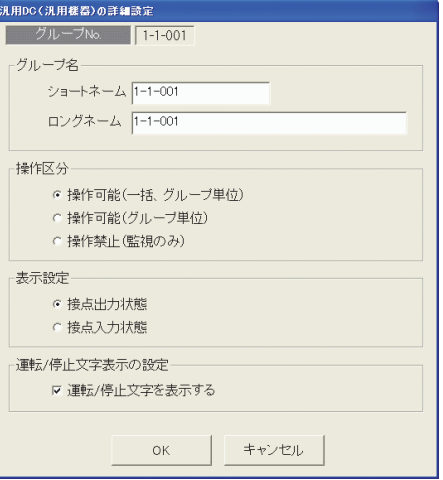

汎用機器(汎用DC)の詳細設定

 運転/停止文字表示の設定: 監視画面での対象汎用機器の運転・停止状態の文字表示を設定します。 [表示する] グループアイコン、およびブロック表示の運転・停止文字を表示させる場合。 [表示しない] グループアイコン、およびブロック表示の運転・停止文字を表示させない場合。

お知らせ

- ・1ブロックに運転/停止文字表示の設定を「表示しない」に設定した汎用 DC グループとそれ以外の種類の グループ(室内機グループや、運転/停止文字表示の設定を[表示する]に設定した汎用 DC グループなど) が混在する場合は、ブロック表示に運転・停止文字が表示されます。
- ・運転/停止文字表示の設定を「表示しない」に設定した場合でも、リモコン設定や操作履歴などの画面では 運転・停止の文字が表示されます。
- 3) [OK] ボタンを選択します

設定を完了すると、[OK] ボタンをクリックします。

※ [キャンセル] ボタンをクリックすると、本画面の設定を中止し、初期画面に戻ります。

## 8.8.3 環境MC設定(STEP2)

### 環境MCの機能を設定します

[操作方法]

1)集中コントローラ No. を▲/▼ボタンで選択します 環境MCが接続された集中コントローラ No. を▲/▼ ボタンで選択します。 ※拡張コントローラ(EC)を接続したG-150ADの場合は、 拡張コントローラ単位に選択します。 このとき、G-50 No.は「(G-50 No.)-(EC No.)」で 表示/選択します。

 2)環境MCの詳細設定をします 設定する計測機器を選択してください。 環境MCの詳細設定画面が表示されますので以下の 項目を設定してください。

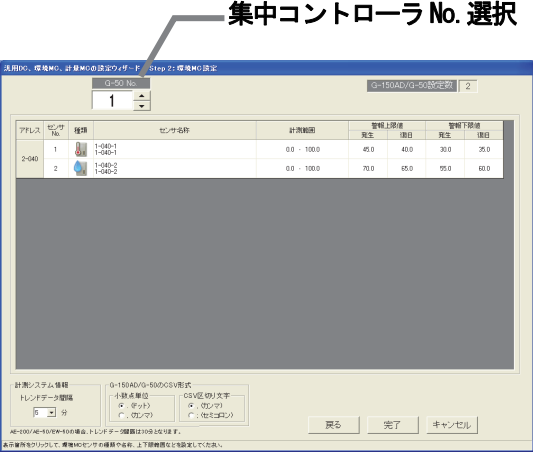

計測設定画面

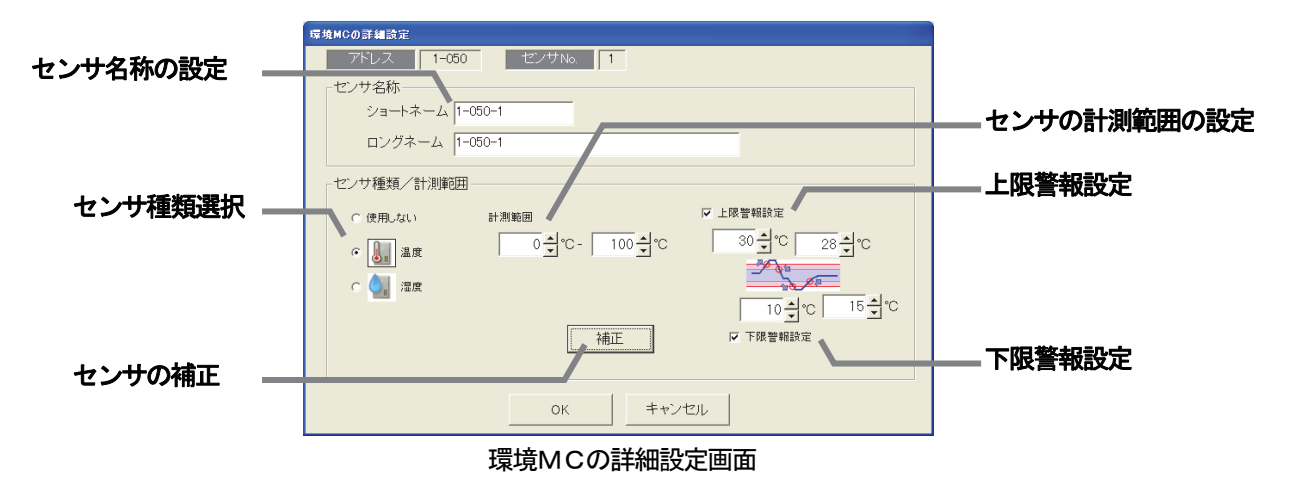

センサ名称 : ショートネーム (8文字以内) ロングネーム(20文字以内)を設定します。 センサ種類 : 使用しない(センサを使用しない) 温度 (温度センサを使用する) 湿度 (湿度センサを使用する)

## 接続したセンサの温度範囲、または湿度範囲を入力します。

※Pt100センサを接続した場合は、-30℃~+60℃で設定してください。

その他のセンサの場合は各センサの取扱説明書に記載されている範囲を入力してください。

計測範囲 : 温度選択時は-100℃~100℃ 湿度選択時は0%~100% の範囲で設定します。 ※不正な値が入力された場合は警告が表示されます。

 温度、湿度が一定値を超えたときに警報通知したい場合は、上限警報値/解除値、下限警報値/解除値を 設定します。

※警報、解除が過度に検出しないよう、警報値と解除値の間は1℃または1%程度離すことを推奨します。 上限警報設定:チェックボックスにチェックを入れた後、計測範囲内で値を入力します。 ※不正な値が入力された場合は警告が表示されます。 下限警報設定:チェックボックスにチェックを入れた後、計測範囲内で値を入力します。 ※不正な値が入力された場合は警告が表示されます。

お知らせ:

・上限・下限警報設定にて、その設定値にて警報アイコン表示(オレンジ色表示)します。 (「環境MCの上下限警報表示」を「しない」に設定した場合は、その設定値にて警報アイコン表示しません。) なお、上限・下限警報は「異常発生中の機器」(異常のポップアップ表示)の表示対象ではあり ません。

- ・集中コントローラでは、上下限警報のメールを送信する機能をもっています。
- 3)計測値の補正をします センサの設定位置等の影響で計測値の補正が必要な場合、 補正を行ないます。 計測の詳細設定画面内の補正ボタンを押します。 計測値の補正の画面が表示されますので、補正値 もしくは表示値の設定をしてください。 (補正値と表示値は連動しています。)
	- 補正値:-10.0~+10.0の範囲を0.1刻みで 設定できます。
	- 表示値:計測値を基準に一10.0~+10.0の範囲 を0.1刻みで設定できます。
	- ※初回設定時は計測を行なっていない為、計測値、表示値 が表示されません。
- 4)計測トレンド情報を設定します
- トレンドデータを取得する間隔を設定します。 ▼ボタンをクリックし、1/2/5分から選択してください。 ※AE-200/AE-50/EW-50の場合は、 トレンドデータ間隔の設定に関係なく、30分間隔に固定 されます。

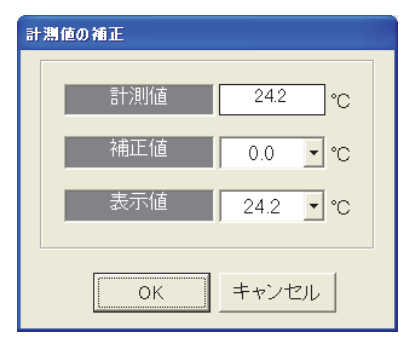

計測値の補正画面

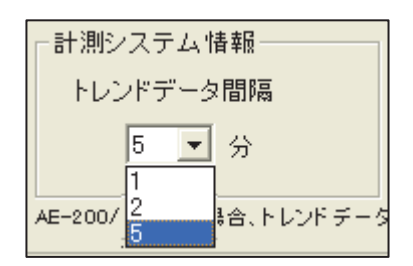

 5)集中コントローラのCSV形式を設定します CSVに用いる単位、区切り文字を設定します。 小数点単位 :ドットもしくはカンマを選択します。 CSV区切り文字:カンマもしくはセミコロンを選択します。 ※小数点単位にカンマを選択した場合は、CSV区切り文字は自動的にセミコロンの選択(固定)になります。 また、CSV区切り文字にカンマを選択した場合は、小数点単位は自動的にドットの選択(固定)になります。

6) [OK] ボタンを選択します 設定を完了すると、[OK] ボタンをクリックします。 ※ [キャンセル] ボタンをクリックすると、本画面の設定を中止し、初期画面に戻ります。

## 8.8.4 計量MC(計量計)設定(STEP3)

#### お願い

·AE-200/AE-50/EW-50において、親機AE-200と子機AE-50/EW-50に接続する計量MCは、 15台以下にしてください。(各AE-200、各AE-50、各EW-50で計量MCを最大15台接続設定可能ですが、 AE-50/EW-50を接続したAE-200として、計量MC接続が最大20台の制約があります。)

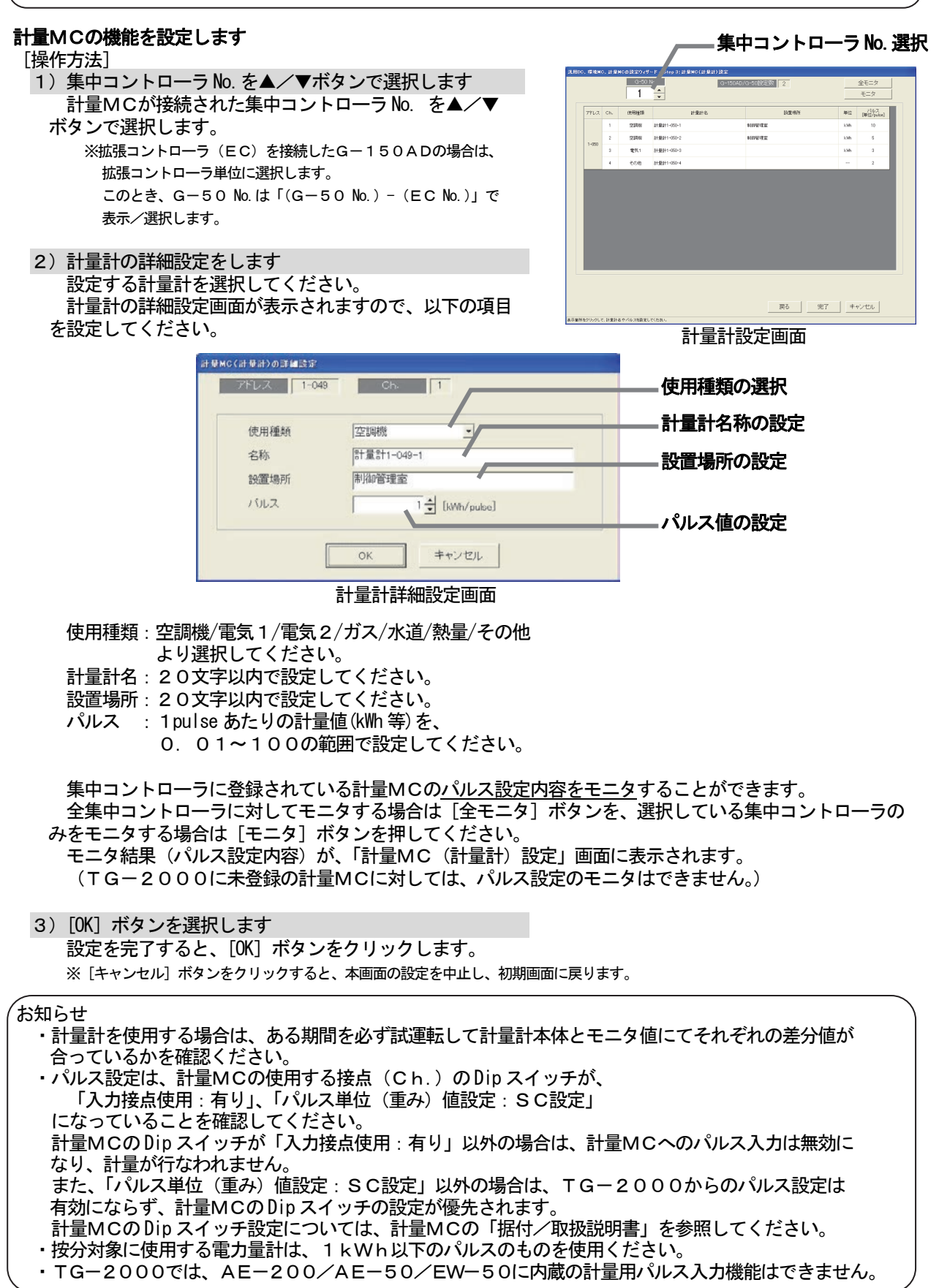

## 8. 9 汎用制御PLC設定

 汎用制御PLCの機能設定や、本統合ソフトTG-2000で監視する汎用制御PLCに接続する汎用機器の 情報を設定します。(デマンド入力PLC含む) 汎用制御PLCで連動制御を行なう場合も、本機能設定が必要です。

## 8.9.1 設定手順と制約

汎用制御PLC設定の前に、注意事項と手順を確認します。

#### [操作方法]

- 1)[汎用制御PLC設定]ボタンを選択します 初期画面のシステム設定グループにある [汎用制御 PLC設定]ボタンをクリックします。
- 2)表示内容を確認後、[OK]ボタンを選択します 準備画面の警告表示の内容について、問題が無いか どうかを確認します。 ※[キャンセル]ボタンをクリックすると、本設定を中止し、 初期画面に戻ります。

汎用制御PLC設定は、以下の手順で実施します。

- STEP1 PLC台数設定
- STEP2 PLC設定とイニシャル設定
- STEP3 機能設定
- STEP4 アドバンス設定(空調機状態監視設定)
- STEP5 アドバンス設定(ピークカット機能設定)
- STEP6 汎用機器設定

## 8.9.2 PLC台数設定(STEP1)

### PLC(シーケンサ)の接続台数を設定します [操作方法]

- 1)PLCの接続台数を選択します
	- PLCの接続台数を▲/▼をクリックして選択します。 接続台数:1~20台 ※キーボードからも入力できます。
- 2) [OK] ボタンを選択します 設定を完了すると、[OK] ボタンをクリックします。 ※ [キャンセル] ボタンをクリックすると、本画面の設定を中止し、 初期画面に戻ります

## 8.9.3 PLC設定とイニシャル設定(STEP2)

### PLCのIPアドレスを設定する

#### [操作方法]

1) PLCのNo. を▼ボタンで選択します IPアドレスを設定するPLCのNo.を▼ボタンを クリックして選択します。 2)IPアドレスを設定します PLCのIPアドレスを統合ソフトに登録します。 ※PLCへのIPアドレスの設定は、PLC側で実施します。 ※推奨IPアドレス: 空調機状態監視用 : 192.168.1.171~190 汎用機状態監視用 : 192.168.1.171~190 ピークカット用 : 192.168.1.191~194 上記1)~2)を繰り返して、全接続の汎用制御 PLCのIPアドレスを設定します。

### PLCのバーションをモニタする

[操作方法]

1) PLCの No. を選択します PLCの No.を▼ボタンをクリックして選択します。

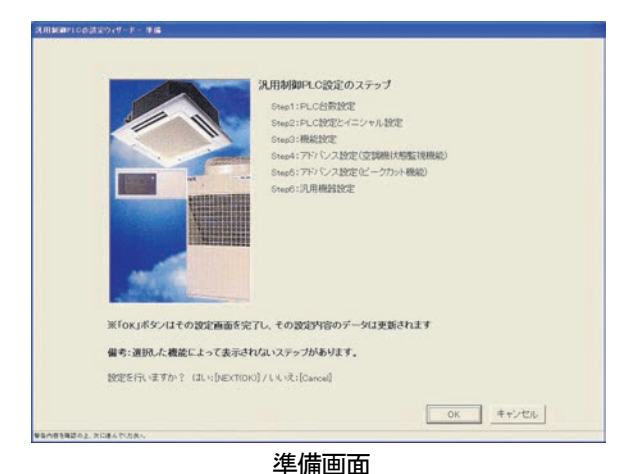

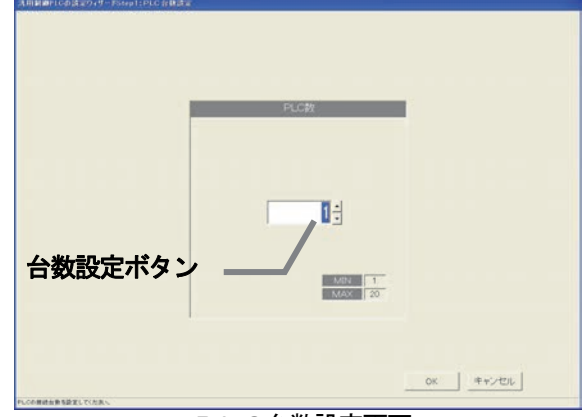

PLC台数設定画面

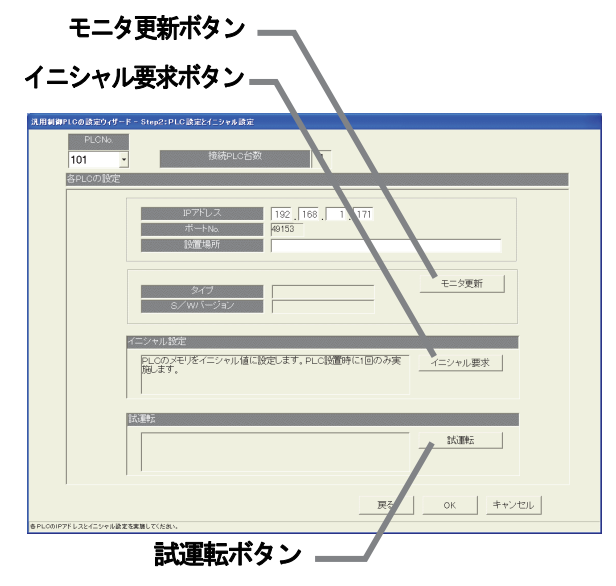

PLC接続設定画面

2)[モニタ更新]ボタンを選択します

- PLC接続設定画面の[モニタ更新]ボタンをクリックすると、PLCソフトの種類とバージョンをモニタ し、その結果が表示されます。
	- ※アドレス設定や通信確認に失敗すると、注意メッセージが表示されます。設定内容を確認してください。 ※PLCのバージョンモニタで通信できているかを確認することができます。
- PLCのイニシャル設定を実施する

#### [操作方法]

- 1) PLCの No. を選択します
- PLCの No.を▼ボタンをクリックして選択します。
- 2) [イニシャル設定] ボタンを選択します

 PLC接続設定画面の[イニシャル要求]ボタンをクリックすると、PLCのメモリを初期値に設定し、 使用できる状態に変更します。

注意

・PLCへイニシャル設定すると、全設定値を初期値に変更しますので、今までの全データが削除されます。 本「イニシャル設定」機能は、PLCの初期設定時に1回のみ実施してください。 運用中に実施すると、汎用機器の制御データも消去され、正常に動作することができなくなります。

#### PLCを試運転モードにする(汎用制御PLC Ver. 2用)

 集中コントローラに『汎用制御PLC』のライセンスが登録されていない時に、一時的に汎用制御PLCが 空調機、または、室内機フリー接点に接続された汎用機器を連動制御するか確認(試運転)したい場合に実施し ます。

(デマンド入力PLCソフト用PLCには不要です。)

[操作方法]

1) PLCの No. を選択します

PLCの No. を▼ボタンをクリックして選択します。

2) [試運転] ボタンを選択します

 PLC接続設定画面の[試運転]ボタンをクリックすると、PLCが試運転モードで動作します。 試運転モードで動作した場合、運転モード表示が「試運転モード」となります。 試運転モードが動作しなかった場合は「通常モード」となります。

お知らせ

・PLCは午前2時20分を経過すると自動的に「試運転モード」から「通常モード」に切り替わります。

#### 本PLC接続設定画面を終了する

[操作方法]

1) 全設定を完了すると、[OK] ボタンを選択します

※ [キャンセル] ボタンをクリックすると、本画面の設定を中止し、初期画面に戻ります。

## 8.9.4 機能設定(STEP3)

#### PLCの機能を設定する

- [操作方法]
- 1)機能設定をします
- 各PLCで使用する機能を選択します。
- 2)設定終了後、[OK]ボタンを選択します
	- お知らせ ・汎用制御PLCソフト搭載のPLCには、 「空調機状態監視」機能と「汎用機状態監視」 機能の要否を設定します。 ・デマンド入力ソフト搭載のPLCには、 「ピークカット」機能の要否を設定します。

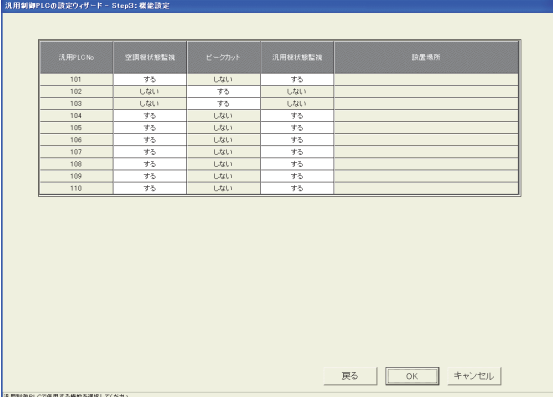

### ※汎用制御PLCで連動制御を行なう場合は、「空調機状態監視」機能を"する"に設定してください。

お知らせ

・「空調機状態監視」とは室内機フリー接点機能に接続された汎用機器を監視する機能、および、連動制御の 機能になります。

### 8.9.5 アドバンス設定(空調機状態監視設定) (STEP4)

- 空調機状態監視対象の集中コントローラを設定する(汎用制御PLC Ver.2 用)
	- [操作方法]
	- 1) PLCの No. を選択します
	- PLCの No.を▼ボタンをクリックして選択します。 2) 監視対象の集中コントローラNo. を選択します 各PLCが監視対象とする集中コントローラNo. (G-150AD/G-50 No.)を選択します。 ※STEP3で空調機状態監視が選択されていないPLCを選択 した場合は「この機能はご使用できません。」のメッセージが 表示されます。この機能をご使用になる場合は前画面に戻り、

機能設定をやりなおしてください。

 PLCの設定値を確認する場合、モニタ更新ボタンを 押してください。

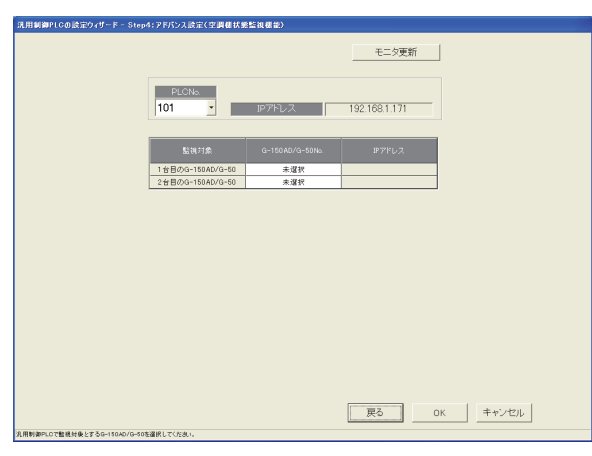

お知らせ

・連動制御する場合は、空調機と連動しなくても、監視対象の集中コントローラを設定する必要があります。

## 8.9.6 アドバンス設定(ピークカット機能設定) (STEP5)

### ピークカット操作対象の集中コントローラを設定する(デマンド入力PLC用)

[操作方法]

1) PLCのNo. を選択します PLCの No. を▼ボタンをクリックして選択します。 2) 操作対象の集中コントローラ No. を選択します 各PLCがピークカット操作対象とする集中コント ローラ No.(G-150AD/G-50 No.)を選択し ます。 ※STEP3でピークカットが選択されていないPLCを選択 した場合は「この機能はご使用できません。」のメッセージが 表示されます。この機能をご使用になる場合はSTEP3に

 PLCの設定値を確認する場合、「モニタ更新」ボタン を押してください。

戻り、機能設定をやりなおしてください。

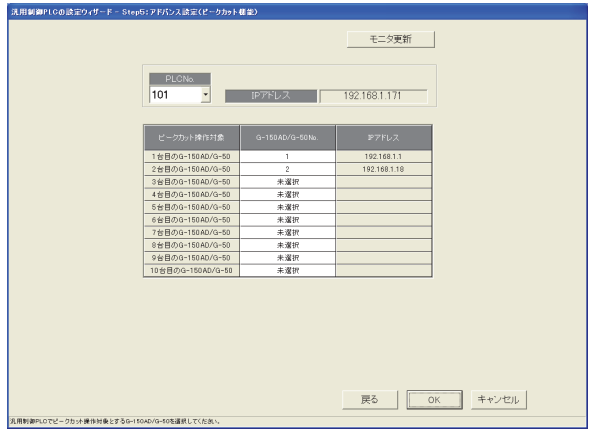

#### お知らせ

・本画面ではPLCにデマンド制御機器を接続して行なうピークカット機能の機器設定を行ないます。 ピークカットの制御内容の設定については、「8.15 省エネ/ピークカット設定」で設定してください。

## 8. 9. 7 汎用機器設定 (STEP6)

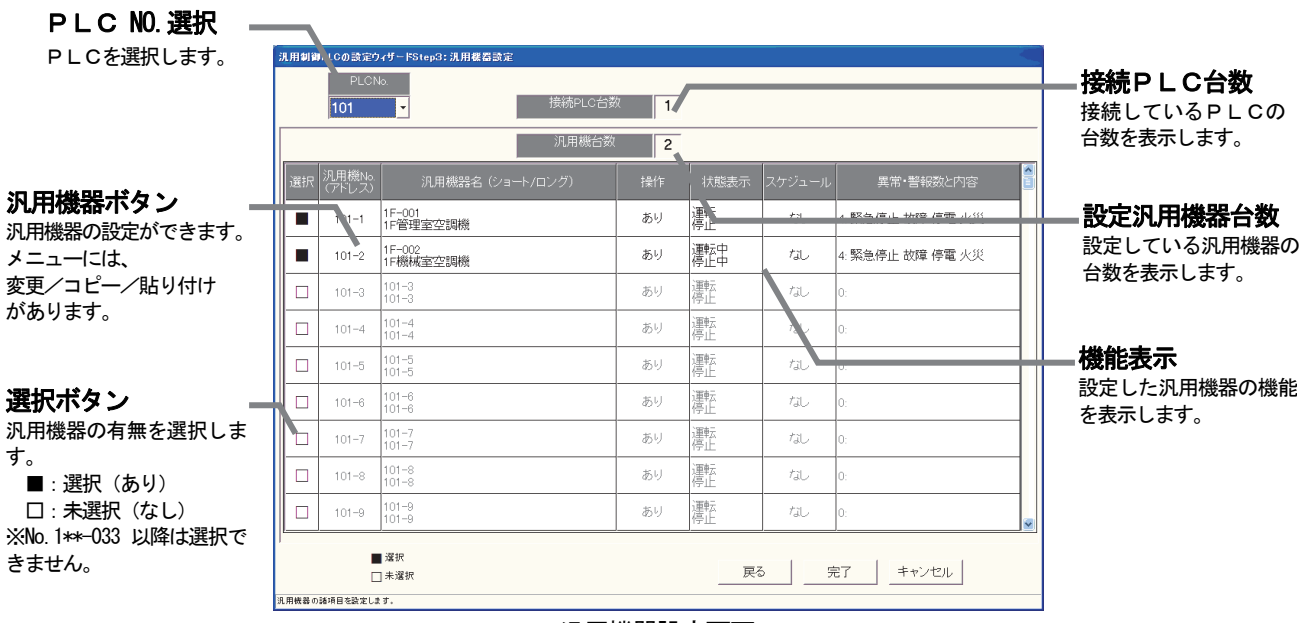

汎用機器設定画面

## 汎用機器のアドレスや機能および名称を設定する

 [操作方法] 1) PLC No. を▼ボタンで選択します |<br>汎用機No<br>(アドレス) 使用するPLC No.を▼ボタンをクリックして 選択 汎用機器名 (ショート/ロング) 選択します。 ※PLCはシーケンサを指します  $1F - 001$ 2)選択欄の□をクリックします П  $101 - 1$  ■:選択 1F-002<br>1F機械室空調機 □:未選択 П  $101 - 2$ ※汎用機 No.1\*\*-1~32 のみ使用してください。  $101 - 3$  3)名称や機能および表示内容を設定する  $\Box$  $101 - 3$  $101 - 3$  汎用機器詳細設定画面にて、以下の項目などを設定 します。 汎用機器設定画面 機器名称(ショート名、ロング名) 操作設定(操作、スケジュール) 操作表示(表示、更新選択) 異常・警告状態表示 TG-2000旧バージョンアイコンの使用可否設定 旧バージョン アイコン使用設定 。<br>汎用機器詳細設定 汎用機アドレス 管理画面にて旧バージョ ·<br>汎用機アドレス 汎用機器のアドレスを □ TG-2000旧バージョンのアイコンを使用する ンアイコンの使用可否を 表示します。 機器名称 設定します。<mark>ショート名 | | 101-1</mark> 機器名称設定 ロング名 | 101-1 汎用機器の名称(ショー 操作設定 異常 警告状態表示 ト名、ロング名)を設定 区操作 異常・警告状態表示 します。 ■ スケジュール の設定 操作設定 操作表示 汎用機器の異常表示の有 汎用機器の操作設定の ▽ 異常表示 ■ 表示する 無と表示文字を設定しま 機能を設定します。 す。 ・操作 ON表示文字 <mark>運転</mark> ・スケジュール OFF表示文字 <mark>停止</mark> 操作表示設定 更新選択 汎用機器の操作表示の 。<br>- 運転状態自動更新 OK ボタン 機能を設定します。 ○ 操作指令時のみ更新 汎用機器の機能を設定後 ・表示の有無 には、[OK]ボタンをク ・更新選択 リックします。 キャンセル  $\alpha$ ※表示文字を変更可能。 汎用機器詳細設定画面

4)設定完了後に [OK] ボタンを選択します

※ [キャンセル] ボタンをクリックすると、本画面の設定を中止し、汎用機器設定画面に戻ります。

5) 全汎用機器の設定完了後に [OK] ボタンを選択します ※ [キャンセル] ボタンをクリックすると、本画面の設定を中止し、初期画面に戻ります。新規の場合は初期値が設定されます。

、<br>お知ら<del>け</del>

- ・汎用機器名称は最大20文字まで入力できます。
- ・運転、停止、異常の表示文字は最大4文字まで入力できます。
- ・名称や表示文字には「'」(シングルコーテーション)は使用できません。
- ・汎用機器の操作設定・表示機能は「操作」「運転状態自動更新」を推奨致します。「操作指令時のみ更新」
	- を使用した場合は、画面表示と汎用機器の実状態とミスマッチになるケースがあります。

### 汎用機器の設定内容を変更する

#### [操作方法]

- 1) 汎用機器 No. を選択します
- 変更したい汎用機器 No. をクリックすると、 サブ
- メニューが表示されます。
- 2)[変更]ボタンを選択します サブメニューから[変更]を選択すると、汎用機器
- 詳細設定画面が表示されます。
- 3)変更内容を設定します
- 汎用機器詳細設定画面で変更する内容を設定します。
- 4)設定完了後に [OK] ボタンを選択します

※[キャンセル]ボタンをクリックすると、本画面の設定を中止し、汎用機器設定画面に戻ります。

### 汎用機器の機能をコピーする

[操作方法]

- 1)汎用機器 No. を選択します
- 変更したい汎用機器 No. をクリックすると、サブ メニューが表示されます。
- 2) [コピー] ボタンを選択します
- サブメニューから[コピー]を選択すると、汎用機器 の設定内容がコピーされます。
- 3) 汎用機 No. をクリックし、[貼り付け] を選択します

貼り付けたい汎用機 No.をクリックして、[貼り付け]を選択すると、設定内容が汎用機器設定画面に 反映されます。

※汎用機器名称はそのままコピーされますので、汎用機器詳細設定画面にて変更してください。

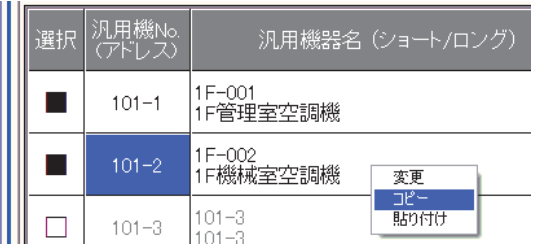

汎用機器名 (ショート/ロ)

麥更  $\overline{\mathbb{P}^2}$ 

貼り付け

汎用機No<br>(アドレス)

 $101 - 1$ 

 $101 - 2$ 

 $101 - 3$ 

 $1F-001$ 

 $1F-002$ 

 $101 - 3$ 

 $101 - 3$ 

iF管理室空調機

1F機械室空調機

選択

 $\blacksquare$ 

ш

## 8.10 室内機フリー接点機能設定

本統合ソフトTG-2000で監視する室内機フリー接点に接続する汎用機器の情報を設定します。

お知らせ

室内ユニットのフリー接点を使用するためには室内機のディップスイッチを変更し、フリー接点を有効にする 必要があります。下記を参照して設定してください。

室内ユニットのフリー接点対応機種はR410A対応機種またはR407C対応 Ver. 33 以降 (\*1)になります。 \*1:メンテナンスツールにて室内ユニットのバージョン表示部分で確認できます。また、フリー接点に未対応の室内モデルが あります。室内ユニットの据付または取扱説明書にその旨の記載がありますので、参照ください。

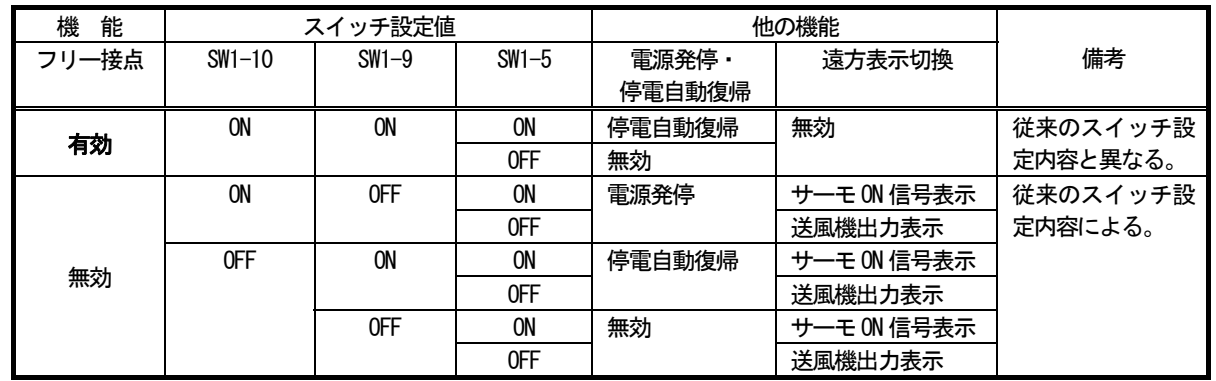

(参考)フリー接点対応機種以前は、SW1-5:遠方表示切換、SW1-9:停電自動復帰、SW1-10:電源発停の意味づけとなります。 室内ユニットのフリー接点を有効にすると、外部入出力 CN32, CN51, CN52 の従来機能 (CN51 の運転状態、異常出力以外)は 動作しません。

## 8.10.1 設定手順と制約

室内機フリー接点機能設定の前に、注意事項と手順を確認します。

[操作方法]

1)[室内機フリー接点機能設定]ボタンを選択します 初期画面のシステム設定グループにある [室内機フリー接点機能設定]ボタンをクリックします。 2)表示内容を確認後、[OK] ボタンを選択します 準備画面の警告表示の内容について、問題が無いか どうかを確認します。 ※ [キャンセル] ボタンをクリックすると、本設定を中止し、

初期画面に戻ります。

 室内機フリー接点機能設定は、以下の手順で実施します。 STEP1 汎用機器設定

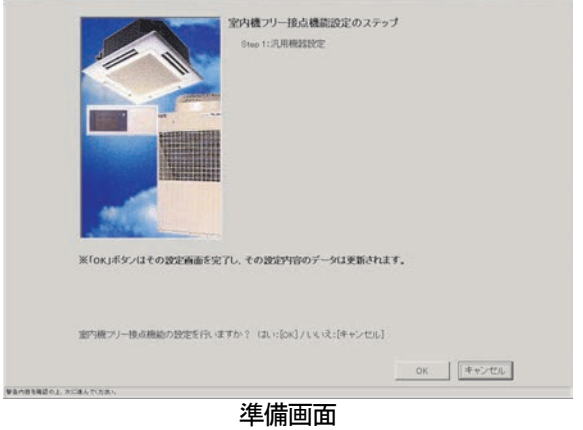

# 8. 10. 2 汎用機器設定 (STEP1)

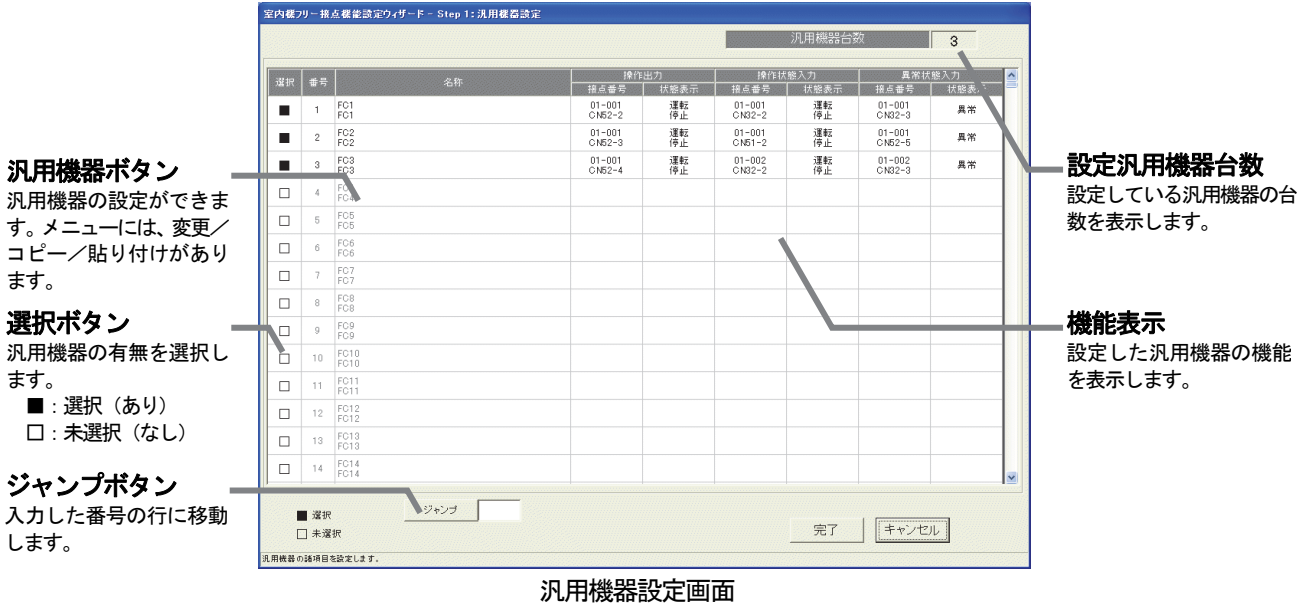

## 汎用機器のアドレスや機能および名称を設定する

[操作方法]

- 1)選択欄の□をクリックします
	- ■:選択
	- □:未選択

## ※設定できる汎用機器台数は集中コントローラの台数により異なります。また、最大で2000台になって います。

お知らせ

·汎用制御PLC (Ver.2 以降) を接続しない場合、本機能は使用できません。

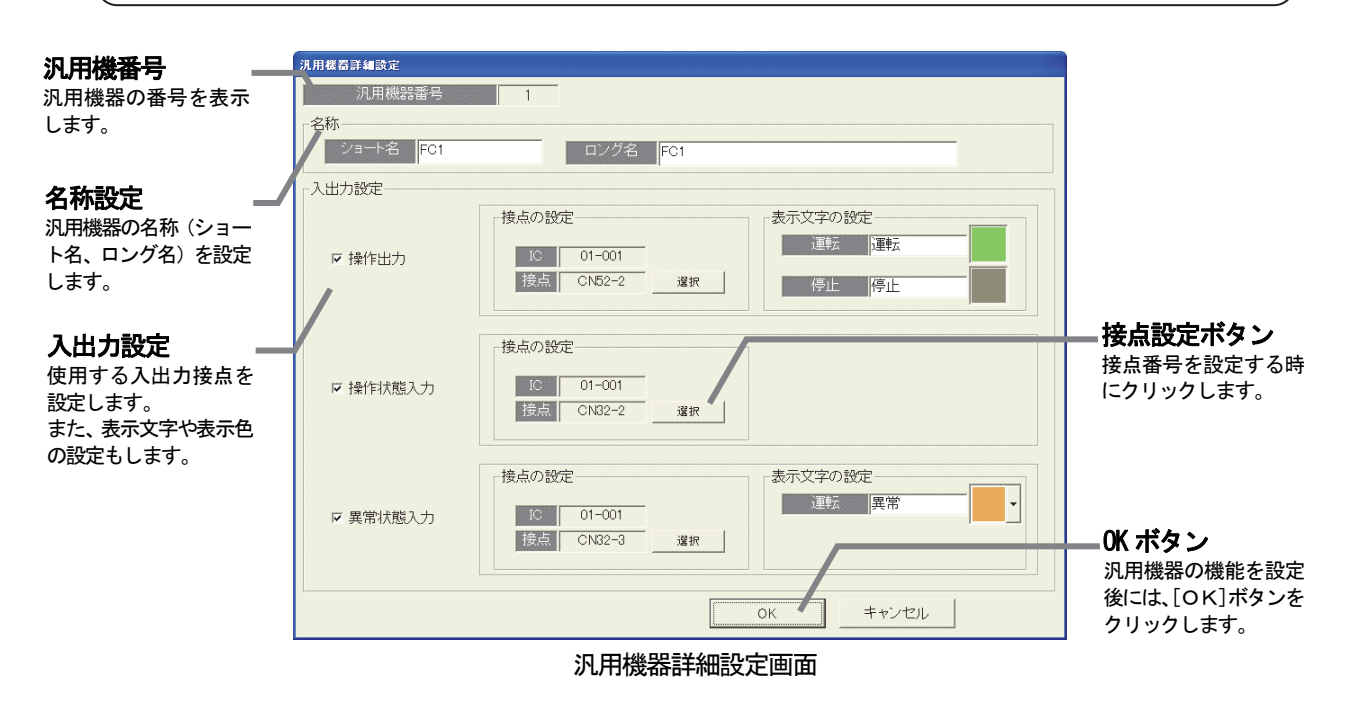

2)名称を設定する

- 名称設定でロング名、ショート名を設定します。
- 3)入出力を設定する

接点の設定で使用する入出力を設定します。

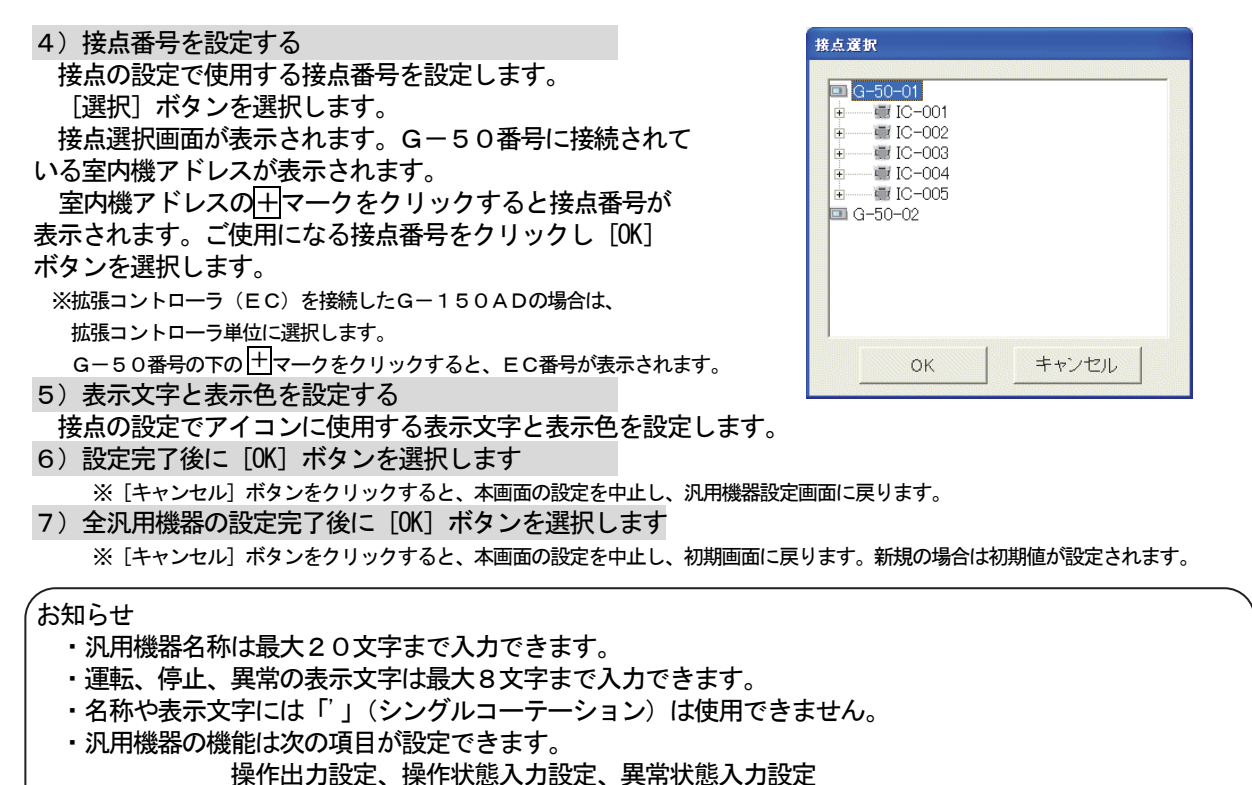

- ・接点設定で「操作出力設定」を有効に「操作状態入力設定」を無効にした場合は、画面表示と汎用機器の実 状態とミスマッチになるケースがあります。
- ・本機能にスケジュール機能はありません。
- ・接点設定した接点番号は、他の汎用機器に使用できません。

### 汎用機器の設定内容を変更する

#### [操作方法]

- 1) 番号を選択します 変更したい番号をクリックすると、サブメニューが 表示されます。 2)[変更]ボタンを選択します サブメニューから[変更]を選択すると、汎用機器 詳細設定画面が表示されます。
- 3)変更内容を設定します
- 汎用機器詳細設定画面で変更する内容を設定します。
- 4)設定完了後に [OK] ボタンを選択します

※ [キャンセル] ボタンをクリックすると、本画面の設定を中止し、汎用機器設定画面に戻ります。

## 汎用機器の機能をコピーする

### [操作方法]

1) 番号を選択します 変更したい番号をクリックすると、サブメニューが 表示されます。 2) [コピー] ボタンを選択します サブメニューから[コピー]を選択すると、汎用機器 の設定内容がコピーされます。 3)番号をクリックし、[貼り付け]を選択します 貼り付けたい番号をクリックして、[貼り付け]を選択

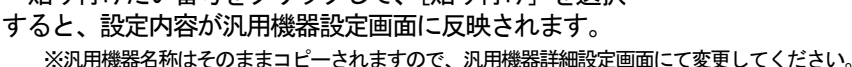

# 希望の番号へジャンプする

#### [操作方法]

- 1) ジャンプ欄に移動したい行番号を入力します
- 2)[ジャンプ]ボタンを選択します
- 「ジャンプ」ボタンをクリックすると、入力した行番号へ ジャンプします。

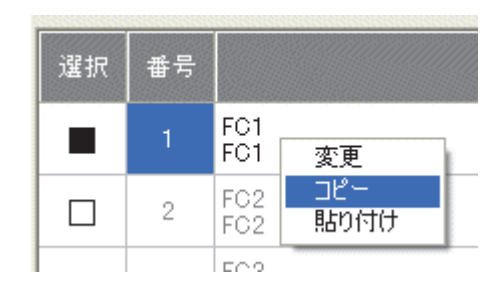

100

ジャンプ

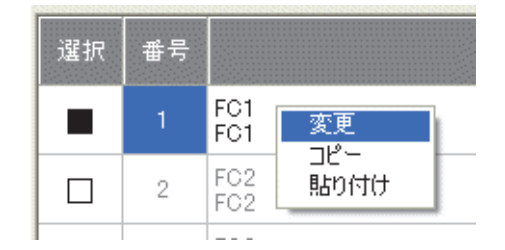

#### 8.11 監視表示設定

 本統合ソフトTG-2000の管理画面で監視表示するためのフロア名称、平面図、および、操作用ブロック 等の情報を設定します。

## 8.11.1 設定手順と制約

監視表示設定の前に、注意事項と手順を確認します。

#### 監視表示設定前に確認します

#### [操作方法]

- 1)[監視表示設定]ボタンを選択します
	- 初期画面のシステム設定グループにある[監視表示設
- 定]ボタンをクリックします。
- 2)表示内容を確認後、[OK] ボタンを選択します 警告表示の内容を確認し、問題なければ、[OK] ボタ
- ンをクリックして、設定に進みます。 ※ [キャンセル] ボタンをクリックすると、本設定を中止し、 初期画面に戻ります。
- 監視表示設定は、以下の手順で実施します。

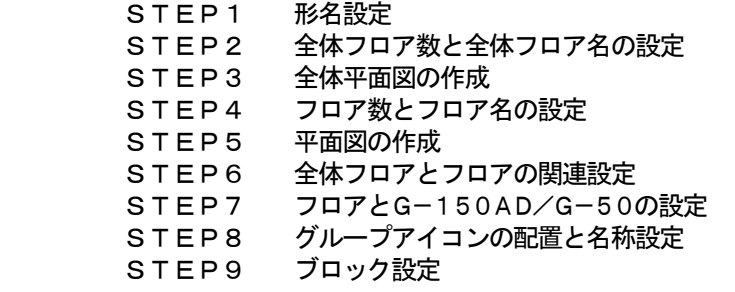

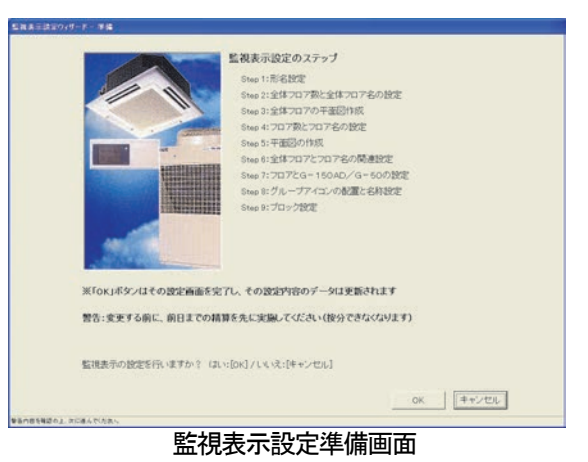

ユーザー設定1でフロア分割の設定が「しない」の場合は 以下の表示となります。 STEP1 形名設定 STEP2 フロア数とフロア名の設定 STEP3 平面図の作成 STEP4 フロアとG-150AD/G-50の設定 STEP5 グループアイコンの配置と名称設定 STEP6 ブロック設定

## お知らせ

・機能の有無により、表示しない画面があります。

## 8.11.2 形名設定(STEP1)

本システムに接続される空調機ユニット(室外機、室内機、サブユニット、ロスナイ等)の形名を設定します。

お知らせ

- ・課金機能に本形名設定のデータを使用しています。
- 形名変更すると、データが更新され、そのデータを用いて計算されますので、ご注意ください。
- ・複数の室外機構成の場合、OCには、セット形名のものを設定してください。
- ・本機能を使用すると、メンテナンス時に形名確認が容易になります。

## ユニットに形名を設定します

#### [操作方法]

- 1)集中コントローラ No.の▲/▼ボタンを選択します ユニット形名を設定する集中コントローラNo. (G-50 No.)を▲/▼ボタンで選択します。 ※拡張コントローラ(EC)を接続したG-150ADの場合は、 拡張コントローラ単位に選択します。 このとき、G-50 No.は「(G-50 No.)-(EC No.)」で 表示/選択します。
- 2)設定するユニットを選択します
- 同じ形名を設定するユニットをクリックして選択しま す。該当ユニットのセルが青色表示し、形名設定対象に なります。
	- ※クリックする度に選択、未選択に切り替わります。
		- また、複数ユニットを選択できます。
- 3)種別、分類、形名を選択します

 設定したいユニットの形名を種別、形名から選択しま す。(種別:IC,LC,FU,OC,BC/BS,OS, DC, MCT, MCP) 選択すると、形名候補欄に形名が表示されます。

※機器種別の内容は 8.7.3 章を参照ください。

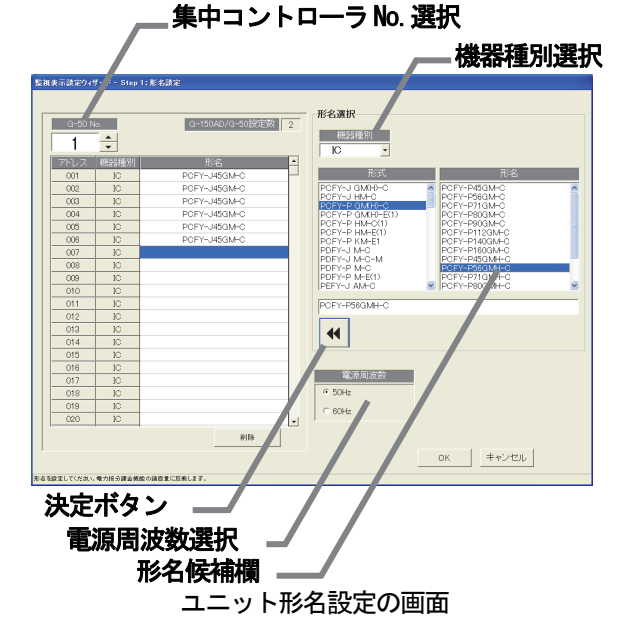
#### 4) 形名決定後に [決定] ボタンを選択する 選択した形名がユニット形名欄に反映されます。

お知らせ

- ・形名は形名候補欄に手入力することもできます (候補にない形名は手入力できます)。 「'」 (シングルコ ーテーション)は使用できません。
- ・KIC, AIC の種別はデータベースにありませんので、手入力してください。 AIC には、A制御機種のセット形名の入力を推奨します。
- ・リモコンやシステムコントローラ等の形名設定はできません。
- ・電力按分課金支援機能を使用し、かつ、形名変更した場合、課金システム設定の設定内容を確認してく ださい。各ユニットの容量値が変更されています。

 $\boxed{1}$  $\frac{001}{002}$ 

# 形名の設定を削除します

#### [操作方法]

- 1) 形名を削除するユニットを選択します 形名を削除したいユニットをクリックして選択しま
- す。選択した対象セルが青色表示し、形名削除対象に
- なります。また、複数ユニットを選択できます。
- 2) [削除] ボタンを選択します

[削除] ボタンをクリックします。選択したユニッ トの形名が削除されます。

# 使用周波数を設定します

[操作方法]

1) 周波数を選択します 電源周波数選択により、使用周波数を選択します。 50Hz:電源周波数50Hz(初期値) 60Hz:電源周波数60Hz

# 形名設定の終了方法

#### [操作方法]

1)全形名の設定完了後に [OK] ボタンを選択します ※ [キャンセル] ボタンをクリックすると、本画面の設定を中止 し、初期画面に戻ります。

# 8.11.3 全体フロア数と全体フロア名の設定(STEP2)

管理するビルの全体フロア数と全体フロア名称を設定します。

# 全体フロア数と全体フロア名称を設定します

#### [操作方法]

- 1)全体フロア数を▲/▼ボタンで選択します ▲/▼ボタンをクリックして必要な全体フロア数を設定 します。
- 2) 全体フロア名を入力します 選択した全体フロアに対して、名称を設定します。 ※全体フロア名を設定したい全体フロア名欄をクリックすると、全体 フロア名を入力できる状態になり、全体フロア名を入力します。
- 3)設定完了後に [OK] ボタンを選択します
- ※ [キャンセル] ボタンをクリックすると、本画面の設定を中止し、 初期画面に戻ります。

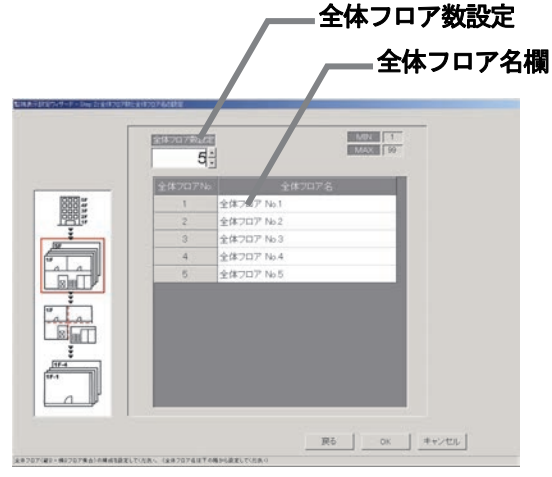

形名選択

**精神制** 

śм PDFY-J M+C-N<br>PDFY-P M-C<br>PDFY-P M-E(1)<br>PDFY-1 M+C(1) -<br>ROEY-P563MH-0  $\vert \vert$ ■ 電源周波数  $C$  60H

G-150AD/G-50557222 2

or i Fundam<br>CFY-J45GM<br>CFY-J45GM-

電源周波数選択

形名削除ボタン

OK | キャンセル |

全体フロア数と全体フロア名称の設定画面

お知らせ ・全体フロア数は1~99まで設定できます。 ・全体フロア名称は最大16文字まで入力できます。 (フロア名称は重複しても設定可能です。「'」(シングルコーテーション)は使用できません。)

# 8.11.4 全体フロアの平面図の作成(STEP3)

 各全体フロアの平面図を作成します。この平面図が空調機の操作・監視を行なうときにサブ画面で表示する フロア分割前の全体フロア画面になります。

平面図を表示しない場合は作成する必要はありません(背景は白色となります)。

注意

・TG-2000用として作成したフロア図を、AE-200/AE-50/G-150AD用のフロア図 として使用することはできません。また、AE-200/AE-50/G-150AD用として作成した フロア図を、TG-2000用のフロア図として使用することも同様にできません。

#### 全体フロアの平面図を作成します

[操作方法]

- 1)ベース図面の「変更]アイコンを選択します
- 平面図の設定画面にて、ベース平面図を編集するために、ベース図面の[変更]ボタンをクリックします。 ペイントが自動的に立ち上がります。

ベース図面は、全体フロア画面の元となる平面図です。各全体フロア画面は、このベース図面をコピーし て各フロアに合わせて変更して作成します。

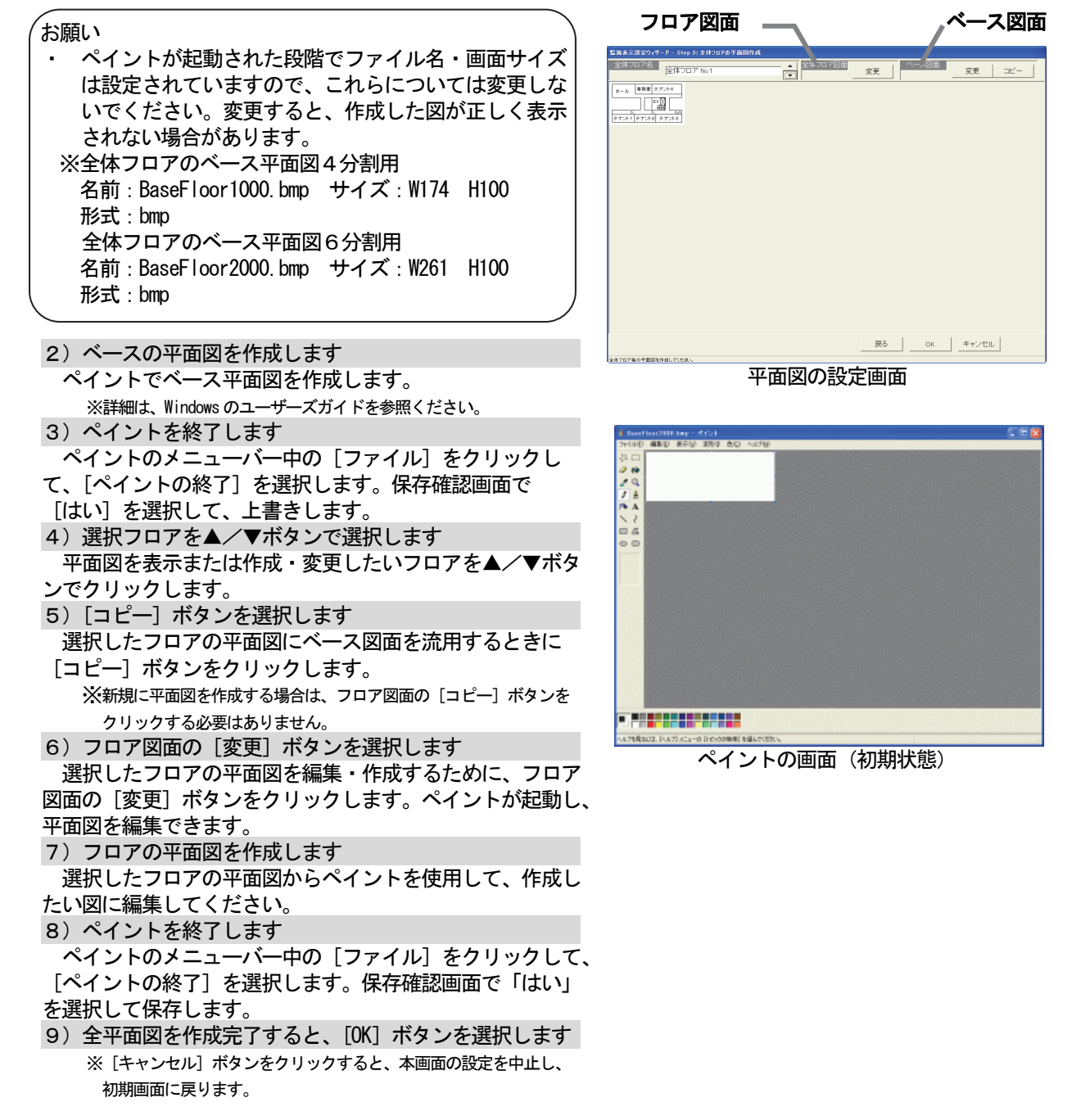

 8.11.5 フロア数とフロア名の設定(STEP4) 管理するビルのフロア数(区画数)とフロア名称を設定します。

# フロア数とフロア名称を設定します

#### [操作方法]

- 1) フロア数を▲/▼ボタンで選択します
- ▲/▼ボタンをクリックして必要なフロア数を設定 します。
- 2)フロア名称欄を選択し、フロア名称を入力します 設定したフロアに対して、フロア名称を設定します。 ※フロア名称を設定したいフロア名称欄をクリックすると、 フロア名称を入力できる状態になり、フロア名称を入力します。
- 3)設定完了後に [OK] ボタンを選択します ※[キャンセル]ボタンをクリックすると、本画面の設定を 中止し、初期画面に戻ります。

フロア数設定 フロア名称欄 MIN T  $\overline{5}$ 鼺 ▁▅▅▅▅▅<br>▝▕▗▏▁▗▃<br>▕▓▏█▎▏▔▏  $\overline{\mathbf{a}}$ <u>raja</u>  $\frac{\sqrt{164}}{100}$ 戻る | OK キャンセル

フロア数とフロア名称の設定画面

お知らせ

- ・フロア数は1~99まで設定できます。
- ・フロア名称は最大16文字まで入力できます。

(フロア名称は重複しても設定可能です。「'」(シングルコーテーション)は使用できません。)

# 8.11.6 フロアの平面図の作成(STEP5)

各フロアの平面図を作成します。この平面図が空調機の操作・監視を行なうときのフロア画面になります。 平面図を表示しない場合は作成する必要はありません(背景は白色となります)。

#### 各フロアの平面図を作成します

[操作方法]

1)ベース図面の [変更] アイコンを選択します

 平面図の設定画面にて、ベース平面図を編集するために、ベース図面の[変更]ボタンをクリックします。 ペイントが自動的に立ち上がります。

ベース図面は、各フロア画面の元となる平面図です。各フロア画面は、このベース図面をコピーして 各フロアに合わせて変更して作成します。

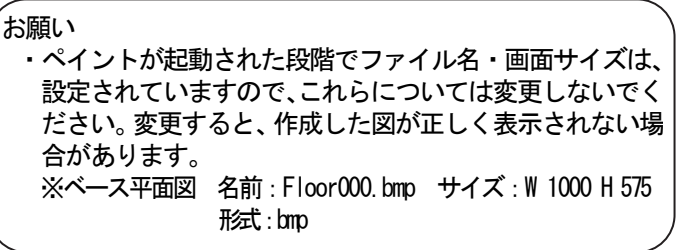

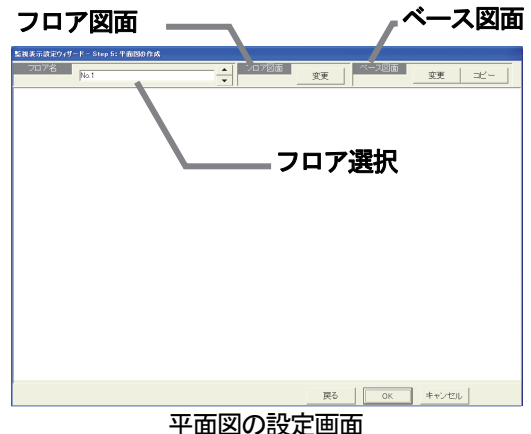

2) ベースの平面図を作成します ペイントでベース平面図を作成します。 ※詳細は、Windows のユーザーズガイドを参照ください。 3)ペイントを終了します

- ペイントのメニューバー中の [ファイル] をクリックし て、[ペイントの終了]を選択します。保存確認画面で
- [はい]を選択して、上書きします。
- 4) 選択フロアを▲/▼ボタンで選択します 平面図を表示または作成・変更したいフロアを▲/▼
- ボタンでクリックします。
- 5)[コピー]ボタンを選択します

 選択したフロアの平面図にベース図面を流用するときに [コピー]ボタンをクリックします。

※新規に平面図を作成する場合は、フロア図面の「コピー]ボタンを クリックする必要はありません。

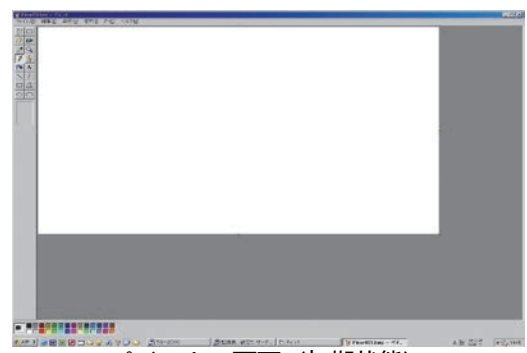

ペイントの画面(初期状態)

 6)フロア図面の[変更]ボタンを選択します 選択したフロアの平面図を編集・作成するために、フロア図面の[変更]ボタンをクリックします。 ペイントが起動し、平面図を編集できます。 7)フロアの平面図を作成します 選択したフロアの平面図からペイントを使用して、作成したい図に編集してください。 8)ペイントを終了します ペイントのメニューバー中の「ファイル]をクリックして、「ペイントの終了]を選択します。 保存確認画面で「はい」を選択して保存します。

9) 全平面図を作成完了すると、[OK] ボタンを選択します

※ [キャンセル] ボタンをクリックすると、本画面の設定を中止し、初期画面に戻ります。

# 8.11.7 全体フロアとフロアの関連設定(STEP6)

全体フロア画面であるサブ画面に表示する部分とフロアの関連を設定します。

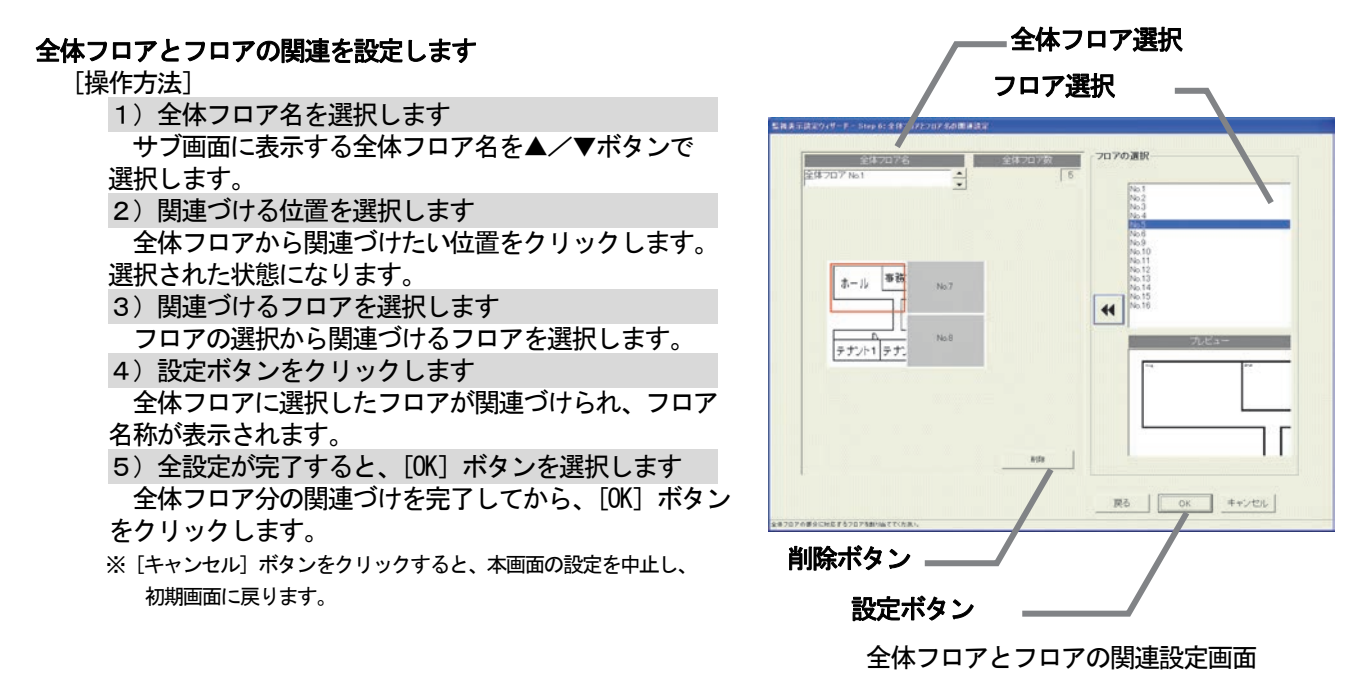

#### お知らせ

・[OK]ボタン選択時には、すべてフロアの関連づけが設定されていない場合は、注意メッセージが表示 されます。設定の必要なフロアは設定しているかを確認ください。

#### 全体フロアとフロアの関連づけ設定を削除します

[操作方法]

- 1)全体フロアを選択します
	- サブ画面に表示する全体フロアを▲/▼ボタンで

選択します。

- 2) 削除したい部分を選択します
- 全体フロア画面で削除したいフロアを選択します。
- 3) [削除] ボタンをクリックします [削除]ボタンをクリックすると、そのフロアはフロア選択に移動します。

# 8.11.8 フロアとG-150AD/G-50の設定(STEP7)

ビルの各フロアに対応する集中コントローラを設定します。

#### フロアと集中コントローラの対応を設定します

#### [操作方法]

- 1)対応集中コントローラ No. を選択します
- 各フロアに対応する集中コントローラNo.
- (G−150AD/G−50 №.)のチェックボタン (□)
- をクリックします。
	- □:未選択状態
	- ■:選択状態

 すべてのフロアに対して、対応する集中コントローラを 設定します。

(一つフロアに対して、集中コントローラを5つまで設定 可能)。

※拡張コントローラ(EC)を接続したG-150ADの場合、 拡張コントローラ単位で未選択/選択を設定します。

- 2) [OK] ボタンを選択します
- フロアとG-150AD(EC)/G-50の対応を
- 全フロアに対して設定完了後、[OK]ボタンをクリックし

ます。

※[キャンセル]ボタンをクリックすると、本画面の設定を中止し、初期画面に戻ります。

# 8. 11. 9 グループアイコンの配置と名称設定 (STEP8)

各フロアの平面図にグループアイコンを配置します。また、グループの名称(LCD 名、ショート名、ロング名) を設定します。

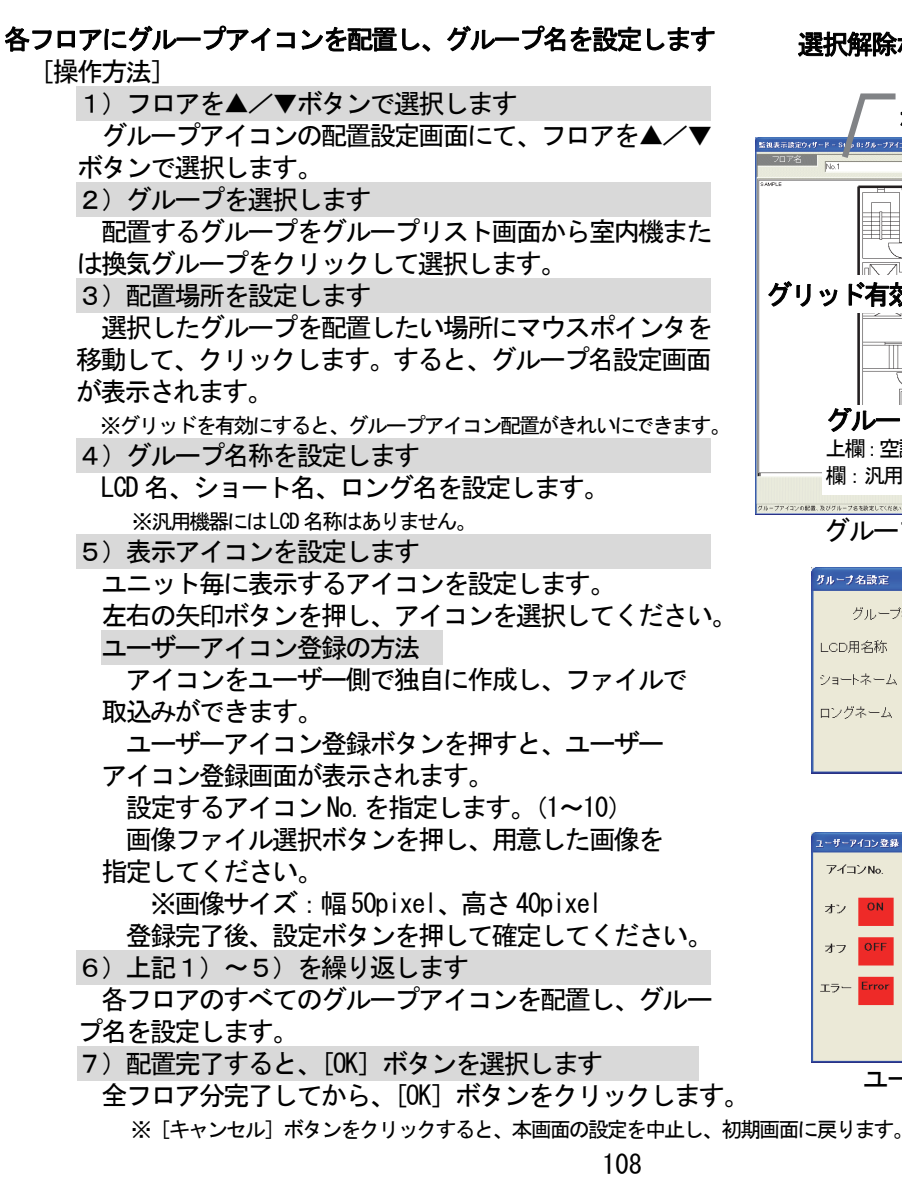

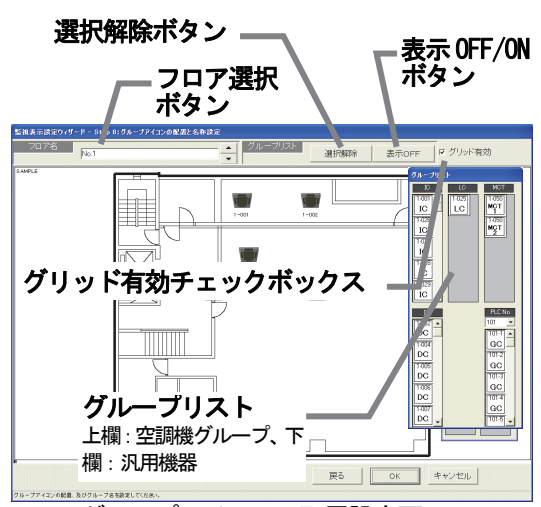

グループアイコンの配置設定画面

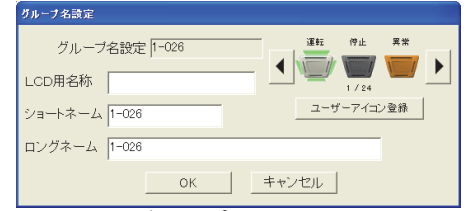

グループ名設定画面

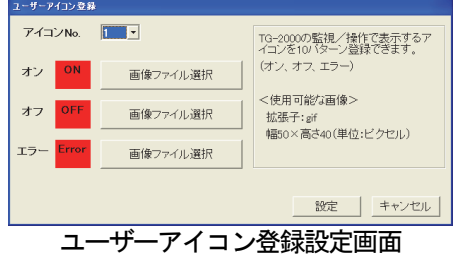

チェックボタン フロア名  $\ddot{\phantom{a}}$ ı.  $\begin{array}{c} 1.328 \\ \hline 1.328 \\ \hline \end{array}$ 戻る | OK | キャンセル

フロアと集中コントローラの設定画面

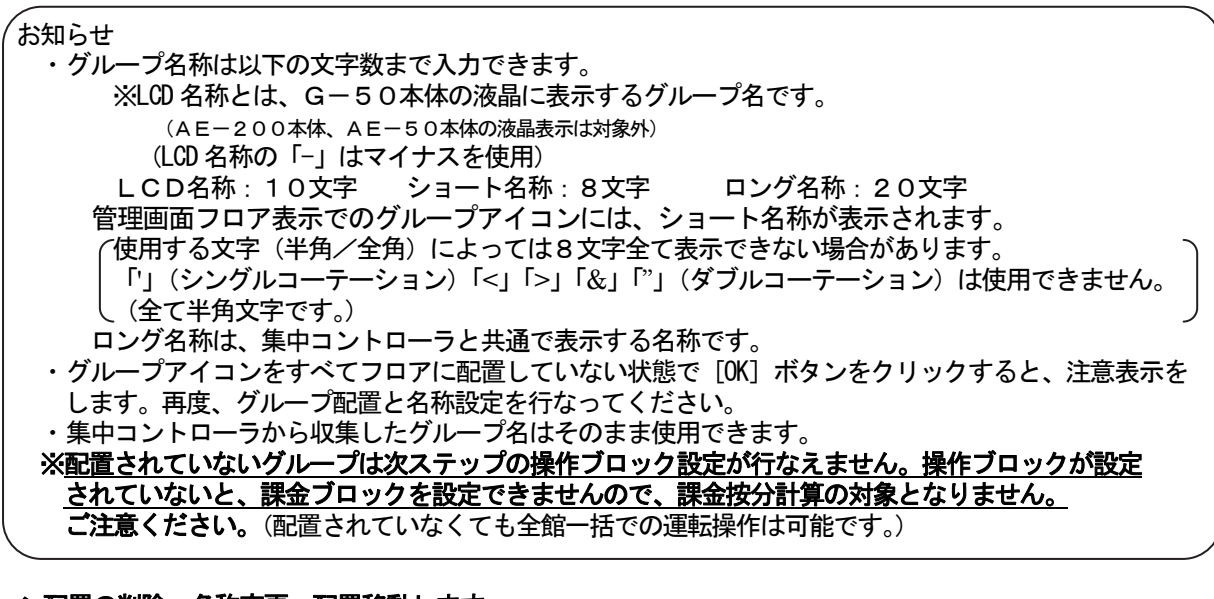

# アイコン配置の削除、名称変更、配置移動します

 配置したグループアイコンの削除、グループ名称の変更、 または、グループ配置の移動を行ないます。 削除 [操作方法] 名称・アイコン変更 1) 配置アイコンをクリックします サブメニューの削除・名称変更・移動が表示されます。 移動 2)「削除」「名称・アイコン変更」または「移動」を選択します アイコン配置の削除 :[削除]ボタンをクリックすると、グループアイコンがフロア表示から削除され、 グループリスト欄に戻ります。 名称・アイコンの変更:[名称・アイコン変更]ボタンをクリックします。 グループ名設定画面が表示され、設定したい名称・アイコンに変更します。 アイコンの移動 :[移動]ボタンをクリックすると、そのアイコンが選択された状態になります。 次に、移動したい場所にマウスポインタを移動し、クリックすると アイコンが移動されます。 お知らせ

・画面上部の[選択解除]ボタンをクリックすると、選択したグループアイコンを解除できます。

・画面上部の「表示 OFF]ボタンをクリックすると、グループリスト画面が表示されなくなります。

また、「表示ON]ボタンをクリックすれば表示されます。

# 8. 11. 10 ブロック設定 (STEP9)

操作用のブロックとしてグループ単位に設定することがで きます。本(操作用)ブロックは電力按分課金支援にも使用 されます。

# グループのブロックを設定します

[操作方法]

1) フロアを▲/▼ボタンで選択します ブロック設定画面にて、ブロックを設定したいフロアを ▲/▼ボタンで選択します。 2) グループアイコンを選択します ブロック設定したいグループアイコンをクリックして、 選択状態(赤枠表示)にします。グループアイコンは複数

選択できます。

※グループアイコンをクリックする毎に選択/未選択が切り替わります。 3) [ブロック設定] ボタンをクリックします

 ブロック設定するグループアイコンを選択した状態で、 「ブロック設定]ボタンをクリックします。ブロック設 定と名称の設定画面が表示されます。

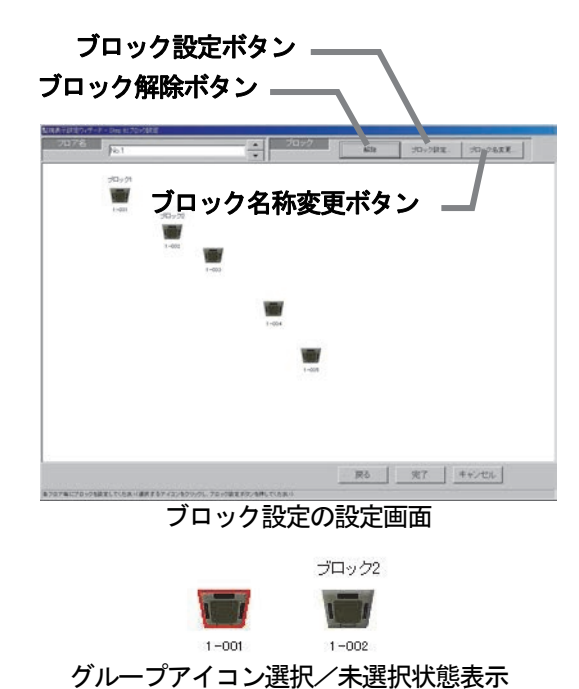

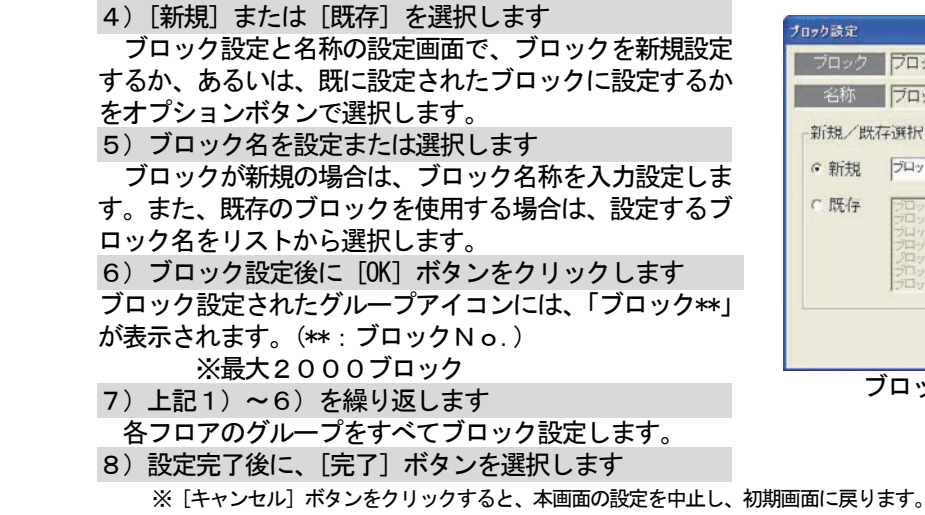

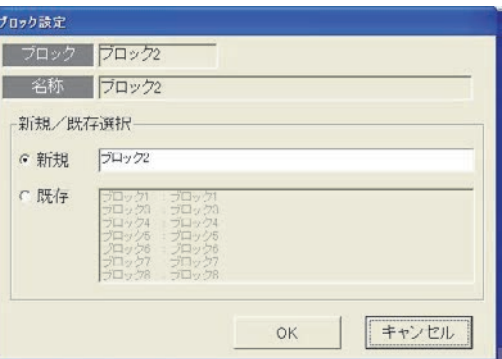

ブロック設定と名称の設定画面

お知らせ

- ·ブロック名称は最大20文字まで入力できます(「'<>& "」)は使用できません)。
- ・グループアイコンをすべてブロック設定していない状態で[完了]ボタンをクリックした場合は注意を 表示します。本画面に戻って、再度ブロック設定を全て行なってください。
- ・電力按分課金機能を有する場合は、すべてのグループをブロック設定していない場合、空調料金に反映 されませんので、必ずブロック設定してください。
- ・基本的に操作ブロックは集中コントローラのブラウザ (またはAE-200/AE-50/G-150AD 液晶画面)のブロック設定と同じになります。 統合ソフトTG-2000の操作ブロック設定は集中コントローラをまたがって設定できますが、この 場合は集中コントローラ内部では別々のブロック設定になります。

# ブロック設定を解除します

ブロック設定したグループをブロック解除します。

[操作方法]

1) グループアイコンを選択します

ブロック設定を解除したいグループアイコンをクリックして、選択状態にします。

2)[解除]ボタンを選択します

 [解除]ボタンをクリックすると、選択されたグループのブロック設定が解除されます。グループアイ コンに表示している「ブロック\*\*」は消えます。

お知らせ

・ブロックに属しているグループが一つもなくなると、ブロック自体解除しても良いかの確認表示を表示 します。ブロック自体削除しても良い場合は、[OK]ボタンを選択してください。 解除しない場合は、[キャンセル] ボタンを選択してください。

#### ブロック名称を変更します

設定したブロック名称を変更します。

[操作方法]

 1)「ブロック名変更」ボタンをクリックします ブロック設定の設定画面にある [ブロック名変更] ボタンをクリックします。 2)ブロックを選択します 名称を変更したい既存ブロックをクリックします。上部 のブロックと名前欄に選択したブロックのブロック名称が 表示されます。 3)ブロック名称を変更します 変更したいブロック名称に変更します。引き続き、他の 変更したいブロック名称を変更します(上記の2)~3))。

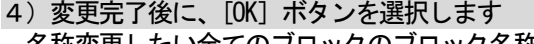

 名称変更したい全てのブロックのブロック名称変更を 完了すると、[OK] ボタンをクリックします。

変更したブロック名に反映されます。

**ブロック名支車** ブロック 名称 既存プロック - ブロックス<br>- ブロックスクリックス<br>- ブロックスクリックス<br>- ブロックスプロックスプロックス キャンセル OK

ブロック名称の変更画面

※「キャンセル」ボタンを選択すると変更したブロック名は無効になり、前のブロック名のままです。

# 8.12 計量計設定

#### 計量計の接続を設定します

 この計量計設定では、接続する電力量カウントPLCの台数およびIPアドレスの設定と、計量計台数、種類、 アドレス、名称およびパルス単位等を設定します。電力量計/計量計接続ありの場合のみ、設定できます。 ※計量MCの計量計については、8.8.4 章を参照ください。

#### お願い(注意)

・課金機能に関わる設定内容を変更する場合は、設定変更前に、当月の前日までの空調料金を計算・出力して おく必要があります。また、変更後に、精算日を超えた後、設定変更日から精算日までの空調料金を計算・ 出力し、両方を合計する必要があります。 ※詳細については、取扱説明書(管理編)「9.空調料金のモニタ」を参照ください。

#### 8.12.1 設定手順と制約

電力量計の設定や変更する前に、注意事項を確認します。

#### 計量計設定の準備します

[操作方法]

- 1)[電力量計設定]ボタンを選択します 初期画面から、システム設定グループの[計量計設定] ボタンをクリックします。
- 2) 表示内容を確認後、[OK] ボタンを選択します 警告表示された内容を確認し、[OK] ボタンをクリック します。 ※[キャンセル]ボタンをクリックすると、本設定を中止し、

初期画面に戻ります。

 電力量計(WHM)設定は、以下の順番で実施します。 STEP1 PLC台数設定 STEP2 PLC設定とイニシャル設定 STEP3 計量計の設定

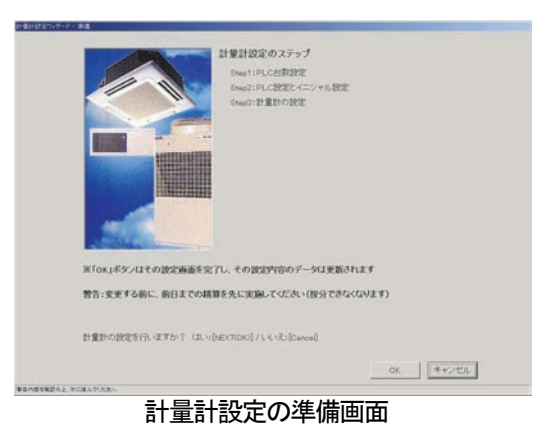

#### PLC(シーケンサ)の接続台数を設定します

8.12.2 PLC台数設定(STEP1)

- 1) PLC の接続台数を選択します
	- PLCの接続台数を▲/▼をクリックして選択します。 ※接続台数:1~5台
- 2) [OK] ボタンを選択します 設定を完了すると、[OK] ボタンをクリックします。 ※ [キャンセル] ボタンをクリックすると、本画面の設定を中止し、 初期画面に戻ります。

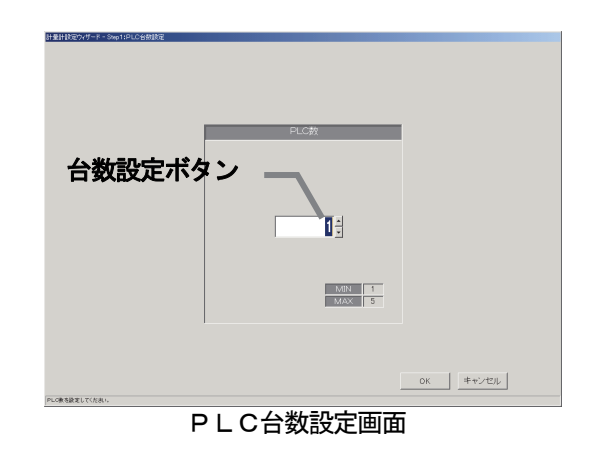

- ・計量計(電力量計含む)台数は、PLC1台につき32台まで設定できます。
- ・計量計はパルス発信装置付き機種のみ接続が可能で、レベル出力式には対応していません。
- (電力量カウントソフトの据付説明書を参照ください。)

# 8.12.3 PLC設定とイニシャル設定(STEP2)

# PLCのIPアドレスを設定します

- 1) PLCの No. を▼ボタンで選択します
- IPアドレスを設定するPLCのNo.を▼ボタンを クリックして選択します。
- 2)IPアドレスを設定します
- PLCのIPアドレスを統合ソフトに登録します。 ※PLCへのIPアドレスの設定は、PLC側で実施します。 推奨IPアドレス:192.168.1.151~155 上記1)~2)を繰り返して、全接続PLCのIP アドレスを設定します。

# PLCのバーションをモニタします

- 1)PLCのNo.を選択します
- バージョンモニタするPLCのNo.を▼ボタン をクリックして選択します。
- 2) [モニタ更新] ボタンを選択します

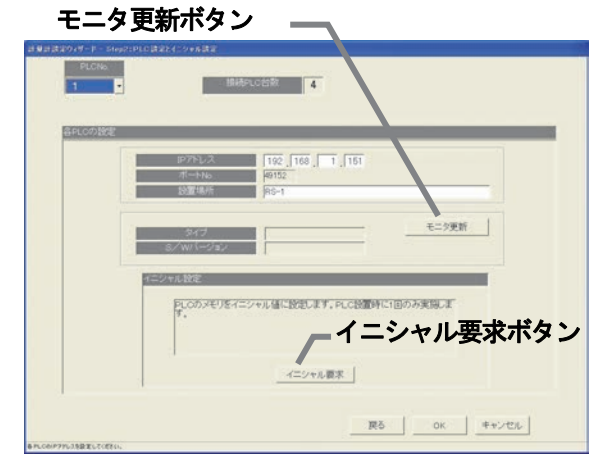

PLC接続設定画面

 PLC接続設定画面の[モニタ更新]ボタンをクリックすると、PLCソフトの種類とバージョンをモニタ し、その結果が表示されます。

 ※アドレス設定や通信確認に失敗すると、注意メッセージが表示されます。設定内容を確認してください。 ※PLCのバージョンモニタで通信できているかを確認することができます。

# PLCのイニシャル設定を実施します

- 1) PLCの No. を選択します
- イニシャル設定するPLCの No.を▼ボタンをクリックして選択します。
- 2)[イニシャル設定]ボタンを選択します

 PLC接続設定画面の[イニシャル要求]ボタンをクリックすると、PLCのメモリを初期値に設定し、 使用できる状態に変更します。

# 注意

・PLCへイニシャル設定すると、全設定値を初期値に変更しますので、今までの全データが削除されます。 本「イニシャル設定」機能は、PLCの初期設定時に1回のみ実施してください。 運用中に実施すると、電力量データも消去され、電力課金按分が正しく算出できません。

# 本PLC接続設定画面を終了します

1)全設定を完了すると、[OK]ボタンを選択します

※ [キャンセル] ボタンをクリックすると、本画面の設定を中止し、初期画面に戻ります。

# 8.12.4 計量計の設定(STEP3)

# 計量計の種類、名称、設置場所およびパルス単位を設定します

- 1) PLC No. を▼ボタンで選択します 設定するPLC No. を▼ボタンをクリックして
- 選択します。 ※PLCはシーケンサを指します。
- 2)使用する計量計を選択します
	- ■:選択 □:未選択
	-
- 3) 名称や設置場所およびパルス単位を設定する 選択した計量計の使用種類、名称、設置場所、パルス の単位を設定します。
- ※使用種類:空調機、電気1、電気2、ガス、水道、熱量
- 4)設定完了後に[完了]ボタンを選択します ※ [キャンセル] ボタンをクリックすると、本画面の設定を 中止し、初期画面に戻ります。

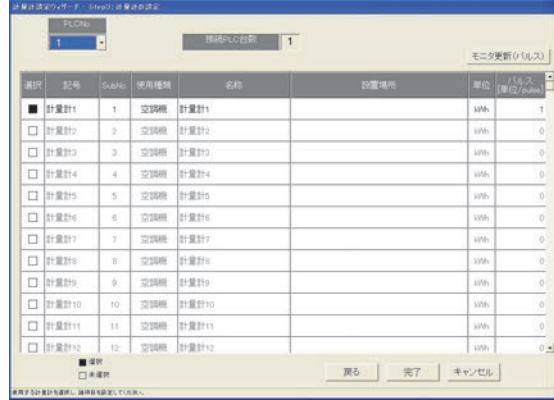

計量計設定画面

- ・名称と設置場所は最大20文字まで入力できます。(「'」(シングルコーテーション)は使用できません。)
- ・計量計のパルス単位は必ず設定してください。使用積算量が正しく計測できないため、課金機能が正常に 動作しません。
- ・モニタ更新ボタンでパルス設定のみPLCからモニタできます。

### 8.13 課金システム設定

 本統合ソフト(TG-2000)システムの電力按分課金支援のシステム情報を設定します。本設定を行なわ ないと正常に電力按分課金支援が動作しません。

#### お願い(注意)

・設定内容を変更する場合は、前日までの精算(全期日指定)を先に実施し、印刷などを行なって手元 に結果を残してから、変更してください。精算を実施しない場合は課金按分が正常に計算できません。 当月の精算は a) +b) +基本料金になります。 a)精算日翌日~前日→全期日指定精算 **b) 当日~次の精算日→全期日指定精算** また、変更した日は正常に計算できないケースがあります。 ※期日指定精算についての詳細は管理編「9.3 空調料金出力」を参照ください。

# 8.13.1 設定手順と制約

課金システム設定の手順と注意事項を確認します。

# 課金システムを設定します

[操作方法]

- 1)[課金システム設定]ボタンを選択します 初期画面からシステム設定グループの[課金システム設定] ボタンをクリックします。課金システム設定の準備画面が 表示されます。 2) 表示内容を確認後、[OK] ボタンを選択します
- 警告表示の内容を確認し、問題なければ、[OK] ボタン をクリックして、設定に進みます。 ※[キャンセル]ボタンをクリックすると、本設定を中止し、

初期画面に戻ります。

- 課金システム設定は、以下の順番で実施します。
	- STEP1 按分モードの設定
	- STEP2 室外機一電力量計対応の設定
	- STEP3 室外機設定
	- STEP4 室内機一電力量計対応の設定
	- STEP5 室内機設定
	- STEP6 課金用ブロック設定

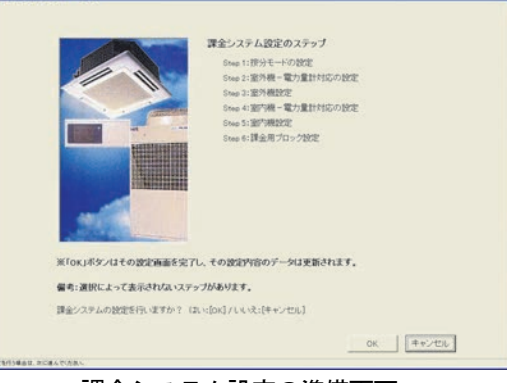

課金システム設定の準備画面

- ・[OK][完了]ボタンは、その設定内容を反映させます。
- ・[キャンセル]ボタンはその画面の設定変更内容を無効として、課金システム設定を終了します。
- ・[戻る]ボタンは、その画面の変更内容を無効として、一つ前の設定画面に戻ります。
- ・数字・文字入力の項目は、右クリックによりコピーやペーストが可能です。
- ・本統合ソフトTG-2000の「電力量計接続なし」電力按分課金(電力量手入力)の場合、下記の ステップは表示されずにスキップします。
	- STEP2 室外機一電力量計対応の設定
	- STEP3 室外機設定
	- STEP4 室内機一雷力量計対応の設定

# 8. 13. 2 按分モードの設定 (STEP1)

 本電力按分課金支援の按分計算に使用する基準データや按分 モードを選択します。

#### 按分モードや按分基準データを選択します

[操作方法]

- 1) 按分モードを選択します
- 選択する按分モードのオプションボタンをクリック します。
- 2) 選択後に、[OK] ボタンを選択します
- 設定を完了すると、本設定画面の [OK] ボタンを
- クリックします。 ※「キャンセル]ボタンをクリックすると、本画面の設定を中止し、 初期画面に戻ります。

# ①按分基準データ

 室外機は、運転電力量と待機電力量の2つに分けられ ます。室外機の運転電力量を室内機の運転の基準データを 元に按分します。

**基準データ1**: 能力セーブ量(使用能力量) … … (初期値) 基準データ2:サーモ時間(圧縮機使用時間) 基準データ3:FAN 運転時間(使用時間)

#### ②室外機の按分モード

 待機電力量相当であるクランクケースヒータ分をどのようなモードで按分するかを選択します。 モード1:クランクケースヒータ分を考慮しないで按分する モード2:クランクケースヒータ分の電力量を別に按分する …(初期値) モード3:クランクケースヒータ分を共通費とし、按分しない

#### ③室内機の按分モード

 室内機の使用電力量(主にFAN)を按分するモードを選択します。 按分しない:室内機の使用電力量を按分しない 按分する :室内機の使用電力量を積算時間×消費電力で按分する …(初期値)

#### お知らせ

- ・電力按分課金(電力量手入力)機能(WHM接続なし)は「按分基準データ」の選択しかできません。
- ・能力セーブ量とは、室内機の使用運転能力(係数)に応じた使用量を時間として積算したものです。
- ・按分モードの選択は、そのシステムや要求に適したものを設定してください。
- ・電力按分課金(電力量手入力)機能では、室内機の運転量(基準データ)を基に計算します。
- ・フリープランシステム以外の機種が存在する場合は、按分基準を「能力セーブ量」以外に設定してくだ さい。フリープランシステム以外の機種は「能力セーブ量」での按分ができません。
- ・A制御機種、及び、K制御機種が存在する場合、按分基準に「能力セーブ量」が選択されていても、 自動的に「サーモ ON 時間」に変更して按分を実行します。(室外機用電力量計単位。電力量手入力方式で は全館。)

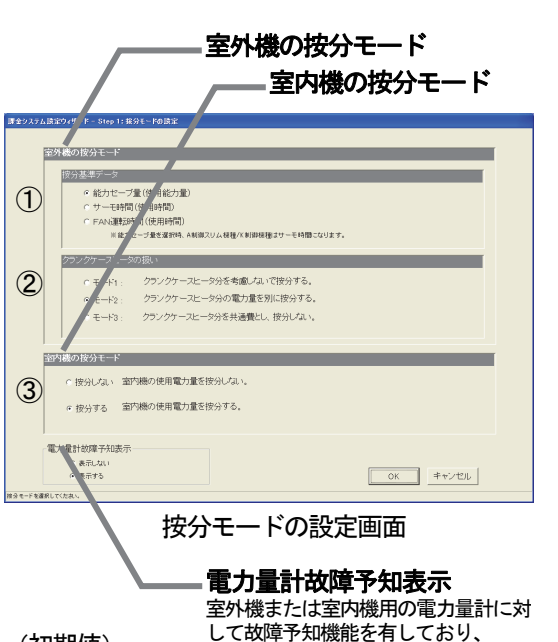

故障予知の表示機能を有効/無効を選 択できます。(初期値は「表示する」) かくこう グッシング アクション・ファイン しょうしょう

# 8.13.3 室外機-電力量計対応設定(STEP2)

電力量計に接続されている全室外機を設定します。

#### 室外機と電力量計の対応を設定します

[操作方法]

- 1) 雷力量計を▲/▼ボタンで選択します 室外機に接続する電力量計を▲/▼ボタンで選択します。 ※選択するのは、室外機に対応する電力量計のみです。
- 2)集中コントローラ No. を▲/▼ボタンで選択します 電力量計に接続する室外機がある集中コントローラ №. (G-50 No.)を選択します。
	- ※拡張コントローラ(EC)を接続したG-150ADの場合は、 拡張コントローラ単位に選択します。 このとき、G-50 No.は「(G-50 No.)-(EC No.)」で 表示/選択します。
- 3) OC/OC-I, AOC, KOCのアイコンを選択し、 選択室外機欄にクリックします

 電力量計に接続された室外機のアイコンをクリックして 選択します。その後に、選択室外機欄にクリックします。 すると、室外機はその電力量計に接続されます。

 4)上記1),2),3)を繰り返します その電力量計に接続されている室外機を全て設定します。 また室外機との接続がある全ての電力量計に対して設定し ます。

- 5)設定完了後に [OK] ボタンを選択します
	- ※[キャンセル]ボタンをクリックすると、本画面の設定を中止し、 初期画面に戻ります。

# 電力量計接続の解除方法

 電力量計との接続設定した室外機を解除できます。 [操作方法]

1)解除したいアイコンを選択します 解除したい室外機のアイコンをクリックすると、そのユニットの電力量計接続は解除されます。

お知らせ

- ・電力量計と未対応の室外ユニットが存在する場合、注意表示します。再度確認して再設定してください。
- ・電力量計接続なしの電力按分課金(電力量手入力)の場合、本設定画面は表示されません。

## 蓄熱料金対応の電力量計設定方法

電力量計単位で蓄熱料金を適用したいときに設定します。

[操作方法]

- 1)[蓄熱料金選択]ボタンを選択します
	- 設定したいWHMを選択し、[蓄熱料金選択]ボタンをクリックして、有効にします。

お知らせ

- ・電力量計単位で蓄熱料金を適用する場合に選択します。
- ただし、空調機の電力量按分にはOC-Iの存在により自動的に蓄熱料金を適用します。
- ・本電力量計に蓄冷熱料金を適用し、選択室外機には蓄冷熱課金の按分方法を適用しますのでご注意ください。

お願い(注意)

課金計算方法の相違、空調機器の性能(COP)の相違により、正確な課金結果が得られなくなるため、下 記の場合は機種毎に別々の電力量計に接続してください。

- ・蓄熱機種と非蓄熱機種
- ・ビルマルチ、A制御機種、K制御機種、設備PAC

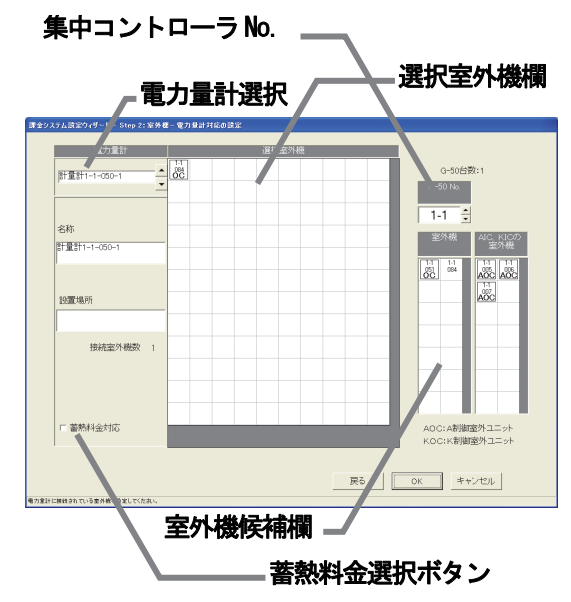

室外機-電力量計対応設定の画面

# 8.13.4 室外機設定(STEP3)

 電力量計に接続されている室外機のクランクケースヒータ を設定します。接続されている室外機全てに対し、設定します。

# 室外機のクランクケースヒータを設定します

#### [操作方法]

- 1)集中コントローラ No. を▲/▼ ボタンで選択します クランクケースヒータを設定したい室外機が接続された 集中コントローラ No.(G-50 No.)を▲/▼ボタン で選択します。 ※拡張コントローラ(EC)を接続したG-150ADの場合は、 拡張コントローラ単位に選択します。 このとき、G-50 No.は「(G-50 No.)-(EC No.)」で 表示/選択します。 2) クランクケースヒータを設定します 各室外機のクランクケースヒータ欄をクリックして、 クランクケースヒータの値(W)を設定します。 クランクケースヒータは各機種により異なりますので、 カタログ等を参照ください。
- ※データベースに存在するユニット形名を設定した室外機は、 クランクケースヒータの値を自動的に表示します。
- 3)上記1),2)を繰り返します 電力量計に接続された全室外機を設定します。 A/K制御機種については、AIC、KICと表示 されます。
- 4)設定完了後に [OK] ボタンを選択します ※[キャンセル]ボタンをクリックすると、本画面の設定を中止し、 初期画面に戻ります。

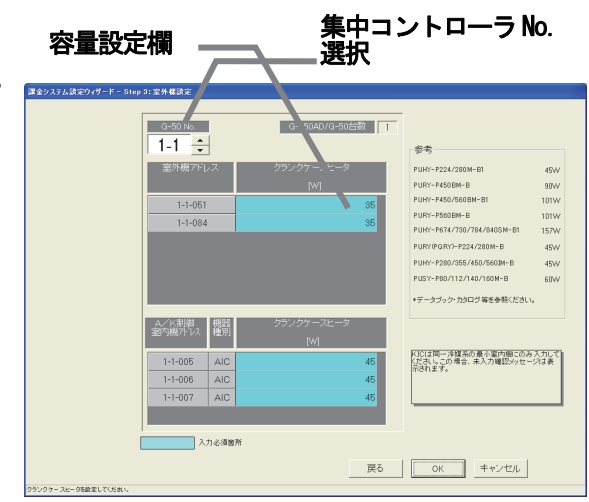

室外機の設定画面

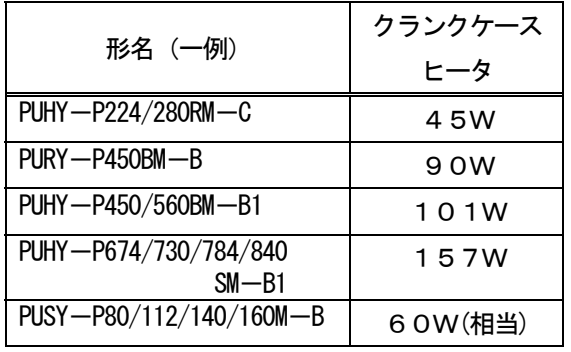

- ・電力量計に接続された室外機は水色表示しています。形名設定した室外機がデータベースに該当している 場合、そのクランクケースヒータが自動表示されます。その値を確認し、必要に応じて修正ください。
- ・クランクケースヒータは機種形名により異なりますので、データブック、カタログ等を参照ください。 なお、クランクケースヒータではない機種で、「クランクケース加熱電力(最大)」と記載されている場合 は、半分(1/2)の値を設定してください。
- ・[OK]ボタンを選択したとき、電力量計に接続された室外機のうち、クランクケースヒータ容量を設定して いない(0W)室外機は黄色表示されます。必要に応じて修正してください。
- ・電力量計に接続された室外機に1台でもクランクケースヒータ容量を設定していない場合(OW)、 注意表示します。再度設定値を確認してください。
- ・クランクケースヒータを設定しないと課金按分に影響を及ぼすケースがあります。
- ・SET-Y および大型機種の組み合わせマルチの場合は、OCに、セット形名での合計クランクケースヒータを 使用ください。(OSは本設定画面に表示されません。)
- ・按分モード1を選択した場合、本設定画面は表示されません。
- ・電力量計接続なしの電力按分課金(電力量手入力)の場合、本設定画面は表示されません。
- ·室外機に複数の K 制御室内機 (KIC) が接続されている場合、その冷媒系内では、アドレスの最も小さ い KIC にのみクランクケースヒータを設定しその他は0Wに設定してください。
- この場合、未入力確認メッセージが表示されますが、無視して設定を継続してください。
- ・登録されている形名以外の、クランクケースヒータ等のデータはカタログ等を参照して入力してください。 また、K制御機種のクランクケースヒータは自動設定されません。
- ・待機電力量の主な部分として、クランクケースヒータの値を使用しており、その値が実際の待機電力量 ではありません。クランクケースヒータ電力量は固定値となります。実際の待機電力量がクランクケース ヒータ電力量を上回った場合、室外機使用電力量分として停止中の室内機に按分される場合があります。
- ・「8.11.2 形名設定」にて、候補の形名を設定した時点で、クランクケースヒータの値を自動的に 反映します。候補にない形名を手動入力された場合は、手動でクランクケースヒータの値を入力する必要 があります。
	- クランクケースヒータなしのA制御機種に対しては、A制御室外機の待機電力相当値をクランクケース ヒータに設定してください。

# 8.13.5 室内機-電力量対応設定(STEP4)

電力量計に接続されている室内機を設定します。

#### 室内機と電力量計の対応を設定します

#### [操作方法]

1) 雷力量計を▲/▼ボタンで選択します 室内機に接続する電力量計を▲/▼ボタンで選択します。 選択するのは、室内機に対応する電力量計のみです。 2)集中コントローラ No. を▲/▼ボタンで選択します 電力量計に接続する室内機がある集中コントローラ No. (G-50 No.)を選択します。 ※拡張コントローラ(EC)を接続したG-150ADの場合は、 拡張コントローラ単位に選択します。 このとき、G-50 No.は「(G-50 No.)-(EC No.)」で 表示/選択します。 3) I Cのアイコンを選択し、選択室内機にクリックします 電力量計に接続された室内機のアイコンをクリックして 選択します。その後に、選択室内機欄にクリックします。 選択された室内機は、その電力量計に接続されます。

4)上記1),2),3)を繰り返します

 その電力量計に接続されている室内機を全て設定します。 また、室内機との接続がある全ての電力量計に対して設定し ます。

5)設定完了後に [OK] を選択します

※ [キャンセル] ボタンをクリックすると、本画面の設定を中止し、初期画面に戻ります。

お知らせ

- ・「A/K課金しない」設定の場合、IC,LC,FUとKIC,AICを一緒に同じ電力量計に接続で きません。また、KICとAICも別の電力量計に接続してください。
- ・大型室内機(2台以上のユニットに換算する形名)は、専用の電力量計に接続してください。
- ・電力量計と未対応の室内ユニットが存在する場合、注意表示します。確認して再設定してください。
- ・室内機の按分モードを"按分しない"に選択した場合、本設定画面は表示されません。
- ・電力量計接続なしの電力按分課金(電力量手入力)の場合、本設定画面は表示されません。

# 電力量計接続の解除方法

電力量計との接続設定した室内機を解除できます。

[操作方法]

1)解除したいアイコンを選択します

解除したい室内機のアイコンをクリックすると、そのユニットの電力量計接続は解除されます。

# 8.13.6 室内機設定(STEP5)

集中コントローラに接続される全ての室内機にパラメータを設定します。

# 室内機の能力、消費電力と補助電気ヒータを設定します

[操作方法]

1)集中コントローラ No. を▲/▼ボタンで選択します 能力を設定する室内機が接続された集中コントローラ No. (G-50 No.)を▲/▼ボタンで選択します。 ※拡張コントローラ(EC)を接続したG-150ADの場合は、 拡張コントローラ単位に選択します。 このとき、G-50 No.は「(G-50 No.)-(EC No.)」で 表示/選択します。

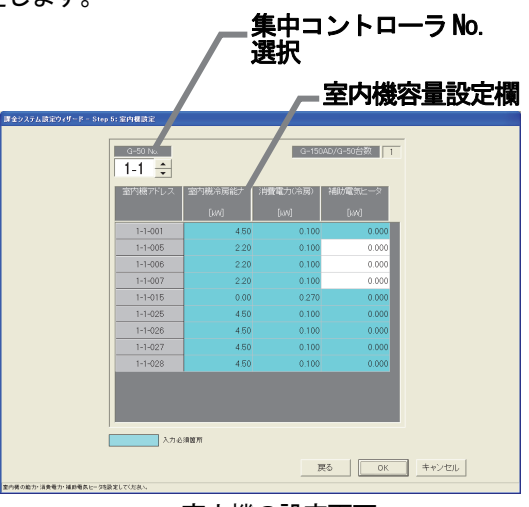

室内機の設定画面

117

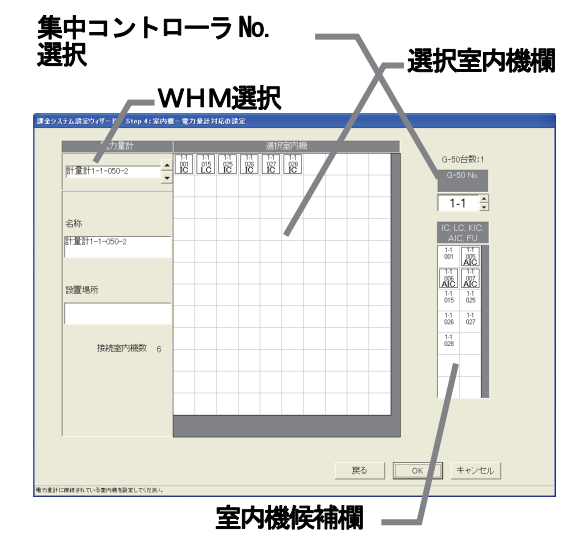

室内機一電力量計対応設定の画面

2) 能力、消費電力と補助電気ヒータを設定します

 室内機の能力と消費電力及び補助電気ヒータを「室内機冷房能力」「消費電力(冷房)」「補助電気ヒータ」 欄をクリックして入力します。

※室内機の能力は室内機の「冷房能力」の値を、消費電力は室内機の「冷房」の消費電力の値を、補助電気ヒータには室内機の「組み 込み補助電気ヒータ仕様」の値(補助電気ヒータが接続されていない場合は0)を設定します。

※「8. 11. 2 形名設定」にて設定した形名がデータベースに存在する室内機は、値を自動的に表示しますので、値を確認します。

- 3) 全室内機を設定した後、[OK] ボタンを選択します
- ※ [キャンセル] ボタンをクリックすると、本画面の設定を中止し、初期画面に戻ります。

お知らせ

・全ての室内機の各容量欄は設定必須項目として水色表示しています。 室内機における冷房能力と消費電力(冷房)及び補助電気ヒータを入力してください。 ※補助電気ヒータが接続されていない室内機は、補助電気ヒータの設定は「0kW」にしてください。 ※補助電気ヒータが接続されている室内機の場合、補助電気ヒータには、補助電気ヒータ個別の消費電力で はなく、組み込み補助電気ヒータ仕様の値を設定してください。 「8. 11. 2 形名設定」にて形名を設定した室内機の形名が内部データに該当している場合、その設定が 自動表示されます。その値を確認して、必要に応じて修正ください。 ・[OK]ボタンを選択したとき、補助電気ヒータを除いた設定必須項目のうち、「0kW」の項目は黄色表示されま す。必要に応じて修正してください。 ・課金按分対象ではないユニットの設定は「0kW」にしてください。 ・室内機の各設定は、機種形名により異なりますので、データブック、カタログ等を参照ください。 A制御機種で複数の室内機を同時運転するセット形名の場合は、室内機の能力はセット形名の室外機の冷房能 力を入力してください。 フリーコンポマルチ仕様の場合は、室内機の能力は室内機の冷房能力の合計を入力してください。 また、室内機の消費電力、補助電気ヒータも各合計を入力してください。 ※室内機の按分モードを「按分しない」の設定の場合でも、室外機・室内機同一電源の構成のA制御機種を 接続している場合、A制御機種の室内機の消費電力を必ず入力してください。 ・複数のアドレスを使用する大型室内機の場合は、それぞれのアドレスに、データブック、カタログ等に記載の <u>スポン・・・・・とスポン ジャニュ・ポッション、マーマ・スパーレン、ファン・ファ・ルン・・・・・・・・。</u><br>「室内機冷房能力」「消費電力(冷房)」「補助電気ヒータ」をアドレス数で等分した値を設定してください。 例)2アドレスの大型室内機 冷房能力 45kW、消費電力(冷房)1.62kW、補助電気ヒータ なし の場合 2つの個々のアドレスに、冷房能力 22.5kW、消費電力(冷房)0.81kW、補助電気ヒータ 0kW を設定 ※なお、複数のアドレスを使用する大型室内機のユニットアドレスは、同一グループに設定してください。(「8.7.5 グループ設定」を 参照ください。) ・本設定が必要なユニットにて、一台でも設定しないユニットが存在した場合、注意表示します。設定内容を 確認して、再設定してください。 ・電力按分課金対象の全室内機に各設定を正しく設定していないと、正しく按分計算できませんので注意ください。 ・室内機の按分モードを「按分しない」に選択した場合、室内機の冷房能力および消費電力(冷房)を設定して ください。 ・電力量計接続なしの電力按分課金(電力量手入力)の場合、 室内機の冷房能力、消費電力(冷房)および補助電気ヒータを設定してください。 ※課金ブロックに属するユニットの各容量を「0kW」以外にすると、比率計算に含むことができます。 (フリープランロスナイ:消費電力、 K制御・A制御室内機:冷房能力、消費電力(冷房)、補助電気ヒータ K制御は按分基準データの「能力セーブ量」は使用できません。

# 8.13.7 課金用ブロック設定(STEP6)

 操作用ブロックを使用して、課金用ブロックを設定します。 この課金用ブロック毎に電力按分課金支援の空調料金を算出します。

# 課金用ブロックを設定します

# [操作方法]

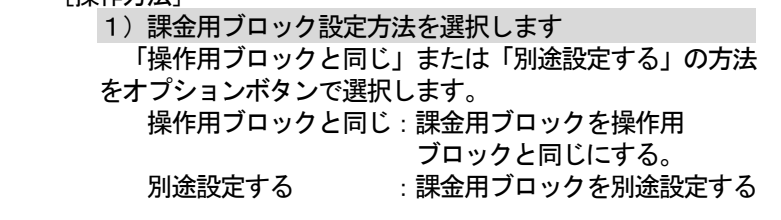

操作用ブロックと同じにする場合は、「操作用ブロックと 同じ」を選択されていることを確認し、6)に進みます。

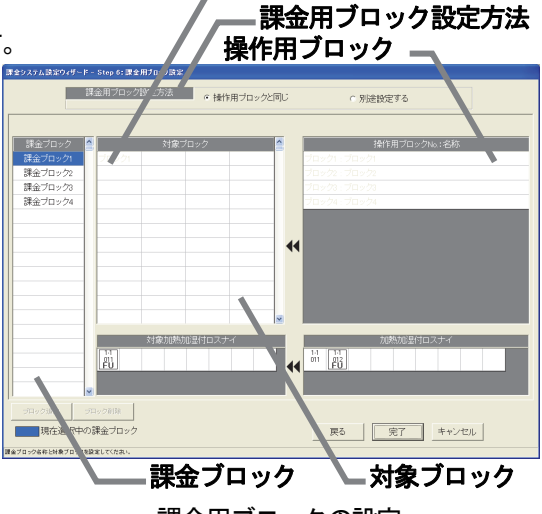

課金ブロック名

一部機種は対応できないケースがあります。フリープラン室内機のみデータの保守ができます。)

別途設定の「設定方法」

「別途設定する」を選択すると、操作用ブロックと同じ内容が課金用ブロックとして表示されます。 2)課金用ブロックを選択します

 設定したい課金用ブロックを課金ブロック欄から選択します。選択された課金ブロックはセルが青色にな ります。

- 3)課金ブロック名称入力します
- 課金ブロック名欄に課金ブロックの名称を入力します。
- 4) 操作用ブロックを選択します

操作用ブロック (操作用ブロック No. ・名称) 欄から課金ブロックとして設定したい操作用ブロックを クリックして、選択状態にします。

 ※未設定操作ブロックがないと表示されません。「課金用ブロックを削除します」の方法で、選択したい操作用ブロックを未設定状態に します。

5)対象ブロック欄に移動します

 選択したブロックを課金用対象ブロック欄にクリックします。その操作ブロックがその課金用ブロックに 登録されます。

- 6)加熱加湿付ロスナイ (FU) をブロック設定します
- 加熱加湿付ロスナイを課金対象ブロックに含める場合、対象加熱加湿付ロスナイ欄に移動させます。
- 7)全ての設定を完了した後、[完了]ボタンを選択します ※ [キャンセル] ボタンをクリックすると、本画面の設定を中止し、初期画面に戻ります。

、<br>お知ら<del>け</del>

- ・ブロック名称は、最大20文字まで設定できます。(「'」(シングルコーテーション)は使用できません。)
- ・課金用ブロック設定は最大2000ブロックまで設定可能であり、課金用ブロックは操作用ブロックから 構成されます。
- ・空調料金の精算は課金用ブロック単位で行います。按分可能空調機のみ、対象となります。
- ・課金用ブロックに設定していない操作用ブロックが存在した場合、注意表示します。設定内容を確認して、 再設定してください。
- ・ユーザー設定2で、加熱加湿付ロスナイ課金"しない"に設定した場合は、加熱加湿付ロスナイは表示され ません。

#### 課金用ブロックを削除します

 課金用ブロックを削除し、設定されていた操作ブロックを 未設定状態にします。

[操作方法]

- 1)課金用ブロックを選択します
- 設定解除したいブロックをクリックすると、その

ブロックが選択されます。(青色表示)

2)「ブロック削除]ボタンをクリックします

[ブロック削除]ボタンをクリックすると、その課金用 ブロックが削除され、設定されていた操作用ブロックは 「操作用ブロック No.・名称」欄に戻ります。

#### 課金用ブロックから操作用ブロックを設定解除します

 ある操作用ブロックを課金用ブロックから設定解除します。 [操作方法]

1)対象の課金ブロックを選択します 設定解除したい操作用ブロックが設定している課金ブロ ックをクリックします。選択された課金ブロックは青色表 示します。

2)対象ブロックを選択します

:<br>itep 6: 課金用ブ()ゥク説 ■ 親金用プロック設定方法 - 別涂料学する  $1.4556622$ 課金ブロック | 4 | ##2は222<br>課金ブロック2<br>課金ブロック  $\overline{\mathbf{A}}$  $\frac{1}{2}$   $\frac{1}{2}$  1 现代 维护 | 戻る | 完了 | キャンセル | ブロック削除ボタンブロック追加ボタン 課金用ブロックの設定

 「ブロック対象」欄にある解除したい操作用ブロックをクリックします。その操作ブロックは、設定解除 され「操作用ブロック No. : 名称」欄に移動されます。

#### 課金用ブロックを追加します

新しい課金用ブロックを追加します。

[操作方法]

1) [ブロック追加] ボタンを選択します

課金用ブロックを追加する場合は、[ブロック追加]ボタンをクリックします。存在しない最小の ブロック No.として、課金ブロックが追加されます。

※課金用ブロック名や設定などは、前述の「課金用ブロック設定します」を参照ください。

### 8.14料金設定

 本統合ソフト(TG-2000)システムの電力按分課金支援の基本料金、週間料金、年間料金などを設定し ます。

# 本設定を行なわないと正常に電力按分課金支援と電力量カウントソフトが動作しません。本料金設定は管理画 面からも設定できます。

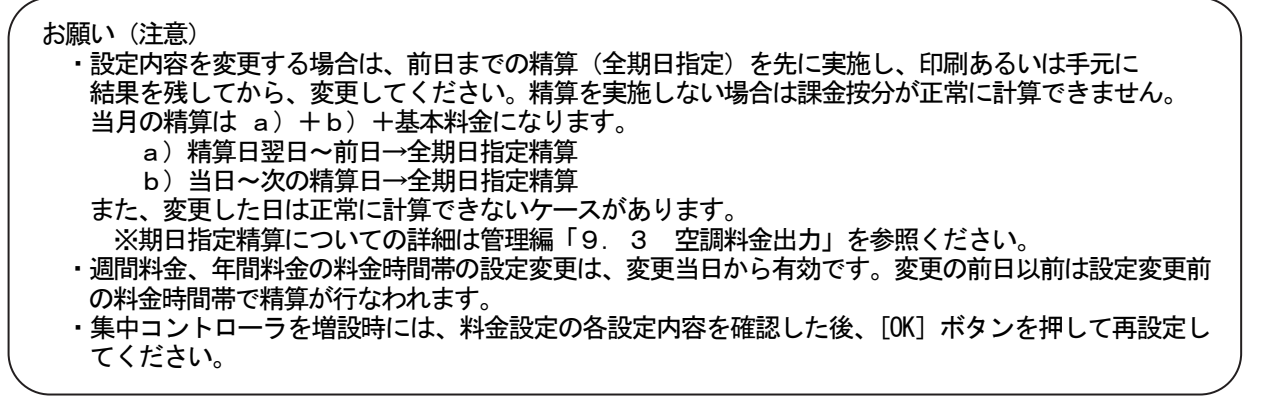

# 8.14.1 設定手順と制約

料金設定の手順と項目を確認します

#### 料金設定を実施します

[操作方法]

- 1)「料金設定]ボタンを選択します 初期画面からシステム設定グループの[料金設定] ボタンをクリックします。料金設定の画面が表示されます。 ※ [設定完了] ボタンをクリックすると、初期画面に戻ります。
- 設定項目:・基本料金 ・季節期間 ・週間料金(電気の料金単価) ・年間料金 ・計量計の料金単価 ・ 精算日設定

# 料金設定を終了します

[操作方法]

1)[設定完了]ボタンを選択します 諸項目の設定を完了し、料金設定画面の[設定完了] ボタンをクリックすると、初期設定画面に戻ります。

# 8.14.2 基本料金設定(STEP1)

 ブロック単位および電力量計/計量計単位の基本料金 (月当り)を設定します。 ただし、按分課金対象の電力量計は除きます。

# 基本料金を設定します

[操作方法]

- 1)基本料金の[変更]ボタンを選択します 料金設定画面にて、基本料金の[変更]ボタンを選択
- して、基本料金画面を表示させます。
- 2)基本料金を設定します

 計量計、あるいは、ブロック単位に基本料金を入力 設定します。

- ※空調機ユニットの対応電力量計には基本料金は設定できません。
- 3)設定完了後に [OK] ボタンを選択します
- ※ [キャンセル] ボタンをクリックすると、本画面の設定を中止し、 料金設定画面に戻ります。

基本料金の設定画面

#### お知らせ

- ・電力量計接続なしの電力按分課金(電力量手入力)の場合、本設定画面は表示されません。
- ・管理画面からでも基本料金を設定できます。

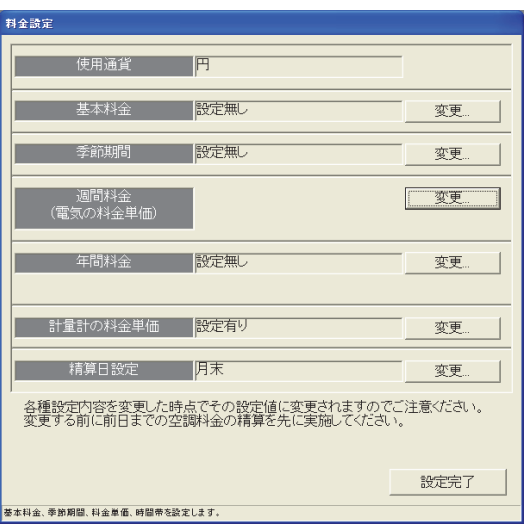

料金設定画面

基本料金

ブロック、計量計単位に基本料金

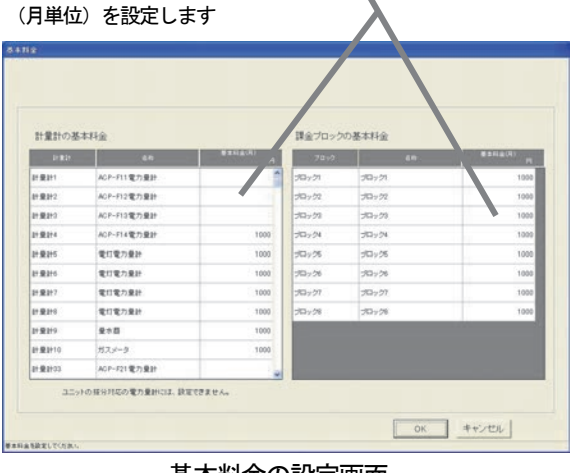

#### 8.14.3 季節期間設定(STEP2)

季節料金を使用する場合に、適用する期間を設定します。

#### 基本料金を設定します

#### [操作方法]

- 1)季節期間の[変更]ボタンを選択します
- 料金設定画面にて、季節期間の[変更]ボタンを選択し て、季節期間設定画面を表示させます。
- 2)季節の設定有無と期間を設定します 季節料金の設定有無を選択し、設定ありの場合は、期間 を設定します。
- 3)設定完了後に [OK] ボタンを選択します
- ※[キャンセル]ボタンをクリックすると、本画面の設定を中止し、 料金設定画面に戻ります。

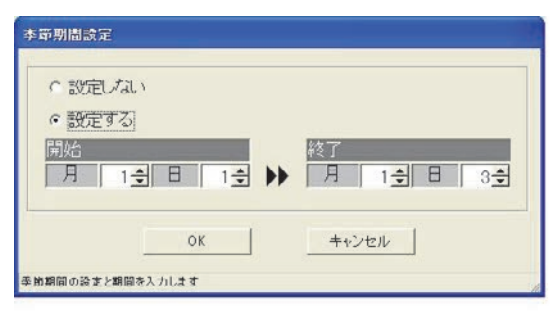

季節期間設定画面

#### お知らせ

- ・季節期間設定画面では、季節の設定有無と期間を設定します。料金単価は週間料金設定にて設定します。
- ・管理画面からでも季節期間を設定できます。
- ・集中コントローラを増設時には、本設定内容を確認後、必ず、「OK」ボタンをクリックし、再設定を実施 してください。

#### 8.14.4 週間料金設定

 週間の料金単価と料金時間帯を設定します。料金単価は最大5つ、料金時間帯は1日につき最大10パターン まで設定できます。また、料金単価は通常と季節期間の2系統を設定できます。

#### 料金単価と料金時間帯を設定します

#### 設定ボタン [操作方法] 料金単価の時間帯を設定、コピー、 1) 週間料金の[変更] ボタンを選択します 貼り付け、解除ができます。 料金設定画面にて、週間料金の[変更]ボタンを選択 通常/季節ボタン して、週間料金設定画面を表示させます。 2)設定する曜日を選択します  $#$ mua |季節料金期間01/01-12/31 設定する曜日をクリックして、サブメニューから awis [設定]ボタンを選択すると、時間帯設定画面が表示され ます。 3)料金単価と料金帯時刻を設定します 時間帯の開始と終了時刻を設定し、料金単価を選択しま す。 ・料金単価:最大5つ ・時間帯 :最大10(曜日毎に) 4)時間帯設定画面の[OK]ボタンを選択します \*\*\*\*\*\* 料金単価と時間帯の設定を終えると、時間帯設定画面の [OK] ボタンを選択します。 料金単価 ※2)~4)を繰り返し、全曜日を設定します。 料金単価を設定します。 ※設定には、キーボードからの入力もできます。 ※季節期間ありの場合は通常と季節の両方を設定してください。 一括ボタン 全料金単価を一括設定できます。[通常料金]と[季節料金]ボタンで切替えできます。 5)料金単価を設定します 週間料金設定画面 料金単価1~5に料金単価を設定します。 ※設定には、キーボードからの入力もできます。 時間帯設定 また、蓄熱料金対応の料金単価は□をクリックします。 □(選択) 開始 終了  $12 - 1$  $0 -$ □(未選択) ※使用する料金単価のみ設定してください。季節料金や蓄熱料金を 使用する場合もそれらの料金単位も設定してください。 料金単価選択 ※電気1、電気2は一括ボタンを選択すると、全料金単価を一括 科金単価1 科金単価2 科金単価3 科金単価4 科金単価5 設定できます。 6)設定完了後に、[OK] ボタンを選択します OK ※ [キャンセル] ボタンをクリックすると、本画面の設定を中止し、 料金設定画面に戻ります。 時間帯設定画面

 $\overline{12}$  $\overline{=}$ :

キャンセル

 $0 - \frac{1}{x}$ 

お知らせ ・設定項目に未設定箇所 (0値含む) が存在する場合、注意表示しますので、確認してください。 ・管理画面からでも週間料金設定を実施できます。 ・初期値は料金単価1のみの時間帯になっています。また、料金単価の初期値は0になっています。 ※蓄熱機種接続「する」の場合、初期値は料金単価1と2になります。 (蓄熱機種接続している場合、料金単価は1つにすることはできません。) ・電力按分課金(電力量手入力)機能(※1)でも、本画面で設定された料金単価を利用して空調料金の 「料金比率」を算出します。必ず料金設定を実施してください。 ※1:電力量計接続なしの電力按分課金機能です。 ・時間帯の1日単位のスタート時刻は以下となります。 非蓄熱のみ … 00:00 。<br>蓄熱あり … 08:00 ・料金単価は年間料金設定と共通ですので、変更の際には注意してください。

#### お願い(注意)

・料金単価の切り替えの時刻に、空調機の運転/停止のスケジュールが設定されたとき、タイミングにより、 意図しない料金単価に空調料金の請求が発生することがあります。 (例)料金単価1:08:00~17:00 テナントへの請求対象外 料金単価2:上記以外の時間帯 テナントへの請求対象 スケジュールで17:00に空調機を停止 タイミングにより、料金単価2に運転時間が加算され、空調料金の請求対象になる。 意図しない料金単価に空調料金の請求を防止するためには、スケジュールでの空調機の運転/停止の時刻を 料金単価の切り替え時刻からずらして運用をしてください。

# 料金時間帯のコピー、貼り付け、削除します

料金の時間帯設定内容をコピー、貼り付け、または、削除を

#### 行ないます。 [操作方法]

1)曜日のボタンを選択します

- 週間料金設定画面の曜日ボタンをクリックすると、
- サブメニューが表示されます。
- 2) [コピー] [貼り付け] [解除] ボタンを選択します
	- コピー :[コピー]ボタンをクリックすると、 その曜日の時間帯設定の内容をコピー します。
	- 貼り付け:[貼り付け]ボタンをクリックすると、 コピーされている時間帯設定の内容を 貼り付けします。
	- 削除 : [解除] ボタンをクリックすると、 その曜日の時間帯設定内容を削除し、 初期値の料金単価1のみの時間帯設定 になります。

#### パターンを変更します

 設定したパターンを変更する場合、本機能を使用できます。 [操作方法]

1)時間帯の区切りマークをドラッグします 時間帯の区切り時刻を移動したいとき、区切りマークを ドラッグして移動することができます。 移動時刻単位:10分

#### 料金単価の選択を変更します

 設定しているパターンのある時間帯の料金単価を変更できます。 [操作方法]

1)時間帯の帯を選択します

 料金時間帯の変更したい帯をクリックすると、時間帯 設定画面が表示されます。(単位: 1分)

- 2) 適用する料金単価を選択します
- 変更する料金単価ボタンをクリックして選択します。
- 3)設定完了後に [OK] ボタンを選択します

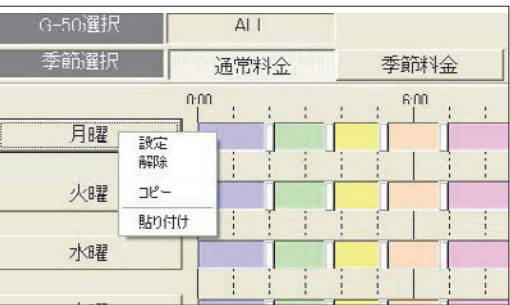

# 時間帯区切りマーク

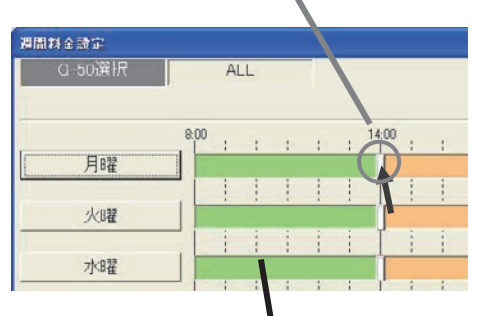

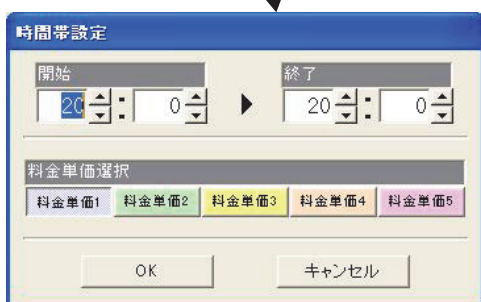

# 8.14.5 年間料金設定

 年間料金設定は祝日や夏季休暇などの週間料金設定にて当てはまらない日の料金を設定することができ、また、 24ヶ月先(今月含む)までの範囲で50日分設定できます。

年間料金設定を行なうには、まず料金のパターン(最大5つで、パターン1~5)を設定した後に、祝日や 夏期休暇などの日にパターンを割り当てます。料金単価は週間料金設定の値を使用しますので、設定は不要です。

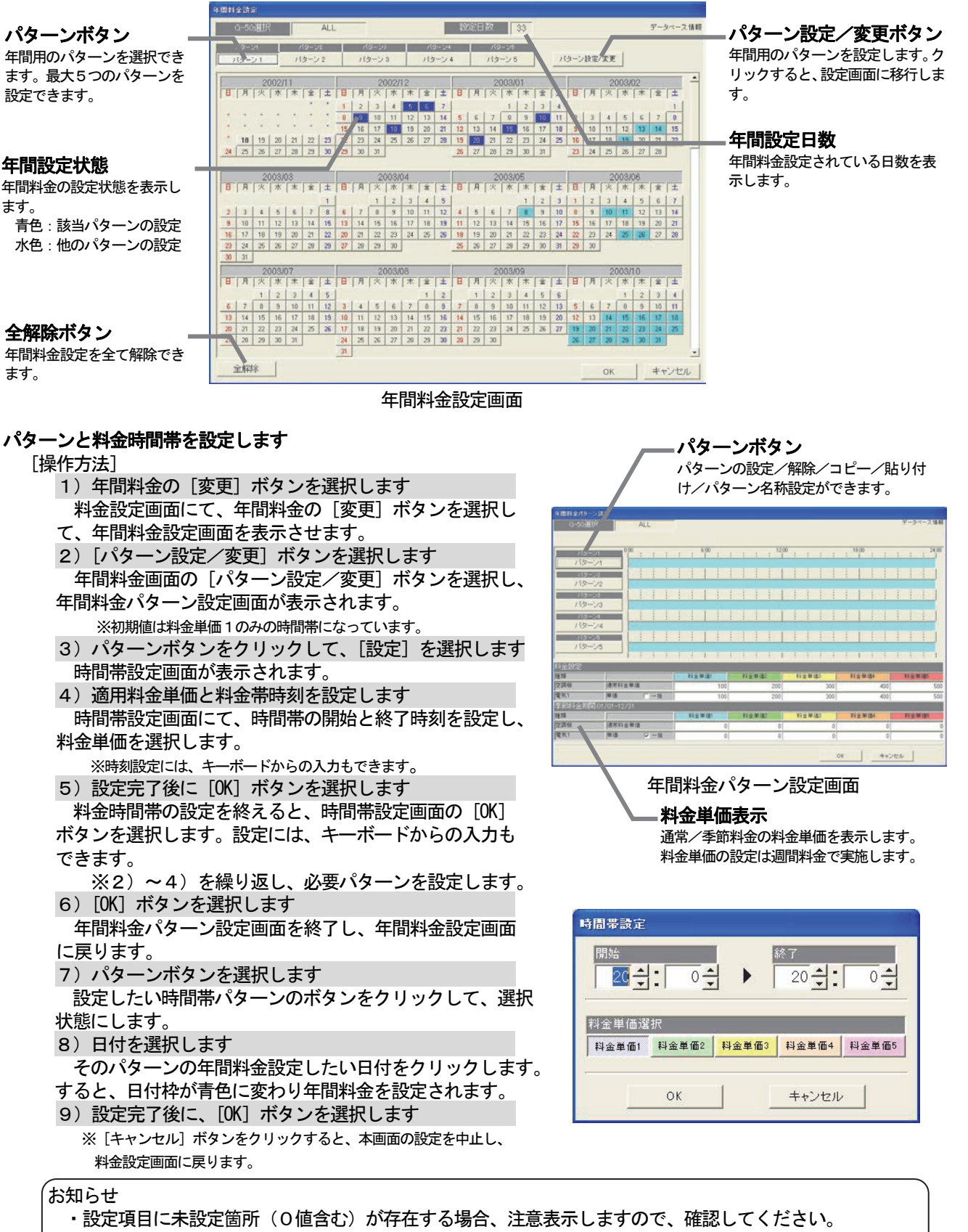

<sup>・</sup>管理画面からでも年間料金を設定できます。

#### 年間料金設定の表示

 年間料金設定では、当月から24ヶ月先まで表示され、当日以降の年間料金設定の変更ができます。 カレンダーの日付枠の色

 青色 :対象パターンの年間料金設定あり 濃灰色:未対象パターンの年間料金設定あり 薄灰色:年間料金設定なし

#### 年間パターンの名称を設定します

 年間料金パターン設定画面で、パターン1~5の名称(例:休日設定)を設定することができます。 [操作方法]

1) パターンボタンを選択します 年間料金パターン設定画面のパターンボタンを選択す ると、サブメニューが表示されます。 2)「パターン名称設定]ボタンを選択します サブメニューの[パターン名称設定]を選択すると、 パターン名称設定画面が表示されます。 3) パターン名称を設定します 使用する用途などをパターン名称で入力でき、年間 料金設定画面に本名称が表示されます。

※最大10文字まで設定できます。

4)設定完了後に [OK] ボタンを選択します ※[キャンセル]ボタンをクリックすると、本画面の設定を中止 し、年間料金パターン設定画面に戻ります。

#### パターンを変更します

 設定したパターンを変更することができます。 [操作方法]

1)[パターン設定/変更]を選択します 年間料金設定画面の[パターン設定/変更]ボタンを 選択すると、年間料金パターン設定画面が表示されます。 2)時間帯の設定内容を変更します 操作方法については、週間料金のパターン変更やコピー、 貼り付け、削除の方法と同じです。 3)設定完了後に [OK] ボタンを選択します

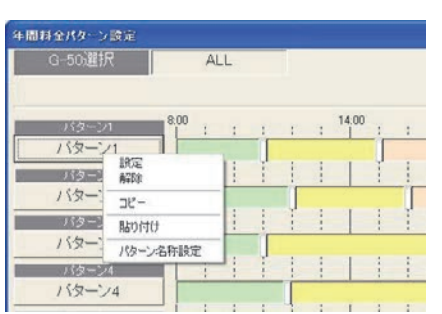

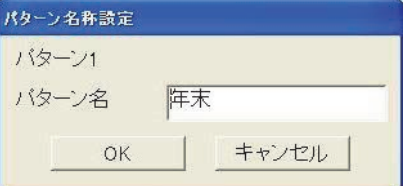

お知らせ

・パターンを変更する際は、そのパターンを使用している年間料金の日付にも影響しますので、ご注意ください。 ・管理画面からでも年間料金設定を実施できます。

#### 年間料金パターンを解除します

[操作方法]

1)年間料金設定されている日付を選択します 年間料金パターンを解除したい日付をクリックします。 選択されているパターンと同じ場合は、設定が解除され ます。

2) サブメニューから [パターン解除] ボタンを選択 します

 選択されているパターンと異なる場合は、サブメニュー が表示されますので、[パターン解除]ボタンを選択し ます。その日付に設定されているパターン割付を解除し ます。

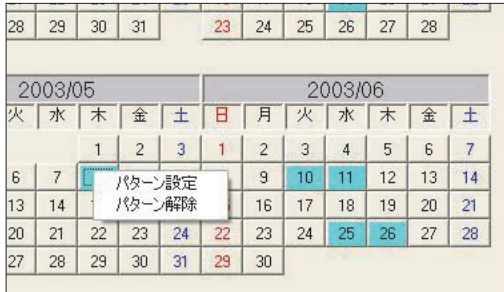

# 8.14.6 計量計の料金単価の設定

電力量計以外の料金単価を設定します。料金単価は通常と季節期間の2種類を設定できます。

#### 計量計の料金単価を設定します

 ガス、水道、熱量計の料金単価を設定できます。適用する時間帯やスタート時間などは空調機と同じになり ます。

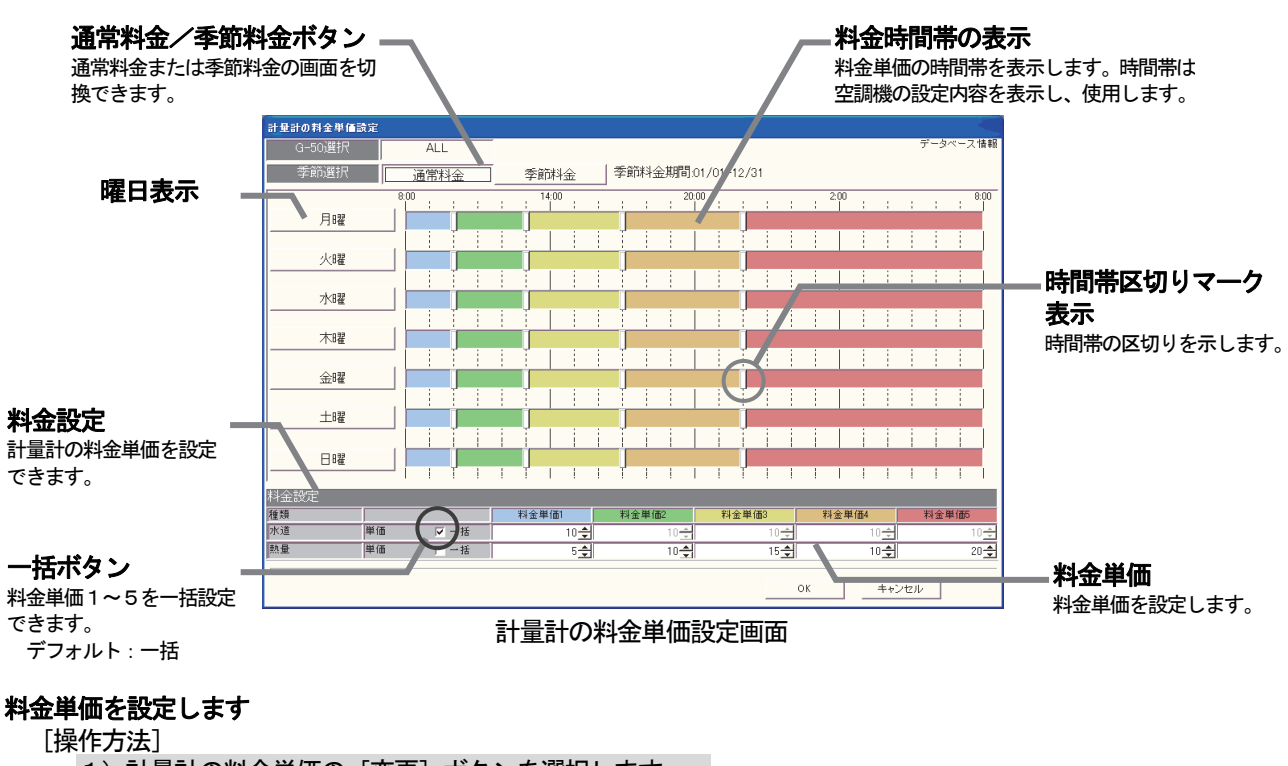

1)計量計の料金単価の[変更]ボタンを選択します

料金設定画面にて、計量計の料金単価の[変更]ボタンを選択して、設定画面を表示させます。

- 2)料金単価を設定します
- 各計量計の料金単価を設定します。 ※料金単価1~5全てに設定してください。設定には、キーボードからの入力もできます。 ※一括ボタンを選択すると、全料金単価を一括で設定ができます。 季節期間ありの場合は通常と季節の両方を設定してください。 ([通常料金]と[季節料金]ボタンで切換。) 3)設定完了すると [OK] ボタンを選択します ※[キャンセル]ボタンをクリックすると、本画面の設定を中止し、料金設定画面に戻ります。

#### 8.14.7 精算日設定

空調料金は1ヶ月毎に精算しますので、精算日を設定します。

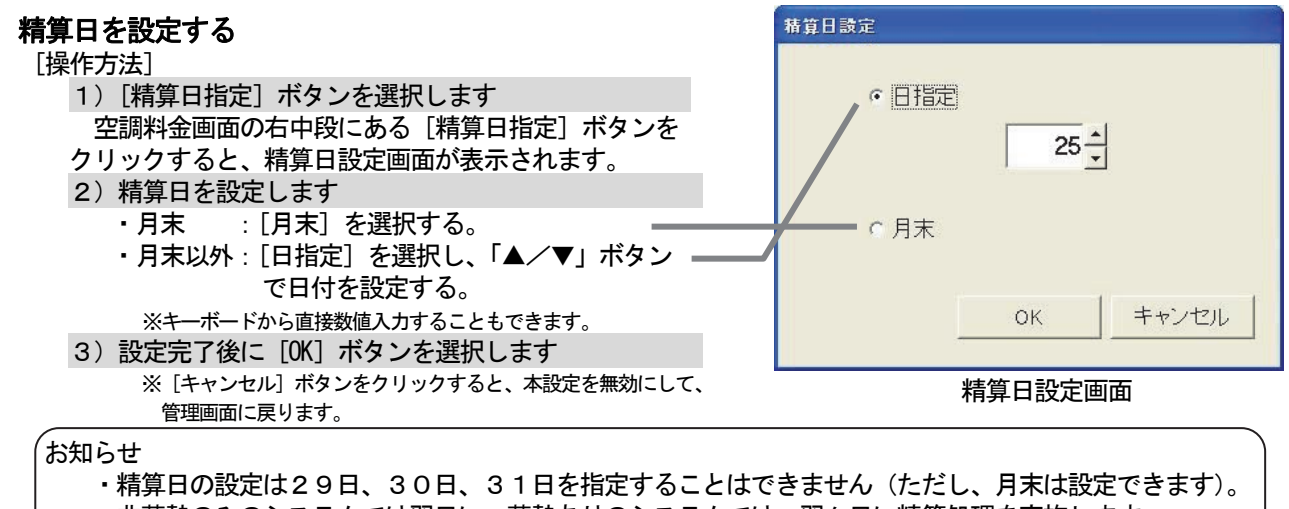

- ・非蓄熱のみのシステムでは翌日に、蓄熱ありのシステムでは、翌々日に精算処理を実施します。
- ・精算後に自動印刷または自動ファイル出力をすることもできます。

# 8. 15 省エネ/ピークカット設定

#### 省エネ/ピークカットの設定をします

 省エネ設定では、省エネ運転対象の集中コントローラ設定と操作ブロック毎の室内機の制御状態と室外機毎の 制御状態を設定します。

また、ピークカット設定では、計測対象の電力量計の設定(電力量計接続時)とそれぞれのレベル毎の制御状 態を設定します。

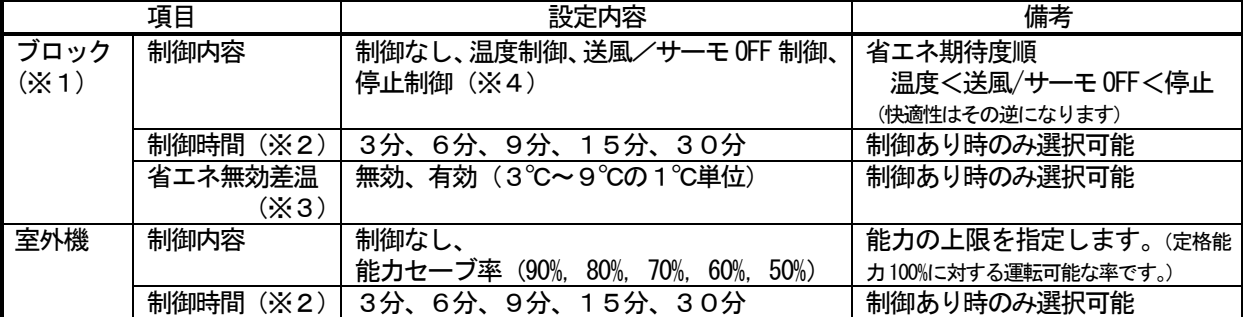

#### 表・省エネ・ピークカットの設定項目

※1:省エネ/ピークカット設定を行なう前に、必ずブロック設定を行なってください。

#### ※2:30分間に制御する時間を設定します。

 暖房運転時に室内ユニットのローテーション制御をご使用の場合、冷風感防止の観点から、運転再開までに時間が かかり、運転再開後の一定期間、能力が発揮できないことがあります。暖房運転時は、制御時間を短い時間に設定 してご使用ください。

 ※3:「省エネ無効差温」とは、省エネ(レベル0)の時、設定温度と吸込温度の差温が設定した温度以上の場合に、 省エネ(レベル0)の制御を無効にします。

※4:24 時間換気機能ありのロスナイに停止制御を設定しないでください。

# 8.15.1 省エネ設定

8.15.1.1 設定手順と制約

省エネ機能の設定や変更をする前に、注意事項を確認します。

#### 省エネ設定の準備します

#### [操作方法]

1)[省エネ設定]ボタンを選択します 初期画面から、システム設定グループの[省エネ設定] ボタンをクリックします。 2)表示内容を確認後、[OK] ボタンを選択します 警告表示された内容を確認し、[OK]ボタンをクリック

します。

※[キャンセル]ボタンをクリックすると、本設定を中止し、 初期画面に戻ります。

 省エネ設定は、以下の順番で実施します。 STEP1 省エネ設定

# 省エネ・ピークカット設定のステップ  $-11877875$ ※「OK」ボタンはその設定画面を完了し、その設定内容のデータは更新されます A制御室外機(インバータ機種のみ)についても、室外機と同様に能力セーブの操作が可能です。<br>A制御定達機に能力セーブを設定すると正常に動作しません。 #エネ・ビークカットの設定を行いますか? (おい)NEXT(OK)/しいえ:[Cancel]  $\begin{picture}(180,10) \put(0,0){\line(1,0){10}} \put(10,0){\line(1,0){10}} \put(10,0){\line(1,0){10}} \put(10,0){\line(1,0){10}} \put(10,0){\line(1,0){10}} \put(10,0){\line(1,0){10}} \put(10,0){\line(1,0){10}} \put(10,0){\line(1,0){10}} \put(10,0){\line(1,0){10}} \put(10,0){\line(1,0){10}} \put(10,0){\line(1,0){10}} \put(10,0){\line($ 省エネ設定の準備画面

#### 8.15.1.2 省エネ設定(STEP1)

集中コントローラに設定されている省エネ設定内容をモニタします

[操作方法]

1)[モニタ更新]ボタンをクリックします すでに省エネ設定がされている場合は設定内容が表示 されます。

# 省エネ制御対象の集中コントローラを設定します

#### [操作方法]

1) 集中コントローラ No. を▼ボタンで選択します 省エネ制御対象の集中コントローラ No. (G-150AD/G-50 No.) を▼ボタンで選択し ます。 ※拡張コントローラ(EC)を接続したG-150ADの場合、 省エネ設定は、拡張コントローラ単位ではなく、G-150AD 単位で設定します。 または、「全館一括設定」も可能です。

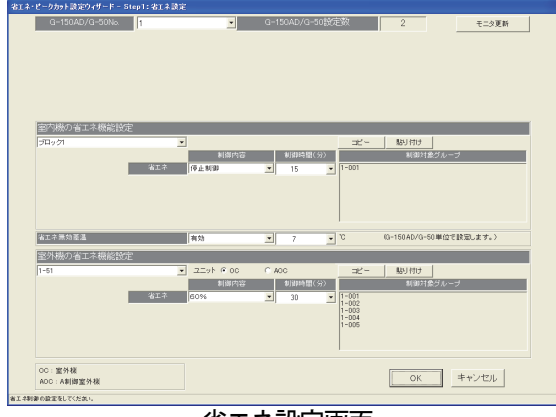

省エネ設定画面

お知らせ

・全ての操作ブロック(室外機)を対象に同設定内容とする場合は、1)のピークカット制御対象の 集中コントローラを「全館一括設定」に設定すると一括設定が可能になります。

#### 全館一括設定について

 「全館一括設定」の場合、既に集中コントローラ単位に設定済みで異なる設定内容が存在するとき、設定 項目が「空白」で表示されます。

 設定内容が異なるままでよい(変更しない)項目に対しては「空白」のままとして、設定を変えないことが できます。全てを同じ設定にする場合は、「空白」を設定する内容に変更してください。

 (TG-2000 Ver.5.11 まででは、「空白」のまま設定ができません。設定内容が異なる場合は、集中コン トローラ単位に設定を行なってください。)

5) 6)

 $3/6$ 

| 貼り付け | 卸時間(分)

 $\overline{\phantom{0}}$ 

카

 $\exists P -$ 

 $\overline{}$ 

न

### 室内機の省エネ機能を設定します

#### [操作方法]

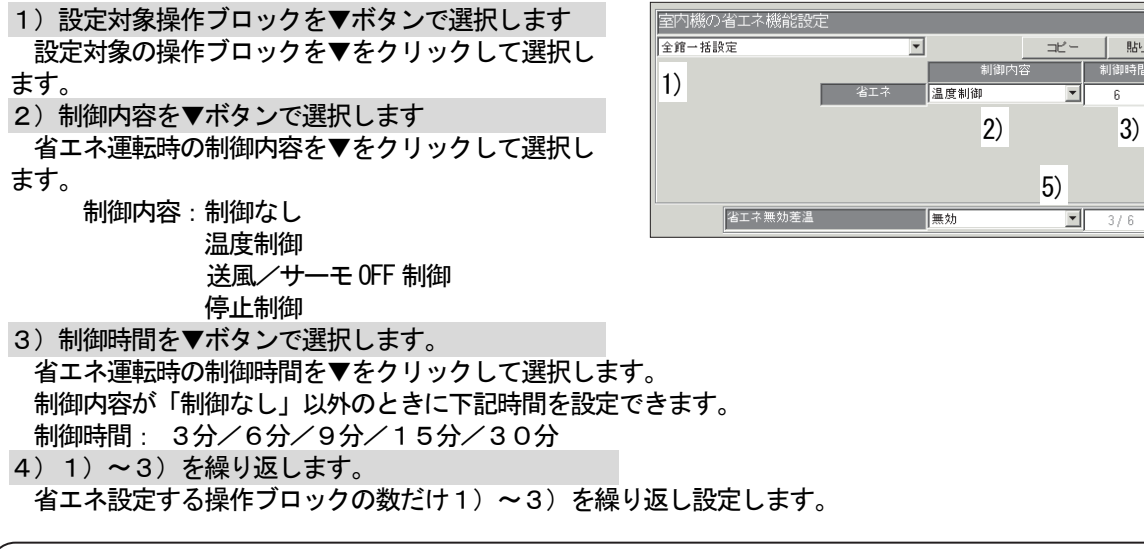

お知らせ

・対象の室内機は「制御対象グループ」欄に表示されます。

・ブロック毎の設定が同じ場合は「コピー」、「貼り付け」機能を使用すると便利です。

#### 省エネ運転対象から除外されるブロックの設定をします

[操作方法]

- 5) 省エネ無効差温を▼ボタンで選択します
- 省エネ無効差温の有効を▼をクリックして選択します。
- 6)対象除外温度差を▼ボタンで選択します
- 省エネ運転の対象から除外する条件の温度差を▼をクリックして選択します。 設定可能温度差:3℃~9℃(1℃刻み)

#### お知らせ

・この省エネ運転対象除外設定は集中コントローラ毎の一括設定となります。

・省エネ無効差温とは、冷房時の温度差「吸込温度-設定温度」、暖房時の温度差「設定温度-吸込温度」

のことです。設定された温度差以上の場合、快適性を維持するため省エネ制御から除外されます。

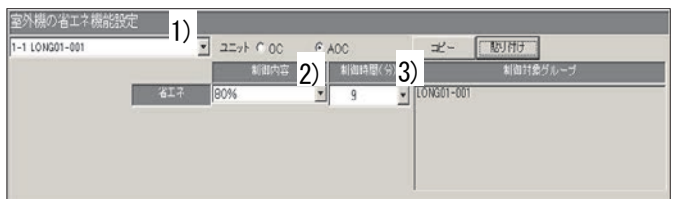

[操作方法]

1)設定対象室外機を▼ボタンで選択します 設定対象の室外機を▼をクリックして選択します。 「ユニット」のオプションでOCを選択するとA制御機種以外の室外機が選択できます。 (室外機のアドレスを表示) AOCを選択するとA制御機種の室外機が選択できます。(室外機のアドレス+グループ名を表示) 2)制御内容を▼ボタンで選択します 省エネ運転時の制御内容を▼をクリックして選択します。 制御内容:制御なし 能力セーブ率 50~90%(10%刻み) ※能力セーブ率50%は、AE-200/AE-50/EW-50 Ver. 7.21 以降に対して設定が可能です。 それ以外の場合は、能力セーブ率60%に変えて、集中コントローラに設定を送信します。 3)制御時間を▼ボタンで選択します。 省エネ運転時の制御時間を▼をクリックして選択します。 制御内容が「制御なし」以外のときに下記時間を設定できます。 制御時間: 3分/6分/9分/15分/30分 4) 1) ~3) を繰り返します。 省エネ設定する室外機の数だけ1)~3)を繰り返し設定します。

お知らせ

・対象室外機に接続されている室内機は「制御対象グループ」欄に表示されます。

・室外機毎の設定が同じ場合は「コピー」、「貼り付け」機能を使用すると便利です。

#### 省エネ設定を終了します

[操作方法]

1) [OK] ボタンをクリックします 設定が終了したら [OK] ボタンをクリックします。

注意

室外機の省エネ機能設定について

- ・A制御機種室外機についてはインバータ機種にのみ省エネ制御が可能です。
- ・集中コントローラへの設定送信時、A制御機種室外機についてはインバータ機種にのみ設定を行ないま す。

但し、一部のA制御一定速機種には設定されてしまう場合があるため、A制御一定速機種には省エネ 設定しないでください。

- ・集中コントローラからA制御機種の機種情報をモニタするため、設定画面への移行には時間がかかりま す。
- ・初めて省エネ機能を設定する場合、集中コントローラが接続されていない状態では 集中コントローラから機種情報をモニタできないため、A制御一定速機種が表示されます。
- ・「ユニット」オプションで、OCはA制御機種以外の室外機、AOCはA制御機種の室外機を指します。
- ・モニタ更新ボタンでG-50から省エネ設定をモニタした場合、G-50のバージョンが 2.90 以上の場 合のみ、接続されているA制御機種の室外機を表示します。G-50のバージョンが 2.80 以下の場合、 A制御機種室外機への省エネ制御機能は利用できません。

# 8.15.2 ピークカット設定

<設定>

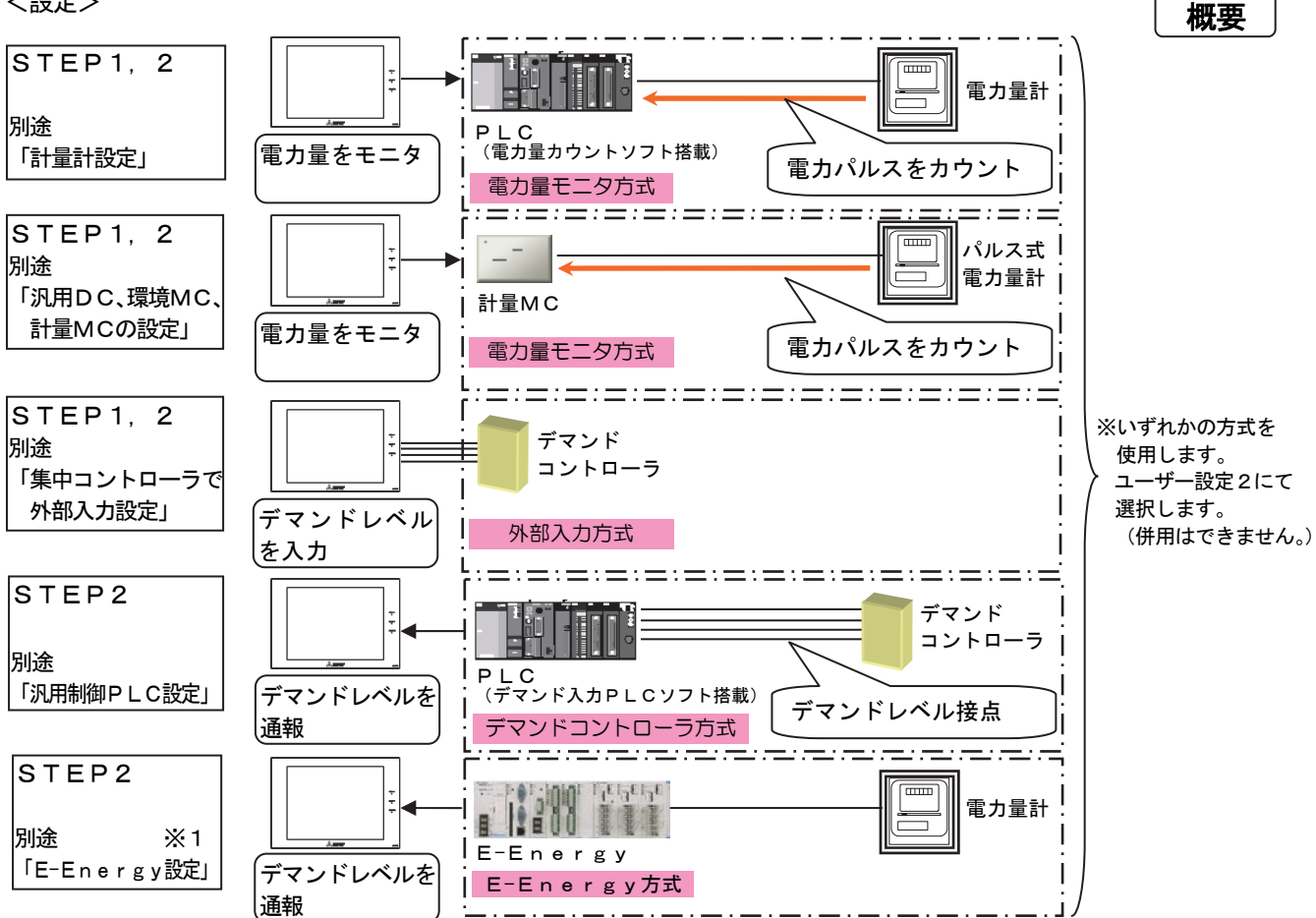

#### ※1:E-Energyの「接続先設定一外部機器」設定にて、外部機器(G-150AD/G-50)のIPアド レスの設定が必要です。

E-Energy側の初期設定を実施しないと、正常には動作しません。 詳細についてはE-Energyの取扱説明書をご覧ください。

お知らせ

・TG-2000では、AE-200/AE-50/EW-50に内蔵の計量用パルス入力機能を使用したピー クカット設定はできません。 本方式のピークカットを設定する場合には、「ユーザー設定2」の「省エネ/ピークカット」の設定で「集中 コントローラでのみ設定」を選択し、集中コントローラでピークカット設定を行なってください。

注意

 ・ピークカット機能は、必ず、ピークカット制御の設定を確認するため、動作チェックを行なってください。 ・集中コントローラ、PLC、計量MC、E-Energy等の故障、伝送線の切断等により、実際の使用 電力が設定したデマンド値を超えてしまう場合があります。この場合でも当社は一切の責任を負いません ので、ご了承の上、ご利用願います。

お知らせ(ピークカットの制御内容設定例)

・電力量モニタ方式のピークカット制御では、電力の変化量をもとに、今後30分間の平均電力(デマンド値) を予測して制御を実施します。 そのため、現時点でレベル値を超えていない場合でも、予測したレベルで徐々に省エネ制御をかけて いき、急に省エネレベルが上がらないようにしております。

- ・ピークカット制御時はレベル4に目標の最大平均電力値を入力し、[30分][停止](常時停止)を全ブロック に設定します。
- ・空調機の室外機機種により、空調負荷の追随性に時間を要すケースがありますので、ご考慮の上、設定して ください。
- ・レベル4(最上位)の設定は、契約値よりも余裕をもった値に設定してください。
- ・高いレベルほど、制御内容に省エネ期待度の高い項目を設定してください。
- ・デマンドコントローラ方式のピークカット制御では、レベル接点3点以下のデマンドコントローラを使用する の場合、レベル4(最上位)を使用して、ピークカット制御の設定をしてください。

[設定例]※設定の一例ですので、各ビルの環境に合わせ適宜設定願います。

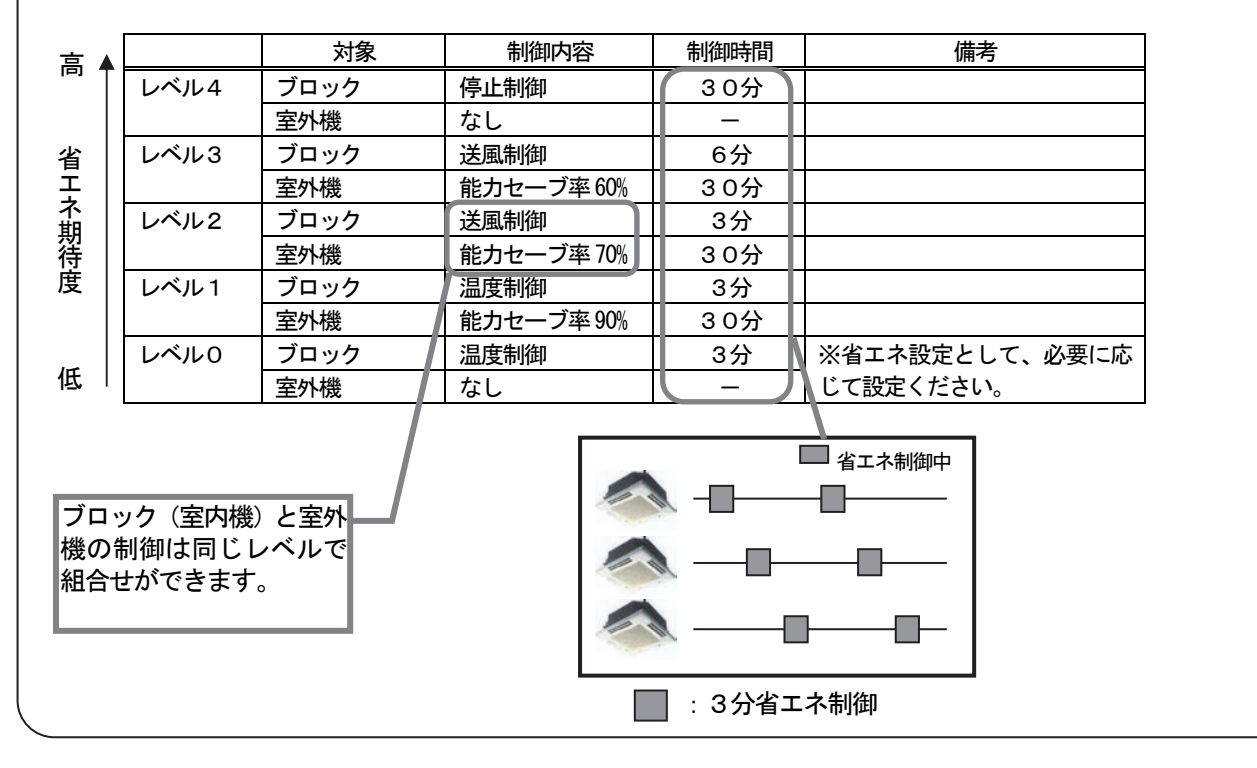

# 8.15.2.1 設定手順と制約

ピークカット機能の設定や変更をする前に、注意事項を確認します。

#### ピークカット設定の準備します

#### [操作方法]

- 1)[省エネ設定]ボタンを選択します 初期画面から、システム設定グループの[省エネ設定] ボタンをクリックします。
- 2) 表示内容を確認後、[OK] ボタンを選択します 警告表示された内容を確認し、[OK] ボタンをクリック します。
	- ※[キャンセル]ボタンをクリックすると、本設定を中止し、 初期画面に戻ります。
	- ピークカット設定は、以下の順番で実施します。 STEP1 使用電力量計設定、 または、外部入力設定 ※1
	- STEP2 ピークカット設定 ※2

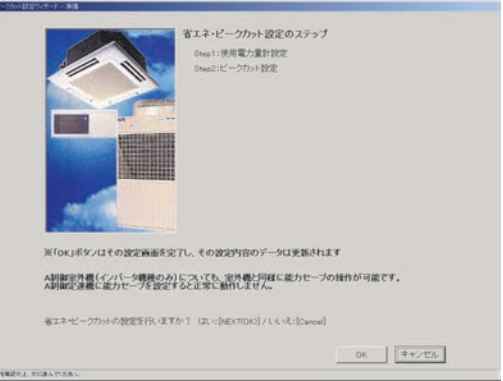

#### ピークカット設定の準備画面

- ※1:電力量計接続の場合は「使用電力量計設定」、外部入力の場合は「外部入力設定」が表示されます。
- ※2:デマンド制御機器接続の場合はSTEP2からの設定となりますが、設定画面上はSTEP1と表示 します。

# 8. 15. 2. 2 使用電力量計設定 (STEP1)

# 集中コントローラに設定されているピークカット用電力量計の設定内容をモニタします

#### [操作方法]

1)「モニタ更新]ボタンをクリックします すでにピークカット用電力量計の設定がされている 場合は、設定内容が表示されます。

# ピークカット用電力量計の設定をします

- [PLCを使用したケース]
	- 1) 使用電力量計の▼ボタンで選択します ピークカットの制御判断に使用する電力量計を▼を クリックして、集中コントローラ単位で選択します。 2) [OK] ボタンをクリックします ピークカット用電力量計の設定が終了したら [OK] ボタンをクリックします。次のSTEP に進みます。

#### [計量MCを使用したケース]

1) 使用電力量計の▼ボタンで選択します ピークカットの制御判断に使用する電力量計を▼を クリックして集中コントローラ単位で選択します。 2) [OK] ボタンをクリックします ピークカット用電力量計の設定が終了したら [OK] ボタンをクリックします。次のSTEP に進みます。

※拡張コントローラ(EC)を接続したG-150ADの場合、 拡張コントローラ単位ではなく、G-150AD単位で電力量計 を選択します。

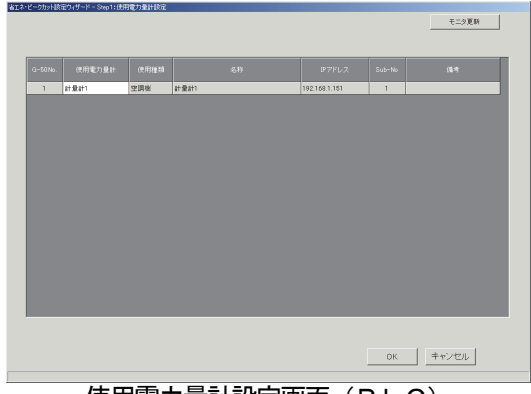

# 使用電力量計設定画面(PLC)

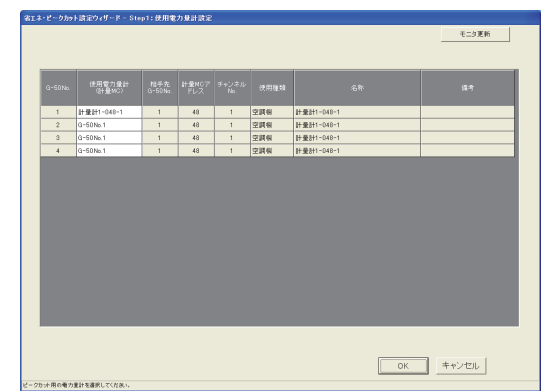

使用電力量計設定画面(計量MC)

#### お知らせ

・計量MCに接続の電力量計を使用するピークカット制御において、集中コントローラで管理している 電力量計1台を選択できます。 ピークカット用電力量計には、使用機種が空調機/電気1/電気2のものが設定可能です。 ・また、ピークカット制御用の電力量計を設定した集中コントローラに対して、最大3台の集中コント

ローラの接続ができます。 なお、選択した集中コントローラから制御レベルを1分間隔で参照するため、1分前の制御レベルで ピークカット制御が行なわれます。

# 8.15.2.3 外部入力設定(STEP1)

- 集中コントローラに設定されているピークカット用外部入力の設定内容をモニタします。
- [操作方法]

1) [モニタ更新]ボタンをクリックします すでにピークカット用外部入力の設定がされている 場合は、設定内容が表示されます。

# ピークカット用外部入力の設定をします

1) 外部入力設定の▼ボタンで選択します ピークカットの制御判断に使用する外部入力を▼を クリックして集中コントローラ単位で選択します。

※G-50の場合は、選択できません。

2) [OK] ボタンをクリックします ピークカット用外部入力の設定が終了したら、[OK] ボタンをクリックします。次のSTEP に進みます。

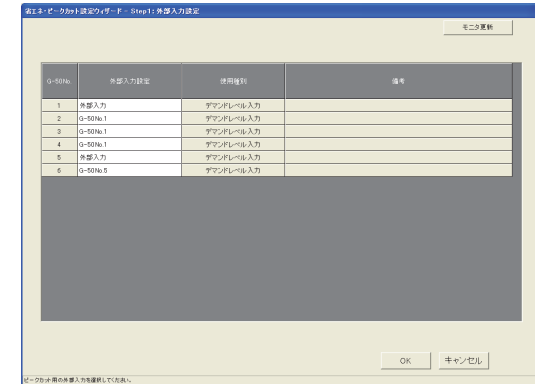

外部入力設定画面

# お知らせ

・G-50は、外部入力でのピークカット設定は対象外です。

・ピークカット制御に使用する外部入力を設定した集中コントローラに対して、最大3台の集中コント ローラの接続ができます。

(ピークカット制御用の外部入力を設定した集中コントローラ No.を設定します。)

なお、選択した集中コントローラから制御レベルを1分間隔で参照するため、1分前の制御レベルで ピークカット制御が行なわれます。

# 8.15.2.4 ピークカット設定(STEP2)

#### 集中コントローラに設定されているピークカット設定内容をモニタします

#### [操作方法]

1)[モニタ更新]ボタンをクリックします すでにピークカット設定がされている場合は設定内容 が表示されます。

ピークカット制御対象の集中コントローラを設定します

[操作方法]

1) 集中コントローラ No. を▼ボタンで選択します ピークカット制御対象の集中コントローラNo. (G-150AD/G-50 No.)を▼をクリックして 選択します。 ※拡張コントローラ(EC)を接続したG-150ADの場合、 ピークカット設定は、拡張コントローラ単位ではなく、 G-150AD単位で設定します。 または、「全館一括設定」も可能です。

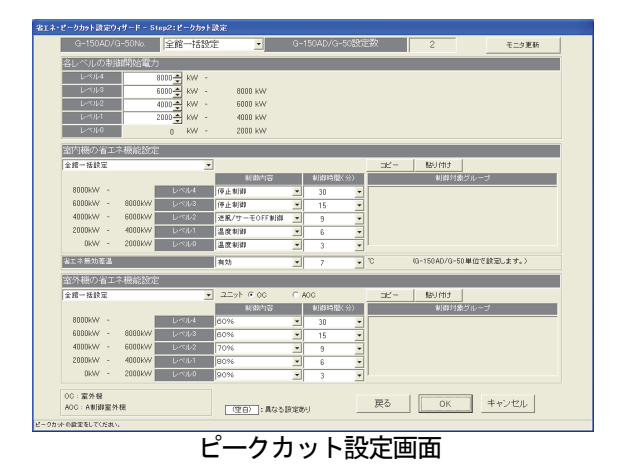

お知らせ

・全ての操作ブロック(室外機)を対象に同設定内容とする場合は、1)のピークカット制御対象の 集中コントローラを「全館一括設定」に設定すると一括設定が可能になります。

### 全館一括設定について

 「全館一括設定」の場合、既に集中コントローラ単位に設定済みで異なる設定内容が存在するとき、設定 項目が「空白」で表示されます。

 設定内容が異なるままでよい(変更しない)項目に対しては「空白」のままとして、設定を変えないことが できます。全てを同じ設定にする場合は、「空白」を設定する内容に変更してください。

 (TG-2000 Ver.5.11 まででは、「空白」のまま設定ができません。設定内容が異なる場合は、集中コン トローラ単位に設定を行なってください。)

#### 制御開始電力を設定します

[操作方法]

1) レベル1を▲/▼ボタンで設定します レベル1の制御開始電力を▲/▼ボタンで設定します。 2)レベル2~4も▲/▼ボタンで設定します レベル2~4の制御開始電力を▲/▼ボタンで設定 します。

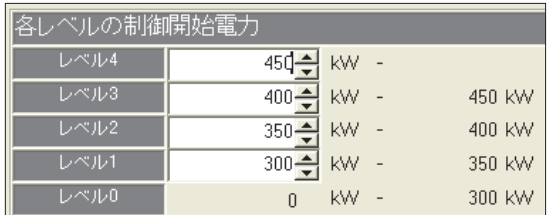

お知らせ

・電力量計接続の場合のみ設定可能です。

デマンド入力PLC接続またはE-Energy接続を選択している場合は設定できません。

※制御レベルを直接読み取るため、設定の必要はありません。

# 室内機のピークカット機能を設定します

[操作方法]

1)レベル毎に設定対象操作ブロックを▼ボタンで選択 します レベル毎に設定対象の操作ブロックを▼をクリックし

て選択します。レベルは制御開始電力で設定された数 だけ設定できます。

2)制御内容を▼ボタンで選択します

 省エネ運転時の制御内容を▼をクリックして選択しま す。

 制御内容:制御なし 温度制御 送風/サーモOFF制御 停止制御

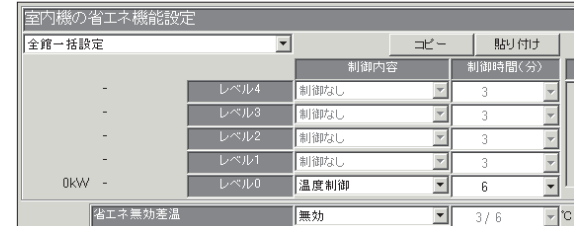

3)制御時間を▼ボタンで選択します。 省エネ運転時の制御時間を▼をクリックして選択します。 制御内容が「制御なし」以外のときに下記時間を設定できます。 制御時間: 3分/6分/9分/15分/30分 4) 1) ~3) を繰り返します。

−省エネ設定する操作ブロックの数だけ1)~3)を繰り返し設定します。

お知らせ

- ・指定したブロックに含まれる室内グループは「制御対象グループ」欄に表示されます。
- ・ブロック毎の設定が同じ場合は「コピー」、「貼り付け」機能を使用すると便利です。
- ・送風/サーモOFF制御を選択した場合、フリープラン機種に対してはサーモOFF(能力セーブ)指令 を、K制御機種に対しては送風モード切り換えを送信します。サーモOFF制御を選択した場合、リモコ ン表示が変わらないため、他の人に気付かれずに省エネ制御を実施できます。
- 温度制御を選択した場合、冷房時には+2℃、暖房時には-2℃に設定温度を切り換えます。
- ・蓄冷熱機種の蓄冷熱運転時には、能力セーブ率を制御しないように「制御なし」の設定する等、運用上 注意してください。(蓄冷熱運転時の到達するレベルには「制御なし」の設定で運用ください。)

#### 省エネ運転対象から除外されるブロックの設定をします

[操作方法]

- 1) 省エネ無効差温を▼ボタンで選択します
- 省エネ無効差温の有効を▼をクリックして選択します。
- 2)対象除外温度差を▼ボタンで選択します 省エネ運転の対象から除外する条件の温度差を▼をクリックして選択します。 設定可能温度差:3℃~9℃(1℃刻み)

お知らせ

・この省エネ運転対象の除外設定は集中コントローラ毎の一括設定となります。

#### 室外機のピークカット機能を設定します

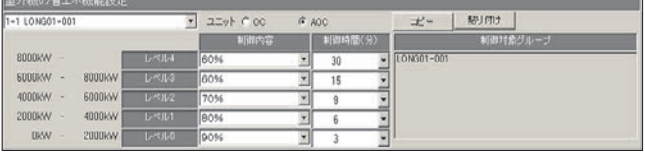

[操作方法]

1)レベル毎に設定対象室外機を▼ボタンで選択します

 レベル毎に設定対象の室外機を▼をクリックして選択します。レベルは制御開始電力で設定された数だけ 設定できます。

2)制御内容を▼ボタンで選択します

省エネ運転時の制御内容を▼をクリックして選択します。

制御内容:制御なし

能力セーブ率 50~90%(10%刻み)

※能力セーブ率50%は、AE-200/AE-50/EW-50 Ver.7.21 以降に対して設定が可能です。 それ以外の場合は、能力セーブ率60%に変えて、集中コントローラに設定を送信します。

3)制御時間を▼ボタンで選択します 省エネ運転時の制御時間を▼をクリックして選択します。

制御内容が「制御なし」以外のときに下記時間を設定できます。

- 制御時間: 3分/6分/9分/15分/30分
- 4) 1) ~3) を繰り返します 省エネ設定する室外機の数だけ1)~3)を繰り返し設定します。

お知らせ

・対象室外機に接続されている室内機は「制御対象グループ」欄に表示されます。

・室外機毎の設定が同じ場合は「コピー」、「貼り付け」機能を使用すると便利です。

・A制御機種室外機への設定方法、注意事項は省エネ設定と同様です。

#### ピークカット設定を終了します

[操作方法]

1) [OK] ボタンをクリックします 設定が終了したら [OK] ボタンをクリックします。

# 8.16 ナイトモード設定

 夜間のみ室外ユニットの運転を低騒音化したい場合などに利用することができます。 ※A制御機種、RAC機種、HAC機種には、ナイトモード設定はできません。

#### 8.16.1 設定手順と制約

ナイトモード機能の設定や変更をする前に、注意事項を確認します。

# ナイトモード設定の準備します

[操作方法]

1) [ナイトモード設定] ボタンを選択します 初期画面から、システム設定グループの [ナイトモード設定] ボタンをクリックします。 2)表示内容を確認後、[OK]ボタンを選択します 警告表示された内容を確認し、[OK] ボタンをクリック します。

※ [キャンセル] ボタンをクリックすると、本設定を中止し、 初期画面に戻ります。

 ナイトモード設定は、以下の順番で実施します。 STEP1 ナイトモード設定

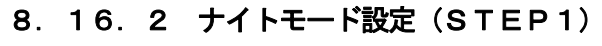

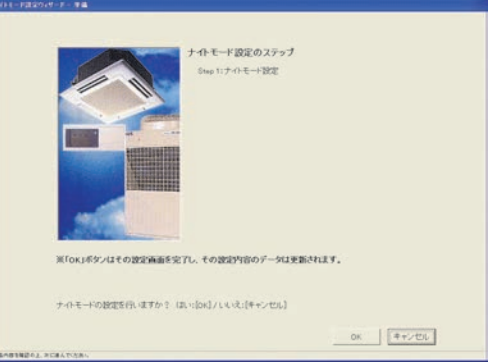

ナイトモード設定の準備画面

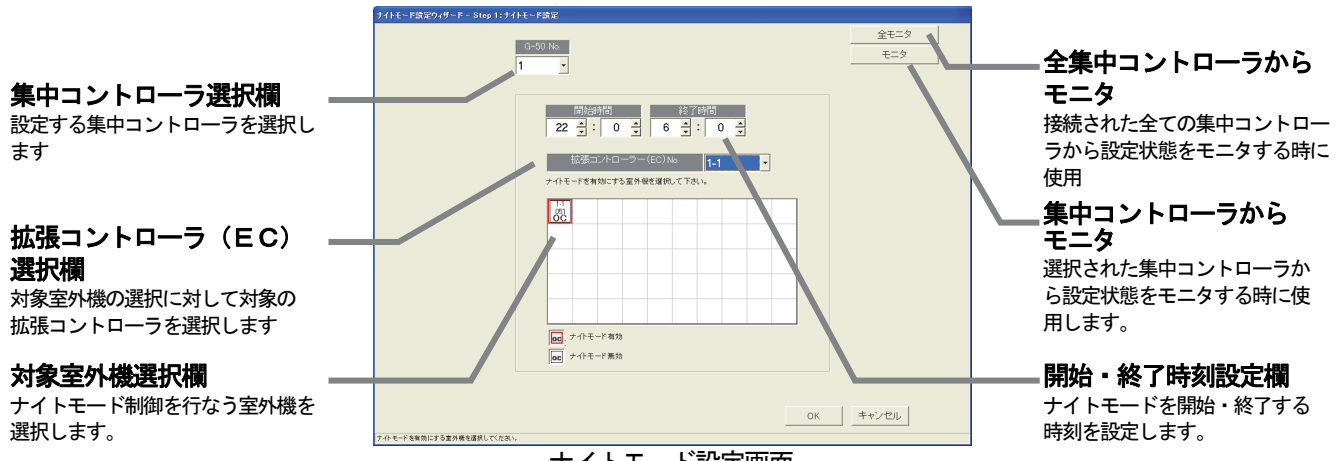

ナイトモード設定画面

# 集中コントローラに設定されているナイトモード設定内容をモニタします

[操作方法]

1)「モニタ更新]ボタンまたは「全モニタ更新]をクリックします

すでにナイトモード設定がされている場合は、設定内容が表示されます。

# ナイトモード制御対象の集中コントローラ、および、開始・終了時刻を設定します

[操作方法]

1)集中コントローラ No. を▼ボタンで選択します

ナイトモードを設定する集中コントローラを選択します。

2)ナイトモードを開始・終了する時刻を設定します

ナイトモードを開始・終了する時刻を▲/▼をクリックして選択します。

設定可能な範囲は「00時00分~23時59分」までです。

※ナイトモードの開始・終了時刻の設定は、集中コントローラ単位です。

#### ナイトモード機能を使用する室外機を設定します

[操作方法]

1)設定対象の室外機アイコンをクリックして選択します

設定したい室外機アイコンをクリックします。選択された室外機アイコンは赤枠付きで表示されます。

※拡張コントローラ(EC)を接続したG-150ADの場合は、拡張コントローラ No.を選択後、室外機を選択してください。

お知らせ

・開始時刻と終了時刻が同一の場合、24時間ナイトモード運転を実施します。 ・一部機種にはナイトモード機能を搭載していない室外機があります。

# ナイトモード設定を終了します

[操作方法]

1) [OK] ボタンをクリックします

設定が終了したら [OK] ボタンをクリックします。

# 8.17 オートチェンジオーバー設定

運転モードに「自動」のない機種(Yシリーズ)において、室内温度の変化に合わせて冷房·暖房運転を 自動的に切換えたい場合にこの機能(冷暖自動切換)をご利用ください。冷房(暖房)運転しているユニット 全てを自動的に暖房(冷房)運転に切換えることができます。

#### 8.17.1 設定手順と制約

 オートチェンジオーバー(冷暖自動切換)機能の設定や変更 をする前に、注意事項を確認します。

#### オートチェンジオーバー設定の準備をする

[操作方法]

- 1) [オートチェンジオーバー設定] ボタンを選択します 初期画面から、システム設定グループの[オートチェ ンジオーバー設定]ボタンをクリックします。
- 2)表示内容を確認後、[OK]ボタンを選択します 警告表示された内容を確認し、[OK] ボタンをクリック します。
	- ※[キャンセル]ボタンをクリックすると、本設定を中止し、 初期画面に戻ります。

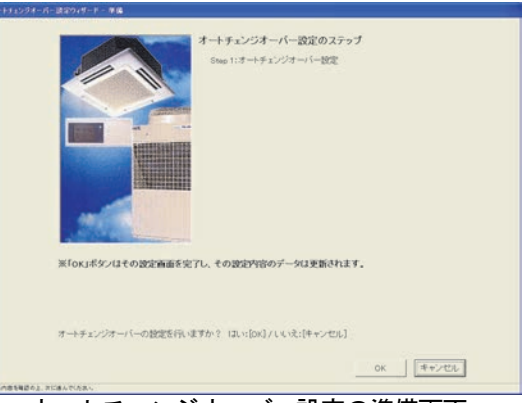

オートチェンジオーバー設定の準備画面

 オートチェンジオーバー(冷暖自動切換)設定は、以下の順番で実施します。 STEP1 オートチェンジオーバー設定

# 8. 17. 2 オートチェンジオーバー設定 (STEP1)

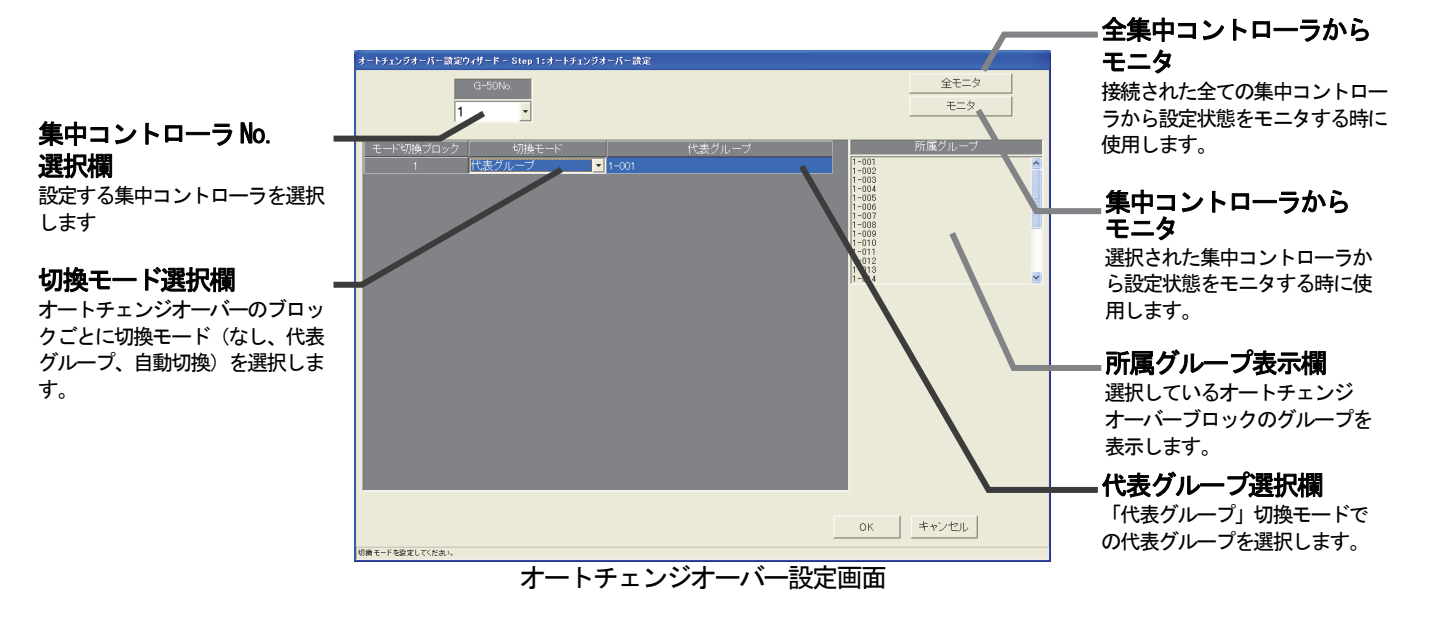

# 集中コントローラに設定されているオートチェンジオーバーの設定内容をモニタします

[操作方法]

1)「モニタ更新]ボタンまたは「全モニタ更新]をクリックします すでに設定がされている場合は、その内容が表示されます。

# オートチェンジオーバー設定対象の集中コントローラを設定します

[操作方法]

1) 集中コントローラ No. を▼ボタンで選択します ※拡張コントローラ(EC)を接続したG-150ADの場合は、 拡張コントローラ単位に選択します。 このとき、G-50 No.は「(G-50 No.)-(EC No.)」で 表示/選択します。

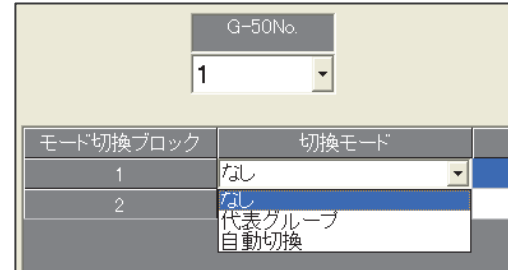

#### モード切換ブロックの切換モードを設定します

[操作方法]

1)切換モードを▼ボタンで選択します

モード切換ブロックごとに、切換モードを選択します。

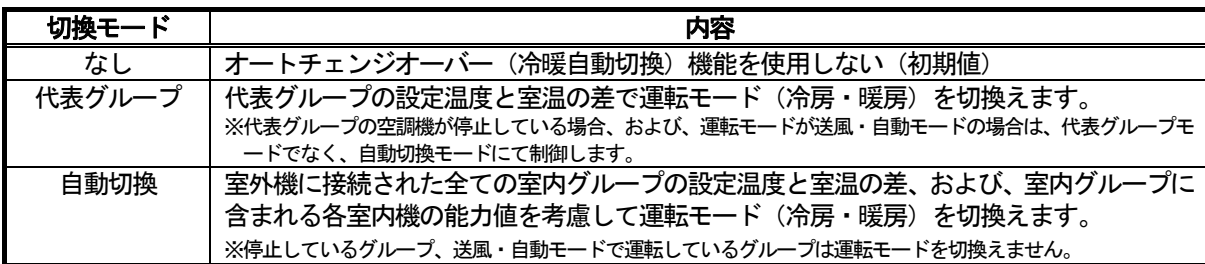

お知らせ

- ・シティマルチのM-NET 制御室内機のみ制御対象です。A制御・K制御の空調機は対象外です。
- ・モード切換ブロックは冷媒系単位の室内機で構成されています。異なる冷媒系でグループ構成されている 場合は、それらの複数冷媒系を一つのモード切換ブロックになります。
- ・R2機種も表示しますので、本機能を設定しないように運用ください(R2機種は設定不要です)。
- ・室外機に保有する"オートチェンジオーバー"の機能と併用で使用しないでください。

モード切換ブロックは下図のようになります。

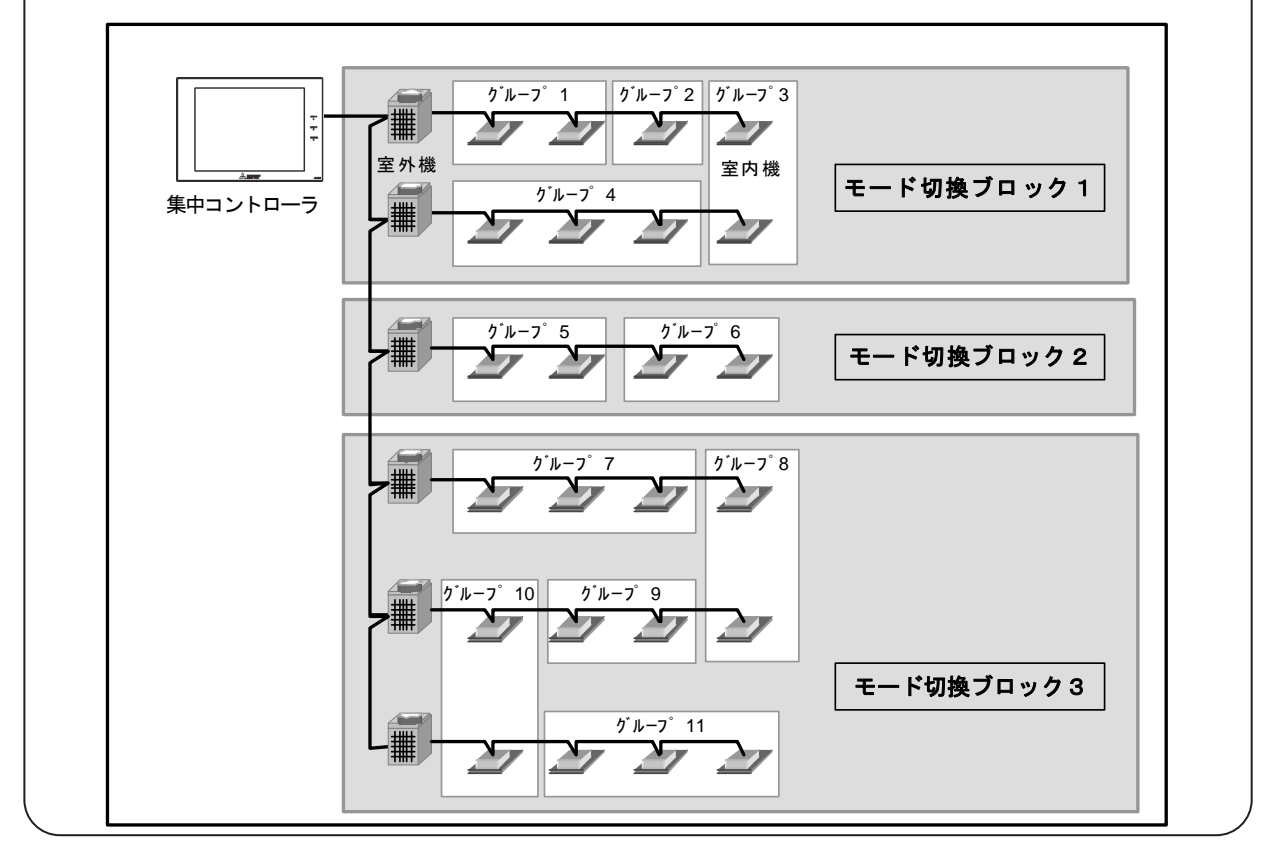

#### 代表グループを設定します

[操作方法]

1) 代表グループを▼ボタンで選択します [代表グループ] モードを選択時に、オートチェンジ オーバーのブロック内の室内グループから代表グループ を選択します。

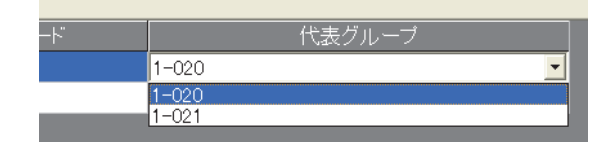

# オートチェンジオーバー設定を終了します

[操作方法]

1) [OK] ボタンをクリックします 設定が終了したら [OK] ボタンをクリックします。

# 8.18 その他設定

下記の機能に対して、機能の設定を行ないます。 なお、これら機能は、G-50は対象外です。

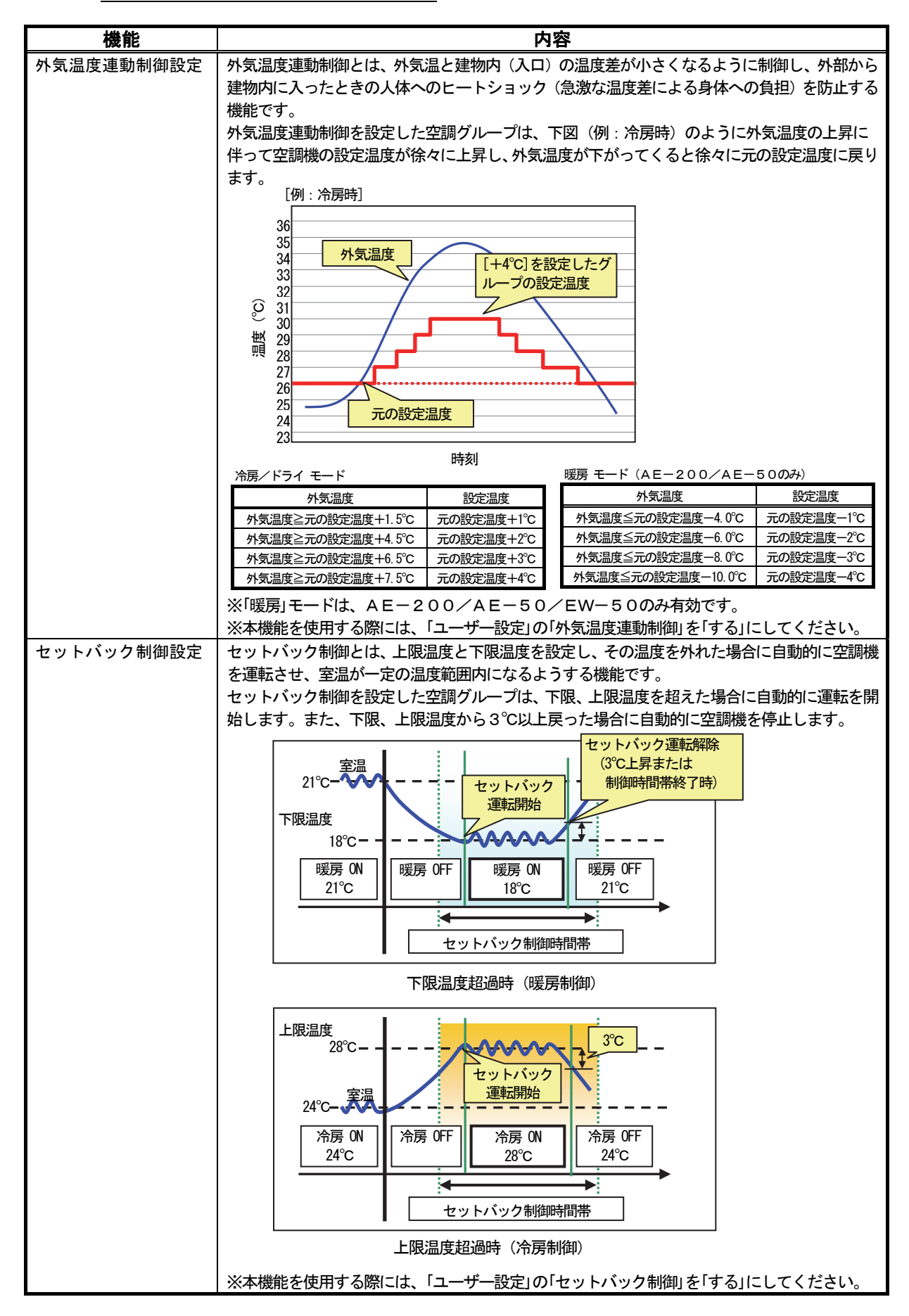

#### 8.18.1 設定手順と制約

その他設定の設定や変更をする前に、注意事項を確認します。

#### その他設定の準備します

#### [携

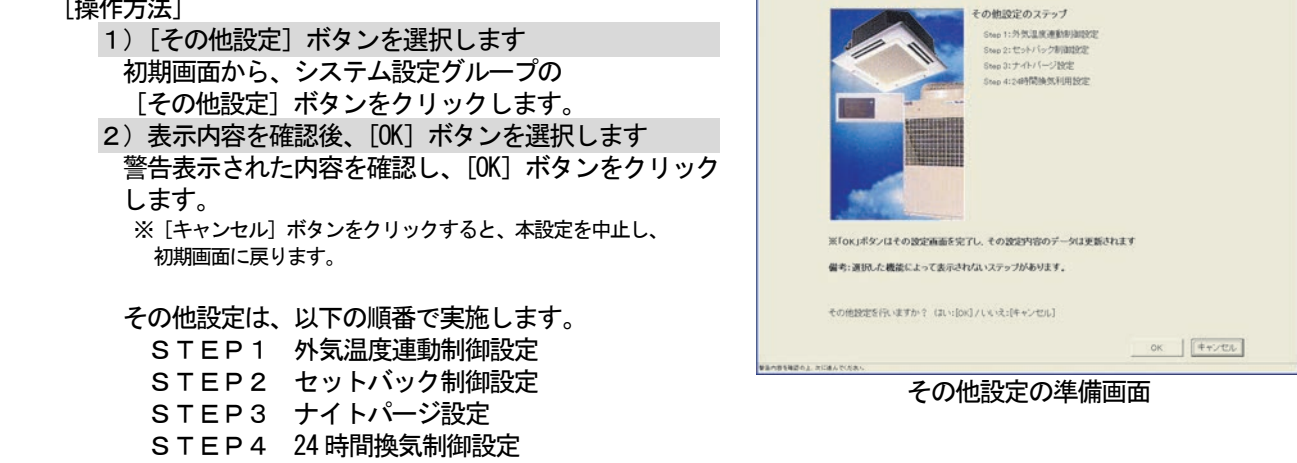

その表記なウィザードー 学習

お知らせ

・「ユーザー設定」で「しない」に設定している機能に対しては、設定画面の表示はありません。

# 8.18.2 外気温度連動制御設定(STEP1)

#### 外気温度連動制御の設定を行ないます

[操作方法]

- 1)集中コントローラ No.を選択します 外気温度連動制御の設定を行なう集中コントローラ をG-50 No.から選択します。 ※G-50 は本機能対象外です。
- 2)[モニタ]または[全モニタ]ボタンをクリックします すでに設定がされている場合は、その内容が表示さ れます。

全ての集中コントローラの設定内容を反映させる 場合は、[全モニタ] ボタンをクリックしてくだ さい。

- 3)温度計を選択します
	- 「外気温度計測ユニット」から外気温度を計測して いる温度計を選択します。
	- ※環境用計測コントローラ(環境MC)に接続されている 温度計が対象です。
- 4)設定温度の変化幅を選択します

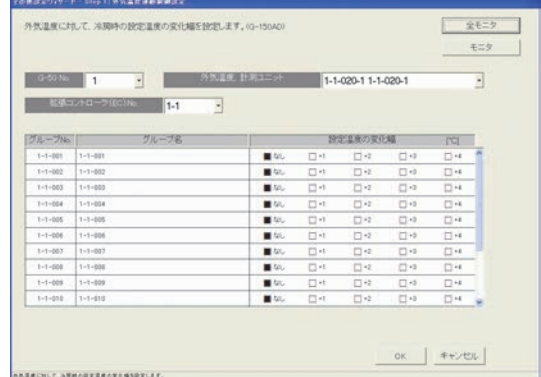

 グループ単位で、「設定温度の変化幅」に外気温度連動制御の設定温度の変化幅を設定(選択)します。 AE-200/AE-50/EW-50 : [なし]、+/-1 ~+/-4℃  $G-150AD/GB-50AD$  : [なし], +1 ~ +4 ℃ ※拡張コントローラ(EC)を接続したG-150ADの場合は、拡張コントローラ No.を選択後、グループを選択してください。

# 外気温度連動制御の設定を終了します

[操作方法]

1) [OK] ボタンをクリックします

設定が終了したら [OK] ボタンをクリックします。

※ [キャンセル] ボタンをクリックすると、本設定を中止し、初期画面に戻ります。
# 8.18.3 セットバック制御設定(STEP2)

### セットバック制御の設定を行ないます

#### [操作方法]

1) 集中コントローラ No. を選択します

 セットバック制御の設定を行なう集中コントローラ をG-50 No.から選択します。

- ※G-50 は本機能対象外です。
- 2)[モニタ]または[全モニタ]ボタンをクリックします すでに設定がされている場合は、その内容が表示さ れます。

全ての集中コントローラの設定内容を反映させる 場合は、[全モニタ]ボタンをクリックしてくだ さい。

- 3)セットバック制御の利用を選択します
	- セットバック制御を利用する/しないを選択します。 利用する/利用しない ※セットバック制御を利用する/しないの設定は集中コントローラ

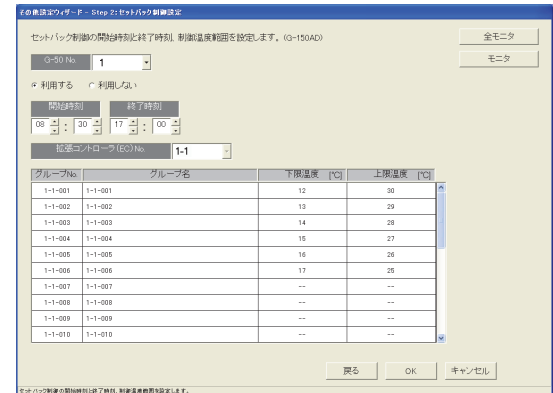

4)開始・終了時刻を設定します

単位です。

セットバック制御の開始時刻と終了時刻を設定します。

24時間設定にする場合は、開始時刻と終了時刻を同じ時刻に設定してください。

※セットバック制御の開始・終了時刻の設定は集中コントローラ単位です。

5)制限温度範囲(下限・上限温度)を設定します

 グループ単位で、セットバック制御の制限温度範囲(下限温度・上限温度)を設定します(1℃単位)。 暖房機能なしの機種に対しては、下限温度の設定はできません。("--"が表示されます。)

制限温度範囲(下限温度・上限温度)設定の「コピー&貼り付け」

 セットバック制御を設定したグループの制限温度範囲を、他のグループに「コピー&貼り付け」 を行なうことができます。

コピー元のグループをマウスでクリックし、「コピー」を選択します。

 続いて、貼り付け先のグループをマウスでクリックし、「貼り付け」を選択すると、そのグループに設定 内容がコピーされます。

\* 貼り付け先の設定温度範囲がコピー元の制限温度範囲より狭い場合、設定温度範囲を調整して貼り付けを行ないます。

# セットバック制御の設定を終了します

#### [操作方法]

1) [OK] ボタンをクリックします 設定が終了したら [OK] ボタンをクリックします。 ※ [キャンセル] ボタンをクリックすると、本設定を中止し、初期画面に戻ります。

# 8.18.4 ナイトパージ設定(STEP3)

外気温度の低い夜間に外気を取り入れ、室内の空気を排出することで翌日の冷房の立ち上がり時の冷房負荷を 軽減することができます。

#### ナイトパージの設定を行ないます ロスナイグループに対し、ナイトバージを設定します。<G-150A 全モニタ [操作方法]  $E=2$  $\begin{array}{|c|c|c|}\hline 0-50\,{\rm Me} & 1 \ \hline \end{array}$ 1) 集中コントローラの No. を選択します ナイトパージの設定を行なう集中コントローラを グループ名 G-50 No.から選択します。 日 月 | 火 | 水 | 水 | 金 | 土 | 開始 | 終了<br>| 日 | 月 | 火 | 水 | 木 | 金 | 土 | 開始 | 終了 ※G-50 は本機能対象外です。  $\begin{array}{c|c|c|c} 1-031 & 1-03 \\ \hline 1-032 & 1-032 \end{array}$  無効 ■ ■ ■ ■ ■ ■ ■ ■ ■ ■ 600<br> 有効 **■ ■ ■ ■ ■ ■ ■ ■** ■ 1.60 6.60 2)[モニタ]または[全モニタ]ボタンをクリックします すでに設定されている場合は、その内容が表示さ れます。 全ての集中コントローラの設定内容を反映させる 場合は、「全モニタ]ボタンをクリックしてくだ さい。 ■ 戻る | ■ ok | キャンセル | 3)ナイトパージを設定するグループを選択します グループを選択したとき、下記メニューが表示さ れます。 設定 :ナイトパージの詳細設定画面を開きます。 コピー : 選択したグループの設定内容をコピーします。 貼り付け:コピーした設定内容を選択したグループに貼り付けます。 4)ナイトパージの詳細設定を行ないます。 ナイトパージ詳細設定画面で、以下の項目を設定して ください。 ナイトパージ イトパージ詳細設定 ナイトパージ機能有効/無効を  $-011$ 実施曜日 設定します。 イトバー ナイトパージを動作させる曜日 有外 無 oh を設定します。 **開始時刻**<br>ナイトパージ動作を開始させる 実施膜目  $\begin{array}{|c|c|c|c|}\n\hline\n\hline\n\end{array}$   $\begin{array}{|c|c|c|}\n\hline\n\end{array}$   $\begin{array}{|c|c|c|}\n\hline\n\end{array}$ 時刻を設定します。 日 月 月 火 水 終了時刻 開始時刻 終了時刻 ナイトパージ動作を終了させる  $\begin{array}{|c|c|c|}\hline \color{red}{\boldsymbol{\div}} & \color{red}{\boldsymbol{\circ}} & \color{red}{\boldsymbol{\div}} \end{array}$ 外気温度閾値  $\overline{1}$ 時刻を設定します。

ナイトパージの動作条件となる 外気温度を設定します。

#### 室内外温度差

ナイトパージの動作条件となる 外気温度と室内温度の差を設定 します。

ナイトパージ詳細設定画面での設定が完了したら、[OK]ボタンをクリックして画面を閉じます。

室内外温度差

 $5 - 2$ 

#### お知らせ

・ナイトパージは、外気温度閾値と室内外温度差の合計が室内温度を超えたときに自動的に動作します。 そのため、ナイトパージの動作時刻内でも室内温度により動作しない場合があります。 ・自動あり機種でも風速自動は表示されません。

初期風速

 $\overline{\phantom{0}}$ 

 $\begin{array}{|c|c|} \hline \begin{array}{|c|c|} \hline \begin{array}{|c|c|} \hline \begin{array}{|c|c|} \hline \begin{array}{|c|c|} \hline \begin{array}{|c|c|} \hline \begin{array}{|c|c|} \hline \begin{array}{|c|c|} \hline \begin{array}{|c|c|} \hline \begin{array}{|c|c|} \hline \begin{array}{|c|c|} \hline \begin{array}{|c|c|} \hline \begin{array}{|c|c|} \hline \begin{array}{|c|c|} \hline \begin{array}{|c|c|} \hline \begin{array}{|c|c|$ 

ナイトパージ動作を開始すると きの風速を設定します。

# ナイトパージの設定を終了します

#### [操作方法]

1) [OK] ボタンをクリックします 設定が終了したら [OK] ボタンをクリックします。 ※ [キャンセル] ボタンをクリックすると、本設定を中止し、初期画面に戻ります。

外気温度閾値

 $28 \div c$ 

ш

お知らせ

- ・ナイトパージ設定可否に関わらず、すべてのロスナイグループが表示されます。
- ナイトパージ設定が可能なロスナイグループに対してのみ設定を行なってください。
- ・設定送信または全設定送信を行なったときに、ナイトパージ設定を無効に設定したロスナイは ナイトパージが終了します。

# 8.18.5 24 時間換気設定(STEP4)

24 時間換気機能を利用するかしないかを設定します。

#### 24 時間換気の設定を行ないます

# [操作方法]

- 1) 集中コントローラの No. を選択します 24 時間換気の設定を行なう集中コントローラを G-50 No.から選択します。
- ※G-50 は本機能対象外です。 2)[モニタ]または[全モニタ]ボタンをクリックします すでに設定されている場合は、その内容が表示さ れます。

全ての集中コントローラの設定内容を反映させる 場合は、[全モニタ]ボタンをクリックしてくだ さい。

- 3)24 時間換気有効/無効を選択します
	- 24 時間換気機能の有効/無効を選択します。
		- ■:有効
		- □:無効

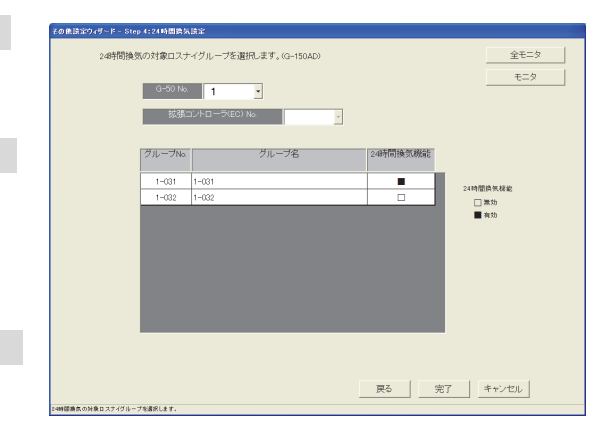

#### 24 時間換気の設定を終了します

[操作方法]

1) [OK] ボタンをクリックします 設定が終了したら [OK] ボタンをクリックします。 ※ [キャンセル] ボタンをクリックすると、本設定を中止し、初期画面に戻ります。

お知らせ

- ・24 時間換気設定可否に関わらず、すべてのロスナイグループが表示されます。 24 時間換気設定が可能なロスナイグループに対してのみ設定を行なってください。
- ・24 時間換気機能ありのロスナイと、機能なしのロスナイが混在したグループに対しては、 TG-2000の 24 時間換気設定を無効に設定してください。

・設定送信または全設定送信を行なったときに、24 時間換気設定を無効に設定したロスナイが停 止する場合があります。停止した場合は監視画面から運転を行なって復旧させてください。

# 8.19 時刻設定

時刻設定の機能には、「日付・時刻設定」と「時刻モニタ」の2種類の機能があります。

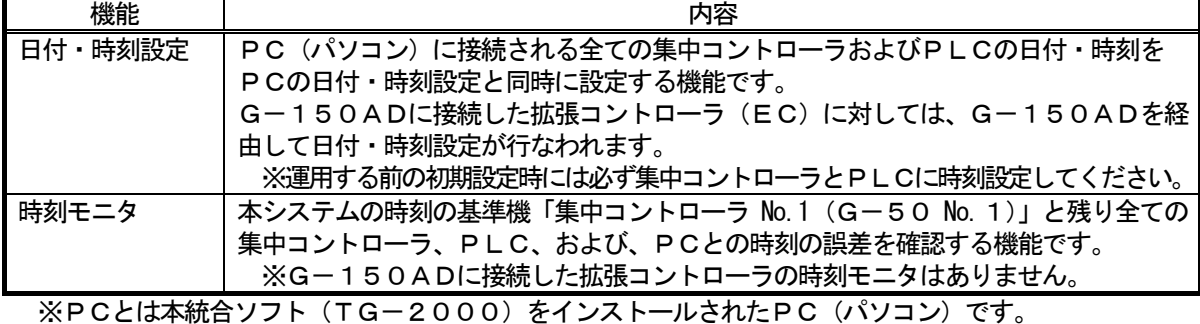

お知らせ

・「時刻設定」のみを行なう場合は、管理画面からメンテナンスユーザー用のパスワードで初期画面を表示さ せて実施してください。

# 、<br><本機能使用時の注意事項>

基本的に本システムでは初期設定時を除いて手動で時刻合わせを行なう必要はありません」(時刻の誤差修正 は除く)。電力按分課金支援を使用している場合は不必要な時刻合わせは実施しないでください。

# 特に、電力按分課金支援の運用後は日付を絶対に変更しないでください。

[説明]

本システムでは集中コントローラ本体より空調機運転データを、また、PLC(シーケンサ)より電力量 データを収集し、そのデータを元に本統合ソフト(TG-2000)が設定された諸容量と料金単価を使用 して空調料金を算出しています。PLC、集中コントローラ本体、および、統合ソフト(TG-2000) が動作するPCに時刻の差が存在すると計算結果が正しく算出できません。 そのため、統合ソフト、集中コントローラ、および、PLCの間で時刻合わせを毎日実施し、各機器間の

時刻誤差を修正しています。(時刻合わせの基準はG-50 No. 1です。)

# 日付・時刻を設定します

#### [操作方法]

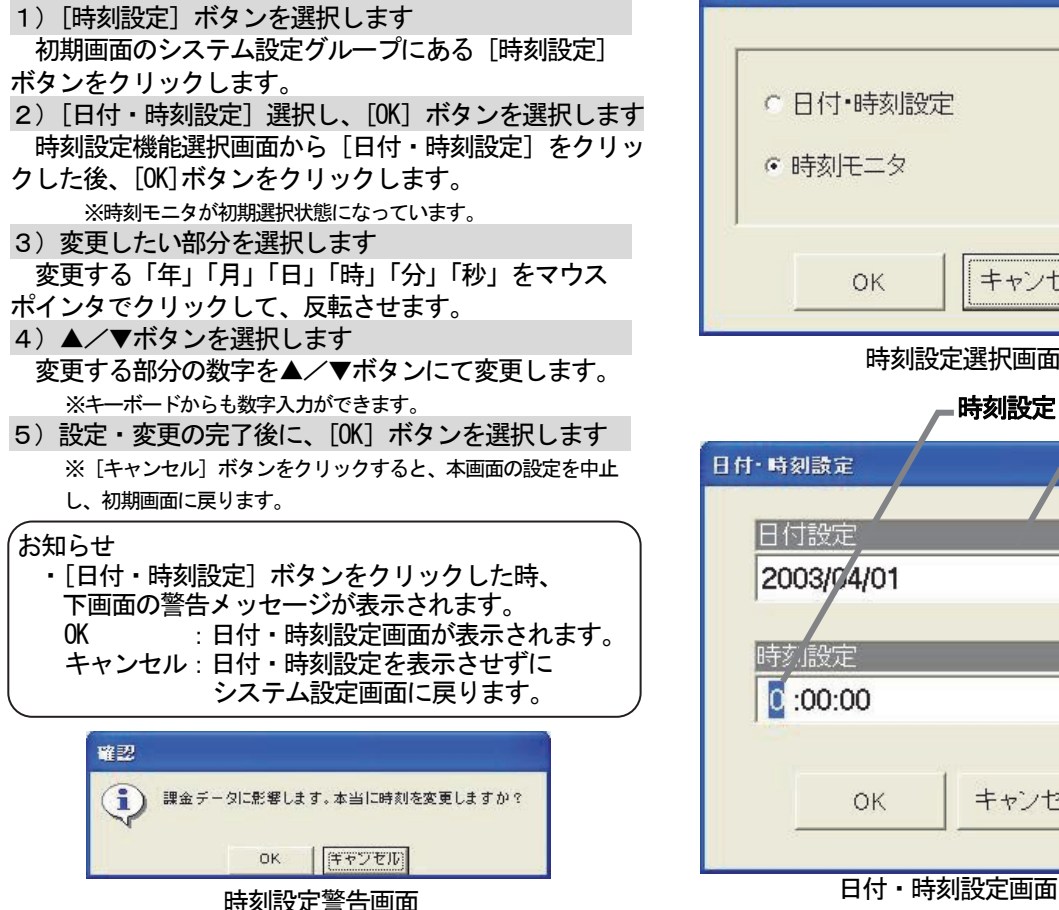

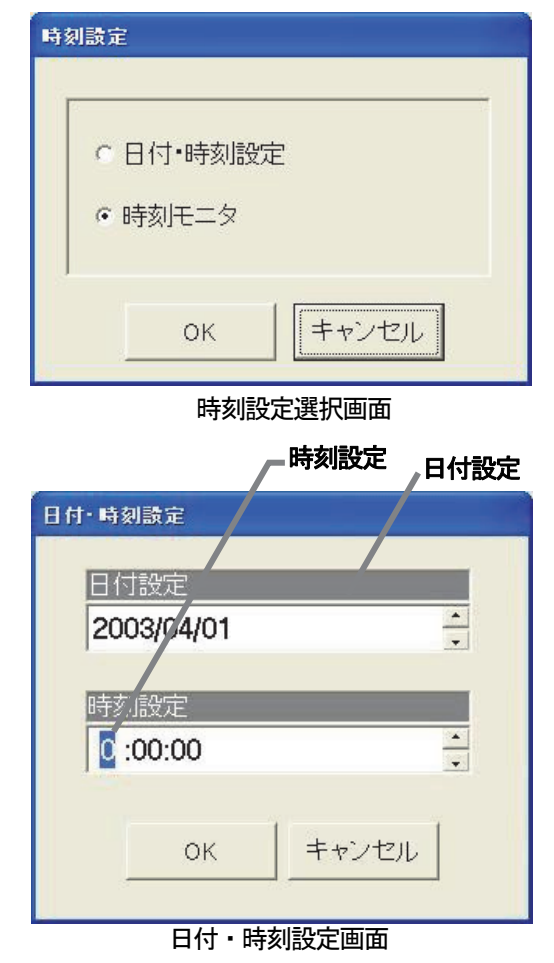

#### お知らせ

・電力按分課金機能を有する場合、または、トレンド機能を有する場合、下記の時間帯からの時刻変更や、 下記の時間帯への時刻変更はしないでください。

時間帯 02:00~07:00

- ・一ヶ月に一度は時刻の確認と修正を実施することをお勧めします。
- 時刻の修正を実施する場合は、 08:00~21:45 の間で実施してください。
- ・日付の「年」「月」「日」の表示順番は Windows(OS)の設定によります。
- ・運用開始後に日付を越えて、時刻を戻すと、空調料金の計算が正しく行なわれませんので、注意ください。

# お願い

- ・統合ソフトTG-2000のプログラム動作中は、本時刻設定で年月日や時刻を変更してください。 本時刻設定により、統合ソフトTG-2000のパソコン、集中コントローラ、および、PLCに同じ 時刻を設定します。
- ・統合ソフトTG-2000のプログラム動作時、Windows(OS)の時刻設定での変更はしないでください。 Windows(OS)の時刻設定で年月日や時刻の変更をした場合、パソコンのみの時刻は変わりますが、 集中コントローラやPLCの時刻は変更されません。

また、毎日行なわれる、統合ソフトTG-2000、集中コントローラ、および、PLC間の時刻合わせ (G-50 No.1の時刻が基準)の後、G-50 No.1の時刻に変更されます。

#### 時刻をモニタします

 PCおよび接続された集中コントローラ、PLC、TG-2000の年月日・時刻をモニタします。 [操作方法]

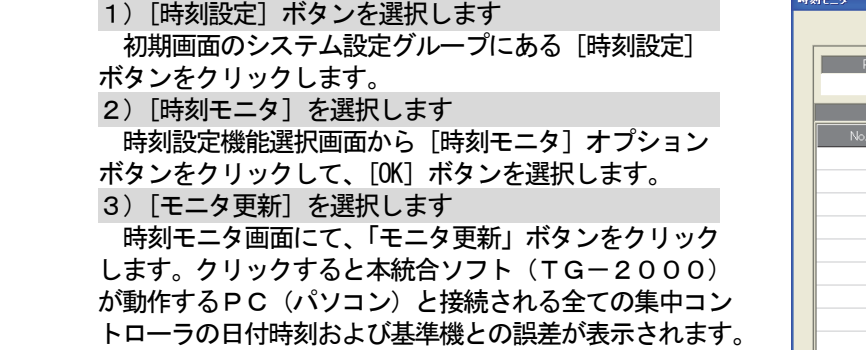

※モニタのタイミングにより数秒の誤差があります。

- 4) [OK] ボタンを選択します
- |時刻の確認を完了すると、[OK] ボタンをクリック します。初期画面に戻ります。

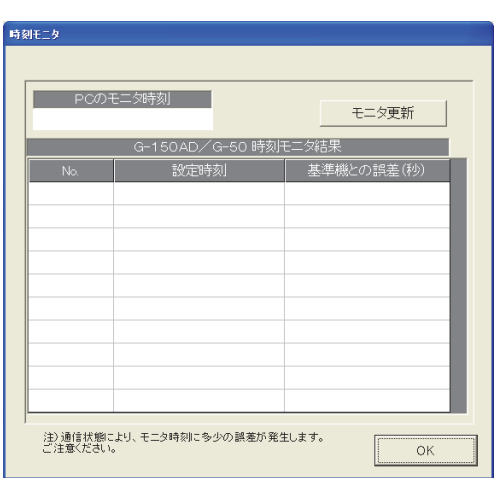

時刻モニタ画面(モニタ前)

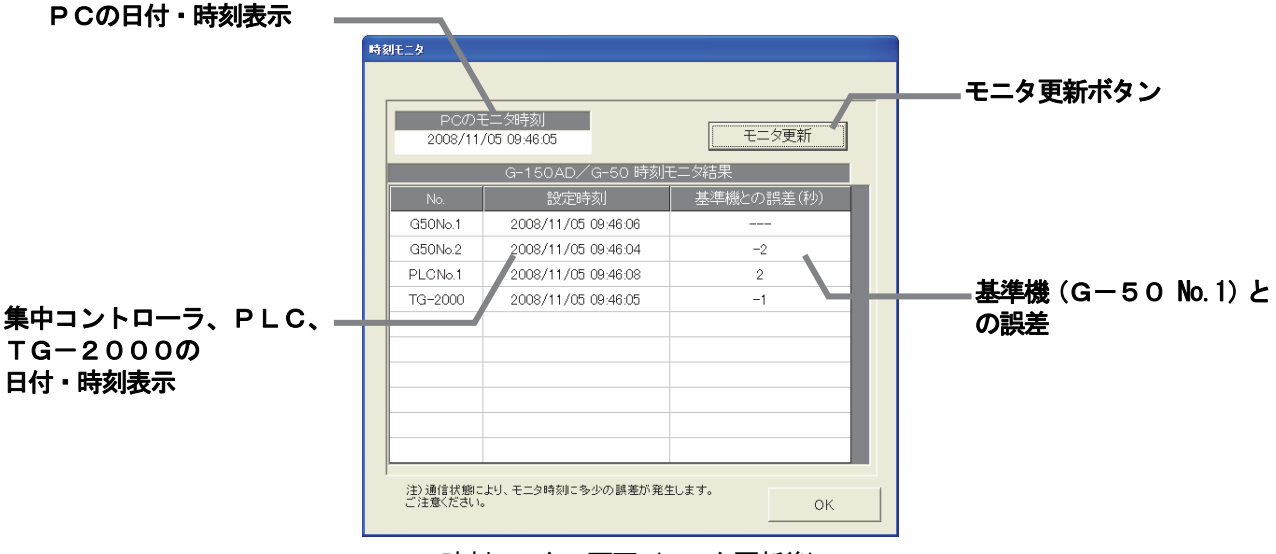

時刻モニタの画面(モニタ更新後)

# 8.20 計量計の現在値モニタと変更

 課金データの保守画面から現在の計量計の値をモニタして、表示できます。また、現在値を変更することもで きます。

#### 計量計のモニタ確認方法

#### [操作方法]

- 1)計量計を選択します
- 課金データの保守画面にて、モニタする計量計(電力量
- 計)を▼ボタンで選択します。
- 2) 現在値モニタのボタンを選択します
- 「現在値モニタ」のボタンをクリックすると、計量計
- の現在積算値画面が表示されます。
- 3)確認完了後に [OK] ボタンを選択します

再度、[現在値モニタ]ボタンを押すと、計量計の積算値 を表示します。

# お知らせ ・本画面にて、計量計(電力量計)との接続確認を行なえま す。

- ・計量計の積算値は約1分間の定時モニタで行なっていま す。
	- タイムラグ:最大10~60秒程度
- ・計量計の現在値は特定日からの積算値のため、電力按分課 金支援の按分電力量とは無関係です。
- 電力量計接続なしの電力按分課金支援(電力量手入力)の 場合、本機能は使用できません。
- ・管理画面でも計量計の現在値モニタができます。 取扱説明書の管理編8.6章を参照ください。

現在値モニタボタン  $227 - 20123$ **MARGER** ● 計量計から選択 のから遅折  $\overline{\circ}$   $\overline{\circ}$ u-TouAu/u-ou/iPS)1<br>課金ブロックから選択 計量計データ保守 接続ユニット数:2 現在値モニ 現在値変更  $OR$ 

> 課金データの保守画面 現在値変更ボタン

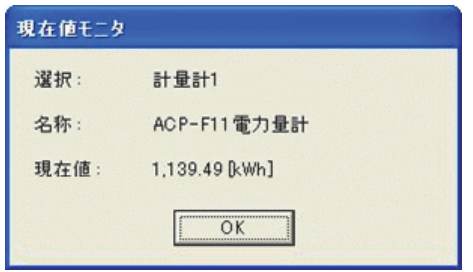

計量計の現在積算値画面

# 計量計の現在値変更方法

[操作方法]

1)[現在値変更]ボタンを選択し、変更値を設定します 課金データの保守画面にて、モニタする計量計を▼ボタ ンで選択し、[現在値変更]ボタンをクリックすると、 現在値の変更画面が表示され、値を変更できます。 ※変更する電力量計の計測電線の電源ブレーカーを OFF にした状態で 実施してください。また、その他の計量計も使用を停止した状態 で実施してください。

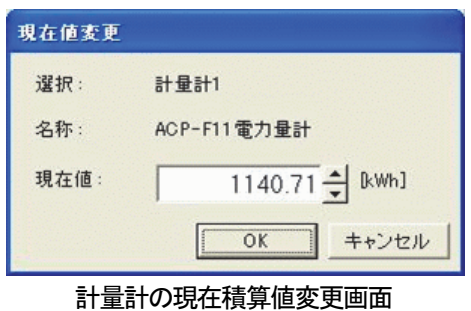

#### お知らせ

- ・本機能では、現在の積算値を実際の計量計の積算値に合わせることができます。
- ・本機能では、電力按分課金に使用する値を変更することはできません。

# 9.課金データの修正方法

# 9.1 空調料金の計算結果

L

- 電力按分課金支援で求めた空調料金は、室内機の運転量データを基に行なっています。何らかの原因によ
- りデータ収集ができないケースなどが発生した場合、イレギュラー処理を行なっています。 このイレギュラー処理の内容によっては、「課金データの保守」または「救済按分」が必要になります。 想定されるケースを下表に示します。

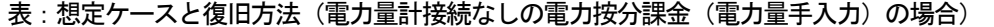

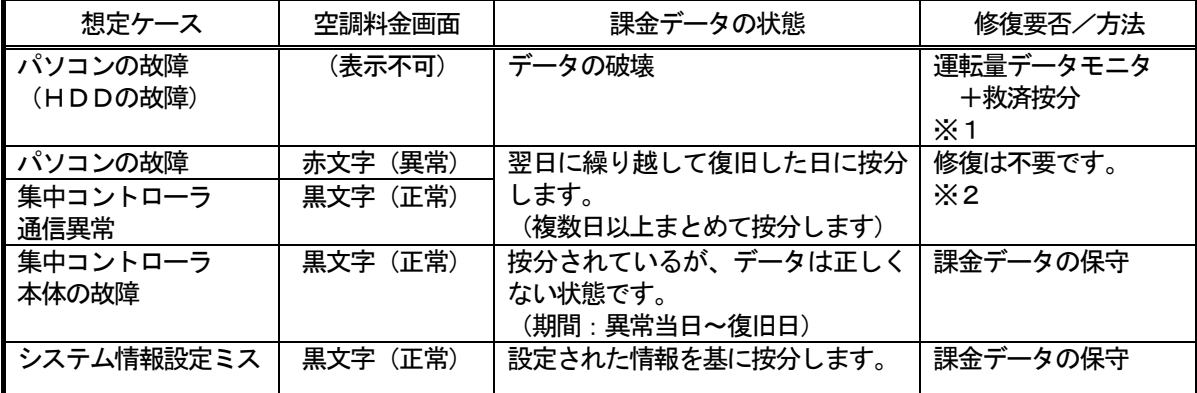

※1:修復には、修復する期間の運転量をモニタし、救済按分機能を使用することにより修復できます。

※2:精算日を跨るような長期間の繰り越しが発生した場合、「課金データの保守」画面で修正すること を推奨します。但し、繰り越し精算が発生しても、翌日分で回収することができるような契約をテナ ント側と交わしている場合は不要です。

お知らせ

・想定ケースが複数重なった場合は、総合的に判断してください。

・按分の繰り越しが精算日を跨った場合、繰り越し分は翌月に加算されます。もし、当月分と翌月分とを 分けたい場合、「課金データの保守」の画面にて繰り越しまとめの按分パラメータを当月と翌月の日数で 分けてください。

・課金データの状態は、発生するケースによりイレギュラー処理します。

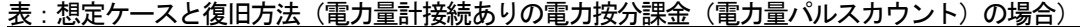

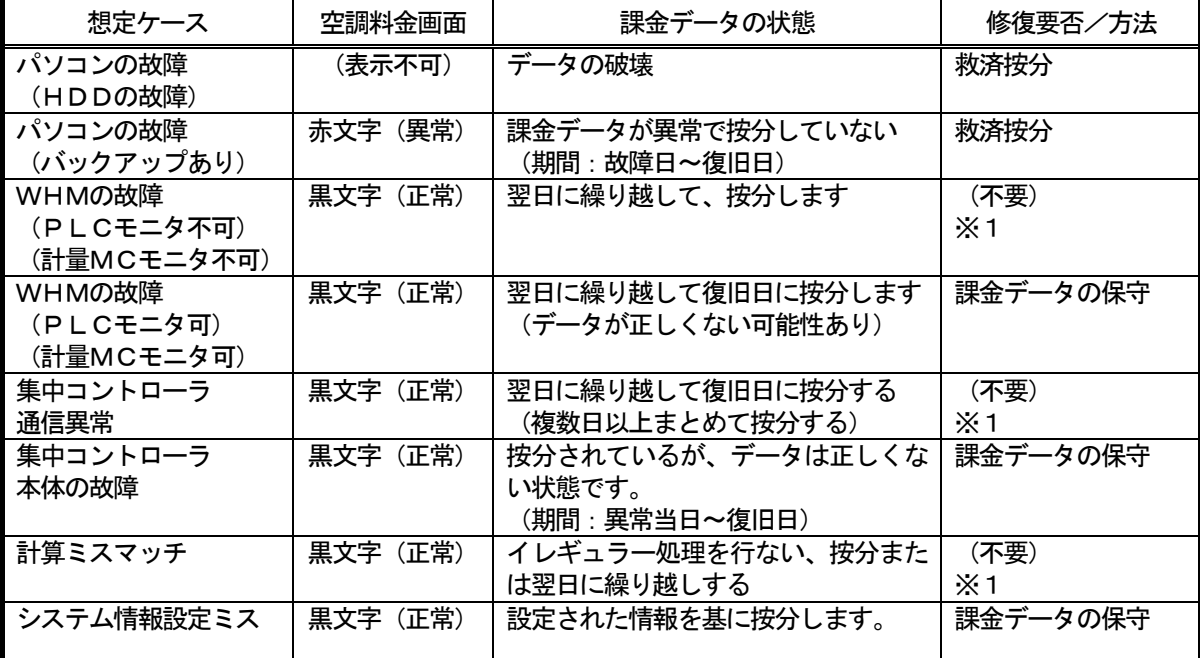

※1:精算日を跨るような長期間の繰り越しを発生した場合は、「課金データの保守」画面で修正すること を推奨します。但し、繰り越し精算が発生しても、翌日分で回収することができるような契約をテナ ント側と交わしている場合は不要です。

お知らせ

- ・想定ケースが複数重なった場合は、総合的に判断してください。参考までに下記の復旧順位になります。 課金データの保守 > 救済按分 > 不要
- ・按分の繰り越しが精算日を跨った場合、繰り越し分は翌月に加算されます。もし、当月分と翌月分とを 分けたい場合、「課金データの保守画面」にて繰り越しまとめの按分電力量を当月と翌月の日数で分けて ください。
- ・課金データの状態は、発生するケースによりイレギュラー処理します。
- ・システム情報設定ミスの場合、ミス設定の種類によっては救済按分できないケースがあります。

修復方法の概要を説明します。

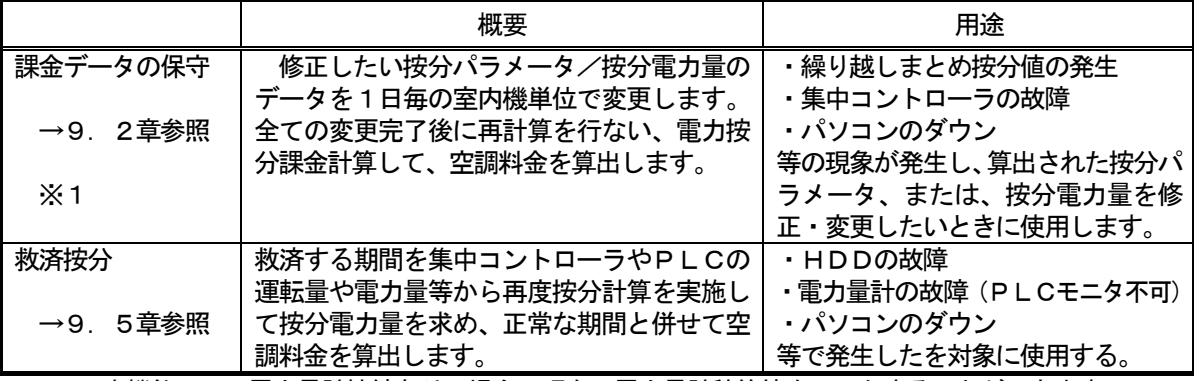

※1:本機能にて、電力量計接続ありの場合、現在の電力量計積算値をモニタすることができます。

#### 9. 2 課金データの保守

ユニット按分値データである按分パラメータ、または、按分電力量、および、電力量計(WHM)の電力量値 を日単位で変更・修正することができます。

## 9.2.1 課金データの保守の準備

課金データの保守を行なうために、下記の項目を準備します。

(1)保守する対象及び日付の確認

 故障等による按分パラメータ、または、按分電力量等を修正したい対象室内機、および対象日付 を確認します。

 故障の復旧日や課金データの表示色(正常、異常、メンテナンス)、システム構成等を参照して 確認を行ないます。

(2)参考データの準備

 正常時の按分データや室内ユニットの FAN 運転量、能力セーブ率量、能力等の必要なデータを 準備します。

※FAN 運転量、能力セーブ率量および室内機の冷房能力、消費電力、補助電気ヒータは 「課金データの保守」画面に表示されます。

(3)修正課金データ値の検討

上記(1)と(2)より、保守する対象室内機・期間(日付)と課金データの修正値を検討します。

上記の事前準備を終えてから、課金データの保守を実施してください。

お知らせ

・課金データの結果(正常、異常、メンテナンス)は、「9.2.3室内機データのメンテナンス」 を参照ください。 ・課金データの保守を終えて、再計算を実施すると、その内容が空調料金に反映します。

#### 9. 2. 2 保守方法と制約

課金データの保守画面を表示します。

## 保守画面を表示します

[操作方法]

1)「課金データの保守]ボタンを選択します 初期画面のメンテナンスグループにある [課金データの 保守]ボタンをクリックします。課金データの保守画面が 表示されます。

お知らせ ・画面でメンテナンスできる項目は、室内機の按分パラメ ータです。室外機分と室内機分を別々にメンテナンスで きます。 ・課金データを保守できる期間は、当日を除いた122日 分です。

ユニットデータのメンテナンス → 9. 2. 3章参照 計量計データのメンテナンス → 9. 2. 4章参照 計量計のモニタ → 9.2.5章参照

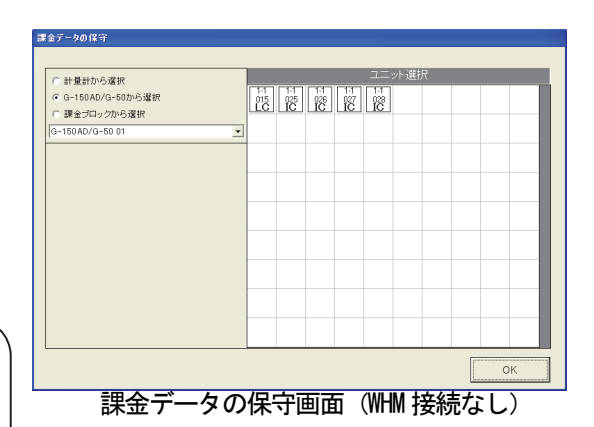

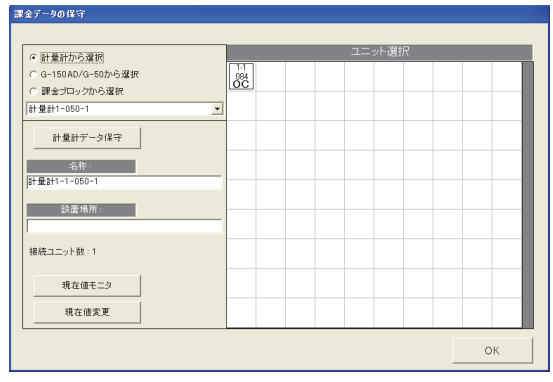

課金データの保守画面 (WHM 接続あり)

[電力量計(WHM)接続ありの場合]

室外機分按分電力量 : 室内機の按分基準データと室内機の能力等を用いて、該当の室内機が室外 機使用(冷熱)分として、電力量計の使用電力量から按分した電力量です。 室内機分按分電力量 : 室内機の FAN 運転時間や消費電力等を用いて、該当の室内機が自身の 室内機使用(動力および補助電気ヒータ)分として、電力量計の使用電力 量から按分した電力量です。

[電力量計(WHM)接続なしの場合]

 室外機分按分パラメータ: 選択した按分基準データと室内機の能力等を用いて、該当の室内機が室外 機使用(冷熱)分として算出した按分パラメータです。 室内機分按分パラメータ: 室内機の FAN 運転時間や消費電力等を用いて、該当の室内機が自身の 室内機使用(動力および補助電気ヒータ)分として算出した按分パラメー タです。

9. 2. 3 ユニットデータのメンテナンス

室内機単位のデータを変更できます。能力セーブ量、 サーモ ON 時間、FAN 運転時間、および、補助電気ヒータ運転 時間を料金単価別に表示します。

ユニット按分データのメンテナンス方法

[操作方法]

1)選択方法を選択します 課金データの保守画面の左上にある [G-150AD/G-50から選択]または [課金ブロックから選択]のオプションボックスをクリック して選択方法を選択します。

2-1) G-150AD/G-50から選択します [G-150AD/G-50から選択]ボタンを選択し、 「集中コントローラ No.選択ボックス」の▼マークをクリック

G-150AD(EC)/G-50 No.を選択します。 ※拡張コントローラ (EC) を接続したG-150ADの場合は、 ……<br>拡張コントローラ単位に選択します。 このとき、G-50 No.は「(G-50 No.)-(EC No.)」で 表示/選択します。

選択すると、その集中コントローラに接続している室内機 がユニット選択欄に表示されます。

2-2)課金ブロックから選択します

「課金ブロックから選択」を選択し、「課金ブロック選択」 ボックスの▼マークをクリックして、課金ブロックを選択し ます。

選択すると、その課金ブロックに設定しているグループが ユニット選択欄に表示されます。次に、グループをクリック して選択します。選択すると、そのグループに設定されてい る室内機がユニット選択欄に表示されます。

2-3) 計量計から選択します

 [計量計から選択]を選択し、「電力量計」ボックスの ▼マークをクリックして雷力量計を選択します。選択すると、 その電力量計に設定しているユニットがユニット選択欄に 表示されます。

室外機が表示されている場合は、室外機をクリックすると、 その室内機に構成されている室内機がユニット選択欄に表示 されます。

3)室内機アイコンを選択します

 室内機アイコンをクリックすると、「ユニット按分データ のメンテナンス」画面が表示されます。

4) 按分パラメータを選択します

 ユニットの変更したい按分パラメータ(料金単価別) および(室外機分・室内機分)のセルを選択します。

5)データを修正入力します

 ユニットの日単位(料金単価別)の按分データ値を修正入 力します。

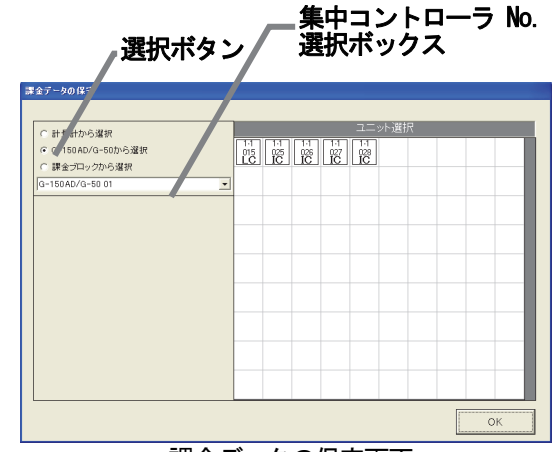

課金データの保守画面 (集中コントローラから選択)

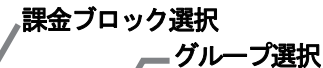

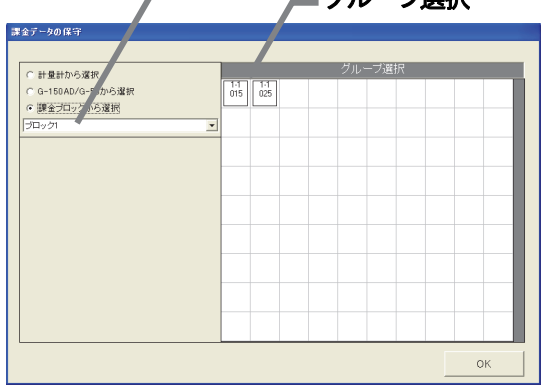

課金データの保守画面(課金ブロックから選択) 室内機アイコン

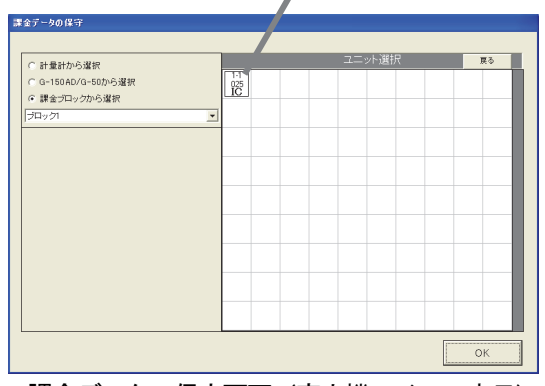

課金データの保守画面(室内機アイコン表示)

#### <修正方法>

変更したい按分パラメータのセルをクリックします。

 クリックしてセルが選択されると、そのセルに▲/▼ボタンが表示されます。▲/▼ボタンをクリックして データを修正します(キーボードから直接数値を入力することもできます)。

修正したデータによるブロックの空調料金の計算結果を、全ての日付のデータ修正が終わった時点、また は、途中でも画面下部の [修正計算] ボタンをクリックすると、修正前の合計按分パラメータと一緒に表示 されます。データ修正の目安として使用することができます。

# 、<br><ご注意>

・[修正計算]ボタンにより計算された値は仮計算ですので、按分電力量値と仮計算値には誤差があり ます。課金のデータを保守する前に仮計算値を確認してから使用ください。空調料金に反映するには 全ての室内機のデータを修正後、空調料金画面より再計算を実施してください。

・按分電力量や按分パラメータの表示と入力は小数点1桁までです。表示の値は小数点2桁目を四捨五入 しています。

按分電力量

[電力量計接続あり]

| ユニット按分データのメンテナンス                                                             |                |                               |                              |                |                             |       |                             |                |                       |  |
|------------------------------------------------------------------------------|----------------|-------------------------------|------------------------------|----------------|-----------------------------|-------|-----------------------------|----------------|-----------------------|--|
| 対象<br>$1 - 001$                                                              |                |                               | ブロック                         | 6F空調機19        |                             |       |                             |                |                       |  |
| 項目                                                                           | 06/08          |                               |                              | 06/09          |                             |       | £ 5/10                      |                | [ユニットデータの表示色]         |  |
| 室外接分雷力量                                                                      | 料金里価。          | 料全里価1                         | 半全里価の                        | 3余里価3          | 料全単価4                       | 半金里価5 | 计全单位                        | 料金里価           | 黒色:正常                 |  |
| [kWh]                                                                        | 0 <sub>0</sub> | 4.1                           | 0 <sub>0</sub>               | 0 <sub>0</sub> | 0 <sub>0</sub>              | 0.0   | 2.5                         | 0 <sub>0</sub> | 赤色:異常 (未按分)           |  |
| 室内接分雷力量<br>Botto-1                                                           | 0.0            | 2.2                           | 0.0                          | 0 <sub>0</sub> | 0 <sub>0</sub>              | 0.0   | 1.3                         | 0.0            | 青色:メンテナンス済み           |  |
| クランクケースヒータ<br>電力量<br>[kWh]                                                   | 0.000          | 0.288                         | 0.000                        | 0.000          | 0.000                       | 0.000 | 0.096                       | 0.000          | 緑色:繰り越し<br>グレー色:データなし |  |
| *能力セーブ量<br>(容量:4.50 fkWl)                                                    | $\Omega$       | 4303                          | $\overline{0}$               | $\overline{0}$ | $\Omega$                    | n     | 1440                        | $\Omega$       | [料金単価]                |  |
| *FAN運転時間<br>(消費雷力:0.100 RWD                                                  | $\Omega$       | 4305                          | $\Omega$                     | $\Omega$       | 0                           | n     | 1440                        | $\Omega$       | 料金単価O:5種類             |  |
| *サーモON時間                                                                     | $\Omega$       | 4305                          | $\Omega$                     | $\Omega$       | $\cap$                      | n     | 1440                        | $\cap$         |                       |  |
| *補助ビータ○N時間<br>(補助雷気)ータ:0.000<br>(kW)                                         | n              | n                             | $\Omega$                     | $\Omega$       | $\cap$                      |       | $\Omega$                    | $\Omega$       | 修正計算ボタン               |  |
| * 参考信                                                                        |                |                               |                              |                |                             |       |                             |                |                       |  |
| プロック単位電力量合計                                                                  |                | 3ヶ月前<br>2008/04/01-2008/04/30 | 先々月<br>2008/05/01-2008/05/31 |                | 先月<br>2008/06/01-2008/06/30 |       | 令月<br>2008/07/01-2008/07/31 | 修正計算           |                       |  |
| 修正前 [kWh]                                                                    | 料金单価<br>1708   |                               | 料金单価2<br>00                  | 料金単価3<br>0.0   | 料金单価4<br>ΩŨ                 |       | 料金单価<br>00                  |                |                       |  |
| 修正後 [kWh]                                                                    |                |                               |                              |                |                             |       |                             |                |                       |  |
| 注:上記「修正後」欄の数値は参考値です。修正値を空調料金に反映するには本画面にて接分値修正後、OKボ<br>タンをクリックし、再計算を実施してください。 |                |                               |                              |                |                             |       | OK.                         | キャンセル          |                       |  |

室内機データの保守画面

| [電力量計接続なし]                                                                   |                |              |                              |                                               |                |                |                                      | 按分パラメータ        |         |
|------------------------------------------------------------------------------|----------------|--------------|------------------------------|-----------------------------------------------|----------------|----------------|--------------------------------------|----------------|---------|
| ユニット按分データのメンテナンス                                                             |                |              |                              |                                               |                |                |                                      |                |         |
| 対象<br>$1 - 001$                                                              |                |              | ブロック                         | 6F空調機19                                       |                |                |                                      |                |         |
| 項目                                                                           | 06/08<br>料金里価  | 料全里価1        | 料金里価2                        | 06/09<br>料金里価3                                | 4/44<br>料金     | 计全单值           | 06/10<br>日全里価1                       | 料金里価           |         |
| 室外機分接分パラメータ                                                                  | 0 <sub>0</sub> | 41           | 0 <sub>0</sub>               | 0 <sub>0</sub>                                | 0 <sub>0</sub> | 0 <sub>0</sub> | 2.5                                  | 0 <sub>0</sub> |         |
| 室内機分接分パラメータ                                                                  | 0.0            | 2.2          | 0.0                          | 0.0                                           | 0.0            | 0.0            | 1.3                                  | 0.0            |         |
| *能力セーブ量<br>(容量:4.50 [kW])                                                    | n              | 4303         | $\overline{0}$               | $\overline{0}$                                | $\Omega$       | $\overline{0}$ | 1440                                 | $\Omega$       |         |
| *FAN運転時間<br>(消費雷力:0.100 [kW])                                                | 0              | 4305         | $\Omega$                     | $\Omega$                                      | $\Omega$       | $\Omega$       | 1440                                 | $\theta$       |         |
| *サーモON時間                                                                     | 0              | 4305         | $\Omega$                     | $\Omega$                                      | $\Omega$       | $\Omega$       | 1440                                 | $\theta$       |         |
| *補助ヒータON時間<br>(補助電気ヒータ:0.000<br>(kW)                                         | 0              | $\ddot{0}$   | $\ddot{0}$                   | $\theta$                                      | $\overline{0}$ | $\Omega$       | $\Omega$                             | 0              |         |
| *参考值                                                                         |                |              |                              |                                               |                |                |                                      |                | 修正計算ボタン |
| プロック単位接分パラメ<br>3ヶ月前<br>ータ合計<br>2008/04/01-2008/04/30<br>料金单価1<br>料金单価2       |                |              | 先々月<br>2008/05/01-2008/05/31 | 牛月<br>2008/06/01-2008/06/30<br>料金单価3<br>料金単価4 |                |                | 今月<br>2008/07/01-2008/07/31<br>料金单価5 | 修正計算           |         |
| 修正前<br>修正後                                                                   |                | 170.8<br>0.0 |                              | 0.0                                           |                | 0.0<br>0.0     |                                      |                |         |
| 注:上記「修正後」欄の数値は参考値です。修正値を空調料金に反映するには本画面にて接分値修正後、OKボ<br>タンをクリックし、再計算を実施してください。 |                |              |                              |                                               |                |                | OK                                   | キャンセル          |         |

室内機データの保守画面

6) 1) 項~5) 項を繰り返し、全ての室内機を修正します

- 修正したい按分データ値を、1)項~5)項の方法を用いて修正します。
- 7) 修正を完了すると、[OK] ボタンを選択します ※ [キャンセル] ボタンをクリックすると、本設定を中止し、初期画面に戻ります。

お知らせ

- ・ユニットの按分データ(按分パラメータ値、按分電力値)を修正した場合、再計算すると空調料金に反映 されます。
- ・前日が異常の場合、その当日のデータが正しくないケースがあります。(例えば、前日が異常の場合、翌日 に繰り越し処理していることがあります。)
- ・赤色表示の按分パラメータをメンテナンス色(青色)にして再計算することにより、空調料金の結果表示に 反映します。(ただし、空調料金の精算期間内にある全ての異常色(赤色:未按分)、データなし色(グレー 色) をメンテナンスする必要があります。)
- ・室外機按分がモード2の場合、クランクケースヒータ按分電力量も変更できます。
- ・ユニット1台でも運転量データが取得できなかった場合は、按分結果は全て繰り越しになります。

# <メンテナンス例> →添付3参照

## 集中コントローラ故障時の「課金データの保守」実施例(電力按分課金(電力量パルスカウント)の場合)

- 1)故障期間の按分電力量を『0』に修正します。修正すると、値が青色になります。 ※復旧当日分も含む。
- 2)故障期間の修正方法を下記案から選択し、修正します。 案:故障前一週間の平均値使用
	- →故障前の一週間の平均値を1日分の按分電力量とし、故障期間の使用電力量を比率
	- で按分計算し、その値を復旧日の前日日付に按分電力量として入力します。
- 3)既に精算されている場合は、再計算を選択して、該当月分を再精算します。

# <メンテナンス例> →添付3参照

# 集中コントローラ故障時の「課金データの保守」実施例(電力按分課金(電力量手入力)の場合)

- 1)故障期間の按分パラメータを『0』に修正します。修正すると、値が青色になります。 ※復旧当日分も含む。
- 2)故障期間の修正方法を下記案から選択し、修正します。
	- 案①:故障前一週間の平均値使用
		- →故障前の一週間の平均値を1日分の按分パラメータとし、故障期間の日数を掛けた 按分パラメータを計算し、復旧日の前日日付にその按分パラメータを入力します。
	- 案②:正常期間のみ使用
		- →故障した期間の全室内機分の按分パラメータを使用せずに、正常期間のみを使用し ます。故障期間の全室内機分の按分パラメータを『0』に修正します。
- 3)既に精算されている場合は、再計算を選択して、該当月分を再精算します。

お知らせ

- ・集中コントローラ交換当日分の課金データの保守は、集中コントローラ交換翌日以降に実施する必要があり ます。
- ただし、復旧時刻まで本機能で行ない、課金比較データの保守を使用すると、当日で完了できます。
- ・集中コントローラを交換した場合は、完全修正することはできませんので、故障時の特別修正を実施する必 要があります。

# 9. 2. 4 計量計データのメンテナンス

電力量計データを修正することができます。電力量計データの料金単価1~5を表示します。

# 計量計データのメンテナンス方法

# [操作方法]

1) 計量計を▼ボタンで選択します 課金データの保守画面の計量計欄にある▼ボタンを押 すと、全ての電力量計を表示します。表示したい電力量計 を選択して、[計量計データの保守]ボタンをクリック すると、電力量計のメンテナンス画面が表示します。 2)計量計データを選択します 電力量計の修正したい料金単価のセルをクリックすると、 カーソルがそのセルに移動します。 3)データを修正入力します 計量計の日単位(時間別)のデータを修正入力します。 4)上記1)~3)を繰り返します 修正したい箇所を、上記1)~3)の方法を用いて 実施します。 5)[OK]ボタンを選択します 計量計データのメンテナンスを完了すると、[OK] ボタンをクリックします。 ※ [キャンセル] ボタンをクリックすると、本設定を中止し、 初期画面に戻ります。

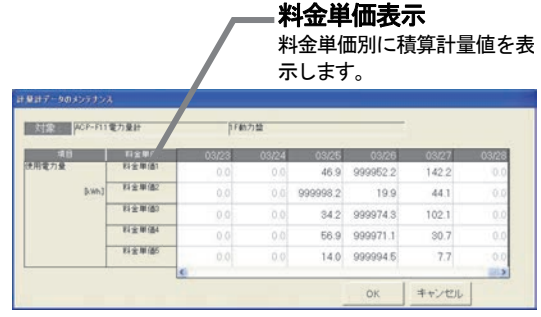

計量計のメンテナンス画面

[計量計データの表示色] 黒色:正常 緑色:異常(繰り越し) 青色:メンテナンス グレー色:データなし [料金単価] 料金単価1~5

お知らせ

- ・計量計データを修正した場合、再計算すると空調料金に反映されます。 室内機の按分データには反映しませんので、ユニットデータのメンテナンスを実施してください。
- ・前日が異常の場合、その当日のデータが正しくないケースがあります。 例えば、前日が異常の場合、翌日に繰り越ししていることがあります。 ・赤色表示の計量値をメンテナンス(青色)にして再計算することにより、空調料金の結果表示に 反映します。(ただし、空調料金の精算期間内にある全ての赤色をメンテナンスする必要があります。)
- ・電力量計接続無しの電力按分課金(電力量手入力)の場合、本機能は使用できません。

# 9.2.5 計量計のモニタ

現在の計量計の値をモニタして、表示します。

# 計量計のモニタ確認方法

#### [操作方法]

- 1)計量計を選択します
- 課金データの保守画面にて、モニタする計量計を▼ボタ ンで選択します。
- 2) 現在値モニタのボタンを選択します

 「現在値モニタ」のボタンをクリックすると、計量計の 現在積算値画面が表示されます。

3) 確認完了後に [OK] ボタンを選択します 再度「現在値モニタ]ボタンをクリックすると、計量計 の積算値が表示されます。

お知らせ

- ・本画面にて、計量計との接続確認を行えます。
- ・計量計の積算値は約1分間の定時モニタで行なっています。 タイムラグ:最大10~60秒程度
- ・計量計の現在値は特定日からの積算値のため、電力按分課金 支援の按分電力量とは無関係です。
- ・電力量計接続なしの電力按分課金支援(電力量手入力)の 場合、本機能は使用できません。
- ・管理画面でも計量計の試運転ができます。取扱説明書の管理 編8. 6章を参照ください。

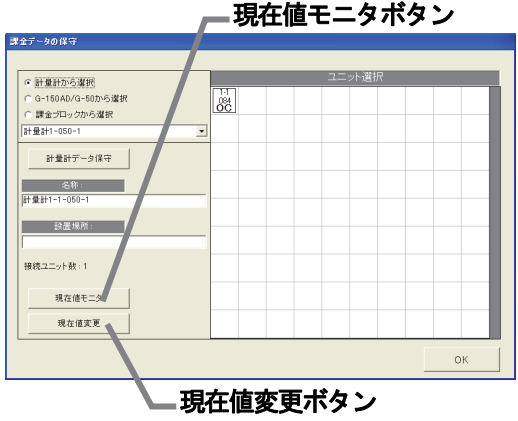

課金データの保守画面

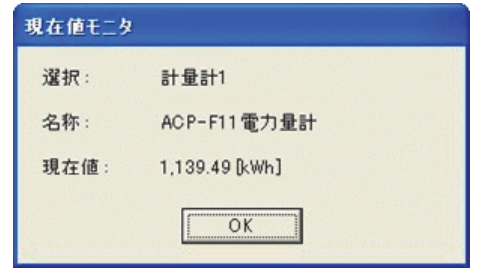

計量計の現在積算値画面

### 電力量計の現在値変更方法

#### [操作方法]

1)「現在値変更]ボタンを選択し、変更値を設定します 課金データの保守画面にて、モニタする計量計を▼ボタ ンで選択し、[現在値変更]ボタンをクリックします。 現在値変更画面が表示され、値を変更できます。 ※変更する電力量計の計測電線の電源ブレーカーを OFF にした状態で 実施してください。 ※課金計算に使用するデータは変更できません。

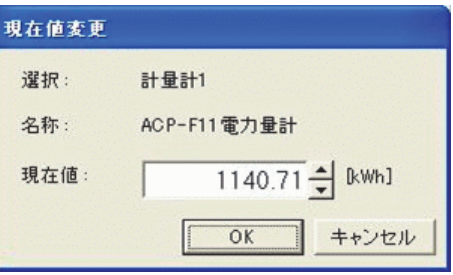

計量計の現在積算値変更画面

## 9. 3 運転量・電力量データモニタ

 運転量・電力量データモニタにより、各集中コントローラが保持している室内機の運転量データ、または、 各PLCが保持している電力量計(全計量計含む)の積算値データを読み出すことができます。 計量MCを使用している場合は、各集中コントローラが保持している電力量計の積算値データを読み出します。

#### <機能説明>

 本システムでは電力按分課金計算のために、全ての集中コントローラから室内機運転量をモニタします。 [実施タイミング]毎日4:00以降

室内機運転量 :能力セーブ量,FAN 運転時間,サーモ ON 時間,補助電気ヒータ運転時間 計量計積算量 :計量計積算値(累計)

以下のケースでは、正常に按分計算が実施されません。

ケース:PC(本統合ソフト(TG-2000)が動作しているパソコン)の電源OFFや故障 集中コントローラとのLAN回線断やHUBの故障などによりモニタできなかった ただし、復旧後(翌日など)繰越し計算が行なわれるため、計算結果は正となり、精算結果は正常(黒色)表示します。

「課金データの保守」、または、9.5章で説明する「救済按分」を利用して、按分パラメータ値あるいは 按分電力量のメンテナンスを実施される場合に、目安となる運転量データ(モニタできなかった)や電力量 データ(計量計データ)を日付指定してモニタするのが「運転量・電力量データモニタ」機能です。

<補足> 集中コントローラとPLCは基本的に62日前までのデータを日付つきで料金単価毎に保持して います。

(計量MCの課金システムでは、集中コントローラに62日前までの運転量・電力量データを保持していま す。)

### <ご注意>

 $\epsilon$ 

運転量データモニタを実施しても下記理由により運転量がモニタできない場合があります。

- ・集中コントローラの電源断(24時間以上)によりデータ蓄積がない場合。
- ・日付・時刻を24時間以上進めたことによるデータ蓄積がない場合。
- ・集中コントローラ、PLCまたは計量MCの故障により、集中コントローラを交換した場合。
- ・G-150ADと拡張コントローラ (PAC-YG50EC) が通信異常で、データ蓄積ができない場合。
- ・現在時刻が 22:00~00:30 または 4:00~6:00 の場合。この期間はモニタができ ません。

。<br>【転量・雷力量データモニタ

2000台システムで1ヶ月分を運転量データモニタすると、約1時間程度かかります。

# 運転量・電力量データをモニタします。

[操作方法]

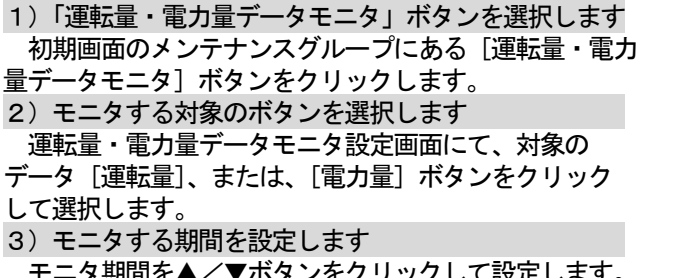

対象 雷力量 運転量 開始 終了 2004/03/01  $\blacktriangleright$ 2004/04/01 .<br>指定期間のデータをモニタします。 2004/04/02 [参考]本日日付 □ ユニット増設あり 班R. | OK キャンセル

 モニタ期間を▲/▼ボタンをクリックして設定します。 ※ 数字はキーボードから直接手入力できます

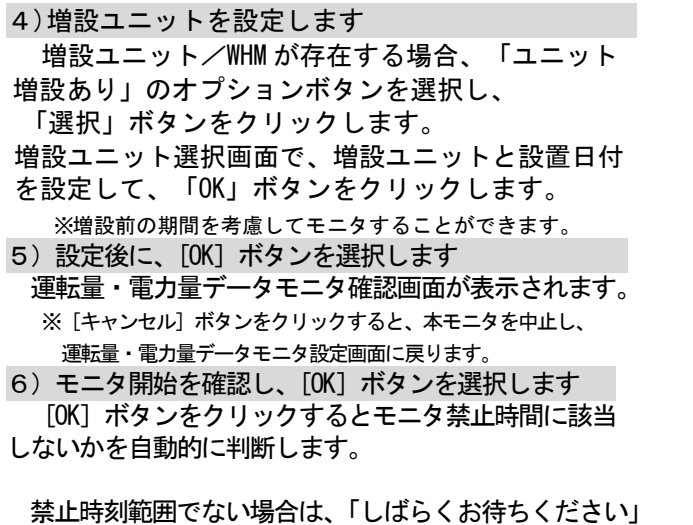

画面を表示し、運転量・電力量データモニタを開始します。 モニタを完了すると、システム設定画面に戻ります。 ※モニタには、時間を要しますので、しばらくお待ちください。

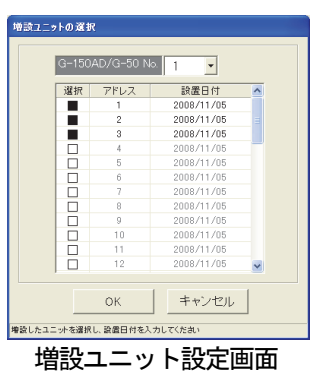

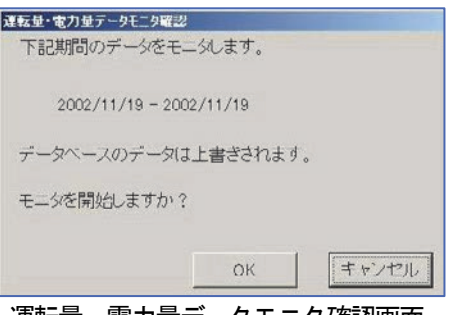

運転量・電力量データモニタ確認画面

- お知らせ
	- ・運転量・電力量データのモニタは、対象日付の全室内機が対象となり、本統合ソフト(TG-2000) のデータベースに上書きします。必要な日付のみモニタしてください。
	- ・前日分のモニタは、8:00以降に実施してください(蓄熱機種のみは9:00以降としてください)。 ・運転量・電力量モニタを実施しても、電力課金按分計算の再計算には使用できません。9.2章の「課金 データの保守」の機能、または、9.5章の「救済按分」の機能を使用してください。 ・本機能で運転量・電力量データを収集しても、「課金データの保守」画面には反映しません。 課金パラメータの出力には反映されます。

## 9.4 課金パラメータの出力

 課金パラメータである運転量データ(室内機の能力セーブ量積算値、FAN 運転時間積算値、サーモ ON 時 間積算値および補助電気ヒータ運転時間)、または、電力量データをファイルに出力する機能です。

お知らせ

·統合ソフトのパソコン(PC)に保持している値をそのまま出力しています。データ加工方法等は別途 お問い合わせください。

※能力セーブ量、FAN 運転時間、サーモ ON 時間および補助電気ヒータ運転時間の値は累積積算値で あり、"999999"を越えると"000000"に戻ります。

※計量計データは累積積算値であり、"999999.99"を越えると"000000.00"に戻ります。

・ファイル出力単位は集中コントローラ単位毎となります。

・データは前日から最大122日分しか保存されていませんので、保存外日付はデータ出力できません。

# 課金パラメータである運転量データをファイル出力します。

[操作方法]

 1)「課金パラメータ出力」メニューを選択します 初期画面の [ツール] メニューにある [課金パラメー タ出力]を選択します。課金パラメータ出力画面が表示 されます。 ※管理画面では本メニューを選択できません。

2)出力対象を選択します 出力単位の種類を集中コントローラまたはPLCを 選択し、出力選択の▼ボタンをクリックして、選択し ます。

※拡張コントローラ(EC)を接続したG-150ADの場合は、 ……<br>拡張コントローラ単位に選択します。 このとき、G-50 No.は「(G-50 No.)-(EC No.)」 で表示/選択します。

選択ボタン 出力選択 C G-150A G-50  $C$  PLC 出力期間 開始 2008/11/05 終了 2008/11/05 -出力ファイル名 選択 出力 【キャンセル】 出力ファイル名設定 ―― L出力期間設定 課金パラメータ出力(設定)画面

集中コントローラ No.

3)出力期間を設定します

 出力したい期間を▲/▼ボタンで年月日を設定します。前日から122日前まで設定できます。 ※該当日付のデータ有無に関わらず、設定できます。

4)ファイル出力先を設定します

 ファイル出力先のフォルダとファイル名を設定します。 ※[選択]ボタンをクリックすると任意のフォルダを選択できます。

お知らせ

・ファイル出力先に存在しないフォルダを記述して[出力]ボタンをクリックすると、フォルダを新規作成 してファイルを保存します。

 5)設定完了後に、[出力]ボタンを選択します ファイルが保存され、終了すると、画面が閉じます。 ※ [キャンセル] ボタンをクリックすると、出力せずに画面が閉じます。

# <出力ファイルのデータ形式>

 出力形式は CSV 形式となり、データは古い日付順に出力されます。 出力したファイルをEXCEL にて取り込んだサンプル(運転量)を示します。

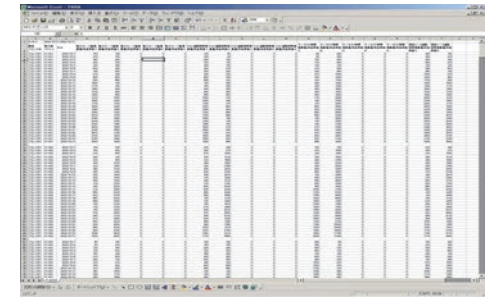

お知らせ ・料金単価が一つの場合、基本的に料金単価1のみ となり、他の料金単価の値は増加しません。 (料金単価1を使用している場合) • 積算値が存在しない場合 (繰り越しを含む) は、 『一99』または、空白になります。

出力ファイルのEXCEL 取込画面

# <課金パラメータ自動出力について>

「ユーザー設定」にて課金パラメータ自動出力を「する」に設定した場合、自動的に課金パラメータを出力 します。ファイルは「ユーザー設定」のファイル出力先で設定したフォルダの下に年と月を表す¥yyyy¥mm¥と いう自動作成されたフォルダに保存されます。

(出力される課金パラメータ) 手動出力の場合:指定期間を出力 自動出力(月毎):前月精算日~当月精算日を出力 自動出力(日毎):前日のみを出力

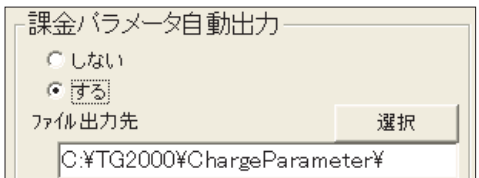

# 9.5 課金の救済按分

#### 課金の救済を実施する

 HDD故障による課金データの破損(バックアップあり/なし)が発生した場合、本救済機能を使用して、 応急的にパソコン復旧前の按分課金計算を再実施することにより空調料金を算出できます。

# 9.5.1 課金の救済按分の準備

 救済按分は救済期間分を 1 日毎に按分し、 正常按分データと合わせて空調料金を算出しま す。救済按分には、

- ・精算期間
	-
	- ・救済期間
	- ・運転量データのモニタ ・電力量データのモニタ

の準備または実施が必要になります。

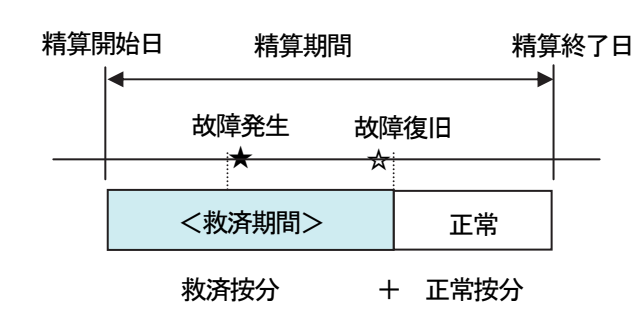

パソコンのHDD故障し、バックアップなしの場合

救済按分を実施するために、下記の手順で行ないます。

 ステップ1:パソコンを復旧させ、TG-2000の初期設定を完了したことを確認します。 ステップ2:運転量のデータモニタを実施します … 9.3章参照 ステップ3:電力量のデータモニタを実施します … 9.3章参照 ステップ4:救済按分を実施します

、<br>お知ら<del>け</del>

・精算期間が一ヶ月の場合、基本料金を含む空調料金を算出できます。 ・運転量・電力量データモニタの実施は、救済按分よりも先に実施してください。 注意 ·運転量·電力量データモニタ期間は必ず故障発生期間とその前後1日分も含めて実施してください。 ・救済按分を実施した数日後、または、精算日に正常動作していることを確認してください。

## 9. 5. 2 救済按分の設定画面

 HDD故障による課金データの破損(バックアップあり/なし)が発生した場合、本救済機能を使用して 空調料金を応急的に算出することができます。

### (1)救済按分の各設定項目を設定する

[操作方法]

 1)「救済按分」ボタンを選択します 初期画面の「救済按分」ボタンをクリックし ます。すると、救済按分の設定画面が表示されます。 2)精算期間を設定します 本救済按分で精算する期間をクリックと▲/▼ボタ ンで年月日を設定します。過去1日から過去122日 まで設定できます。 3)基本料金の設定を選択します 精算期間が1ヶ月の場合、基本料金の有無を選択で

きます。オプションボタンで「基本料金含む」または 「基本料金含まない」を選択します。 4) 救済期間を設定します

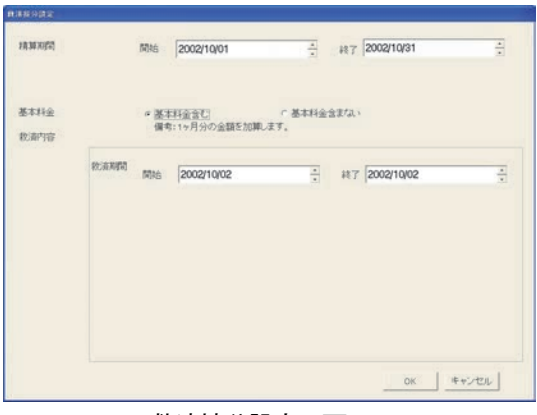

救済按分設定の画面

救済する期間をクリックと▲/▼ボタンで日付を設定します。

お知らせ

#### ・HDD故障時の場合、前日までの期間で救済按分を実施してください。

- ・精算期間の初期値は、前月分の期間となっています。
- ・「基本料金含む」の選択は、精算期間が一ヶ月の場合のみ可能です。
- ・復旧日が精算日を跨った場合、当月と翌月の期間も救済按分を実施することを推奨します。
- ・電力量計接続なしの電力按分課金(電力量手入力)の場合、基本料金の有無は選択できません。

# (2)救済按分の計算を実施する

警告画面が表示します。

救済按分の計算をキャンセルできます。

コンの性能により所要時間は異なります。

[操作内容]

、お知らせ

1) [OK] ボタンを選択します 救済按分設定の画面にて、必要な設定を完了すると、 [OK]ボタンをクリックする。すると、救済按分の 確認画面が表示します。 2)確認完了後に [OK] ボタンを選択します 選択すると、計算中の画面が表示します。 ※ [キャンセル] ボタンをクリックすると、按分計算を中止します。

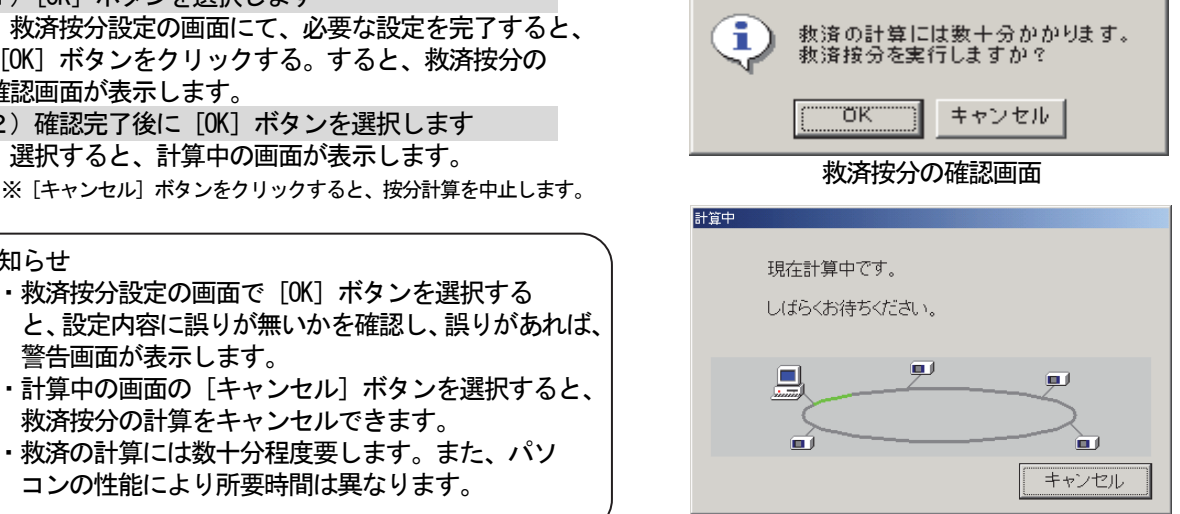

確認

計算中の表示画面

救済按分の設定に誤りがある場合、次のような設定ミスの警告メッセージを表示します。

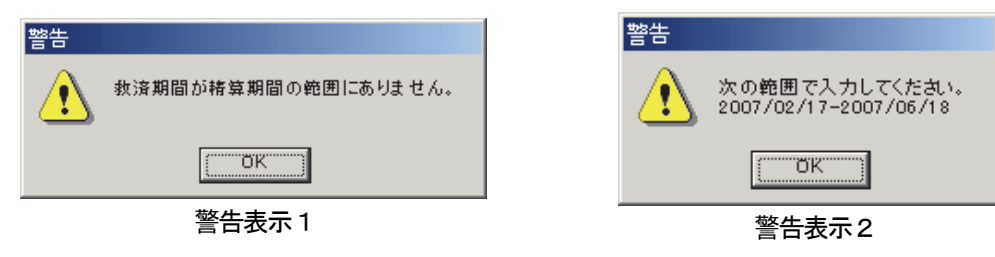

# (3)救済按分の計算結果の表示

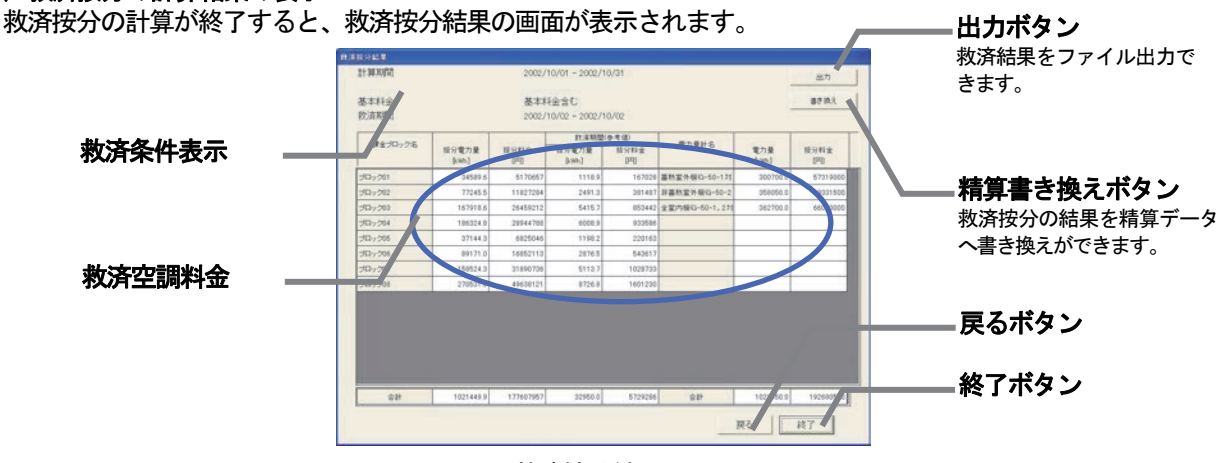

救済按分結果の画面

[表示および各ボタンの説明]

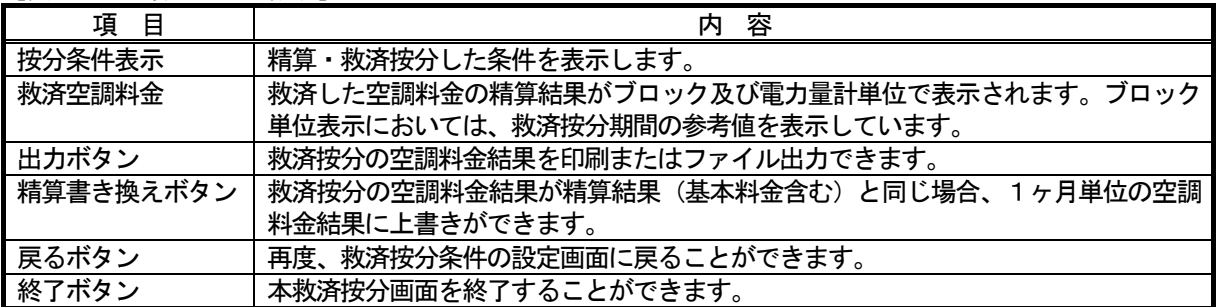

# 9.6 集中コントローラ、PLC故障交換時の課金比較データの保守

 集中コントローラ、または、PLCの故障により、運転量または電力量/計量が、0から積算開始したとき に、電力按分課金支援に使用している課金比較データを0にクリアする必要があります。

# 課金比較用データのクリア方法

[操作方法]

1)[課金比較データの保守]ボタンを選択します 初期画面のメンテナンスグループにある[課金比較 データの保守]ボタンをクリックすると、課金比較 データの保守画面が表示されます。 2)対象ユニットを選択します クリアしたい対象を選択します。 対象:「PLC」、「集中コントローラ」 対象ユニット:計量計、集中コントローラ、 (対象選択ボックスにて) 3) [一括リセット] ボタンを選択します 課金按分計算用の課金比較データをクリアするため に、[一括リセット]ボタンをクリックします。 すると、選択対象の課金比較データが0クリアされます。 4)完了後に [OK] ボタンを選択します 初期画面に戻ります。 お願い

・故障にて交換していない対象を本機能でクリアすると、 課金按分が正しく計算できませんので、注意してください。

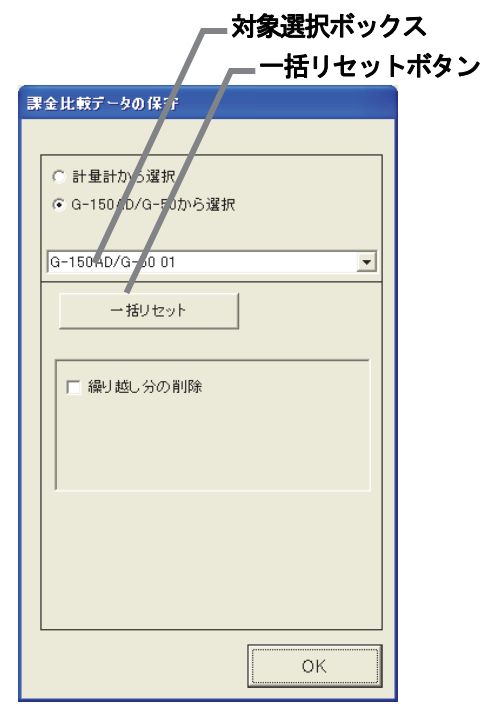

#### お知らせ

・交換による故障期間は、9.2.3章または9.2.4章の課金データの保守でメンテナンスしてください。

# 9. 7 料金単価削除時の課金データの保守

 料金単価1~5に対して、一部の料金単価を未使用にした場合、その料金単価の繰り越し分が残っているた めに、課金のトレンドデータが正しく出力されない場合があります。(課金の按分結果は問題ありません。) 未使用にした料金単価の繰り越し分をクリアすることで、課金のトレンドデータを正しく出力することができます。

# 繰り越し分のクリア方法

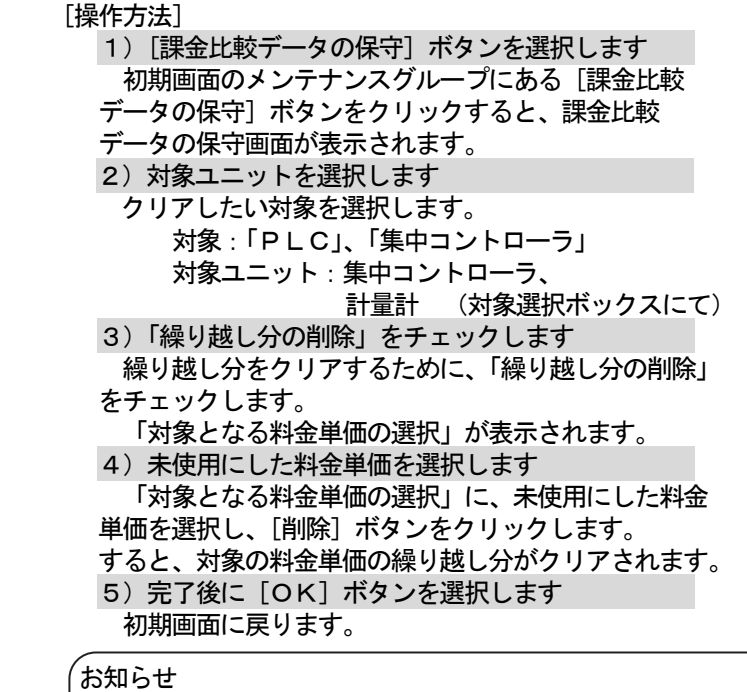

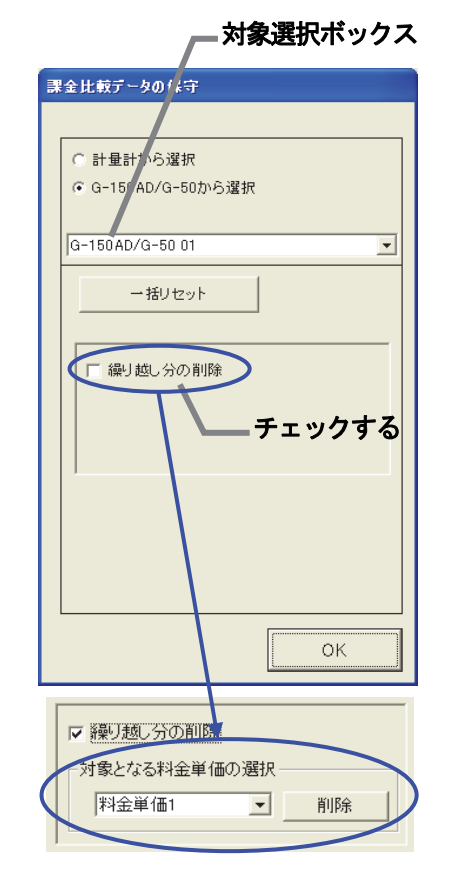

#### (1)空調ユニットの異常コード

空調ユニットの異常コ―ドと意味を記載します。(A)は A 制御機種。

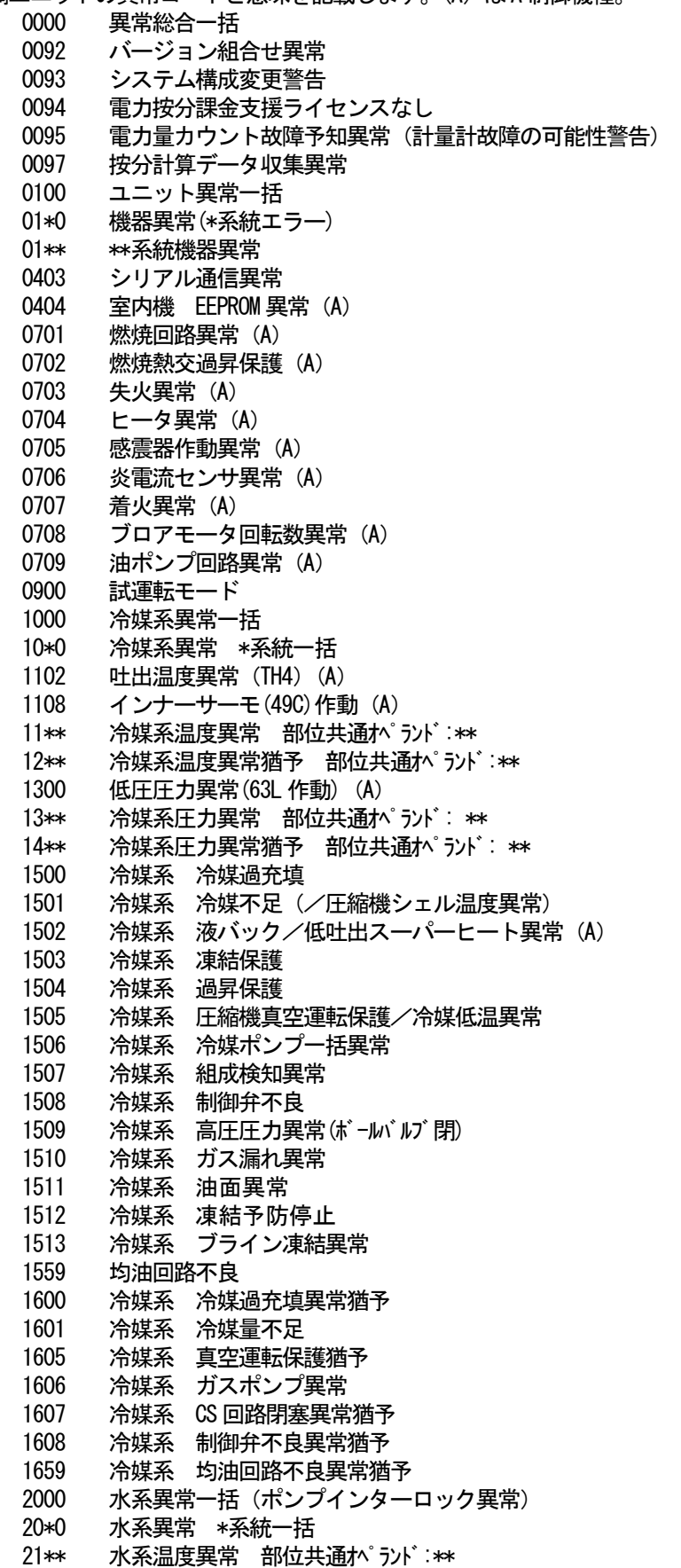

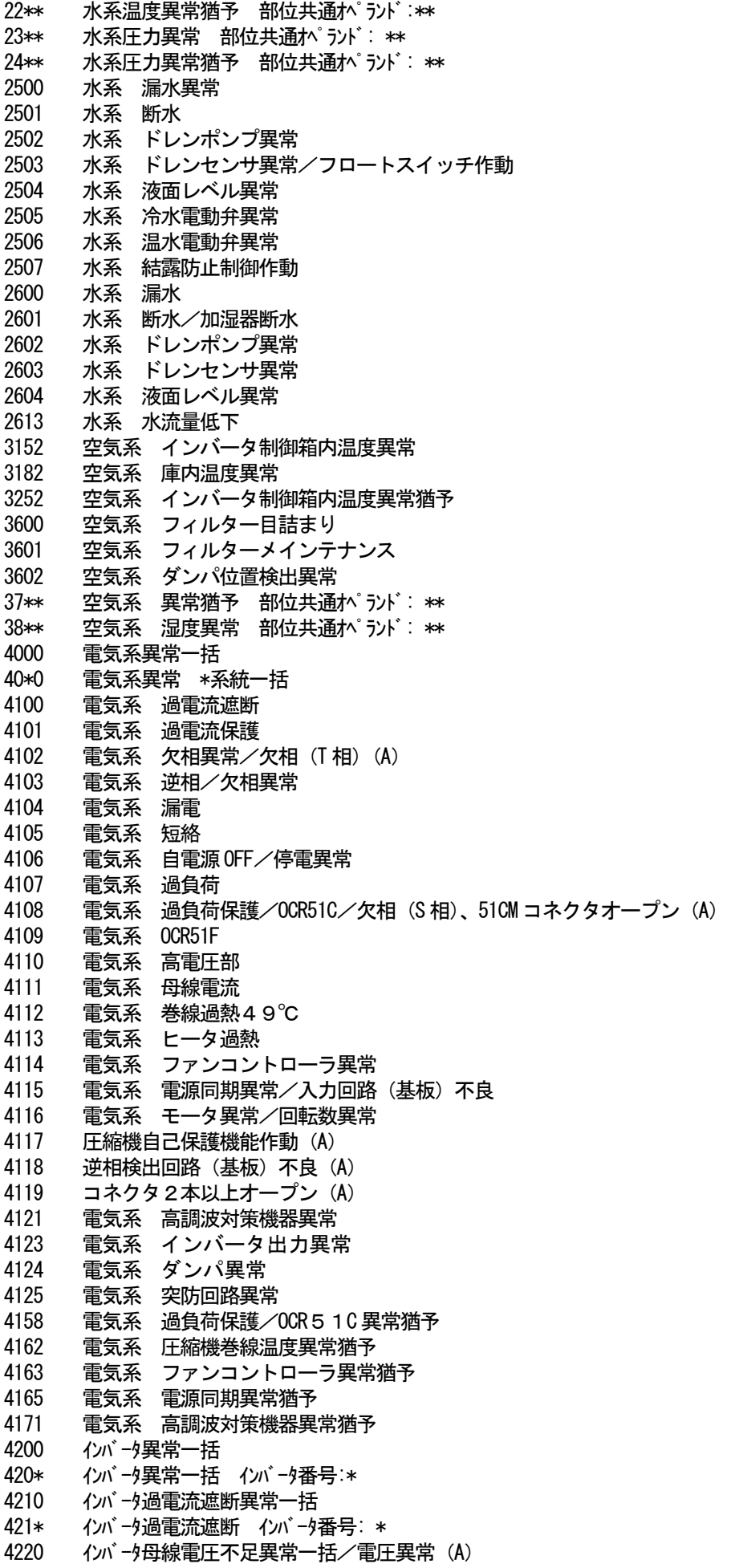

422\* イバータ母線電圧不足 イバータ番号: \* 4230 インバータ放熱サーモ異常一括 423\* イバータ放熱サーモ異常 イバータ番号: \* 4240 イバータ過電流 (過負荷) 保護異常一括 424\* イバータ過電流保護異常 イバータ番号: \* 4250 イバータ IPM/母線電圧異常一括/パワーモジュール異常(A) 425\* インバータ IPM 異常 \* 4260 イバータ冷却ファン異常 426\* イバータ冷却ファン異常 イバータ番号: \* 4300 インバータ異常猶予一括 430\* インバータ異常猶予一括 インバータ番号: \* 4310 インバータ過電流遮断異常猶予一括 431\* インバータ過電流遮断異常猶予 インバータ番号: \* 4320 イバ - 小子線雷圧不足異常猶予一括 432\* イバータ母線電圧不足異常猶予イバータ番号: \* 4330 インバータ放熱サーモ異常猶予一括 433\* イバータ放熱サーモ異常猶予 イバータ番号: \* 4340 インバータ過電流保護異常猶予一括 434\* イバータ過電流保護異常猶予 イバータ番号: \* 4350 インバータ IPM 異常猶予一括 435\* インバータ IPM 異常猶予 \* 4360 インバータ冷却ファン異常猶予一括 436\* イバータ冷却ファン異常猶予 イバータ番号: \* 5000 センサ故障一括 50\*0 センサ故障 \* 系統一括 51\*\* 温度センサ故障 センサ番号: \*\* 5202 コネクタ(63L)オープン(A) 52\*\* 圧力センサ故障 センサ番号: \*\* 5300 電流センサ異常 (A) 53\*\* 電流センサ故障 センサ番号: \*\* 54\*\* 湿度センサ故障 センサ番号: \*\* 55\*\* ガスセンサ故障 センサ番号: \*\* 56\*\* 風速センサ故障 センサ番号: \*\* 57 \*\* リミットスイッチ故障 スイッチ番号: \*\* 58\*\* センサ故障 センサ番号: \*\* 59\*\* その他センサ故障 センサ番号: \*\* 6000 システム異常一括 6101 システム異常 不能 応答フレーム有り 6102 アンサーバック無し 6200 コントローラ H/W 異常一括 6201 E2PROM異常 6202 RTC異常 6204 外部メモリ 書き込み/読み込み不良 6205 外部メモリ 書き込み回数オーバー 6500 通信異常一括 6600 通信異常 アドレス二重定義エラー 6601 通信異常 極性未設定エラー 6602 通信異常 伝送プロセッサ ハードウエアエラー 6603 通信異常 伝送路 BUSY エラー 6604 通信異常 ACK(06H)無し(通信回路異常) 6605 通信異常 応答フレーム無し 6606 通信異常 伝送プ �� サとの通信異常 6607 通信異常 ACK無返送エラー 6608 通信異常 応答フレーム無返送エラー 6609 通信異常 6610 通信異常 6700 通信異常 K伝送異常一括 6701 通信異常 K伝送エラー 6702 通信異常 Kアドレス二重定義エラー 6750 通信異常 K異常コード PO 6751 K異常 吸い込みセンサ異常

```
6752 K異常 配管センサ異常 凝縮温度検出センサ異常 
6753 K異常 送受信エラー 
6754 K異常 ドレンセンサ異常 フロートスイッチ作動 
6755 K異常 ドレンポンプ異常 
6756 K異常 凍結/過昇保護 
6757 K異常 システムエラー 
6758 K異常 室外機異常 室内外通信エラー 
6761 K異常 吸い込みセンサ異常 
6762 K異常 配管センサ異常 凝縮温度検出センサ異常 
6763 K異常 送受信エラー 
6764 K異常 ドレンセンサ異常 
6765 K異常 ドレンポンプ異常 
6766 K異常 凍結/過昇保護 
6767 K異常 室外機異常 室内外通信エラー 
6771 K異常 高圧圧力異常 低圧圧力異常 
6772 K異常 インナーサーモ作動 吐出温度異常 シェルサーモ作動 過電流保護 
6773 K異常 放熱板サーモ作動 
6774 K異常 室外サーミス異常 
6775 K異常 圧力センサ異常 室内外通信異常 
6776 K異常 過電流遮断 
6777 K異常 システムエラー 
6778 K異常 正常 
6779 K異常 冷媒過充填 電圧異常 CTセンサ異常 
6800 通信異常 その他の通信異常一括 
6801 通信異常 V制御通信異常 
6810 通信異常 UR通信異常一括 
6811 通信異常 UR通信同期回復不能エラー 
6812 通信異常 UR通信ハードウエアエラー 
6813 通信異常 UR通信ステータスビット検出エラー
6820 その他の通信異常 
6821 その他の通信異常 伝送路BUSY 
6822 その他の通信異常 通信 ACK 無し 
6823 その他の通信異常 応答コマンド無し 
6824 その他の通信異常 受信データ誤り 
6830 通信異常 MA 通信冷媒アドレス二重設定異常 
6831 通信異常 MA 通信受信なし異常 
6832 通信異常 MA 通信同期回復異常 
6833 通信異常 MA 通信送受信 H/W 異常 
6834 通信異常 MA 通信スタートビット検出異常 
6840 通信異常 A制御内外通信受信無し異常 
6841 通信異常 A制御内外通信同期回復異常 
6844 通信異常 A制御内外通信内外接続誤配線、室内ユニット台数オーバー(5台以上) 
6845 通信異常 A制御内外通信内外接続誤配線(テレコ、外れ) 
6846 通信異常 A制御内外通信立ち上げ時間オーバー 
6900 く~るリモートメンテナンス RMP通信異常 
6901 く~るリモートメンテナンス G-50通信異常 
6903 く~るリモートメンテナンス PLC通信異常 
6904 く~るリモートメンテナンス PLC停電検知 
6905 く~るリモートメンテナンス PLC電池切れ警告検知 
6906 く~るリモートメンテナンス PLC診断エラー 
6907 く~るリモートメンテナンス PLC停止 
6908 く~るリモートメンテナンス G-50通信異常(PLC検知) 
6910 く~るリモートメンテナンス TG-2000通信異常 
6920 通信異常 応答なしエラー(拡張コントローラ) 
6922 通信異常 受信フレームID エラー(拡張コントローラ) 
7000 システム異常一括 
7100 システム異常 合計能力エラー 
7101 システム異常 能力コードエラー 
7102 システム異常 接続ユニット台数オーバー 
7103 システム異常 配管長設定エラー 
7104 システム異常 階高設定エラー
```
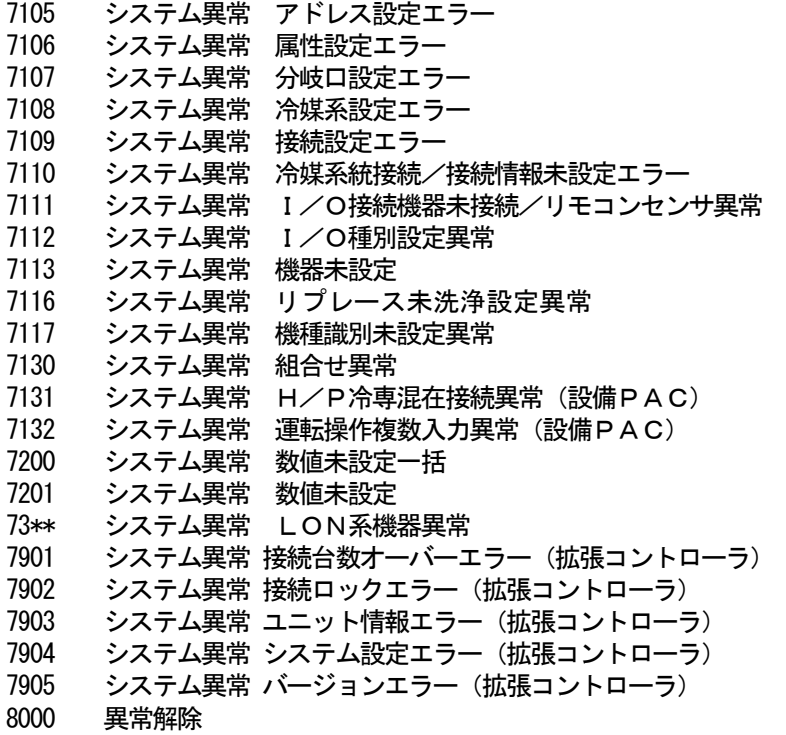

#### お知らせ

・一部に本機のシステムでは表示されない異常コードも記載されています。

#### (2)システムの異常コード

下記に異常コードと意味を記載します。

- 集中コントローラ異常
	- 0003 通信異常  $0008$  通信異常 (PLC - G-150AD/G-50) 0009 運転量カウント異常
- PLC異常
	- 0003 通信異常
	- 0004 停電検知
	- 0005 電池切れ警告検知
	- 0006 PLCの診断エラー
	- 0007 PLCの停止
- 汎用機器異常(PLC、室内機フリー接点用ともに) 0091 汎用機器異常
- 室内機フリー接点異常
	- 0090 室内機フリー接点異常
- WHM故障予知(電力量0が3日続いたとき) 0095 電力量カウント故障予知異常
- 空調料金のファイル自動出力が行なわれなかったとき 0096 空調料金ファイル自動出力異常

お知らせ

・統合ソフトTG-2000、集中コントローラ、PLCおよび汎用機器の異常コードも数字4桁以内で表示 しますが、空調機の異常コードとは意味づけが異なっています。

11. 設定のチェックリスト

## 11.1 設定のチェックリスト

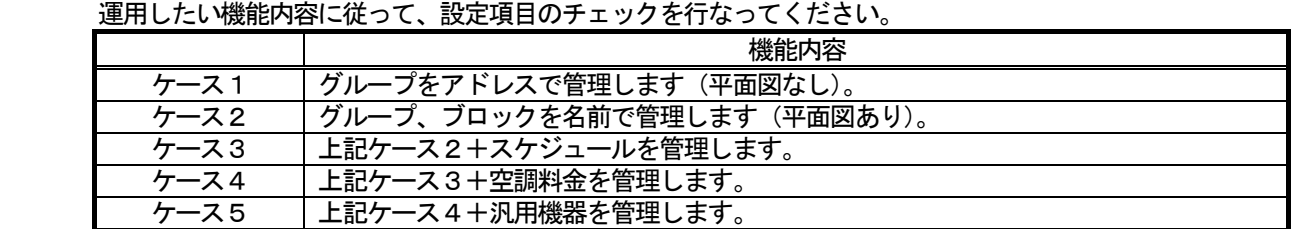

上記のケースにより、下記の項目をチェックする。

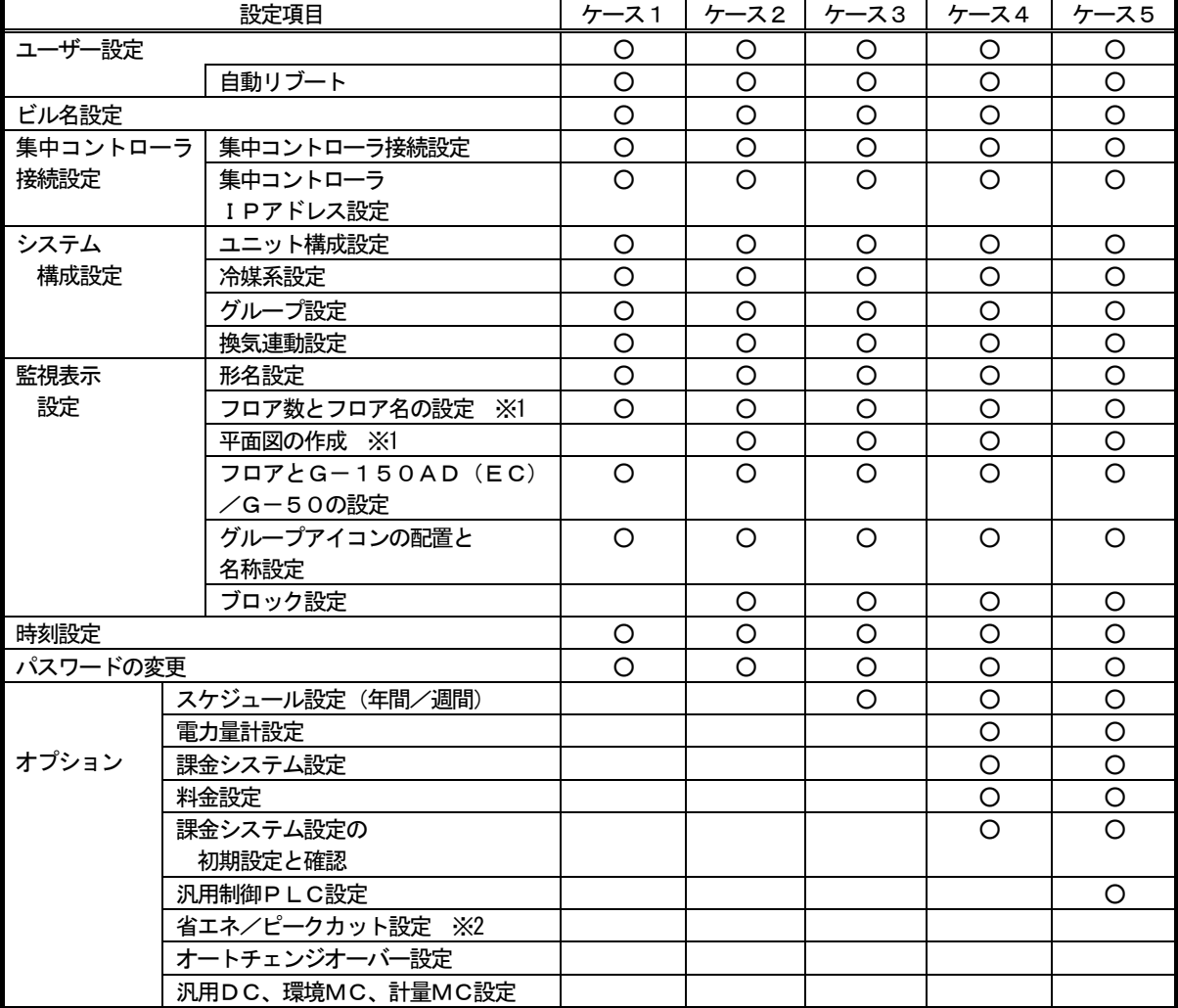

※1 サブ画面も含みます。

※2 「11.4 省エネ・ピークカットの設定チェック」を参照ください。

お知らせ

- ・G-50でオプションの年間/週間スケジュールの機能を使用するには、G-50に「年間スケジュール /週間スケジュール」のライセンス番号を登録する必要があります。
- (AE-200、AE-50、EW-50、G-150ADまたはGB-50ADでは標準機能です。) ・電力按分課金の機能を使用するには、AE-200、AE-50、EW-50、G-150AD、
- GB-50ADまたはG-50に「電力按分課金」のライセンス番号を登録する必要があります。 ・省エネ機能を使用するには、AE-200、AE-50、EW-50、G-150AD、GB-50AD またはG-50に「省エネ制御」のライセンス番号を登録する必要があります。
- ・ピークカット機能を使用するには、AE-200、AE-50、EW-50、G-150AD、 GB-50ADまたはG-50に「省エネ制御(ピークカット)」のライセンス番号を登録する必要が あります。
- ・パスワードの変更は必要に応じて実施してください。
- ・集中コントローラ、電力量カウントPLC、および、汎用制御PLCの時刻を試運転する前に合っている ことを確認ください。

#### お願い

 ・試運転チェックを行なう前に集中コントローラでの試運転チェックを完了させておいてください。 また、空調機単体での試運転を完了させておいてください。 ・現地調整の内容に関しては、4章に記載していますので、参照ください。

#### 試運転チェックシートについて

本書の現地調整編にて初期設定が完了したら、試運転チェックシートの試験手順に従って、以下の(1)~(4) の項目を確認します。

- (1)立ち上げ確認
	- ・初期画面の設定が終わりましたら、管理画面にします。
	- ・立ち上げ中の画面が表示されていることを確認します。
	- ・接続されている空調機の台数により異なりますが、10~20分程度で立ち上げを完了します。
	- ・各フロアの表示を確認し、異常が発生していないことを確認します。
	- ・異常発生時は、履歴画面で異常履歴を確認し、異常の要因を取り除いてください。
- (2) TG-2000 (マンマシン)からの発停
	- ・TG-2000から空調機を運転します。
	- ・空調機が運転することを手元リモコン、集中コントローラ、TG-2000の表示で確認します。
	- ・空調機の運転は、グループ、ブロック、フロア、全館の順番で行ないます。
	- ・TG-2000からの運転操作により、異なる空調機が運転した場合は以下の設定を確認します。 → グループアイコンの配置と名称設定 (8. 11. 9章参照)
		- → グループ設定 (8. 7. 5章参照)
		- → ブロック設定 (8. 11. 10章参照)

汎用機器を接続している場合

- ・マンマシンからの運転操作により、異なる汎用機器が運転した場合は以下の設定を確認します。 → 汎用機器設定 (8.9.7章、8.10.2章、または、8.8.2章参照)
- (3)手元リモコン発停
	- ※手元リモコンを接続していない場合は実施しません。
	- ・手元リモコンから空調機を運転します。
	- ・空調機が運転することを集中コントローラ、TG-2000で確認します。
	- ・マンマシンの表示はフロア画面、ブロック画面、全館画面で確認します。
- (4)集中コントローラ発停
	- ・集中コントローラから空調機を運転します。
	- ・空調機が運転するとことを手元リモコン、TG-2000で確認します。
	- ・TG-2000の表示はフロア画面、ブロック画面、全館画面で確認します。

 チェックシートを見やすく作成するために、1枚のチェックシートに対して、設置フロア一つ分、あるいは、 集中コントローラGの1台分のユニットのみを記入します。

汎用機器を管理している場合は、汎用制御PLCごとに記入して使用します。

お知らせ

 ・試運転後にTG-2000のデータベース(MJ310G.ldf、MJ310G.mdf、MJ310GT.ldf、MJ310GT.mdf、 MJ310GM.ldf、MJ310GM.mdf)のバックアップを取り、保存してください。 バックアップの方法は、「添付5:システム設定データのバックアップ方法」を参照してください。

# 試運転チェックシート No. [  $\qquad$  ]

集中コントローラ No. [ ]の IP アドレス[ ] ], 拡張コントローラ(EC1・EC2・EC3)の IP アドレス[ ]

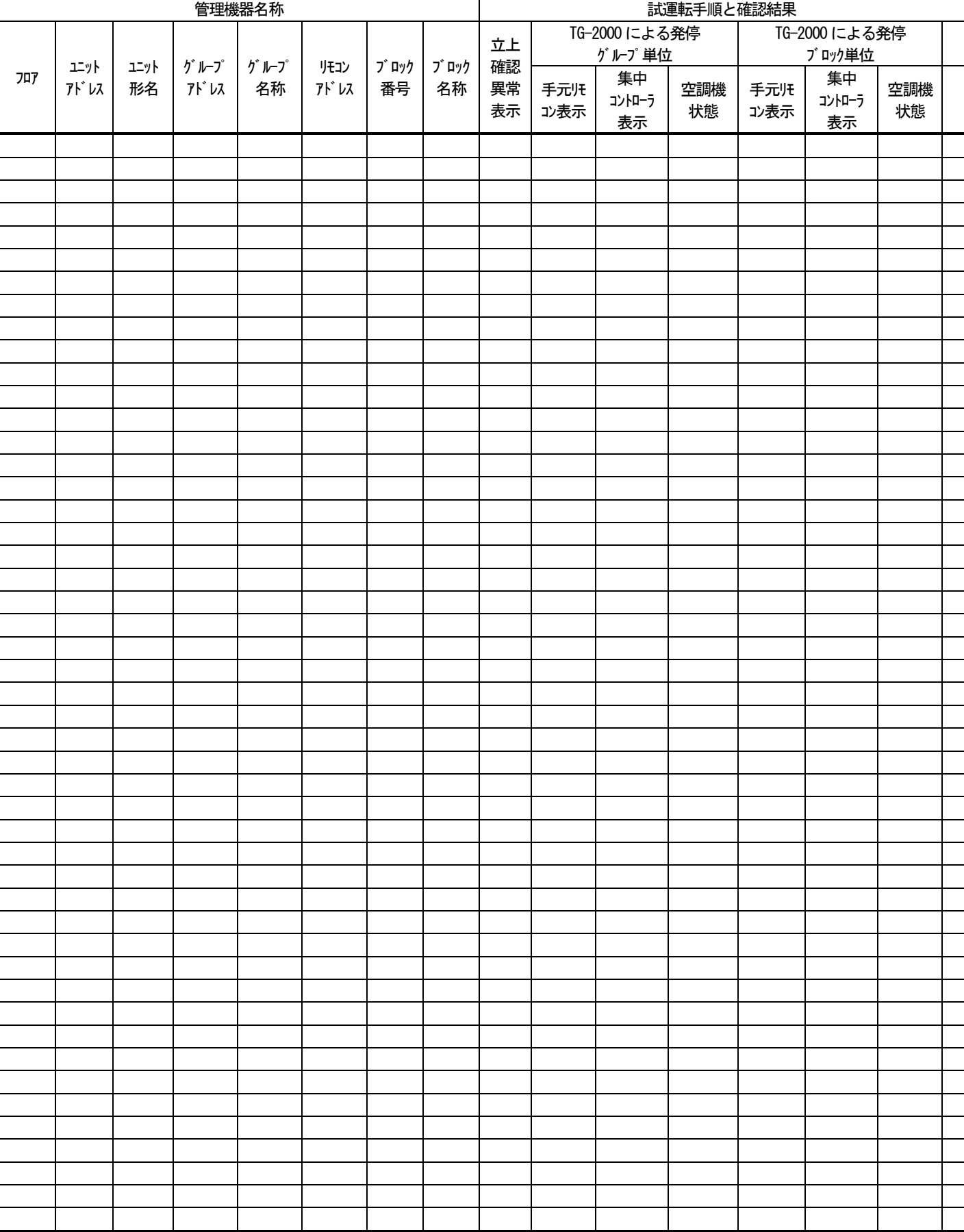

TG-2000:マンマシン ※汎用機器の場合は、空調機を汎用機器に読みかえて、必要な機能を確認してください。

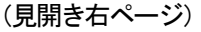

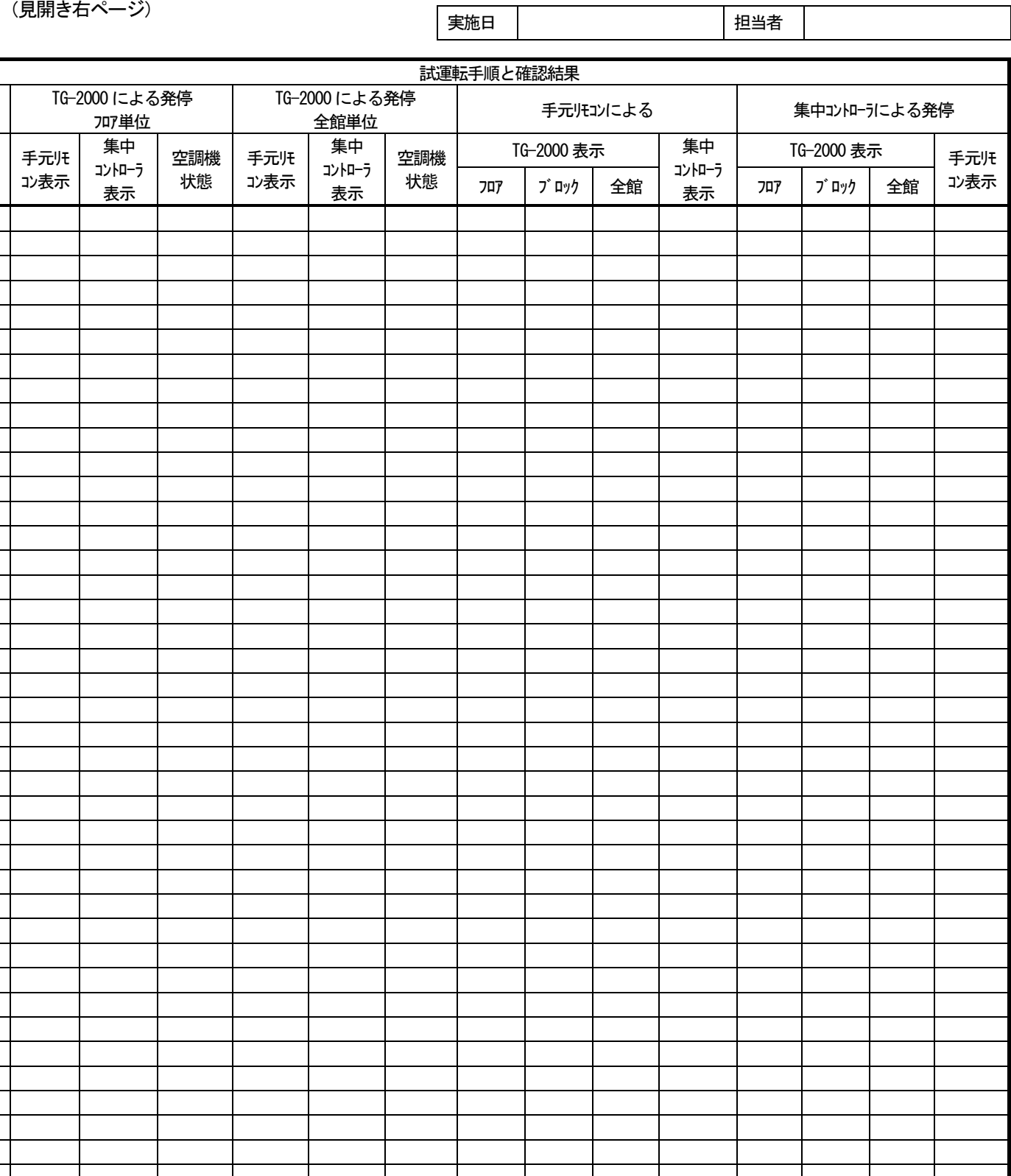

# 11.3 課金試運転チェック

課金試運転フロー

課金試運転チェックは、3回の実施を推奨しています。

1回目:空調機試運転前後の確認

(空調機のランニング運転で課金試運転を行ないます。)

2回目:空調機試運転後から10日後(1週間以上経過後)の確認

 (空調機のランニング運転をせずに、通常の運転/停止操作で課金試運転を行ないます。) 3回目:運用開始後(または仮運用開始後)から精算日までの確認

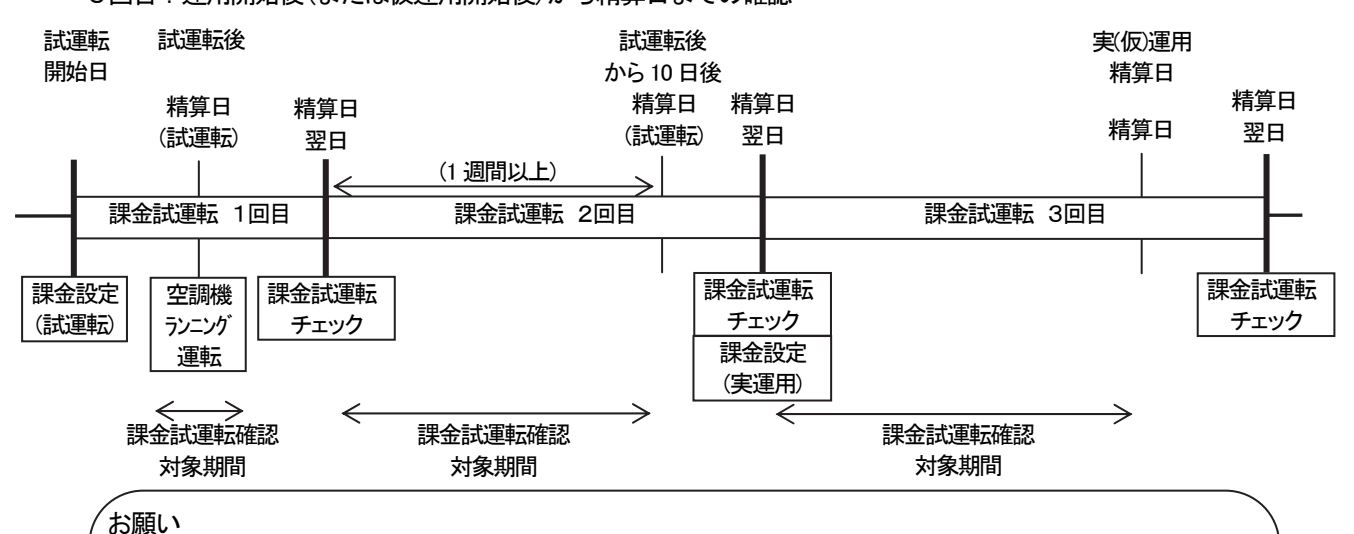

- ・ 課金試運転チェックは3回の実施を推奨していますが、少なくとも2回(空調機試運転前後と、実(仮) 運用精算日の確認)は必ず実施してください。(ただし、04:00以前に1日目の確認内容を実施し、 00:00~04:00まで空調機が停止していれば、2日間 で実施することができます。) ・ 課金試運転チェックは、引き渡しまでに余裕を持って実施してください。
	- ・ システム稼働中にシステム変更を実施した場合もチェックを実施してください。

・ 課金試運転2回目と3回目の精算結果に、前回分の課金試運転の料金が含まれる場合があります。そ の場合は、救済按分から期間計算を行なって、精算結果の確認を行なってください。 (空調料金の自動計算や、自動出力が正しく行なわれているかの確認も行なってください。)

## 11.3.1 電力按分課金(電力量手入力)の試運転チェック …WHM接続無し

 試運転チェックが完了しましたら、課金試運転チェックを行ないます。 以下の課金試運転フローにしたがって、課金設定内容を確認します。

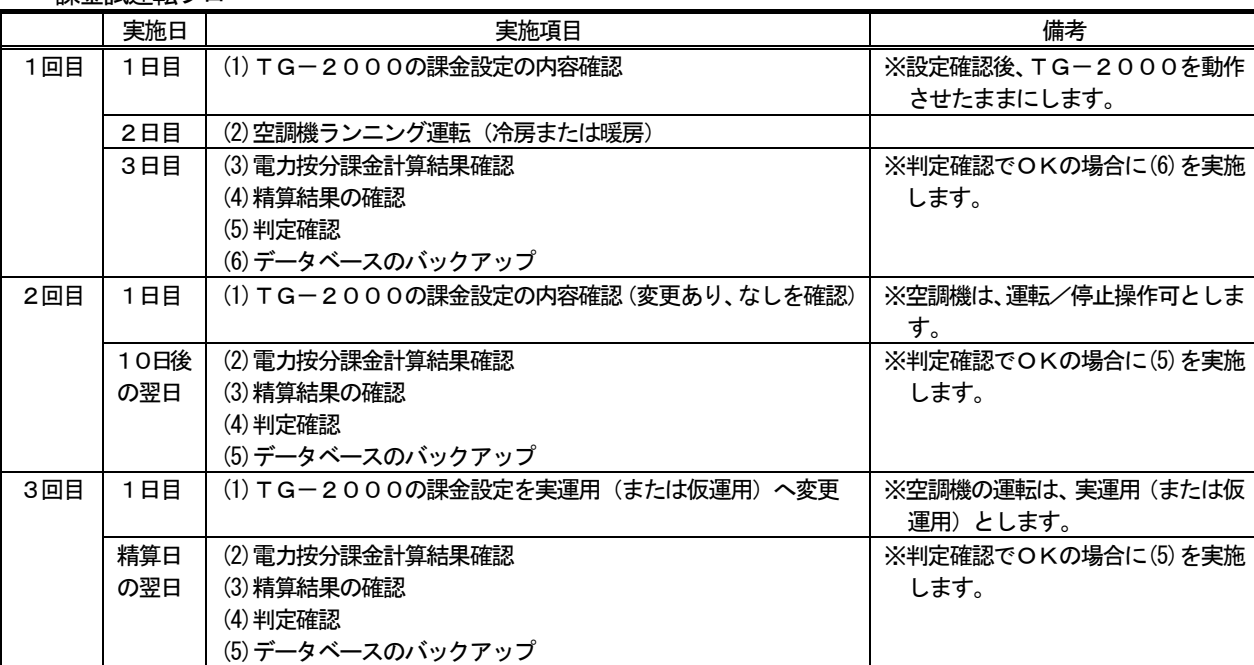

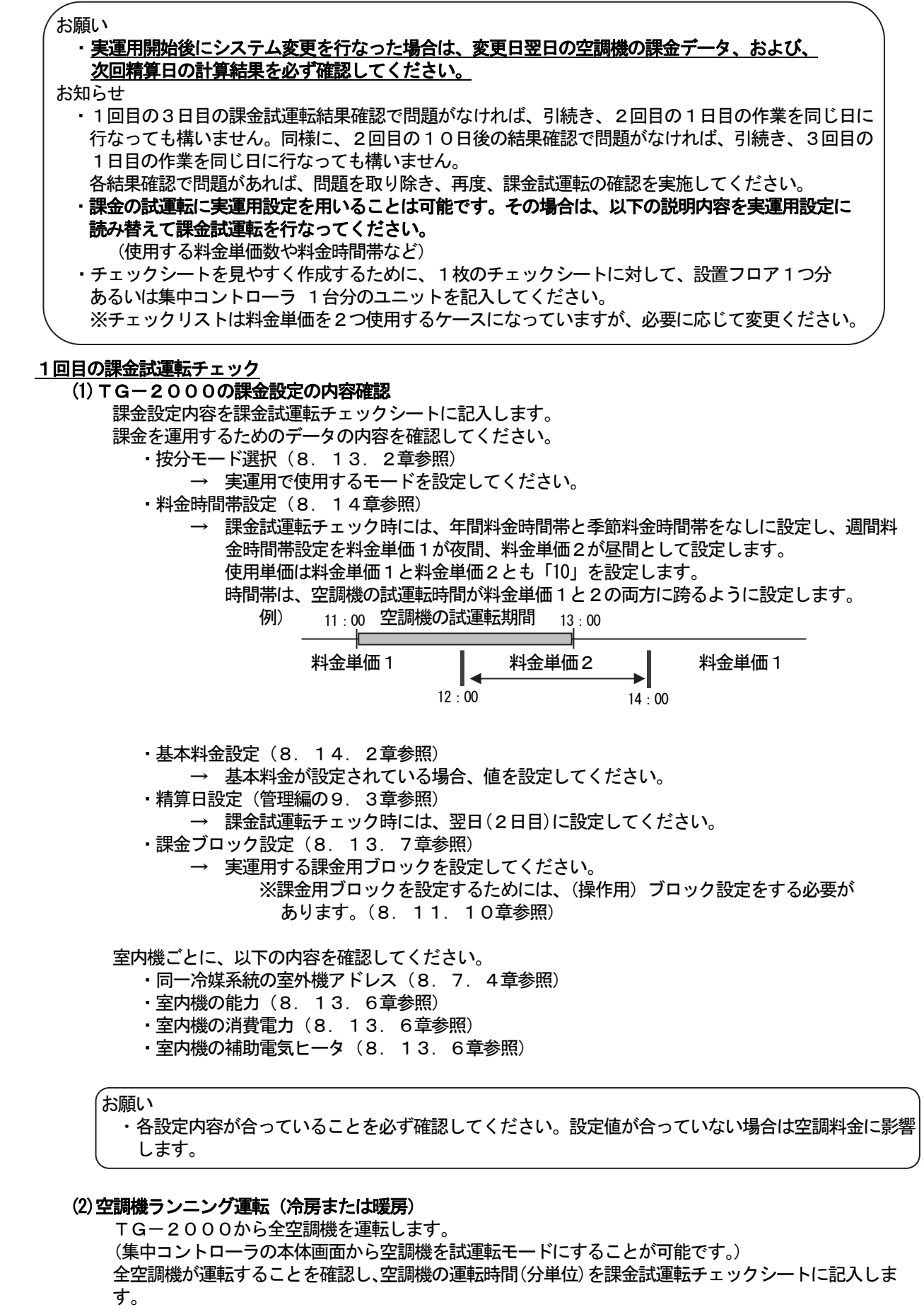

お願い

- ・ 空調機ランニング運転では、必ず全空調機を冷房または暖房で2時間以上運転してください。 (運転しないと、判定確認でNGとなります。)
	- (手元リモコンや集中リモコンから、空調機を試運転モードにすることをお勧めします。)
- ・ 消費電力許容値が小さい場合は、許容値範囲内で運転する対象の空調機を分割して実施して ください。
- ・空調機の運転時間は必ず分単位でメモしてください。判定確認で空調機の運転時間を使用します。

#### (3)電力按分課金計算結果確認

 試運転按分結果出力ファイルまたは課金データの保守画面から、前日分の全室内機の按分パラメータ (料金単価1、料金単価2)を課金試運転チェックシートに記入します。

お願い

・空調機ランニング運転(冷房または暖房)を実施した翌日の07:15以降に行なってください。

#### (4)精算結果の確認

 空調料金画面の全館出力機能にて、精算結果を印刷またはファイル出力して、正しく精算結果が出力で きることを確認します。(空調料金の出力方法は管理編の「9.3 空調料金の出力」を参照してくださ い。)

お願い

・空調機ランニング運転(冷房または暖房)を実施した翌日の07:15以降に行なってください。 ・ ユーザー設定で空調料金自動出力を有効にしている場合は、自動的に印刷またはファイル出力されて いることを確認してください。

#### (5)判定確認

 試運転按分結果出力ファイルまたは課金データの保守画面にて、下記の判断条件が全て満足しているか を確認します。(試運転按分結果出力ファイルは「11.6 試運転按分結果出力」を、課金データの保 守は「9. 2 課金データの保守」を、それぞれ参照してください。)

- 条件①:各課金ブロックの按分パラメータの値が「0」でないこと
- 条件2:室内機の FAN 運転時間(使用パラメータ)の値が空調機ランニング運転をした時間 (分単位)以下の値であること

判定確認でNGと判断した場合は、以下の内容を確認して修正してください。

- ・課金用ブロック設定(ブロック設定)
- ・室内機能力
- ・室内機消費電力
- ・室内機の補助電気ヒータ

#### 基本料金が設定されている場合

 空調料金画面の全館出力機能から出力した CSV ファイルにて、課金ブロックごとの基本料金の値 が合っているかを確認します。

 判定確認でNGと判断した場合は、以下の内容を確認して修正してください。 ・基本料金設定

お願い

・判定確認結果がNGだった場合、設定を修復した後に、1日目から再度課金試運転を行なってくださ い。ただし、基本料金の設定のみNGだった場合は、設定を修復した後に、空調料金画面の再計算を 実施してから再度判定確認を行なうだけでかまいません。 ・料金単価3~5を設定している場合は、料金単価3~5に対しても確認を行なってください。

#### (6)データベースのバックアップ

 データベース(MJ310G.mdf、MJ310G.ldf、MJ310GT.mdf、MJ310GT.ldf、MJ310GM.ldf、MJ310GM.mdf)の バックアップを実施して、課金試運転チェックシートとともに保存してください。データベースのバッ クアップ方法は、「添付5:システム設定データのバックアップ方法」を参照してください。

#### 2回目の課金試運転チェック

# (1)TG-2000の課金設定の内容確認(変更あり、なしを確認)

精算日を2回目の課金試運転終了日 (10日後) に設定した後、TG-2000の課金設定内容に誤り がないかを再度確認します。

 確認方法は1回目の「(1)TG-2000の課金設定の内容確認」を参照してください。1回目の課金 試運転から設定内容を変更する場合は、変更した内容がわかるように課金試運転チェックシートに記入し てください。

#### (2)電力按分課金計算結果確認

 試運転按分結果出力ファイルまたは課金データの保守画面から、2回目の課金試運転日数分の全室内機 の按分パラメータ(料金単価1、料金単価2)を課金試運転チェックシートに記入します。

#### (3)精算結果の確認

 2回目の課金試運転後の翌日に精算結果を印刷またはファイル出力して、正しく精算結果が出力できる ことを確認します。

出力方法は1回目の「(4)精算結果の確認」を参照してください。

#### (4)判定確認

 1回目と同様に、2回目の課金試運転期間分の確認を行なって、正しく課金設定が行なえているかを確 認します。

確認方法は1回目の「(5)判定確認」を参照してください。

#### (5)データベースのバックアップ

 2回目の課金試運転時点のデータベース(MJ310G.mdf、MJ310G.ldf, MJ310GT.mdf, MJ310GT.ldf、 MJ310GM.ldf、MJ310GM.mdf)のバックアップを実施して、2回分の課金試運転チェックシートと、1回目 のバックアップデータとを共に保存してください。データベースのバックアップ方法は、「添付5:シス テム設定データのバックアップ方法」を参照してください。

#### 3回目の課金試運転チェック

#### (1)TG-2000の課金設定を実運用(または仮運用)へ変更

下記項目を、実運用設定(または仮運用設定)に変更してください。

- ・季節期間設定
- ・週間料金時間帯設定
- ・年間料金時間帯設定
- ・季節料金時間帯設定
- ・精算日設定
- ・(基本料金設定)
- ・(その他、課金試運転用に変更した設定)

変更した内容を試運転チェックシートに記入してください。

#### (2)電力按分課金計算結果確認

 試運転按分結果出力ファイルまたは課金データの保守画面から、3回目の課金試運転日数分の全室内機 の按分パラメータ(料金単価1~5)を課金試運転チェックシートに記入します。

#### (3)精算結果の確認

 精算日の翌日に精算結果を印刷またはファイル出力して、正しく精算結果が出力できることを確認しま す。

出力方法は1回目の「(4)精算結果の確認」を参照してください。

#### (4)判定確認

 2回目と同様に、3回目の課金試運転期間分の確認を行なって、正しく課金設定が行なえているかを確 認します。

確認方法は1回目の「(5)判定確認」を参照してください。

お願い

・3回目の課金試運転の判定確認では、必ず料金単価1~5すべてに対して確認を行なってください。

#### (5)データベースのバックアップ

 3回目の課金試運転時点のデータベース(MJ310G.mdf、MJ310G.ldf、MJ310GT.mdf、MJ310GT.ldf、 MJ310GM.ldf、MJ310GM.mdf)のバックアップを実施して、3回分の課金試運転チェックシートと、1回目 と2回目のバックアップデータとを共に保存してください。データベースのバックアップ方法は、「添付 5:システム設定データのバックアップ方法」を参照してください。

課金試運転チェックシート しょうしょう しょうしゃ しょうしゃ しゅうしゃ しゅうしゅん (見開き左ページ)

[確認手順 →]

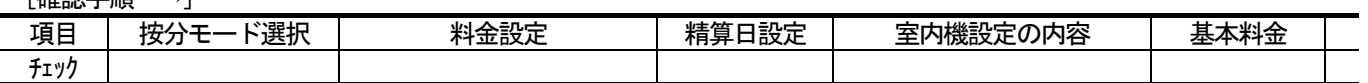

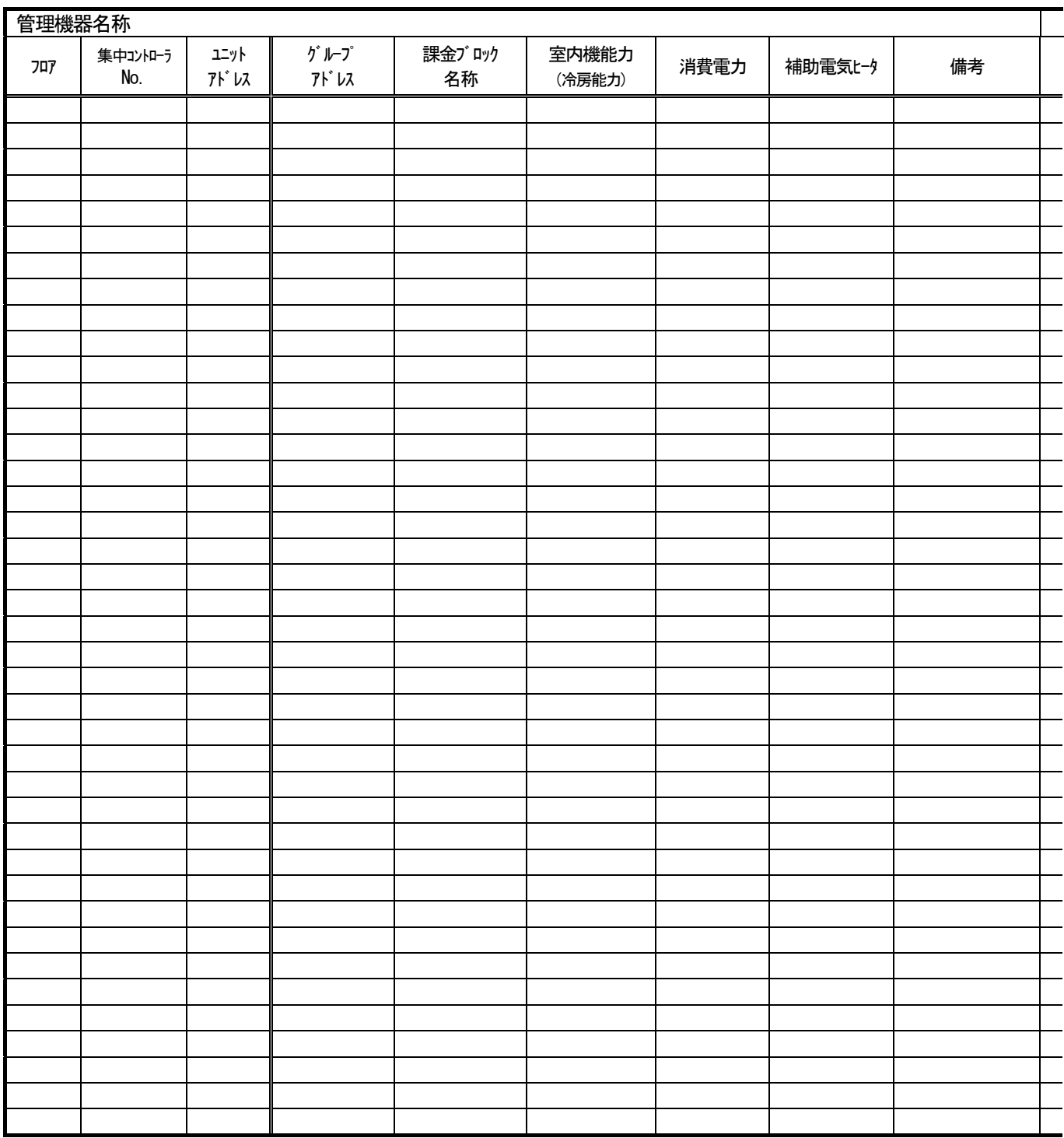

(見開き右ページ)

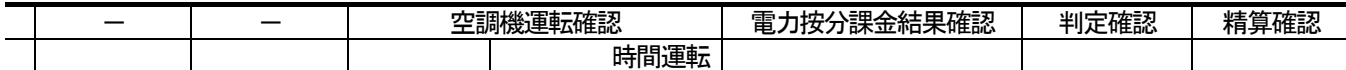

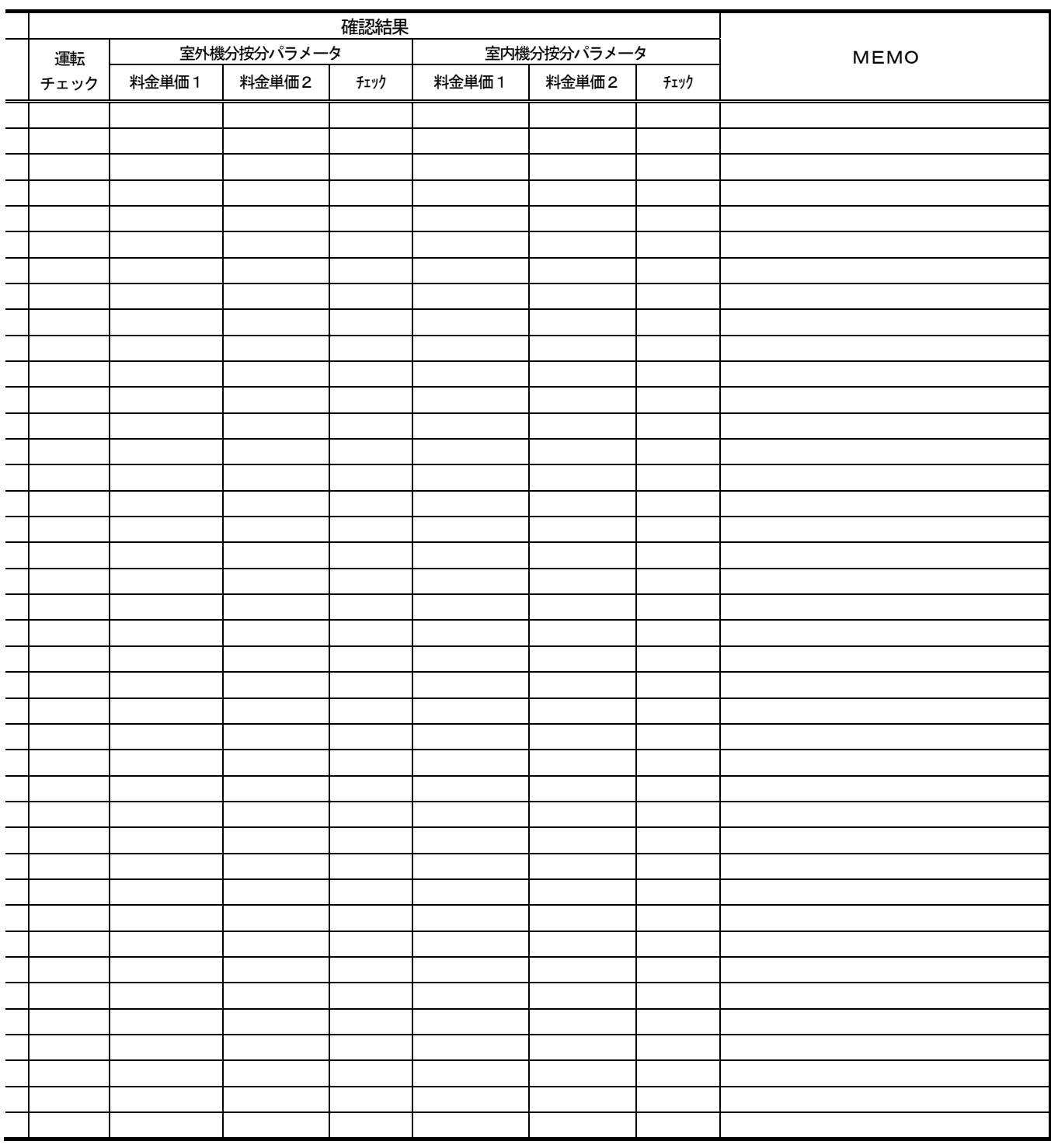

合計

# [実運用設定に変更後の設定内容確認]

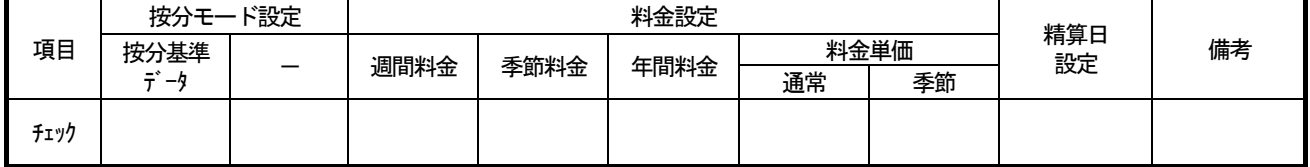

# 11. 3. 2 電力按分課金(電力量パルスカウント)の試運転チェック

 試運転チェックが完了しましたら、課金試運転チェックを行ないます。 以下の課金試運転フローにしたがって、課金設定内容を確認します。

課金試運転フロー

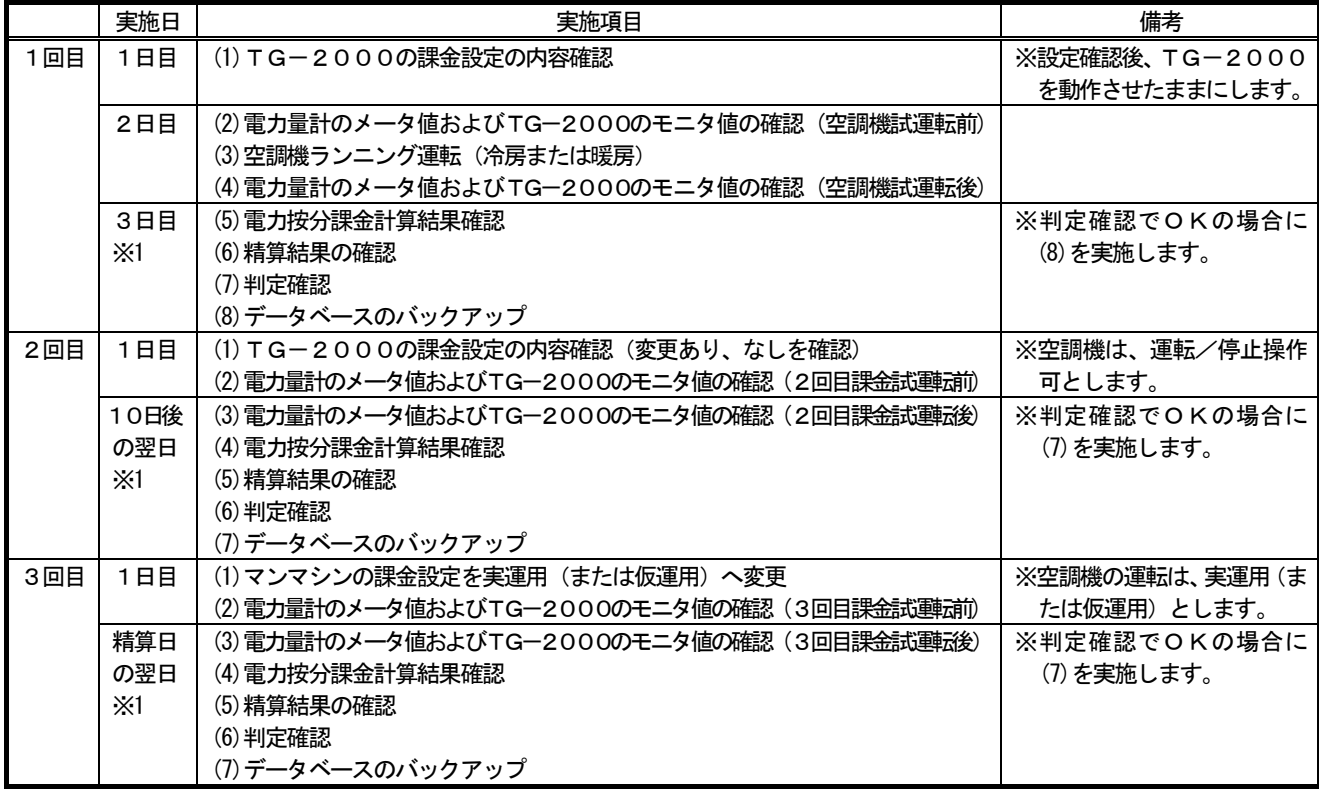

 ※1 蓄熱課金ありの場合は、精算結果が精算日の翌々日に算出されますので、実施日は精算日の翌々日に設定 してください。

#### お願い

# ・実運用開始後にシステム<u>変更を行なった場合は、変更日翌日の空調機と電力量計の課金データ、および、</u> 次回精算日の計算結果を必ず確認してください。

お知らせ

・1回目の3日目の課金試運転結果確認で問題がなければ、引続き、2回目の1日目の作業を同じ日に行 なっても構いません。同様に、2回目の10日後の結果確認で問題がなければ、引続き、3回目の1日 目の作業を同じ日に行なっても構いません。

各結果確認で問題があれば、問題を取り除き、再度、課金試運転の確認を実施してください。

・課金の試運転に実運用設定を用いることは可能です。その場合は、以下の説明内容を実運用設定に読み 替えて課金試運転を行なってください。

(使用する料金単価数や料金時間帯、基本料金、など)

- ・チェックシートを見やすく作成するために、1枚のチェックシートに対して、設置フロア1つ分あるい は集中コントローラ 1台分のユニットを記入してください。
- ※チェックリストは料金単価を2つ使用するケースになっていますが、必要に応じて変更ください。

## 1回目の課金試運転チェック

# (1)TG-2000の課金設定の内容確認

課金設定内容を課金試運転チェックシートに記入します。

- 課金を運用するためのデータの内容を確認してください。
	- ・按分モード選択(8. 13. 2章参照)
		- → 実運用で使用するモードを設定してください。
	- ・料金時間帯設定(8.14章参照)
		- → 課金試運転チェック時には、年間料金時間帯と季節料金時間帯をなしに設定し、週間料 金時間帯を料金単価1が夜間、料金単価2が昼間として設定します。 使用単価は料金単価1と料金単価2とも「10」を設定します。
			- 時間帯は、空調機の試運転時間が料金単価1と2の両方に跨るように設定します。

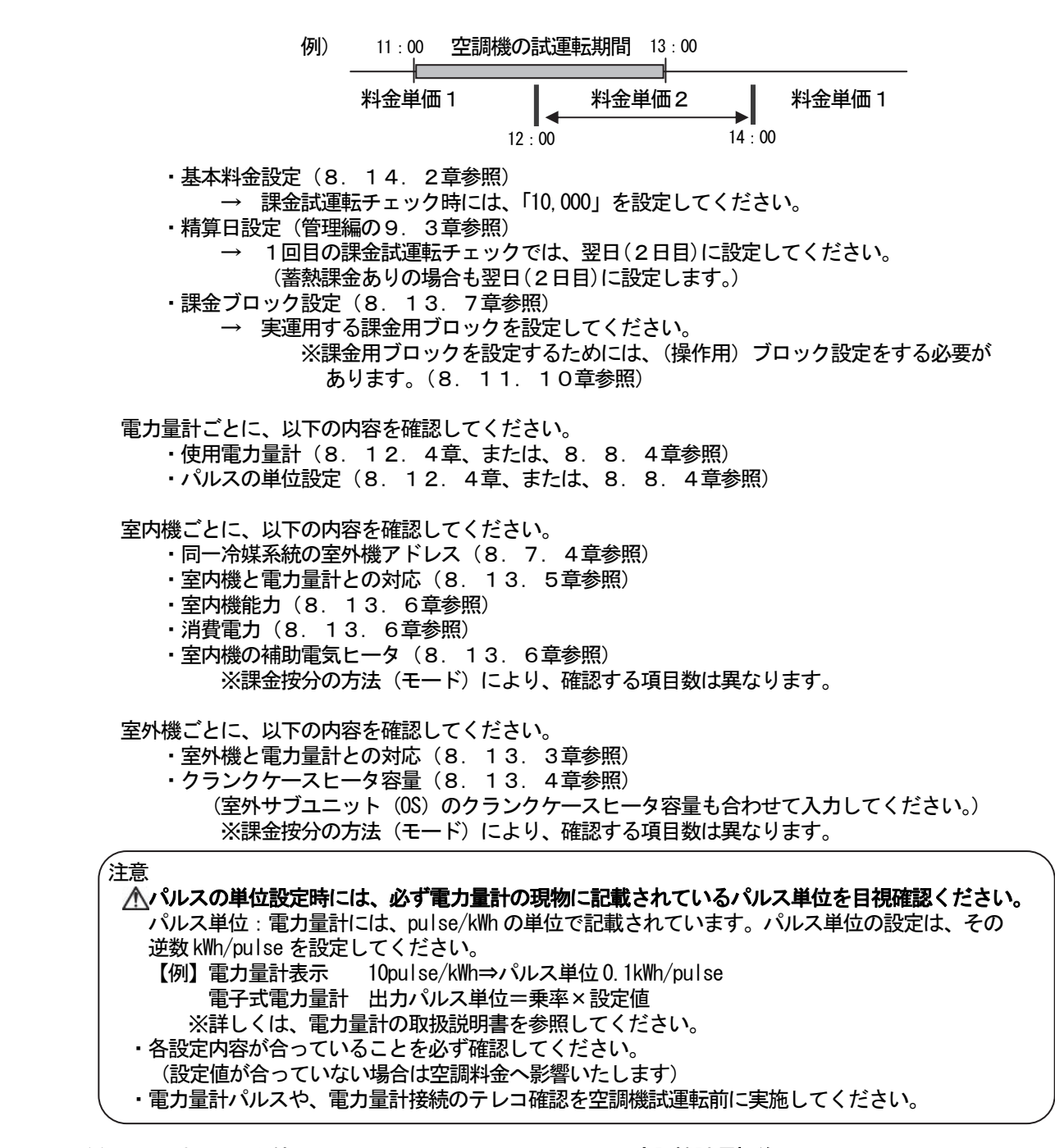

#### (2)電力量計のメータ値およびTG-2000のモニタ値の確認(空調機試運転前)

 PLCまたは計量MCに接続されている全電力量計の形名とメータ読み値(目視)、および、モニタ値を 確認し、課金試運転チェックシートに記入します。(電力量計のメータ値モニタは「課金データの保守」の 機能から確認できます。詳しくは、9.2.5章を参照ください。)

お願い

・マンマシンの課金設定内容確認を実施した翌日の07:15以降に行なってください。

お知らせ

・AE-200/AE-50/EW-50 (Ver.7.21 以降)において、電力量計の現在値変更を行うこ とができます。AE-200液晶画面を「試運転」操作可能にした後、「監視/操作」の「計測」画面 で現在値の変更を行なってください。

 なお、電力量計の現在値変更は、TG-2000、AE-200個別に行なってください(同期設定 は行なわれません)。

# (3)空調機ランニング運転(冷房または暖房)

 TG-2000から全空調機を運転します。 (集中コントローラの本体画面から空調機を試運転モードにすることが可能です。) 全空調機が運転することを確認し、課金試運転チェックシートに記入します。
お願い

・ 空調機ランニング運転では、必ず全空調機を冷房または暖房で2時間以上運転してください。 (運転しないと、判定確認でNGとなります。)

(手元リモコンや集中リモコンから、空調機を試運転モードにすることをお勧めします。) ・ 消費電力許容値が小さい場合は、許容値範囲内で運転する対象の空調機を分割して実施して ください。

# (4)電力量計のメータ値、およびTG-2000のモニタ値の確認(空調機試運転後)

 空調機のランニング運転を終了したら、PLCまたは計量MCに接続されている全電力量計の形名と メータ読み値(目視)、および、モニタ値を確認し、課金試運転チェックシートに記入します。

お知らせ

・測定したメータ値が空調機試運転前の測定値より大きくなっていることを確認してください。 もし同じ場合は、電力量計の設定を確認、修正後に再度空調機ランニング運転を行なってください。

#### (5)電力按分課金計算結果確認

 試運転按分結果出力ファイルまたは課金データの保守画面から、課金試運転期間分の全室内機の電力量 (料金単価1、料金単価2)と、電力量計の電力量(料金単価1、料金単価2)を課金試運転チェックシ ートに記入します。(試運転按分結果出力ファイルは「11.6 試運転按分結果出力」を、課金データの 保守は「9. 2 課金データの保守」を、それぞれ参照してください。)

お願い

・ 空調機ランニング運転(冷房または暖房)を実施した翌日の07:15以降に行なってください。

#### (6)精算結果の確認

 空調料金画面の全館出力機能にて、精算結果を印刷またはファイル出力して、正しく精算結果が出力で きることを確認します。(空調料金の出力方法は管理編の「9.3 空調料金の出力」を参照してくださ い。)

お願い

- ・ 空調機ランニング運転(冷房または暖房)を実施した翌日の07:15以降に行なってください。 ただし、蓄熱課金の場合は翌々日の07:15以降に行なってください。
- ・ ユーザー設定で空調料金自動出力を有効にしている場合は、自動的に印刷またはファイル出力されて いることを確認してください。

#### (7)判定確認

 a.試運転按分結果出力ファイルまたは課金データの保守画面にて、課金試運転を行なった期間の電力 量計の電力量に「0」の値が無いかを確認する

電力量(料金単価1・料金単価2)が「0」の値でなければOKと判断します。

電力量が「0」の値の場合、以下の内容を確認し修復してください。

- ・電力量計のメータ値が空調機ランニング運転前後で値が1kWh 以上増えているかを確認 してください。もし増えていなければ、電力量計の確認および空調機のランニング運転 を再度実施してください。
- ・PLC(シーケンサ)とパソコンのLAN接続(または、計量MCと集中コントローラ の接続)を確認してください。
- ・PLC(シーケンサ)と電力量計のパルス配線(または、計量MCと電力量計のパルス 配線)を確認してください。
- b. 電力量計のメータ読み値とモニタ値に大きな相違がないかを確認する

電力量計のメータ読み値(目視)と、モニタ値の各差分値がほぼ同じで、大きな相違がないか を確認してください。

メータ読み値 (空調機試運転後) - メータ読み値 (空調機試運転前)

≒ メータモニタ値(空調機試運転後)- メータモニタ値(空調機試運転前)

- メータごとの各差分値に大きな差異があれば、以下の内容を確認して修正してください。
	- ・パルスの単位設定
	- ・PLC(シーケンサ)と電力量計のパルス配線(または、計量MCと電力量計のパルス 配線)

# c.試運転按分結果出力ファイルまたは課金データの保守画面にて、課金試運転を行なった期間の按分 電力量に「0」の値は無いかを確認する

按分電力量(料金単価1・料金単価2)が「0」の値でなければOKと判断します。

お知らせ

・設定誤りなどが原因で按分されていない場合は「0」表示になります。按分電力量が小さい場合は「0.0」 表示になります。

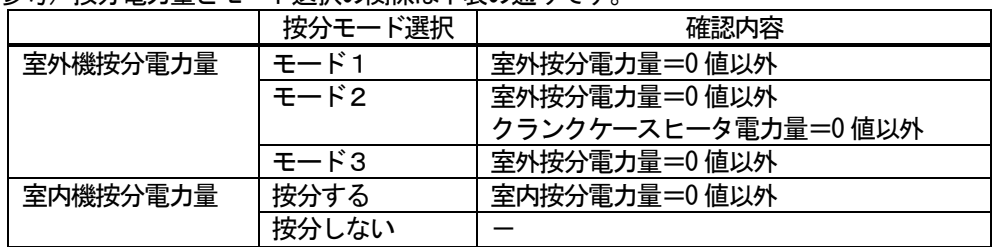

(参考) 按分雷力量とモード選択の関係は下表の通りです。

按分電力量が「0」の値の場合、以下の内容を確認し修復してください。

- ・室内機能力
- ・室内機消費電力
- ・室内機の補助電気ヒータ
- ・課金データ保守画面での、FAN運転時間、能力セーブ量
- ・室外機ー電力量計の関連づけ
- ・室内機-電力量計の関連づけ

 d.空調料金画面にて、全室内機の按分結果の合計が、電力量計の合計と一致しているかを確認する 按分誤差や表示桁数による誤差が発生するため、差が(ブロック数×0.1)kWh 以下であれば OKと判断します。 差が(ブロック数×0.1)kWh を超える場合は、以下の設定を確認して修復してください。

(ただし、パルスの単位が 1kWh/Pulse 以下の場合は、正しい設定でも誤差がブロック数× 0.1kWh を超える可能性があります。)

- ・課金ブロック設定(ブロック設定)
- e.空調料金画面にて、精算結果のブロック精算額に基本料金分が含まれた値であるかを確認する ブロックの精算金額=(ブロックの室内機按分電力量合計)× 単価+基本料金 計算誤差が発生するため、差がブロック数×最小通貨単位(1円)以下であればOKと判断し ます。

差がブロック数×最小通貨単位を超える場合は、以下の設定を確認して修復してください。

- ・課金ブロック設定(ブロック設定)
- ・基本料金設定
- f.ブロックの課金電力量に「0」の値は無いかを確認する

課金電力量に「0」の値でなければOKと判断します。

課金電力量に「0」の値がある場合、以下の内容を確認し修復してください。

- ・課金ブロック設定(ブロック設定)
- ・室内機能力

#### お知らせ

・設定誤りなどが原因で按分されていない場合は「0」表示になります。按分電力量が小さい場合は「0.0」 表示になります。

g.按分結果の電力量が電力量計の電力量と一致しているかを確認する

 試運転按分結果出力ファイルまたは課金データの保守画面から、電力量計に対応する以下の表の 合計按分電力量が、その電力量計の電力量と一致しているかを確認してください。ただし、イレ ギュラー処理(通信異常による繰り越しが発生した場合など)が行なわれたときは、異なる場合が あります。

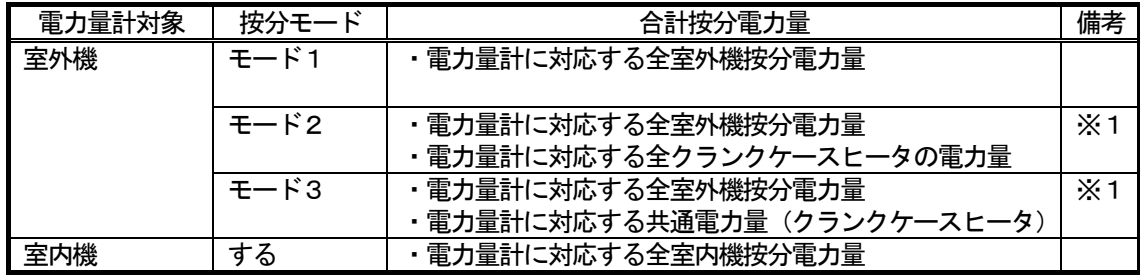

※1:クランクケースヒータは1日24時間連続通電されているものとして計算されます。 ※計算誤差および表示桁数による誤差により、最大 0.5kWh/ユニットの誤差がでる可能性が あります。

お願い

 ・判定結果がNGだった場合、設定を修復した後に、1日目から再度課金試運転を行なってください。 ただし、判定確認eのみNGだった場合は、設定を修復した後に、空調料金画面の再計算を実施して から再度判定確認を行なうだけでかまいません。

・料金単価3~5を設定している場合は、料金単価3~5に対しても確認を行なってください。

#### (8)データベースのバックアップ

データベース (MJ310G.mdf、MJ310G.ldf、MJ310GT.mdf、MJ310GT.ldf、MJ310GM.mdf、MJ310GM.ldf)の バックアップを実施して、課金試運転チェックシートとともに保存してください。データベースのバック アップ方法は、「添付5:システム設定データのバックアップ方法」を参照してください。

#### 2回目の課金試運転チェック

# (1)TG-2000の課金設定の内容確認(変更あり、なしを確認)

精算日を2回目の課金試運転終了日(10日後)に設定した後、TG-2000の課金設定内容に誤り がないかを再度確認します。

確認方法は1回目の「(1)マンマシンの課金設定の内容確認」を参照してください。1回目の課金試運 転から設定内容を変更する場合は、変更した内容がわかるように課金試運転チェックシートに記入してく ださい。

#### (2)電力量計のメータ値、およびTG-2000のモニタ値の確認(2回目課金試運転前)

2回目の課金試運転を行なう前に、電力量計のメータ値を確認します。 確認方法は1回目の「(2)電力量計のメータ値確認(空調機試運転前)」を参照してください。

#### (3) 電力量計のメータ値、およびTG-2000のモニタ値の確認(2回目課金試運転後)

 2回目の課金試運転を行なった後に、電力量計のメータ値を確認します。 確認方法は1回目の「(4) 電力量計のメータ値確認(空調機試運転後)」を参照してください。

#### (4)電力按分課金計算結果確認

試運転按分結果出力ファイルまたは課金データの保守画面から、2回目の課金試運転日数分の全室内機 の電力量(料金単価1、料金単価2)と、電力量計の電力量(料金単価1、料金単価2)を課金試運転 チェックシートに記入します。

#### (5)精算結果の確認

2回目の課金試運転後の翌日に精算結果を印刷またはファイル出力して、正しく精算結果が出力できる ことを確認します。

出力方法は1回目の「(6)精算結果の確認」を参照してください。

#### (6)判定確認

1回目と同様に、2回目の課金試運転期間分の確認を行なって、正しく課金設定が行なえているかを確 認します。

確認方法は1回目の「(7)判定確認」を参照してください。

#### (7)データベースのバックアップ

2回目の課金試運転時点のデータベース(MJ310G.mdf、MJ310G.ldf、MJ310GT.mdf、MJ310GT.ldf、 MJ310GM.mdf、MJ310GM.ldf)のバックアップを実施して、2回分の課金試運転チェックシートと、1回目 のバックアップデータとを共に保存してください。データベースのバックアップ方法は、「添付5:シス テム設定データのバックアップ方法」を参照してください。

#### 3回目の課金試運転チェック

# (1)TG-2000の課金設定を実運用(または仮運用)へ変更

下記項目を、実運用設定(または仮運用設定)に変更してください。

- ・季節期間設定
- ・週間料金時間帯設定
- ・年間料金時間帯設定
- ・季節料金時間帯設定
- ・精算日設定
- ・基本料金設定
- ・(その他、課金試運転用に変更した設定)

変更した内容を試運転チェックシートに記入してください。

# (2) 電力量計のメータ値、およびTG-2000のモニタ値の確認(3回目課金試運転前)

3回目の課金試運転を行なう前に、電力量計のメータ値を確認します。 確認方法は1回目の「(2)電力量計のメータ値確認(空調機試運転前)」を参照してください。

#### (3) 電力量計のメータ値、およびTG-2000のモニタ値の確認(3回目課金試運転後)

3回目の課金試運転を行なった後に、電力量計のメータ値を確認します。 確認方法は1回目の「(4) 電力量計のメータ値確認(空調機試運転後)」を参照してください。

#### (4)電力按分課金計算結果確認

試運転按分結果出力ファイルまたは課金データの保守画面から、3回目の課金試運転日数分の全室内機 の電力量(料金単価1~5)と、電力量計の電力量(料金単価1~5)を課金試運転チェックシートに 記入します。

#### (5)精算結果の確認

精算日の翌日に精算結果を印刷またはファイル出力して、正しく精算結果が出力できることを確認しま す。

出力方法は1回目の「(6)精算結果の確認」を参照してください。

#### (6)判定確認

2回目と同様に、3回目の課金試運転期間分の確認を行なって、正しく課金設定が行なえているかを確 認します。

確認方法は1回目の「(7)判定確認」を参照してください。

# お願い

・3回目の課金試運転の判定確認では、必ず料金単価1~5すべてに対して確認を行なってください。

# (7)データベースのバックアップ

3回目の課金試運転時点のデータベース(MJ310G.mdf、MJ310G.ldf、MJ310GT.mdf、MJ310GT.ldf、 MJ310GM.mdf、MJ310GM.ldf)のバックアップを実施して、3回目の課金試運転チェックシートと、1回目 と2回目のバックアップデータとを共に保存してください。データベースのバックアップ方法は、「添付 5:システム設定データのバックアップ方法」を参照してください。

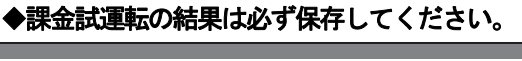

TG-2000 Ver. \_\_\_\_\_\_ 集中コントローラ[モデル: コ Ver. \_\_\_\_\_\_ | \_\_\_\_\_\_\_ |

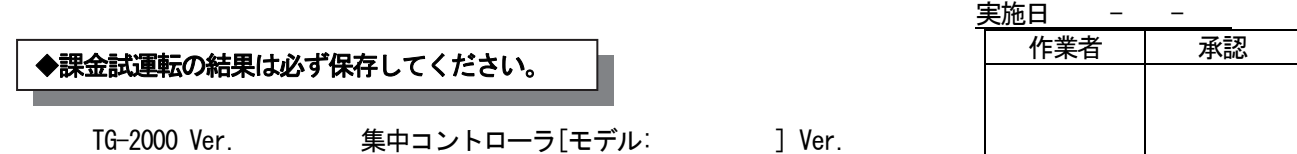

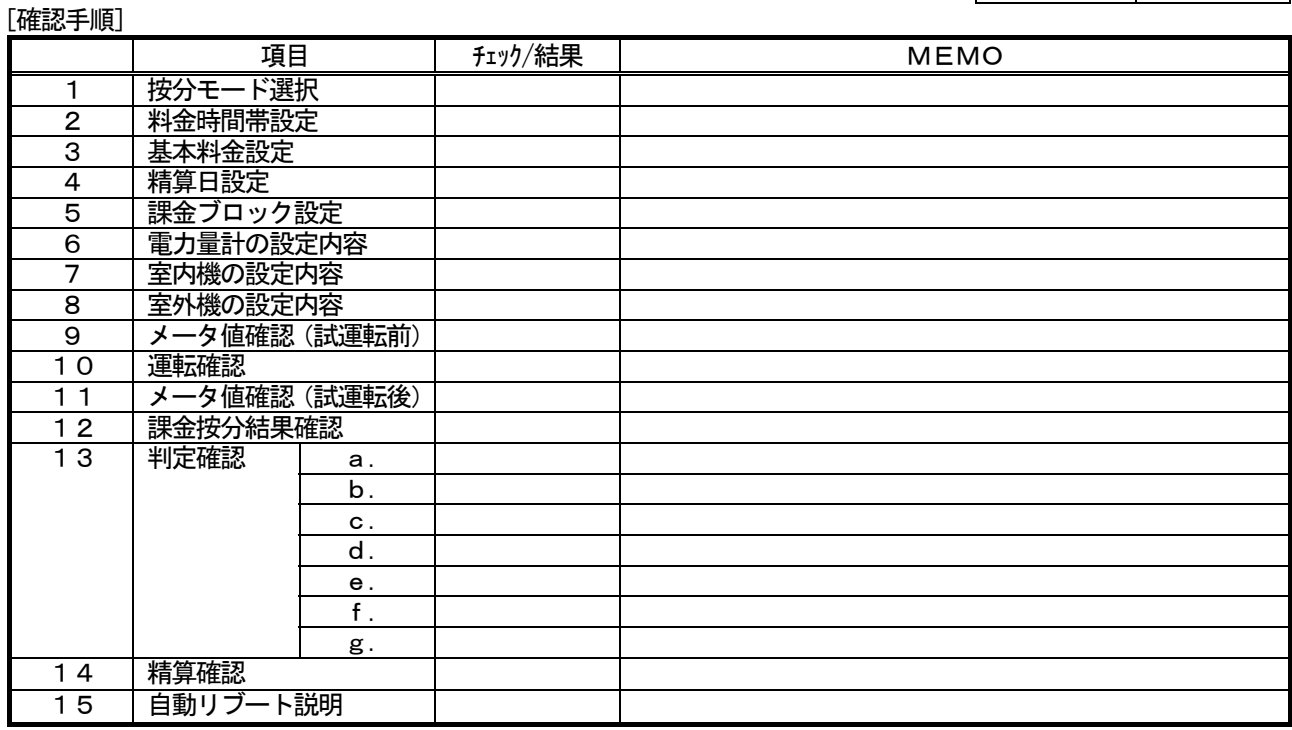

[各室内機の確認シート]

→ (2/2)のチェックシートを使用ください。

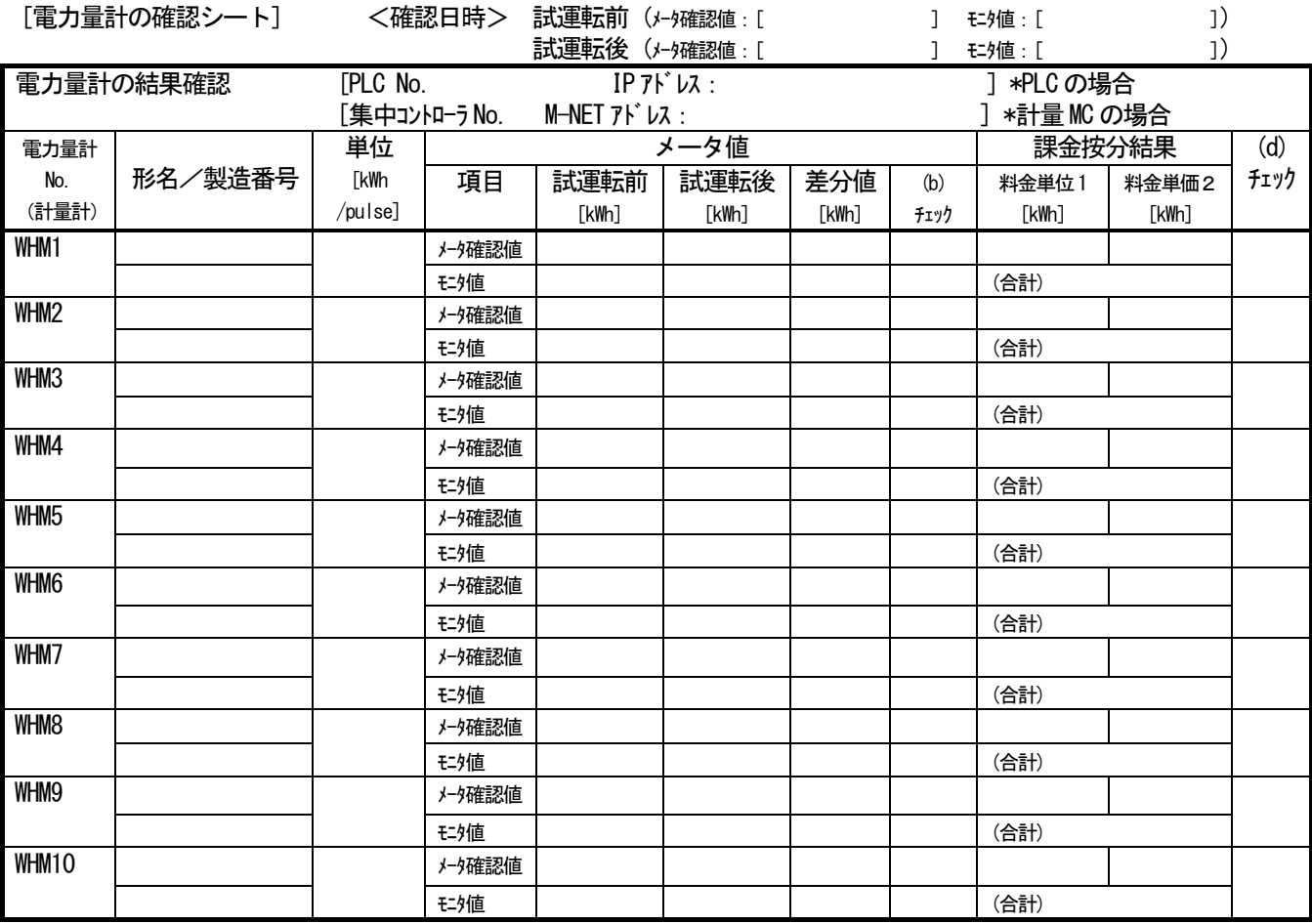

(見開き右ページ)

「按分結果と電力量計の確認シート]

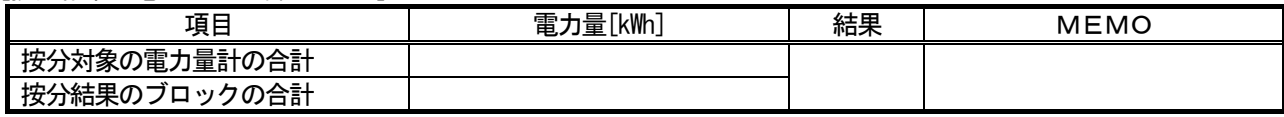

# 「ブロック精算の確認シート]

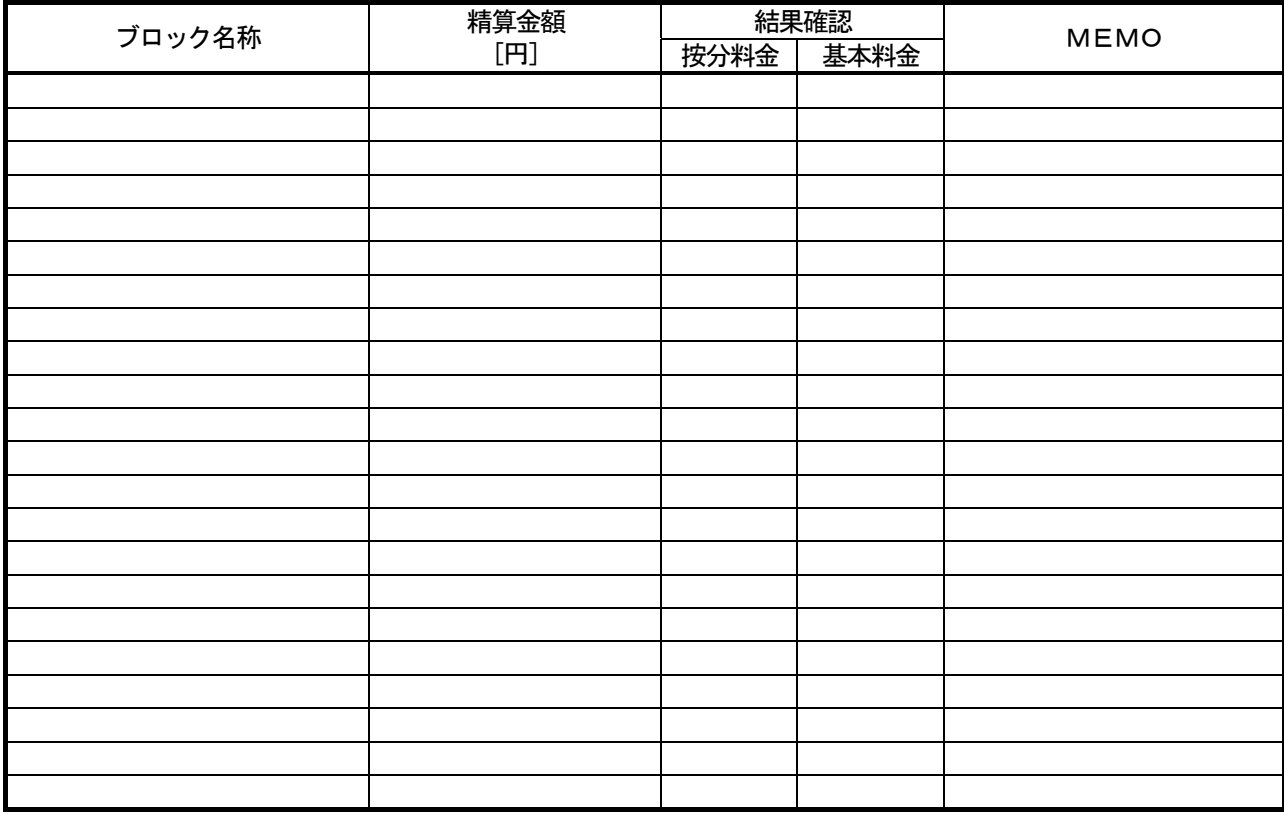

# [実運用設定に変更後の設定内容確認シート]

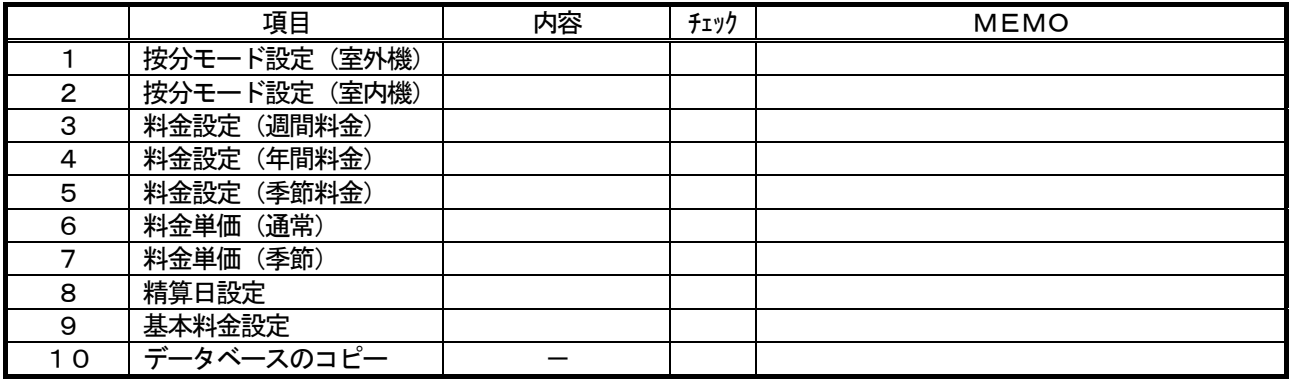

# ◆お願い◆

- ・課金試運転確認後、第1回目の精算日計算結果を確認して、設定等に問題がないかどうかを確認くだ さい。
- ・システム変更時の場合は、変更日翌日及び変更日から10日後または次回精算日の計算結果を必ず確 認してください。
- ・課金試運転のチェックシート等(各設定値の根拠となるお客さまよりのご提示文書も含む)の資料お よびデータベースは課金精算トラブル発生時の重要なエビデンスとなりますので、運用期間中の保存 をお願いします。

# 課金試運転チェックシート(2/2) …A3サイズ インスコンファイン (見開き左ページ)

n

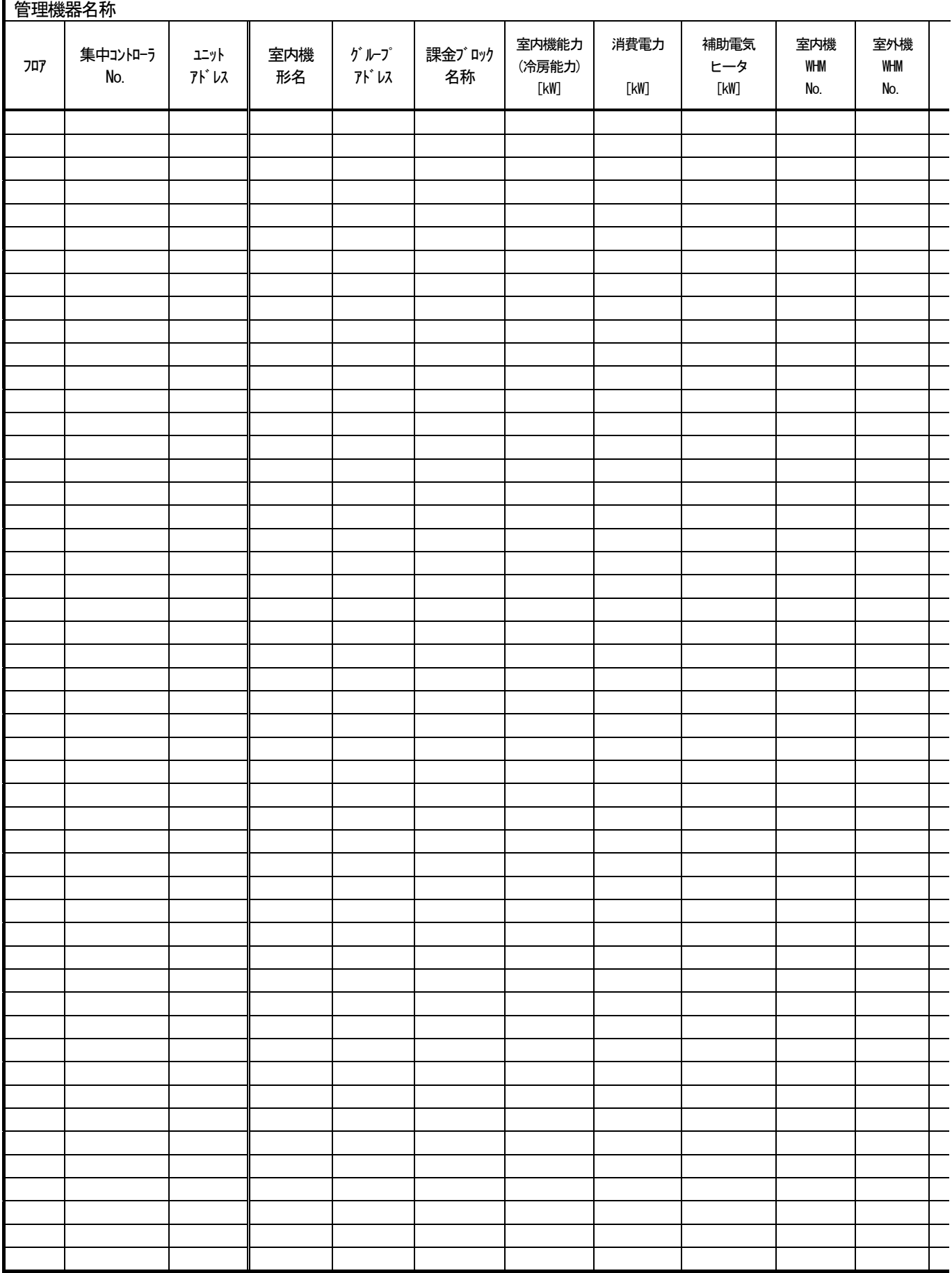

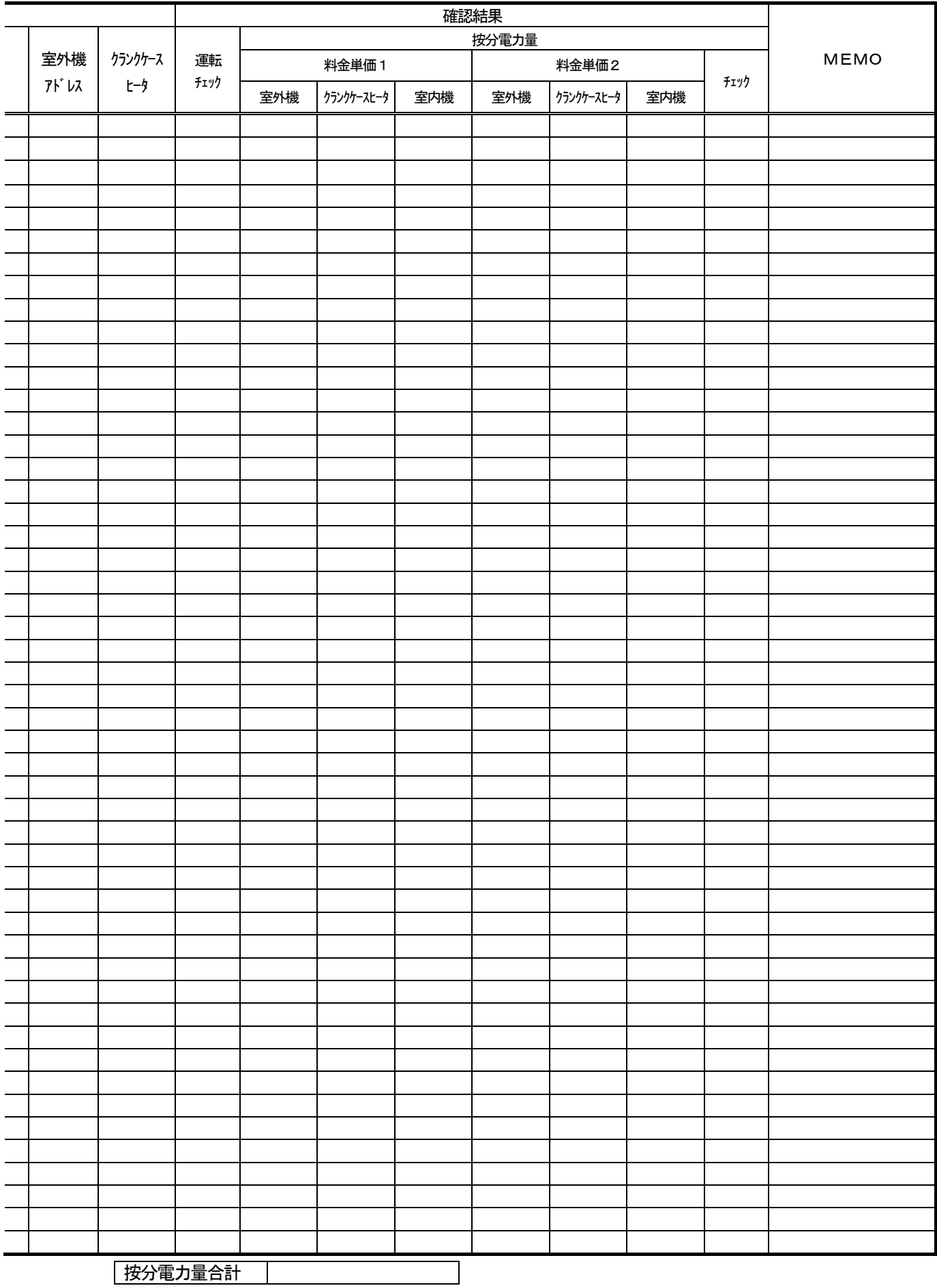

# 11.3.3 課金試運転の操作方法

前述の課金試運転方法では、最低3日間、あるいは、時刻変更による短縮方法で実施しておりましたが、模擬 的にある時刻間の課金試運転を提供する機能について操作方法を記述します。

お知らせ

・本機能では、運用する料金設定、時間帯設定、基本料金設定などで課金計算を行います。

・11.3章の試運転チェックシートを使用ください。

 本課金試運転機能では、ある当日の任意の開始時刻から任意の終了時刻の期間を空調料金計算して、結果を表 示することができます。

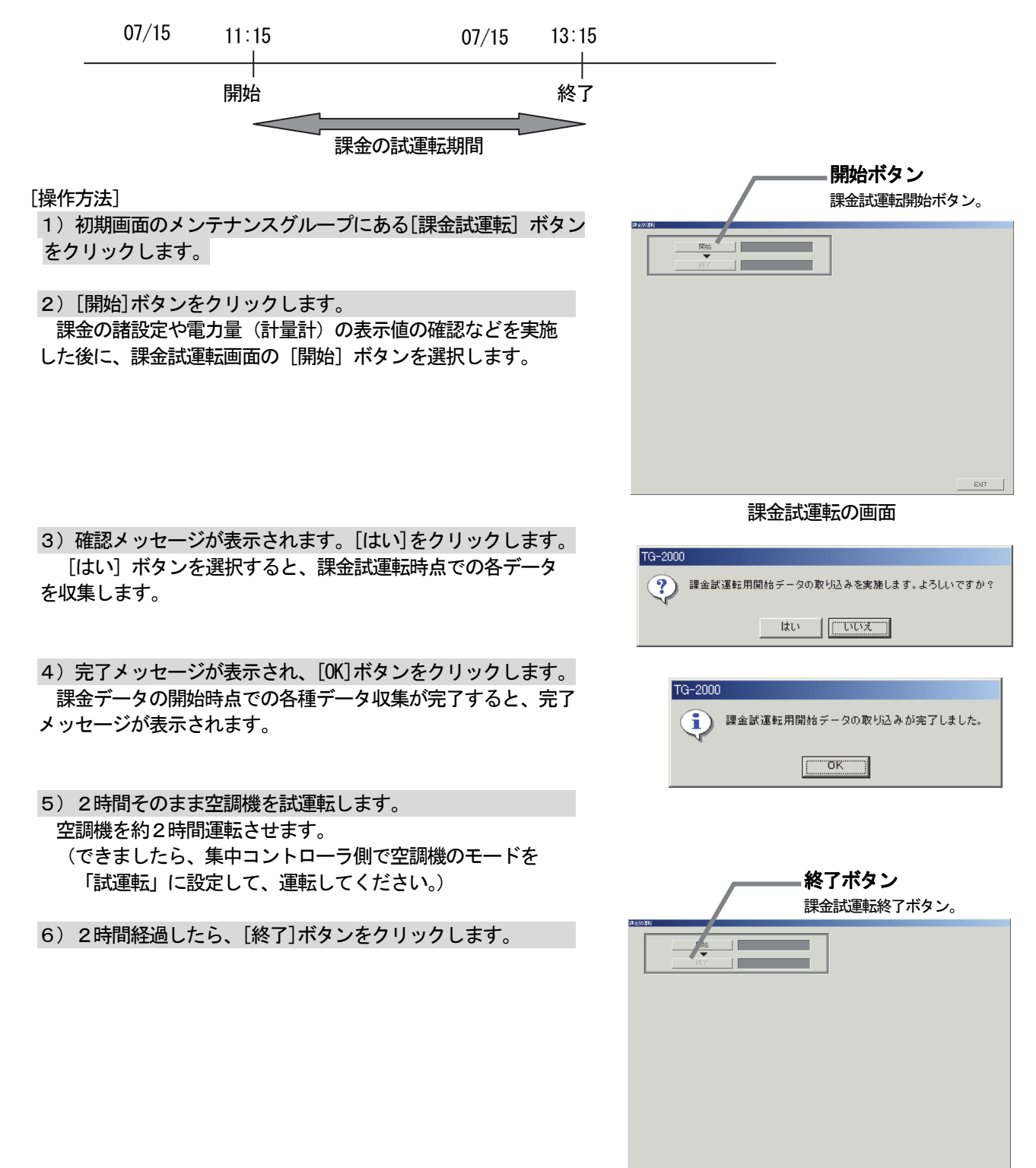

EXIT

 7)確認メッセージが表示され、[はい]ボタンをクリック します。

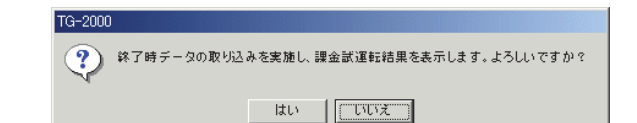

# 8)試運転結果が表示されます。

 「開始」と「終了」ボタンを選択された期間で、空調料金 の計算がされます。しばらくすると、課金試運転結果の画面 が表示されます。

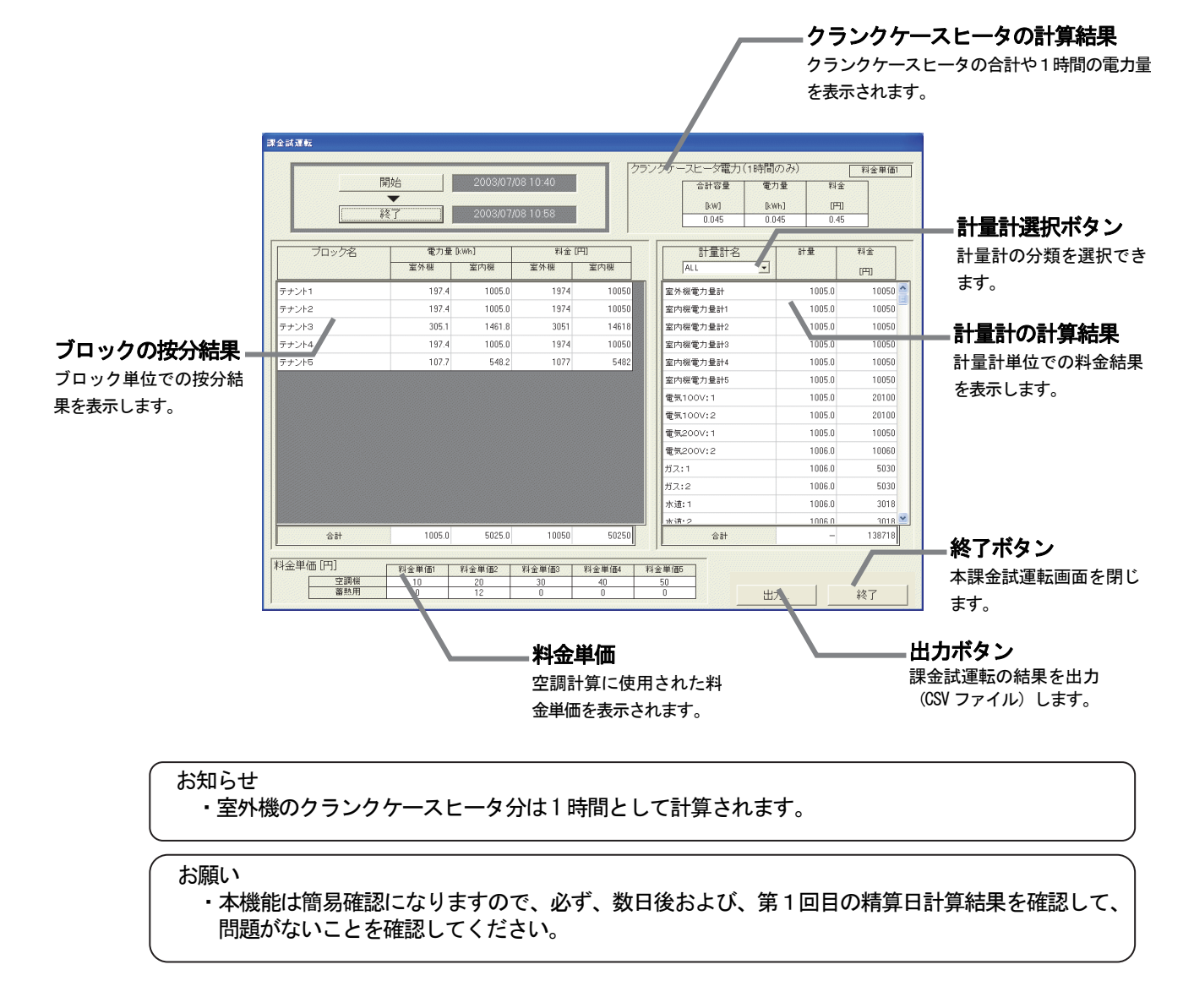

# 11.4 省エネ・ピークカットの設定チェック

# 省エネ・ピークカットの設定チェックシートについて

 省エネおよびピークカット設定時に下記の設定チェックシートを使用して確認します。 ピークカットの場合は、本チェックシートをコピーして使用ください。

## 省エネ・ピークカットの設定チェックシート

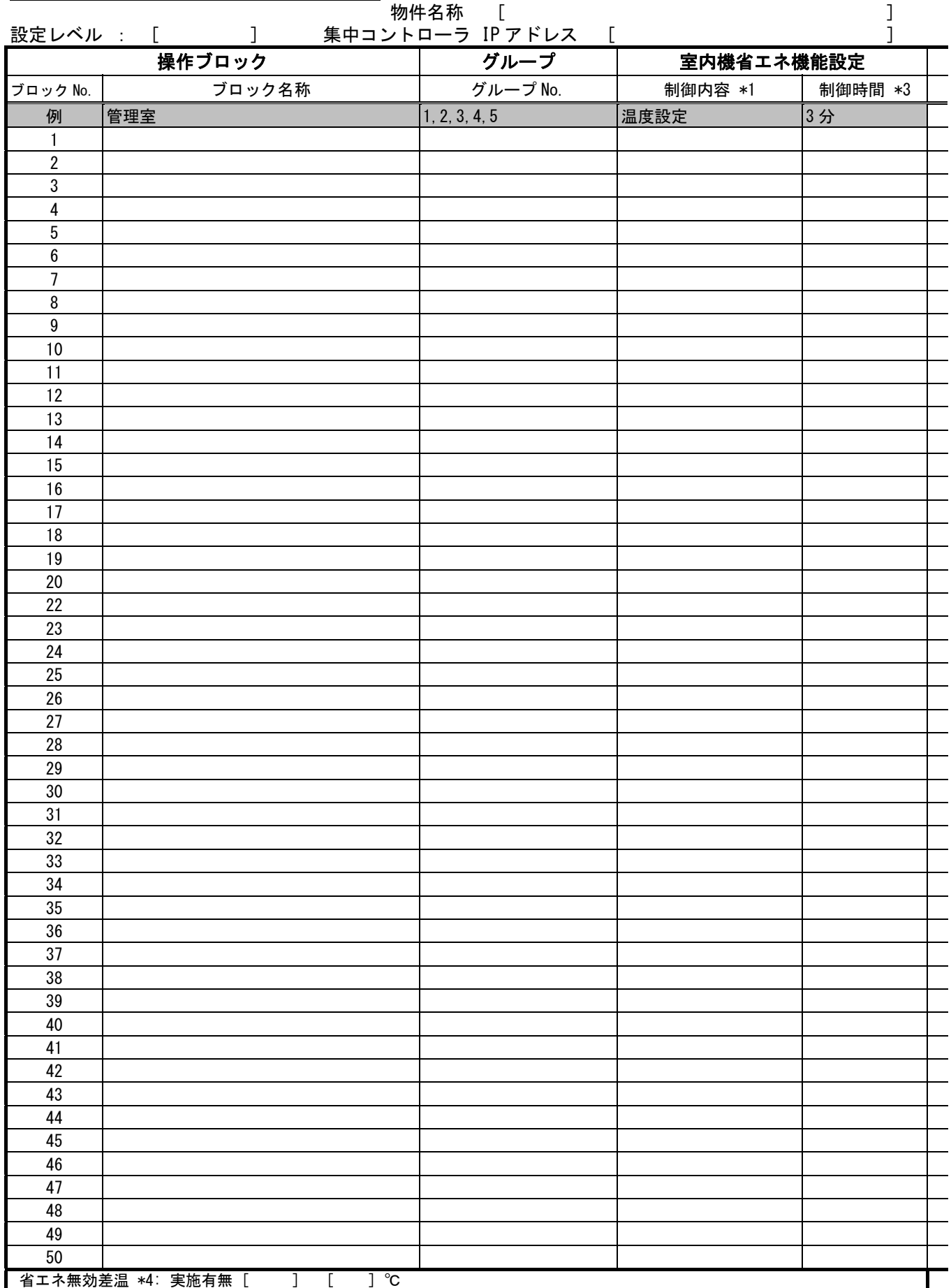

\*1: "温度制御","送風(サーモ OFF)制御","停止制御"の中から指定

K制御機器に送風制御時、リモコン表示が『送風』となる。M-NET マルチエアコン(M4)は冷房(暖房)表示のまま

\*2: 室外ユニットの運転能力の最大値を50%/60%/70%/80%/90%(10%単位)/実施せずから指定。定速機のミスタースリムおよびK制御は対象外

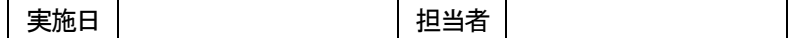

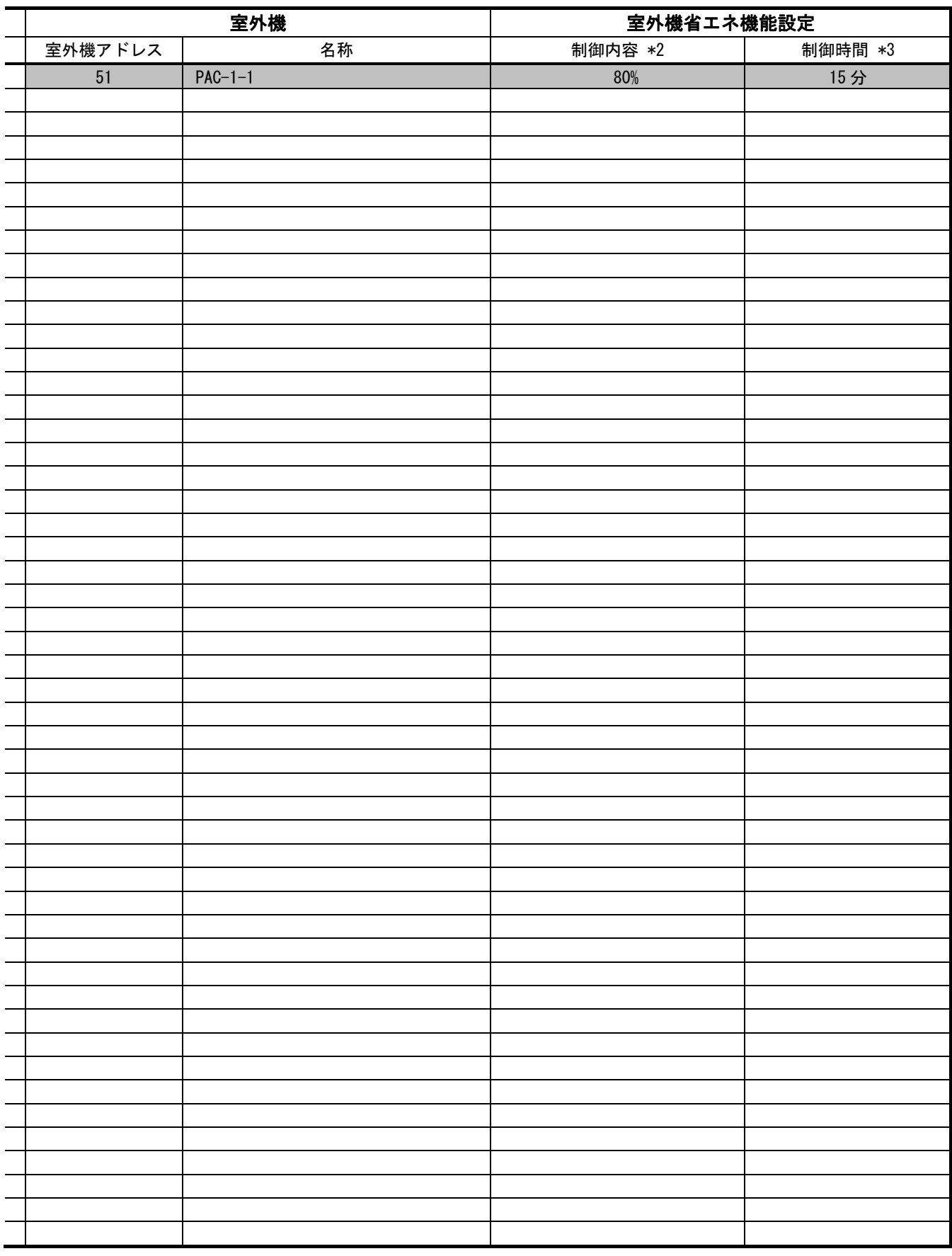

\*3: 0(実施せず)/3/6/9/15/30 分間の中から指定 室外機制御は15または30分を推奨

\*4: 吸い込み温度と設定温度の差が、設定値以上ある場合に省エネ制御を実施しない 集中コントローラごとに一括の設定

# 11.5 システム情報CSV出力

TG-2000の試運転 (監視・操作・課金) 時に、TG-2000に設定した内容をCSVファイル出力 し、チェックシートへ使用することができます。

CSVファイル出力により、試運転時の効率化や転記ミス防止などが図れます。

出力したCSVファイルは、TG-2000システムに付属の試運転チェックシートツール(試運転チェッ クシート.xls)により、EXCEL上に自動的にチェックシート形式で表示され、チェックシートとして利用 することができます。

(※本機能を使用するには、統合ソフトのバージョンが Ver.5.02 以上 である必要があります。)

# 11.5.1 空調発停試運転情報のCSV出力

監視・操作(汎用制御・フリー接点等も含む)のシステム構成情報、各種設定データをCSVファイルに出 力します。

#### CSVファイル出力方法

CSVファイル出力は「初期画面」からのみ出力可能です。 「初期画面」より操作して下さい。

[操作方法]

1) メニューバーの [ツール] ー [システム情報CSV出力] - [空調発停試運転] を選択します。

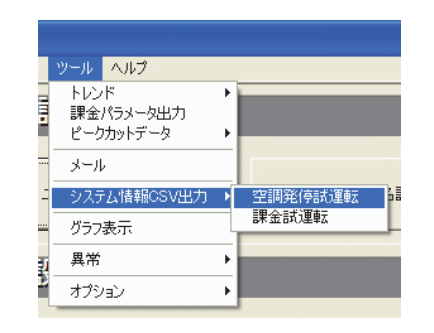

2)出力ファイル名を入力します [選択]ボタンをクリックすると、出力先のフォルダを 参照できます。

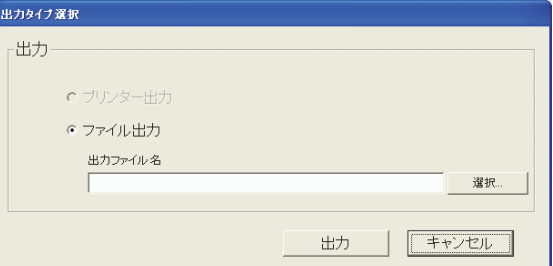

 3)[出力] ボタンを選択します。 [出力]ボタンをクリックすると、出力処理を行ないます。 [キャンセル]ボタンをクリックすると、本設定を中止し、初期画面に 戻ります。

注意

CSVファイルは、直接修正しないでください。 試運転チェックシートツールでチェックシートが作成できなくなる場合があります。

# 11.5.2 課金試運転情報のCSV出力

課金システム(簡易課金、PLC課金)のシステム構成情報、各種設定データをCSVファイルに出力します。 (課金機能(を利用しない場合)がない場合は、本機能はありません。)

## CSVファイル出力方法

CSVファイル出力は「初期画面」からのみ出力可能です。 「初期画面」より操作してください。

[操作方法]

1) メニューバーの [ツール] ー [システム情報CSV出力] - [課金試運転] を選択します。

※課金機能がない場合は、選択できません。

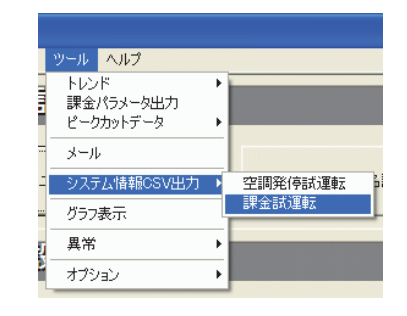

2) 出力ファイル名を入力します [選択]ボタンをクリックすると、出力先のフォルダを 参照できます。

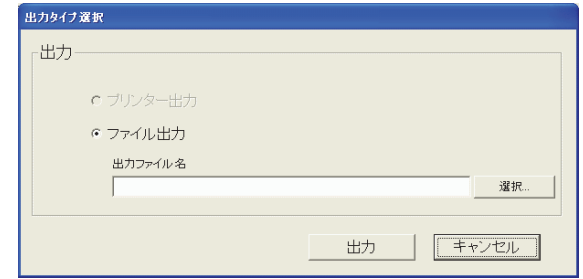

 3)[出力] ボタンを選択します。 [出力]ボタンをクリックすると、出力処理を行ないます。 ※ [キャンセル] ボタンをクリックすると、本設定を中止し、初期画面に 戻ります。

注意 CSVファイルは、直接修正しないでください。 試運転チェックシートツールでチェックシートが作成できなくなる場合があります。

# 11.5.3 試運転チェックリストの作成

システム情報CSV出力機能により、出力したCSVファイルを使用して、試運転チェックシートを作成で きます。

試運転チェックシートツールは、統合ソフトTG-2000のセットアップディスク(CD-ROM)内にあります のでコピーして使用します。

CD-ROM 内のファイル そTool¥試運転チェックシート.xls

お知らせ

・「試運転チェックシート.xls」のファイルはマクロを使用していますので、マクロを使用できない 旨のメッセージが表示された場合、マクロ・セキュリティのレベルをマクロが使用できるように変 更してください。

[操作方法]

- 1)「試運転チェックシート.xls」ファイルを起動します エクスプローラにて、「試運転チェックシート.xls」 ファイルをダブルクリックして、EXCEL で開きます。 すると、試運転チェックシート画面が表示されます。
- 2)[データファイルの選択とツール生成]ボタンを選択 します 試運転チェックシート画面にある[データファイルの 選択とツール生成]ボタンをクリックします。 すると、「ファイルを開く」画面が表示されます。
- 3)データファイルを選択します ファイル読込をするデータファイルを選択します。
- 4) [開く] ボタンを選択します データファイル読込をするために、[開く]ボタンを 選択します。すると、自動的に別ファイル名で「試 運転チェックシート」の EXCEL 画面が表示されます。

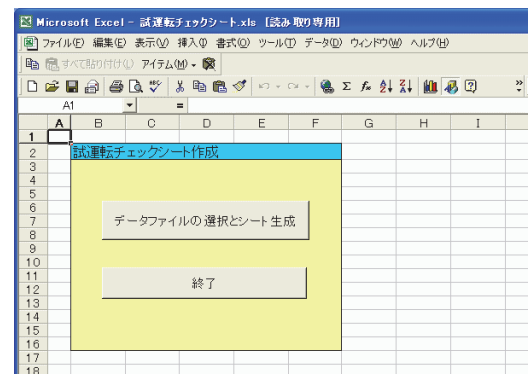

※試運転チェックシート.xls は閉じて、新しい Book の EXCEL ファイルを作成して表示します。

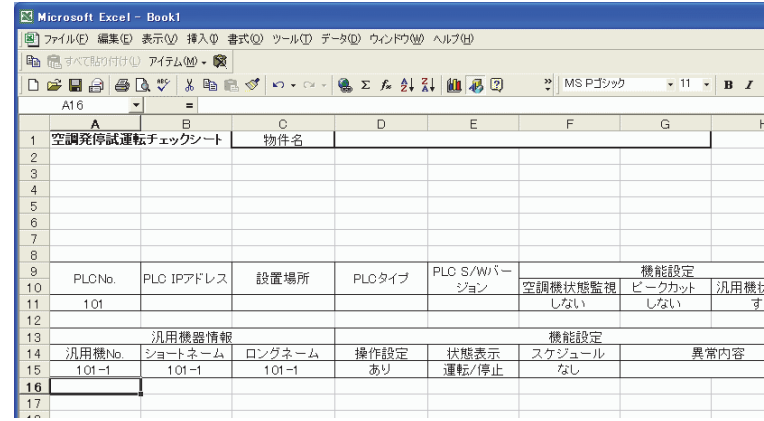

お知らせ

・ 「試運転チェックシートツール」は、開いたCSVファイルが、「空調発停試運転チェックシート」 「課金試運転チェックシート」のどちらであっても、ファイル形式を自動で判別してそれぞれの チェックシートを作成します。

※選択したファイルが、試運転チェックシートのデータ形式ではないCSVファイルの場合は、 以下のメッセージが表示され、試運転チェックシートは作成されません。

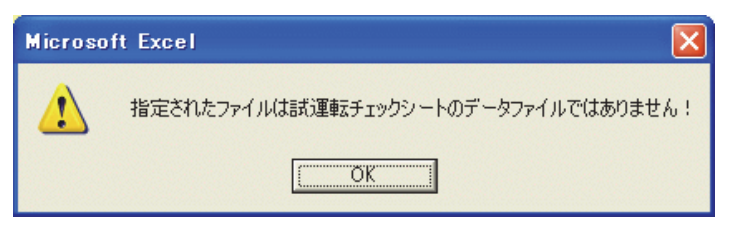

試運転チェックシートには以下の2種類のファイルがあり、それぞれに数種類のシートがあります。

・空調発停試運転CSVファイルから作成されるチェックシート

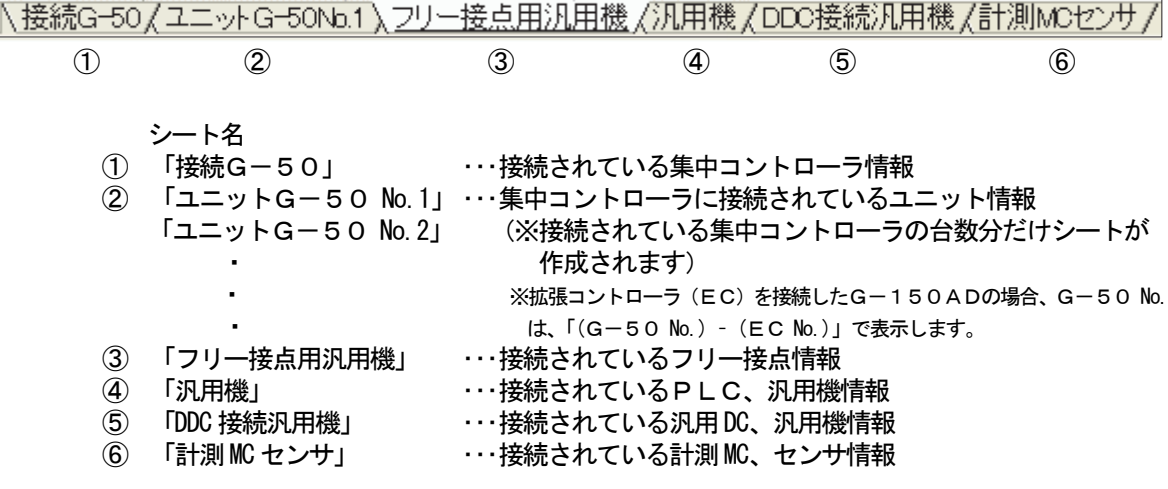

・課金試運転CSVファイルから作成されるチェックシート

 課金試運転CSVファイルから、3回分の課金試運転チェックシートが出力されます。 各回のチェック内容については、「11.3 課金試運転チェック」を参照してください。 1回目のチェックシート:空調機試運転前後の確認に使用します。 2回目のチェックシート:空調機試運転後から10日後(1週間以上経過後)までの確認に使用します。 3回目のチェックシート:実運用開始(または仮運用開始)から精算日までの確認に使用します。

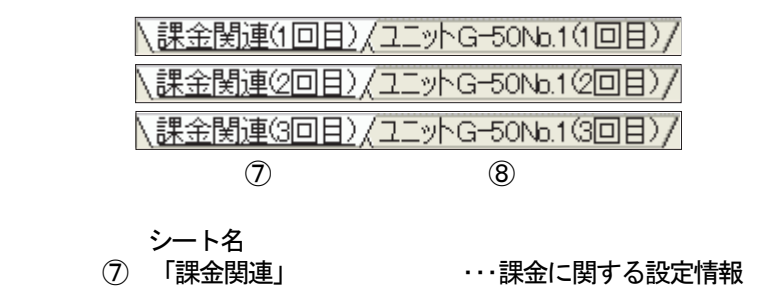

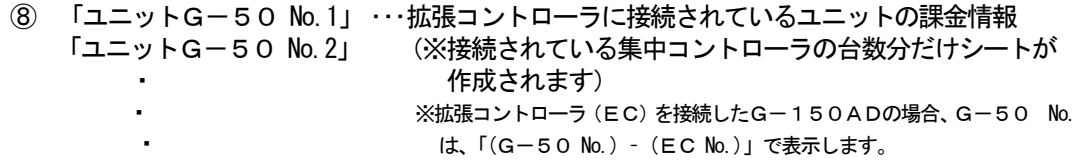

お知らせ

- ・Ver.6.35/5.39 以前の「試運転チェックシート.xls」を利用した場合、課金試運転チェックシートの Excel ファイル出力数は1つのみです。
- ・課金試運転チェックシートを作成するときに、按分結果(詳細)CSVファイルや、計量計(詳細) CSVファイルを参考に入力することができます。詳細は「11.6 試運転按分結果出力」を参照 してください。

試運転チェックシートの例を次ページに示します。

# ①「空調発停試運転チェックシート(出力例)」 「接続G-50」

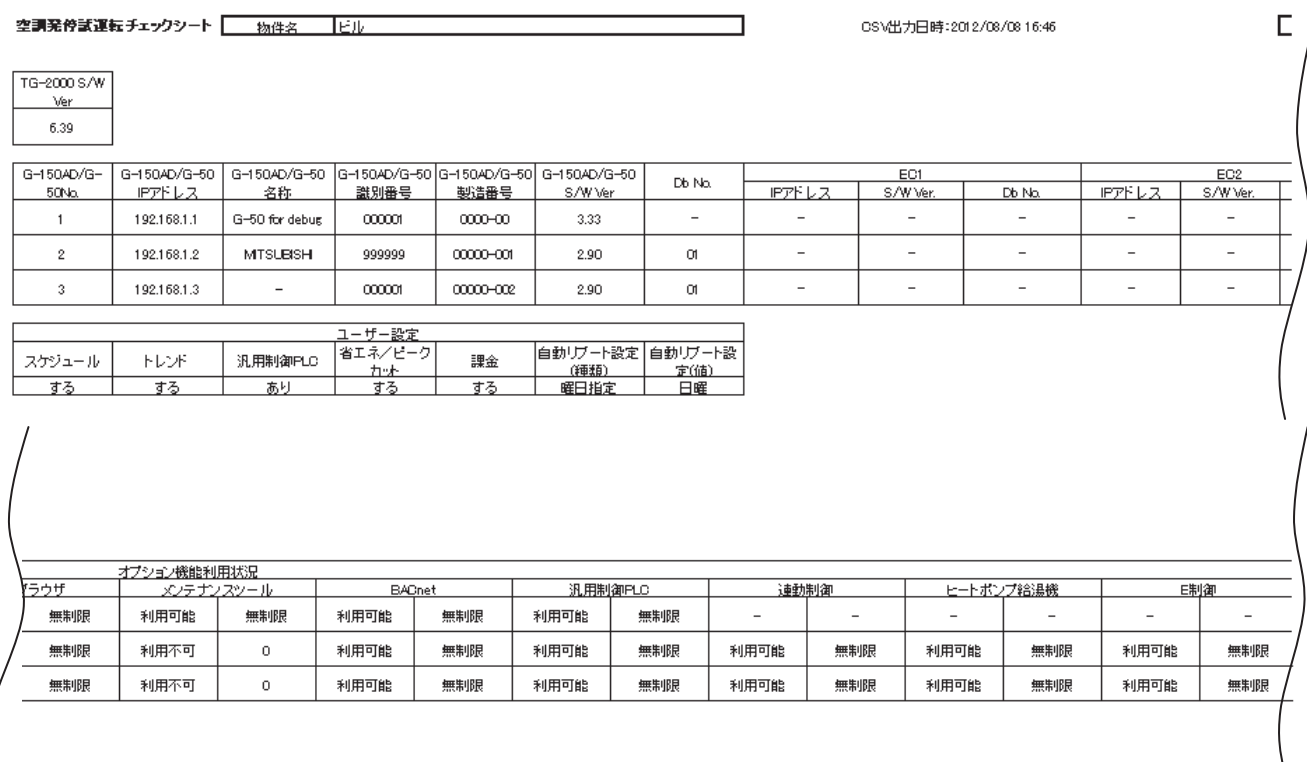

# ②「空調発停試運転チェックシート」(出力例) 「ユニットG-50 No.\*」

空調発停試運転チェックンート | 物件名 | |

CSV出力日時::

Ľ

┑

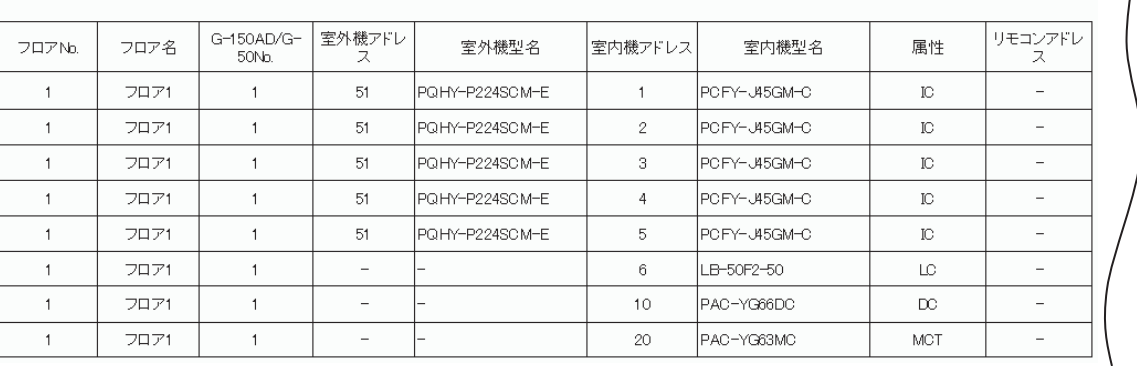

£010/01/21 15:20

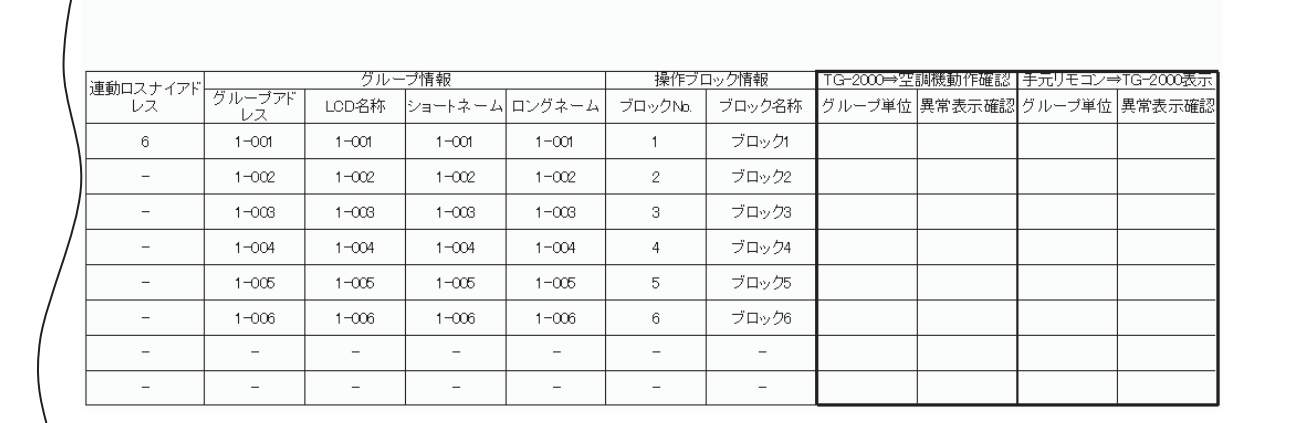

# ③「空調発停試運転チェックシート」(出力例) 「フリー接点用汎用機」

空調発停試運転チェックシート 物件名 |XXXビル

CSV出力日時: 2010/01/21 15:20

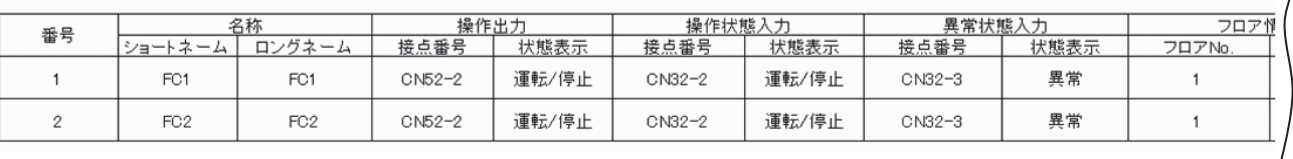

٦

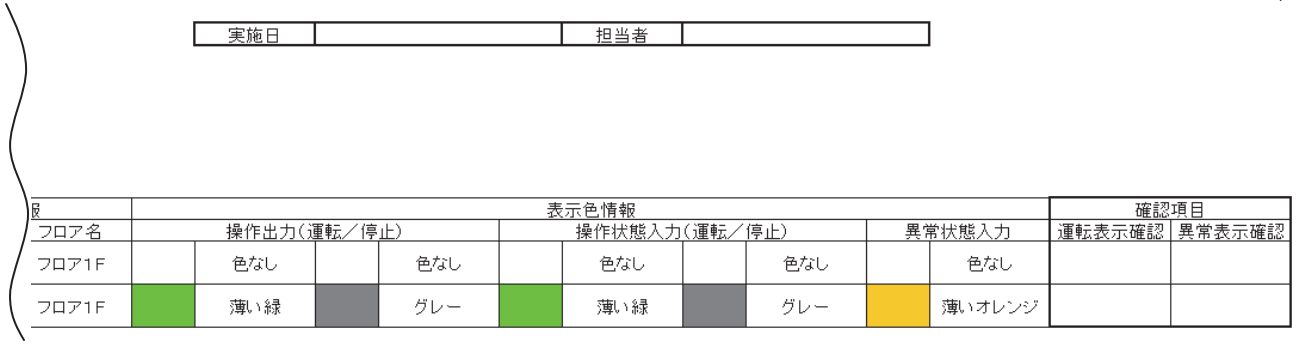

# ④「空調発停試運転チェックシート」(出力例) 「汎用機」

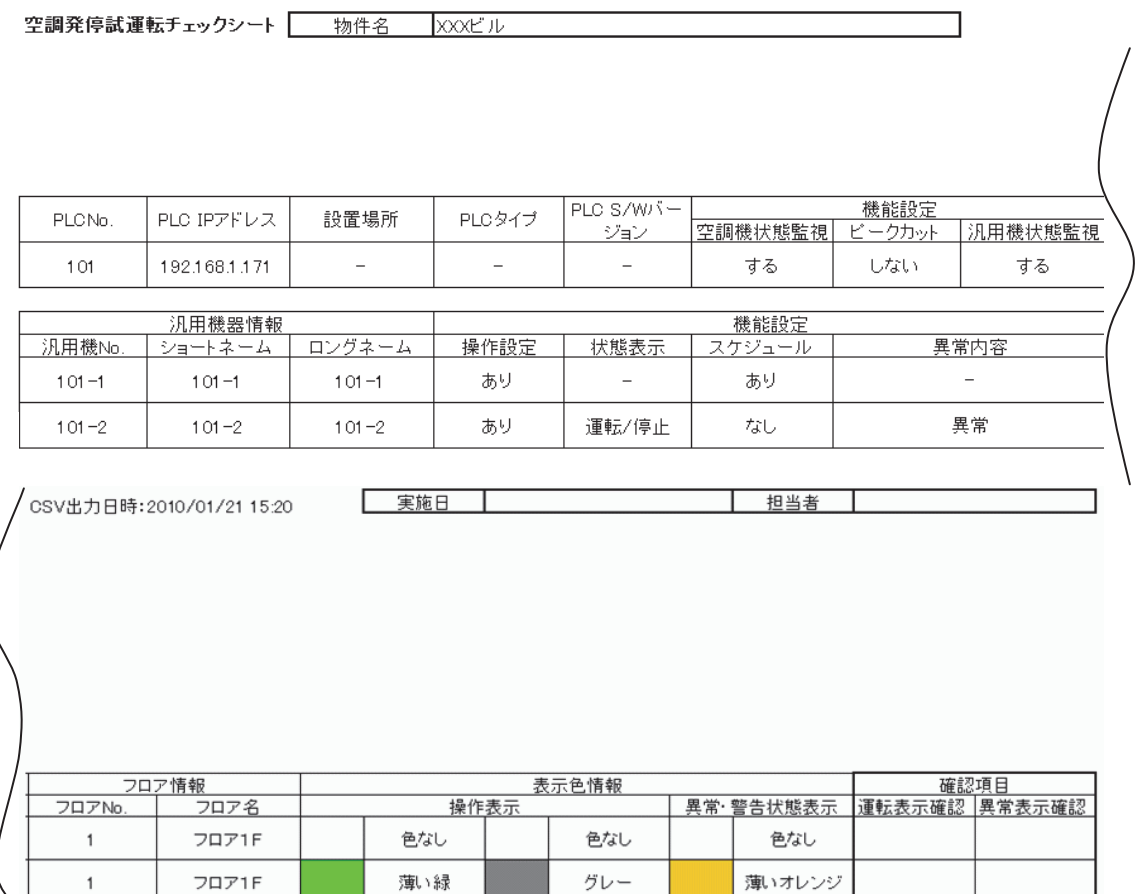

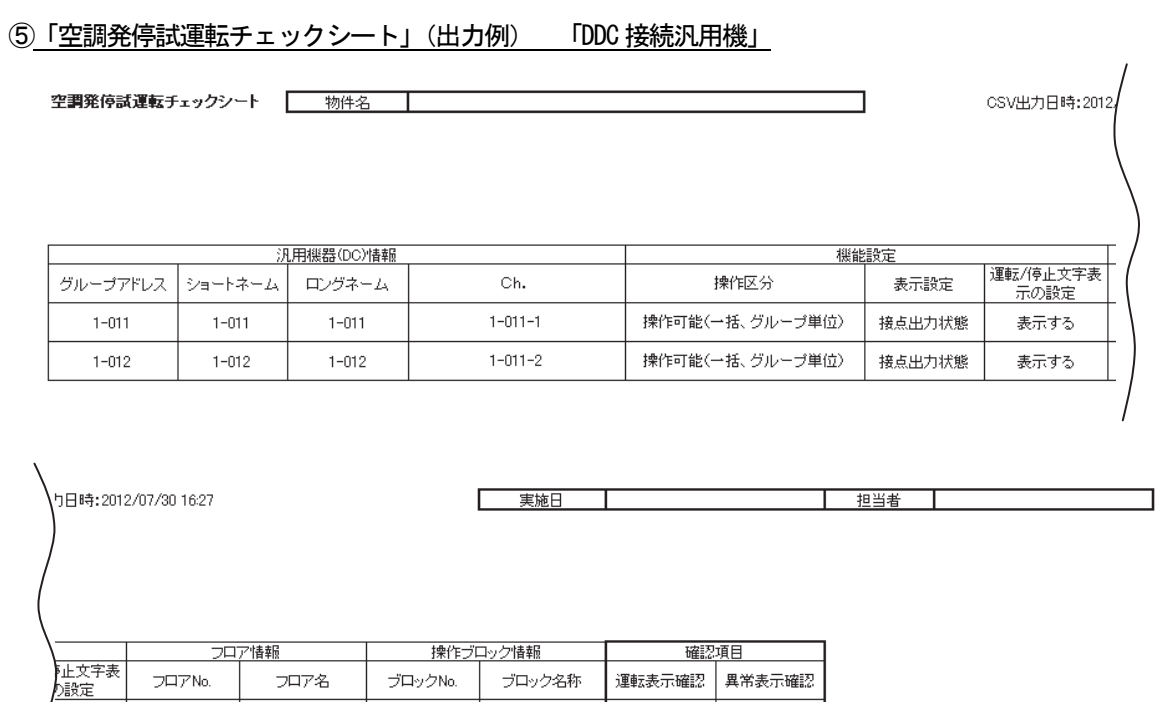

 $\mathcal{L}$ 

 $\bar{\mathcal{L}}$ 

# ⑥「空調発停試運転チェックシート」(出力例) 「計測 MC センサ」

 $\mathcal{L}$ 

Ξ

*–*<br>示する

 $\frac{1}{\overline{n} \overline{3} \overline{6}}$ 

 $\mathcal{L}_{\mathcal{A}}$ 

 $\bar{\gamma}$ 

 $\mathcal{L}$ 

 $\sim$ 

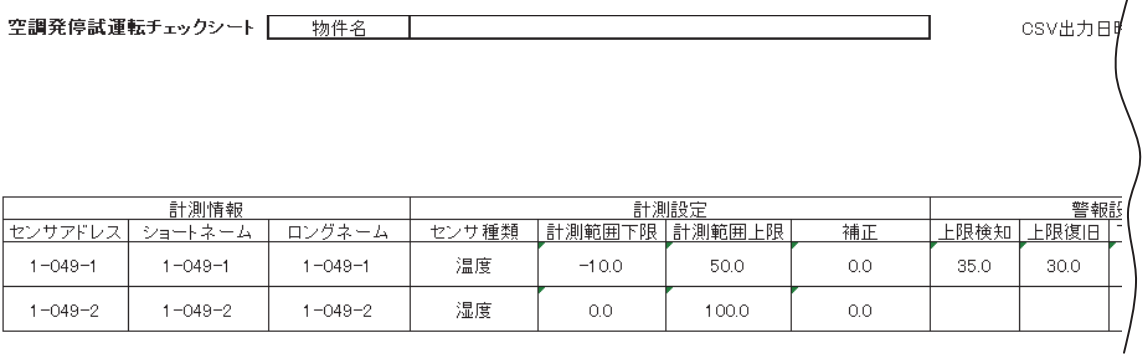

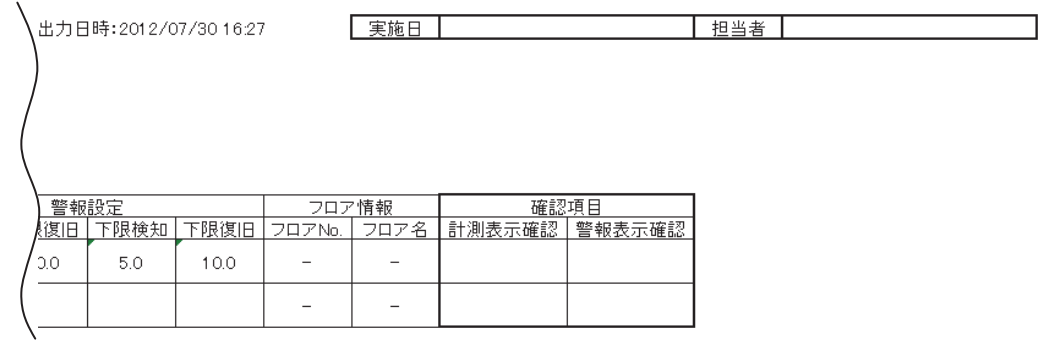

# ⑦「課金試運転チェックシート」 「課金関連」

\_ 物件名 | ビル \_ \_ \_

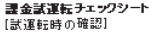

CSM出力日時:2012/08/08 16:46

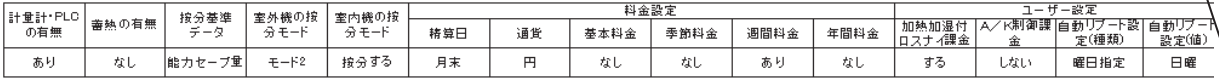

 $\overline{\phantom{a}}$ 

道常 : 1976<br>- 원金草価1 원金草価2 원金草価3 원金草価4 원金草価5 원金草価1 원金草価2 원金草価3 원金草価4 원金草価5<br>- 원출후価1 원소후1대 2 원조후1대 2 원주후 대학 수 원수 원주 대학 수 있다. 一<br>空調機

#### - 確認項目<br>電力量計単位で室外機/室内機を運転させ、該当する電力量計のみがカウントされているか?<br>(電力量計と空調機の供給電源の電力線にテレコがないか?) チェック

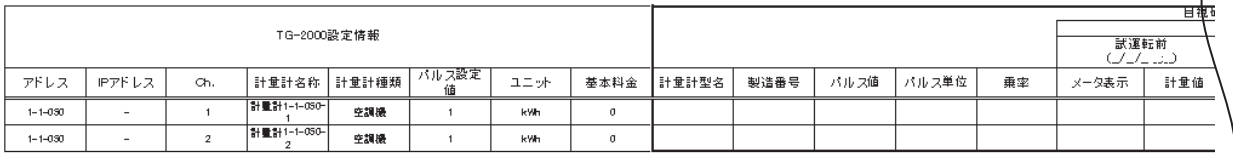

チェック

実運用設定に変更後の設定内容確認

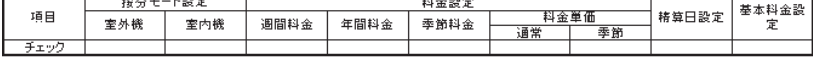

、お客様に定期的にバソコンの再起動が返回目<br>お客様に定期的にバソコンの再起動が必要な旨、説明したか?<br>手動の場合、バソコンの再起動方法および再起動をするか説明し来認を得たか?<br>手動の場合、再起動後の確認方法を説明したか?<br>自動の場合、再起動後の確認方法を説明したか? チェック

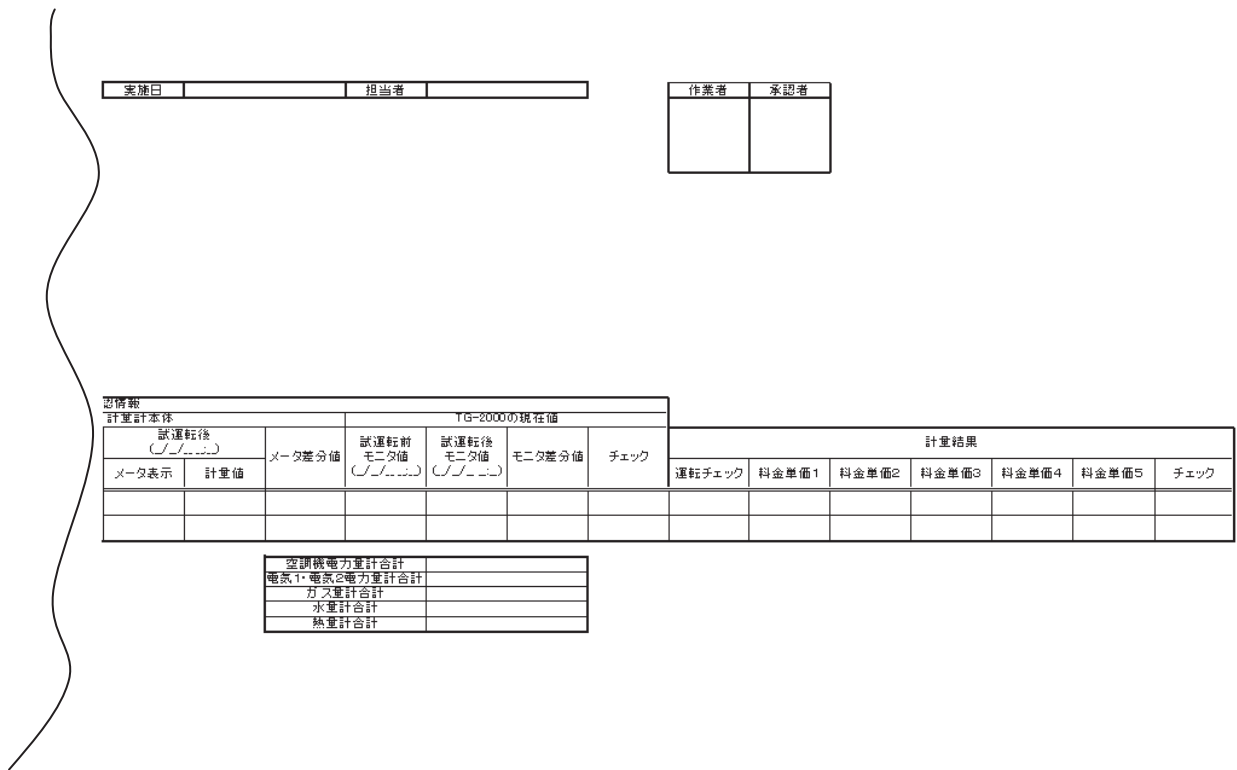

上担当者

物件名

実施日

**課金試運転チェックシート**<br>[試運転時の確認]

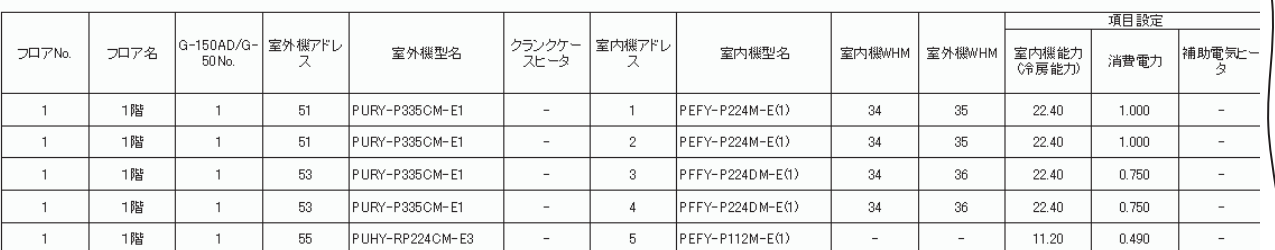

 $\overline{\phantom{0}}$ 

CSV出力日時:2010/09/14 17:09

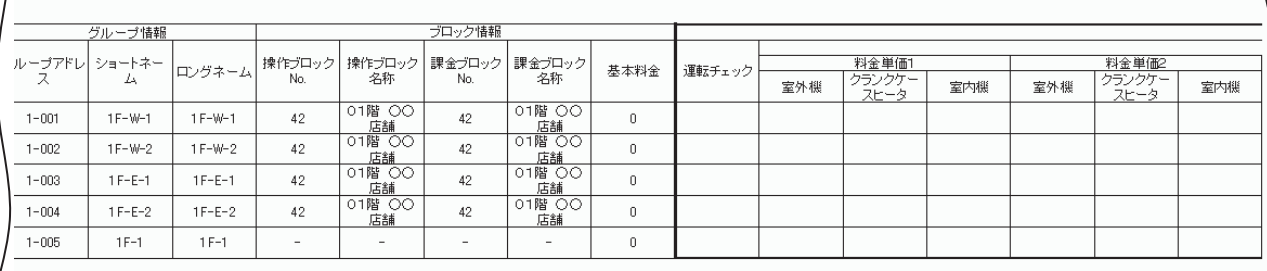

Ë

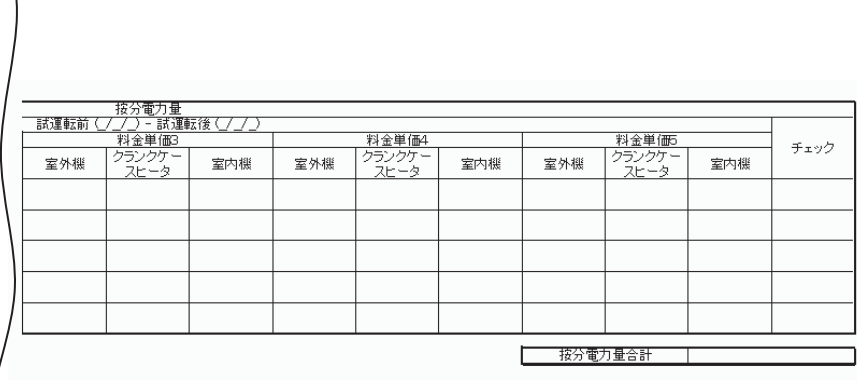

# 11.6 試運転按分結果出力

TG-2000の課金試運転の按分結果や計量値をCSVファイル出力することができます。 (※本機能を使用するには、統合ソフトのバージョンがVer.6.37/5.41 以上である必要があります。)

ユーザー設定の常時接続課金がなしの場合(TG-2000が24時間運転でない場合)は、以下の操作を 行なってから試運転按分結果を出力してください。

[操作方法]

1)運転量・電力量データモニタを行ないます。 課金試運転期間の運転量と電力量のデータをモニタします。 モニタ方法は9. 3章の「運転量・電力量データモニタ」を参照してください。

お知らせ

・モニタは課金試運転期間とその前後1日分を含めて実施してください。 ・電力量計接続なしの課金の場合は運転量のデータモニタのみ実施してください。

2) 救済按分を行ないます。 課金試運転期間の救済按分を行ないます。 救済按分の方法は9.5章の「救済按分」を参照してください。

# 11.6.1 按分結果(詳細)のCSV出力

指定した期間の課金試運転の按分結果をCSVファイルに出力します。料金単価別按分電力量の期間合計の値 と、日毎の料金単価別按分電力量値および運転量データが出力できます。

ファイル出力は集中コントローラ単位で行ないます。 (課金機能があり(利用する)の場合に、本機能を使用することができます。)

お知らせ

- ・4:00~6:00の間はファイル出力を行なうことはできません。
- ・出力可能期間は122日前から前日までの間の62日間です。ただし、ユーザー設定で蓄熱機種接続をあ
	- りにした場合は、出力可能期間が123日前から2日前までの間の62日間になります。

# CSVファイル出力方法

CSVファイル出力は「初期画面」からのみ出力可能です。 「初期画面」より操作してください。

[操作方法]

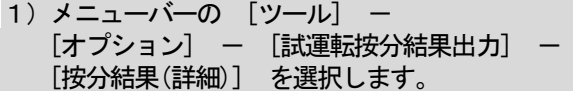

※課金機能がなしの場合は、選択できません。

- 2) 出力する集中コントローラ No. を選択します
- 3)出力する期間を設定します 課金試運転を行なった期間を設定します。
- 4) 出力ファイル名を入力します [選択]ボタンをクリックすると、出力先のフォルダを 参照できます。
- 5)「出力]をクリックします [出力]ボタンをクリックすると、出力処理を行ない ます。 ※ [キャンセル] ボタンをクリックすると、初期画面に戻ります。

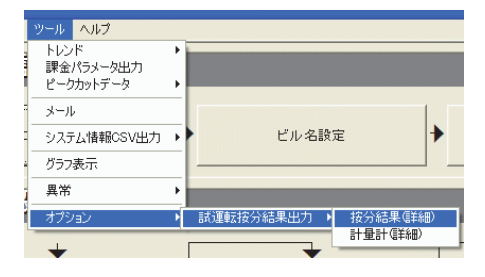

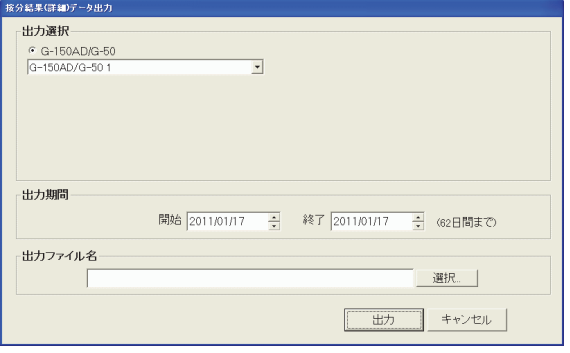

# 按分結果(詳細)のCSV出力例(電力量計接続ありの場合)

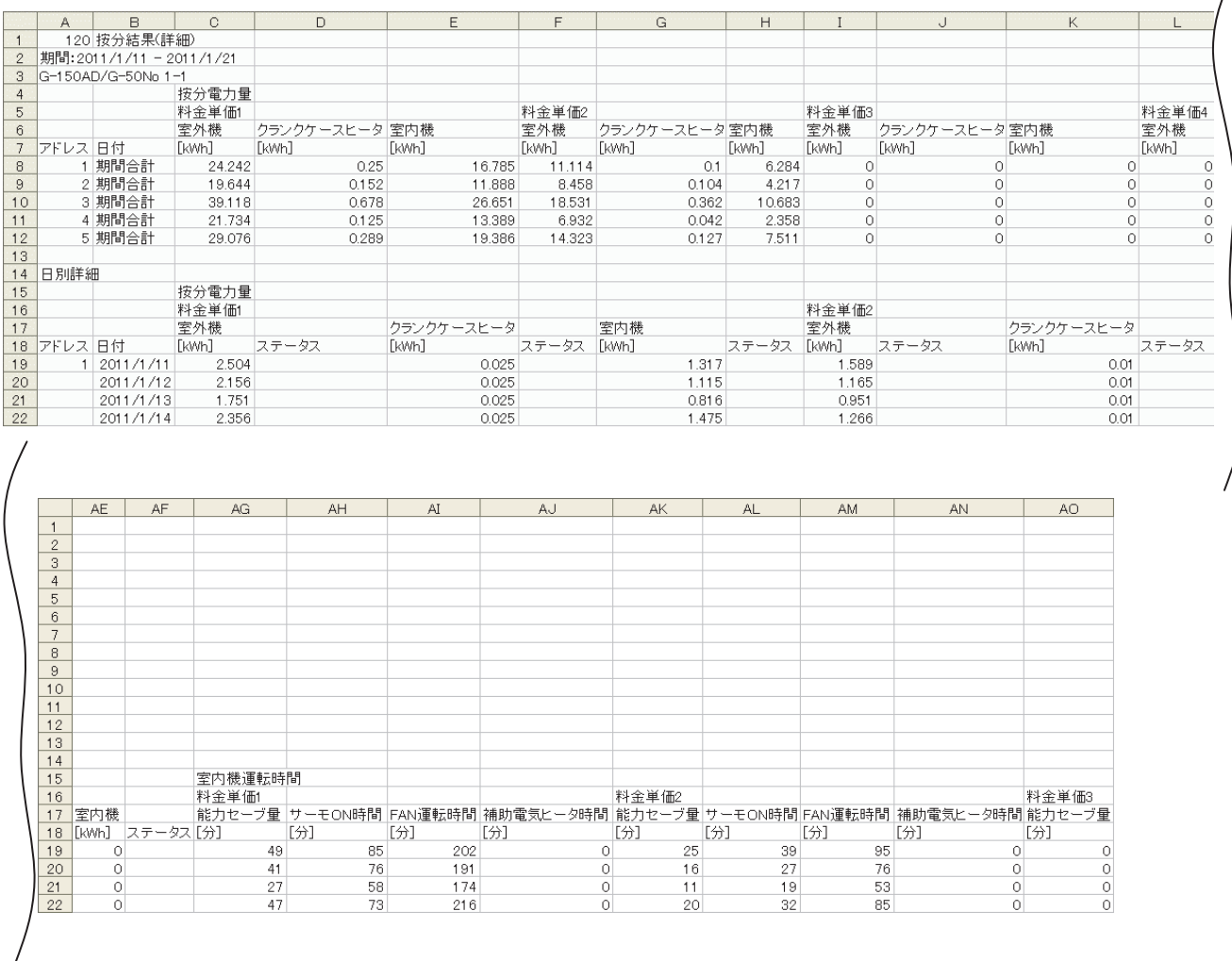

Τ

# 課金按分が行なえなかったなどの理由で、日別詳細の「ステータス」の項目に番号が表示されることがあり ます。ステータス番号の意味は以下の通りです。

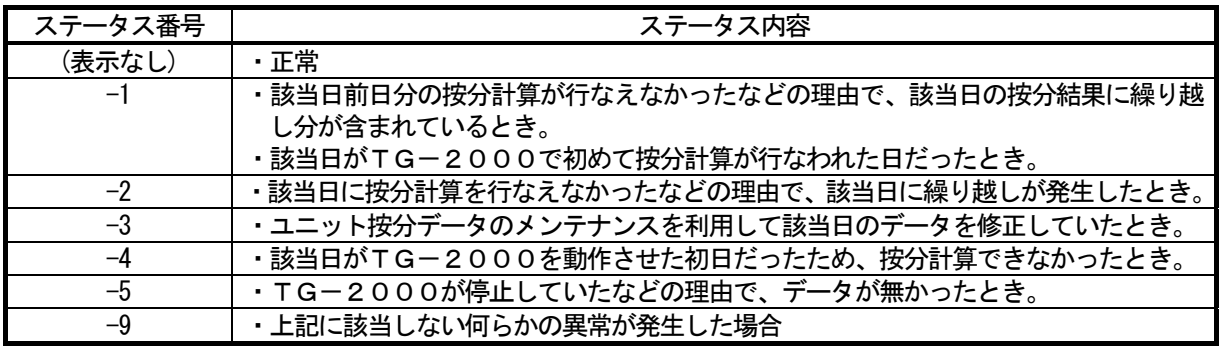

お知らせ

- ・クランクケースヒータの按分結果は、室外機の按分モードを「モード2:クランクケースヒータ分の電力 量を別に按分する」以外に設定した場合は「0」が出力されます。ただし、室外機の按分モードを途中で モード2からモード2以外に変更した場合は、変更日より前の日のクランクケースヒータ値が「0」以外 の値で出力される場合があります。
- ・日別詳細の按分電力量[kWh]は小数点以下4桁目を四捨五入した値を出力しています。そのため、期間合 計の値と、日別詳細の値の合計値が異なる場合があります。
- ・室外機按分モードを途中で変更した場合は、変更日からモード変更後の計算方法で按分計算が行なわれま す。変更前の期間に対して救済按分を行なった場合は、変更後のモードの計算方法で行なわれます。

# 按分結果(詳細)のCSV出力例(電力量計接続なしの場合)

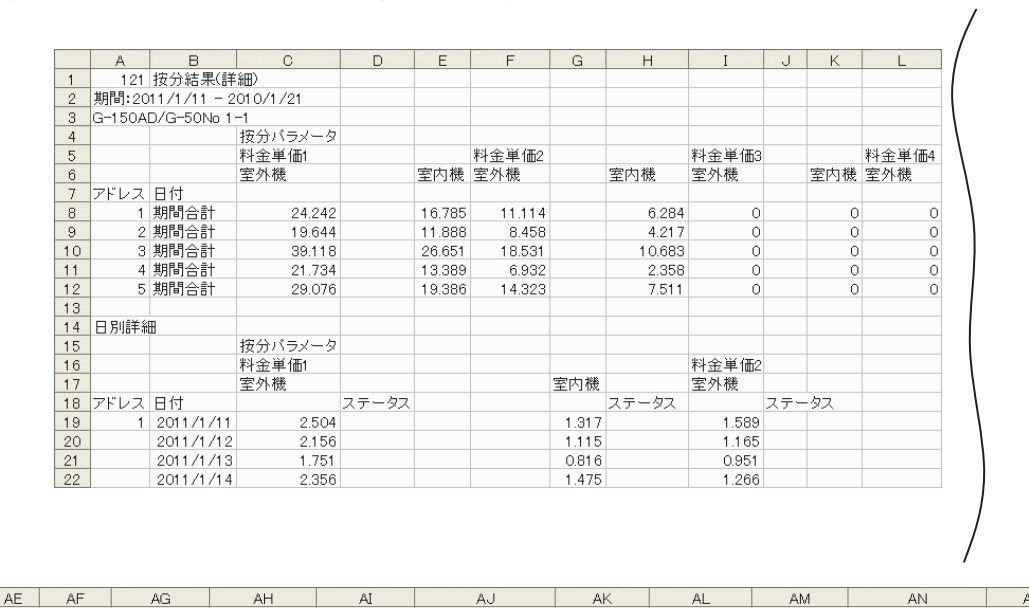

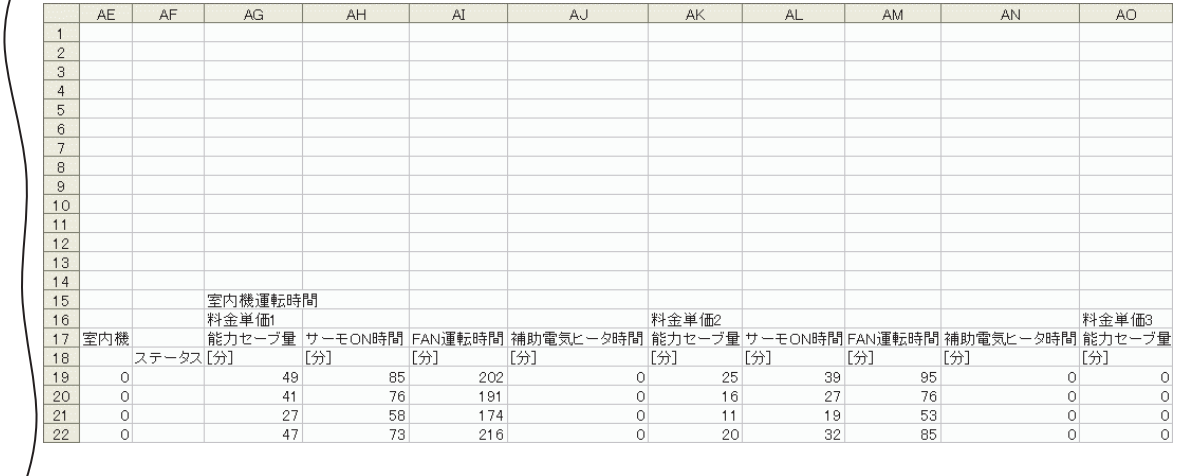

お知らせ

・期間合計の値は四捨五入前の日毎データの合計を出力し、日別詳細の値は四捨五入後の日毎データを出力 しています。そのため、期間合計の値と、日別詳細の値の合計値が異なる場合があります。

# 11. 6. 2 計量計 (詳細) のCSV出力

- 指定した期間の課金試運転の計量値をCSVファイルに出力します。指定した期間の料金単価別計量値の合計 と、日毎の料金単価別計量値が出力できます。
	- (電力量計を接続した課金機能があり(利用する)の場合に、本機能を使用することができます。)

お知らせ

- ・4:00~6:00の間はファイル出力を行なうことはできません。
- ・出力可能期間は122日前から前日までの間の62日間です。ただし、ユーザー設定で蓄熱機種接続をあ りにした場合は、出力可能期間が123日前から2日前までの間の62日間になります。

# CSVファイル出力方法

CSVファイル出力は「初期画面」からのみ出力可能です。 「初期画面」より操作してください。

[操作方法]

1) メニューバーの [ツール] ー [オプション] ー [試運転按分結果出力] [計量計(詳細)] を選択します。

 ※課金機能がなしの場合、または電力量計を接続 しない課金の場合は、選択できません。

- 2)出力する期間を設定します 課金試運転を行なった期間を設定します。
- 3)出力ファイル名を入力します [選択]ボタンをクリックすると、出力先のフォルダを 参照できます。
- 4)[出力]をクリックします [出力]ボタンをクリックすると、出力処理を行ない ます。

※ [キャンセル] ボタンをクリックすると、初期画面に戻ります。

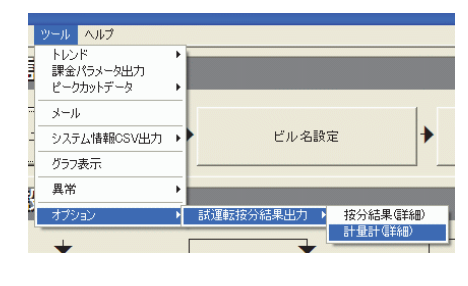

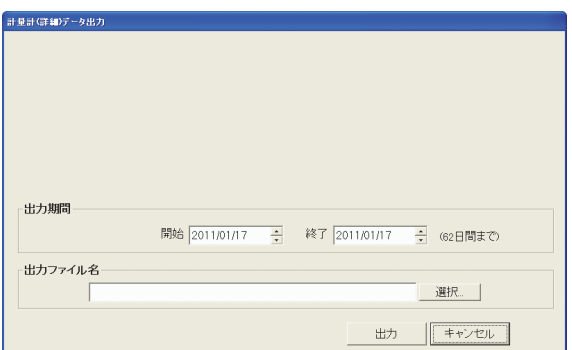

# 計量計(詳細)のCSV出力例

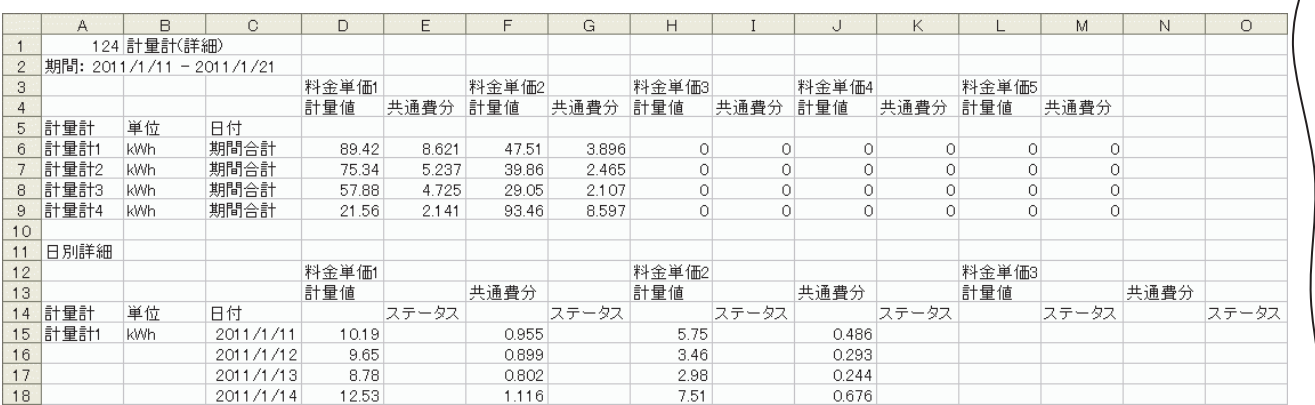

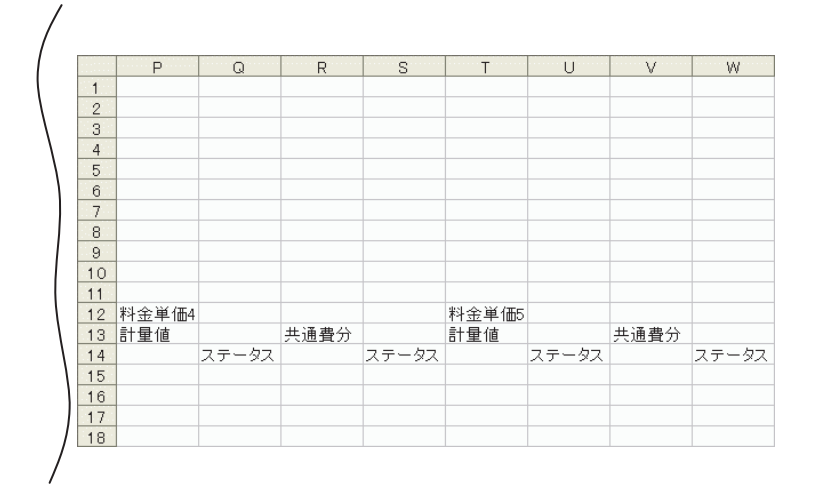

 電力量を取得できなかったなどの理由で、日別詳細の「ステータス」の項目に番号が表示されることがあり ます。ステータス番号の意味は以下の通りです。

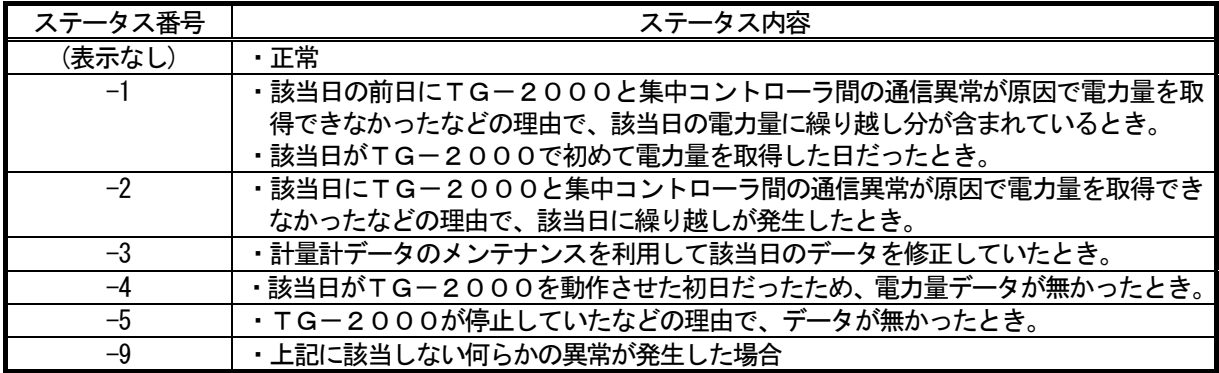

お知らせ

- ・クランクケースヒータの共通費分は、室外機の按分モードを「モード3:クランクケースヒータ分を共通 費とし、按分しない」以外に設定した場合、0が出力されます。ただし、室外機の按分モードを途中でモ ード3からモード3以外に変更した場合、変更日より前の日のクランクケースヒータの共通費分が0以外 の値で出力されることがあります。
- ・期間合計値は四捨五入前の日毎データの合計を出力、日毎の値は四捨五入後の日毎データを出力していま す。そのため、期間合計値と、日毎の値の合計値が異なる場合があります。
- ・室外機按分モードを途中で変更した場合は、変更日からモード変更後の計算方法で按分計算が行なわれま す。変更前の期間に対して救済按分を行なった場合は、変更後のモードの計算方法で行なわれます。

# 11.7. 課金試運転チェックシートの記入例

#### 11. 7. 1 課金試運転チェックシート (1/2) (2/2) の記入例

課金試運転チェックシート (1/2) … A3サイズ インスコンスコンスコン (見開き左ページ) 【記入例】 スタイン・コンティー アイディー・エンジェント アイディー アイディー アイディー エンジェント 実施日 2011-1-28

# ◆課金試運転の結果は必ず保存してください。

作業者 承認 ○○○ サイン  $\triangle \triangle \triangle$ サイン

TG-2000 Ver. 6.37 集中コントローラ[モデル: G-50 ] Ver. 3.29

[確認手順]

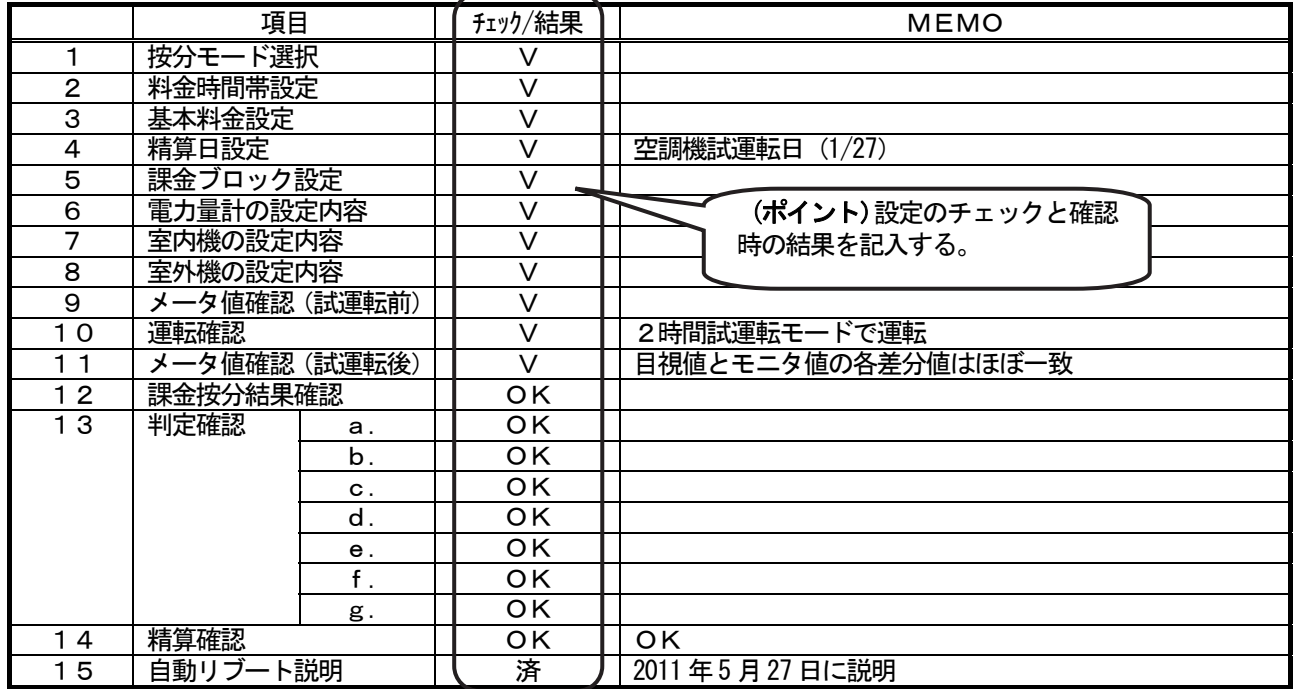

[各室内機の確認シート]

→ (2/2)のチェックシートを使用ください。

[電力量計の確認シート] <確認日時> 試運転前 (メータ確認値: [1/26 10:00 ] モン値: [1/26 10:20 ])

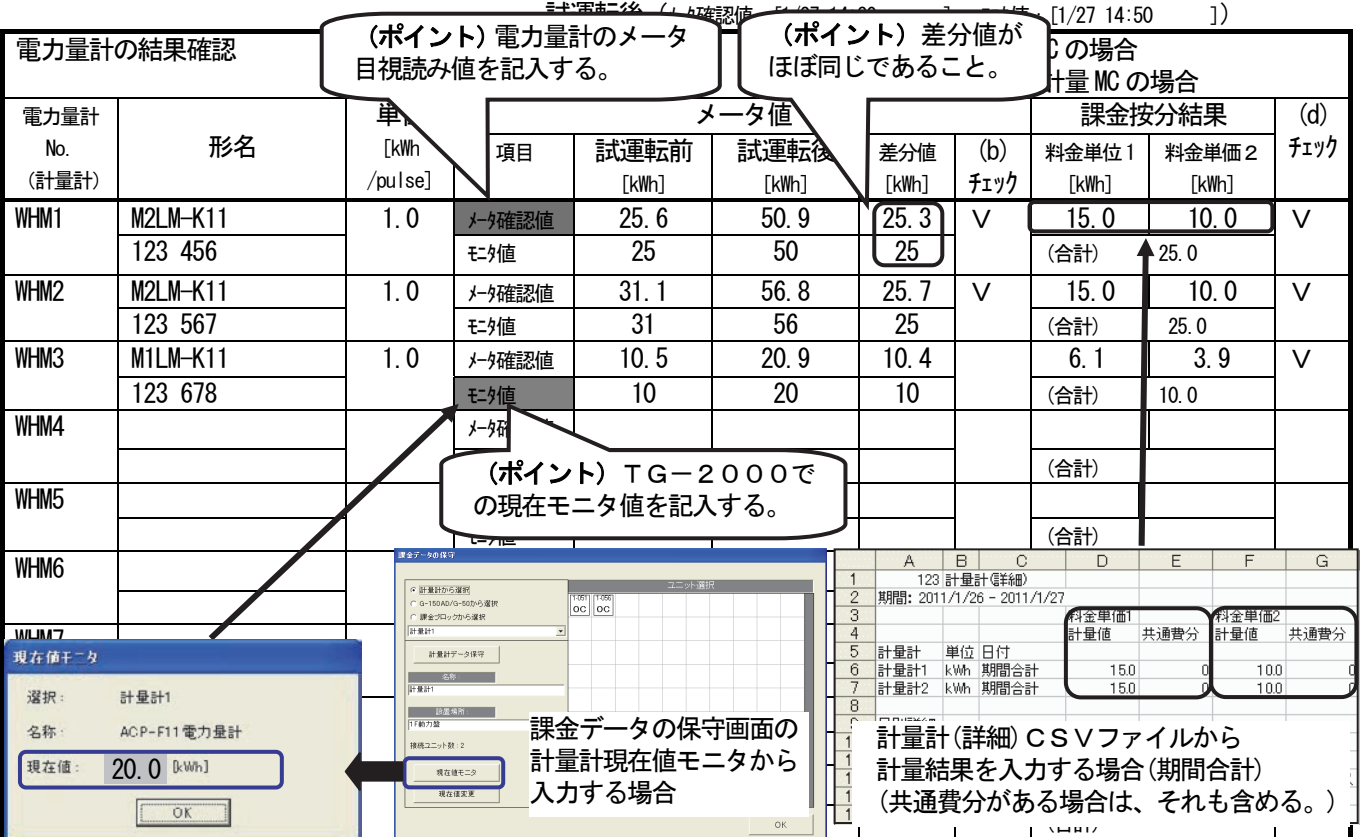

(見開き右ページ)

【記入例】

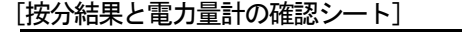

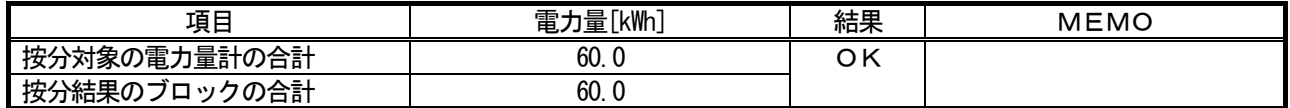

[ブロック精算の確認シート]

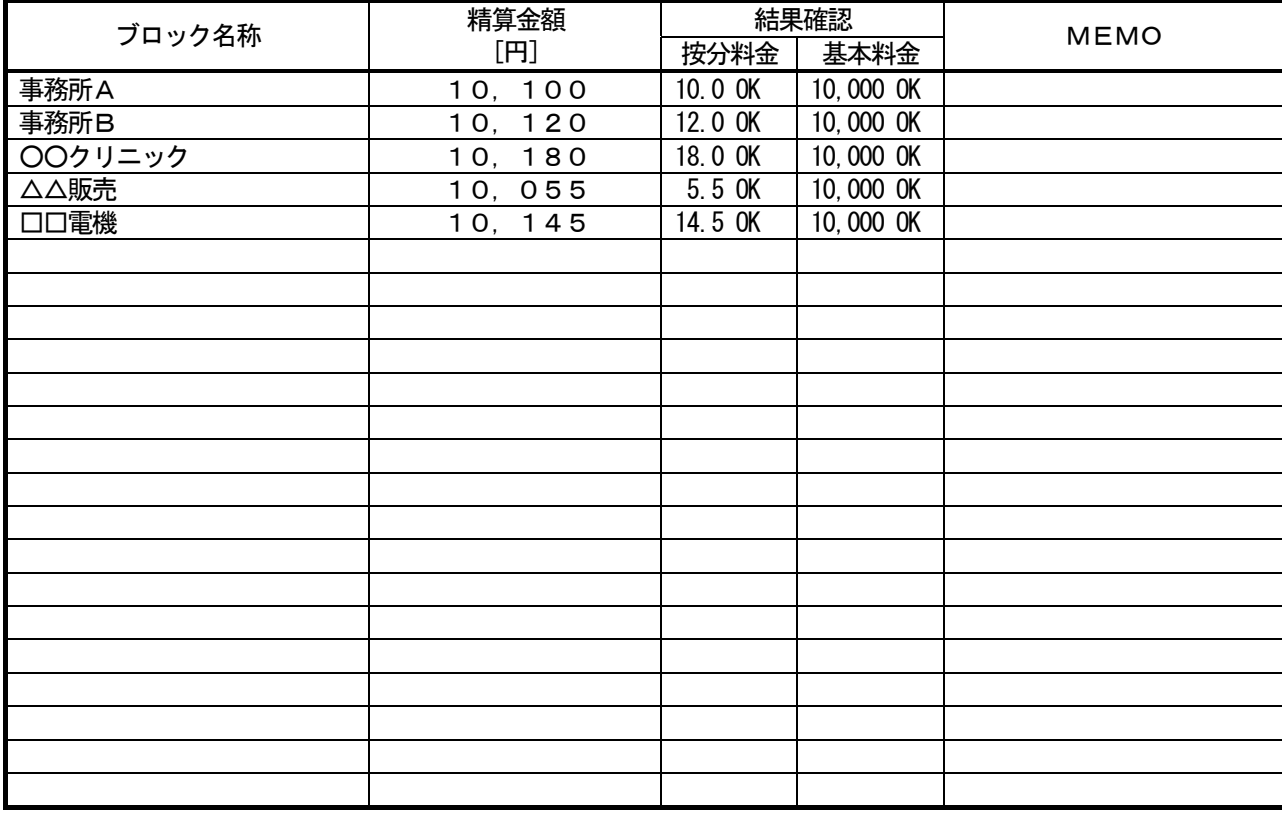

# [実運用設定に変更後の設定内容確認シート]

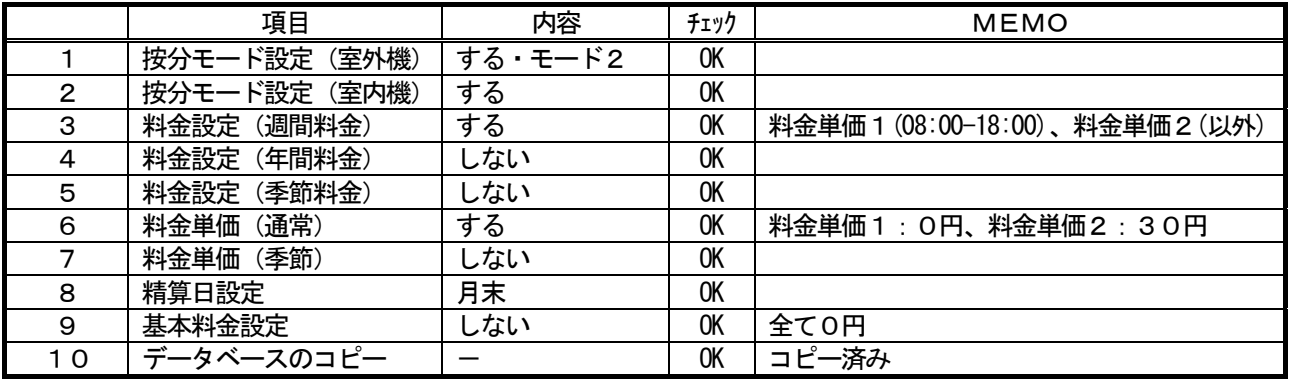

## ◆お願い◆

- ・課金試運転確認後、第1回目の精算日計算結果を確認して、設定等に問題がないかどうかを確認くだ さい。
- ・システム変更時の場合は、変更日翌日及び変更日から10日後または次回精算日の計算結果を必ず確 認してください。
- ・課金試運転のチェックシート等(各設定値の根拠となるお客さまよりのご提示文書も含む)の資料お よびデータベースは課金精算トラブル発生時の重要なエビデンスとなりますので、運用期間中の保存 をお願いします。

# 課金試運転チェックシート(2/2) …A3サイズ (見開き左ページ)

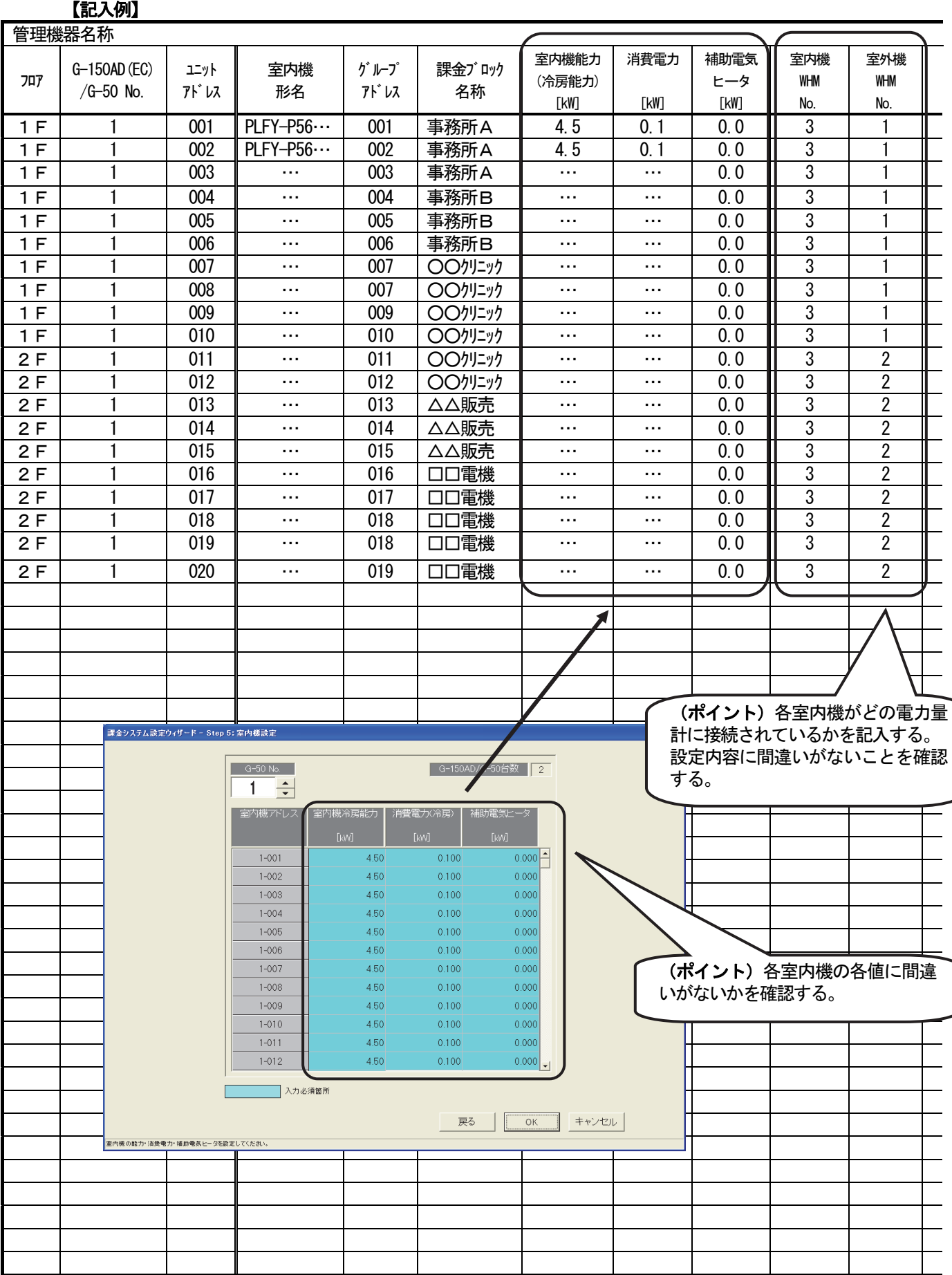

# (見開き右ページ) 【記入例】

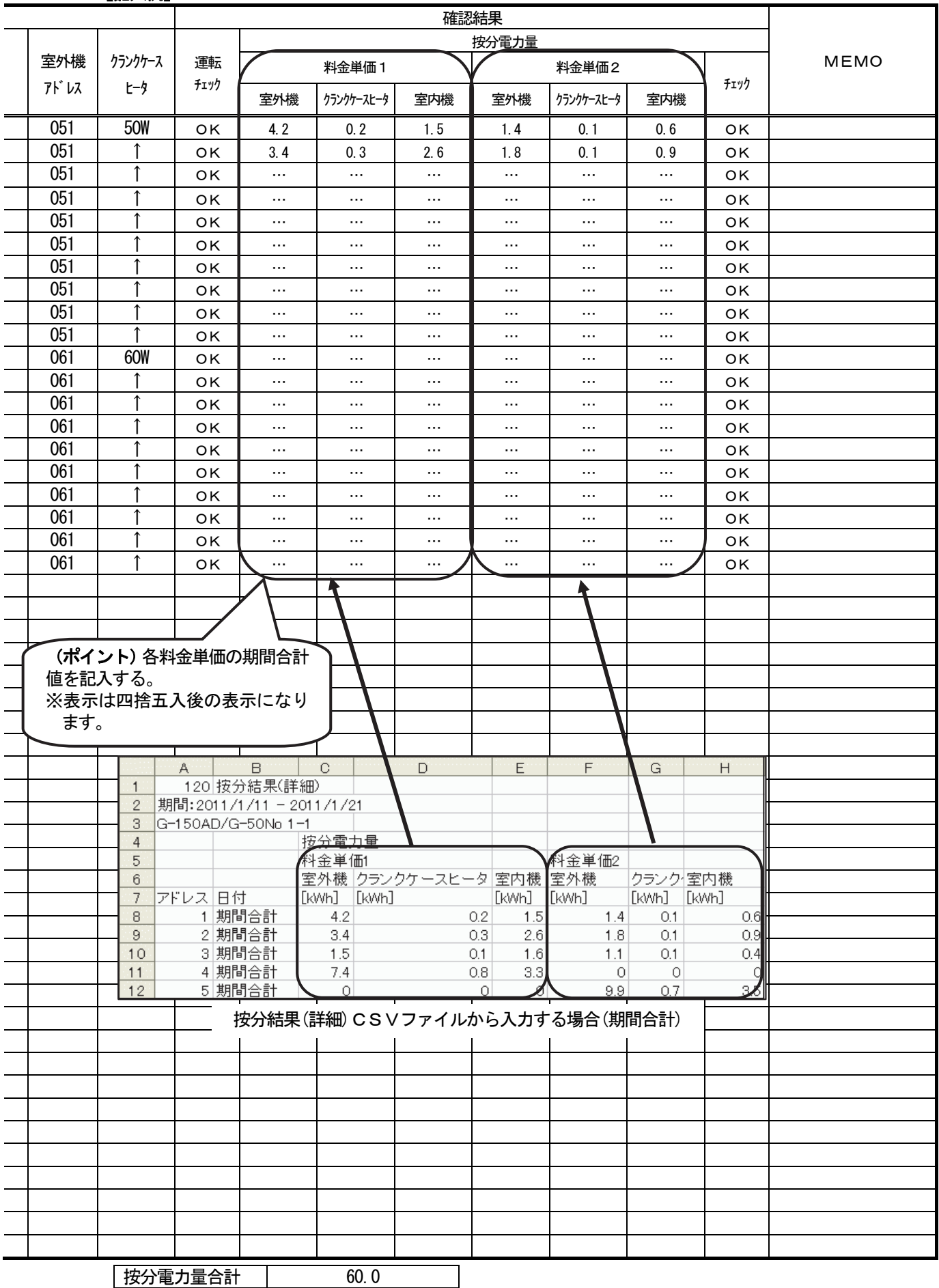

# 11.7.2 課金試運転CSVファイルから作成した課金試運転チェックシートの記入例 「課金試運転チェックシート」 「課金関連」

【記入例】

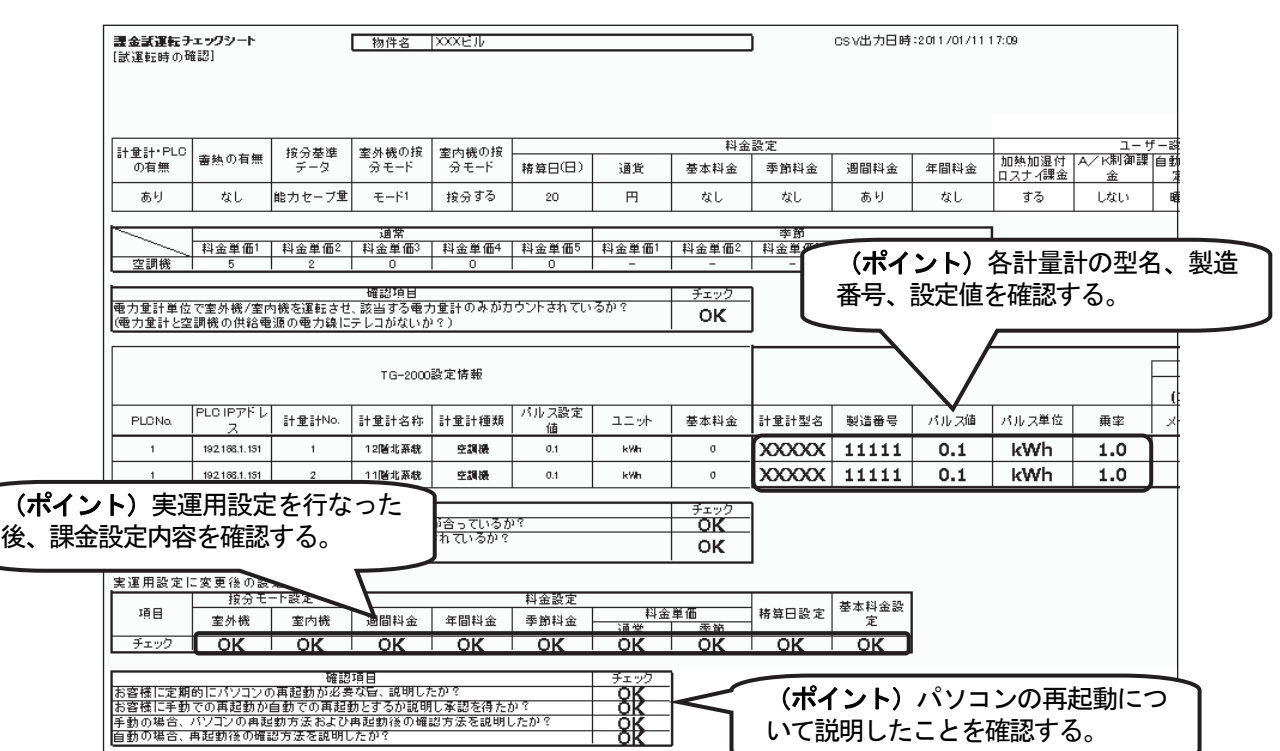

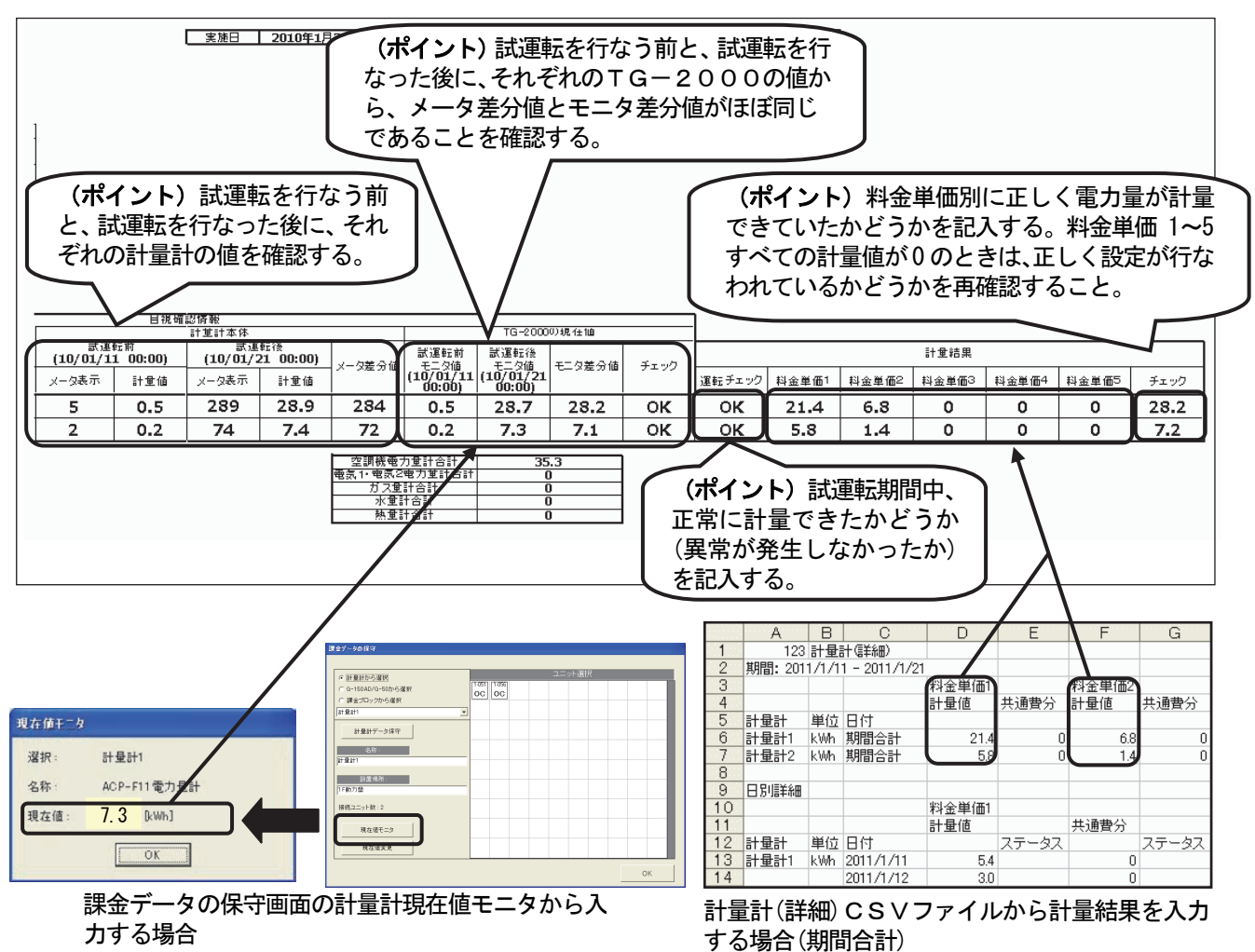

(共通費分は計量値に含まれています。)

「課金試運転チェックシート」 「ユニットG-50 No.\*」

【記入例】

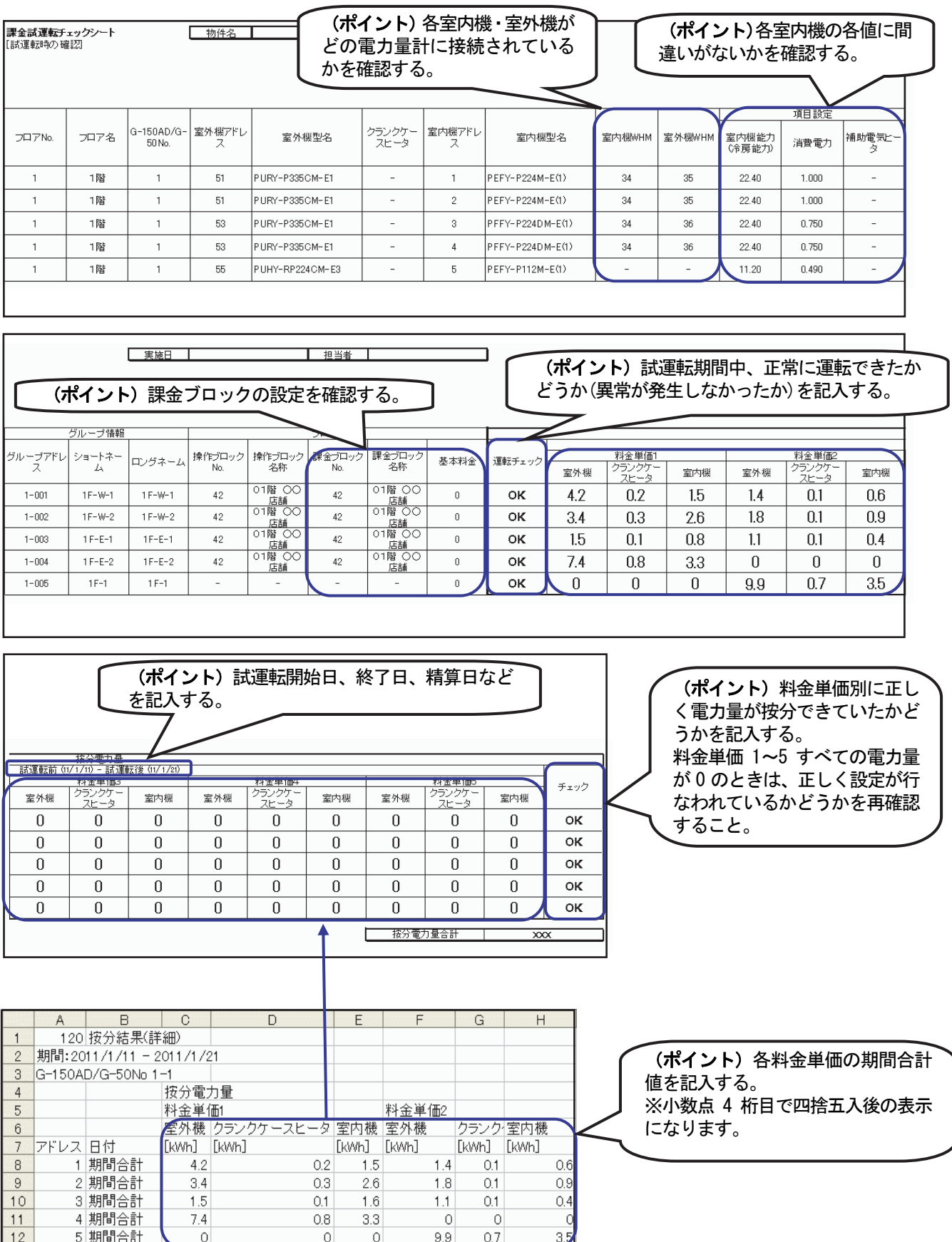

按分結果(詳細)CSVファイルから入力する場合(期間合計)

# 添付1: Windows の Service Pack とメモリ容量の確認

 本章では、Windows の Service Pack とメモリ容量の確認方法を記載します。 パソコンの環境が、TG-2000が動作可能な十分な環境でない場合、TG-2000が正しく動作しない 原因になります。

 パソコンの環境が「2.1 動作環境(推奨システム)」の条件を満たしているかを確認した上で、 TG-2000のセットアップを実施してください。

# Windows の Service Pack の条件を満たしていない場合

 Windows の Service Pack のアップデート CD を入手してアップデートインストールを実施するか、マイクロソ フトのホームページから Service Pack のインストールを実施してください。

マイクロソフトのホームページURL: http://www.microsoft.com

(変更されることがあります。予めご了承願います。)

# メモリ容量が不足している場合

メモリ増設を行なってください。

 メモリ増設後、仮想メモリ容量の設定が「自動的に管理する」になっているかを確認し、異なる場合はその設 定にしてください。

お知らせ

・本書では、手順を要約して記載しております。

詳細については、各Windows のエディションに添付の取扱説明書等を参照してください。

- 1. Windows の Service Pack、メモリ容量の確認
	- 1)「コンピュータ」をマウスの右クリックで、 「プロパティ」を選択します。 コンピュータの基本的な情報表示」画面で、 ・Windows 8.1 Pro 64 ビット メモリ(RAM) 2GB 以上 ・Windows 7 Service Pack 1 64 ビット
		- メモリ(RAM) 2GB 以上
		- ・Windows 7 Service Pack 1 32 ビット メモリ(RAM) 1GB 以上
		- ・Windows Vista Service Pack 2 32 ビット メモリ(RAM) 1GB 以上 であることを確認します。
- **CALCUM + DIND-JUTTAL + 5272**  $-16.88$ コンピュータの基本的な情報の表示  $2741$ 評価 By Windows エクスペリエンス インデックス re(TM)2 CPU 6600 @ 2.40GHz 2.40 GHz システムの機能 グシステム コンピュータ名、ドメインおよびワークグループの設定 ●設定と変更(C) フルコンピュータ名: コンピュータの説明 ワークグループ March 1977 TIME ws はライセンス認証されています。 ●プロダクト キーの変更(K) **TOROL** ID:

- 2. 仮想メモリ容量の確認
	- 1)「コンピュータの基本的な情報表示」画面で 「システムの詳細設定」を選択します。 さらに、「システムのプロパティ」の「詳細設定」 画面で、「パフォーマンス」の[設定]ボタンを 押します。

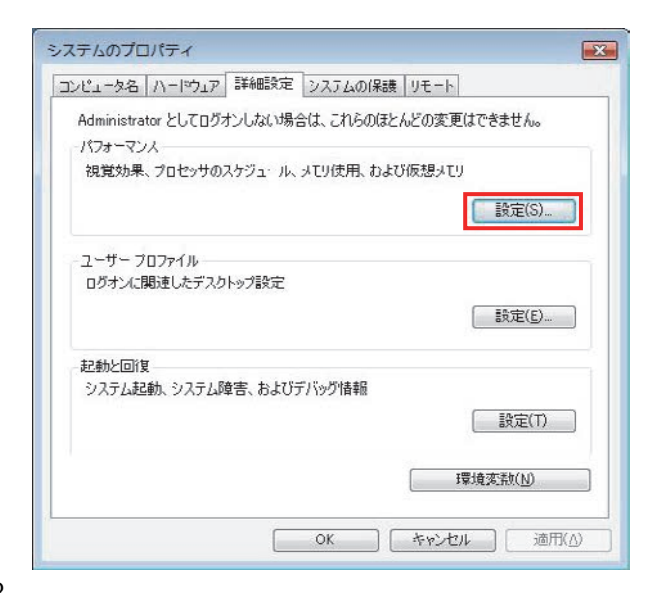

# 2)「パフォーマンス オプション」画面で、「詳細設定」 のタグを選択します。

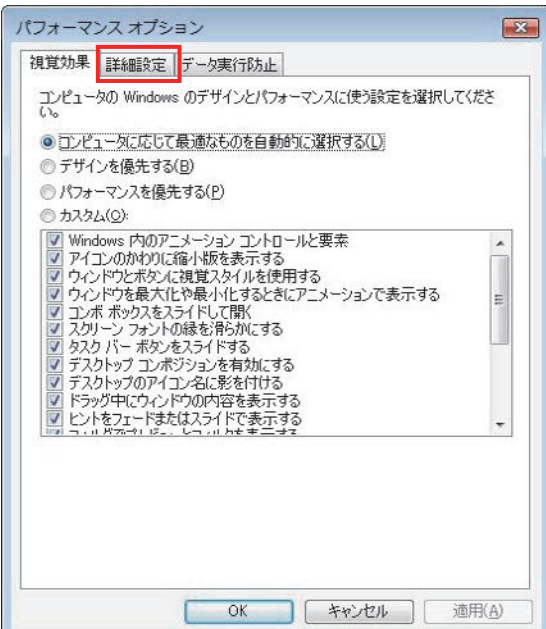

 3)「パフォーマンス オプション」の「詳細設定」画面 で「仮想メモリ」の[変更]ボタンを押します。

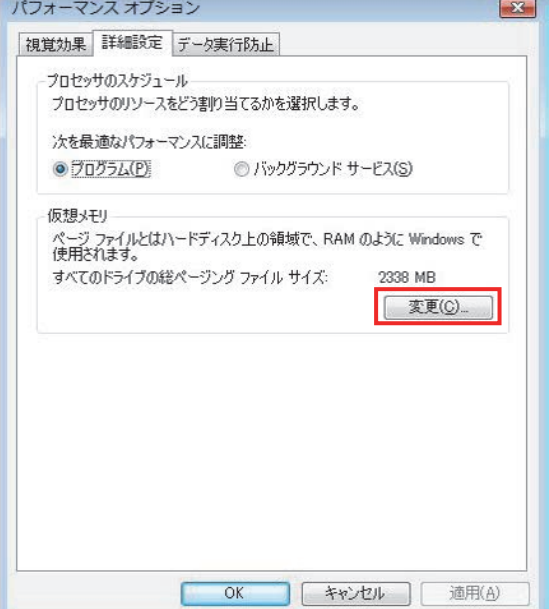

 4)「仮想メモリ」画面で「すべてのドライブの ページング ファイルのサイズを自動的に管理する」 にチェックが入っているかを確認します。 チェックが入っていない場合は、チェックを入れ、 [OK]ボタンを押して、設定を終了します。 なお、設定後、Windows の再起動が必要です。

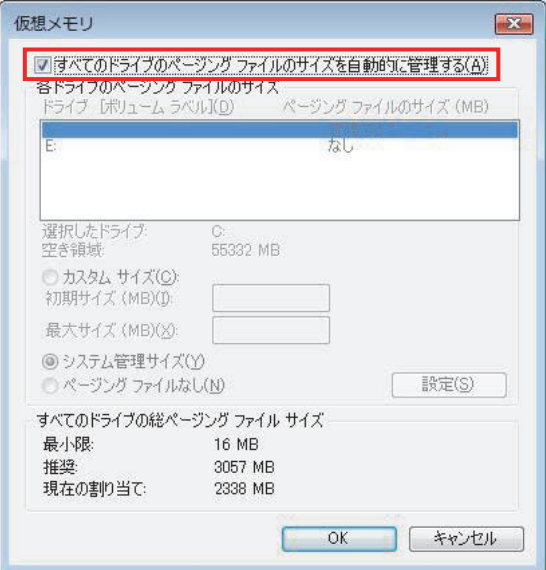

# 添付2:自動ログインの確認方法

本章では自動ログインの設定が有効になっていることを確認するための方法を記載します。

お知らせ

- ・本書では、手順を要約して記載しております。
	- 詳細については、各Windows のエディションに添付の取扱説明書等を参照してください。
- 1)[ファイルを指定して実行]を開きます。 Windows 8.1の場合: [スタートメニュー] - [ファイル名を指定して実行] Windows 7、Windows Vista の場合: [スタートメニュー]-[すべてのプログラム] -[アクセサリ]-[ファイルを指定して実行]
- 2) 入力スペースに" control userpasswords2" を入力し、 [OK]ボタンをクリックします。
- 3)「ユーザーがこのコンピュータを使うには、ユーザー名と パスワードの入力が必要」の項目のチェックを外します。
- 4) [OK] ボタンをクリックします。

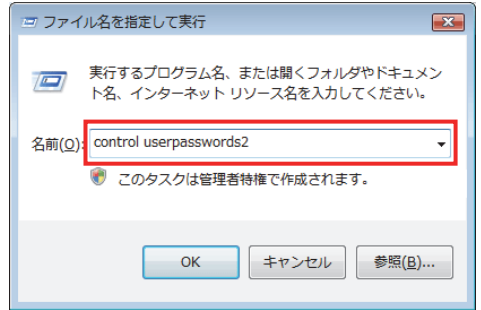

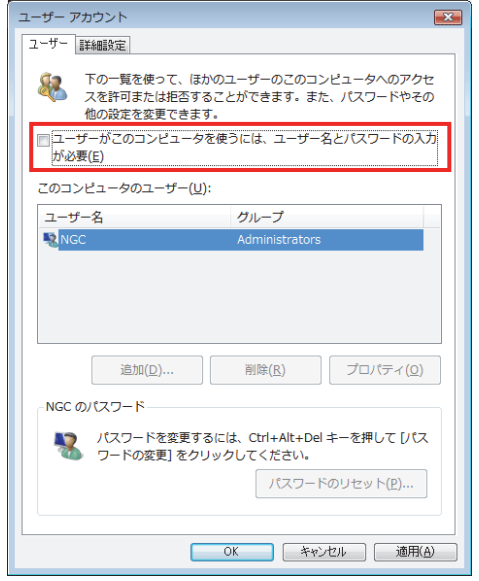

# 添付3: 集中コントローラ故障交換時の電力按分課金への修正作業

本章では、電力按分課金支援を使用している際に、集中コントローラの故障交換時に必要な修正作業を説明しています。

お知らせ

・集中コントローラを交換した場合、故障期間(故障発生から交換日の日替わりまで)の電力按分課金 計算することができませんので、故障時の特別な修正処理を実施する必要があります。

#### 集中コントローラ交換時の課金比較データのクリア処理

 交換した集中コントローラの課金比較データのクリア処理を「9.6 集中コントローラ、PLC故障交換時 の課金データの保守」にて、実施します。

[操作方法]→9.6章を参照ください。

対象:故障交換した集中コントローラのみ

#### <u>集中コントローラ故障時の「課金データの保守」実施例(電力按分課金(電力量手入力)の場合)</u>

修正方法の一例を示します。

[操作方法]

- 1) [課金データの保守] ボタンを選択します 初期画面のメンテナンスグループである[課金 データの保守]ボタンをクリックします。
- 2)修正したい集中コントローラを選択します 交換した集中コントローラを 「G-150AD/G-50から選択」方法から 選択します。
- 3)室内機アイコンを選択します 修正したい室内機アイコンをクリックすると、 「ユニット按分データのメンテナンス」画面が表 示されます。
- 4) 按分パラメータを修正します 故障期間の按分パラメータを『0』の値に修正 します。修正すると、値が青色になります。

※修正対象は故障発生日~復旧日前日です。

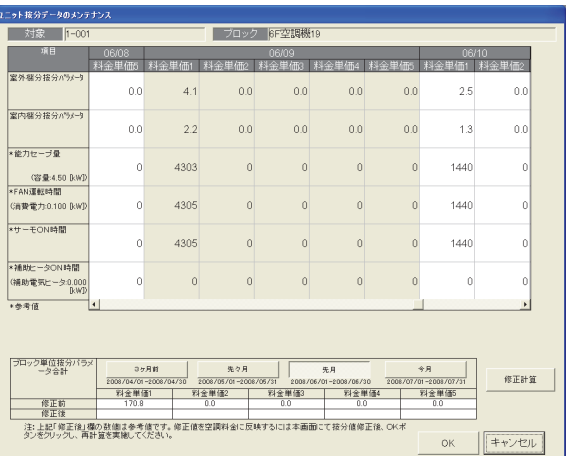

ユニット按分データのメンテナンス画面

- 5)交換対象集中コントローラ接続の室内機を修正します 交換した集中コントローラの管理対象全室内機の按分パラメータ(故障期間のみ)を上記4)の内容を 修正します。
- 6)故障期間の修正方法を下記案から選択します

 故障期間の按分パラメータを特別な修正処理にて、実施するために、システムに適した修正方法 を検討します。一例として、下記に案を示します。

案①:故障前一週間の平均値を使用する修正方法

→故障前の一週間の平均値を1日分の按分パラメータとし、故障期間の日数を掛けた 按分パラメータを計算し、復旧日の前日日付にその按分パラメータを入力します。

案②:正常期間のみ使用する修正方法

- →故障した期間の全室内機分の按分パラメータを使用せずに、正常期間のみを使用し ます。このため、故障期間の全室内機分の按分パラメータを『0』に修正します。
- 7) 上記6)により按分パラメータを修正します 検討した故障期間の修正方法を用いて、該当する室内機および日付の按分パラメータを修正します。
- 8)再計算を選択します 既に精算されている場合は、再計算を選択して、該当月分を再精算します。

お知らせ

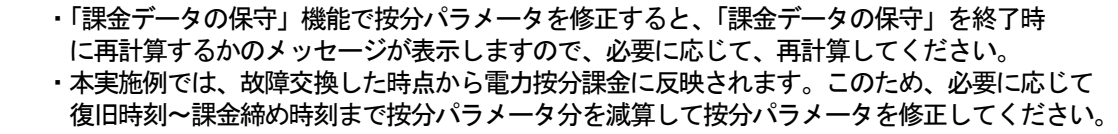
### **集中コントローラ故障時の「課金データの保守」実施例(電力按分課金(電力量パルスカウント)の場合)**

修正方法の一例を示します。

#### [操作方法]

- 1) [課金データの保守] ボタンを選択します 初期画面のメンテナンスグループである[課金 データの保守]ボタンをクリックします。
- 2)修正したい集中コントローラを選択します 交換した集中コントローラを 「G-150AD/G-50から選択」方法から 選択します。
- 3)室内機アイコンを選択します 修正したい室内機アイコンをクリックすると、 「ユニット按分データのメンテナンス」画面が表 示されます。
- 4)按分電力量を修正します 故障期間の按分パラメータを『0』の値に修正 します。修正すると、値が青色になります。

| コニット按分データのメンテナンス                                                                           |               |                               |            |                                    |                |                                                      |                     |       |  |
|--------------------------------------------------------------------------------------------|---------------|-------------------------------|------------|------------------------------------|----------------|------------------------------------------------------|---------------------|-------|--|
| 対象<br>$1 - 001$                                                                            |               |                               | ブロック       | 6F空調機19                            |                |                                                      |                     |       |  |
| 項目                                                                                         | 06/08<br>料金单価 | 料全単価                          | <b>単価2</b> | <b>06/09</b><br>料金单価3              | 料金单価4          | 斜金単価5                                                | 06/10<br>料金单価1      | 料金単価2 |  |
| 室外接分置力量<br><b>BWh1</b>                                                                     | 0.0           | 4.1                           | 0.0        | 0.0                                | 0.0            | 0.0                                                  | 2.5                 | 0.0   |  |
| 室内报分電力量<br>B:Wh1                                                                           | 0.0           | 2.2                           | 0.0        | 0 <sub>0</sub>                     | 0 <sub>0</sub> | 0 <sub>0</sub>                                       | 1.3                 | 0.0   |  |
| クランクケースヒータ<br>電力量<br>B:Wh1                                                                 | 0.000         | 0.288                         | 0.000      | 0.000                              | 0.000          | 0.000                                                | 0.096               | 0.000 |  |
| *鉄力セーブ量<br>《容量:4.50 lkWD                                                                   | $\theta$      | 4303                          | $\Omega$   | $\Omega$                           | $\Omega$       | $\Omega$                                             | 1440                | n     |  |
| * FAN選転時間<br>Gii 曹雪力:0.100 lkWD                                                            | $\theta$      | 4305                          | $\Omega$   | $\Omega$                           | $\Omega$       | $\Omega$                                             | 1440                | n     |  |
| *サーモON時間                                                                                   | $\theta$      | 4305                          | $\theta$   | $\ddot{0}$                         | $\ddot{0}$     | $\ddot{0}$                                           | 1440                | n     |  |
| *補助 · タ〇N時間<br>(精助雪気) -- 9:0.000<br><b>BWD</b>                                             | $\theta$      | $\Omega$                      | $\Omega$   | $\Omega$                           | $\Omega$       | $\Omega$                                             | $\Omega$            | 0     |  |
| *参考信                                                                                       |               |                               |            |                                    |                |                                                      |                     | ¥     |  |
| プロック単位電力量合計                                                                                |               | 3ヶ月前<br>2008/04/01-2008/04/30 |            | 先々月<br>先月<br>2008/05/01-2008/05/31 |                | 令月<br>2008/07/01-2008/07/31<br>2008/05/01-2003/06/30 |                     | 修正計算  |  |
| 使正前 [kWh]                                                                                  |               | 料金单值1<br>料金单值2<br>170.8       |            | 料金单值3<br>0.0                       | 料金单值4<br>0.0   |                                                      | <b>我会单価5</b><br>0.0 |       |  |
|                                                                                            |               |                               | 0.0        |                                    |                |                                                      |                     |       |  |
| 修正後 [kWh]<br>注: FRF修正後1欄の数値は参考値です。修正値を空間料金に反映するには本画面にて接分値修正後、OKボ<br>タンをクリックし、再計算を実施してください。 |               |                               |            |                                    |                |                                                      | OK                  | キャンセル |  |

※修正対象は故障発生日~復旧日前日です。 5)交換対象集中コントローラ接続の室内機を修正 します

ユニット按分データのメンテナンス画面

- 交換した集中コントローラの管理対象全室内機の按分電力量(故障期間のみ)を上記4)の 内容に修正します。
- 6)故障期間の修正方法を下記案から選択します 故障期間の按分パラメータを特別な修正処理にて、実施するために、システムに適した修正方法 を検討します。一例として、下記に案を示します。

案①:故障前一週間の平均値を使用する修正方法

→故障前の一週間の平均値を1日分の按分パラメータとし、故障期間の日数を掛けた 按分電力量を計算し、その値を復旧日の前日日付に按分電力量として入力します。

7) 上記6)により按分電力量を修正します

 検討した故障期間の修正方法を用いて、該当する室内機および日付の按分電力量を修正します。 8)再計算を選択します

既に精算されている場合は、再計算を選択して、該当月分を再精算します。

#### お知らせ

- ・「課金データの保守」機能で按分電力量を修正すると、「課金データの保守」を終了時に再計算する かのメッセージが表示しますので、必要に応じて、再計算してください。
- ・本実施例では、故障交換した時点から電力按分課金の対象になり、復旧当日の按分は通常と異なり ます。このため、通常の按分処理は復旧翌日分からになります。

### 添付4: 課金試運転の短縮方法

### -課金試運転短縮手順方法(非蓄熱のみのシステムの場合)-

本課金試運転は、課金運用前に実施することを前提にしています

お願い

- ・ユーザー設定2にて「常時接続課金する」に設定の上、実施してください。運用で常時接続課金しない 場合は、課金試運転終了後「常時接続課金しない」に設定を戻してください。 ・課金運用中のシステムでは、本試運転を実施しないでください。運用中の課金の精算が正しく計算で
- きない等の影響があります。
- ・「トレンド機能」「省エネ/ピークカット」機能を無効にして、実施することを推奨致します。

#### 1.事前準備

課金の試運転する前に、空調機の試運転やTG-2000のシステム設定が完了していることを確認ください。

1)課金システムを含む諸初期設定を行なう

TG-2000インストール後、課金システム設定を含む全設定を行ないます。

 全ての空調機の試運転が完了していることを確認してください。日付時刻は正確な時刻であることも併せて 確認ください。

2)全空調機を停止する

 空調システムのユニットが停止していることを確認します。停止していない場合は、TG-2000から停止 操作します。

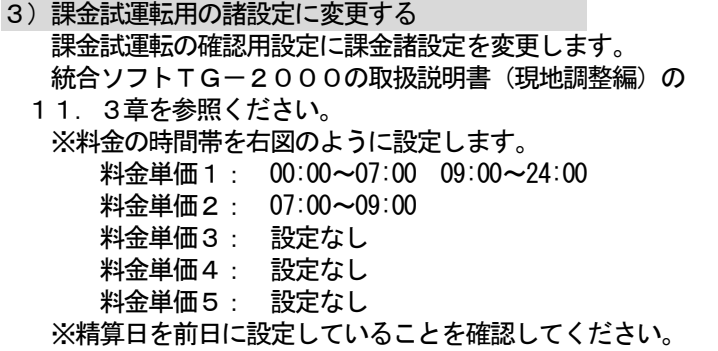

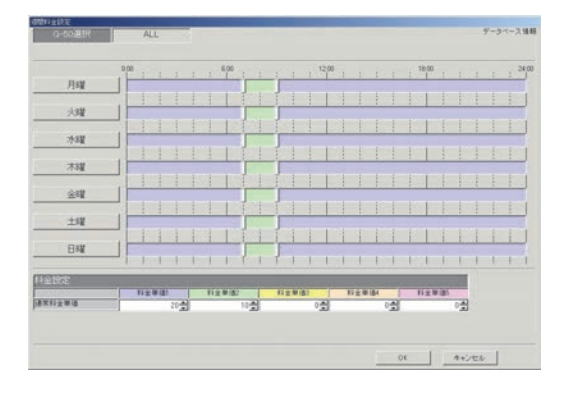

#### 2.課金の試運転

日付を戻し、時刻を以下のように変更して、短時間での課金試運転を行ないます。

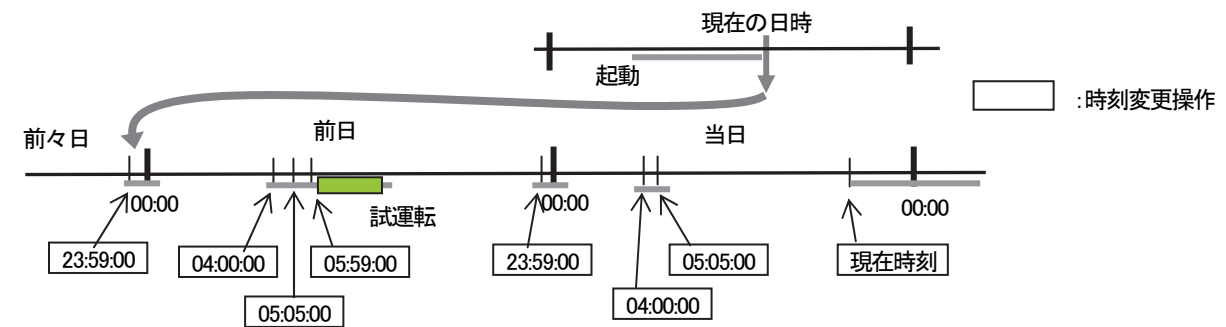

1) 2日前の日付時刻に変更する

TG-2000の時刻設定機能を使用して、「2日前の23:59:00」に変更します。 (日付変更処理のため)。

2)課金処理時刻(その1)に変更する

 TG-2000のパソコンの時刻が、「00:05」以降になっていることを確認して、時刻設定機能を使っ て課金処理開始時刻「04:00:00」に時刻変更します(データ収集のため)。

3)課金処理時刻(その2)に変更する

15分程度経過してから、時刻設定機能を使って「05:05:00」に時刻変更する(按分計算のため)。 課金計算処理中は「按分計算中です。しばらくお待ち下さい。」のメッセージを表示します。

4)試運転開始時刻に時刻を変更する

15分程度経過してから、時刻設定機能を使用して、「05:59:00」に変更します。

5)全空調機の試運転を実施する

TG-2000のパソコンの時刻が「06:00」になってから、全空調機を試運転(運転)操作します。 その後、2時間程度運転させます。

6)全空調機の試運転を終了する 2時間程度運転させた後、TG-2000から全空調機を停止操作します。 7)午前0時直前の時刻に変更する 時刻設定機能を使って、「23:59:00」に設定し、日付変更処理を実行させます。 ※日付は絶対に変更しないでください。 8)課金処理時刻(その1)に変更する TG-2000のパソコンの時刻が、「00:05」以降になっていることを確認して、時刻設定機能を使って 課金処理開始時刻「04:00:00」に時刻変更します(データ収集のため)。 9)課金処理時刻(その2)に変更する 15分程度経過してから、時刻設定機能を使って「05:05:00」に時刻変更します

(按分・精算のため)。 課金計算処理中は「按分計算中。しばらくお待ち下さい。」と「料金計算中。しばらくお待ち下さい。」のメッ セージを表示します。

一課金試運転チェックリストー

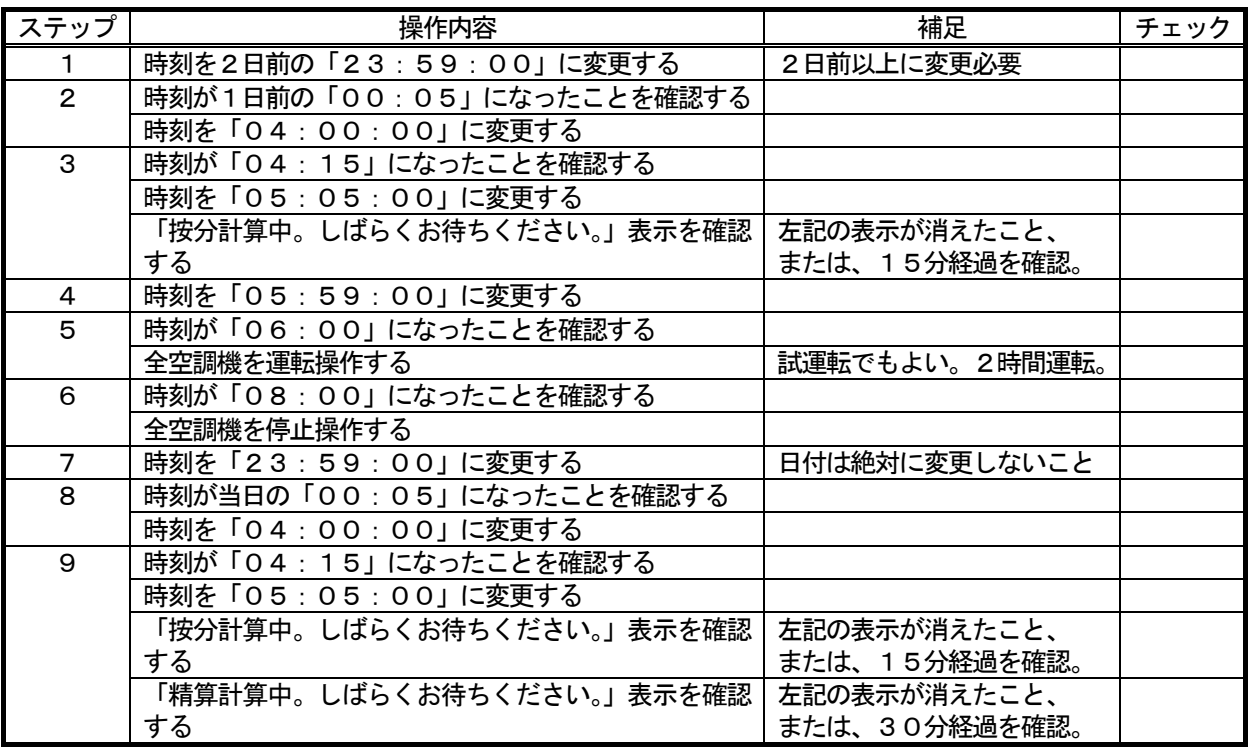

お願い

 ・日付を跨る時刻変更は以下の条件以外実施しないでください。 ステップ1の2日前の午前0時直前への変更

・課金の試運転にて日付を変更する場合は、当日の日付よりも2日以上前に日付変更して実施ください。

### 3.課金試運転結果の確認

11. 3章記載内容の確認を行ないます。

### 4.試運転完了後の作業

1) 現在の日付・時刻に修正する

 試運転終了後に正常な日付と時間に設定し直す。本課金試運転短縮手順方法に沿って行なうと、日付は当日に なっていますので、時刻修正のみとなります。

 2)課金の諸設定を実運用設定に変更する 試運転用に設定している料金設定などの課金の諸設定を実運用に設定変更します。

お知らせ

#### -課金試運転短縮手順方法(蓄熱機種ありのシステムの場合)-

本課金試運転は、課金運用前に実施することを前提にしています

お願い

 ・課金運用中のシステムでは、本試運転を実施しないでください。運用中の課金の精算が正しく計算できな い等の影響があります。

#### 1.事前準備

 課金の試運転する前に、空調機の試運転やTG-2000のシステム設定が完了していることを確認ください。 1)課金システムを含む諸初期設定を行なう

TG-2000インストール後、課金システム設定を含む全設定を行ないます。

 全ての空調機の試運転が完了していることを確認してください。日付時刻は正確な時刻であることも併せて確 認ください。

2)全空調機を停止する

 空調システムのユニットが停止していることを確認します。停止していない場合は、TG-2000から停止 操作します。

- 3)課金試運転用の諸設定に変更する 課金試運転の確認用設定に課金諸設定を変更します。 統合ソフトTG-2000の取扱説明書(現地調整編)の 11. 3章を参照ください。
	- ※料金の時間帯を右図のように設定します。
		- 料金単価1: 22:00~08:00 (蓄熱時間) 料金単価2: 08:00~22:00 料金単価3: 設定なし 料金単価4: 設定なし 料金単価5: 設定なし

※精算日を前々日に設定していることを確認してください。

#### 2.課金の試運転

日付を戻し、時刻を以下のように変更して、短時間での課金試運転を行ないます。

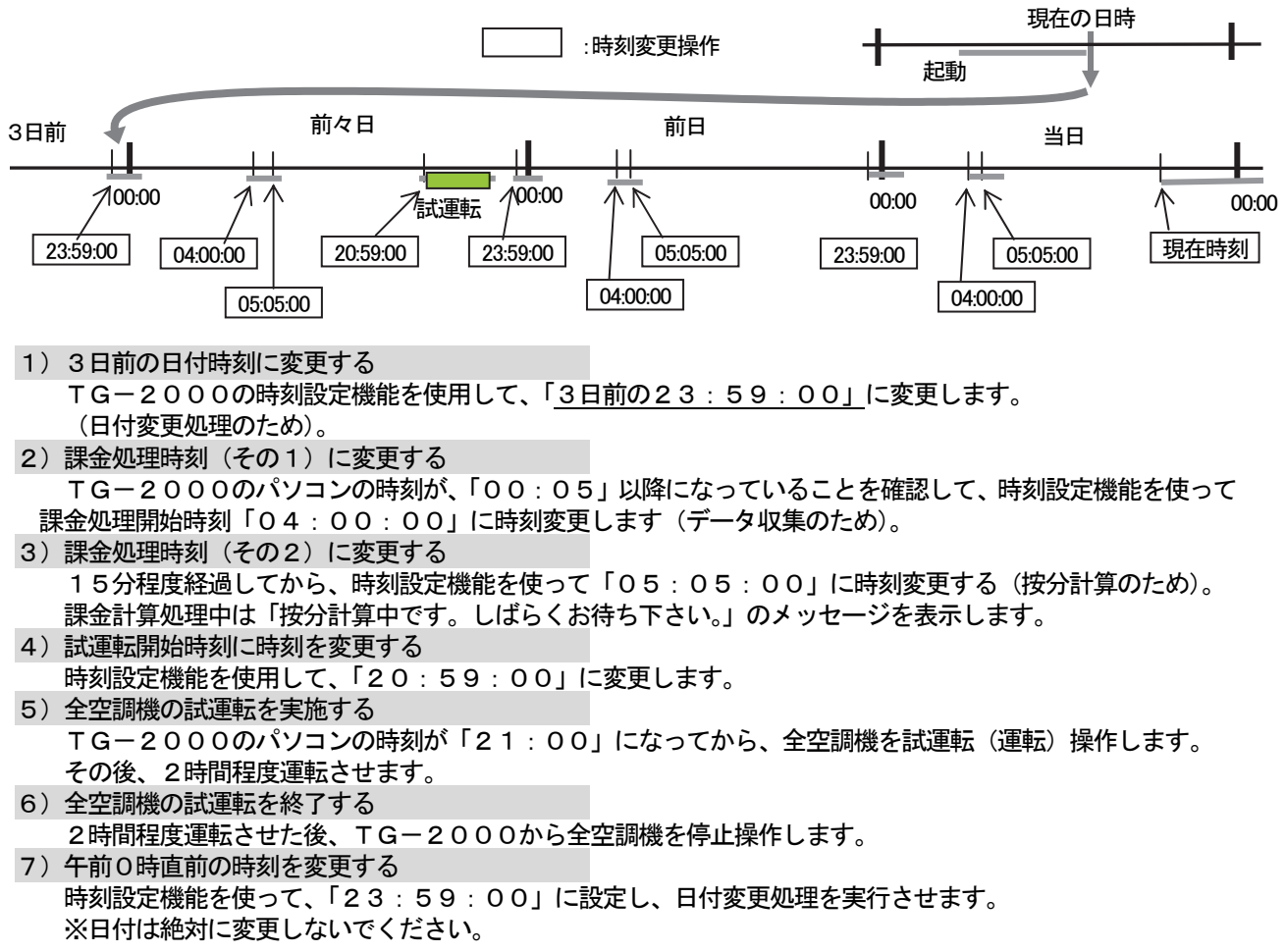

8)課金処理時刻(その1)に変更する TG-2000のパソコンの時刻が、「00:05」以降になっていることを確認して、時刻設定機能を使って 課金処理開始時刻「04:00:00」に時刻変更します(データ収集のため)。 9)課金処理時刻(その2)に変更する 15分程度経過してから、時刻設定機能を使って「05:05:00」に時刻変更します(按分計算のため)。 課金計算処理中は「按分計算中です。しばらくお待ち下さい。」のメッセージを表示します。 10)午前0時直前の時刻を変更する 時刻設定機能を使って、「23:59:00」に設定し、日付変更処理を実行させます。 ※日付は絶対に変更しないでください。 11)課金処理時刻(その1)に変更する

 TG-2000のパソコンの時刻が、「00:05」以降になっていることを確認して、時刻設定機能を使って 課金処理開始時刻「04:00:00」に時刻変更します(データ収集のため)。

12)課金処理時刻(その2)に変更する 15分程度経過してから、時刻設定機能を使って「05:05:00」に時刻変更します(按分・精算のため)。 課金計算処理中は「按分計算中。しばらくお待ち下さい。」と「料金計算中。しばらくお待ち下さい。」のメッ セージを表示します。

ー課金試運転チェックリストー

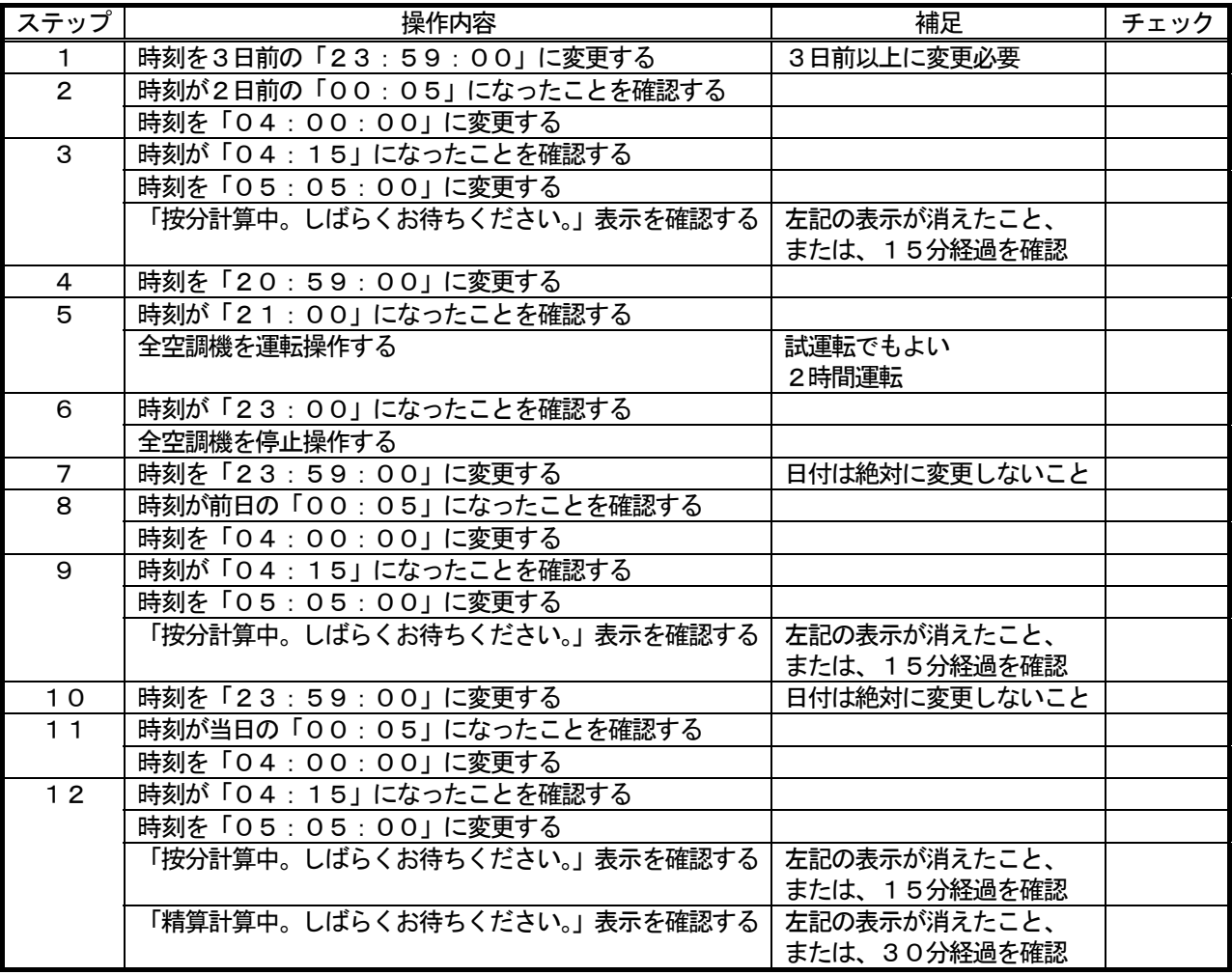

お願い

 ・日付を跨る時刻変更は以下の条件以外実施しないでください。 ステップ1の3日前の午前0時直前への変更

お知らせ

・課金の試運転にて日付を変更する場合は、当日の日付よりも3日以上前に日付変更して実施ください。

・蓄熱機種ありの課金システムにおける精算は、精算日指定の翌々日になります。

### 3.課金試運転結果の確認

11. 3章記載内容の確認を行ないます。

## 4.試運転完了後の作業

1) 現在の日付・時刻に修正する 試運転終了後に正常な日付と時間に設定し直す。本課金試運転短縮手順方法に沿って行なうと、日付は当日に なっていますので、時刻修正のみとなります。

2)課金の諸設定を実運用設定に変更する

試運転用に設定している料金設定などの課金の諸設定を実運用に設定変更します。

## 添付5: システム設定データのバックアップ方法

サイトで初期システム設定したデータを他の媒体にバックアップする方法を説明します。標準モードと広域モー ドでは、バックアップの方法が異なり、また、バックアップするデータベース形式に違いがあります。

### リムーバブル・ディスクにバックアップする方法

 この方法は、データベースのファイルを現地のパソコンからリムーバブル・ディスク(CD-R、USB メモリなど)にコピーして、バックアップする方法です。 以下に必要部材と操作方法を示します。

[必要部材]

・リムーバブル・ディスク (CD-R、USBメモリなどの現地のパソコンで使用できる記録媒体) ・圧縮分割ツール(必要に応じて)

お知らせ

・現地のパソコンで使用できる記録媒体や圧縮分割ツールを準備ください。

## 1.標準モードでのバックアップ方法

#### [操作方法]

- 1) 統合ソフトTG-2000のプログラムを終了する 初期設定や試運転を終了してから、統合ソフトプログラムを終了してください。 ※統合ソフトが終了していないと、データベースファイルのコピーができません。
- 2)「detach」アイコンを選択する デスクトップに配置されている「detach」アイコンをダブルクリック します。すると、「コマンド プロンプト」が開き、データベースの ファイルにアクセスできるように処理されます。 また、detach 実行プログラムが終了すると、自動的に「コマンド プロンプト」が閉じます。
	- ※データベースをコピーできる状態になります。
- 3) データをコピー&ペースト (貼り付け) する

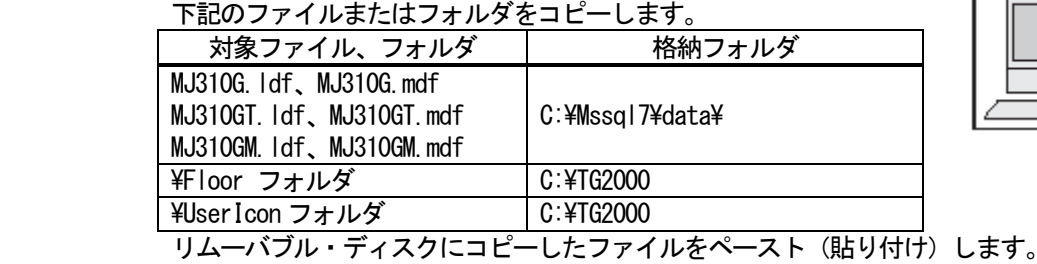

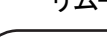

- お知らせ ・MJ310G.\*\*\*にはシステム情報や課金データなどのデータが格納されています。
	- ·MJ310GT.\*\*\*にはトレンドデータが格納されています。
	- ・MJ310GM.\*\*\*にはメールの接続情報やメールデータなどのデータが格納されています。
	- · ¥Floor フォルダ内には、フロアの平面図と全体フロアの平面図が格納されています。
	- (全体フロアの平面図はユーザー設定でフロア分割を「しない」に設定した場合はバックアップ不要で す。)
	- ・¥UserIcon フォルダ内には、ユーザーアイコンが格納されています。 (ユーザーアイコンを設定していない場合はバックアップ不要です。)
- 4)「attach」アイコンを選択する デスクトップに配置されている「attach」アイコンをダブルクリック します。すると、DOS窓が開き、データベースとしてファイルが使用
	- できるように処理されます。 また、attach 実行プログラムが終了すると、自動的に DOS 窓が閉じます。 ※データベースを使用できる状態になります。

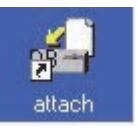

detach

⊚

 ・必ず、「attach」を実行しないと、統合ソフトは正常に動作しません。 統合ソフトのバージョンアップ時のデータベースバックアップ後も、「attach」を実行してください。

注意

5) 統合ソフトTG-2000のプログラムを起動する 統合ソフトを起動して、正常に動作することを確認します。

### お知らせ

・定期的 (1日に1回程度) にパソコンのHDDに MJ310G.\*\*\*のデータベースを指定のフォルダに バックアップする機能を備えています。設定方法については、8.3.2章を参照ください。 ・故障によるパソコン交換以外は、バックアップしたデータベースを使用しないでください。システム 情報や課金データなどがバックアップした時点のデータに戻ってしまいますので、ご注意ください。

## 2. 広域モードでのバックアップ方法

[操作方法]

- 1) 統合ソフトの広域TG-2000を終了する
	- サイト切替えツールにて、広域モードのTG-2000を終了します。
- 2)サイト切替えツールを終了する
- サイト切替えツール自体を終了します。 3)データベースのコピー&ペーストする

下記のフォルダにあるファイルをコピーし、リムーバブル・ディスクにコピーしたファイルをペースト (貼り付け)します。

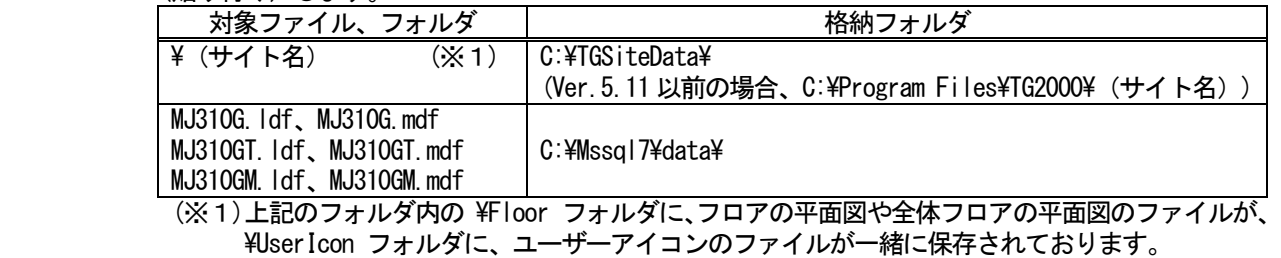

#### お知らせ

・分類用フォルダを設けた場合、「(サイト名)」にフォルダが含まれます。

・広域TG-2000とサイト切替えツールを終了した状態でバックアップしてください。

- 4)サイト切替えツールを起動する
- デスクトップに配置されているアイコンをクリックして、サイト切替えツールを起動します。 5) 広域TG-2000を起動する
	- サイト切替えツールから接続したい物件アイコンを選択して、TG-2000を起動します。

### 3.一括保存ツールを使用したバックアップ方法

[操作方法]

- 1) 統合ソフトのTG-2000を終了する 初期設定や試運転を終了してから、統合ソフトプログラムを終了してください。 ※統合ソフトが終了していないと、データベースファイルのコピーができません。
- 2)一括保存ツールを起動する

■ <sub>ob</sub><br>乱"<br>乱" DbBkupTool....

TG-2000インストールフォルダ内の[DbBkupTool.exe]を起動します。

3)保存場所と保存ファイル名を指定し、保存します 任意の保存先を決定し、保存する際のファイル名を設定します。 保存ボタンを押すと圧縮ファイル形式(Zip ファイル)で出力します。

#### お知らせ

```
 ・DbBkupTool はTG-2000インストールフォルダ以外では起動できません。 
 ・バックアップする対象は以下となります。 
   データベース (MJ310G.***, MJ310GT.***, MJ310GM.***(※1))
    フロアの平面図 
    ユーザーアイコンの画面 
   (※1)TG-2000 Ver.6.61 以降で、MJ310GM.***をバックアップ対象に追加しています。 
      それ以前のバージョンにおいては、手動で、MJ310GM.***のバックアップを行なってください。
・一括保存ツールでは、広域モードは対象外です。 
 広域モードを使用している場合は、「広域モードでのバックアップ方法」を参照し、システム設定 
データのバックアップを行なってください。
```
### 4.標準モードでのバックアップデータの書き戻し方法

「1. 標準モードでのバックアップ方法」または「3. 一括保存ツールを使用したバックアップ方法」でバック アップしたファイルの書き戻し方法を説明します。

#### [操作方法]

- 1) 統合ソフトのTG-2000を終了する 統合ソフトプログラムを終了してください。
- 2)「detach」アイコンを選択する デスクトップに配置されている「detach」アイコンをダブルクリック します。すると、「コマンド プロンプト」が開き、データベースのファイル にアクセスできるように処理されます。 また、detach 実行プログラムが終了すると、自動的に「コマンド プロンプト」 が閉じます。 ※データベースをコピーできる状態になります。
- 3) バックアップデータを書き戻す

### バックアップしたデータを下記フォルダにコピー&ペースト(貼り付け)してください。

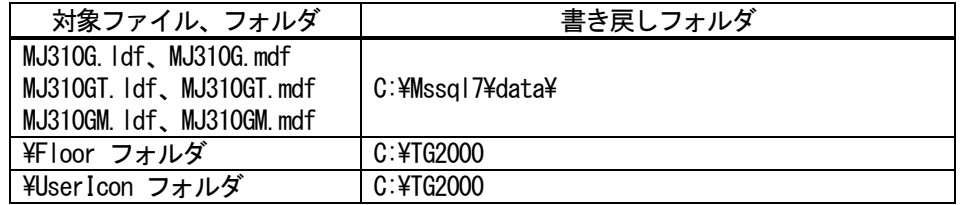

4)「attach」アイコンを選択する

 デスクトップに配置されている「attach」アイコンをダブルクリック します。すると、「コマンド プロンプト」が開き、データベースとして ファイルが使用できるように処理されます。 また、attach 実行プログラムが終了すると、自動的に「コマンド プロン プト」が閉じます。 ※データベースを使用できる状態になります。

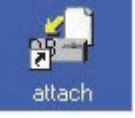

detach

5) 統合ソフトTG-2000のプログラムを起動する 統合ソフトを起動して、正常に動作することを確認します。

#### お願い

 ・バックアップデータを取得した TG-2000と同じバージョンに書き戻しを行なってください。 それ以降のバージョンに書き戻しを行なう場合は、TG-2000のバージョンアップが必要です。

### 5. 広域モードでのバックアップデータの書き戻し方法

「2. 広域モードでのバックアップ方法」でバックアップしたファイルの書き戻し方法を説明します。 [操作方法]

- 1) 統合ソフトの広域TG-2000を終了する
- サイト切替えツールにて、広域モードのTG-2000を終了します。
- 2)サイト切替えツールを終了する サイト切替えツール自体を終了します。
- 3) バックアップデータを書き戻す

バックアップしたデータを下記フォルダにコピー&ペースト(貼り付け)してください。

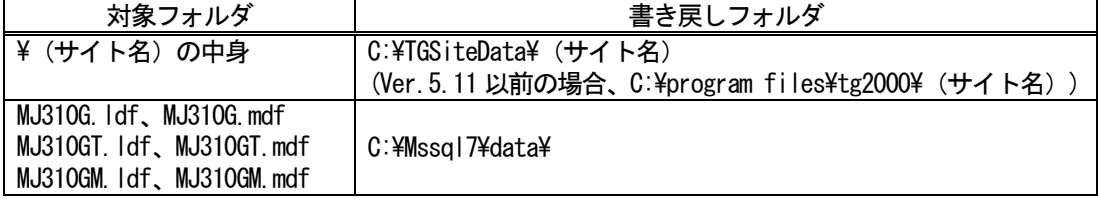

- 4)サイト切替えツールを起動する
- デスクトップに配置されているアイコンをクリックして、サイト切替えツールを起動します。 5)広域TG-2000を起動する
	- サイト切替えツールから接続したい物件アイコンを選択して、TG-2000を起動します。

#### お願い

 ・バックアップデータを取得したTG-2000と同じバージョンに書き戻しを行なってください。 それ以降のバージョンに書き戻しを行なう場合は、TG-2000のバージョンアップが必要です。

### 6.データベースバックアップ機能でのバックアップデータの書き戻し方法

データベースバックアップ機能でバックアップしたファイルの書き戻し方法を説明します。 [操作方法]

- 1) 統合ソフトのTG-2000を終了する 統合ソフトプログラムを終了してください。
- 2) バックアップデータを貼り付ける

バックアップしたデータを下記フォルダにコピー&ペースト(貼り付け)してください。

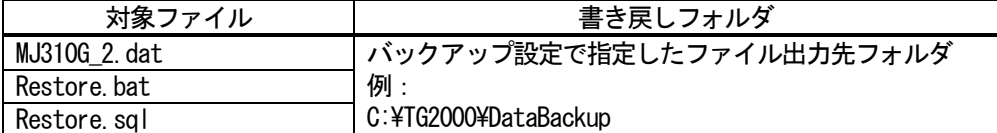

- 3) バックアップデータを書き戻す 「Restore.bat」ファイルを実行します。
- 4) 統合ソフトのTG-2000のプログラムを起動する 統合ソフトを起動して、正常に動作することを確認します。

上記手順でバックアップデータが書き戻せないことがあります。その場合は以下の手順を実行してから、再度 バックアップデータの書き戻しを行なってください。

[操作方法]

- 1) 統合ソフトのTG-2000を終了する 統合ソフトプログラムを終了してください。
- 2) コントロールパネルからサービスを開く コントロールパネルから「管理ツール」を開いて、「サービス」を実行します。

お願い

 ・サービスでは、操作方法の手順以外の操作は絶対に行なわないでください。 TG-2000が起動しなくなったり、パソコンが誤動作する原因になります。

- 3) SQL Server (TG-2000)を開く サービス一覧の中から、「SQL Server (TG-2000)」を実行します。
- 4) ログオンを選択する 画面が開いたら、ログオンを選択します。

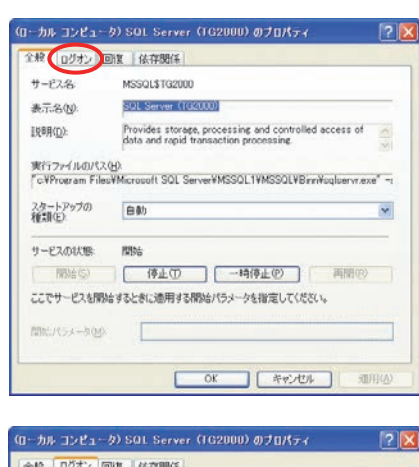

- 5) ログオン方法を変更する 「ローカルシステムアカウント」を選択してから、 「デスクトップとの対話をサービスに許可」を 選択します。 上記 2 つを選択したら、「OK」を選択して画面を閉じます。
- 6)パソコンを再起動する パソコンを再起動します。 再起動が完了したら、再度バックアップデータの 書き戻しを行なってください。

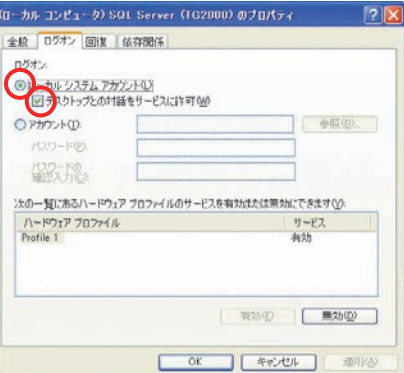

## 添付6: システムの増設工事時の作業方法

空調機システムの空調機や電力量計などの増設時の作業方法を説明します。

#### 1.事前準備

 空調機システムの増設時には、下記の準備が必要です。また、使用する機能により、準備する内容が異なり ます。

[凡例] ○ : 該当/− : 該当なし

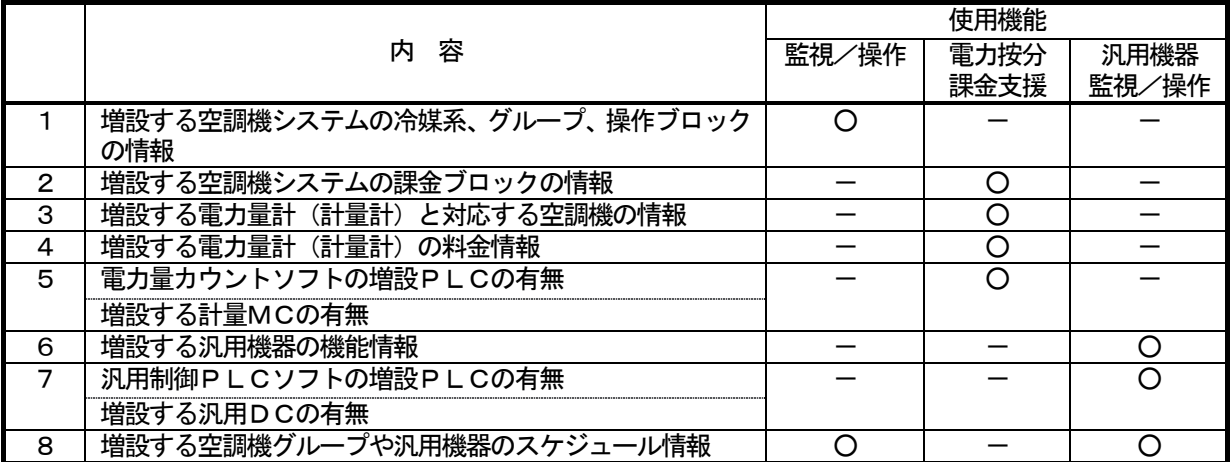

### 2.増設時の注意点について

空調機システムの増設時には、下記の内容に注意願います。

- (1)電力量カウントソフトのPLCの電源を遮断している間は、電力量などをカウントすることができま せん。(計量 MC の電源を遮断している場合も同様です。)
	- PLC(\*1)の電源遮断の間、カウント対象の電気などを遮断するか、または、増設工事中は電力量 などをカウントできないことをオーナー様に承知して頂いてください。\*1:計量MCも同様です。
- (2)電力按分課金支援を使用している場合、増設する作業直前に期間精算する必要があります。期間精算 した結果を印刷またはファイルに必ず出力してください。増設作業後でのTG-2000では、課金 ブロックの変更などにより、正常な按分計算結果にならないケースがあります。
- (3) 電力按分課金支援を使用している場合、集中コントローラや計量計などを増設したときには、「料金設 定」画面にて、「基本料金」「季節期間」「週間料金」「年間料金」「計量計の料金単価」「精算日設定」 のすべてについて [変更] を選択して設定画面で設定内容を確認し、変更がないときでも必ず 「OKT ボタンを押して再設定してください。
- (4)電力按分課金支援を使用している場合、空調機を全停止してください。増設作業中の課金は通常どお りに処理できないケースがありますので、空調機ブレーカーのOFFを推奨いたします。
- (5)運用中の電力量カウントソフト用と汎用制御PLCソフト用のPLCには、イニシャル要求ボタンを 絶対に使用しないでください。使用されますと、課金データなどがすべてクリアされます。
- (6)増設作業前と増設作業後には、TG-2000のデータペースをバックアップして、それぞれ保存し てください。→添付5の内容をご覧ください。
- (7)計量計の接続には、電力量カウントソフト用PLCあるいは計量MCのどちらか一方しか接続できま せん(電力量カウントソフト用PLCと計量MCは混在使用できません)。

#### 3.作業方法

空調機システムの増設時には、下記の手順で作業を行ないます。

手順の内容は「監視/操作」「電力按分課金支援」「汎用機器の監視/操作」の機能で区別していますので、 使用している機能に該当する手順すべてを実施してください。また、手順内容にはPLC増設なども含めて記載 していますので、現地の増設内容に応じて実施してください。

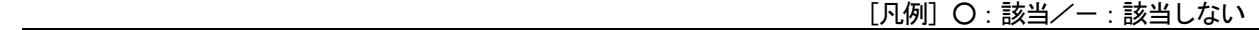

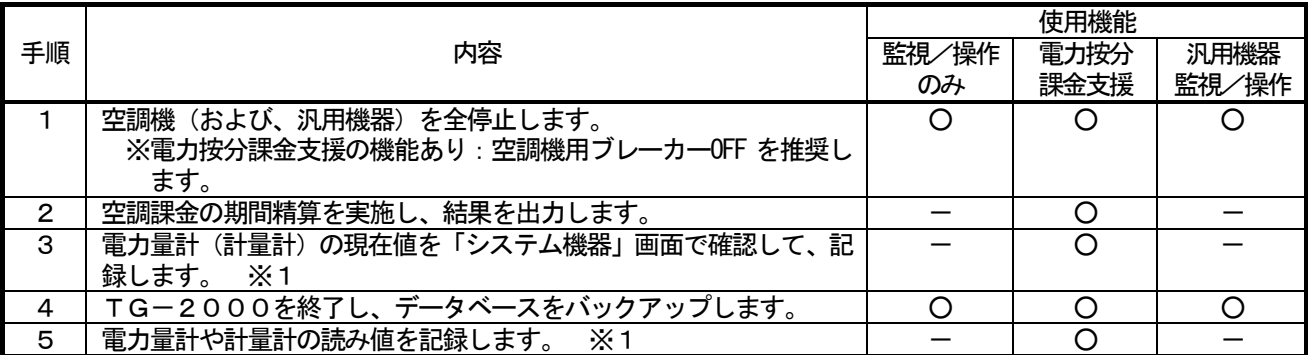

「凡例] ○: 該当/-: 該当しない

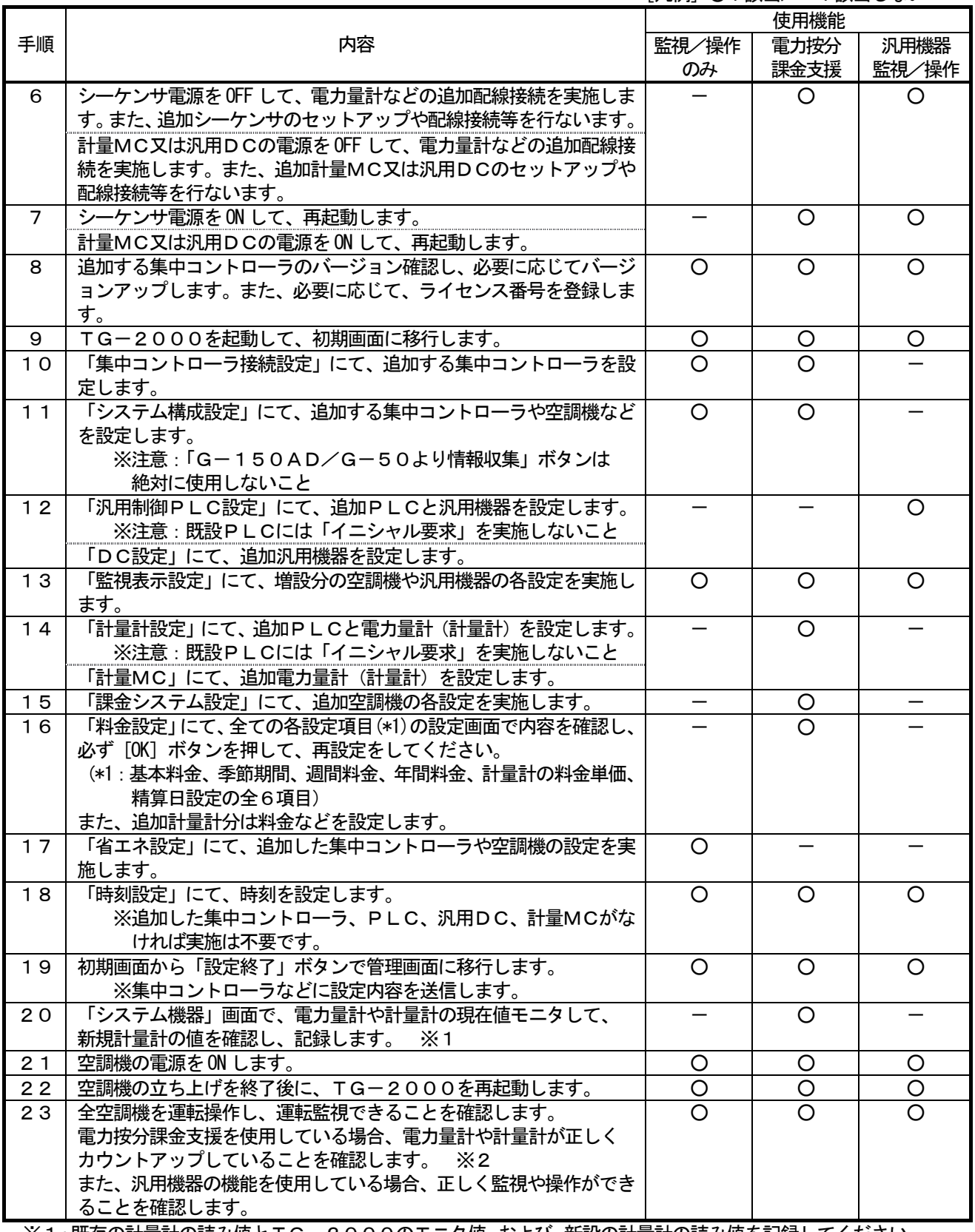

※1:既存の計量計の読み値とTG-2000のモニタ値、および、新設の計量計の読み値を記録してください。

 ※2:設定完了後の試運転確認で、計量計のモニタ値と読み値に対し試運転前後の差が一致すれば、正しくカウ ントアップしていると判断できます。ただし、計量対象の電気などを遮断できなかった場合、手順20に て、全計量計のモニタ値と読み値を確認し、記録してください。

お知らせ

・追加や変更した設定以外も設定内容を確認することを推奨いたします。

・必要に応じて、課金の試運転などを行ない確認してください。

## 参考:計量計記録フォーム例

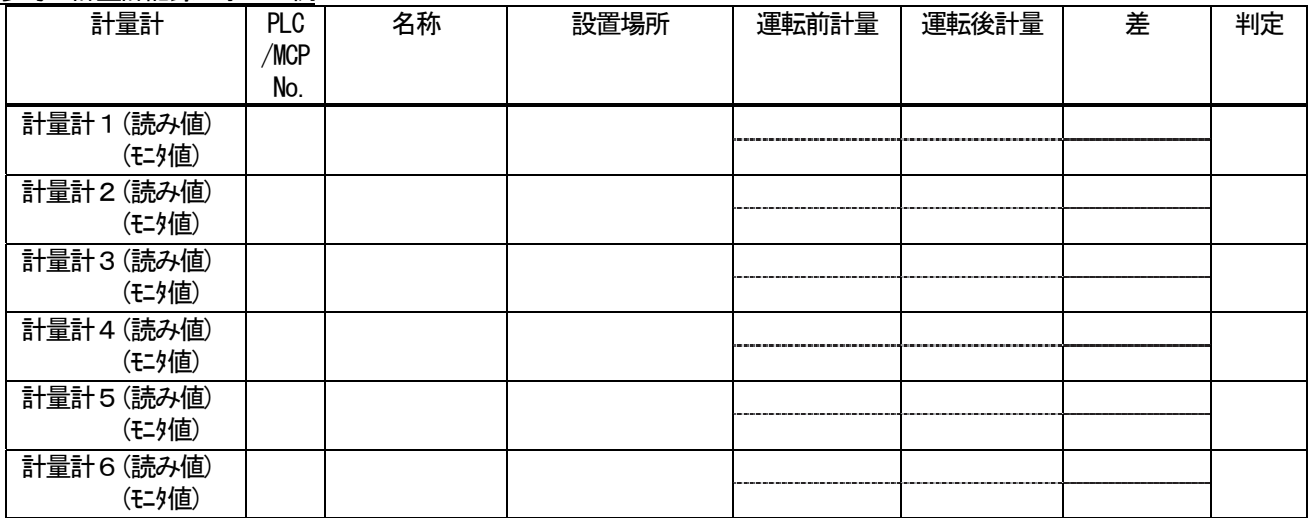

## 添付7 機能アップ時の作業方法

 本添付資料では、「電力按分課金支援」や「省エネ制御」および「ピークカット制御」の機能を追加する際の作業手 順について説明します。

#### 1.事前準備

 空調機システムの増設時には、下記の準備が必要です。また、使用する機能により、準備する内容が異なり ます。

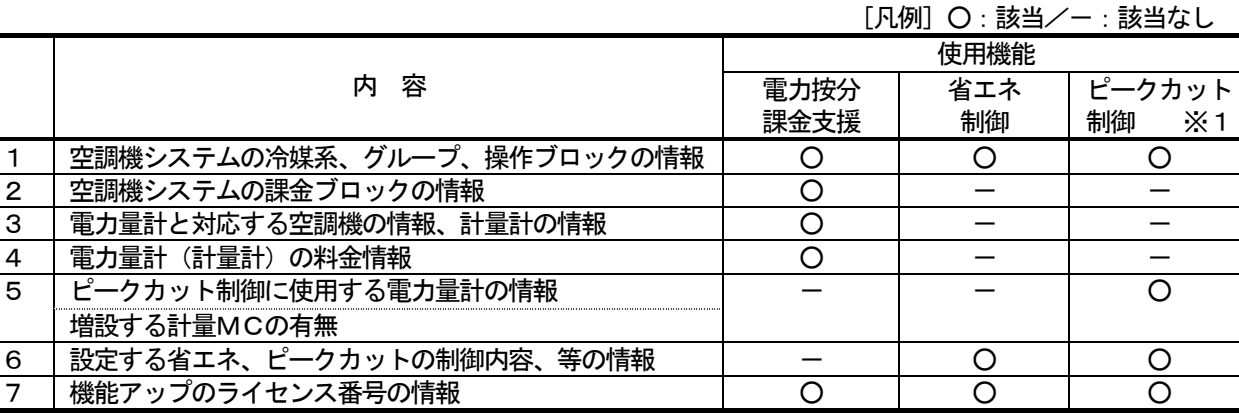

※1:電力量計接続の場合です。また、電力量カウントソフトはVer.1.01 以降のバージョンが必要なります。

### 2.機能アップ時の注意点について

空調機システムの機能をアップする時には、下記の内容に注意願います。

- (1)電力量カウントソフトのPLCの電源を遮断している間は、電力量などをカウントすることができま せん。(計量 MC の電源を遮断している場合も同様です。) PLCの電源遮断の間、カウント対象の電気などを遮断するか、または、増設工事中は電力量などを カウントできないことをオーナー様にご承知して頂いてください。\*1:計量MCも同様です。 運用中の電力量カウントソフト用のPLCには、イニシャル要求ボタンを絶対に使用しないでくださ い。使用されますと、課金データなどがすべてクリアされます。
- (2)電力按分課金を使用している場合、念のために作業直前に期間精算することを推奨致します。期間 精算した結果を印刷またはファイルに必ず出力してください。また、作業中の課金は通常どおりに 処理できないケースがありますので、空調機ブレーカーの OFF を推奨いたします。
- (3)作業前と作業後には、念のためにTG-2000のデータペースをバックアップして、それぞれ保存 してください。→作業方法は添付5の内容をご覧ください。
- (4)計量計の接続には、電力量カウントソフト用PLCあるいは計量MCのどちらか一方しか接続できま せん(電力量カウントソフト用PLCと計量MCは混在使用できません)。

#### 3.作業方法

 空調機システムの機能アップ時には、下記の手順で作業を行ないます。 手順の内容は「電力按分課金支援」「省エネ」「ピークカット」の追加機能で区別していますので、追加する、 または、使用している機能に該当する手順すべてを実施してください。

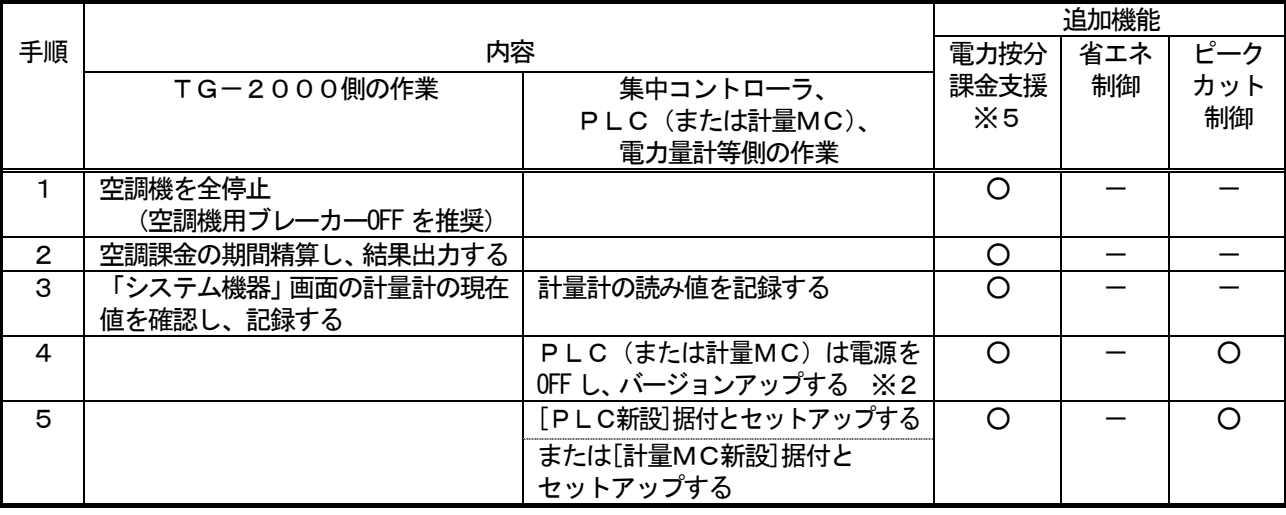

[凡例] 〇: 該当/-: 該当しない

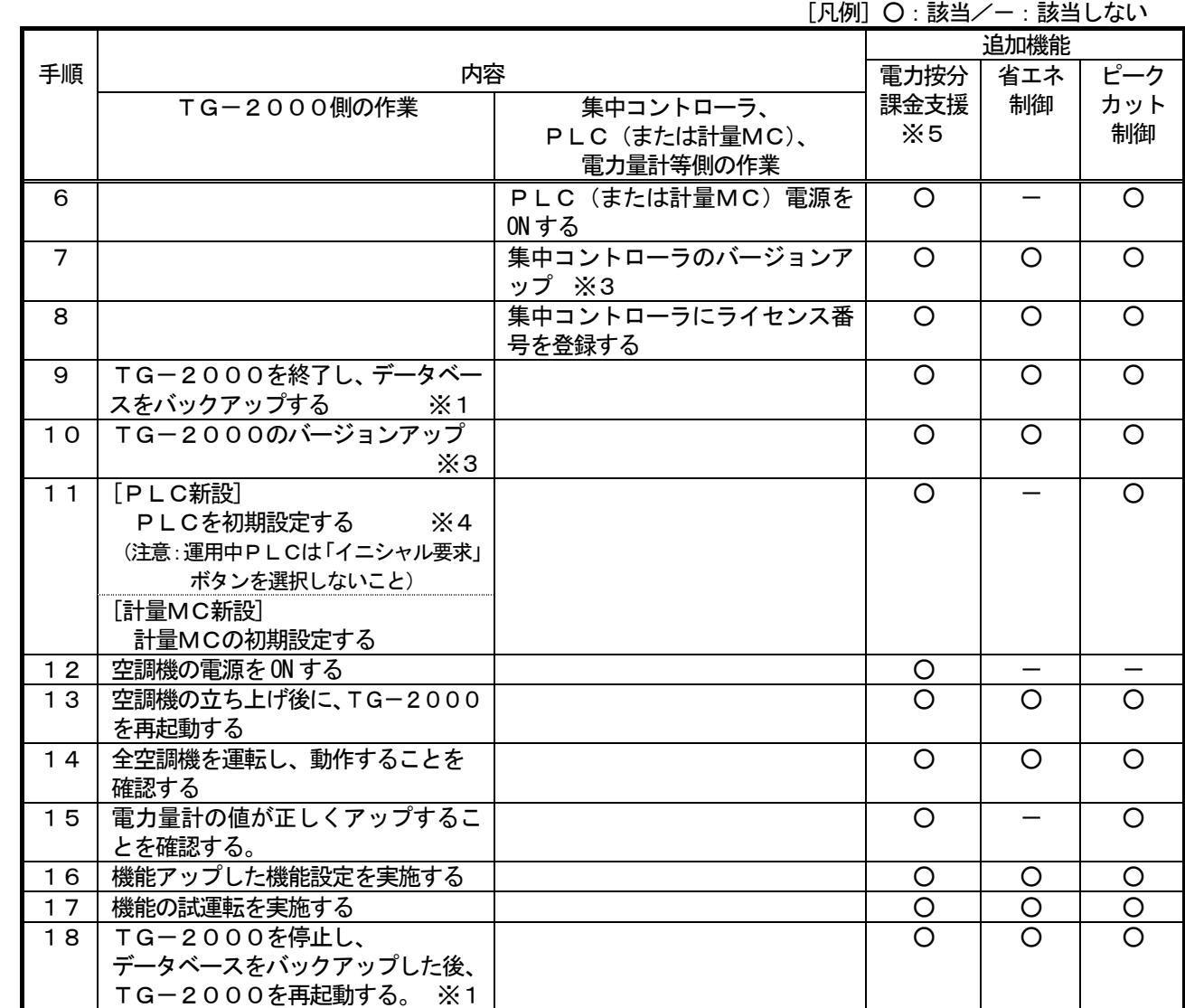

※1:添付5のデータベースのバックアップ方法を参照ください。

※2 : 電力量カウントソフトの据付説明書のバージョンアップ方法を参照ください。

※3 : 5章の集中コントローラのバージョンアップ方法、TG-2000のバージョンアップ方法を参照くだ さい。

 ※4:既に運用中のPLCは計量計設定で[イニシャル要求]ボタンを選択して実施しないでください。 間違って実施すると、初期値に戻ってしまい、電力按分課金支援に影響してしまいますので注意くださ い。

※5: 電力量手入力の電力按分課金支援の場合、PLC(電力量カウントソフト)や計量MCの設置は不要で す。

お知らせ

・追加や変更した設定以外も設定内容を確認することを推奨いたします。

・必要に応じて、課金の試運転などを行ない確認してください。

計量計を使用している場合、次ページの計量計記録フォーム例をご使用ください。

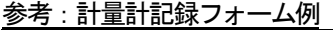

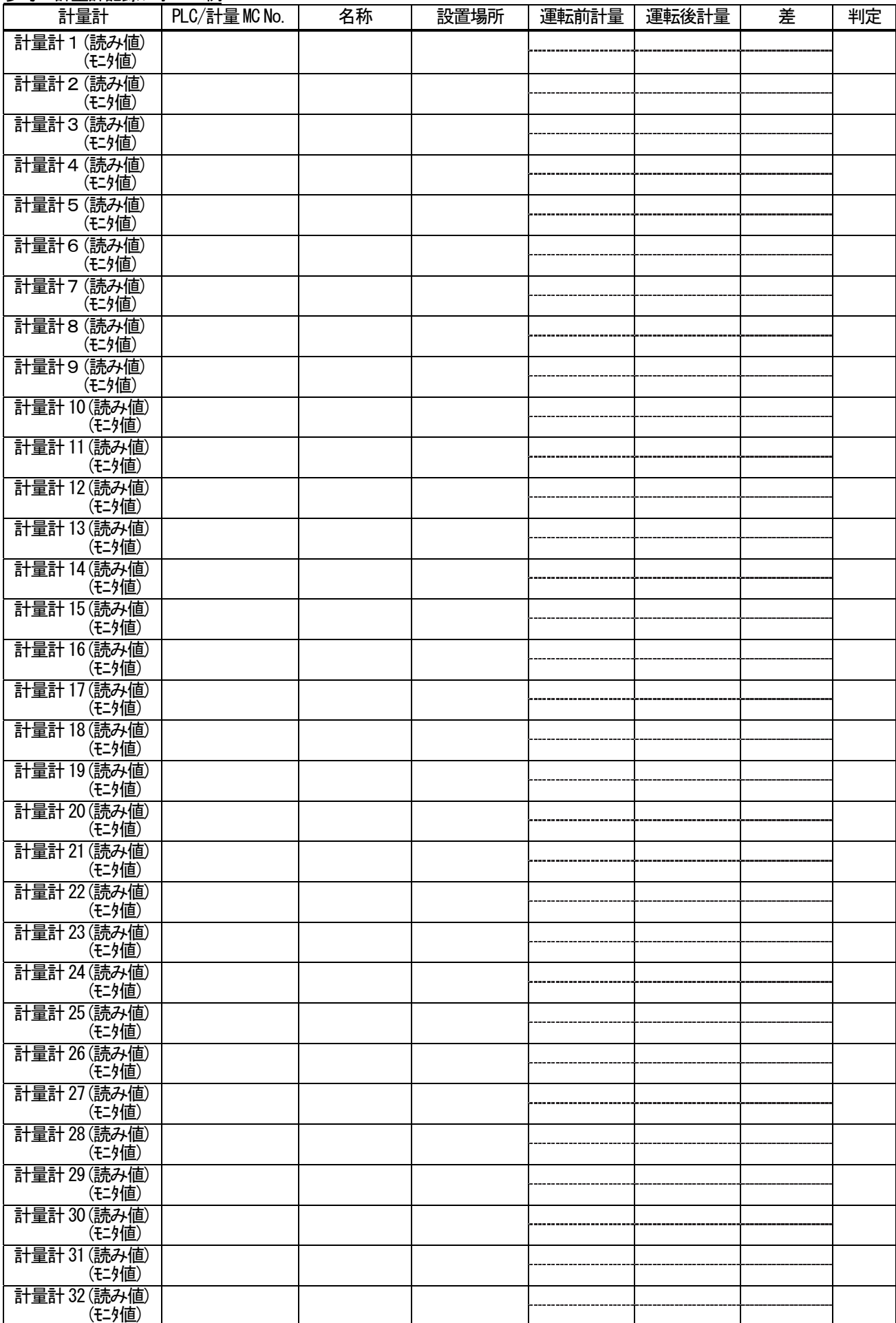

# 添付8 A、K 制御機種及びロスナイの課金設定について

 本添付資料では、A 制御機種、K 制御機種及びロスナイ機種を課金設定する場合の設定手順及び注意点について記載 します。

## 1. M-NET (M)、A制御、K制御混在システムの場合

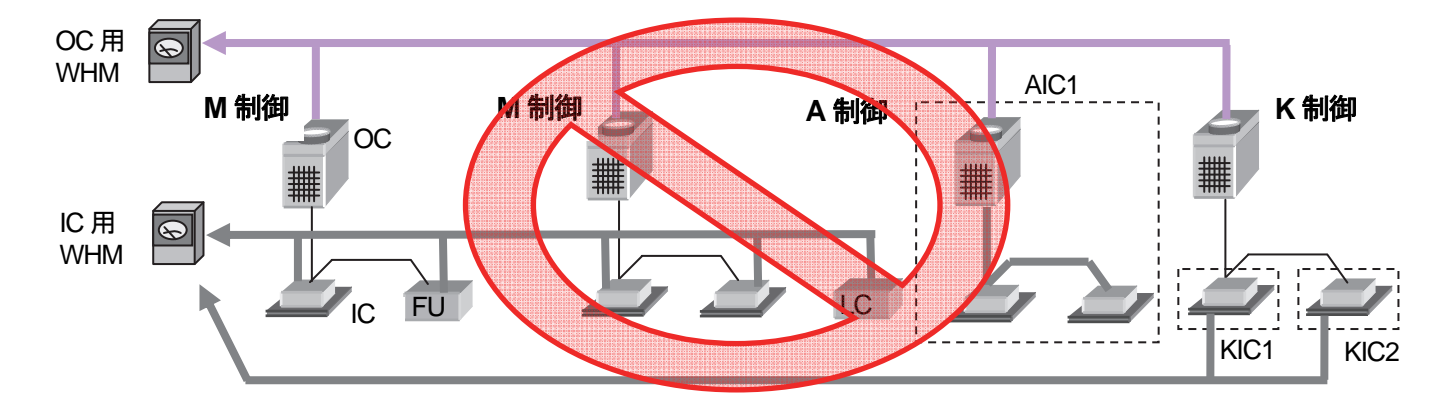

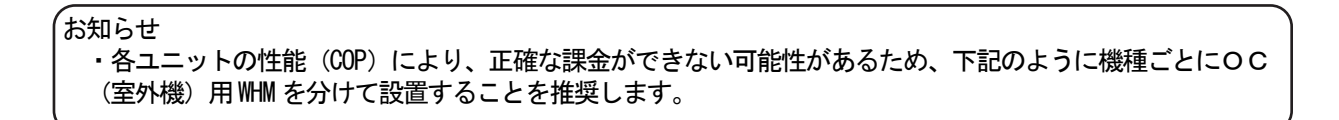

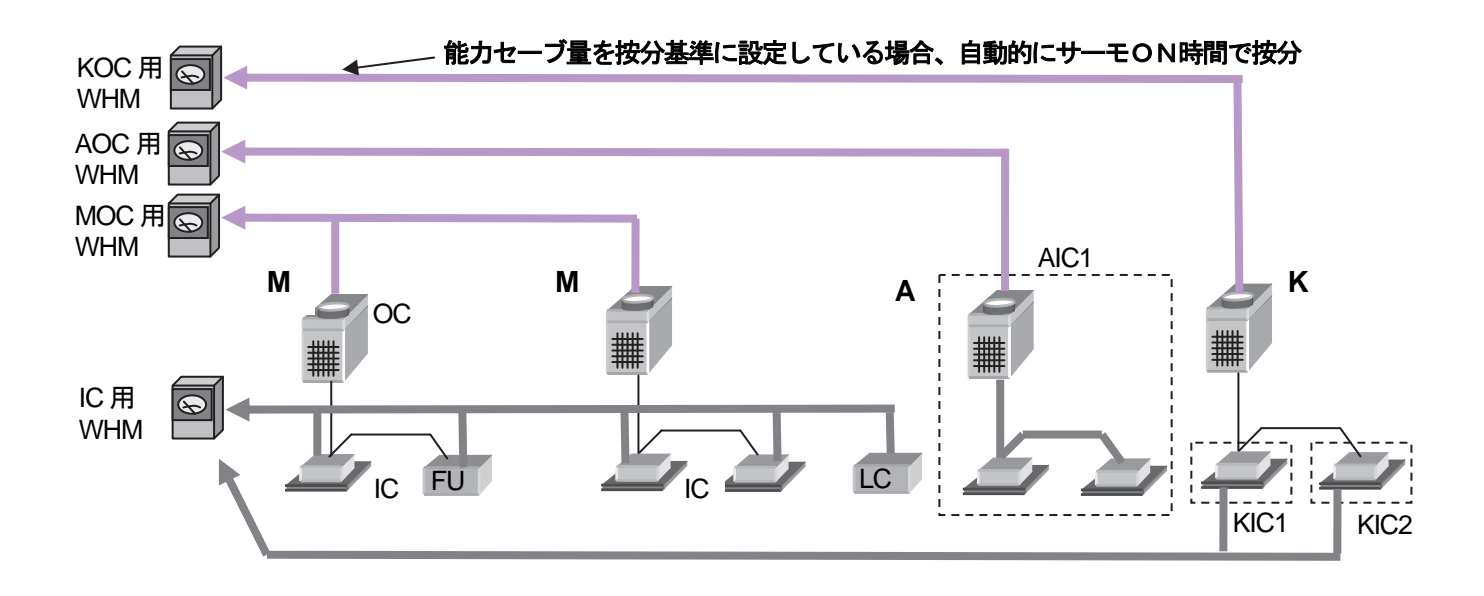

### 2.A制御機種の設定について

2-1 IC電源をOCからとる場合(補助電気ヒータをOC用 WHM に接続)

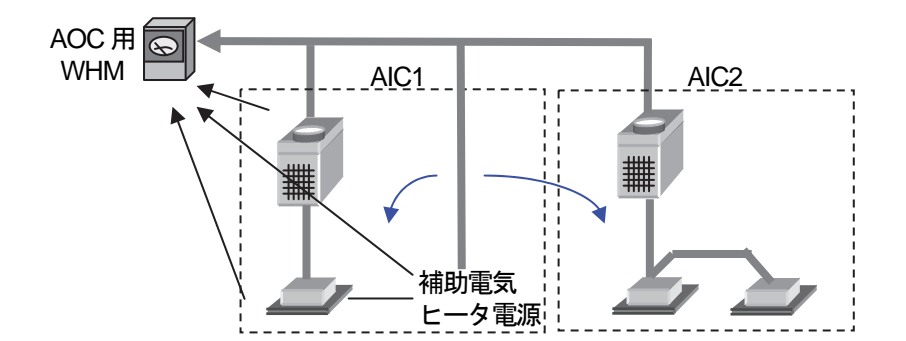

補助電気ヒータ分は補助電気ヒータ有無に関わらず、全体に按分されます。 室外機に接続される室内機の台数によらず、室内機の各種設定は点線で囲まれた単位となります。

<設定必要な項目>

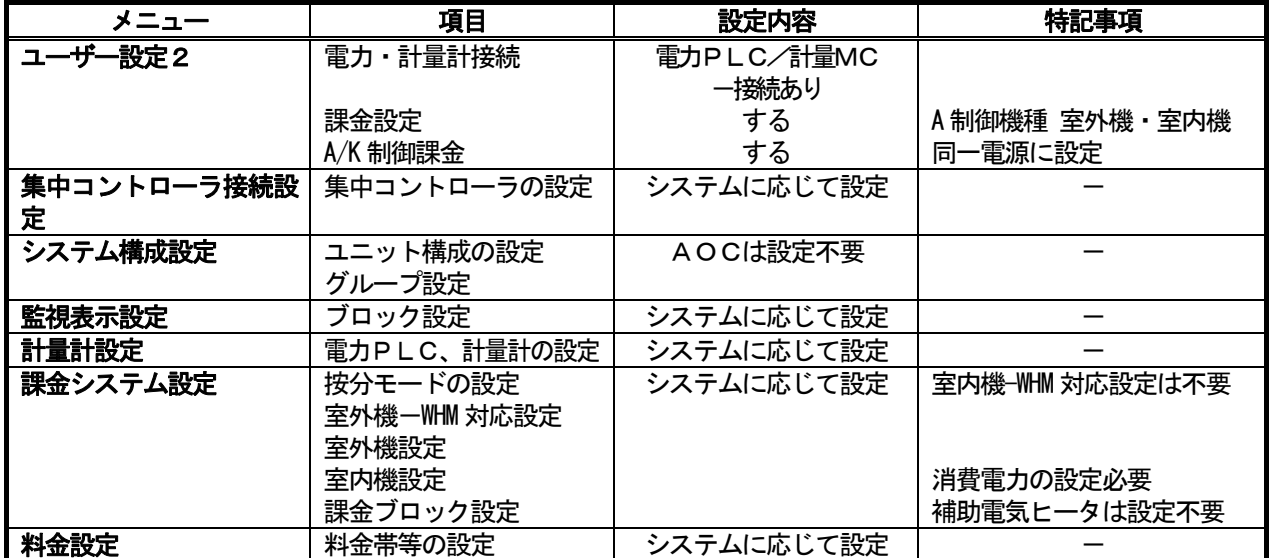

・その他の設定は必要に応じて設定してください。

2-2 IC電源をOCからとる場合(補助電気ヒータをAIC用 WHM に接続)

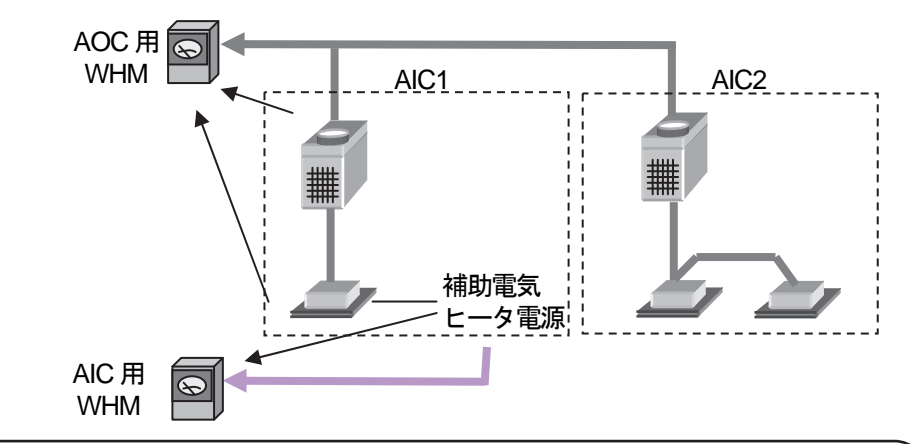

#### お知らせ

- ・このように室外機用とは別のWHMを設置して、補助電気ヒータのみの使用電力を按分できません。 上記のように補助電気ヒータ専用にWHMを設置し、電力量計単位の課金で対応してください。 また、このようなシステムを採用し、補助電気ヒータの電力量を按分せざるを得ない場合は、お買い上げ の販売店にお問い合わせください。
- 2-3 IC電源とOC電源を別々にとる場合 (M-NET 機種課金と同様)

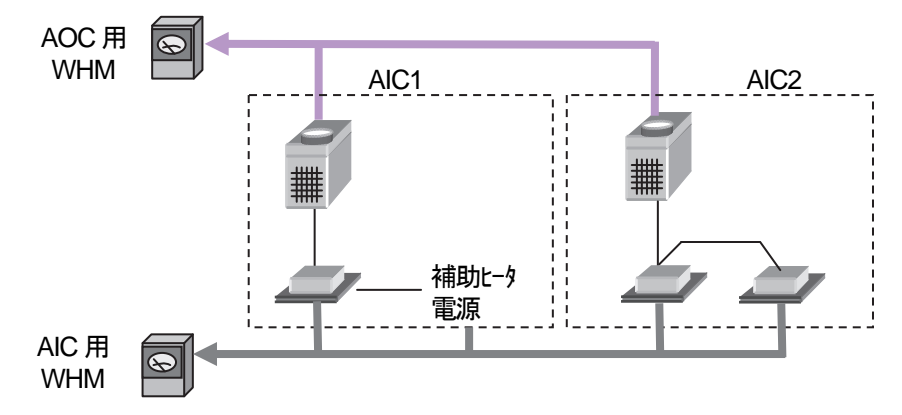

室外機に接続される室内機の台数によらず、室内機の各種設定は点線で囲まれた単位となります。 室内機、室内機補助電気ヒータ分を課金しない、もしくは別途徴収する場合、AIC用 WHM は不要です。

<設定必要な項目>

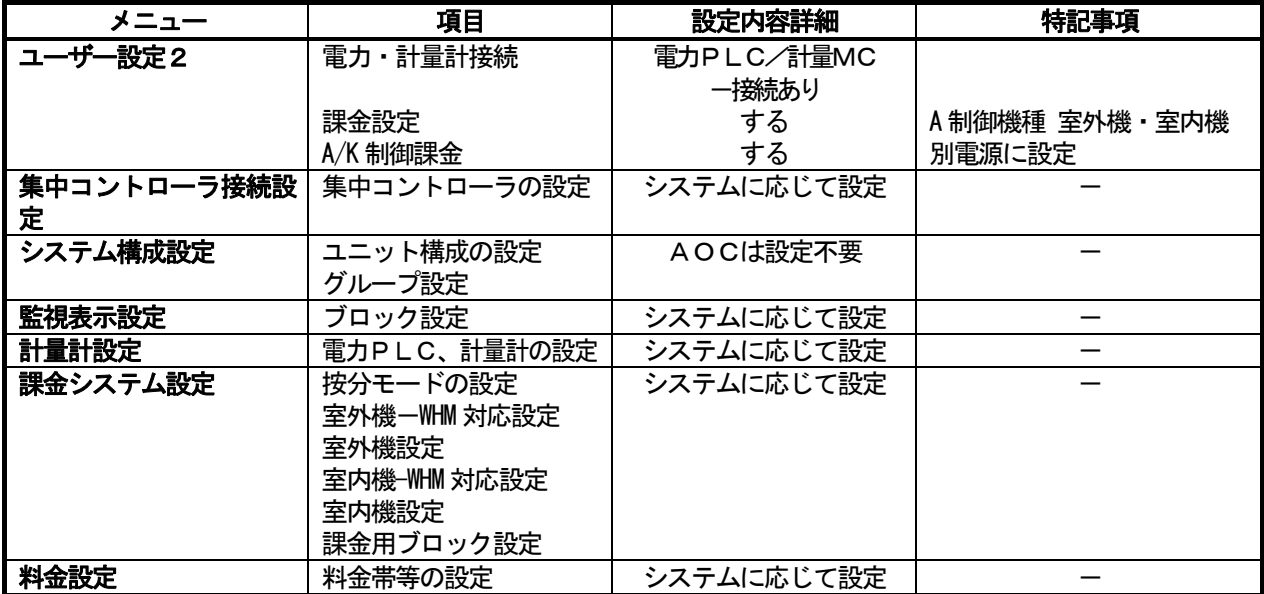

・その他の設定は必要に応じて設定してください。

## 3.K制御課金

3-1 IC電源とOC電源を別々にとる場合(K制御ビルマル、K制御スリム)

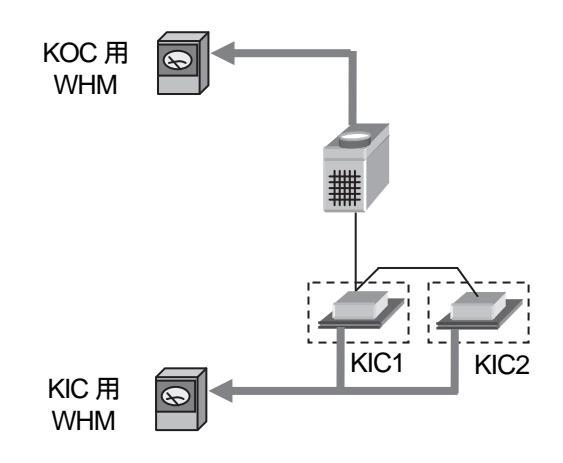

### 室内機、室内機補助電気ヒータ分を課金しない、もしくは別途徴収する場合、KIC用 WHM は不要です。

<設定必要な項目>

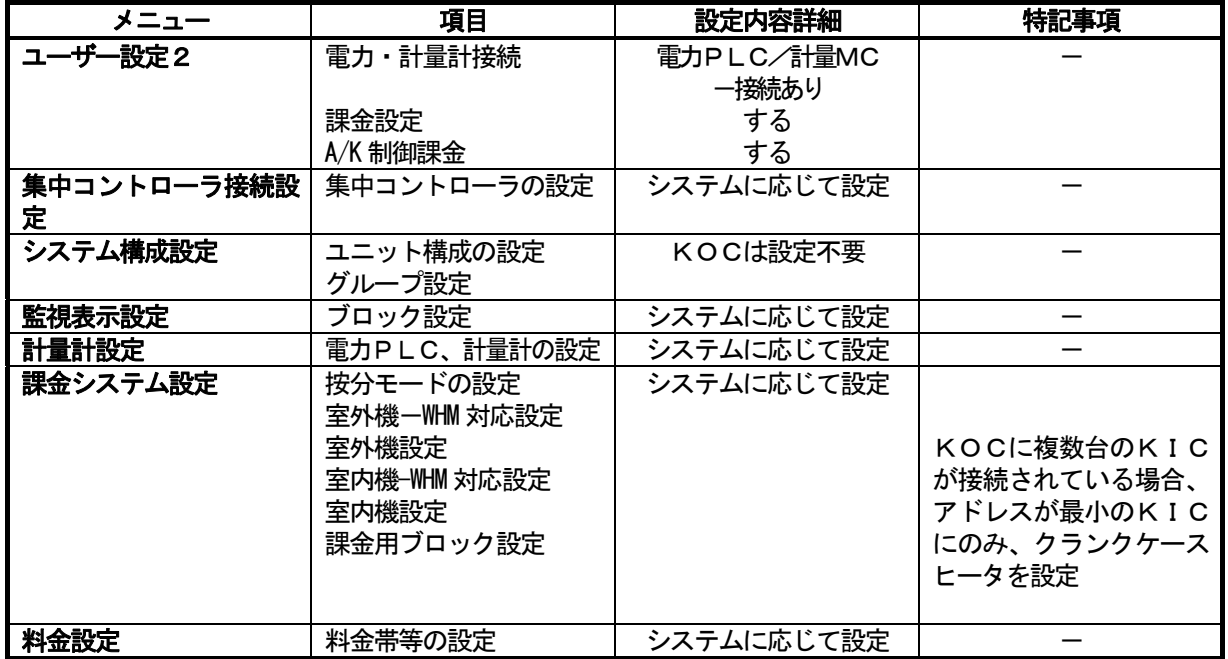

・その他の設定は必要に応じて設定してください。

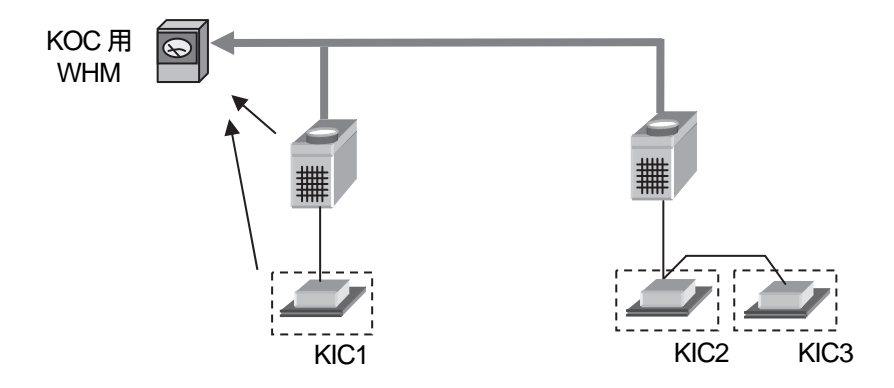

<設定必要な項目>

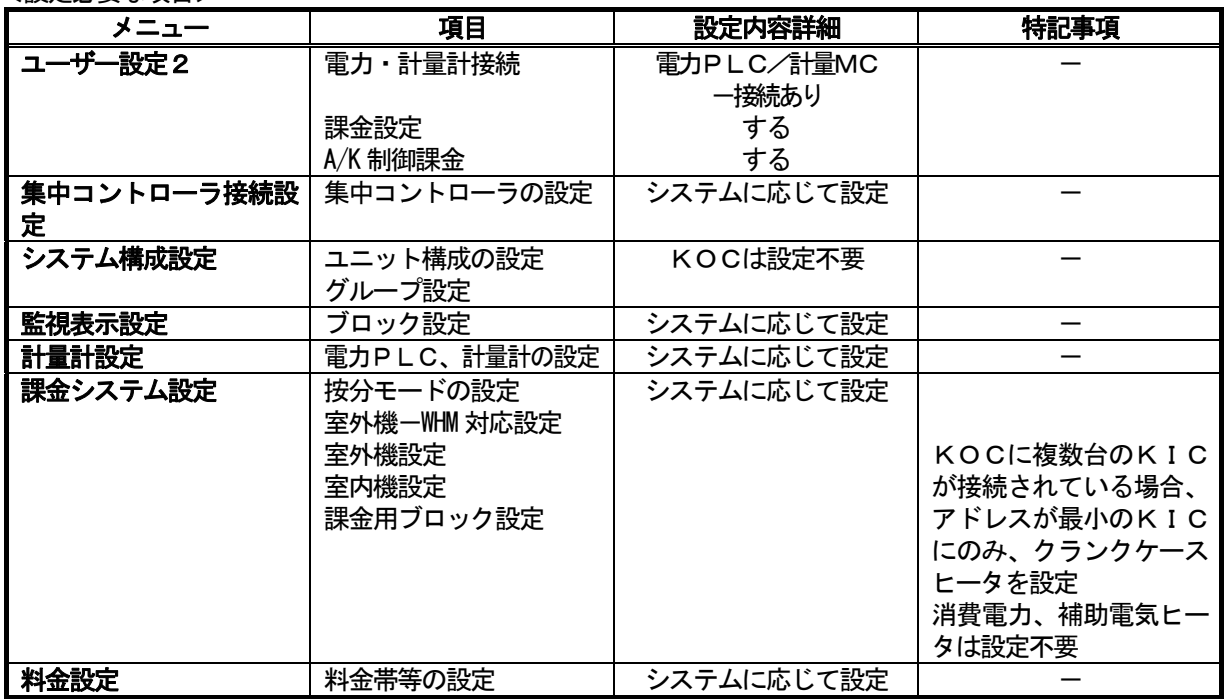

・その他の設定は必要に応じて設定してください。

## 4. ロスナイの課金

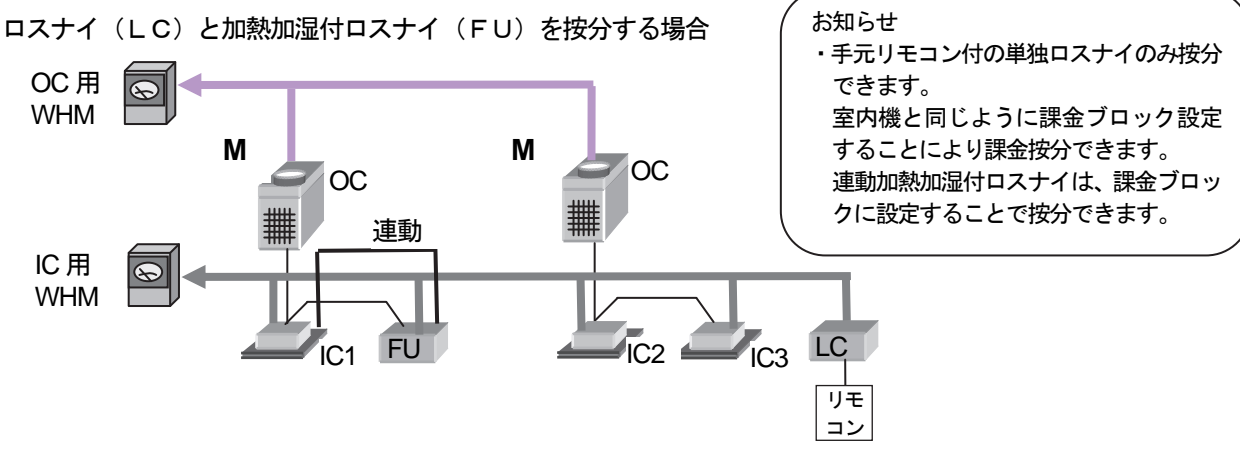

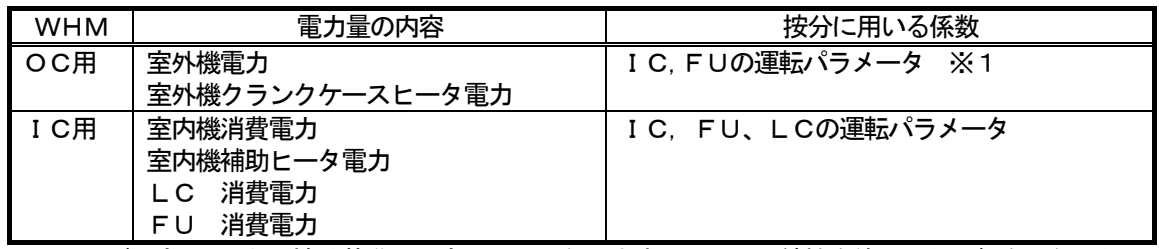

※1 運転パラメータは按分基準の設定により異なります。LCは圧縮機を使用した運転をしないため、 LCの運転パラメータはOC用WHMの電力量の按分には使用されません。

<設定必要な項目>

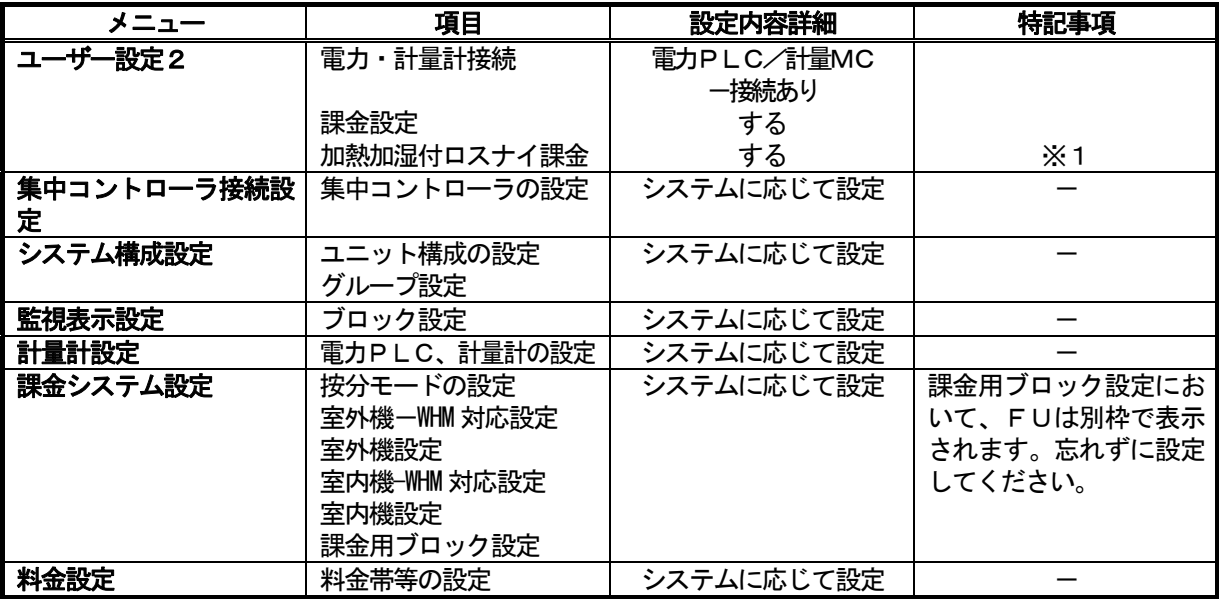

※1 FUの按分の有効/無効が設定されます。LCについては設定に関わらず常時按分が有効となります。

・その他の設定は必要に応じて設定してください。

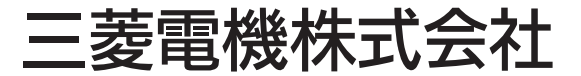

〒100-8310 東京都千代田区丸の内2-7-3 (東京ビル) 〒640-8686 和歌山市手平6-5-66冷熱システム製作所